## aludu cisco.

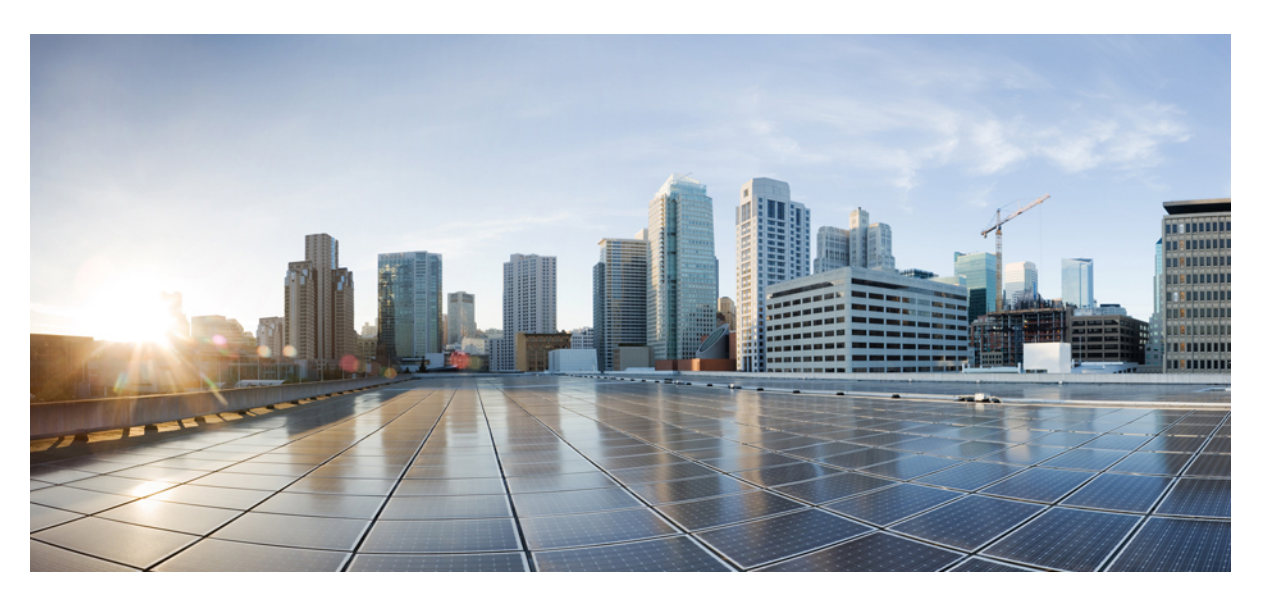

## **Podr**ę**cznik administratora wieloplatformowych telefonów Cisco IP Phone z serii 7800**

**Pierwsza publikacja:** 2016-01-29 **Ostatnia modyfikacja:** 2019-01-30

### **Americas Headquarters**

Cisco Systems, Inc. 170 West Tasman Drive San Jose, CA 95134-1706 USA http://www.cisco.com Tel: 408 526-4000 800 553-NETS (6387) Fax: 408 527-0883

THE SPECIFICATIONS AND INFORMATION REGARDING THE PRODUCTS IN THIS MANUAL ARE SUBJECT TO CHANGE WITHOUT NOTICE. ALL STATEMENTS, INFORMATION, AND RECOMMENDATIONS IN THIS MANUAL ARE BELIEVED TO BE ACCURATE BUT ARE PRESENTED WITHOUT WARRANTY OF ANY KIND, EXPRESS OR IMPLIED. USERS MUST TAKE FULL RESPONSIBILITY FOR THEIR APPLICATION OF ANY PRODUCTS.

THE SOFTWARE LICENSE AND LIMITED WARRANTY FOR THE ACCOMPANYING PRODUCT ARE SET FORTH IN THE INFORMATION PACKET THAT SHIPPED WITH THE PRODUCT AND ARE INCORPORATED HEREIN BY THIS REFERENCE. IF YOU ARE UNABLE TO LOCATE THE SOFTWARE LICENSE OR LIMITED WARRANTY, CONTACT YOUR CISCO REPRESENTATIVE FOR A COPY.

The following information is for FCC compliance of Class A devices: This equipment has been tested and found to comply with the limits for a Class A digital device, pursuant to part 15 of the FCC rules. These limits are designed to provide reasonable protection against harmful interference when the equipment is operated in a commercial environment. This equipment generates, uses, and can radiate radio-frequency energy and, if not installed and used in accordance with the instruction manual, may cause harmful interference to radio communications. Operation of this equipment in a residential area is likely to cause harmful interference, in which case users will be required to correct the interference at their own expense.

The following information is for FCC compliance of Class B devices: This equipment has been tested and found to comply with the limits for a Class B digital device, pursuant to part 15 of the FCC rules. These limits are designed to provide reasonable protection against harmful interference in a residential installation. This equipment generates, uses and can radiate radio frequency energy and, if not installed and used in accordance with the instructions, may cause harmful interference to radio communications. However, there is no guarantee that interference will not occur in a particular installation. If the equipment causes interference to radio or television reception, which can be determined by turning the equipment off and on, users are encouraged to try to correct the interference by using one or more of the following measures:

- Reorient or relocate the receiving antenna.
- Increase the separation between the equipment and receiver.
- Connect the equipment into an outlet on a circuit different from that to which the receiver is connected.
- Consult the dealer or an experienced radio/TV technician for help.

Modifications to this product not authorized by Cisco could void the FCC approval and negate your authority to operate the product.

The Cisco implementation of TCP header compression is an adaptation of a program developed by the University of California, Berkeley (UCB) as part of UCB's public domain version of the UNIX operating system. All rights reserved. Copyright © 1981, Regents of the University of California.

NOTWITHSTANDING ANY OTHER WARRANTY HEREIN, ALL DOCUMENT FILES AND SOFTWARE OF THESE SUPPLIERS ARE PROVIDED "AS IS" WITH ALL FAULTS. CISCO AND THE ABOVE-NAMED SUPPLIERS DISCLAIM ALL WARRANTIES, EXPRESSED OR IMPLIED, INCLUDING, WITHOUT LIMITATION, THOSE OF MERCHANTABILITY, FITNESS FOR A PARTICULAR PURPOSE AND NONINFRINGEMENT OR ARISING FROM A COURSE OF DEALING, USAGE, OR TRADE PRACTICE.

IN NO EVENT SHALL CISCO OR ITS SUPPLIERS BE LIABLE FOR ANY INDIRECT, SPECIAL, CONSEQUENTIAL, OR INCIDENTAL DAMAGES, INCLUDING, WITHOUT LIMITATION, LOST PROFITS OR LOSS OR DAMAGE TO DATA ARISING OUT OF THE USE OR INABILITY TO USE THIS MANUAL, EVEN IF CISCO OR ITS SUPPLIERS HAVE BEEN ADVISED OF THE POSSIBILITY OF SUCH DAMAGES.

Any Internet Protocol (IP) addresses and phone numbers used in this document are not intended to be actual addresses and phone numbers. Any examples, command display output, network topology diagrams, and other figures included in the document are shown for illustrative purposes only. Any use of actual IP addresses or phone numbers in illustrative content is unintentional and coincidental.

All printed copies and duplicate soft copies of this document are considered uncontrolled. See the current online version for the latest version.

Cisco has more than 200 offices worldwide. Addresses and phone numbers are listed on the Cisco website at www.cisco.com/go/offices.

Cisco and the Cisco logo are trademarks or registered trademarks of Cisco and/or its affiliatesin the U.S. and other countries. To view a list of Cisco trademarks, go to this URL: [www.cisco.com](www.cisco.com/go/trademarks) go [trademarks.](www.cisco.com/go/trademarks) Third-party trademarks mentioned are the property of their respective owners. The use of the word partner does not imply a partnership relationship between Cisco and any other company. (1721R)

© 2019 Cisco Systems, Inc. Wszelkie prawa zastrzeżone.

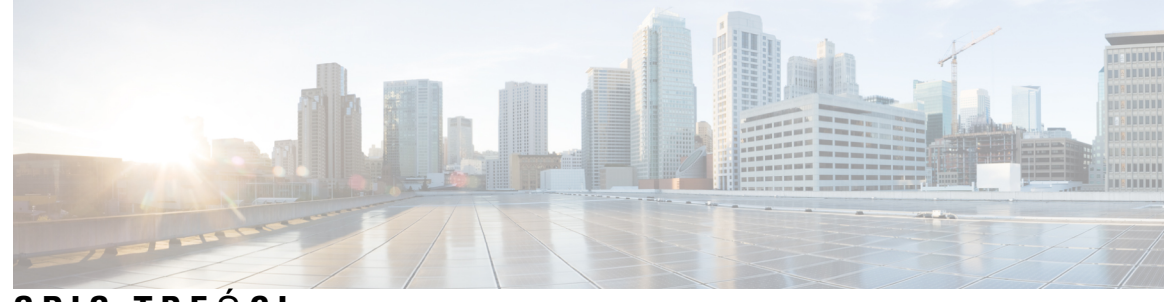

**SPIS TRE** Ś **C I**

 $\overline{\phantom{a}}$ 

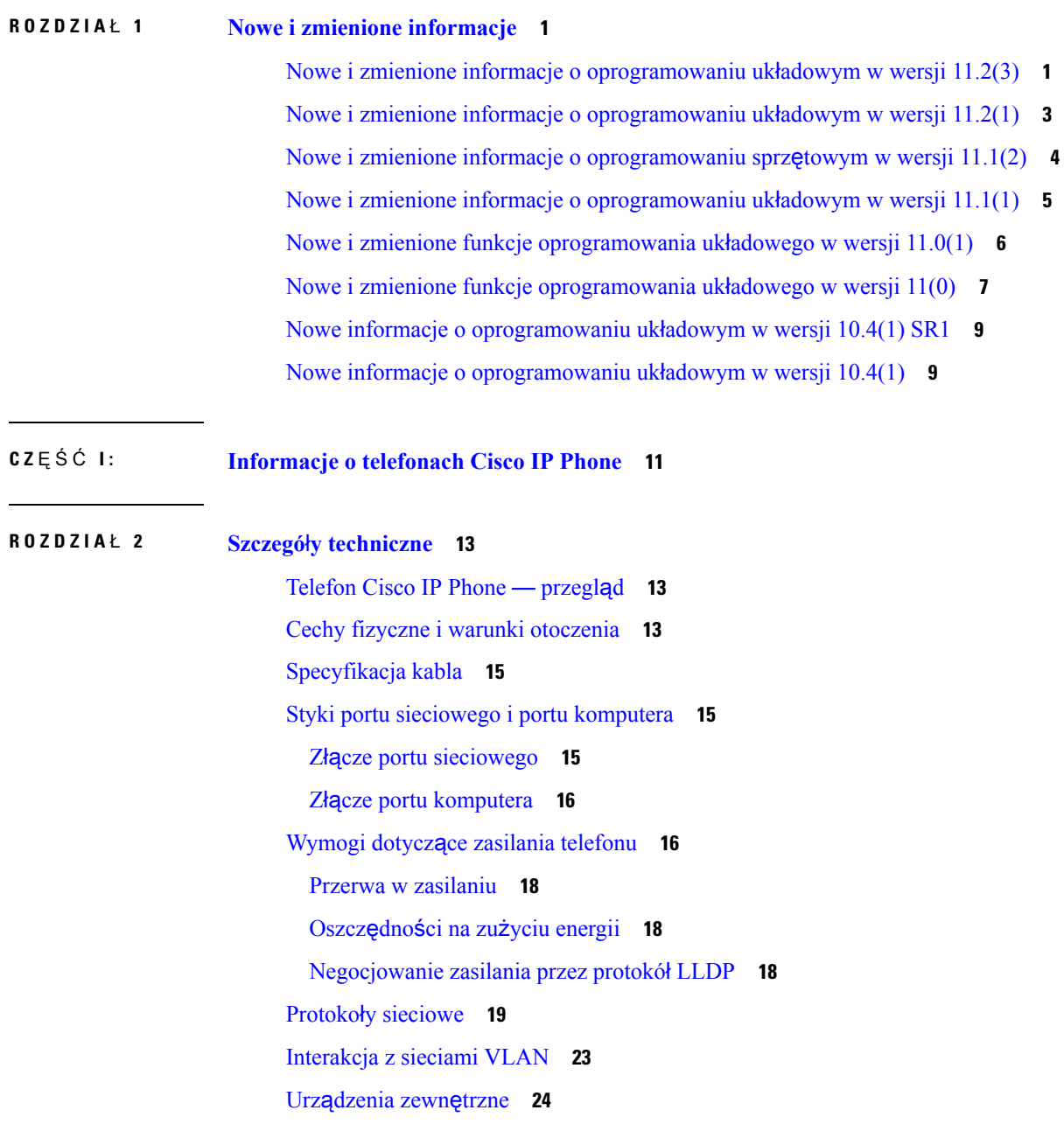

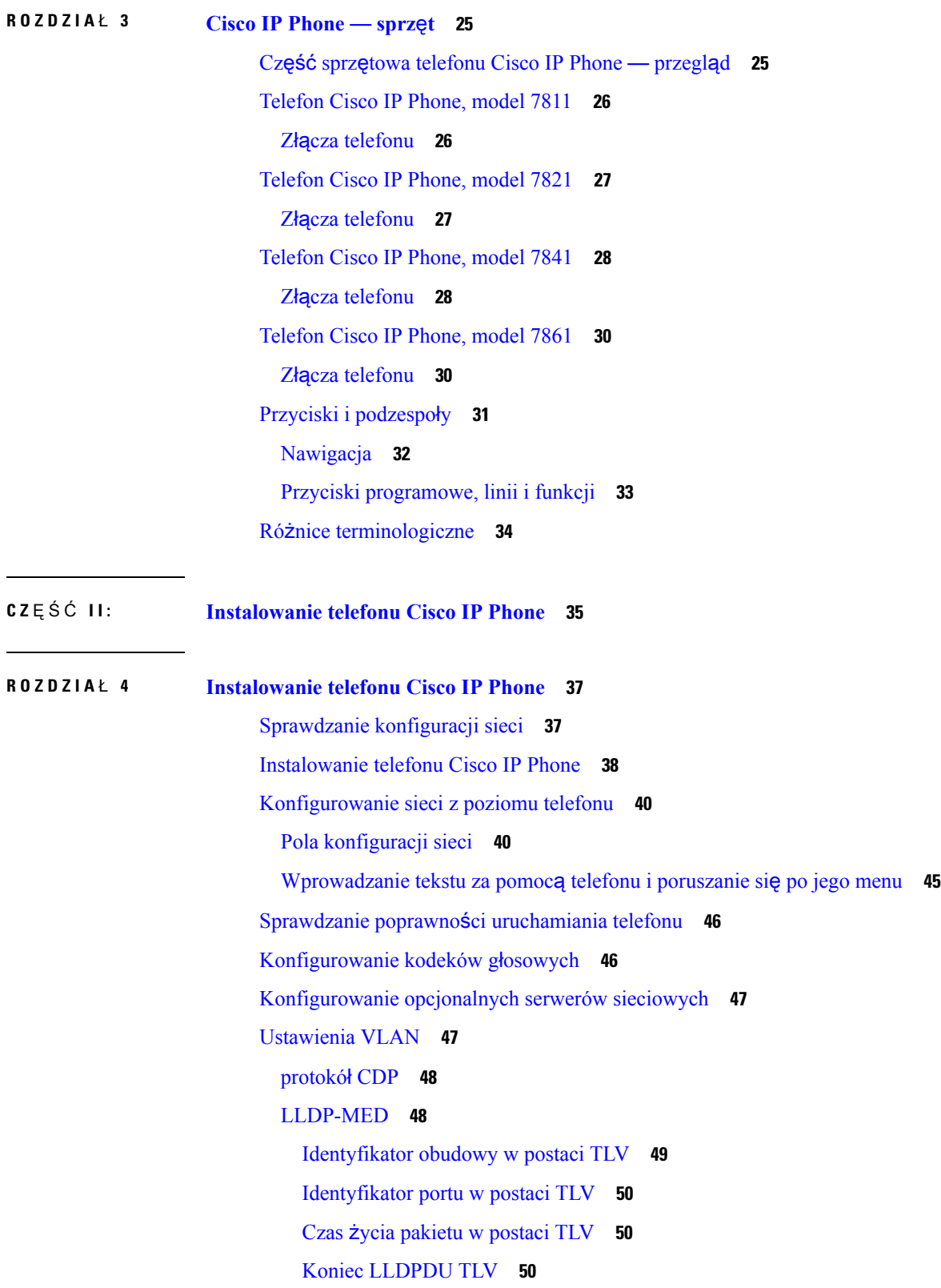

Opis [portu](#page-63-3) TLV **50** Nazwa [systemu](#page-63-4) TLV **50** [Funkcje](#page-63-5) w postaci TLV **50** Zarządzanie [adresami](#page-64-0) w postaci TLV **51** Opis [systemu](#page-64-1) TLV **51** TLV [stan/konfiguracj](#page-64-2)ę MAC/urządzenia warstwy fizycznej IEEE 802.3 **51** Funkcje [LLDP-MED](#page-65-0) w postaci TLV **52** Reguły sieci w [postaci](#page-65-1) TLV **52** Funkcje zasilania [rozszerzonego](#page-66-0) LLDP-MED za pośrednictwem MDI w postaci TLV **53** Zarządzanie zapasami [LLDP-MED](#page-66-1) w postaci TLV **53** Ostateczne [rozstrzyganie](#page-66-2) reguł sieci i QoS **53** [Specjalne](#page-66-3) sieci VLAN **53** [Domy](#page-66-4)ślne QoS dla trybu SIP **53** [Rozstrzyganie](#page-66-5) QoS dla CDP **53** [Rozstrzyganie](#page-67-0) QoS dla LLDP-MED **54** Współ[istnienie](#page-67-1) z CDP **54** [LLDP-MED](#page-67-2) i wiele urządzeń sieciowych **54** Standard [LLDP-MED](#page-67-3) a IEEE 802.X **54** [Konfigurowanie](#page-68-0) ustawień sieci VLAN **55** [Ustawianie](#page-68-1) opcji DHCP sieci VLAN na stronie WWW telefonu **55** [Konfiguracja](#page-69-0) SIP i NAT **56** [Protokó](#page-69-1)ł SIP i telefon Cisco IP Phone **56** SIP przez [protokó](#page-69-2)ł TCP **56** [Nadmiarowo](#page-70-0)ść serwerów proxy SIP **57** Podwójna [rejestracja](#page-70-1) **57** Przełączenie awaryjne i rejestracja [odzyskiwania](#page-71-0) **58** [RFC3311](#page-71-1) **58** SIP NOTIFY [XML-Service](#page-71-2) **58** [Konfiguracja](#page-72-0) SIP **59** [Konfigurowanie](#page-72-1) podstawowych parametrów SIP **59** [Konfigurowanie](#page-72-2) wartości zegarów SIP **59** [Konfigurowanie](#page-72-3) obsługi kodu stanu odpowiedzi **59** [Konfigurowanie](#page-73-0) serwera NTP **60** [Konfigurowanie](#page-73-1) parametrów RTP **60**

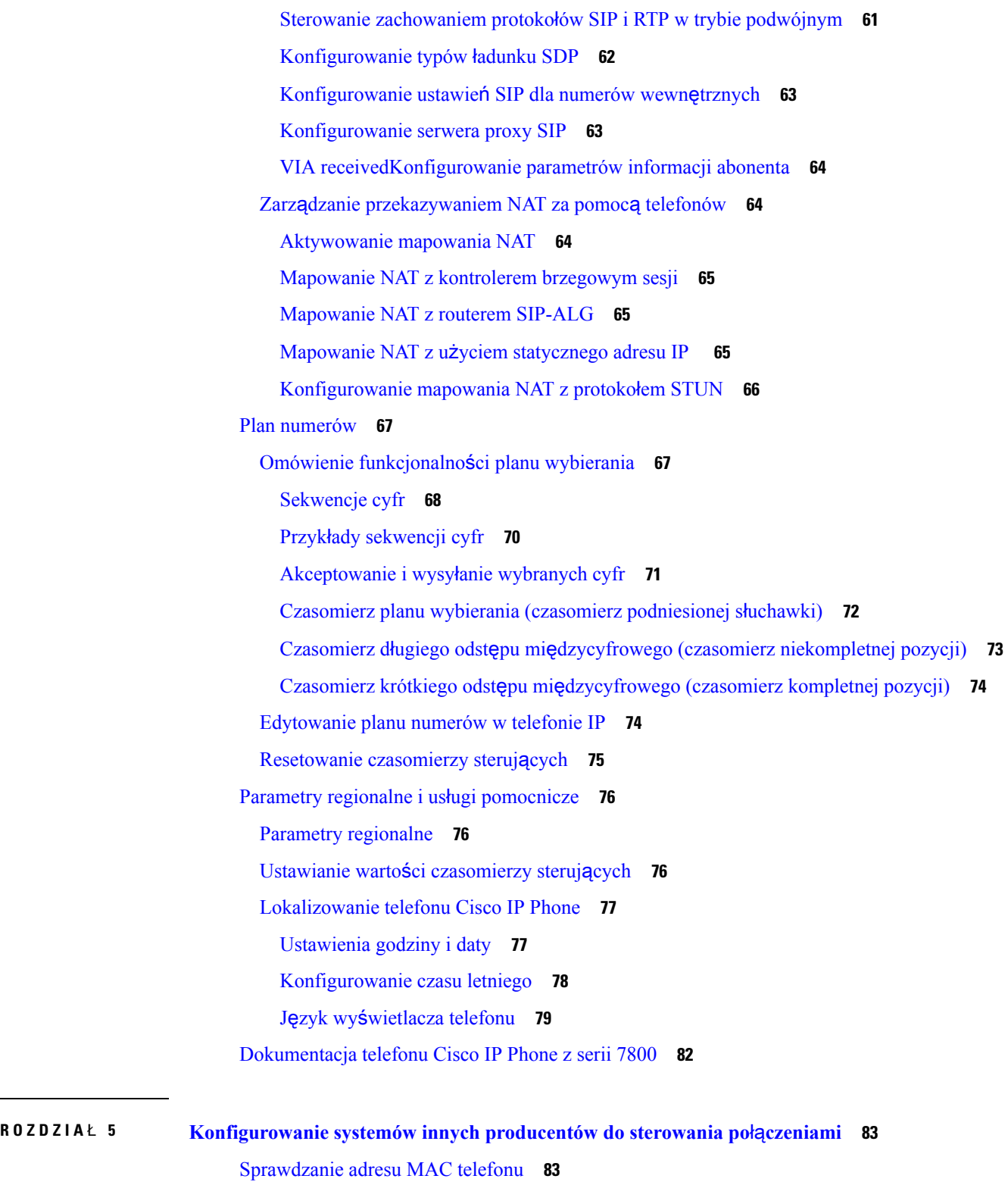

 $\blacksquare$ 

 $\mathbf I$ 

[Konfiguracja](#page-96-2) sieci **83** [Dostarczanie](#page-97-0) **84**

**Podr**ę**cznik administratora wieloplatformowych telefonów Cisco IP Phone z serii 7800**

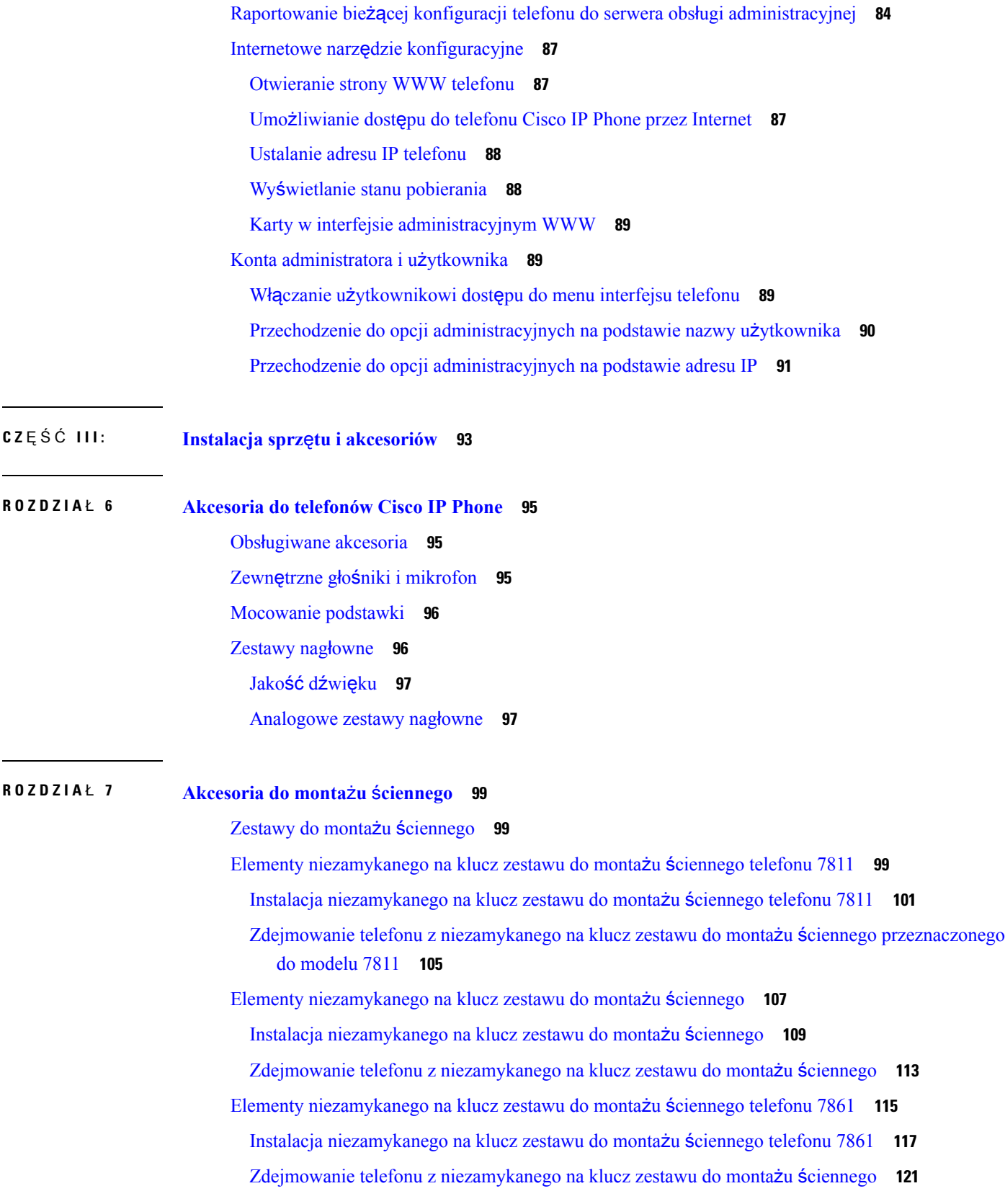

 $\blacksquare$ 

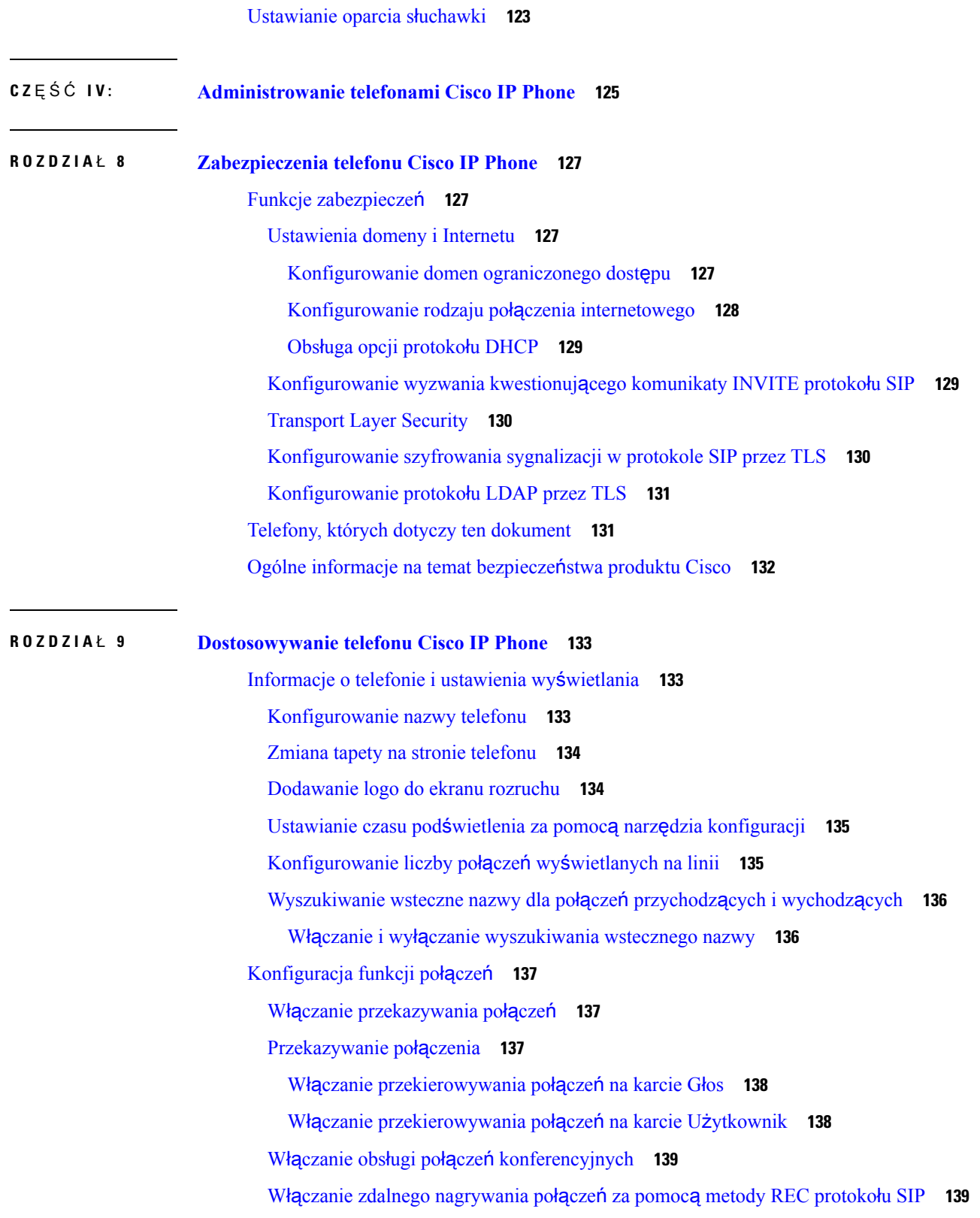

Włączanie zdalnego [nagrywania](#page-154-0) połączeń za pomocą metody INFO protokołu SIP **141** Konfigurowanie wskazywania połączeń nieodebranych w narzędziu [konfiguracyjnym](#page-155-0) **142** Włączanie funkcji Nie [przeszkadza](#page-155-1)ć **142** [Konfigurowanie](#page-156-0) kodów z gwiazdką dla funkcji Nie przeszkadzać **143** [Konfigurowanie](#page-156-1) numeru telefonu agenta dla Centrum telefonicznej obsługi klienta **143** [Konfigurowanie](#page-157-0) telefonu dla serwera Presence **144** Linie [wspólne](#page-157-1) **144** [Konfigurowanie](#page-158-0) linii wspólnej **145** [Konfigurowanie](#page-159-0) poczty głosowej **146** [Konfigurowanie](#page-159-1) poczty głosowej dla każdego numeru wewnętrznego **146** [Konfigurowanie](#page-160-0) wskaźnika wiadomości oczekującej **147** [Przypisywanie](#page-160-1) sygnału dzwonienia do numeru wewnętrznego **147** [Dodawanie](#page-161-0) wyróżniającego się dzwonka **148** [Konfigurowanie](#page-162-0) ustawień dźwięku **149** Określanie [standardu](#page-162-1) zgodności audio **149** Kontrola dostępu uż[ytkownika](#page-163-0) **150** Serwer WWW [telefonu](#page-163-1) **150** [Konfigurowanie](#page-163-2) serwera WWW z poziomu interfejsu wyświetlacza telefonu **150** Adres URL działania bezpoś[redniego](#page-164-0) **151** [Aktywowanie](#page-165-0) dostępu do interfejsu sieci WWW telefonu **152** Usługi [XML](#page-166-0) **153** Usługi [katalogowe](#page-166-1) XML **153** [Aplikacje](#page-167-0) XML **154** [Zmienne](#page-167-1) makra **154** [Konfigurowanie](#page-170-0) telefonu w celu nawiązania połączenia z usługami katalogowymi XML **157** [Konfigurowanie](#page-170-1) telefonu w celu nawiązania połączenia z aplikacją XML **157 ROZDZIA** Ł **1 0 Funkcje telefonu i ich [konfigurowanie](#page-172-0) 159**

> Przegląd funkcji telefonu i ich [konfigurowania](#page-173-0) **160** Pomoc techniczna dla uż[ytkowników](#page-173-1) telefonu Cisco IP Phone **160** Funkcje [telefoniczne](#page-174-0) w telefonie Cisco IP Phone **161** Przyciski funkcyjne i klawisze [programowe](#page-180-0) **167** Umożliwianie użytkownikom [konfigurowania](#page-182-0) funkcji dla klawiszy linii **169**

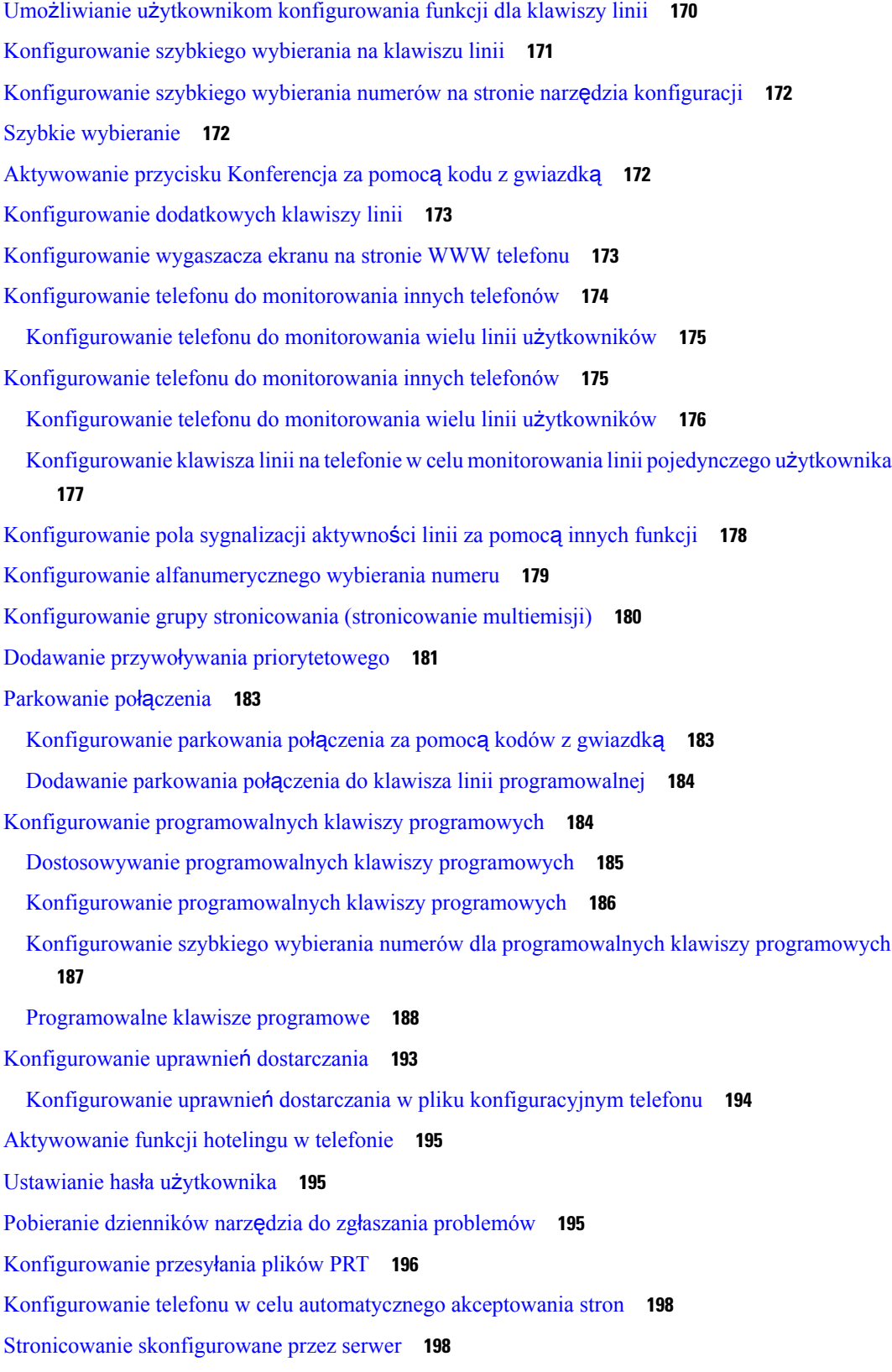

 $\mathbf l$ 

Zarządzanie [telefonami](#page-211-2) za pomocą protokołu TR-069 **198** Wyś[wietlanie](#page-212-0) stanu protokołu TR-069 **199** Włączanie funkcji Electronic Hookswitch [\(Elektroniczny](#page-212-1) przełącznik słuchawki) **199** Zgłaszanie wszystkich [problemów](#page-213-0) dotyczących telefonu na jego stronie WWW **200** Zdalne zgłaszanie problemu z [telefonem](#page-214-0) **201** [Stan](#page-214-1) PRT **201** [Przywracanie](#page-215-0) ustawień fabrycznych telefonu za pomocą przycisku w interfejsie WWW **202** [Konfigurowanie](#page-215-1) bezpiecznego numeru wewnętrznego **202** [Przechwytuj](#page-216-0) pakiety **203** Połączenia [alarmowe](#page-216-1) **203** Tło obsługi połączeń [alarmowych](#page-216-2) **203** [Terminologia](#page-217-0) dtycząca obsługi połączeń alarmowych **204** [Konfigurowanie](#page-218-0) telefonu do wykonywania połączeń alarmowych **205** [Konfigurowanie](#page-219-0) transportu SIP **206** Blokowanie [komunikatów](#page-219-1) SIP wysyłanych do telefonu z serwera innego niż proxy **206** [Konfigurowanie](#page-220-0) nagłówka prywatności **207** Włączanie obsługi nagłówka [P-Early-Media](#page-221-0) **208** Równy dostęp do [firmware](#page-221-1) **208** Włączanie funkcji Równy dostęp do [firmware](#page-222-0) **209** [Uwierzytelnianie](#page-223-0) profilu **210** Określanie typu [uwierzytelniania](#page-223-1) profilu **210** Dodawanie [programowalnego](#page-224-0) klawisza programowego Ignoruj w celu wyciszania połączeń [przychodz](#page-224-0)ących **211** Włączanie funkcji [BroadWorks](#page-224-1) Anywhere **211** [Synchronizowanie](#page-225-0) funkcji Blokuj identyfikator rozmówcy z telefonem i serwerem XSI BroadWorks **[212](#page-225-0)** Włączanie wyświetlania dzienników połączeń serwera XSI [BroadWorks](#page-226-0) na linii **213** Synchronizacja stanu funkcji DND i [przekierowywania](#page-226-1) połączeń **213** Włączanie [synchronizacji](#page-227-0) klawiszy funkcji **214** Włączanie synchronizacji stanu [przekazywania](#page-228-0) połączeń za pośrednictwem usługi XSI **215** Włączanie [synchronizacji](#page-229-0) funkcji DND za pośrednictwem usługi XSI **216**

**ROZDZIA** Ł **1 1 [Konfigurowanie](#page-230-0) firmowej ksi**ąż**ki telefonicznej i osobistej ksi**ąż**ki adresowej 217** [Konfigurowanie](#page-230-1) osobistej książki adresowej **217**

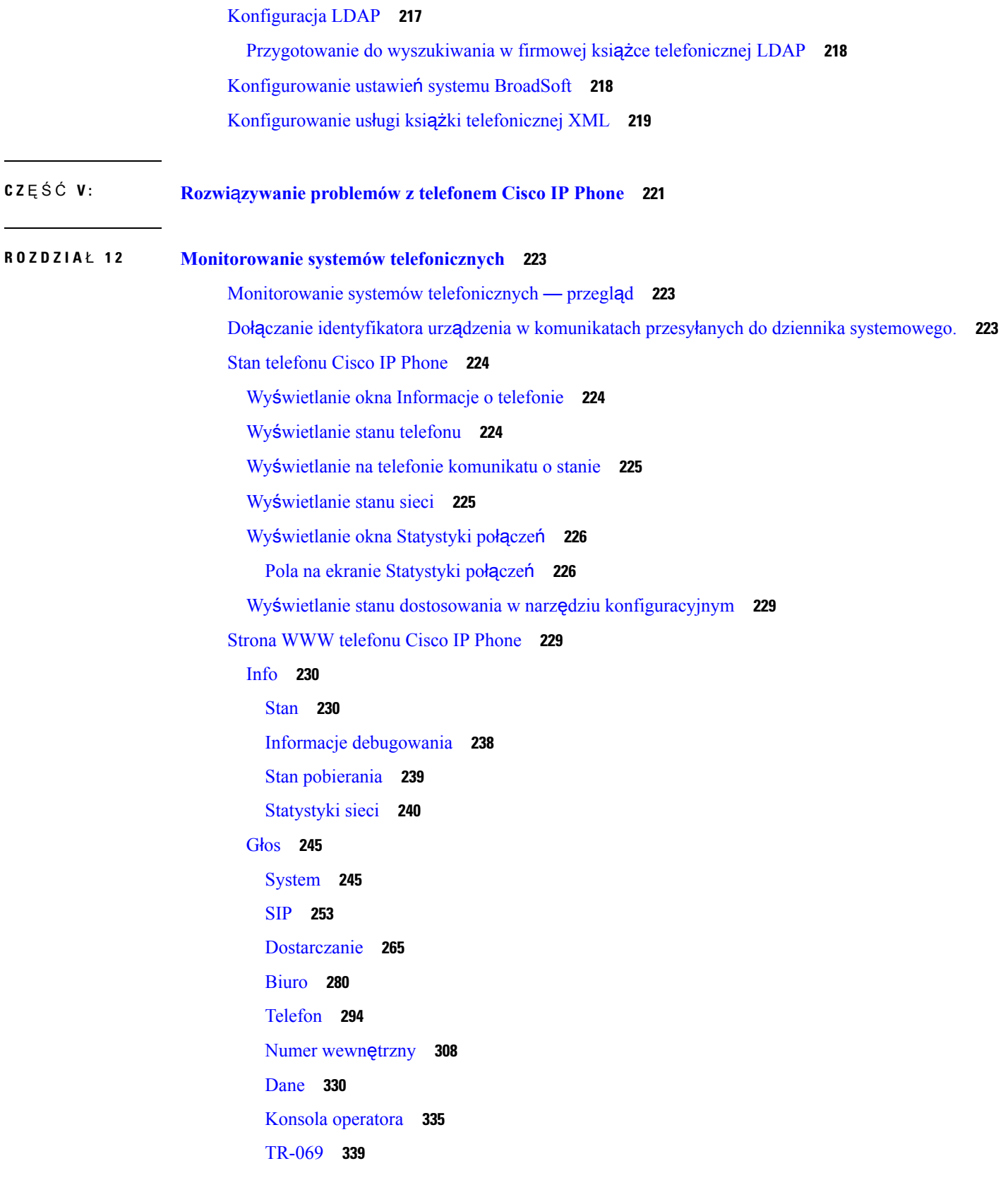

Г

### [Historia](#page-353-0) połączeń **340**

Osobista książka [telefoniczna](#page-354-0) **341**

### **ROZDZIA** Ł **1 3 Rozwi**ą**zywanie [problemów](#page-356-0) 343**

Ogólne informacje o rozwiązywaniu [problemów](#page-356-1) **343** Problemy z [uruchamianiem](#page-358-0) **345** Telefon Cisco IP Phone nie przechodzi przez zwykły proces [uruchamiania](#page-358-1) **345** Telefon wyświetla [komunikaty](#page-359-0) o błędach **346** Telefon nie może nawiązać połączenia z użyciem [serwera](#page-359-1) DNS **346** Uszkodzenie pliku [konfiguracyjnego](#page-360-0) **347** [Telefon](#page-360-1) Cisco IP Phone nie może uzyskać adresu IP **347** Problemy z [resetowaniem](#page-360-2) się telefonu **347** Telefon resetuje się z powodu [chwilowych](#page-360-3) przerw w działaniu sieci **347** Telefon resetuje się z [powodu](#page-361-0) błędnych ustawień serwera DHCP **348** Telefon resetuje się z powodu nieprawidłowego [statycznego](#page-361-1) adresu IP **348** Telefon resetuje się [podczas](#page-361-2) dużego obciążenia sieci **348** [Telefon](#page-361-3) nie włącza się **348** [Telefon](#page-362-0) nie może się połączyć z siecią LAN **349** [Problemy](#page-362-1) z dźwiękiem **349** [Brak](#page-362-2) dźwięku **349** [Przerywanie](#page-362-3) głosu **349** Ogólne problemy z połączeniami [telefonicznymi](#page-363-0) **350** Nie można zestawić połączenia [telefonicznego](#page-363-1) **350** Telefon nie [rozpoznaje](#page-363-2) cyfr DTMF lub cyfry są opóźnione **350** Rozwiązywanie [problemów](#page-363-3) z funkcjami **350** Brak [informacji](#page-364-0) o połączeniach używających funkcji ACD **351** W telefonie nie są wyświetlane klawisze [programowe](#page-364-1) funkcji ACD **351** Połączenie nie jest [nagrywane](#page-364-2) **351** Połączenie alarmowe nie powoduje zestawienia połączenia ze służbami [ratowniczymi](#page-365-0) **352** [Funkcja](#page-365-1) statusu obecności nie działa **352** [Komunikat](#page-365-2) o obecności na telefonie: Odłączono od serwera **352** Telefon nie może uzyskać dostępu do książki [telefonicznej](#page-366-0) XSI w systemie BroadSoft **353** [Problemy](#page-366-1) z ekranem telefonu **353**

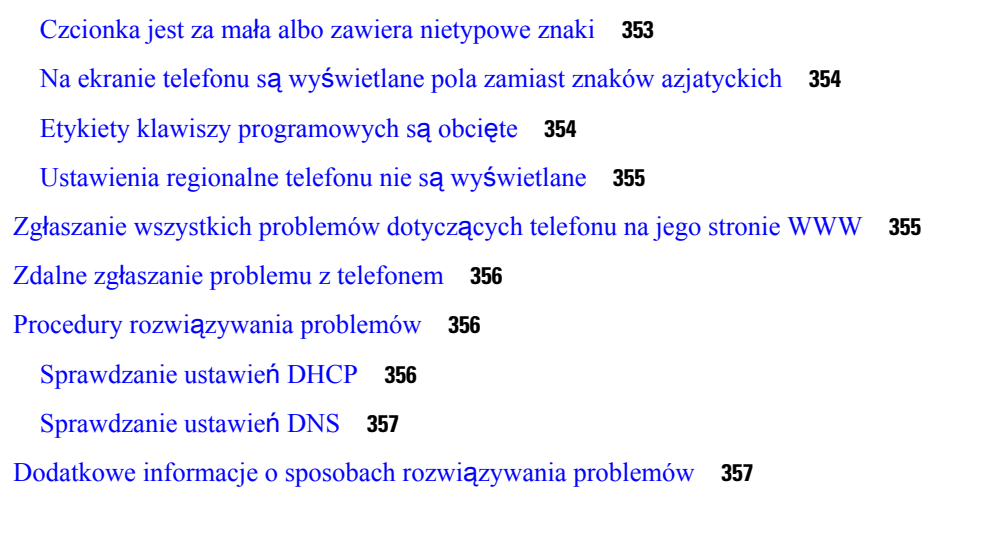

I

### **ROZDZIA** Ł **1 4 [Konserwacja](#page-372-0) 359**

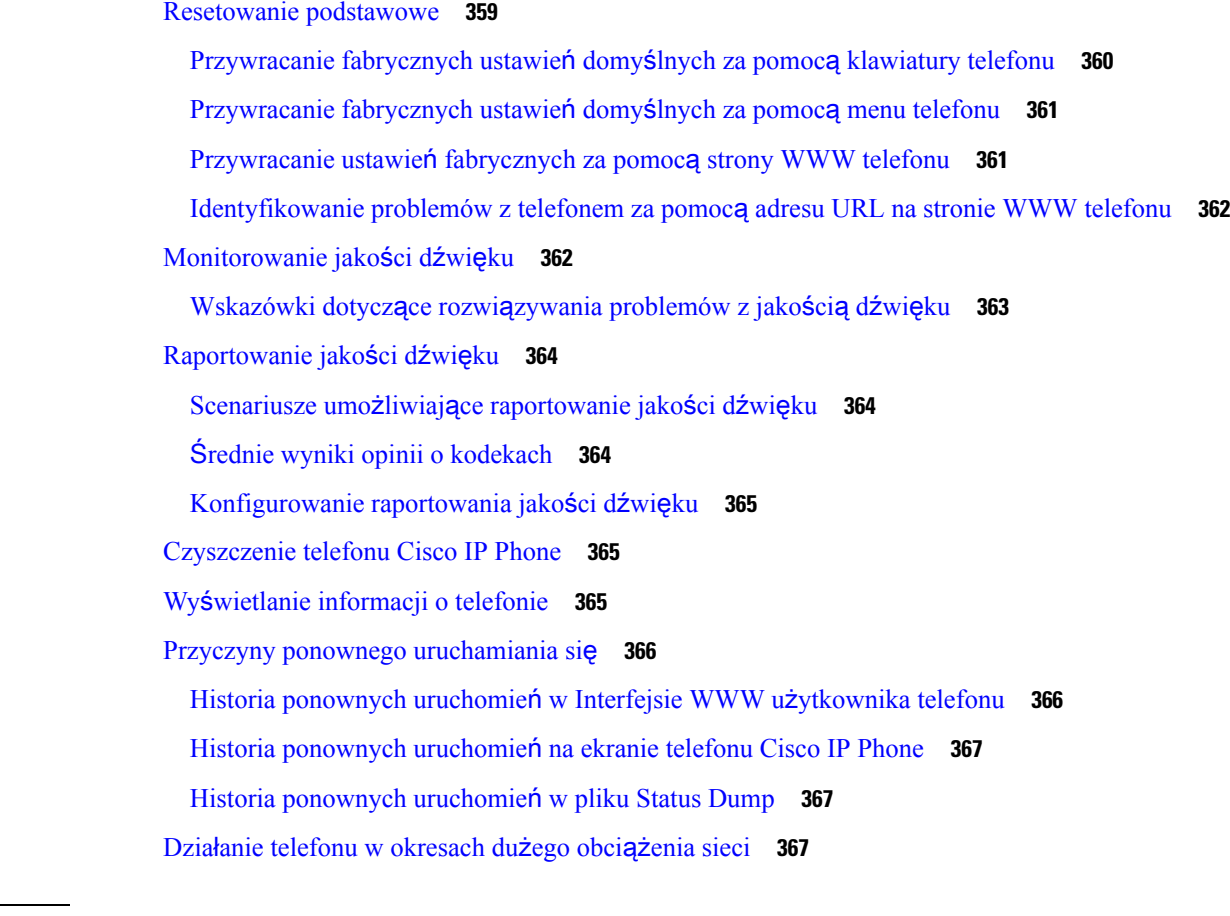

### **DODA TEK A : TR-069 [porównanie](#page-382-0) parametru 369**

XML i TR-069 [porównanie](#page-382-1) parametru **369**

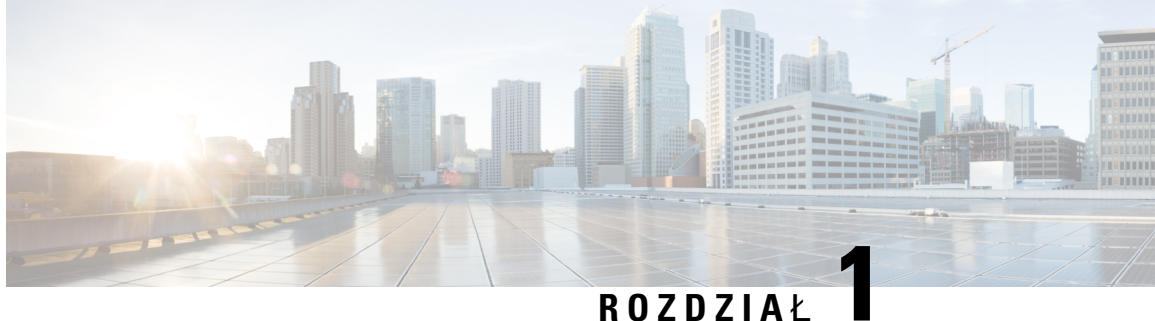

## <span id="page-14-0"></span>**Nowe i zmienione informacje**

- Nowe i zmienione informacje o [oprogramowaniu](#page-14-1) układowym w wersji 11.2(3), na stronie 1
- Nowe i zmienione informacje o [oprogramowaniu](#page-16-0) układowym w wersji 11.2(1), na stronie 3
- Nowe i zmienione informacje o [oprogramowaniu](#page-17-0) sprzętowym w wersji 11.1(2), na stronie 4
- Nowe i zmienione informacje o [oprogramowaniu](#page-18-0) układowym w wersji 11.1(1), na stronie 5
- Nowe i zmienione funkcje [oprogramowania](#page-19-0) układowego w wersji 11.0(1), na stronie 6
- Nowe i zmienione funkcje [oprogramowania](#page-20-0) układowego w wersji 11(0), na stronie 7
- Nowe informacje o [oprogramowaniu](#page-22-0) układowym w wersji 10.4(1) SR1, na stronie 9
- Nowe informacje o [oprogramowaniu](#page-22-1) układowym w wersji 10.4(1), na stronie 9

## <span id="page-14-1"></span>**Nowe i zmienione informacje o oprogramowaniu uk**ł**adowym w wersji 11.2(3)**

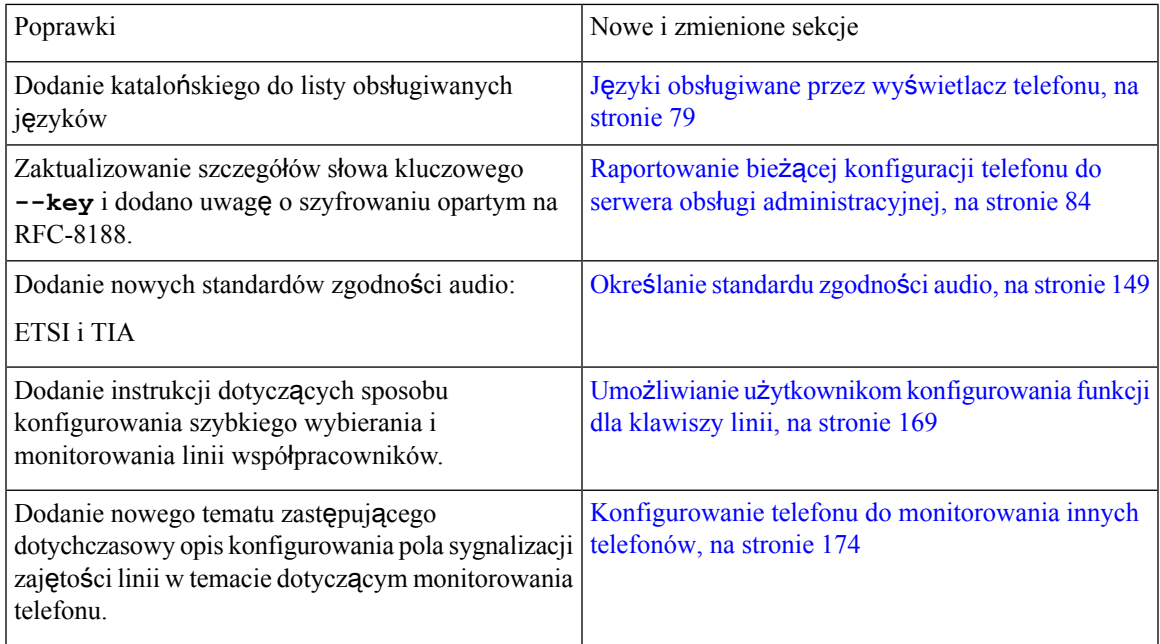

I

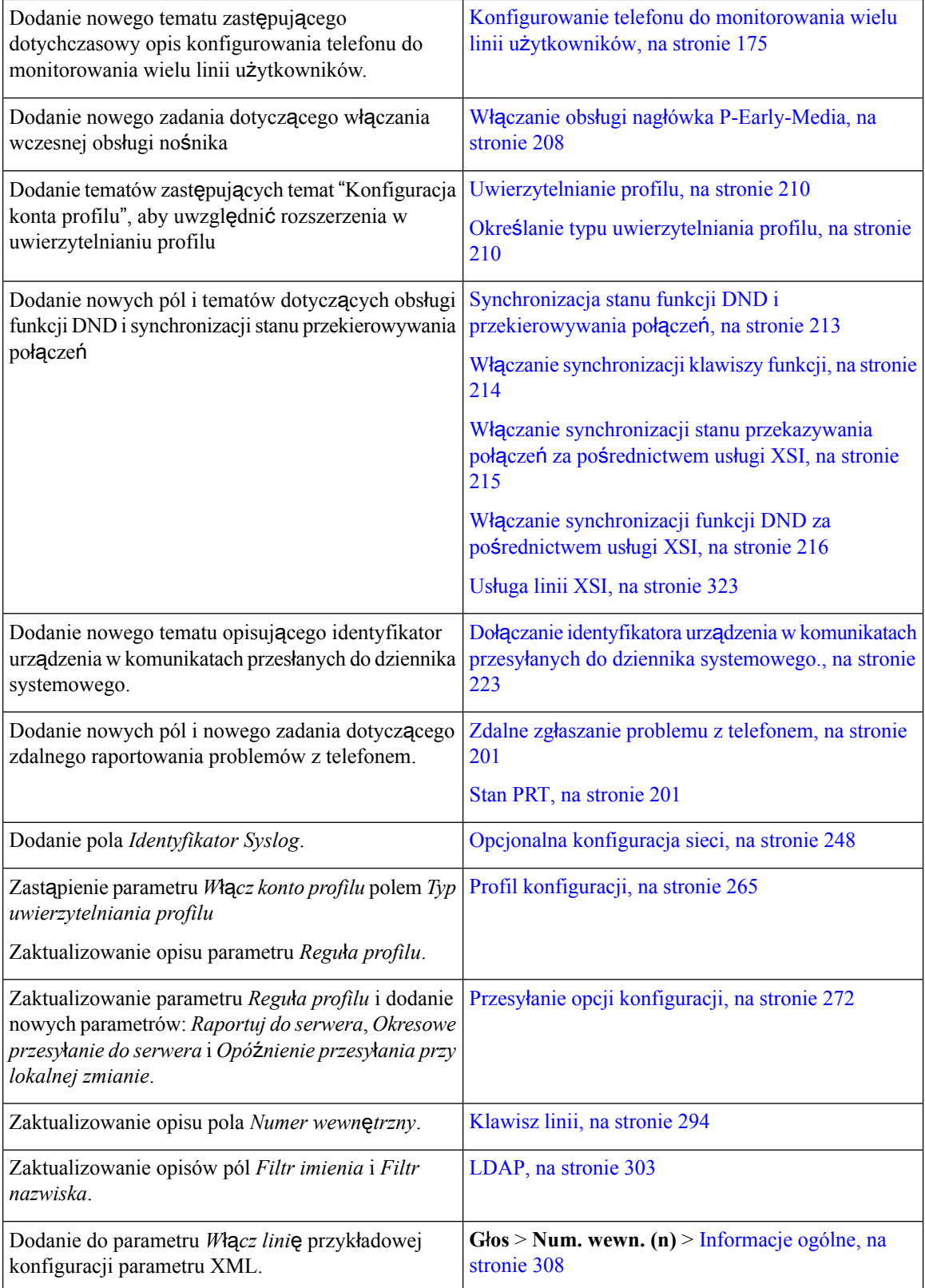

 $\overline{\phantom{a}}$ 

## <span id="page-16-0"></span>**Nowe i zmienione informacje o oprogramowaniu uk**ł**adowym w wersji 11.2(1)**

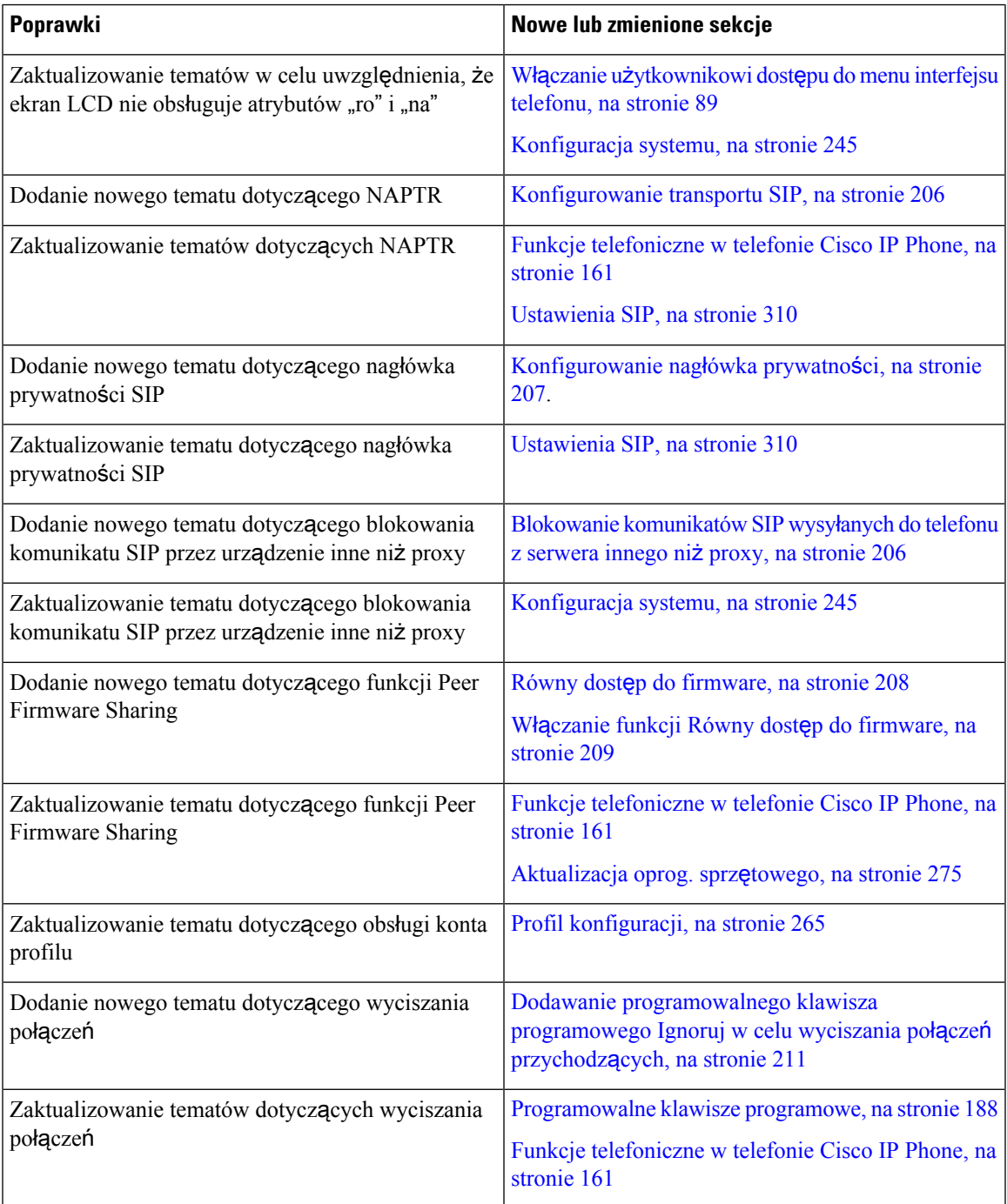

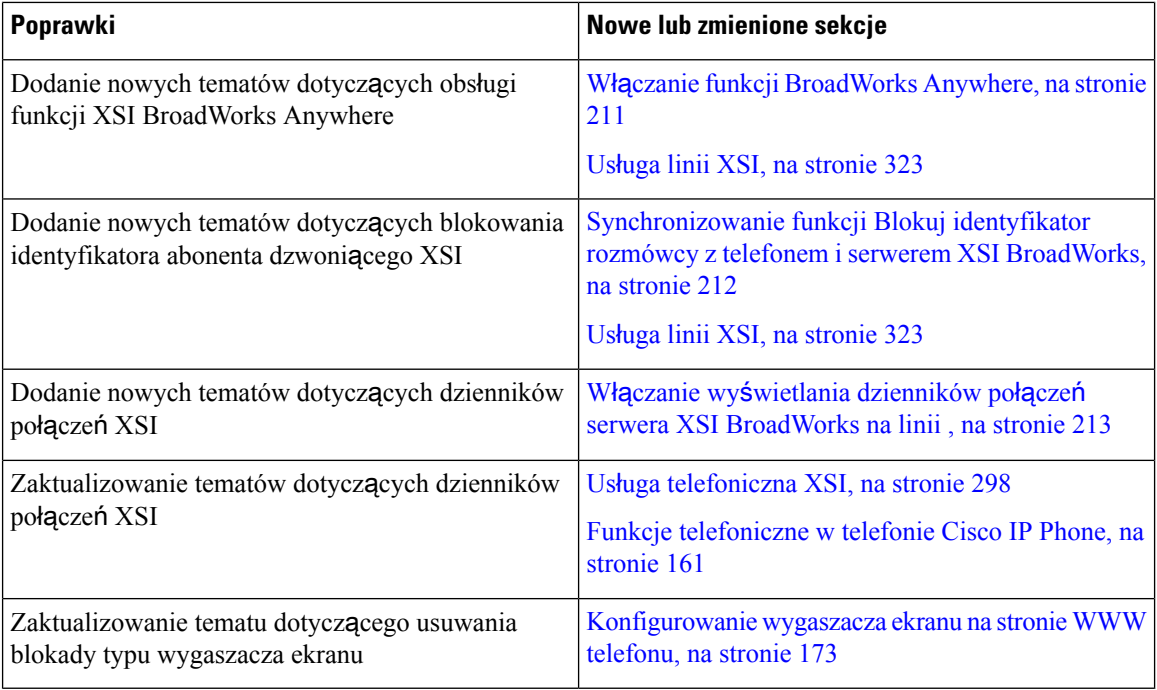

## <span id="page-17-0"></span>**Nowe i zmienione informacje o oprogramowaniu sprz**ę**towym w wersji 11.1(2)**

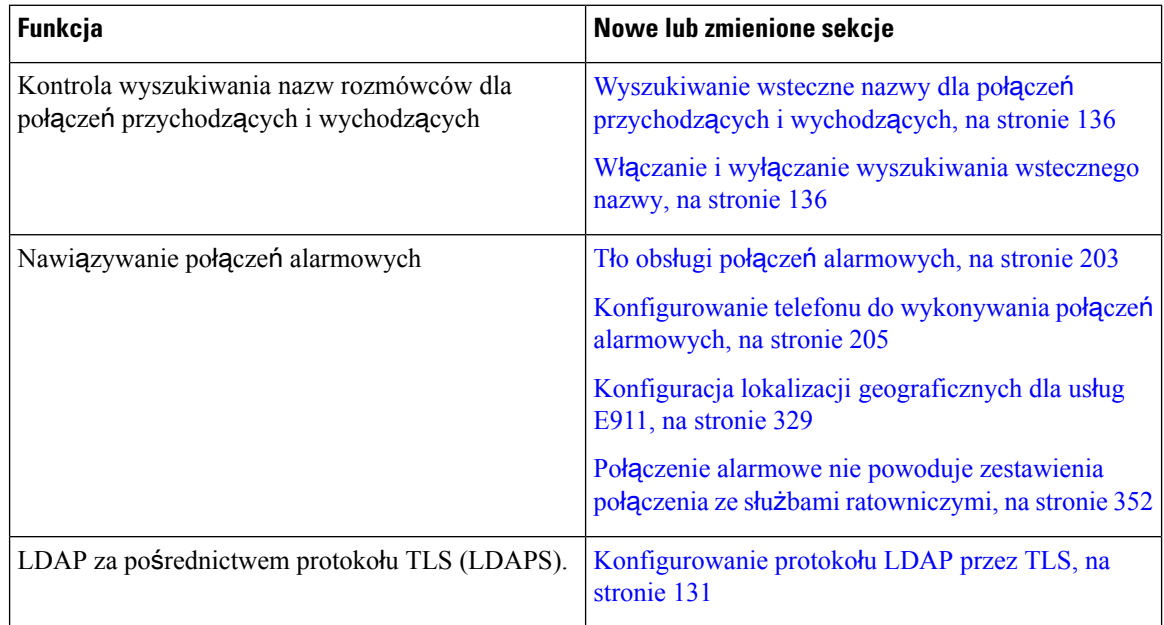

 $\overline{\phantom{a}}$ 

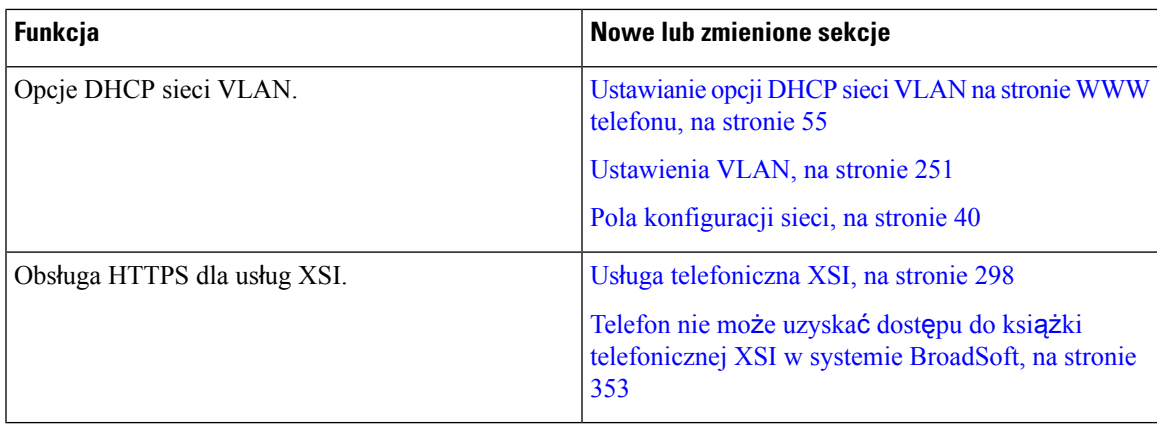

## <span id="page-18-0"></span>**Nowe i zmienione informacje o oprogramowaniu uk**ł**adowym w wersji 11.1(1)**

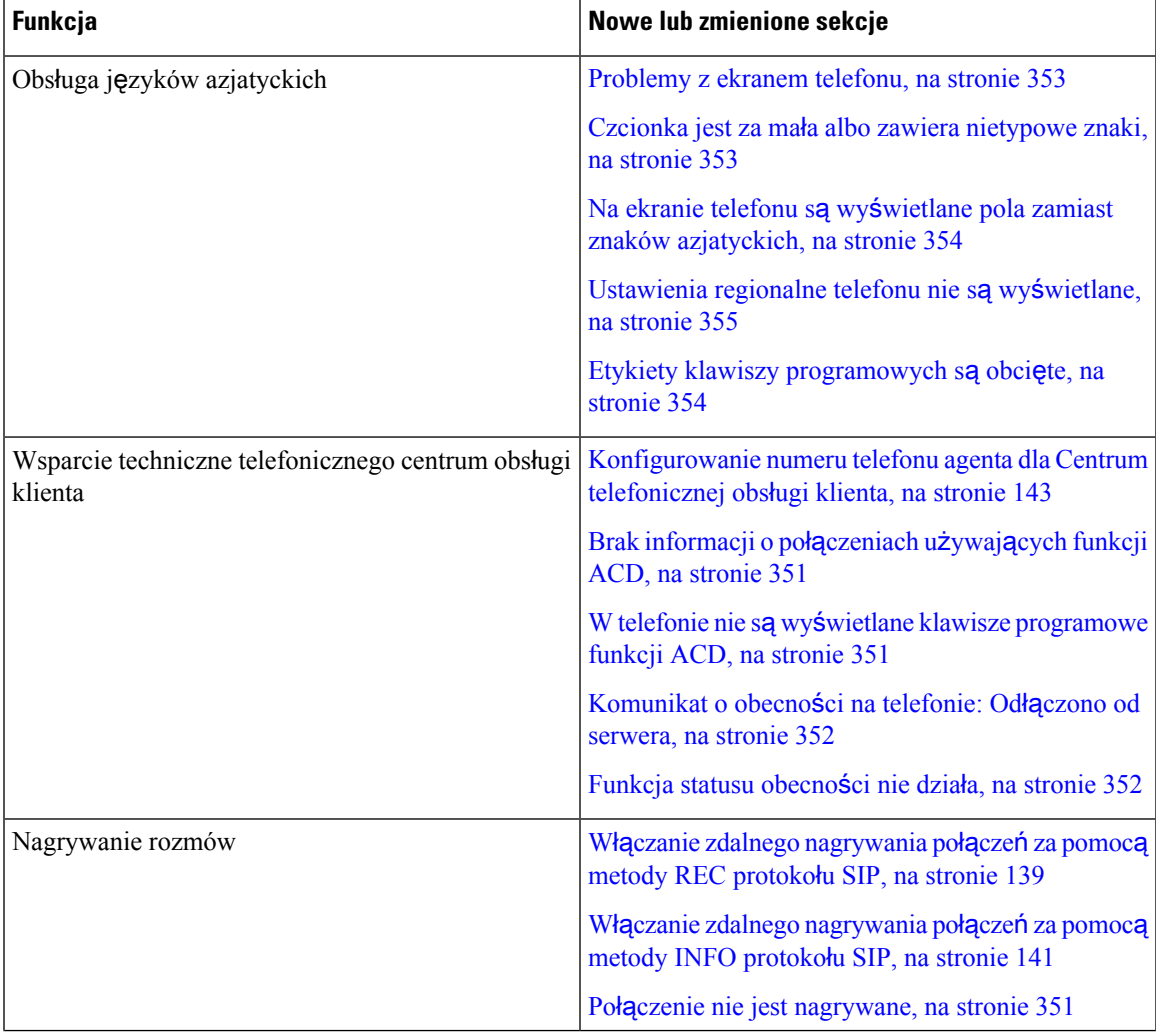

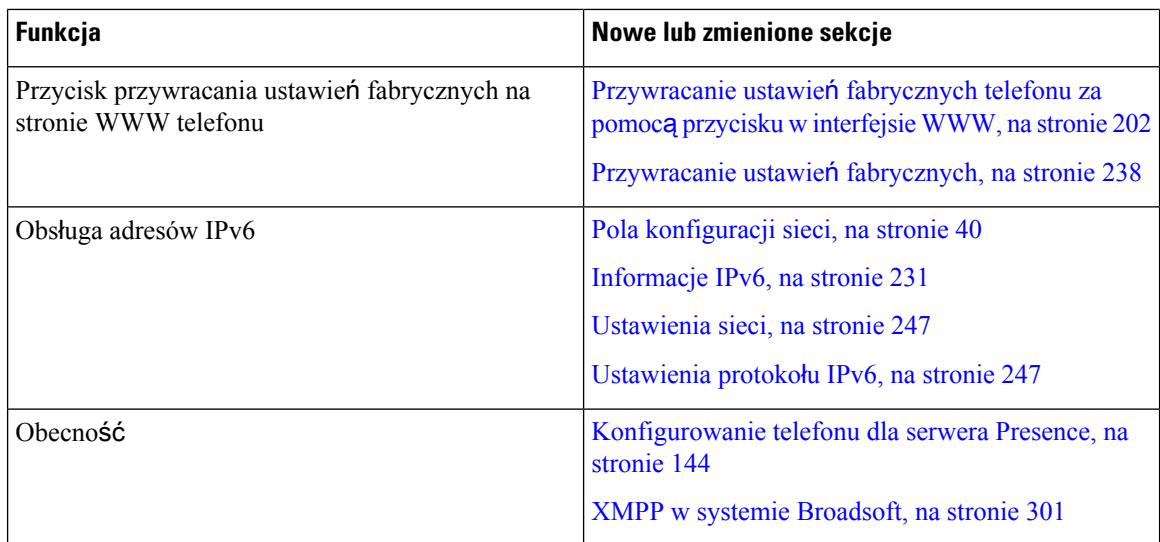

## <span id="page-19-0"></span>**Nowe i zmienione funkcje oprogramowania uk**ł**adowego w wersji 11.0(1)**

Opisy wszystkich nowych funkcji dodano do części Funkcje [telefoniczne](#page-174-0) w telefonie Cisco IP Phone, na [stronie](#page-174-0) 161.

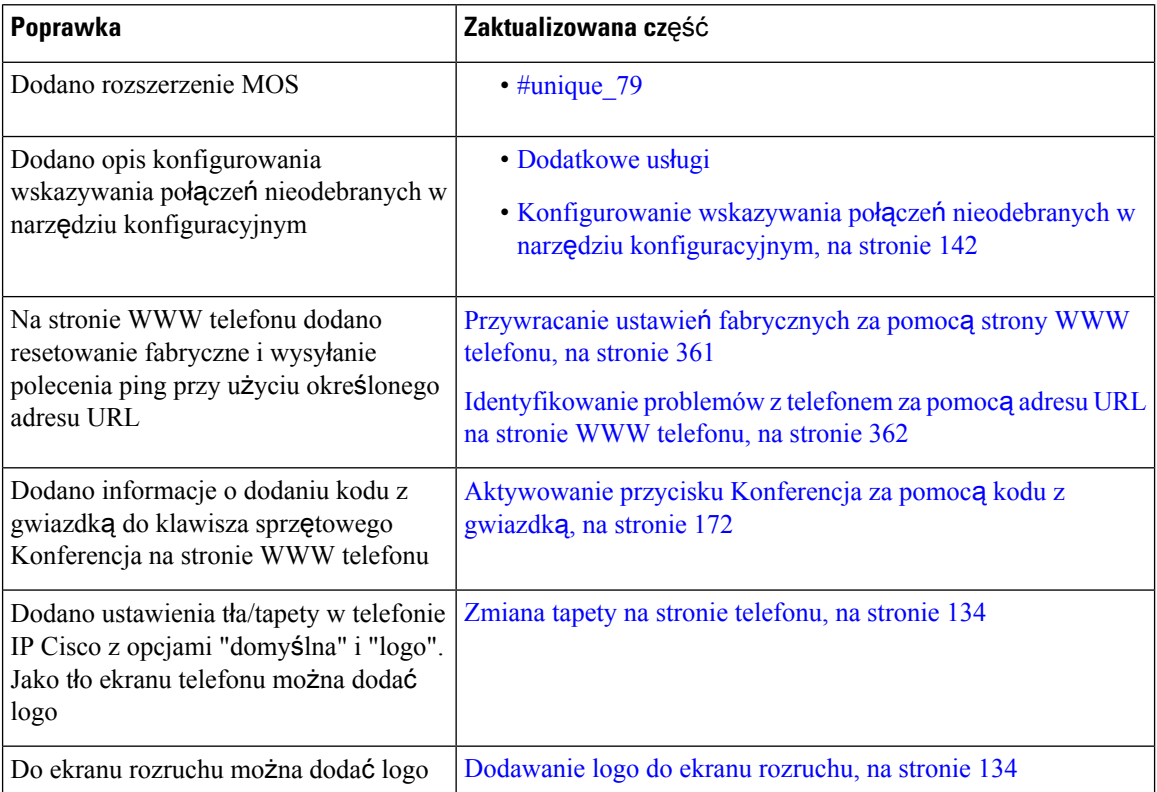

## <span id="page-20-0"></span>**Nowe i zmienione funkcje oprogramowania uk**ł**adowego w wersji 11(0)**

Opisy wszystkich nowych funkcji dodano do części Funkcje [telefoniczne](#page-174-0) w telefonie Cisco IP Phone, na [stronie](#page-174-0) 161.

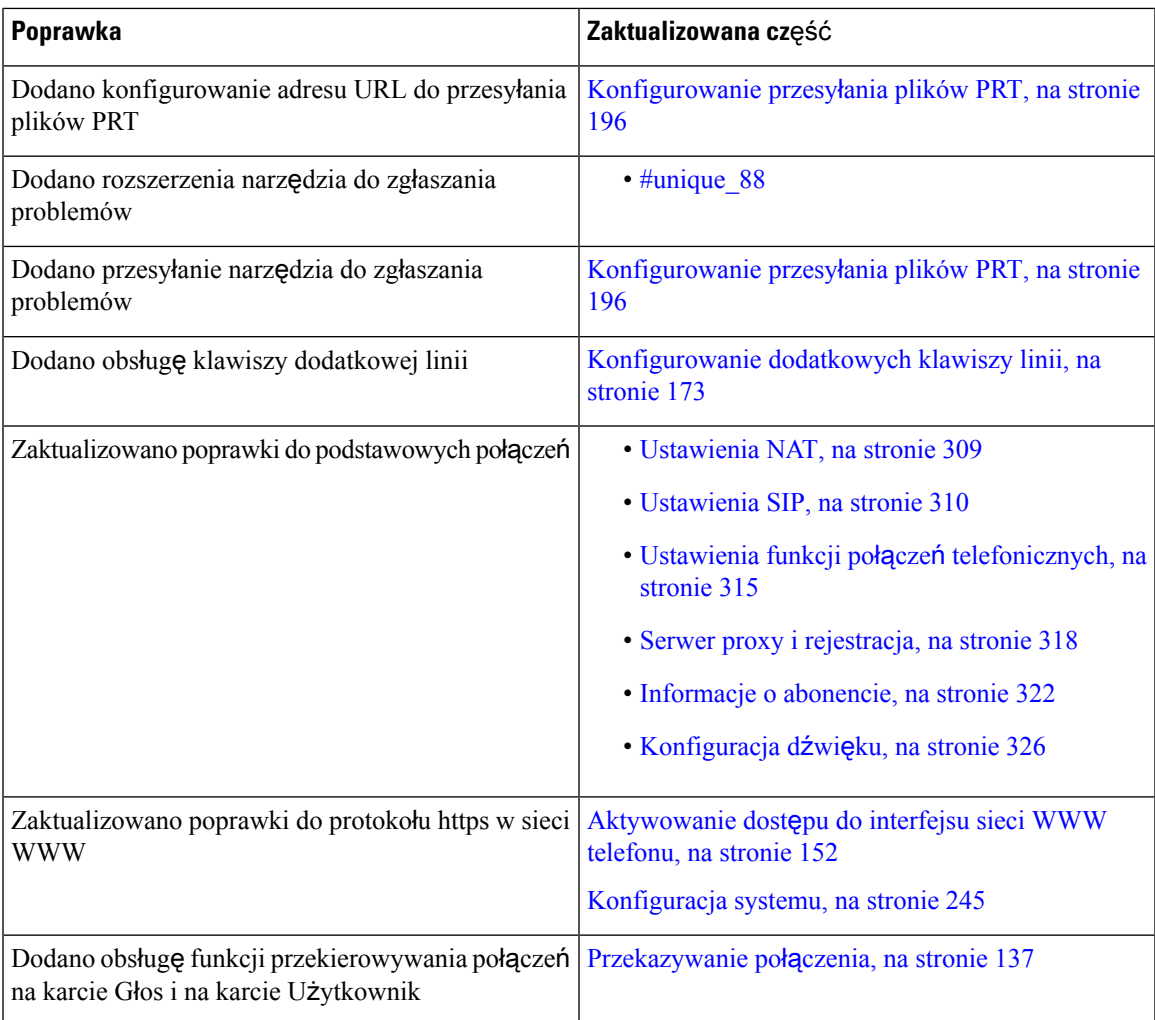

I

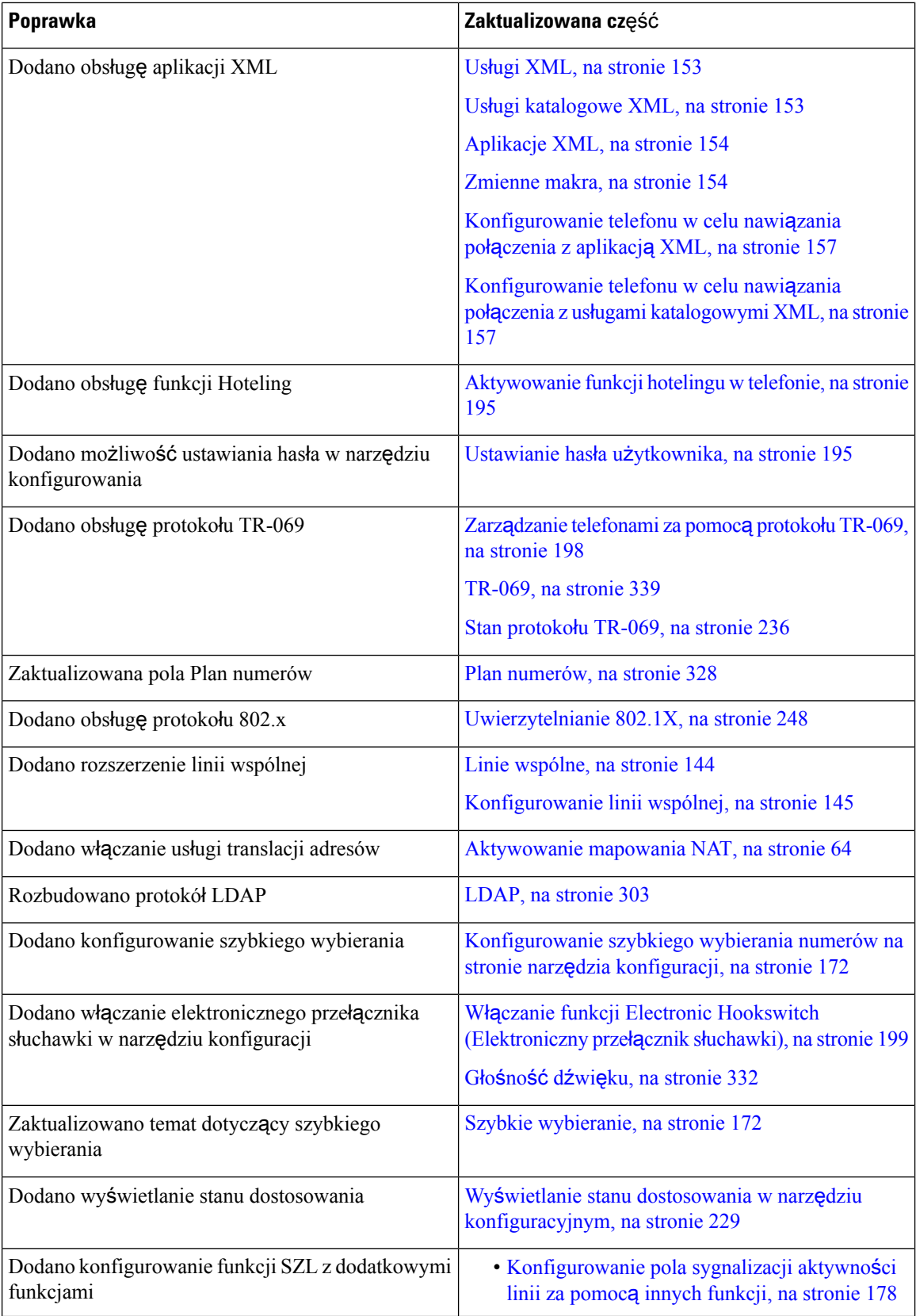

П

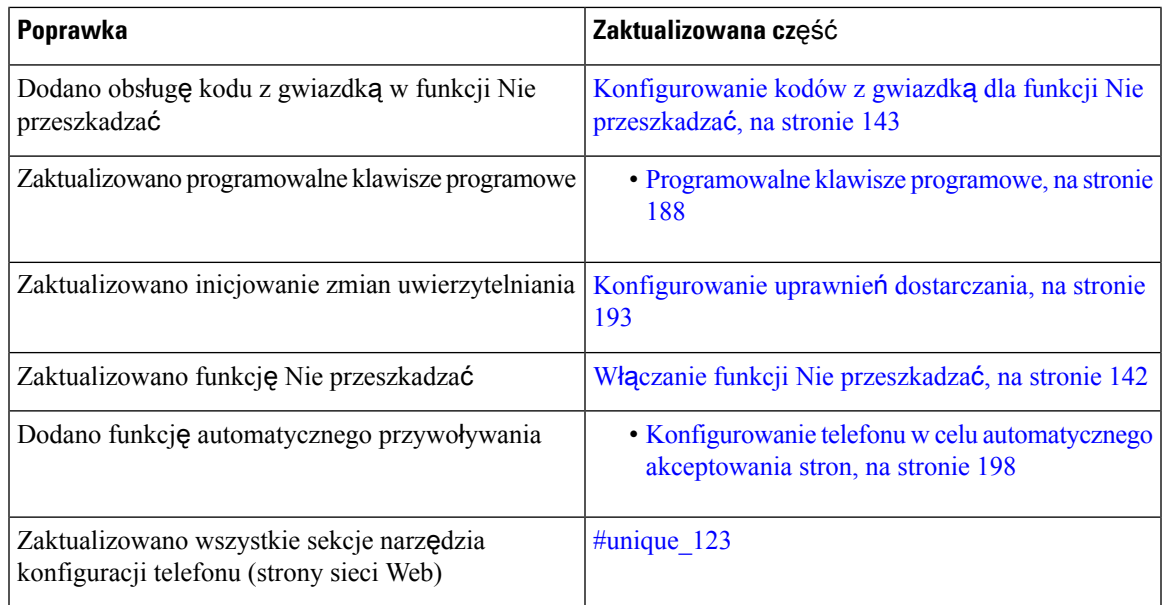

## <span id="page-22-0"></span>**Nowe informacje o oprogramowaniu uk**ł**adowym w wersji 10.4(1) SR1**

Opisy wszystkich nowych funkcji dodano do części Funkcje [telefoniczne](#page-174-0) w telefonie Cisco IP Phone, na [stronie](#page-174-0) 161.

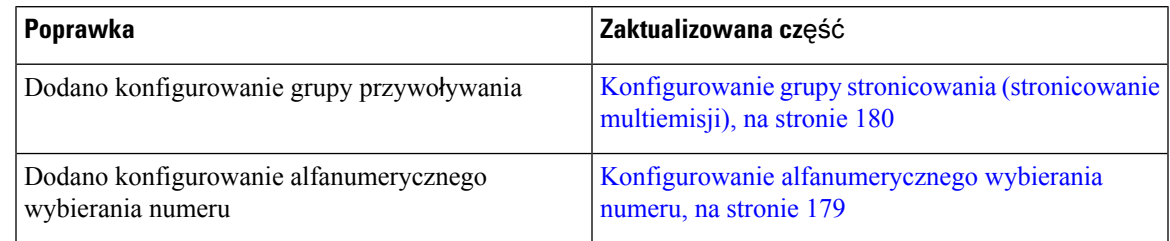

## <span id="page-22-1"></span>**Nowe informacje o oprogramowaniu uk**ł**adowym w wersji 10.4(1)**

Opisy wszystkich nowych funkcji dodano do części Funkcje [telefoniczne](#page-174-0) w telefonie Cisco IP Phone, na [stronie](#page-174-0) 161.

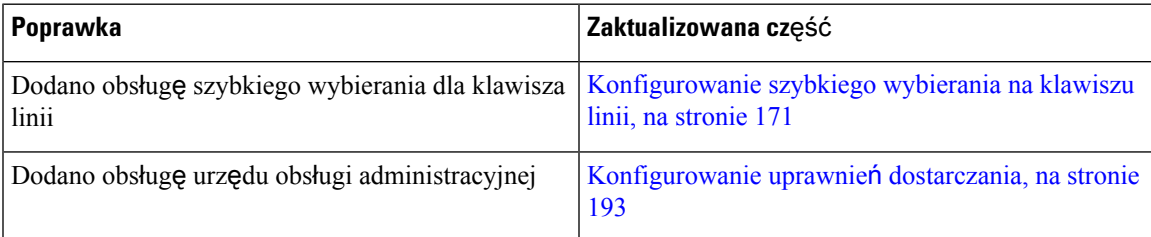

I

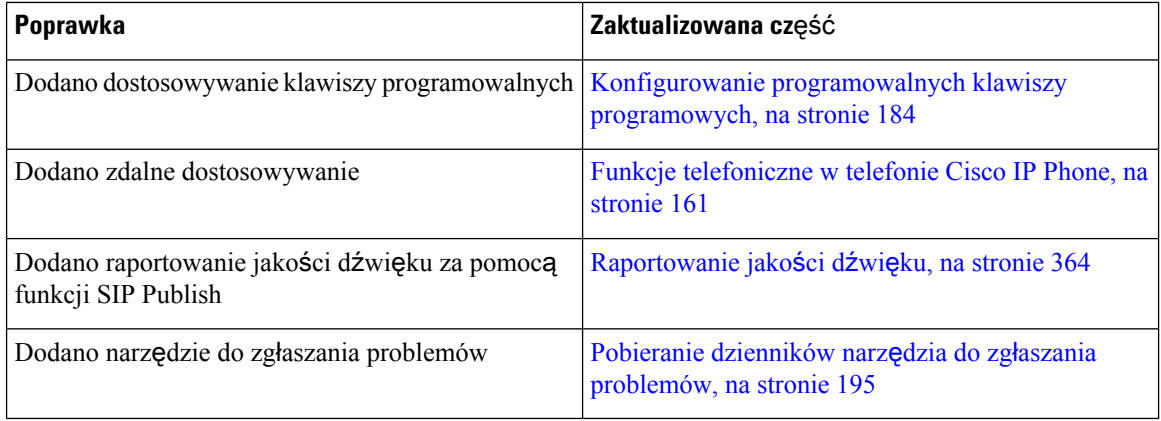

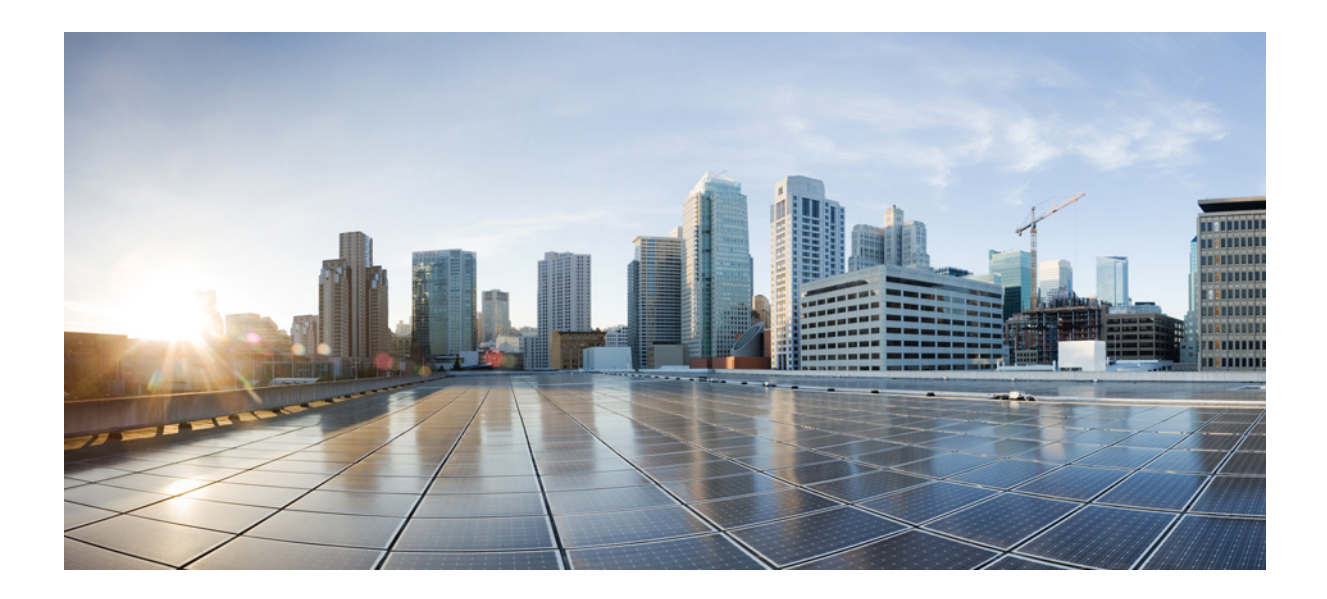

# <span id="page-24-0"></span>**C Z** ĘŚĆ **I**

# **Informacje o telefonach Cisco IP Phone**

- Szczegóły [techniczne,](#page-26-3) na stronie 13
- Cisco IP Phone sprzęt, na [stronie](#page-38-2) 25

<span id="page-26-3"></span>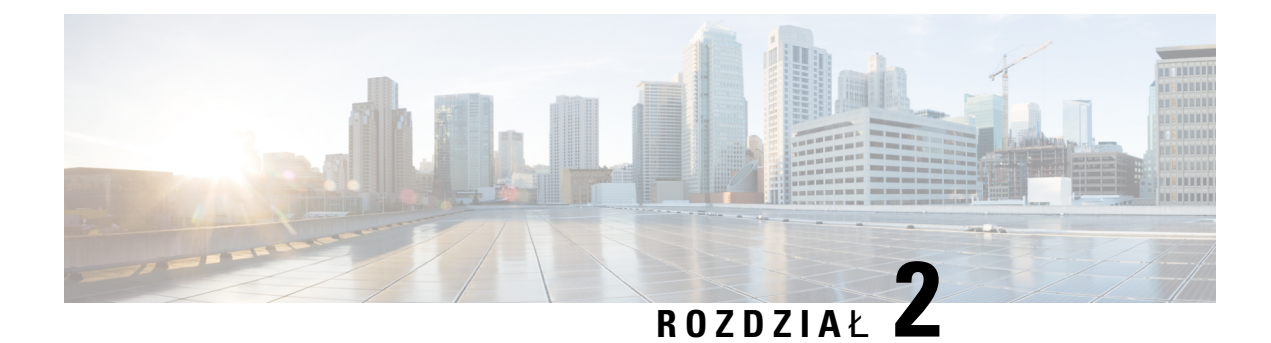

## <span id="page-26-0"></span>**Szczegó**ł**y techniczne**

- [Telefon](#page-26-1) Cisco IP Phone przegląd, na stronie 13
- Cechy fizyczne i warunki [otoczenia,](#page-26-2) na stronie 13
- [Specyfikacja](#page-28-0) kabla, na stronie 15
- Styki portu sieciowego i portu [komputera,](#page-28-1) na stronie 15
- Wymogi dotyczące zasilania [telefonu,](#page-29-1) na stronie 16
- Protokoły [sieciowe,](#page-32-0) na stronie 19
- [Interakcja](#page-36-0) z sieciami VLAN, na stronie 23
- Urządzenia zewnętrzne, na [stronie](#page-37-0) 24

## <span id="page-26-1"></span>**Telefon Cisco IP Phone** — **przegl**ą**d**

Seria modeli Wieloplatformowe telefony Cisco IP Phone z serii 7800 składa się z telefonów VoIP (ang. Voice over Internet Protocol, protokół transmisji dźwięku za pośrednictwem Internetu) o pełnej funkcjonalności, które zapewniają komunikację głosową poprzez sieć IP. Telefony te udostępniają wszystkie funkcje znane z tradycyjnych telefonów biurowych, np. przekierowywanie połączeń, ponowne wybieranie, szybkie wybieranie, przekazywanie połączeń i połączenia konferencyjne. Seria modeli Wieloplatformowe telefony Cisco IP Phone z serii 7800 jest przeznaczona głównie do central PBX IP innych firm opartych na protokole SIP.

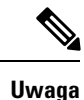

W tym dokumencie określenia telefon Cisco IPPhone i telefon oznaczają modele Wieloplatformowe telefony Cisco IP Phone z serii 7800.

## <span id="page-26-2"></span>**Cechy fizyczne i warunki otoczenia**

W poniższej tabeli podano cechy fizyczne i warunki otoczenia telefonów Cisco IP Phone z serii 7800 z wieloplatformowym oprogramowaniem sprzętowym.

### **Tabela 1: Cechy fizyczne i warunki otoczenia**

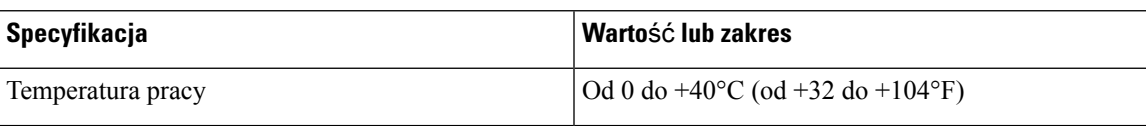

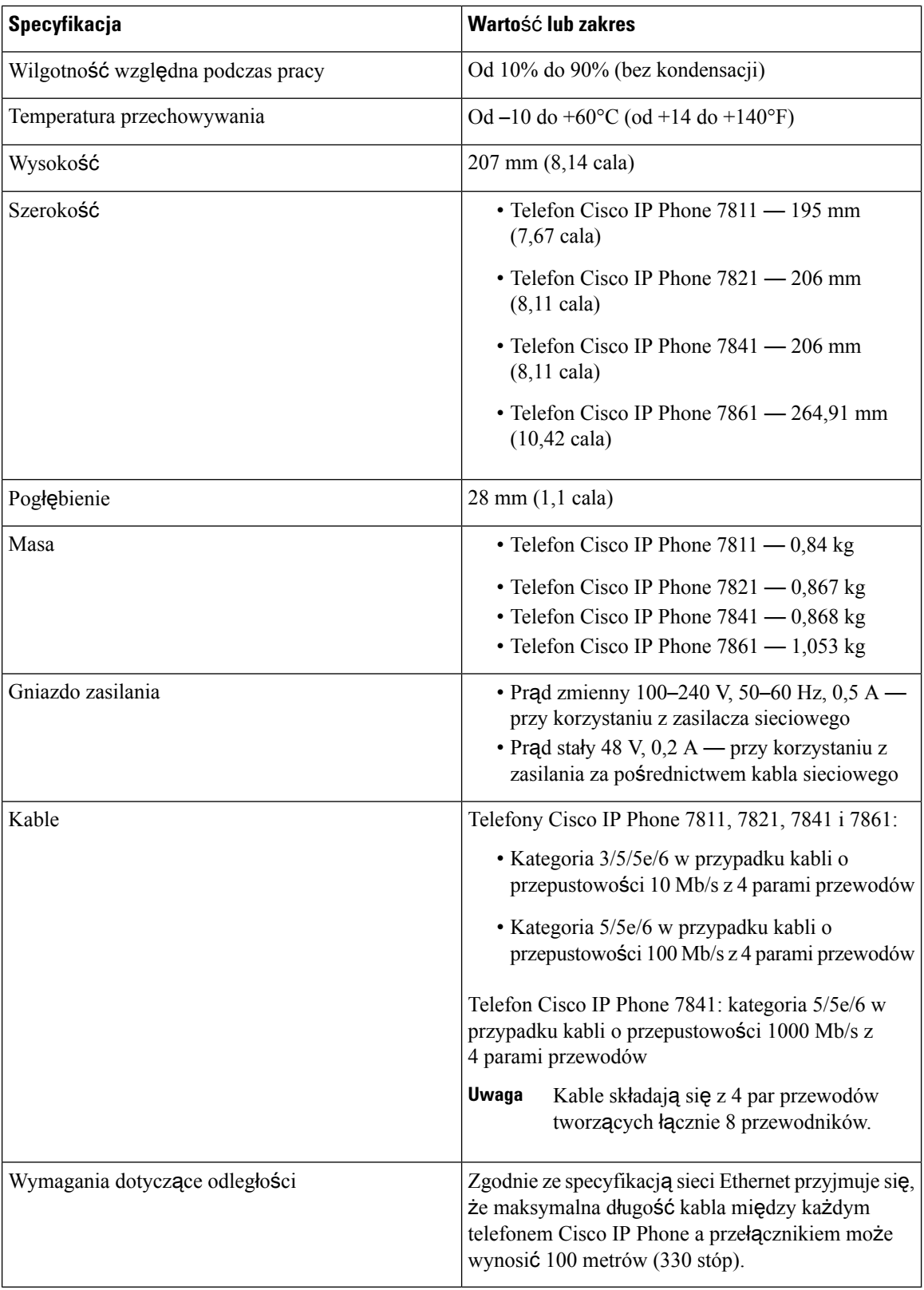

ı

Aby uzyskać więcej informacji, zobacz *Arkusz danych telefonów Cisco IP Phone serii 7800*:[https://www.cisco.com/c/en/us/products/collaboration-endpoints/](https://www.cisco.com/c/en/us/products/collaboration-endpoints/ip-phone-7800-series-multiplatform-firmware/datasheet-listing.html) [ip-phone-7800-series-multiplatform-firmware/datasheet-listing.html](https://www.cisco.com/c/en/us/products/collaboration-endpoints/ip-phone-7800-series-multiplatform-firmware/datasheet-listing.html)

## <span id="page-28-0"></span>**Specyfikacja kabla**

• Gniazdo RJ-9 (4-stykowe) do podłączania słuchawki i zestawu nagłownego.

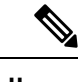

**Uwaga** Telefon Cisco IPPhone 7811 nie jest wyposażony w gniazdo zestawu nagłownego.

- Gniazdo RJ-45 do połączenia z siecią LAN 10/100BaseT (w telefonach Cisco IP Phones 7811, 7821 i 7861) lub z siecią LAN 1000BaseT (w telefonie Cisco IP Phone 7841).
- Gniazdo RJ-45 do drugiego połączenia zgodnego ze standardem 10/100BaseT (w telefonach Cisco IP Phones 7811, 7821 i 7861) lub zgodnego ze standardem 1000BaseT (w telefonie Cisco IP Phone 7841).
- Złącze zasilania prądem stałym 48 V.

## <span id="page-28-1"></span>**Styki portu sieciowego i portu komputera**

Mimo że i port sieciowy, i port komputera (dostępu) służą do komunikacji z siecią, mają różne przeznaczenie i odmienne styki:

- Port sieciowy to port oprogramowania 10/100. Telefon Cisco IP Phone 7841 jest wyposażony w port sieciowy oprogramowania 10/100/1000.
- Port komputera (dostępu) to port komputera 10/100. Telefon Cisco IP Phone 7841 jest wyposażony w port komputera 10/100/1000.

## <span id="page-28-2"></span>**Z**łą**cze portu sieciowego**

W poniższej tabeli opisano styki złącza portu sieciowego.

### **Tabela 2: Styki <sup>z</sup>**łą**cza portu sieciowego**

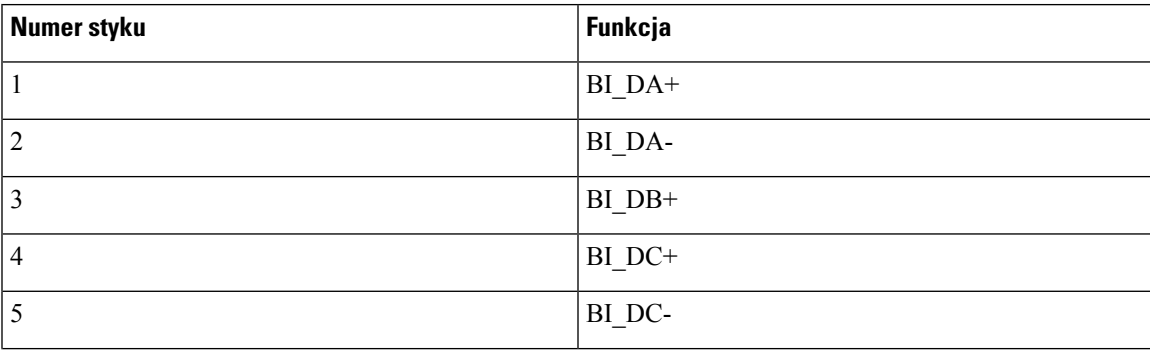

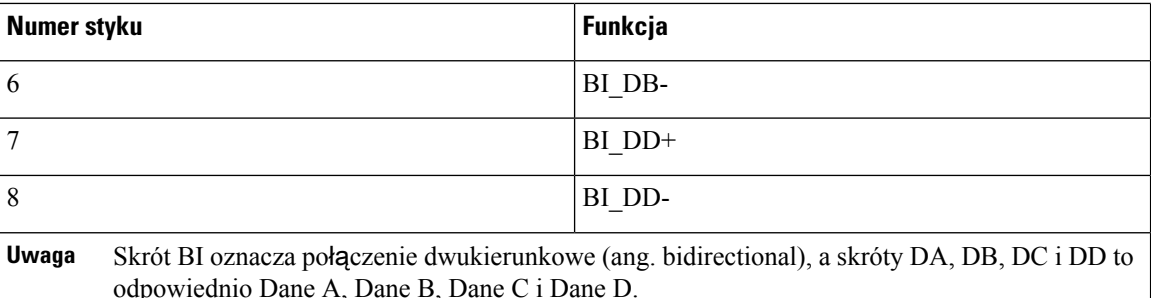

## <span id="page-29-0"></span>**Z**łą**cze portu komputera**

W poniższej tabeli opisano styki złącza portu komputera.

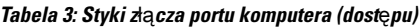

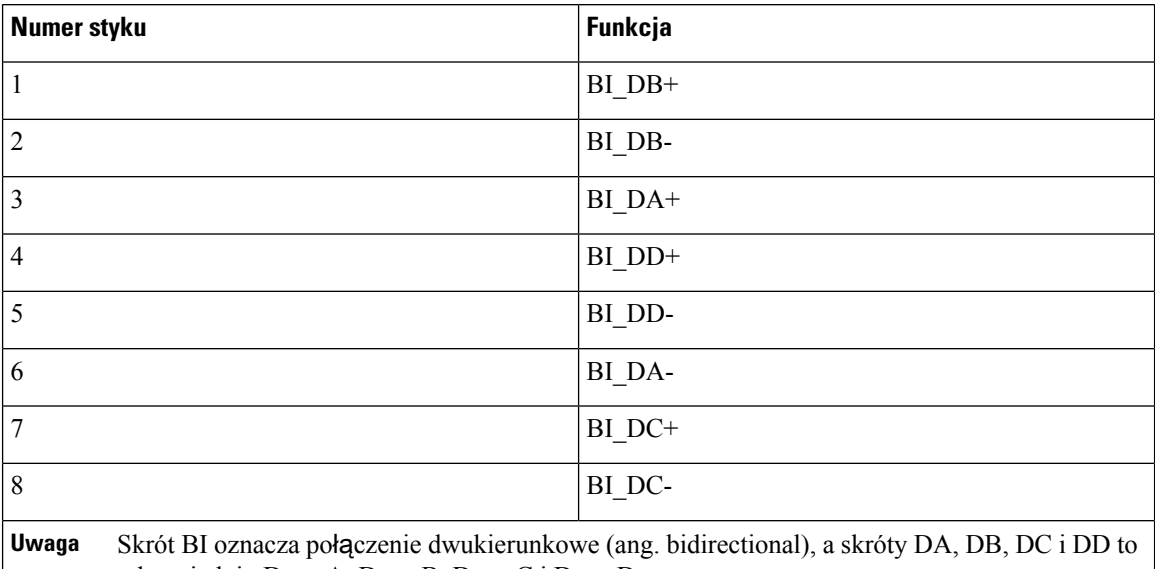

odpowiednio Dane A, Dane B, Dane C i Dane D.

## <span id="page-29-1"></span>**Wymogi dotycz**ą**ce zasilania telefonu**

Telefon Cisco IP Phone można zasilać z zewnętrznego źródła lub z użyciem zasilania PoE (ang. Power over Ethernet, zasilanie poprzez sieć Ethernet). Zewnętrznym źródłem zasilania jest osobny zasilacz. Przełącznik może dostarczać zasilanie PoE za pośrednictwem kabla Ethernet telefonu.

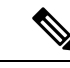

**Uwaga**

Przy montowaniu telefonu zasilanego z zewnętrznego źródła należy przed podłączeniem do telefonu kabla Ethernet podłączyć do niego zasilacz, który trzeba też podłączyć do gniazdka sieci elektrycznej. Podczas demontowania telefonu zasilanego z zewnętrznego źródła należy przed odłączeniem zasilacza odłączyć od telefonu kabel Ethernet.

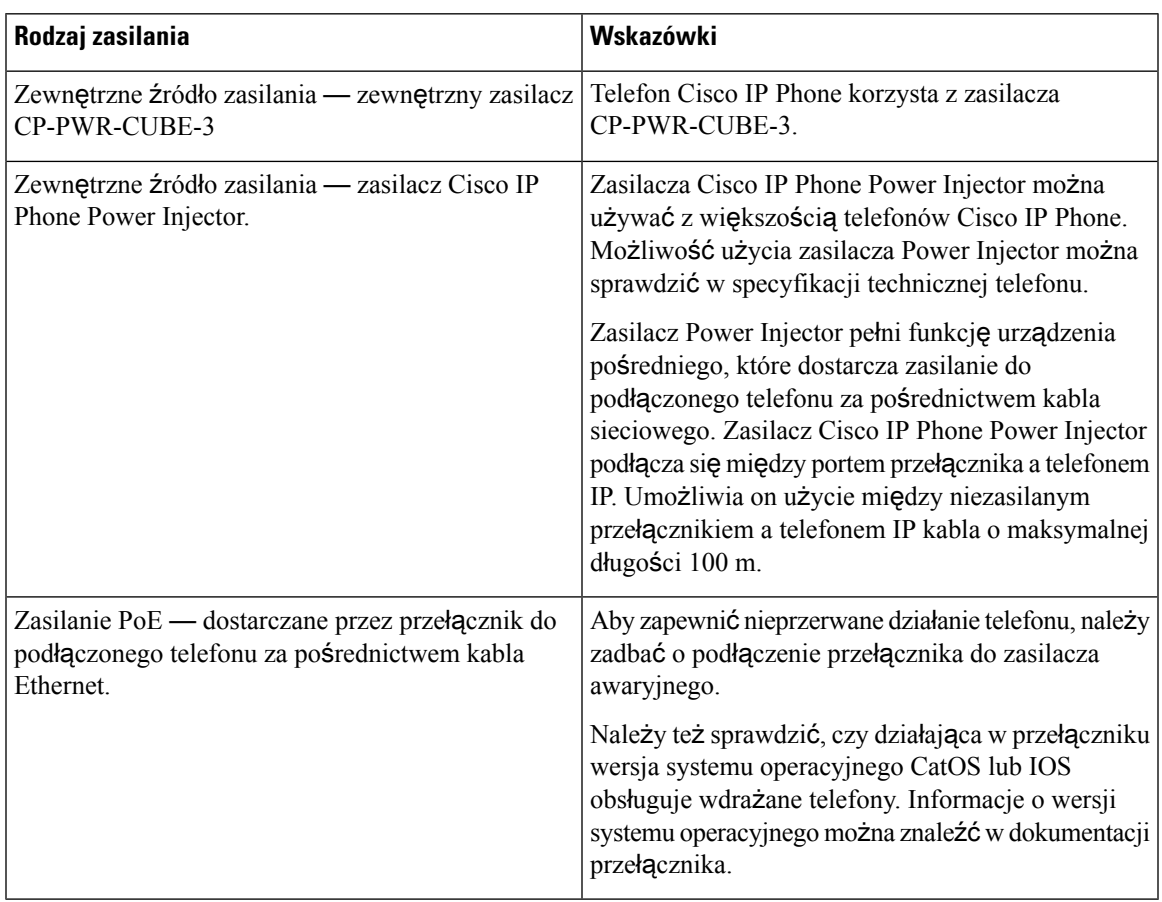

**Tabela 4: Wskazówki dotycz**ą**ce zasilania telefonu Cisco IP Phone**

W poniższej tabeli przedstawiono dokumenty z dodatkowymi informacjami dotyczącymi następujących tematów:

- Przełączniki Cisco, które działają z telefonami Cisco IP Phone
- Wersje systemu Cisco IOS obsługujące dwukierunkowe negocjowanie zasilania
- Inne wymagania i ograniczenia dotyczące zasilania

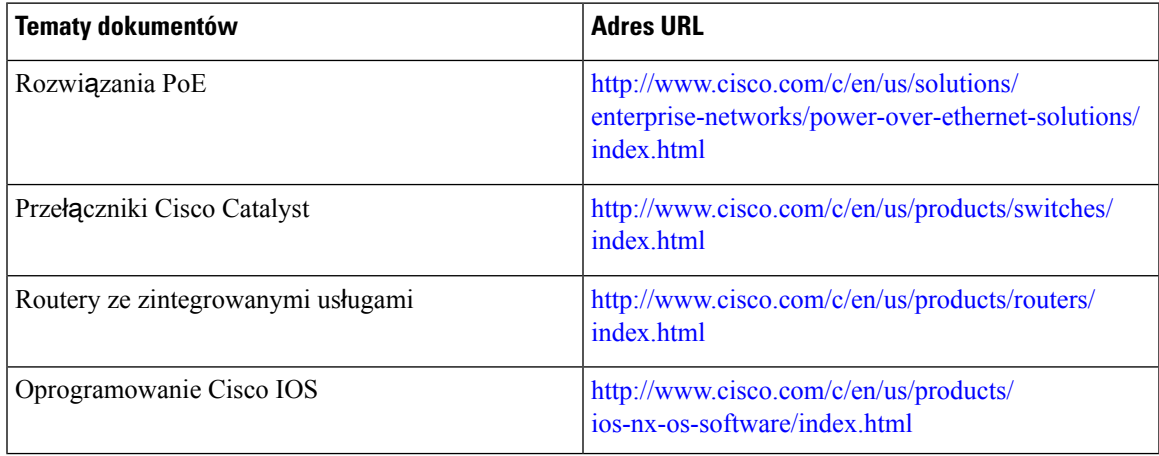

## <span id="page-31-0"></span>**Przerwa w zasilaniu**

Dostęp do usług alarmowych za pomocą telefonu wymaga, aby miał on zasilanie. W przypadku przerwy w zasilaniu nawiązywanie połączeń telefonicznych i alarmowych nie będzie działać do chwili przywrócenia zasilania. W przypadku awarii lub przerwy w zasilaniu może okazać się konieczne ponowne uruchomienie bądź skonfigurowanie urządzenia w celu nawiązywania połączeń telefonicznych lub alarmowych.

## <span id="page-31-1"></span>**Oszcz**ę**dno**ś**ci na zu**ż**yciu energii**

Zużycie energii przez telefon Cisco IP Phone można ograniczyć, włączając tryb Oszczędzanie energii.

### **Oszcz**ę**dzanie energii**

W trybie Oszczędzanie energii podświetlenie ekranu jest wyłączane, gdy telefon nie jest używany. Telefon pozostaje w trybie Oszczędzanie energii do czasu, gdy użytkownik podniesie słuchawkę lub naciśnie dowolny przycisk. Należy skonfigurować w każdym telefonie ustawienia włączania i wyłączania trybu Oszczędzanie energii.

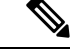

**Uwaga**

Telefon Cisco IP Phone 7811 nie obsługuje trybu Oszczędzanie energii, ponieważ jego ekran nie jest podświetlany.

## <span id="page-31-2"></span>**Negocjowanie zasilania przez protokó**ł **LLDP**

Ustawienie zasilania używanego przez telefon jest ustalane w wyniku negocjacji między telefonem i przełącznikiem. Telefon Cisco IP Phone działa przy wielu ustawieniach zasilania, przy czym zużycie energii maleje wraz ze zmniejszeniem jej dostępności.

Po ponownym uruchomieniu telefonu przełącznik używa wybranego protokołu (CDP lub LLDP) do negocjowania zasilania. Przełącznik wybiera pierwszy protokół (zawierający wartość TLV, Threshold Limit Value) przesłany przez telefon. Jeśli administrator systemu wyłączył ten protokół w telefonie, telefon nie może zasilić żadnego urządzenia, ponieważ przełącznik nie odpowiada na żądania zasilania wysłane przy użyciu innego protokołu.

Firma Cisco zaleca, aby funkcja negocjowania zasilania była zawsze włączona (domyślnie) podczas łączenia się z przełącznikiem, który obsługuje negocjowanie zasilania.

Po wyłączeniu funkcji negocjowania zasilania przełącznik może wyłączyć zasilanie telefonu.Jeśli przełącznik nie obsługuje negocjowania zasilania, przed włączeniem zasilania urządzeń przy użyciu funkcji PoE należy wyłączyć funkcję negocjowania zasilania. Gdy funkcja negocjowania zasilania jest wyłączona, telefon może zasilać urządzenia do wartości maksymalnej dopuszczanej przez standard IEEE 802.3af-2003.

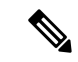

**Uwaga**

Przy wyłączonej funkcji CDP i negocjowaniu zasilania telefon może dostarczać urządzeniom do 15,4 W mocy.

## <span id="page-32-0"></span>**Protoko**ł**y sieciowe**

Telefony Cisco IP Phones są zgodne z wieloma standardami branżowymi i protokołami sieciowymi Cisco, które są niezbędne do komunikacji głosowej. Poniższa tabela zawiera przegląd protokołów sieciowych obsługiwanych przez te telefony.

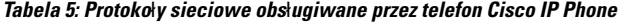

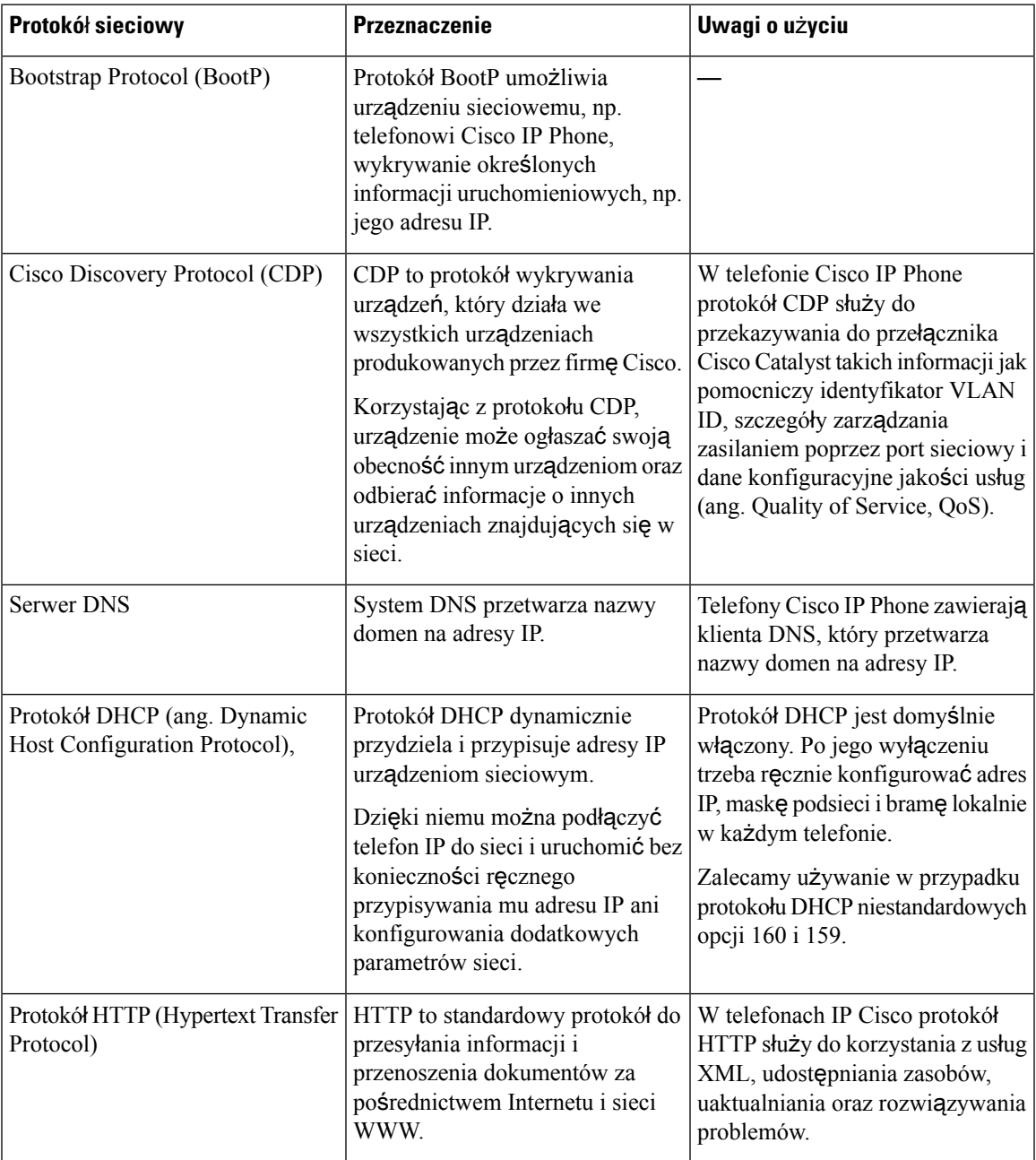

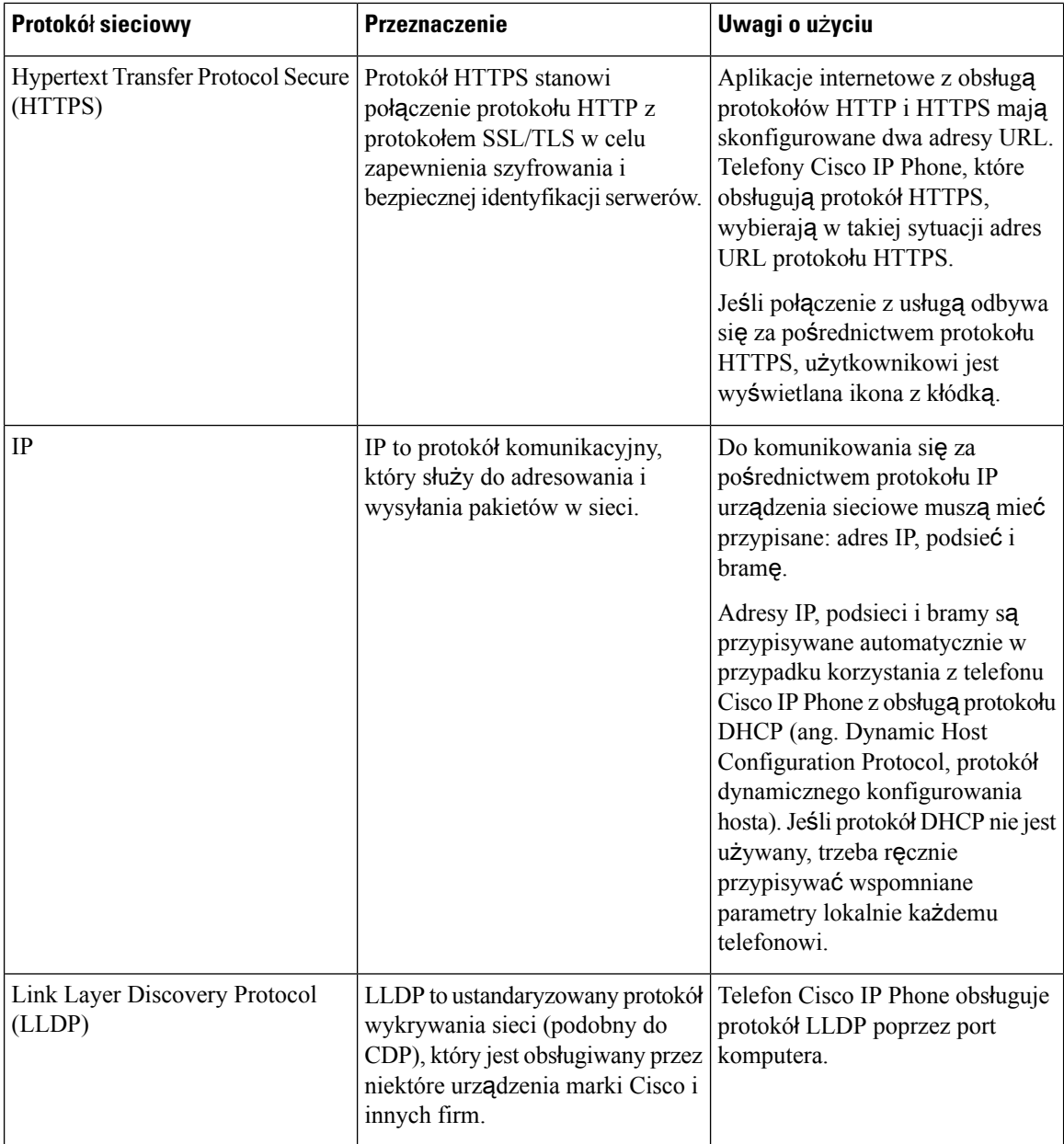

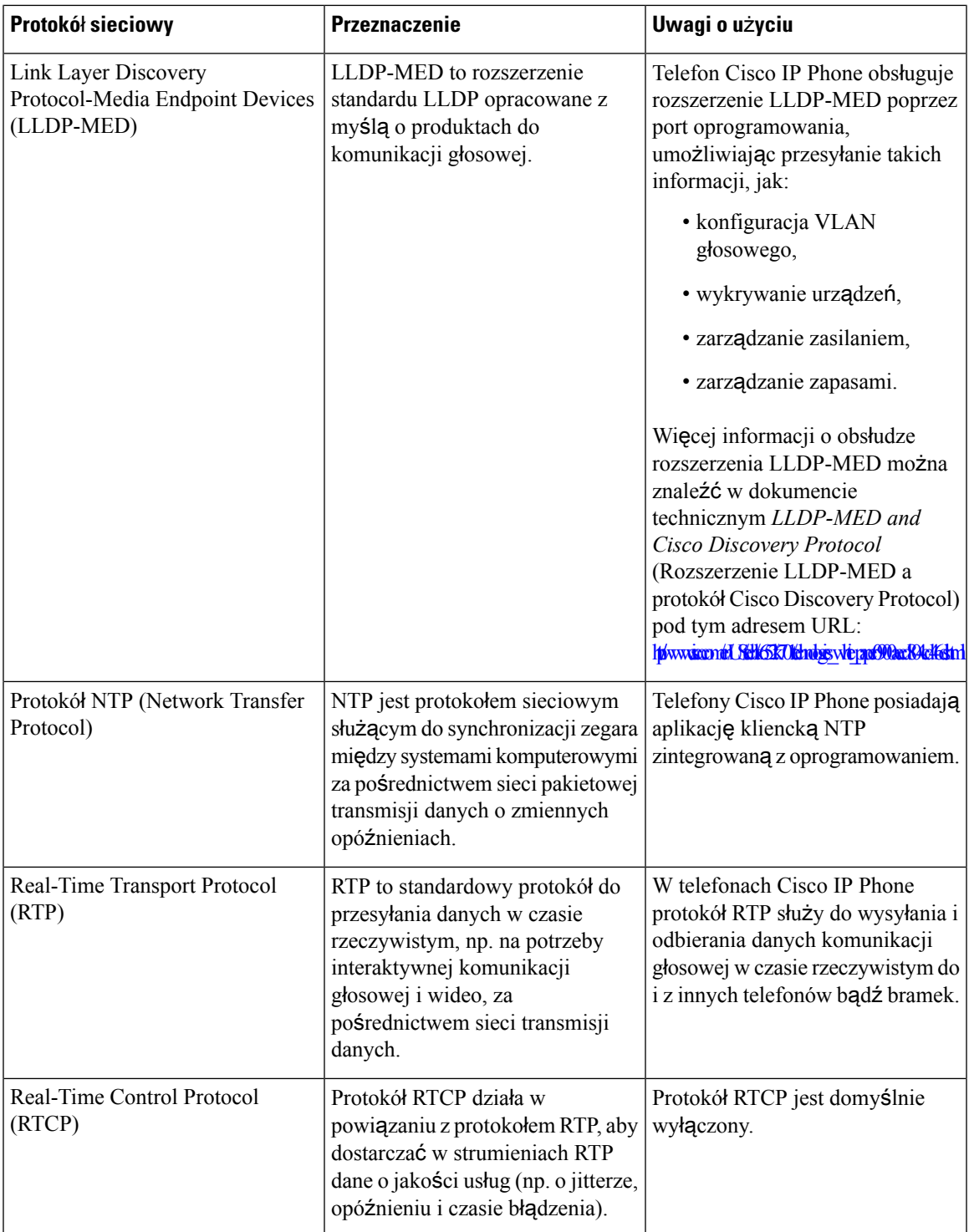

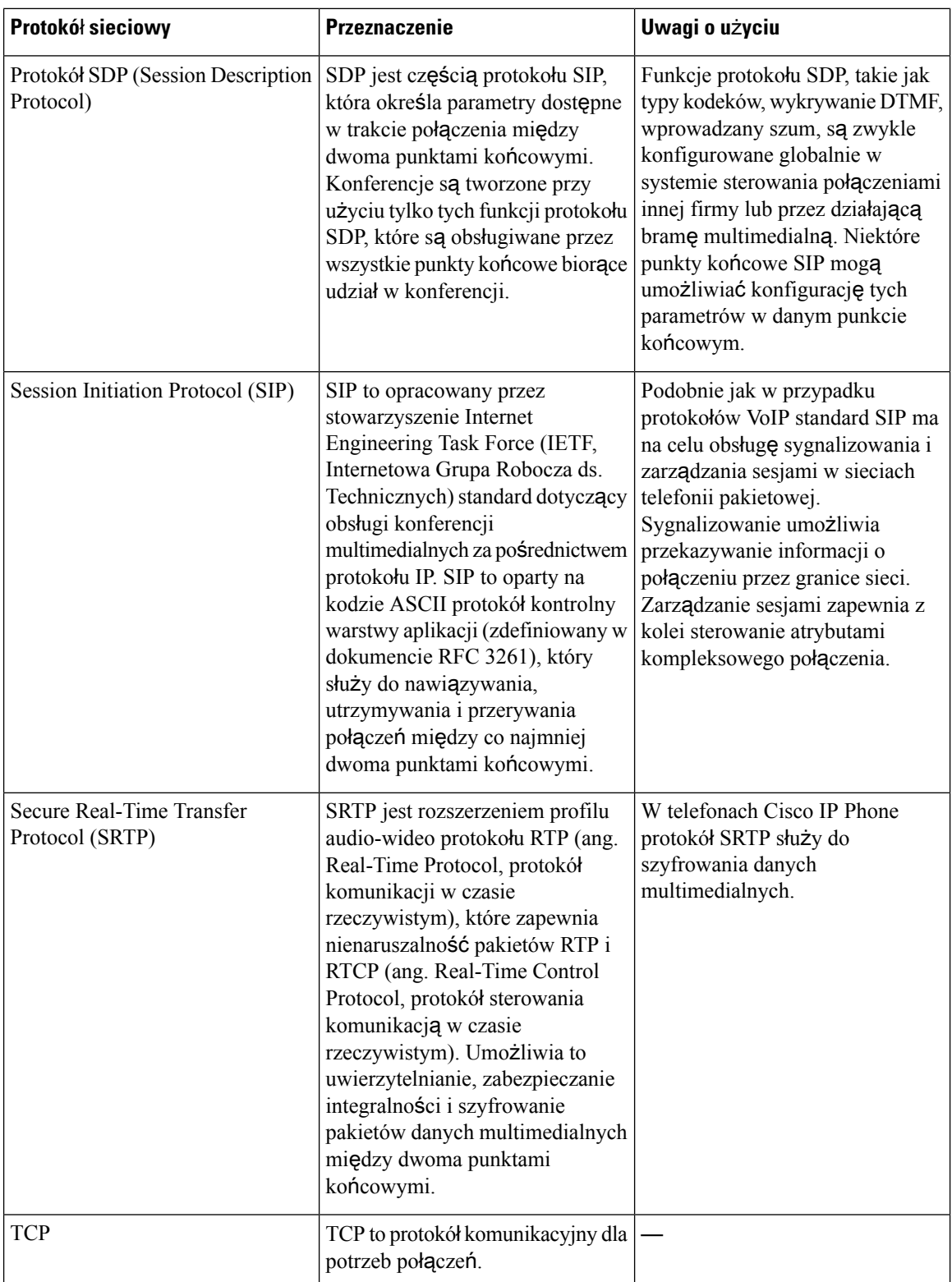
Ш

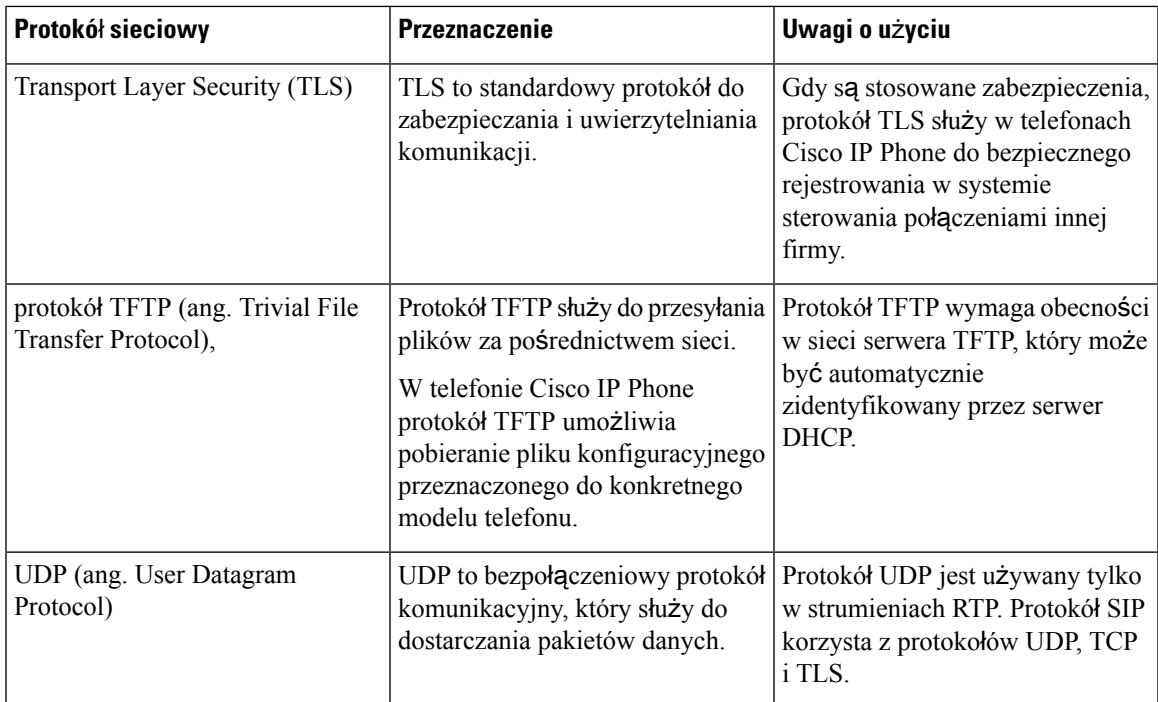

#### **Tematy pokrewne**

[Sprawdzanie](#page-50-0) konfiguracji sieci, na stronie 37 Sprawdzanie poprawności [uruchamiania](#page-59-0) telefonu, na stronie 46

### **Interakcja z sieciami VLAN**

Telefon Cisco IP Phone ma wbudowany przełącznik Ethernet, który może przekazywać pakiety do telefonu, do portu komputera i do portu sieci z tyłu urządzenia.

Jeśli do portu komputera jest podłączony komputer, komputer i telefon korzystają z tego samego łącza fizycznego do przełącznika oraz tego samego portu przełącznika. Współużytkowanie łącza fizycznego ma następujące konsekwencje dla konfiguracji sieci VLAN:

- Bieżące sieci VLAN mogą być skonfigurowane na bazie podsieci IP. Jednak z powodu braku dodatkowych adresów IP może być niemożliwe przypisanie telefonu do podsieci, do której należą inne urządzenia podłączone do tego samego portu.
- Przesyłanie danych w sieci VLAN obsługującej telefony może obniżać jakość połączeń VoIP.
- Ze względu na bezpieczeństwo może być konieczne oddzielenie połączeń głosowych od transmisji danych.

Te problemy można rozwiązać przez izolowanie połączeń głosowych w oddzielnej sieci VLAN. W tym celu port przełącznika, do którego jest podłączony telefon, powinien mieć skonfigurowane oddzielne sieci VLAN do przesyłania:

• Ruchu głosowego do/z telefonu IP (na przykład pomocnicza sieć VLAN w przełącznikach z serii Cisco Catalyst 6000)

• Transmisji danych do/z komputera podłączonego do przełącznika za pośrednictwem portu komputera w telefonie IP (macierzysta sieć VLAN)

Odizolowanie telefonów w oddzielnej pomocniczejsieci VLAN podnosi jakość ruchu głosowego i umożliwia dodanie większej liczby telefonów do istniejącejsieci, w której brakuje adresów IPdla wszystkich telefonów.

Więcej informacji można znaleźć w dokumentacji dołączonej do przełącznika Cisco. Informacje o przełącznikach są dostępne również pod tym adresem URL:

<http://cisco.com/en/US/products/hw/switches/index.html>

### <span id="page-37-0"></span>**Urz**ą**dzenia zewn**ę**trzne**

Zalecamy stosowanie urządzeń zewnętrznych dobrej jakości, ekranowanych przed niepożądanymi sygnałami o częstotliwościach radiowych (RF) i akustycznych (AF). Do urządzeń zewnętrznych należą zestawy nagłowne, kable i złącza.

Zależnie od jakości tych urządzeń i ich odległości od innych urządzeń, np. telefonów komórkowych lub krótkofalówek, mogą występować pewne zakłócenia. W takich przypadkach zalecamy podjęcie co najmniej jednego z następujących działań:

- Oddal zewnętrzne urządzenie od źródeł sygnałów RF lub AF.
- Poprowadź przewody zewnętrznego urządzenia z dala od źródeł sygnałów RF lub AF.
- Do podłączenia urządzenia zewnętrznego zastosuj przewody ekranowane lub przewody z lepszym ekranem i złączem.
- Zastosuj krótszy przewód do podłączenia urządzenia zewnętrznego.
- Zastosuj ferryty lub podobne urządzenia na przewodach urządzenia zewnętrznego.

Firma Cisco nie udziela gwarancji na jakość działania urządzeń zewnętrznych, kabli ani złączy.

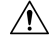

W krajach Unii Europejskiej stosuj jedynie takie zewnętrzne głośniki, mikrofony i zestawy nagłowne, które w pełni odpowiadają Dyrektywie EMC [89/336/EC]. **Przestroga**

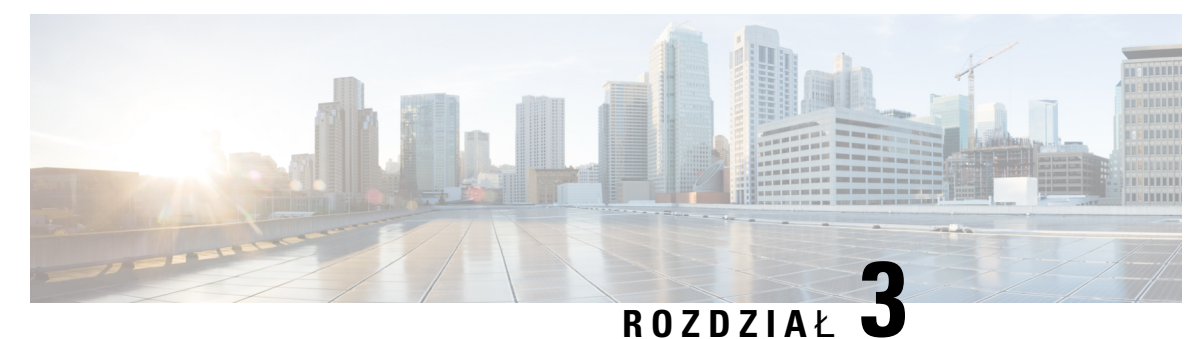

# **Cisco IP Phone** — **sprz**ę**t**

- Część sprzętowa [telefonu](#page-38-0) Cisco IP Phone przegląd, na stronie 25
- [Telefon](#page-39-0) Cisco IP Phone, model 7811, na stronie 26
- [Telefon](#page-40-0) Cisco IP Phone, model 7821, na stronie 27
- [Telefon](#page-41-0) Cisco IP Phone, model 7841, na stronie 28
- [Telefon](#page-43-0) Cisco IP Phone, model 7861, na stronie 30
- Przyciski i [podzespo](#page-44-0)ły, na stronie 31
- Różnice [terminologiczne,](#page-47-0) na stronie 34

## <span id="page-38-0"></span>**Cz**ęść **sprz**ę**towa telefonu Cisco IP Phone** — **przegl**ą**d**

Telefon Cisco IP Phone umożliwia komunikację głosową za pośrednictwem sieci IP (ang. Internet Protocol, protokół internetowy). Telefon IP Cisco działa bardzo podobnie do cyfrowego telefonu biurowego, umożliwiając nawiązywanie i odbieranie połączeń telefonicznych oraz dostęp do różnych funkcji, m.in. wyciszania, zawieszania, przekazywania, szybkiego wybierania i przekierowywania połączeń. Ponadto telefon ten łączy się z siecią transmisji danych, więc udostępnia rozszerzone funkcje telefonii IP, np. dostęp do informacji o sieci i usług sieciowych oraz do funkcji i usług możliwych do dostosowania.

Telefon Cisco IP Phone 7841 obsługuje połączenia w gigabitowych sieciach Ethernet.

Podczas dodawania funkcji do klawiszy linii telefonicznej ograniczeniem jest liczba dostępnych klawiszy linii. Nie można dodać więcej funkcji niż liczba klawiszy linii na telefonie.

**Tabela 6: Telefony Cisco IP Phone <sup>z</sup> serii 7800 i obs**ł**ugiwane klawisze linii**

| <b>Telefon</b>                     | Obsługiwane klawisze linii |
|------------------------------------|----------------------------|
| Telefon Cisco IP Phone, model 7811 | v                          |
| Telefon Cisco IP Phone, model 7821 |                            |
| Telefon Cisco IP Phone, model 7841 |                            |
| Telefon Cisco IP Phone, model 7861 | 16                         |

Telefon IP Cisco, podobnie jak inne urządzenia sieciowe, wymaga konfigurowania i zarządzania. Telefony te kodująsygnał z użyciem kodeków G.711 a-law, G.711 mu-law, G.722, G.722.2/AMR-WB, G.729a, G.729ab i iLBC, a dekodują sygnał za pomocą kodeków G.711 a-law, G.711 mu-law, G.722, G.722.2/AMR-WB, G.729a, G.729ab i iLBC.

 $\sqrt{N}$ 

**Przestroga**

Korzystanie w pobliżu telefonu IP Cisco z telefonu komórkowego lub krótkofalówki może powodować zakłócenia. Więcej wiadomości na ten temat można znaleźć w dokumentacji udostępnianej przez producenta zakłócającego urządzenia.

Telefon Cisco IP Phone udostępnia tradycyjne funkcje telefoniczne, np. przekierowywanie i przekazywanie połączeń, ponowne wybieranie, szybkie wybieranie, połączenia konferencyjne i dostęp do systemu poczty głosowej. Telefony Cisco IP Phone mają też cały szereg innych funkcji.

Podobnie jak w przypadku innych urządzeń sieciowych telefony Cisco IP Phone trzeba najpierw skonfigurować, aby przygotować je do dostępu do systemu sterowania połączeniami innej firmy i reszty sieci IP. Korzystanie z protokołu DHCP znacznie zmniejsza liczbę ustawień do skonfigurowania w telefonie. Jeśli jednak sieć tego wymaga, można ręcznie skonfigurować takie parametry jak adres IP, serwer TFTP i informacje o podsieci.

Telefony Cisco IP Phone mogą współpracować z innymi usługami i urządzeniami w sieci IP, dzięki którym zwiększają swoją funkcjonalność. System sterowania połączeniami innej firmy można np. zintegrować z katalogiem LDAP3 (ang. Lightweight Directory Access Protocol 3, lekki protokół dostępu do usług katalogowych), aby umożliwić użytkownikom wyszukiwanie danych kontaktowych współpracowników bezpośrednio za pomocą telefonów IP. Można też, korzystając z języka XML, umożliwić użytkownikom dostęp do rozmaitych informacji, np. prognoz pogody, notowańgiełdowych, cytatów dnia i innych wiadomości pochodzących z sieci WWW.

Telefon Cisco IP Phone jest urządzeniem sieciowym, można więc wprost z niego otrzymywać szczegółowe informacje o jego stanie. Mogą one być pomocne przy rozwiązywaniu wszelkich problemów, na jakie mogą natrafić użytkownicy podczas korzystania z telefonów IP. Można również poznać statystyki bieżącego połączenia czy też wersję firmware telefonu.

Aby działać w sieci telefonii IP, telefon Cisco IP Phone musi się połączyć z urządzeniem sieciowym, np. przełącznikiem Cisco Catalyst. Przed rozpoczęciem nawiązywania i odbierania połączeń za pomocą telefonu Cisco IP Phone trzeba go ponadto zarejestrować w systemie sterowania połączeniami innej firmy.

# <span id="page-39-0"></span>**Telefon Cisco IP Phone, model 7811**

### **Z**łą**cza telefonu**

Aby korzystać z pełnej funkcjonalności telefonu, należy go podłączyć do sieci LAN za pomocą kabla Ethernet. Jeśli używany port Ethernet obsługuje zasilanie PoE (ang. Power over Ethernet, zasilanie poprzez sieć Ethernet), telefon można zasilać za pośrednictwem portu sieci LAN. Nie należy wyprowadzać kabla Ethernet sieci LAN poza budynek. Aby telefon działał, musi być podłączony do sieci telefonii IP.

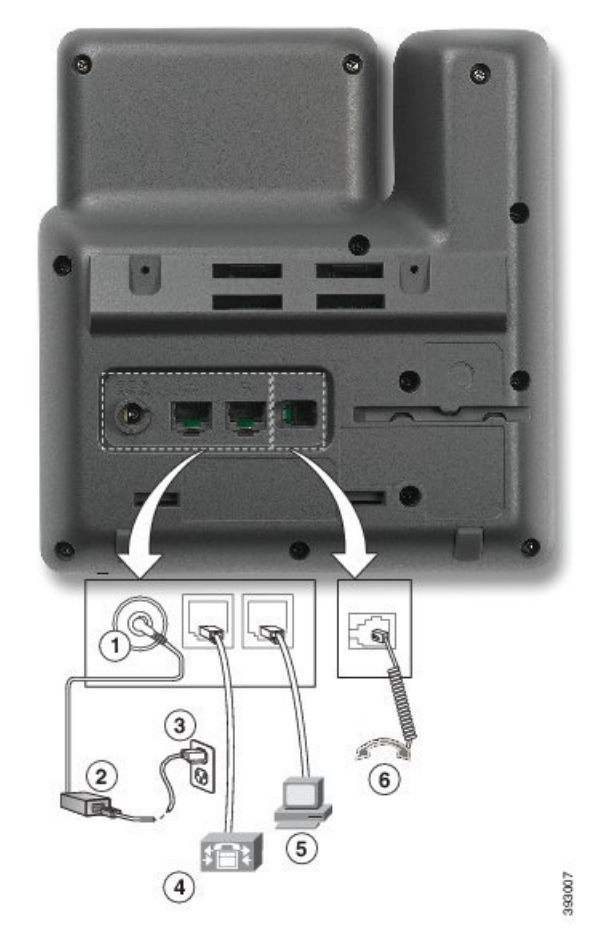

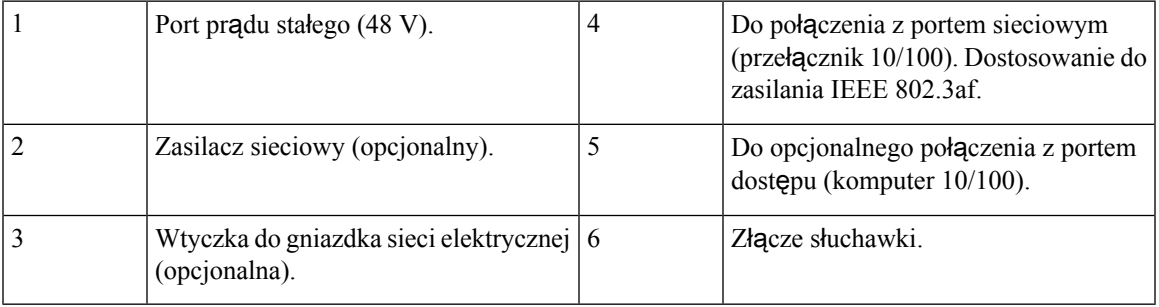

# <span id="page-40-0"></span>**Telefon Cisco IP Phone, model 7821**

### **Z**łą**cza telefonu**

Aby korzystać z pełnej funkcjonalności telefonu IP Cisco, należy go podłączyć do sieci LAN za pomocą kabla Ethernet. Jeśli używany port Ethernet obsługuje zasilanie PoE (ang. Power over Ethernet, zasilanie poprzez sieć Ethernet), telefon Cisco IPPhone można zasilać za pośrednictwem portu sieci LAN. Nie należy

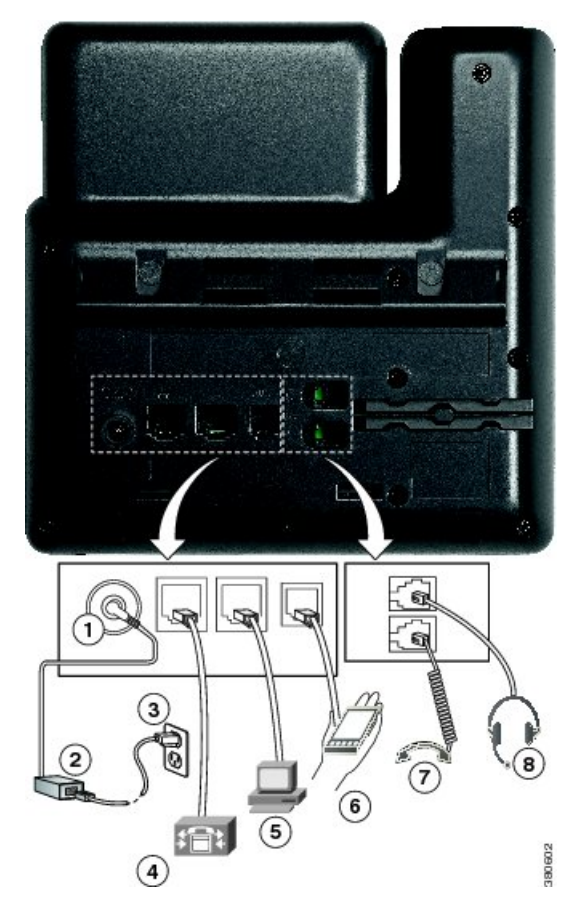

wyprowadzać kabla Ethernet sieci LAN poza budynek. Aby telefon działał, musi być podłączony do sieci telefonii IP.

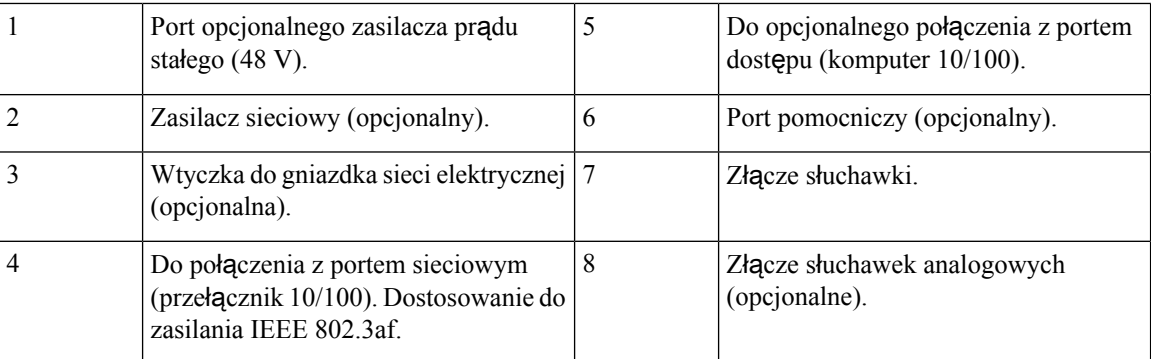

# <span id="page-41-0"></span>**Telefon Cisco IP Phone, model 7841**

### **Z**łą**cza telefonu**

Aby korzystać z pełnej funkcjonalności telefonu IP Cisco, należy go podłączyć do sieci LAN za pomocą kabla Ethernet. Jeśli używany port Ethernet obsługuje zasilanie PoE (ang. Power over Ethernet, zasilanie

poprzez sieć Ethernet), telefon Cisco IPPhone można zasilać za pośrednictwem portu sieci LAN. Nie należy wyprowadzać kabla Ethernet sieci LAN poza budynek. Aby telefon działał, musi być podłączony do sieci telefonii IP.

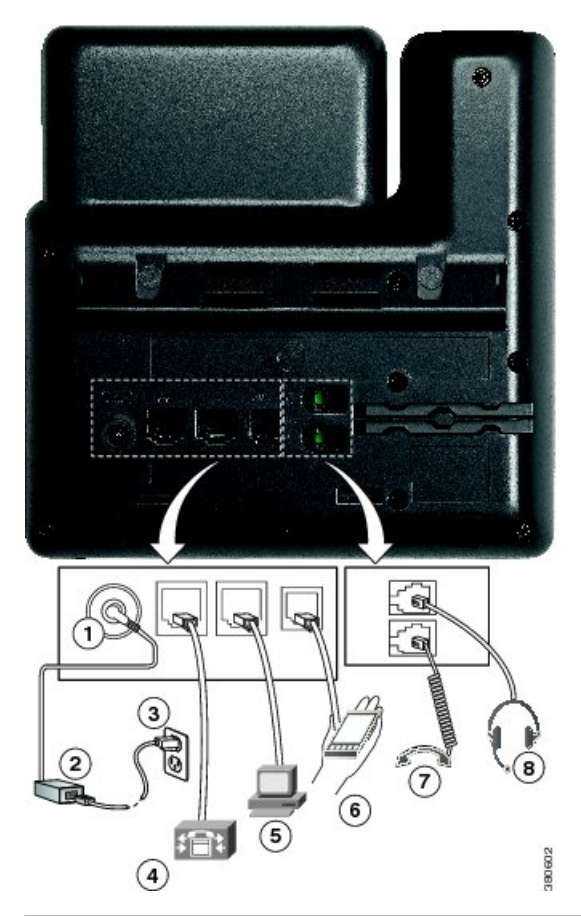

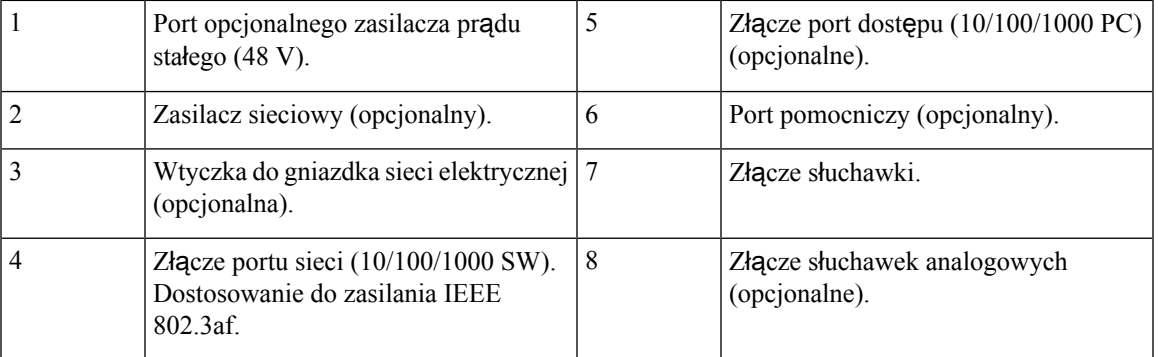

# <span id="page-43-0"></span>**Telefon Cisco IP Phone, model 7861**

### **Z**łą**cza telefonu**

Aby korzystać z pełnej funkcjonalności telefonu IP Cisco, należy go podłączyć do sieci LAN za pomocą kabla Ethernet. Jeśli używany port Ethernet obsługuje zasilanie PoE (ang. Power over Ethernet, zasilanie poprzez sieć Ethernet), telefon Cisco IPPhone można zasilać za pośrednictwem portu sieci LAN. Nie należy wyprowadzać kabla Ethernet sieci LAN poza budynek. Aby telefon działał, musi być podłączony do sieci telefonii IP.

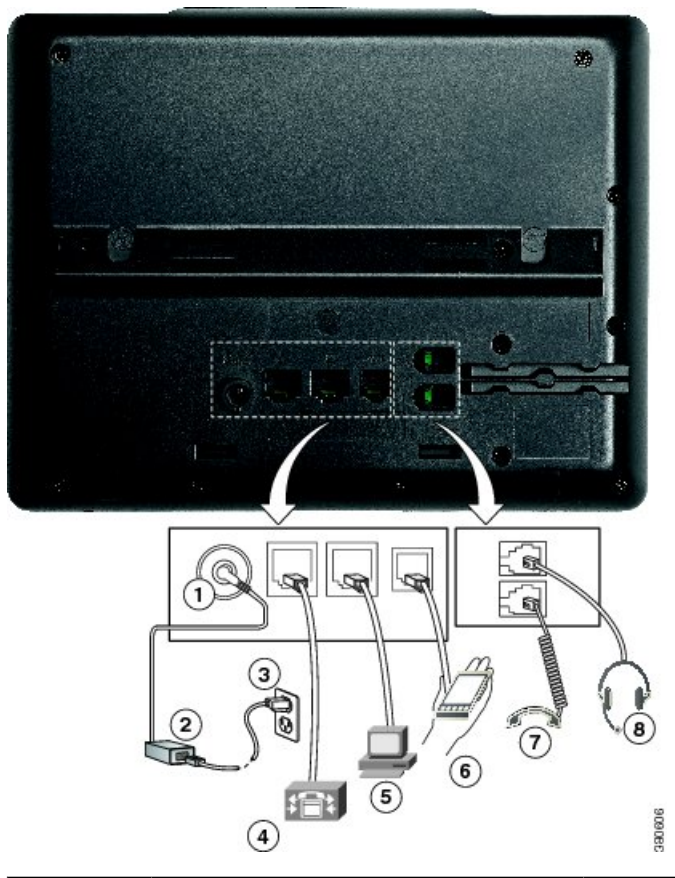

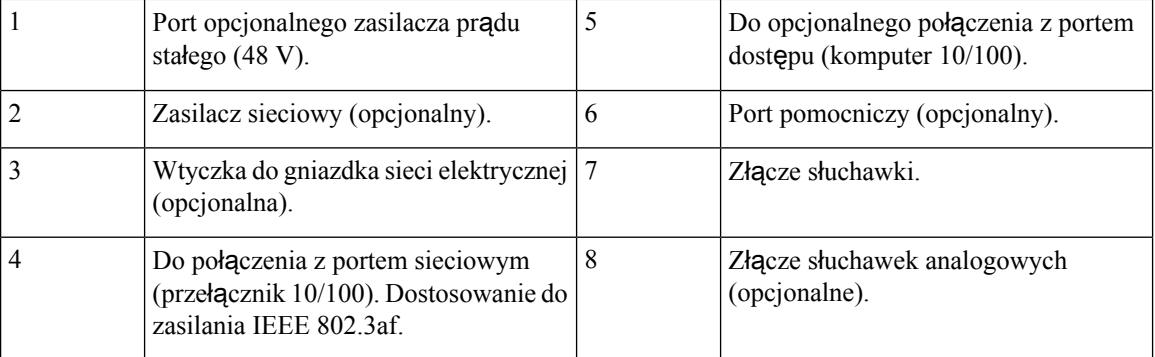

# <span id="page-44-0"></span>**Przyciski i podzespo**ł**y**

Telefony Cisco IP Phone z serii 7800 pod względem konstrukcji dzielą się na trzy rodzaje:

- Cisco IP Phone 7811 brak przycisków po obu stronach ekranu
- Cisco IP Phone 7821 dwa przyciski po lewej stronie ekranu
- Cisco IP Phone 7841 dwa przyciski po każdej stronie ekranu
- Cisco IP Phone 7861 16 przycisków po prawej stronie ekranu

Na poniższym rysunku pokazano telefon Cisco IP Phone 7841.

```
Rysunek 1: Telefon Cisco IP Phone z serii 7800 — przyciski i funkcje
```
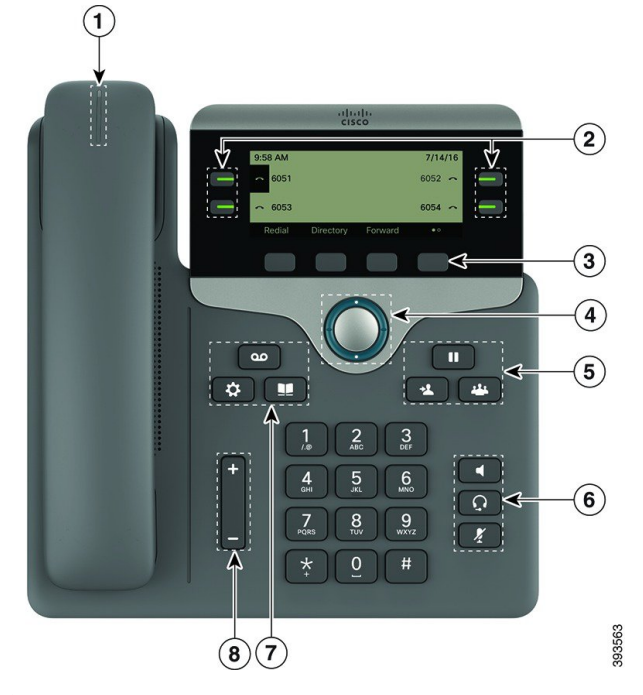

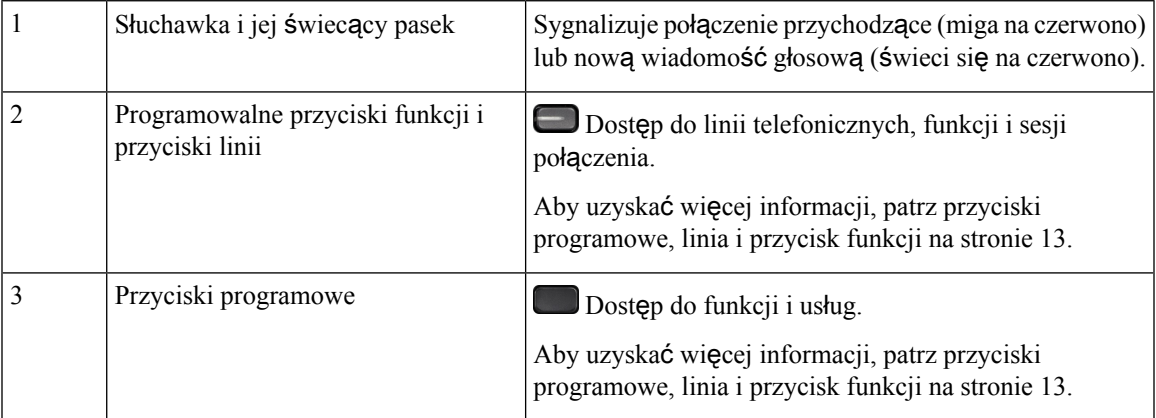

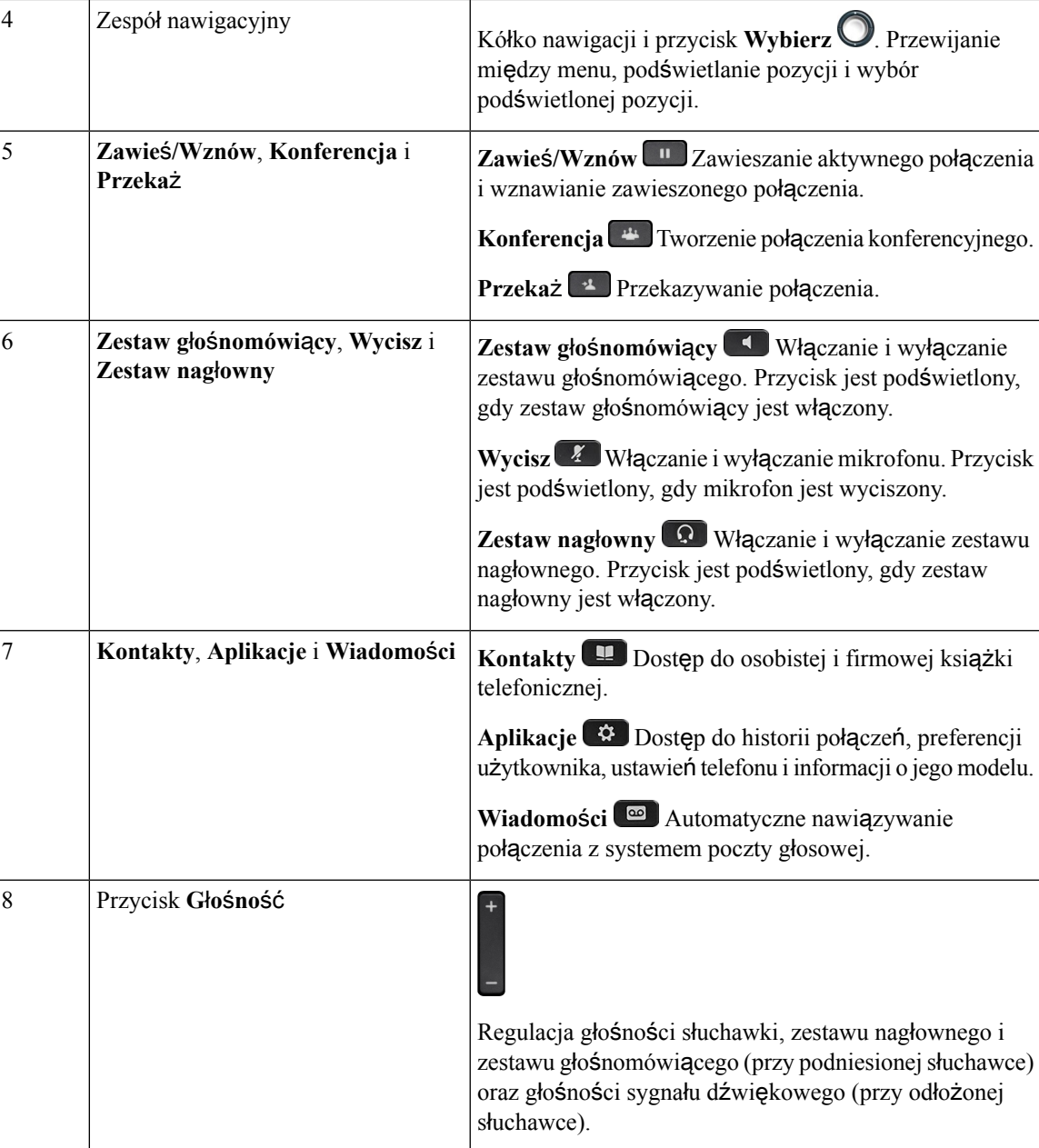

# **Nawigacja**

Do przewijania menu i przechodzenia między polami służy zewnętrzny pierścień zespołu nawigacyjnego. Wewnętrzny przycisk **Wybierz** grupy Nawigacja służy do wybierania elementów menu.

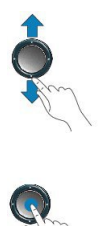

Jeśli element menu ma numer, można wybrać ten element, wpisując ten numer na klawiaturze numerycznej.

### **Przyciski programowe, linii i funkcji**

Funkcji dostępnych w telefonie można używać na kilka sposobów:

- Pod ekranem znajdująsięklawisze programowe, które umożliwiająkorzystanie z funkcji wyświetlanych bezpośrednio nad nimi. Zmieniają się zależnie od czynności wykonywanych aktualnie przez użytkownika. Przycisk programowy **Wi**ę**cej...** wskazuje, że dostępne są inne funkcje.
- Przyciski funkcji i linii, które znajdują się po bokach ekranu, zapewniają dostęp do funkcji telefonu i linii telefonicznych.
	- Przyciski funkcyjne umożliwiają korzystanie z takich funkcji, jak **Szybkie wybieranie** czy **Przej**ę**cie po**łą**czenia** oraz do wyświetlania statusu na innej linii.
	- Przyciski linii służą do odbierania połączeń i wznawiania zawieszonych połączeń. Jeśli nie używa się ich do obsługi aktywnego połączenia, umożliwiają inicjowanie funkcji telefonu, takich jak np. wyświetlanie nieodebranych połączeń.

Podświetlenie przycisków funkcji i linii wskazuje stan:

- Zielone, stałe połączenie aktywne lub dwustronne połączenie interkomem
- $\Box$  Zielone, migające połączenie wstrzymane
- Pomarańczowe, stałe włączona funkcja Prywatność, jednokierunkowe połączenie interkomem, aktywna funkcja "Nie przeszkadzać" lub zalogowanie do grupy poszukiwania
- Pomarańczowe, migające połączenie przychodzące lub przywracanie połączenia
- Czerwone, stałe używana jest linia zdalna (linia wspólna lub stan linii)
- Czerwone, migające zawieszona linia zdalna

Administrator może skonfigurować niektóre funkcje jako przyciski programowe lub przyciski funkcji. Ponadto do niektórych funkcji można uzyskać dostęp za pomocą powiązanych z nimi przycisków sprzętowych lub przycisków programowych.

# <span id="page-47-0"></span>**Ró**ż**nice terminologiczne**

W poniższej tabeli podano niektóre różnice terminologiczne między dokumentem *Wieloplatformowe telefony Cisco IP Phone z serii 7800* — *podr*ę*cznik u*ż*ytkownika* a dokumentem *Wieloplatformowe telefony Cisco IP Phone z serii 7800* — *podr*ę*cznik administratora*

#### **Tabela 7: Ró**ż**nice terminologiczne**

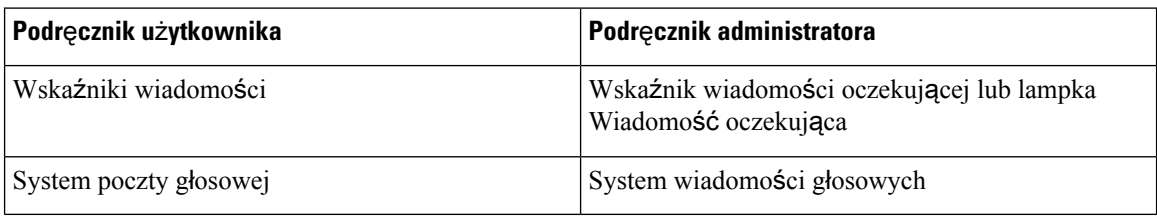

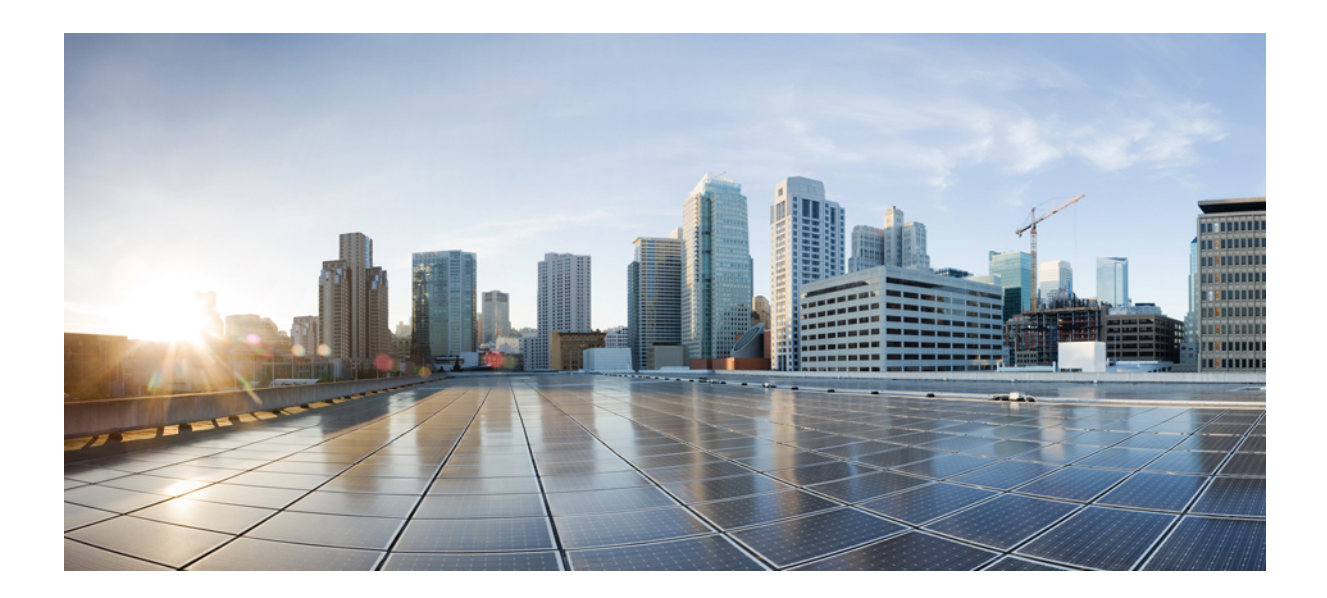

# **C Z** ĘŚĆ **II**

# **Instalowanie telefonu Cisco IP Phone**

- [Instalowanie](#page-50-1) telefonu Cisco IP Phone, na stronie 37
- [Konfigurowanie](#page-96-0) systemów innych producentów do sterowania połączeniami, na stronie 83

<span id="page-50-1"></span>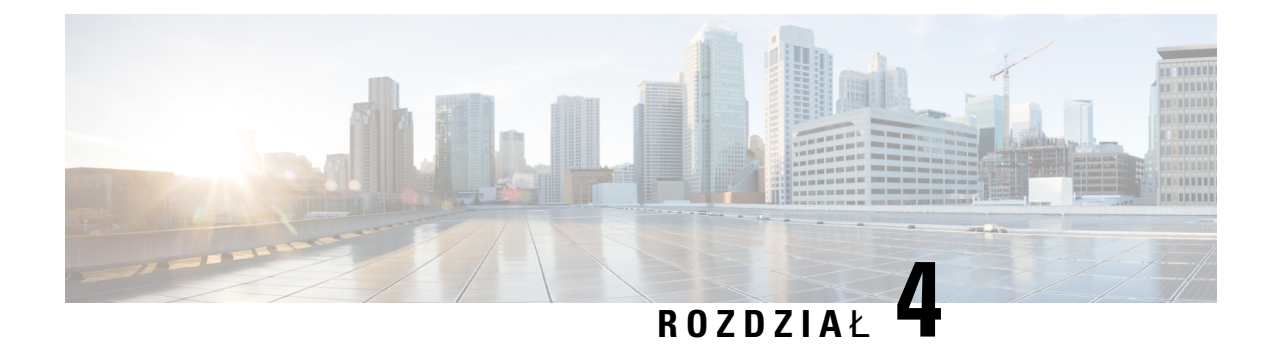

# **Instalowanie telefonu Cisco IP Phone**

- [Sprawdzanie](#page-50-0) konfiguracji sieci, na stronie 37
- [Instalowanie](#page-51-0) telefonu Cisco IP Phone, na stronie 38
- [Konfigurowanie](#page-53-0) sieci z poziomu telefonu, na stronie 40
- Sprawdzanie poprawności [uruchamiania](#page-59-0) telefonu, na stronie 46
- [Konfigurowanie](#page-59-1) kodeków głosowych, na stronie 46
- [Konfigurowanie](#page-60-0) opcjonalnych serwerów sieciowych, na stronie 47
- [Ustawienia](#page-60-1) VLAN, na stronie 47
- [Konfiguracja](#page-69-0) SIP i NAT, na stronie 56
- Plan [numerów,](#page-80-0) na stronie 67
- Parametry regionalne i usługi [pomocnicze,](#page-89-0) na stronie 76
- [Dokumentacja](#page-95-0) telefonu Cisco IP Phone z serii 7800, na stronie 82

# <span id="page-50-0"></span>**Sprawdzanie konfiguracji sieci**

Podczas wdrażania nowego systemu telefonicznego IPadministratorzy systemu i administratorzy sieci muszą wykonać kilka wstępnych zadań konfiguracyjnych w celu przygotowania sieci do obsługi telefonii IP.

Aby telefon działał sprawnie jako punkt końcowy sieci, sieć musi spełniać określone wymagania.

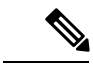

Telefon wyświetla datę i godzinę z systemu sterowania połączeniami innej firmy. Czas wyświetlany na telefonie może różnić się od czasu z systemu sterowania połączeniami innej firmy o maksymalnie 10 sekund. **Uwaga**

#### **Procedura**

**Krok 1** Skonfiguruj sieć VoIP tak, aby spełniała następujące wymagania:

• Na routerach i bramach Cisco skonfigurowano obsługę VoIP.

• System sterowania połączeniami innej firmy jest zainstalowany w sieci i ma skonfigurowane przetwarzanie połączeń.

**Krok 2** Skonfiguruj w sieci jedno z następujących rozwiązań:

- Obsługa protokołu DHCP
- Ręczne przypisywanie adresu IP, bramy i maski podsieci

# <span id="page-51-0"></span>**Instalowanie telefonu Cisco IP Phone**

Po połączeniu się z siecią telefon rozpocznie proces uruchamiania i zarejestruje się w serwerze innej firmy. Aby dokończyć instalowanie telefonu, należy skonfigurować jego ustawienia sieciowe (zależnie od tego, czy włączona jest usługa DHCP).

Jeśli używana jest automatyczna rejestracja, należy zaktualizować określone elementy konfiguracji telefonu, np. skojarzyć telefon z użytkownikiem lub zmienić tabelę przycisków bądź numer telefonu.

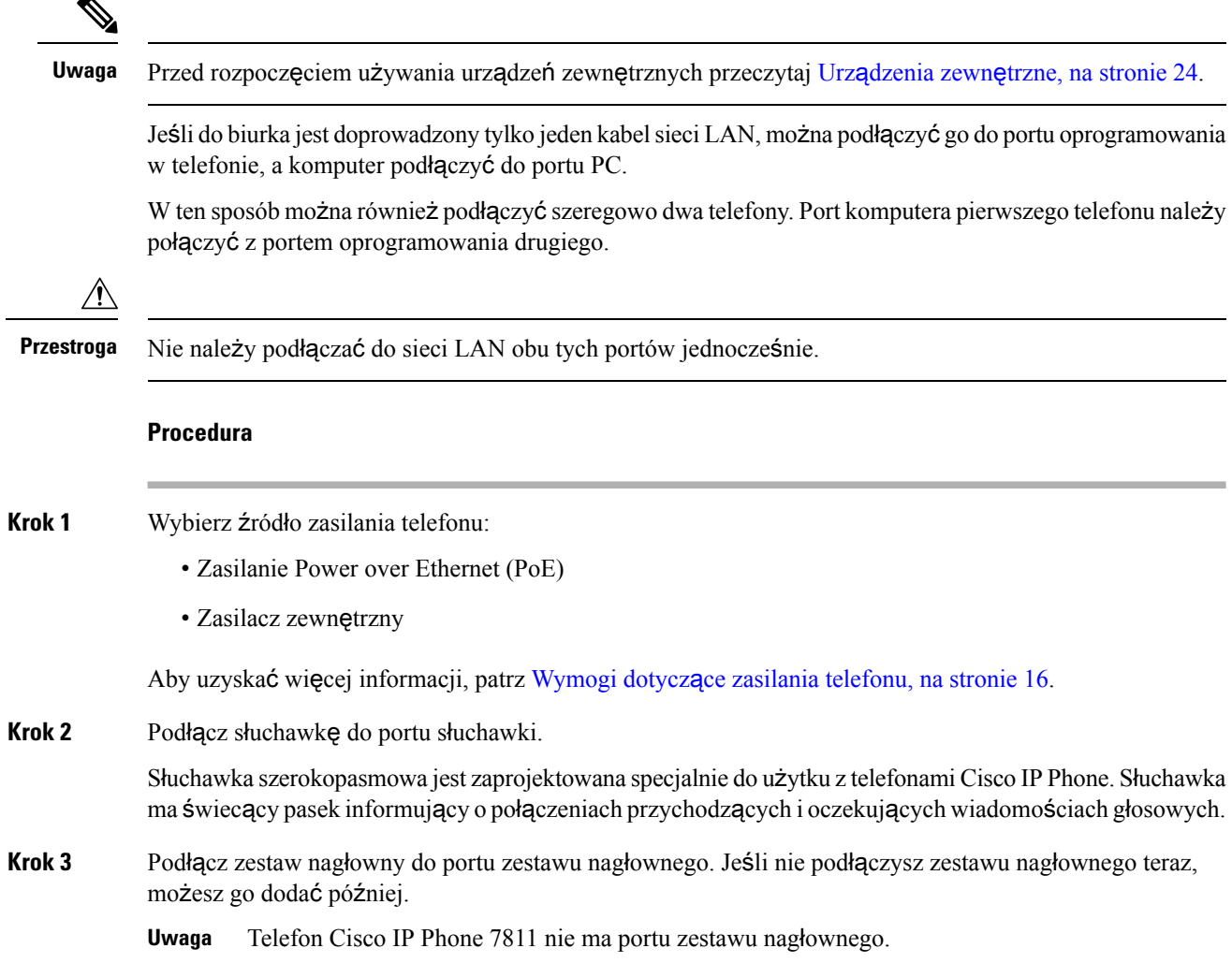

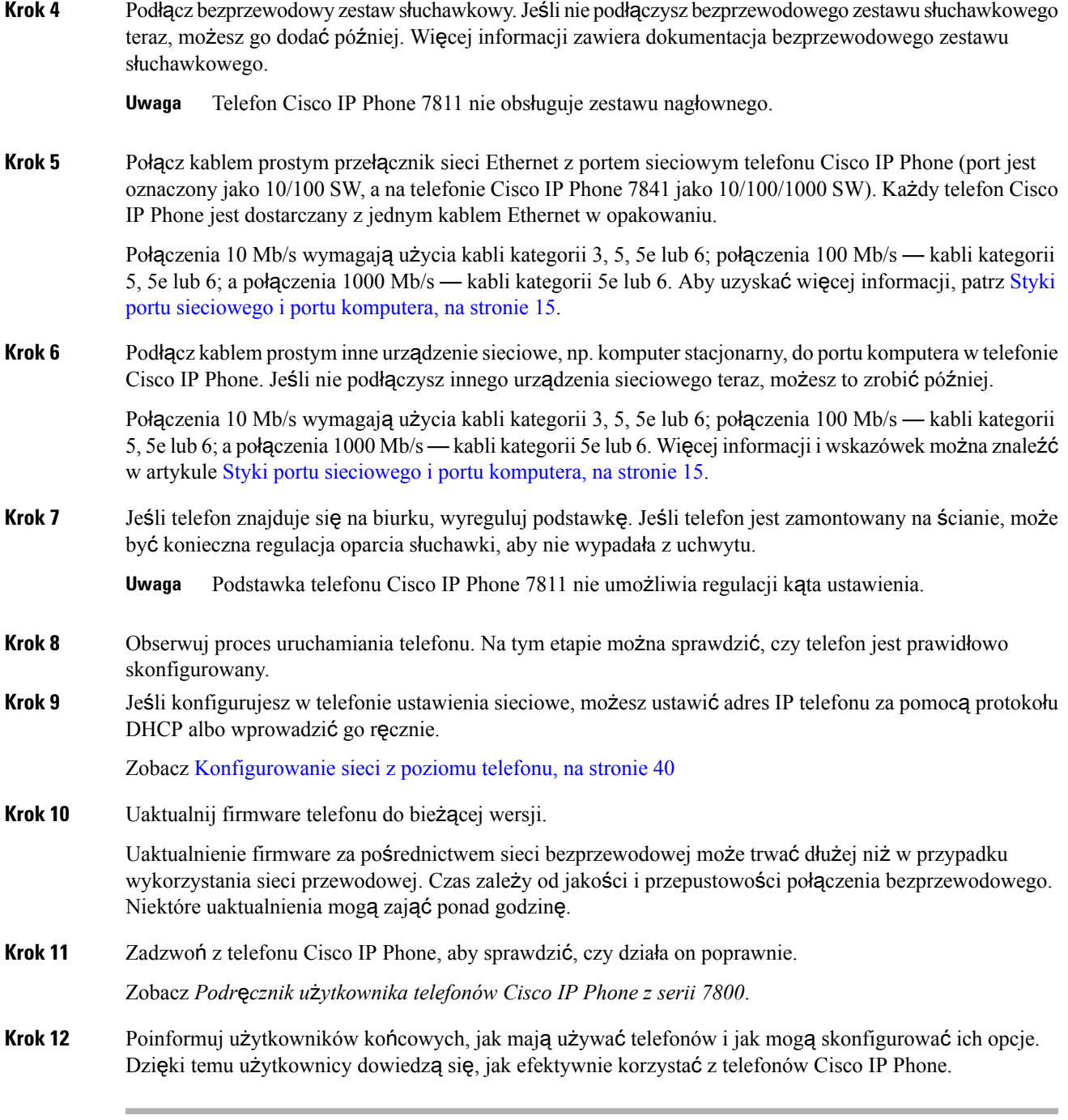

**Tematy pokrewne**

Sprawdzanie poprawności [uruchamiania](#page-59-0) telefonu, na stronie 46 [Sprawdzanie](#page-50-0) konfiguracji sieci, na stronie 37

# <span id="page-53-0"></span>**Konfigurowanie sieci z poziomu telefonu**

Telefon ma wiele konfigurowalnych ustawień sieciowych. Przed rozpoczęciem korzystania z telefonu może być konieczna zmiana tych ustawień. Ustawienia są dostępne za pomocą menu telefonu

Menu Konfiguracja sieci umożliwia wyświetlanie i konfigurowanie różnych ustawień sieciowych.

Ustawienia, które są wyświetlane bez możliwości zmiany w telefonie, można skonfigurować w systemie sterowania połączeniami innej firmy.

#### **Procedura**

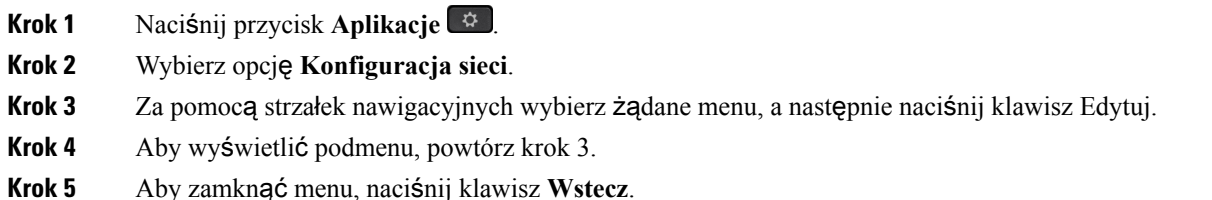

### **Pola konfiguracji sieci**

#### **Tabela 8: Opcje menu konfiguracji sieci**

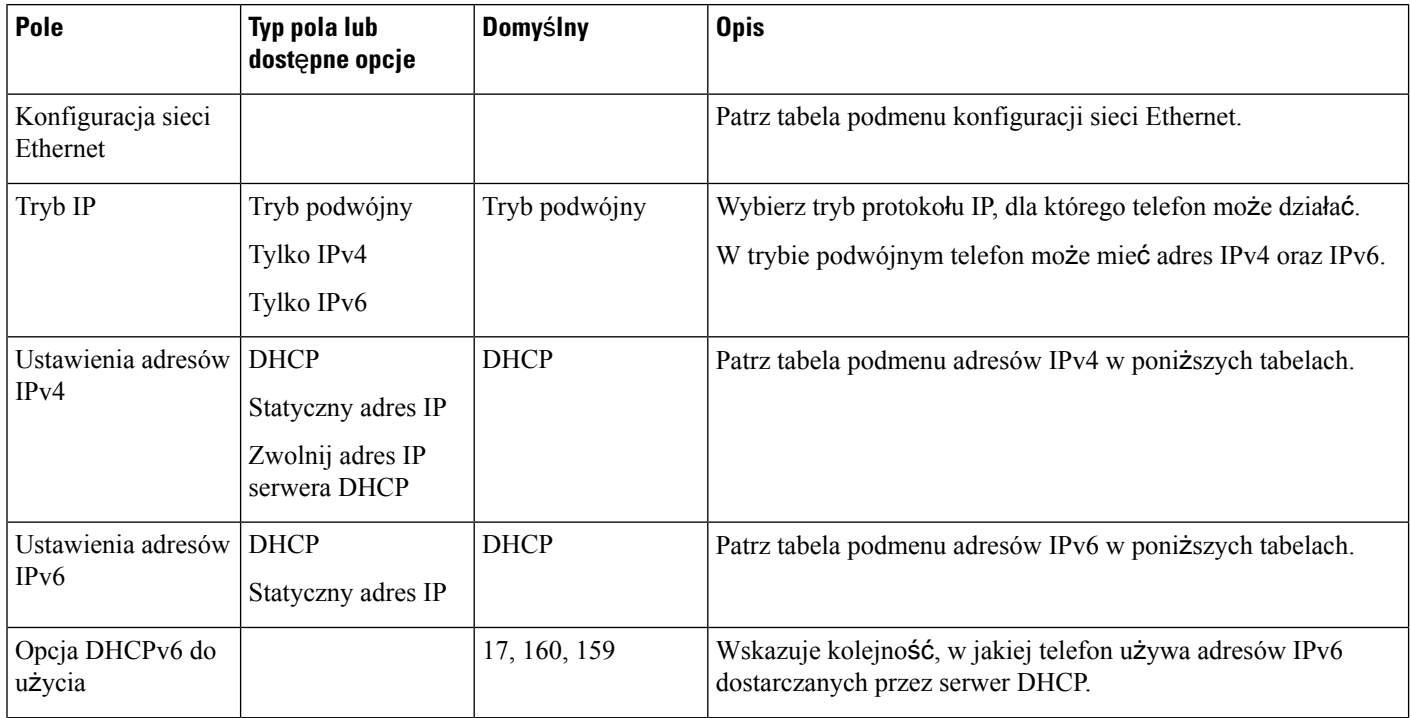

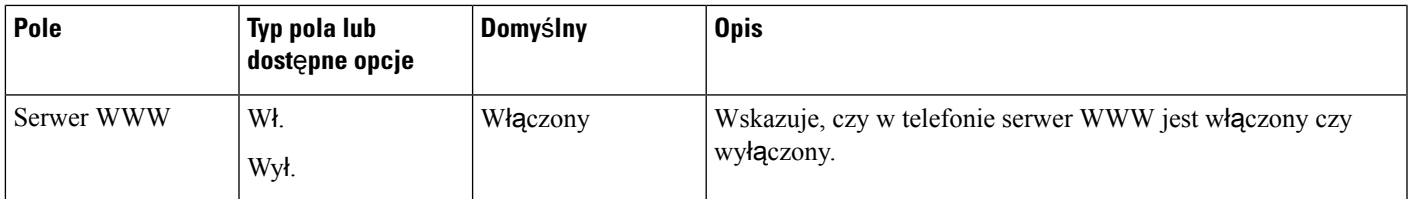

#### **Tabela 9: Podmenu Konfiguracja sieci Ethernet**

I

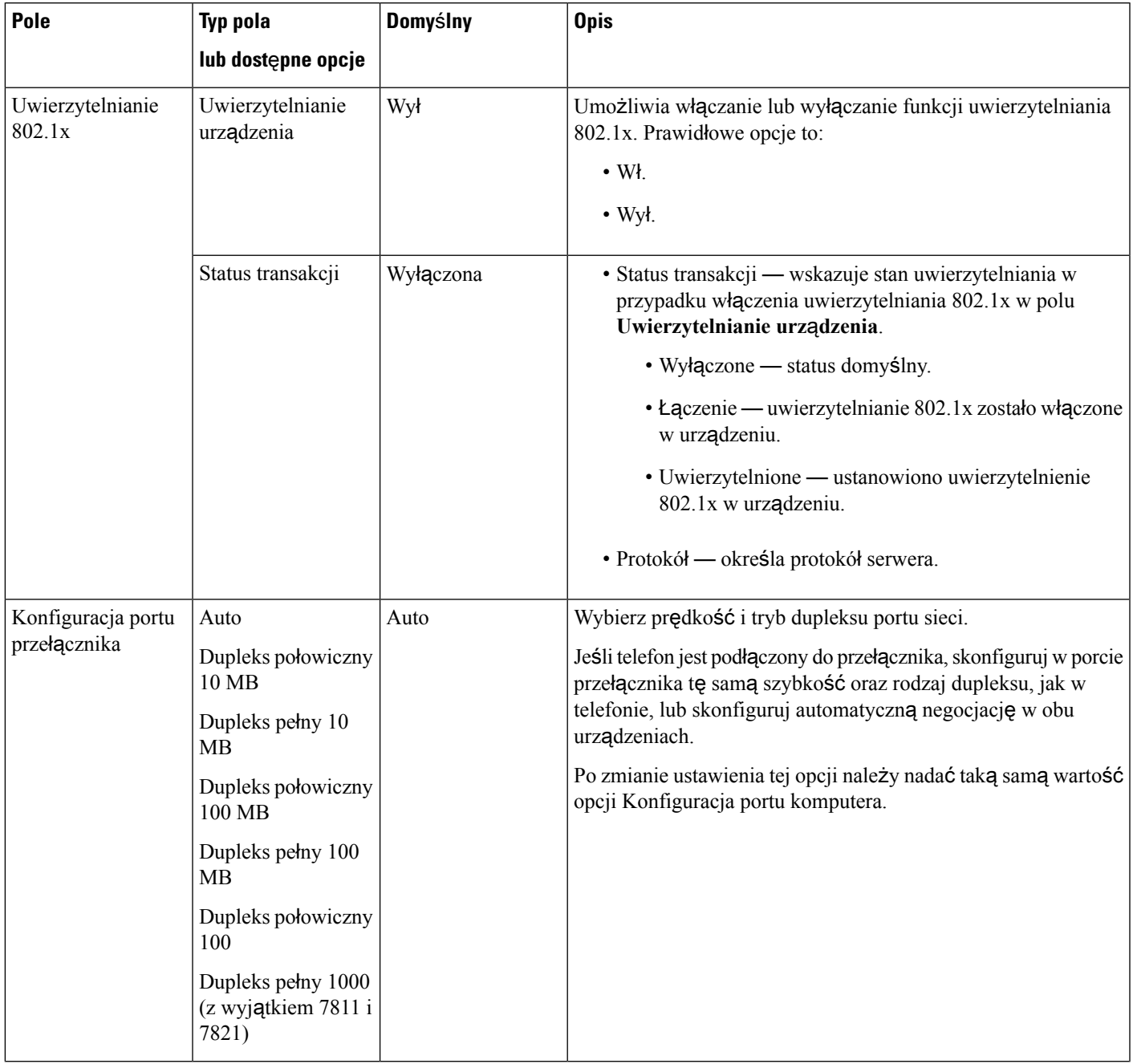

 $\mathbf I$ 

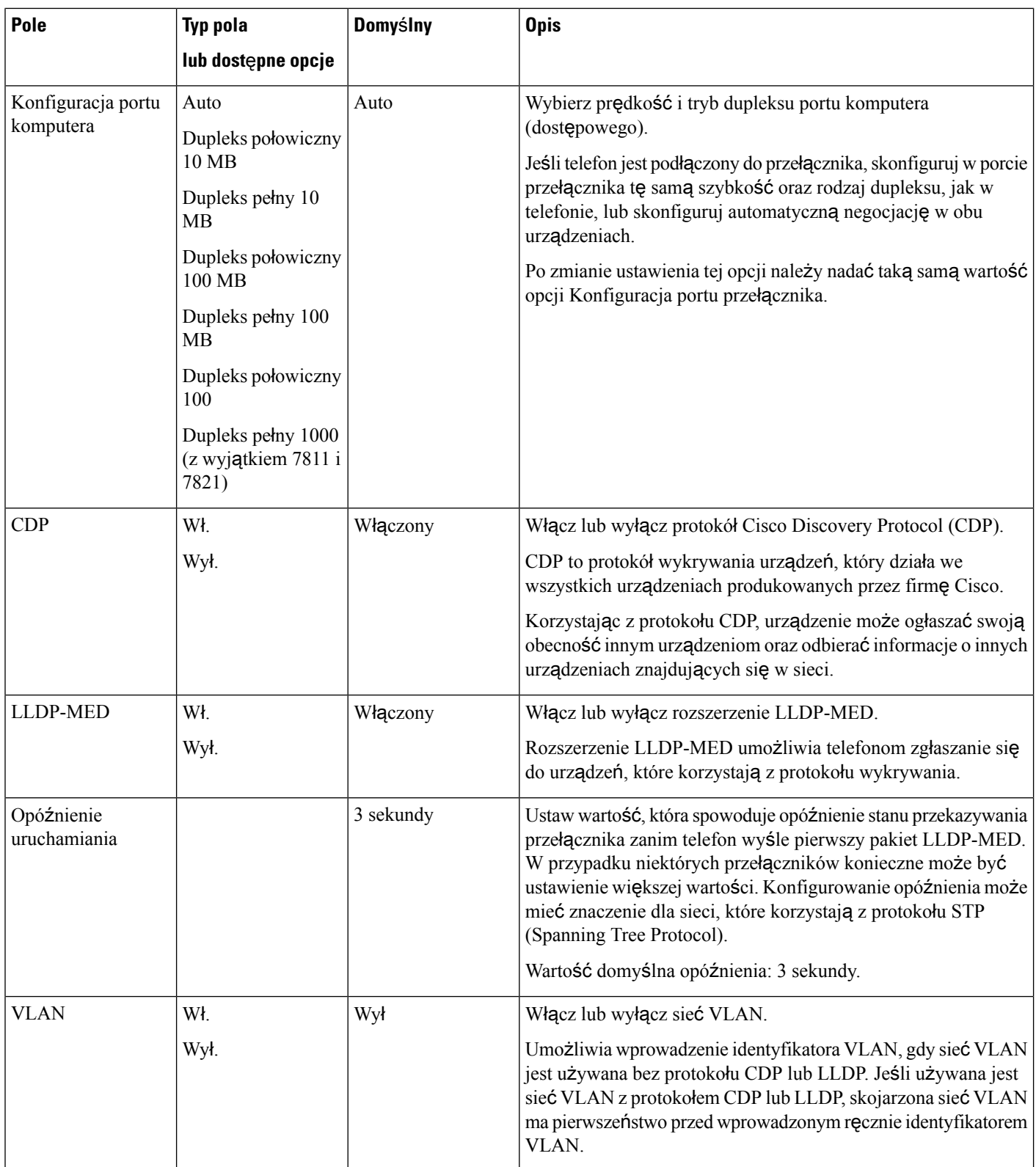

 $\mathbf l$ 

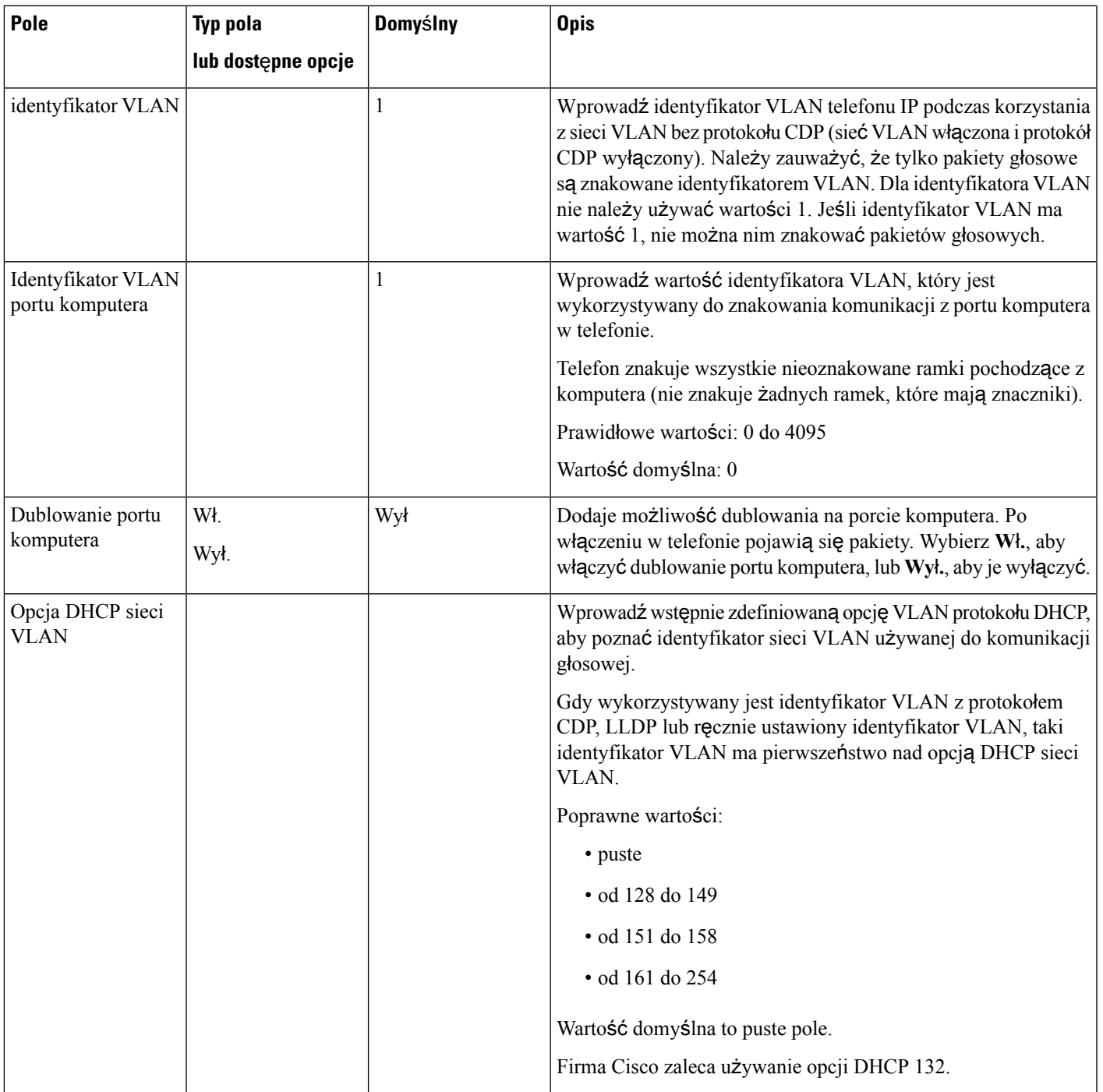

I

#### **Tabela 10: Podmenu ustawie**ń **adresu IPv4**

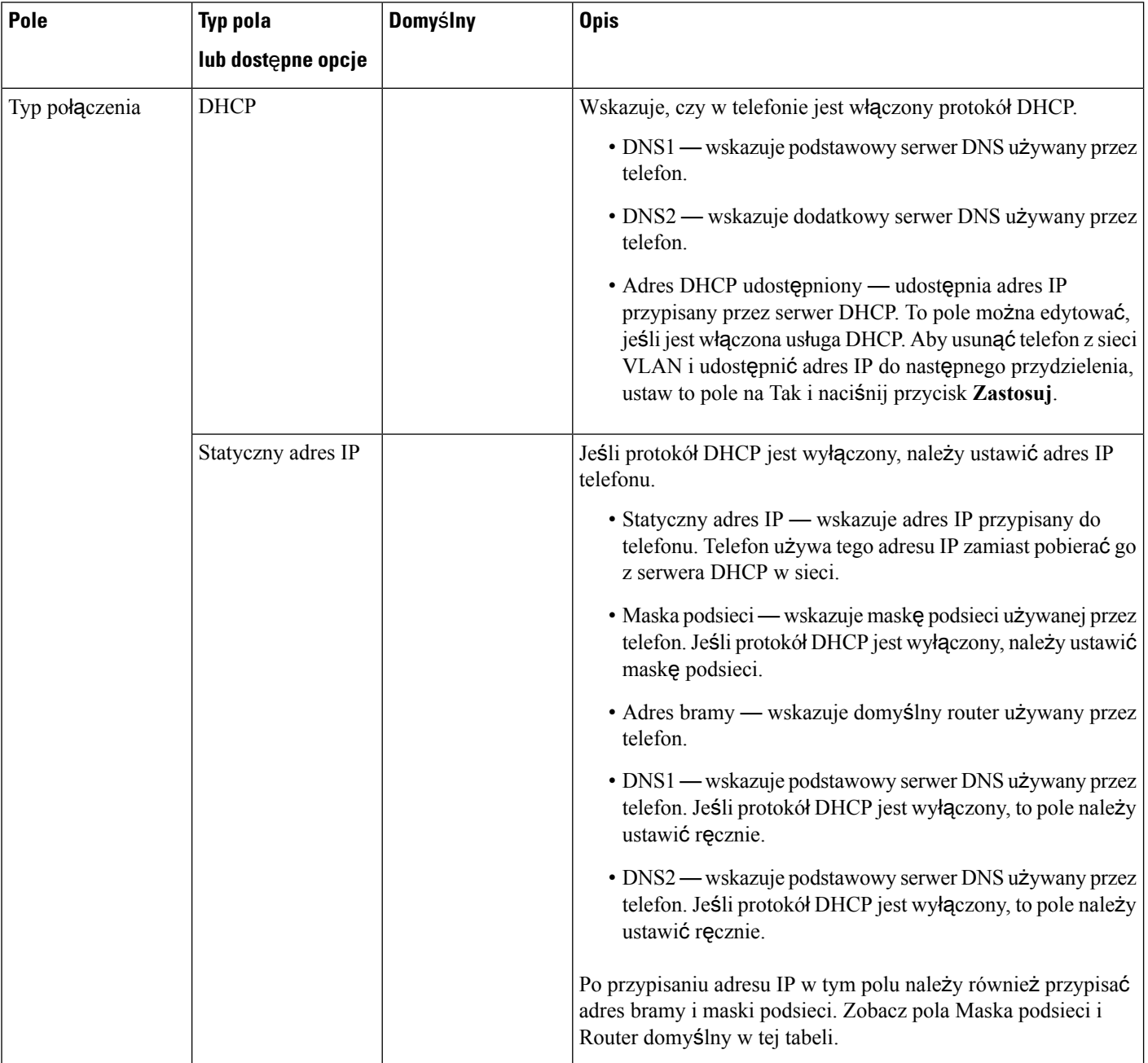

#### **Tabela 11: Podmenu ustawie**ń **adresu IPv6**

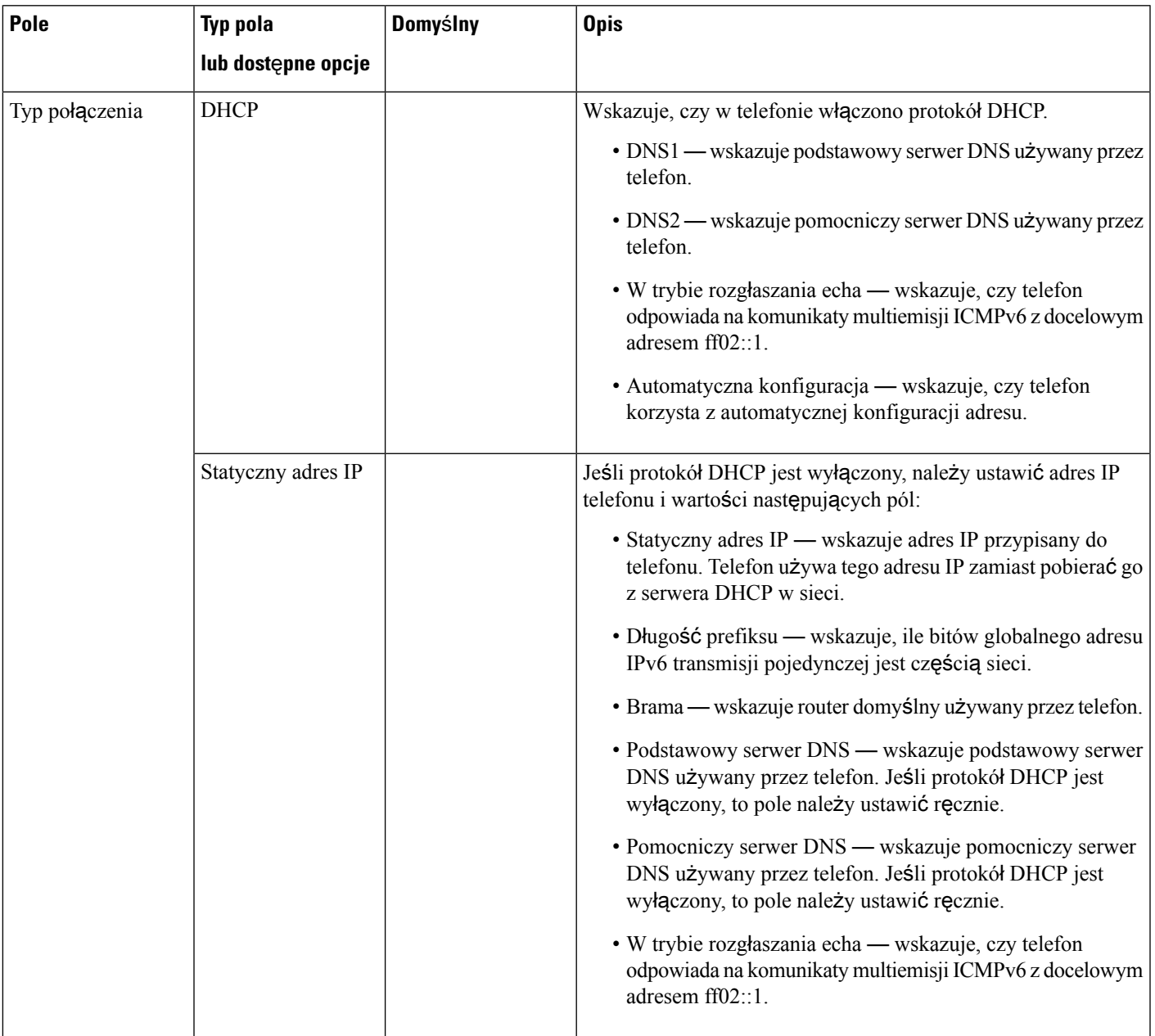

### **Wprowadzanie tekstu za pomoc**ą **telefonu i poruszanie si**ę **po jego menu**

Edytując wartość ustawienia opcji, postępuj w następujący sposób:

- Za pomocąstrzałek na przycisku nawigacji zaznacz pole, które chcesz edytować. Na przycisku nawigacji naciśnij klawisz **Wybierz**, aby aktywować to pole. Gdy pole jest aktywne, możesz wprowadzić wartości.
- Do wprowadzania cyfr i liter służy klawiatura numeryczna.
- Aby wprowadzać litery za pomocą klawiatury numerycznej, naciskaj odpowiedni klawisz numeryczny. Aby wyświetlić żądaną literę, należy nacisnąć klawisz odpowiednią liczbę razy. Na przykład naciśnij klawisz **2** jeden raz, aby wprowadzić literę "a," szybko dwa razy, aby wprowadzić literę "b," i szybko trzy razy, aby wprowadzić literę "c." Gdy przerwiesz, kursor automatycznie przeniesie się o jedną pozycję, umożliwiając wprowadzenie kolejnej litery.
- Jeśli zrobisz błąd, naciśnij klawisz programowy  $\bullet$ . Ten klawisz programowy usuwa znak po lewej stronie kursora.
- Aby odrzucić wszystkie wprowadzone zmiany, naciśnij klawisz **Wstecz**, a następnie klawisz **Ustaw**.
- Aby wpisać kropkę (na przykład w adresie IP), naciśnij **\*** na klawiaturze numerycznej.

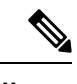

**Uwaga** Telefon Cisco IPPhone udostępnia kilka metod resetowania/przywracania ustawieńopcji, gdy jest to konieczne.

### <span id="page-59-0"></span>**Sprawdzanie poprawno**ś**ci uruchamiania telefonu**

Po podłączeniu zasilania telefon Cisco IP Phone automatycznie rozpoczyna proces diagnostyki uruchamiania.

#### **Procedura**

**Krok 1** W przypadku używana zasilania typu Power over Ethernet podłącz kabel LAN do portu sieciowego.

**Krok 2** W przypadku używania zasilacza podłącz go do telefonu i gniazdka elektrycznego.

Podczas sprawdzania sprzętu telefonu przyciski migają początkowo na żółto, a potem na zielono w zależności od etapu procesu.

Jeśli te etapy zakończą się pomyślnie, oznacza to pomyślne uruchomienie.

### <span id="page-59-1"></span>**Konfigurowanie kodeków g**ł**osowych**

Zasób kodeka jest traktowany jako przydzielony, jeśli został uwzględniony na liście kodeków SDPaktywnego połączenia, ale nawet w takim przypadku może nie zostać wybrany dla połączenia. Negocjacja optymalnego kodeka głosowego czasami zależy od możliwości telefonu Cisco IP Phone w dopasowywaniu nazwy kodeka urządzenia zdalnego lub bramy. Telefon umożliwia administratorowi sieci takie nadawanie indywidualnych nazw różnym obsługiwanym kodekom, aby były poprawnie negocjowane z urządzeniem zdalnym.

Telefon Cisco IPPhone obsługuje priorytet kodeków głosowych. Można wybrać maksymalnie trzy preferowane kodeki. Administrator może wybrać kodek o niskiej szybkości transmisji bitów, który będzie używany dla każdej linii. Zawsze aktywne są kodeki G.711a i G.711u.

Ш

#### **Zanim rozpoczniesz**

Przejdź do strony WWW administrowania telefonem. Zobacz [Otwieranie](#page-100-0) strony WWW telefonu, na stronie [87](#page-100-0).

#### **Procedura**

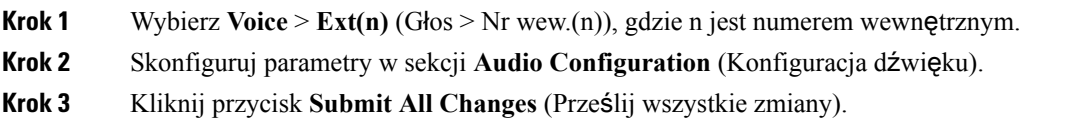

### <span id="page-60-0"></span>**Konfigurowanie opcjonalnych serwerów sieciowych**

Opcjonalne serwery sieciowe udostępniają zasoby, takie jak wyszukiwanie DNS, czas sieci, rejestrowania i wykrywanie urządzeń. Umożliwiają także dodawanie zdublowanego portu komputera na telefonie użytkownika. Użytkownik może również włączyć lub wyłączyć tę usługę za pomocą telefonu.

#### **Zanim rozpoczniesz**

Przejdź do strony WWW administrowania telefonem. Zobacz [Otwieranie](#page-100-0) strony WWW telefonu, na stronie [87](#page-100-0).

#### **Procedura**

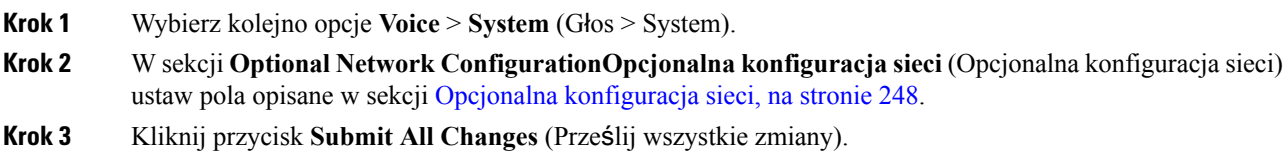

### <span id="page-60-1"></span>**Ustawienia VLAN**

Oprogramowanie znakuje pakiety głosowe identyfikatorem VLAN ID, korzystając z wirtualnej sieci LAN (VLAN).

W sekcji ustawień sieci VLAN okna **Voice** > System (Głos > System) można skonfigurować różne ustawienia:

- LLDP-MED
- Cisco Discovery Protocol (CDP)
- Opóźnienie uruchamiania sieci
- Identyfikator VLAN (ręczny)
- Opcja DHCP sieci VLAN

Telefony wieloplatformowe telefony obsługują te cztery metody uzyskiwania identyfikatora VLAN. Telefon próbuje uzyskać identyfikator VLAN w następującej kolejności:

- **1.** LLDP-MED
- **2.** Cisco Discovery Protocol (CDP)
- **3.** Identyfikator VLAN (ręczny)
- **4.** Opcja DHCP sieci VLAN

### **protokó**ł **CDP**

Protokół CDP umożliwia negocjowanie i określa, w której wirtualnej sieci LAN (VLAN) znajduje się telefon IP Cisco Phone. Jeśli jest używany przełącznik Cisco, protokół CDP jest dostępny i domyślnie włączony. Protokół CDP ma następujące atrybuty:

- Uzyskuje adresy protokołu urządzeń sąsiednich i wykrywa platformy tych urządzeń.
- Wyświetla informacje dotyczące interfejsów, z których korzysta router.
- Jest niezależny od nośnika i protokołu.

Jeśli jest używana sieć VLAN bez protokołu CDP, należy wprowadzić identyfikator VLAN dla telefonów Cisco IP Phone.

### **LLDP-MED**

Telefon Cisco IP Phone obsługuje protokół Link Layer Discovery Protocol (LLDP) dla urządzeń końcowych (LLDP-MED), zapewniający komunikacjęz urządzeniami łącznościsieciowej innych firm, które korzystają z mechanizmu automatycznego wykrywania w warstwie 2. Implementacja protokołu LLDP-MED jest zgodna z normą IEEE 802.1AB (LLDP) z maja 2005 r. i ANSI TIA-1057 z kwietnia 2006 r.

Telefon Cisco IP Phone działa jako punkt końcowy LLDP-MED klasy III z bezpośrednim połączeniem LLDP-MED do urządzenia sieciowego, zgodnie z modelem i definicją Media Endpoint Discovery Reference (ANSI TIA-1057, sekcja 6).

Telefon Cisco IP Phone obsługuje tylko następujący ograniczony zestaw TLV jako klasę III urządzenia LLDP-MED:

- Identyfikator obudowy w postaci TLV
- Identyfikator portu w postaci TLV
- Czas życia pakietu w postaci TLV
- Opis portu TLV
- Nazwa systemu w postaci TLV
- Funkcje w postaci TLV
- Stan/konfiguracja MAC/urządzenia warstwy fizycznej IEEE 802.3 w postaci TLV (tylko w przypadku sieci przewodowej)
- Funkcje LLDP-MED w postaci TLV
- Reguły sieci LLDP-MED w postaci TLV (typ aplikacji = tylko dane głosowe)
- Funkcje zasilania rozszerzonego LLDP-MED za pośrednictwem MDI w postaci TLV (tylko w przypadku sieci przewodowej)
- Wersja oprogramowania układowego LLDP-MED w postaci TLV
- Koniec LLDPDU TLV

Jeśli ma to zastosowanie, wychodzące ramki LLDPDU zawierają wszystkie poprzedzające informacje w postaci TLV. W przypadku przychodzących ramek LLDPDU, informacje LLDPDU są odrzucane, jeśli w ramkach brak jakichkolwiek informacji w postaci TLV. Pozostałe informacje w postaci TLV nie są sprawdzane i są ignorowane.

- Identyfikator obudowy w postaci TLV
- Identyfikator portu w postaci TLV
- Czas życia pakietu w postaci TLV
- Funkcje LLDP-MED w postaci TLV
- Reguły sieci LLDP-MED w postaci TLV (typ aplikacji = tylko dane głosowe)
- Koniec LLDPDU TLV

Jeśli ma to zastosowanie, telefon Cisco IP Phone wysyła ramki zamknięcia LLDPDU. Ramka LLDPDU zawiera następujące informacje w postaci TLV:

- Identyfikator obudowy w postaci TLV
- Identyfikator portu w postaci TLV
- Czas życia pakietu w postaci TLV
- Koniec LLDPDU TLV

W telefonach Cisco IP Phone występują pewne ograniczenia w impementacji protokołu LLDP-MED:

- Nie jest obsługiwanie przechowywanie ani pobieranie informacji z sąsiedniego urządzenia.
- Nie jest obsługiwany protokół SNMP ani odpowiednie bazy MIB.
- Nie jest obsługiwanie rejestrowanie i pobieranie liczników statystycznych.
- Nie jest przeprowadzane pełne sprawdzanie poprawności wszystkich informacji TLV w ramkach; dane TLV, które nie mają zastosowania dla telefonów, są ignorowane.
- Maszyny stanu protokołu zgodnie z normami są używane tylko dla celów referencyjnych.

#### **Identyfikator obudowy w postaci TLV**

W przypadku wychodzących ramek LLDPDU, TLV obsługuje podtyp = 5 (adres sieciowy). Jeśli adres IP jest znany, wartość identyfikatora obudowy jest oktetem numeru rodziny adresu INAN, po którym występuje ciąg oktetów adresu IPv4 używanego do komunikacji głosowej. Jeśli adres IP jest nieznany, identyfikator obudowy ma wartość 0.0.0.0. Jedyną obsługiwaną rodziną adresów INAN są adresy IPv4. Obecnie adresy IPv6 dla identyfikatora obudowy nie są obsługiwane.

W przypadku przychodzących ramek LLDPDU identyfikator obudowy jest traktowany jako wartość nieprzezroczysta, aby utworzyć identyfikator MSAP. Wartość nie jest sprawdzana względem jego podtypu.

Jako pierwszy typ TLV wymagany jest identyfikator obudowy w postaci TLV. Dla wychodzących i przychodzących ramek LLDPDU dozwolony jest tylko jeden typ identyfikatora obudowy w postaci TLV.

#### **Identyfikator portu w postaci TLV**

W przypadku wychodzących ramek LLDPDU, TLV obsługuje podtyp = 3 (adres MAC). Jako wartość identyfikatora portu wykorzystywanych jest 6 oktetów adresu MAC dla portu Ethernet.

W przypadku przychodzących ramek LLDPDU, identyfikator portu w postaci TLV jest traktowany jako wartość nieprzezroczysta, aby utworzyć identyfikator MSAP. Wartość nie jest sprawdzana względem jego podtypu.

Identyfikator portu w postaci TLV jest wymagany jako druga informacja TLV. Dla wychodzących i przychodzących ramek LLDPDU dozwolony jest tylko jeden identyfikator portu w postaci TLV.

#### **Czas** ż**ycia pakietu w postaci TLV**

Dla wychodzących ramek LLDPDU wartość czasu życia TTL wynosi 180 sekund. Jest inna niż wartość zalecana przez standard, czyli 120 sekund. W przypadku zamykających ramek LLDPDU czas życia w postaci TTL zawsze wynosi 0.

Czas życia w postaci TLV musi obowiązkowo występować na trzecim miejscu ramki TLV. Dla wychodzących i przychodzących ramek LLDPDU dozwolony jest tylko jeden czas życia w postaci TLV.

#### **Koniec LLDPDU TLV**

Jest to wartość 2-oktetowa, składająca się z samych zera. Dla wychodzących i przychodzących ramek LLDPDU dozwolony jest tylko jeden typ postaci TLV, który jest wymagany.

#### **Opis portu TLV**

Dla wychodzących ramek LLDPDU, wartość w polu "Opis portu w postaci TLV" jest taka sama jak w polu "Identyfikator portu w postaci TLV" dla protokołu CDP. Przychodzące ramki LLDPDU, Opis portu w postaci TLV, są ignorowane i nie są sprawdzane. Dla wychodzących i przychodzących ramek LLDPDU dozwolony jest tylko jeden opis portu w postaci TLV.

#### **Nazwa systemu TLV**

W przypadku telefonu Cisco IP Phone ta wartość to adres MAC+tekst SEP.

**Przyk**ł**ad:** SEPAC44F211B1D0

Przychodzące ramki LLDPDU, Nazwa systemu w postaci TLV, są ignorowane i nie są sprawdzane. Dla wychodzących i przychodzących ramek LLDPDU dozwolona jest tylko jedna nazwa systemu w postaci TLV.

#### **Funkcje w postaci TLV**

W przypadku wychodzących ramek LLDPDU, w polu Funkcje systemu w postaci TLV, wartości bitów dla 2-oktetowych pól funkcji systemu dla telefonu z portem komputera powinny wynosić: bit 2 (mostek) i bit 5 (telefon). Jeśli telefon nie ma portu komputera, należy ustawić tylko bit 5. Taką samą wartość funkcji systemu należy ustawić dla pola funkcji systemu.

Dla przychodzących ramek LLDPDU, Funkcje systemu w postaci TLV są ignorowane. TLV nie jest sprawdzane semantycznie dla typu urządzenia MED.

Pole Funkcje systemu w postaci TLV jest wymagane dla wychodzących ramek LLDPDU. Dozwolone jest tylko jedno pole Funkcje systemu w postaci TLV.

#### **Zarz**ą**dzanie adresami w postaci TLV**

Informacje TLV identyfikują adres skojarzony z lokalnym agentem LLDP (z którego można korzystać w celu dostępu do encji wyższych warstw), aby pomóc w wykrywaniu przez funkcję zarządzania siecią. Informacje TLV umożliwiają uwzględnianie numeru interfejsu systemu oraz identyfikatora obiektu (OID), które są skojarzone z tym adresem zarządzania, jeśli znana jest jedna lub obie te wartości.

- Długość łańcucha informacji TLV to pole zawiera długość (w oktetach) wszystkich pól w łańcuchu informacji TLV.
- Długość łańcucha adresu zarządzania to pole zawiera długość (w oktetach) podtypu adresu zarządzania + pola adresu zarządzania.

#### **Opis systemu TLV**

Informacje TLV umożliwiają systemowi zarządzania siecią ogłaszanie opisu systemu.

- Długość łańcucha informacji TLV to pole zawiera dokładną długość (w oktetach) opisu systemu.
- Opissystemu to pole zawiera alfanumeryczny łańcuch znaków, który jest opisem tekstowym jednostki sieci. Opis systemu obejmuje pełną nazwę i identyfikator wersji typu sprzętu systemu, systemu operacyjnego i oprogramowania sieciowego. Jeśli wdrożenia obsługują standard IETF RFC 3418, dla tego pola powinien być używany obiekt sysDescr.

#### **TLV stan/konfiguracj**ę **MAC/urz**ą**dzenia warstwy fizycznej IEEE 802.3**

Informacje TLV nie są przeznaczone do negocjowania, tylko do rozwiązywania problemów. W przypadku przychodzącej ramki LLDPDU informacje TLV są ignorowane i nie są sprawdzane. W przypadku wychodzących ramek LLDPDU, dla informacji TLV, obsługa/stan automatycznego negocjowania wartości oktetu powinien być następujący:

- Bit 0 ustaw wartość 1, aby wskazać, że funkcja automatycznego negocjowania jest obsługiwana.
- Bit 1 ustaw wartość 1, aby wskazać, że stan automatycznego negocjowania ma wartość włączony.
- Bity od 2 do 7 ustaw wartość 0.

Wartości bitów dla 2 oktetów pola funkcji rozgłaszania automatycznego negocjowania PMD powinny mieć następujące wartości:

- Bit 13 tryb półdupleksu 10BASE-T
- Bit 14 tryb pełnego dupleksu 10BASE-T
- Bit 11 tryb półdupleksu 100BASE-TX
- Bit 10 tryb pełnego dupleksu 100BASE-TX
- Bit 15 nieznany

Należy ustawić bity 10, 11, 13 i 14.

Wartości dla 2 oktetów typu operacyjnego MAU powinny być ustawione tak, aby odzwierciedlać rzeczywisty typu operacyjny MAU:

- 16 —100BASE-TX pełny dupleks
- 15—100BASE-TX półdupleks
- 11—10BASE-T pełny dupleks
- 10—10BASE-T półdupleks

Na przykład zazwyczaj dla telefonu ustawiany jest tryb 100BASE-TX pełny dupleks. Następnie należy ustawić wartość 16. Informacje TLV są opcjonalne dla sieci przewodowej i nie mają zastosowania do sieci bezprzewodowej. Telefon wysyła te informacje TLV tylko w trybie przewodowym. Jeśli telefon nie jest nie ustawiony na automatyczne negocjowanie, ale ma ustaloną szybkość/dupleks dla wychodzących ramek LLDPDU informacji TLV, bit 1 dla obsługi/stanu automatycznego negocjowania wartości oktetu powinien być wyczyszczony (0), aby wskazać, że automatyczne negocjowanie jest wyłączone. 2 oktety pola funkcji rozgłaszania automatycznego negocjowania PMD powinny mieć wartość 0x8000, aby wskazywać nieznany tryb.

#### **Funkcje LLDP-MED w postaci TLV**

W przypadku wychodzących ramek LLDPDU informacje TLV powinny mieć typ urządzenia równy 3 (punkt końcowy klasy III) z ustawionymi następującymi bitami 2-oktetowego pola funkcji:

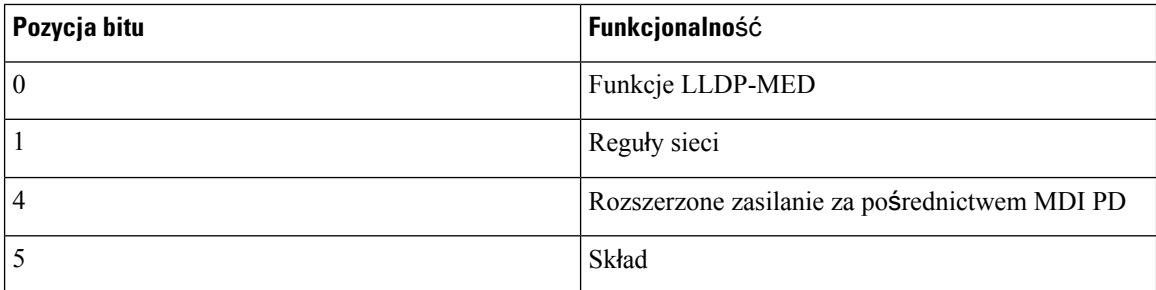

Dla przychodzących informacji TLV, jeśli ramka LLDP-MED informacji TLV nie istnieje, ramka LLDPDU zostanie odrzucona. Ramka Funkcje LLDP-MED w postaci TLV jest obowiązkowa, a dla przychodzących i wychodzących ramek LLDPDU dozwolona jest tylko jedna. Wszystkie pozostałe informacje TLV ramek LLDP-MED zostaną zignorowane, jeśli będą występowały przed polem Funkcje LLDP-MED w postaci TLV.

#### **Regu**ł**y sieci w postaci TLV**

W informacjach TLV dla wychodzących ramek LLDPDU, zanim zostanie określony identyfikator VLAN lub DSCP, flaga Nieznane reguły (U) ma wartość 1. Jeśli ustawienie sieci VLAN lub DSCP jest znane, wartość jest równa 0. Jeśli reguły są nieznane, wszystkie inne wartości są równe 0. Przed określeniem lub użyciem sieci VLAN flaga Oznaczone (T) ma wartość 0. Jeśli dla telefonu używane jest znakowanie VLAN (identyfikator VLAN  $> 1$ ), flaga Oznaczone (T) ma wartość 1. Pole Zarezerwowane (X) zawsze ma wartość 0. Jeśli jest używana sieć VLAN, zostanie ustawiony odpowiedni identyfikator VLAN i priorytet L2. Prawidłowym zakresem dla identyfikatorów VLAN jest przedział od 1 do 4094. Jednak identyfikator VLAN = 1 nigdy nie będzie używany (ograniczenie). Jeśli jest używany protokół DSCP, zostanie ustawiony zakres wartości od 0 do 63.

W informacjach TLV dla przychodzących ramek LLDPDU, dla różnych typów aplikacji dozwolonych jest wiele informacji reguł sieci.

#### **Funkcje zasilania rozszerzonego LLDP-MED za po**ś**rednictwem MDI w postaci TLV**

W informacjach TLV dla wychodzących ramek LLDPDU wartość binarna dla typu zasilania jest ustawiona na 0 1, co oznacza, że typem zasilania telefonu jest urządzenie PD. Źródło zasilania telefonu jest ustawione na "PSE i lokalne" — wartość binarna "1 1". Priorytet zasilania jest ustawiony na wartość binarną "0 0 0 0" i wskazuje nieznany priorytet zasilania, natomiast Wartość zasilania jest ustawiona na maksymalną. Wartość zasilania dla telefonu Cisco IP Phone wynosi 12900 mW.

W przypadku przychodzącej ramki LLDPDU informacje TLV są ignorowane i nie sprawdzane. Dla wychodzących i przychodzących ramek LLDPDU dozwolony jest tylko jeden zestaw informacji TLV. Telefon będzie wysyłał informacje TLV tylko w sieci przewodowej.

Standard LLDP-MED został pierwotnie opracowany w ramach standardu Ethernet. Trwa jego definiowanie dla sieci bezprzewodowych. Informacje dotyczące VoWLAN można znaleźć w opisie normy ANSI-TIA 1057, załącznik C, C.3 Applicable TLV for VoWLAN, tabela 24. Zaleca się, aby nie stosować TLV w ramach sieci bezprzewodowej. Ten standard TLV jest przeznaczony głównie do użytku w ramach sieci PoE i Ethernet. Standard TLV, jeśli zostanie dodany, nie poprawi zarządzania siecią ani dostosowania reguł zasilania przez przełącznik.

#### **Zarz**ą**dzanie zapasami LLDP-MED w postaci TLV**

Te informacje TLV są opcjonalne dla urządzeń klasy III. Dla wychodzących ramek LLDPDU obsługiwane sątylko informacje TLV dotyczące wersji oprogramowania układowego. Wartość pola Wersja oprogramowania układowego to wersja oprogramowania układowego telefonu. W przypadku przychodzących ramek LLDPDU informacje TLV są ignorowane i nie są sprawdzane. Dla wychodzących i przychodzących ramek LLDPDU dozwolony jest tylko jeden zestaw informacji TLV dotyczących oprogramowania układowego.

### **Ostateczne rozstrzyganie regu**ł **sieci i QoS**

#### **Specjalne sieci VLAN**

Wartości VLAN=0, VLAN=1 i VLAN=4095 są traktowane taki sam sposób jak nieznakowane sieci VLAN. Ponieważ sieć VLAN nie jest znakowana, klasa usługi (CoS) nie ma zastosowania.

#### **Domy**ś**lne QoS dla trybu SIP**

Jeśli reguły sieci z protokołu CDP lub LLDP-MED nie są dostępne, używane są reguły domyślne. Klasa usługi (CoS) działa na podstawie konfiguracji określonego numeru wewnętrznego. Ma to zastosowanie tylko wtedy, gdy została włączona ręczna sieć VLAN, a identyfikator VLAN nie jest równy 0, 1 lub 4095. Typ usługi (ToS) działa na podstawie konfiguracji określonego numeru wewnętrznego.

#### **Rozstrzyganie QoS dla CDP**

Jeśli istnieją poprawne reguły sieciowe protokołu CDP:

• Jeśli VLAN=0, 1 lub 4095, sieć VLAN nie zostanie ustawiona lub nie będzie znakowana. CoS nie ma zastosowania, ale protokół DSCP jest stosowany. ToS ma wartość domyślną, jak opisano wcześniej.

- Jeśli VLAN > 1 i < 4095, sieć VLAN jest odpowiednio ustawiana. CoS i ToS mają wartość domyślną, jak opisano wcześniej. Protokół DSCP ma zastosowanie.
- Telefon zostanie ponownie uruchomiony i włączy sekwencję szybkiego startu.

#### **Rozstrzyganie QoS dla LLDP-MED**

Jeśli CoS ma zastosowanie i CoS = 0, używana jest wartość domyślna dla określonego numeru wewnętrznego, jak opisano wcześniej. Jednak wartość priorytetu P2 w postaci TLV dla wychodzących ramek LLDPDU jest ustawiana na podstawie wartości używanej dla numeru wewnętrznego 1. Jeśli CoS ma zastosowanie i ma wartość inną niż 0, jest używana dla wszystkich numerów wewnętrznych.

Jeśli protokół DSCP (mapowany na ToS) ma zastosowanie i DSCP = 0, używana jest wartość domyślna dla określonego numeru wewnętrznego, jak opisano wcześniej.Jednak wartość wyświetlana dla DSCP w postaci TLV dla wychodzących ramek LLDPDU jest ustawiana na podstawie wartości używanej dla numeru wewnętrznego 1. Jeśli protokół DSCP ma zastosowanie i DSCP ma wartość inną niż 0, jest używany dla wszystkich numerów wewnętrznych.

Jeśli VLAN > 1 i < 4095, sieć VLAN jest odpowiednio ustawiana. CoS i ToS mają wartość domyślną, jak opisano wcześniej. Protokół DSCP ma zastosowanie.

Jeśli dla aplikacji głosowej z jednostki PDU LLDP-MED są dostępne prawidłowe reguły sieci, a flaga znakowania została ustawiona, będą stosowane ustawienia sieci VLAN, priorytet P2 (CoS) i DSCP (przypisane do ToS).

Jeśli dla aplikacji głosowej z jednostki PDU LLDP-MED są dostępne prawidłowe reguły sieci a flaga znakowania nie została ustawiona, zastosowanie mają tylko ustawienia DSCP (przypisane do ToS).

Telefon Cisco IP Phone zostanie ponownie uruchomiony i włączy sekwencję szybkiego startu.

#### **Wspó**ł**istnienie z CDP**

Jeślisą włączone protokoły CDPi LLDP-MED, reguły sieci VLAN określająostatni ustawiony lub zmieniony zbiór reguł, za pomocą jednego z trybów wykrywania. Jeśli są włączone protokoły LLDP-MED i CDP, podczas uruchamiania telefon wysyła jednostki PDU CDP i LLDP-MED.

Niespójna konfiguracja oraz zachowanie w przypadku urządzeń sieciowych w trybie CDP i LLDP-MED może spowodować oscylujące resetowanie telefonu z powodu przełączania się do innej sieci VLAN.

Jeślisieć VLAN nie jest ustawiana przez protokoły CDPi LLDP-MED, wykorzystywany jest ręcznie ustawiony identyfikator VLAN. Jeśli nie skonfigurowano identyfikatora VLAN, sieć VLAN nie jest obsługiwana. Używany jest protokół DSCP i reguły sieci określane przez LLDP-MED, jeśli mają zastosowanie.

#### **LLDP-MED i wiele urz**ą**dze**ń **sieciowych**

Dla regułsieci można używać tego samego typu aplikacji.Jednak telefon odbiera z wielu urządzeńsieciowych różne reguły QoS sieci w warstwie 2 lub 3. W takim przypadku zaakceptowane zostaną ostatnie prawidłowe reguły sieci.

#### **Standard LLDP-MED a IEEE 802.X**

Telefon Cisco IP Phone nie obsługuje standardu IEEE 802.X i nie pracuje w środowisku przewodowym 802.1X. Jednak standard IEEE 802.1X lub protokoły Spanning Tree na urządzeniach sieciowych mogą spowodować opóźnienia odpowiedzi szybkiego rozpoczęcia z przełączników.

Ш

### **Konfigurowanie ustawie**ń **sieci VLAN**

#### **Zanim rozpoczniesz**

Przejdź do strony WWW administrowania telefonem. Zobacz [Otwieranie](#page-100-0) strony WWW telefonu, na stronie [87](#page-100-0).

#### **Procedura**

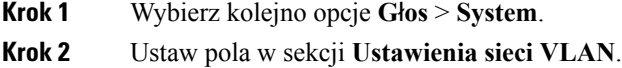

**Krok 3** Kliknij przycisk **Prze**ś**lij wszystkie zmiany**.

### **Ustawianie opcji DHCP sieci VLAN na stronie WWW telefonu**

Można dodać wstępnie zdefiniowaną opcję DHCP, aby skonfigurować głosową sieć VLAN dla telefonu.

#### **Zanim rozpoczniesz**

.

- Przejdź do strony WWW administrowania telefonem. Zobacz [Otwieranie](#page-100-0) strony WWW telefonu, na [stronie](#page-100-0) 87.
- Wyłącz protokół CDP/LLDP i ręczną sieć VLAN.

#### **Procedura**

- **Krok 1** Wybierz kolejno opcje **G**ł**os** > **System**.
- **Krok 2** W sekcji **Ustawienia sieci VLAN** wprowadź wartość w polu **Opcja DHCP sieci VLAN**.

Domyślnie to pole jest puste.

Poprawne wartości:

- puste
- od 128 do 149
- od 151 do 158
- od 161 do 254

Ustaw wartość **Null** dla pola **Opcja DHCP sieci VLAN**, aby wyłączyć konfiguracjęgłosowej sieci VLAN. Firma Cisco zaleca używanie opcja DHCP 132.

**Krok 3** Kliknij przycisk **Prze**ś**lij wszystkie zmiany**.

#### **Co dalej**

W sekcji **Ustawienia sieci VLAN** na karcie **G**ł**os** > **System** można konfigurować następujące ustawienia:

- Cisco Discovery Protocol (CDP)
- LLDP-MED
- Opóźnienie uruchamiania sieci
- identyfikator VLAN
- Opcja DHCP sieci VLAN

## <span id="page-69-0"></span>**Konfiguracja SIP i NAT**

### **Protokó**ł **SIP i telefon Cisco IP Phone**

Telefon Cisco IP Phone korzysta z protokołu SIP (Session Initiation), co umożliwia współdziałanie ze wszystkimi dostawcami usług IT obsługującymi ten protokół. Protokół SIP to zdefiniowany przez IETF protokół sygnalizowania sterujący sesjami komunikacji głosowej w sieci IP.

ProtokółSIPobsługuje sygnalizowanie i zarządzanie sesjami w sieciach telefonii pakietowej. *Sygnalizowanie* umożliwia przekazywanie informacji o połączeniu przez granice sieci.*Zarz*ą*dzanie sesjami*steruje atrybutami kompleksowego połączenia.

W typowych komercyjnych wdrożeniach telefonii IP wszystkie połączenia przechodzą przez serwer proxy SIP. Telefon odbierający nosi nazwę serwera agenta użytkownika SIP (UAS), a telefon żądający to klient agenta użytkownika (UAC).

Przesyłanie wiadomości SIP jest dynamiczne. Jeśli serwer proxy SIP odbierze żądanie z urządzenia UAS dla połączenia, ale nie może zlokalizować urządzenia UAC, przesyła wiadomość do innego serwera proxy SIP w sieci. Po znalezieniu urządzenia UAC do urządzanie UAS przesyłana jest odpowiedź, a oba urządzenia są łączone za pomocą bezpośredniej sesji równorzędnej. Ruch głosowy jest przesyłany przez dynamicznie przypisywane porty przy użyciu protokołu RTP.

Protokół RTP przesyła dane, takie jak dźwięk i obraz, w czasie rzeczywistym; RTP nie gwarantuje dostarczania danych w czasie rzeczywistym. Protokół RTP zapewnia aplikacjom wysyłającym i odbierającym mechanizmy obsługujące strumieniowe przesyłanie danych. Zazwyczaj protokół RTP działa w oparciu o protokół UDP.

#### **SIP przez protokó**ł **TCP**

Aby zagwarantować komunikację opartą na stanach, telefon Cisco IP Phone może korzystać z protokółu TCP jako protokołu transmisji dla SIP. Protokół ten zapewnia *gwarancj*ę *dostarczenia*, umożliwiającą ponowne przesyłanie utraconych pakietów. Protokół TCP zapewnia również, że pakiety SIP będą odbierane w tej samej kolejności, w jakiej zostały wysłane.

Protokół TCP usuwa problemy związane z blokowaniem portu UDP przez zapory firmowe. Dzięki wykorzystaniu protokołu TCP nie ma potrzeby otwierania nowych portów lub porzucania pakietów, ponieważ protokół TCP jest już wykorzysytwany w podstawowych czynnościach, takich jak przeglądanie Internetu lub handel elektroniczny.

#### **Nadmiarowo**ść **serwerów proxy SIP**

Przeciętny serwer proxy SIP może obsłużyć dziesiątki tysięcy abonentów. Zapasowy serwer umożliwia tymczasowe przełączanie w celu obsługi aktywnego serwera. Telefony Cisco obsługują użycie zapasowych serwerów proxy SIP, aby zminimalizować lub wyeliminować przerwy w działaniu usługi.

Lista statyczna serwerów proxy nie zawsze jest właściwa. Jeśli na przykład agent użytkownika obsługuje różne domeny, konfigurowanie statycznej listy serwerów proxy dla każdej domeny na każdym telefonie Cisco IP Phone może nie być dobrym rozwiązaniem.

Prostym sposobem na obsługę nadmiarowych serwerów proxy jest skonfigurowanie serwera Proxy SIP w profilu konfiguracji telefonu Cisco IP Phone. W rekordach DNS SRV znajdują się informacje wykorzystywane przez telefon do nawiązania połączenia z serwerem proxy SIP w domenie o nazwie podanej w komunikatach SIP. Telefon sprawdza serwer DNS. Jeśli serwer DNS został skonfigurowany, zwraca rekord SRV, który zawiera listę serwerów proxy SIP dla domeny z takimi informacjami, jak nazwy hostów, priorytet, porty nasłuchujące i tak dalej. Telefon Cisco IP Phone próbuje nawiązać połączenia z hostami w kolejności ich priorytetów.

Jeśli telefon Cisco IP Phone obecnie korzysta z serwera proxy o niższym priorytecie, telefon co pewien czas sonduje serwer proxy o wyższym priorytecie i przełącza się na niego, jeśli jest dostępny.

#### **Podwójna rejestracja**

Telefon zawsze rejestruje się w podstawowym (lub podstawowym wychodzącym) i alternatywnym (lub alternatywnym wychodzącym) serwerze proxy. Po zarejestrowaniu wysyła komunikaty SIP Invite i Non-Invite, najpierw za pośrednictwem podstawowego serwera proxy. Jeśli z podstawowego serwera proxy nie będzie odpowiedzi dla nowego komunikatu INVITE, po upływie limitu czasu telefon próbuje połączyć się z alternatywnym serwerem proxy. Jeśli telefon nie może zarejestrować się w podstawowym serwerze proxy, wysyła komunikat INVITE do alternatywnego serwera proxy, pomijając podstawowy serwer proxy.

Podwójna rejestracja jest obsługiwana na podstawie linii. Za pomocą interfejsu WWW i obsługi zdalnej można skonfigurować trzy dodatkowe parametry:

- Alternatywny serwer Proxy domyślnie pusty.
- Alternatywny wychodzący serwer Proxy domyślnie pusty.
- Podwójna rejestracja wartość domyślna: Nie (wyłączona).

Po skonfigurowaniu parametrów należy ponownie uruchomić telefon, aby zastostować zmiany.

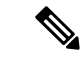

**Uwaga**

Podaj wartość dla podstawowego serwera proxy (lub podstawowego wychodzącego serwera proxy) i alternatywnego serwera proxy (lub alternatywnego wychodzącego serwera proxy), aby funkcja działała poprawnie.

#### **Podwójna rejestracja i ograniczenia DNS SRV**

- Po włączeniu podwójnej rejestracji należy wyłączyć przełączanie rezerwowe i odzyskiwanie serwera proxy DNS SRV.
- Nie należy używać podwójnej rejestracji wraz z mechanizmami przełączania rezerwowego lub odzyskiwania. Na przykład: mechanizm Broadsoft.

• Dla funkcji żądania nie istnieje mechanizm odzyskiwania. Jednak administrator może dostosować czas ponownej rejestracji monitu aktualizacji stanu rejestracji dla podstawowego i alternatywnego serwera proxy.

#### **Podwójna rejestracja i alternatywny serwer proxy**

Jeśłi parametr Podwójna rejestracja jest ustawiony na **Nie**, alternatywny serwer proxy jest ignorowany.

#### **Prze**łą**czenie awaryjne i rejestracja odzyskiwania**

- Przełączenie awaryjne telefon przeprowadza przełączenie awaryjne podczas upływu limitu czasu/awarii przesyłania lub błędów połączenia TCP; jeśli wartości Backup RSC and Retry Reg RSC sąuzupełnione.
- Odzyskiwanie telefon próbuje ponownie zarejestrować się na podstawowym serwerze proxy podczas gdy jest zarejestrowany lub aktywnie połączony z zapasowym serwerem proxy.

Automatyczne rejestrowanie, gdy parametr przełączania awaryjnego steruje działaniem przełączania w momencie wystąpienia błędu. Gdy tn parametr jest ustawiony na tak, telefon ponownie zarejestruje po przeprowadzeniu przełączenia awaryjnego lub odzyskiwania.

#### **Dzia**ł**anie prze**łą**czania rezerwowego**

Przełączanie rezerwowe występuje, gdy wygasa aktualna rejestracji lub wyzwalane jest działanie Intvl przełączania rezerwowego serwera proxy.

Jeśli wartość Intvl przełączania rezerwowego serwera proxy zostanie przekroczona, wszystkie nowe wiadomości SIP przejdą do podstawowego serwera proxy.

Na przykład, gdy wartość rejestracji wygasa po 3600 sekundach, a wartość Intvl przełączania rezerwowego serwera proxy wynosi 600 sekund, przełączanie rezerwowe jest realizowane 600 sekund później.

Gdy wartość rejestracji wygasa po 800 sekundach, a wartość Intvl przełączania rezerwowego serwera proxy wynosi 1000 sekund, przełączanie rezerwowe jest realizowane po 800 sekundach.

Po pomyślnym ponownym zarejestrowaniu na podstawowym serwerze, wszystkie komunikaty SIP są wysyłane do serwera podstawowego.

#### **RFC3311**

Telefon Cisco IP Phone obsługuje RFC-3311, metodę aktualizacji SIP.

#### **SIP NOTIFY XML-Service**

Telefon Cisco IP Phone obsługuje zdarzenie SIP NOTIFY XML-Service. Po otrzymaniu komunikatu SIP NOTIFY ze zdarzeniem XML-Service telefon sprawdza komunikat NOTIFY z odpowiedzią401, czy komunikat nie zawiera prawidłowych uwierzytelnień. Klient musi wprowadzić prawidłowe poświadczenia przy użyciu skrótu MD5 z hasłem do konta SIP dla odpowiedniej linii telefonu IP.

Treść wiadomości może zawierać wiadomość zdarzenia XML. Na przykład:

```
<CiscoIPPhoneExecute>
  <ExecuteItem Priority="0" URL="http://xmlserver.com/event.xml"/>
</CiscoIPPhoneExecute>
```
Uwierzytelnianie:
П

```
challenge = MD5( MD5(A1) ":" nonce ":" nc-value ":" cnonce ":" qop-value
":" MD5(A2) )
where A1 = username ":" realm ":" passwd
and A2 = Method ":" digest-uri
```
### **Konfiguracja SIP**

Ustawienia SIP telefonu Cisco IP Phone skonfigurowano dla telefonu ogólnie i dla numerów wewnętrznych.

#### **Konfigurowanie podstawowych parametrów SIP**

#### **Zanim rozpoczniesz**

Przejdź do strony WWW administrowania telefonem. Zobacz [Otwieranie](#page-100-0) strony WWW telefonu, na stronie [87](#page-100-0).

#### **Procedura**

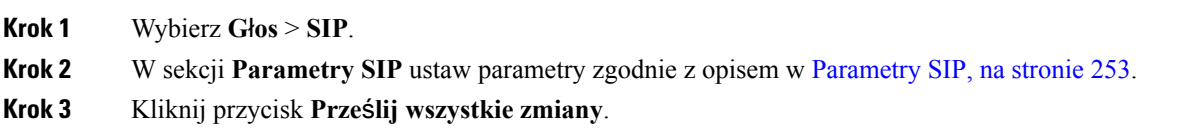

#### **Konfigurowanie warto**ś**ci zegarów SIP**

#### **Zanim rozpoczniesz**

Przejdź do strony WWW administrowania telefonem. Zobacz [Otwieranie](#page-100-0) strony WWW telefonu, na stronie [87](#page-100-0).

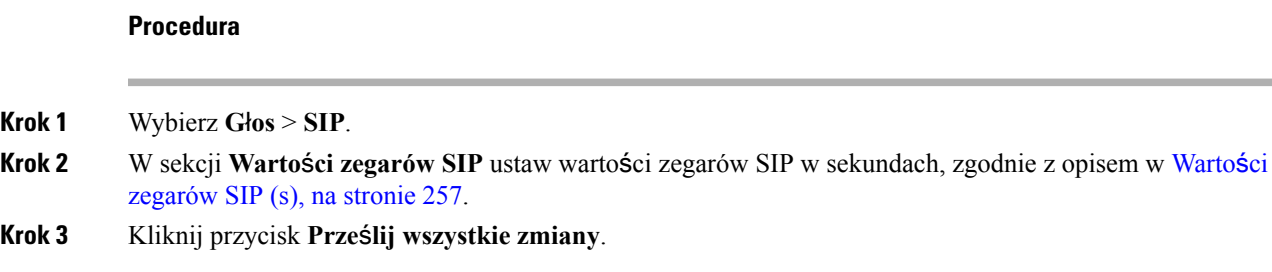

### **Konfigurowanie obs**ł**ugi kodu stanu odpowiedzi**

#### **Zanim rozpoczniesz**

Przejdź do strony WWW administrowania telefonem. Zobacz [Otwieranie](#page-100-0) strony WWW telefonu, na stronie [87](#page-100-0).

#### **Procedura**

**Krok 1** Wybierz **G**ł**os** > **SIP**.

**Krok 2** W sekcji **Obs**ł**uga kodu stanu odpowiedzi** wprowadź wartości:

- **Spróbuj zapasowego RSC**—kod odpowiedziSIPdotyczący ponawiania kontaktu z serwerem zapasowym dla bieżącego żądania. Domyślnie puste. Na przykład można wprowadzić wartość 500 lub dowolną kombinację wartości plussymbole wieloznaczne, jeśli dozwolonych jest wiele wartości.Później można użyć 5??, co reprezentuje wszystkie komunikaty odpowiedziSIP w zakresie 500.Jeśli ma być używanych wielu zakresów, można dodać przecinek ",", aby oddzielić wartości 5?? i 6??.
- **Ponów rejestracj**ę **RSC** kod odpowiedzi SIP dotyczący próby rejestracji telefonu po nieudanym rejestrowaniu. Domyślnie puste. Na przykład można wprowadzić wartość 500 lub dowolną kombinację wartości plus symbole wieloznaczne, jeśli dozwolonych jest wiele wartości. Później można użyć 5??, co reprezentuje wszystkie komunikaty odpowiedzi SIP w zakresie 500. Jeśli ma być używanych wielu zakresów, można dodać przecinek ",", aby oddzielić wartości 5?? i 6??.

**Krok 3** Kliknij przycisk **Prze**ś**lij wszystkie zmiany**.

#### **Konfigurowanie serwera NTP**

Serwery NTP można skonfigurować przy użyciu protokołów IPv4 i IPv6. Serwer NTP można również skonfigurować przy użyciu opcji 42 protokołu DHCPv4 lub opcji 56 protokołu DHCPv6. Konfigurowanie serwera NTP przy użyciu parametrów głównego i pomocniczego serwera NTP ma wyższy priorytet niż konfigurowanie serwera NTP przy użyciu opcji 42 protokołu DHCPv4 lub opcji 56 protokołu DHCPv6.

#### **Zanim rozpoczniesz**

Przejdź do strony WWW administrowania telefonem. Zobacz [Otwieranie](#page-100-0) strony WWW telefonu, na stronie [87.](#page-100-0)

#### **Procedura**

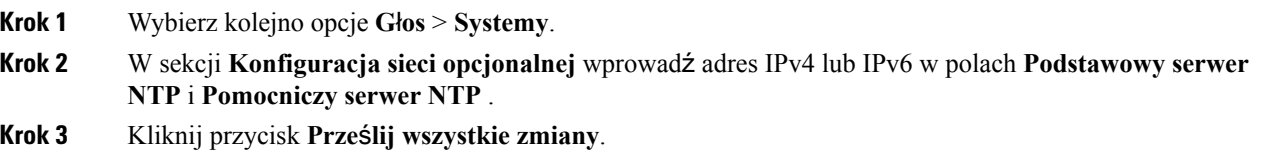

#### **Konfigurowanie parametrów RTP**

#### **Zanim rozpoczniesz**

Przejdź do strony WWW administrowania telefonem. Zobacz [Otwieranie](#page-100-0) strony WWW telefonu, na stronie [87.](#page-100-0)

#### **Procedura**

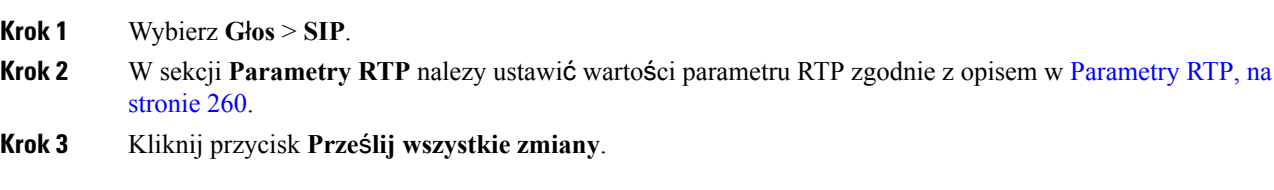

### **Sterowanie zachowaniem protoko**ł**ów SIP i RTP w trybie podwójnym**

Gdy telefon jest w trybie podwójnym, można kontrolować parametry protokołów SIP i RTP, używając pól Preferencja IP protokołu SIP i Preferencja IP protokołu SDP.

Parametr preferencji IP protokołu SIP definiuje adres telefonu IP, który jest używany jako pierwszy w trybie podwójnym.

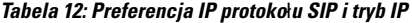

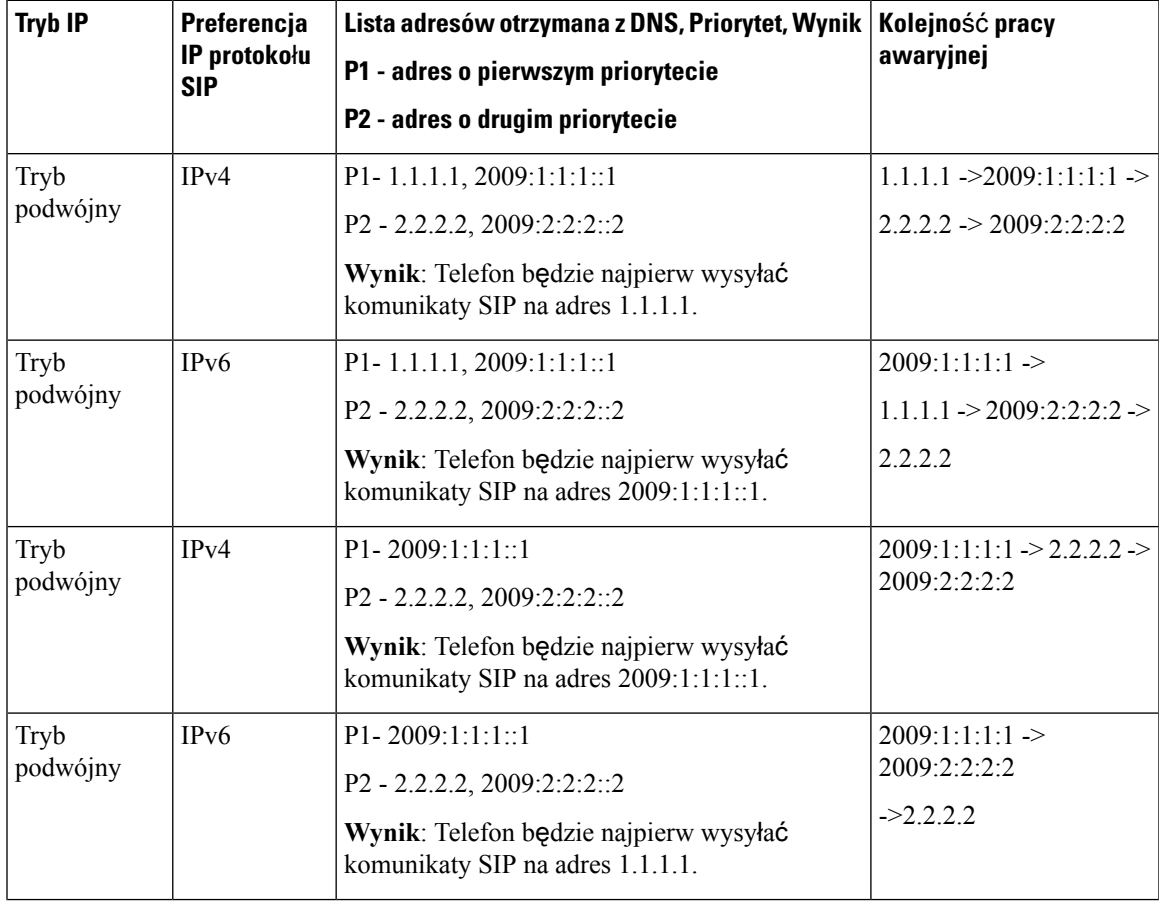

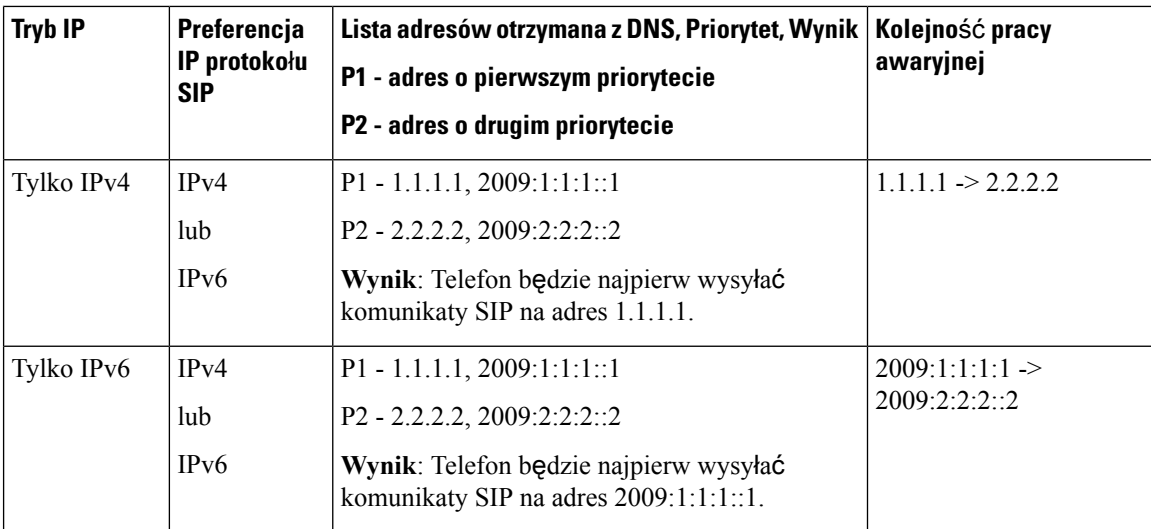

Preferencja IP protokołu SDP - rozwiązanie ALTC umożliwia serwerom równorzędnym w trybie podwójnym negocjowanie rodziny adresów RTP.

#### **Zanim rozpoczniesz**

Przejdź do strony WWW administrowania telefonem. Zobacz [Otwieranie](#page-100-0) strony WWW telefonu, na stronie [87.](#page-100-0)

#### **Procedura**

**Krok 1** Wybierz **G**ł**os** > **SIP**.

**Krok 2** W sekcji **Parametry SIP** wybierz opcję **IPv4** lub **IPv6** w polu **Preferencja IP protoko**ł**u SIP**.

**Krok 3** W sekcji **Parametry RTP** wybierz opcję **IPv4** lub **IPv6** w polu **Preferencja IP protoko**ł**u SDP**.

Szczegółowe informacje zawiera sekcja **Preferencja IP protoko**ł**u SDP** w [Parametry](#page-273-0) RTP, na stronie 260.

#### **Konfigurowanie typów** ł**adunku SDP**

Skonfigurowane ładunki dynamiczne sąużywane dla połączeń wychodzących tylko wtedy, gdy telefon Cisco IP Phone prezentuje ofertę SDP. Dla połączeń przychodzących z ofertą SDP telefon postępuje według typu przypisanego ładunku dynamicznego rozmówcy.

Dla wychodzących połączeń SDP telefon Cisco IP Phone używa skonfigurowanych nazw kodeka. Dla przychodzących połączeń SDP ze standardowmi typami ładunku 0-95 telefon ignoruje nazwy kodeka. W przypadku typów ładunków dynamicznym telefon identyfikuje kodek według nazw skonfigurowanych kodeków (przy porównywaniu uwzględniana jest wielkość liter).

#### **Zanim rozpoczniesz**

Przejdź do strony WWW administrowania telefonem. Zobacz [Otwieranie](#page-100-0) strony WWW telefonu, na stronie [87.](#page-100-0)

#### **Procedura**

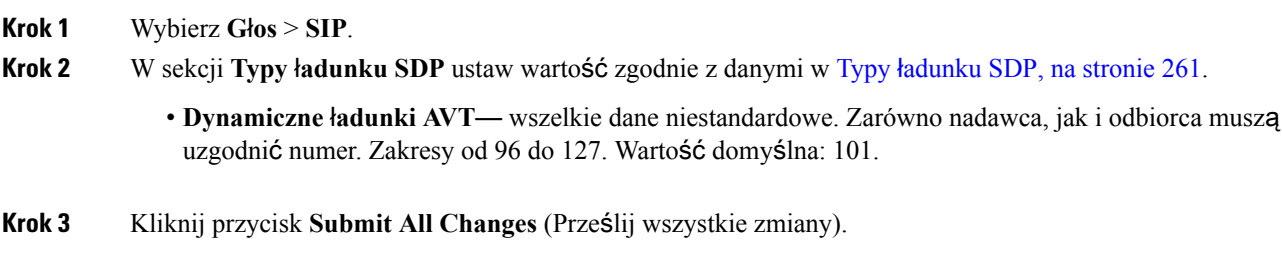

### **Konfigurowanie ustawie**ń **SIP dla numerów wewn**ę**trznych**

#### **Zanim rozpoczniesz**

Przejdź do strony WWW administrowania telefonem. Zobacz [Otwieranie](#page-100-0) strony WWW telefonu, na stronie [87](#page-100-0).

#### **Procedura**

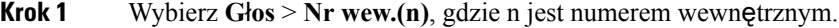

- **Krok 2** W sekcji **Ustawienia SIP** ustaw wartości parametrów w sposób opisany w [Ustawienia](#page-323-0) SIP, na stronie 310.
- **Krok 3** Kliknij przycisk **Prze**ś**lij wszystkie zmiany**.

#### **Konfigurowanie serwera proxy SIP**

#### **Zanim rozpoczniesz**

Przejdź do strony WWW administrowania telefonem. Zobacz [Otwieranie](#page-100-0) strony WWW telefonu, na stronie [87](#page-100-0).

#### **Procedura**

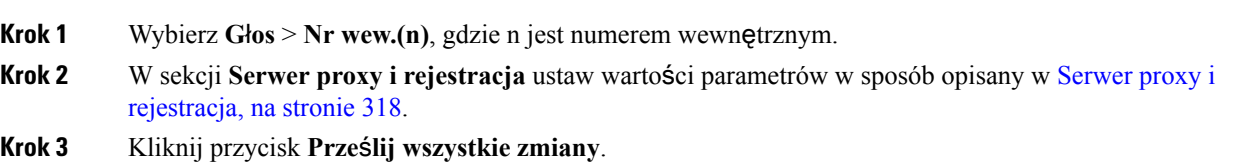

#### **VIA receivedKonfigurowanie parametrów informacji abonenta**

#### **Zanim rozpoczniesz**

Przejdź do strony WWW administrowania telefonem. Zobacz [Otwieranie](#page-100-0) strony WWW telefonu, na stronie [87.](#page-100-0)

#### **Procedura**

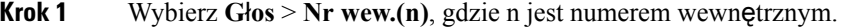

- **Krok 2** W sekcji **Informacje abonenta** ustaw wartości parametrów w sposób opisany w [Informacje](#page-335-0) o abonencie, na [stronie](#page-335-0) 322.
- **Krok 3** Kliknij przycisk **Prze**ś**lij wszystkie zmiany**.

### **Zarz**ą**dzanie przekazywaniem NAT za pomoc**ą **telefonów**

Translacja NAT umożliwia wielu urządzeniom współużytkowanie pojedynczego, publicznego, routowalnego adresu IP do nawiązywania połączeń za pośrednictwem Internetu. Translacja NAT występuje w wielu urządzeniach z dostępem szerokopasmowym, umożliwiając translację publicznych i prywatnych adresów IP. Aby funkcja VoIP mogła współistnieć z NAT, wymagane jest przekazywanie NAT.

Nie wszyscy dostawcy usług zapewniająprzekazywanie NAT.Jeśli dostawca usług nie zapewnia przekazywania NAT, dostępnych jest kilka opcji:

- Mapowanie NAT z kontrolerem brzegowym sesji
- Mapowanie NAT z routerem SIP-ALG
- Mapowanie NAT ze statycznym adresem IP
- Mapowanie NAT z STUN

#### **Aktywowanie mapowania NAT**

Aby ustawić parametry NAT należy aktywować mapowanie NAT.

#### **Zanim rozpoczniesz**

Przejdź do strony WWW administrowania telefonem. Zobacz [Otwieranie](#page-100-0) strony WWW telefonu, na stronie [87.](#page-100-0)

#### **Procedura**

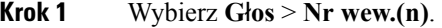

- **Krok 2** Ustaw pola zgodnie z opisem w [Ustawienia](#page-322-0) NAT, na stronie 309.
- **Krok 3** Kliknij przycisk **Submit All Changes** (Prześlij wszystkie zmiany).

#### **Mapowanie NAT z kontrolerem brzegowym sesji**

Zaleca się wybór dostawcy usług, który obsługuje mapowanie NAT za pośrednictwem kontrolera brzegowego sesji. Dzięki mapowaniu NAT obsługiwanemu przez dostawcę usług wybór routerów jest większy.

#### **Mapowanie NAT z routerem SIP-ALG**

Mapowanie NAT obsługuje router, który obejmuje komponent SIP ALG. Router SIP-ALG zapewnia większą elastyczność w wyborze usługodawcy.

#### **Mapowanie NAT z u**ż**yciem statycznego adresu IP**

Mapowanie NAT można skonfigurować w telefonie w celu zapewnienia zgodności z dostawcą usług.

- Do tego wymagany jest statyczny, zewnętrzny (publiczny) adres IP.
- Mechanizm NAT używany przez router musi być symetryczny. Aby uzyskać więcej informacji, patrz Stwierdzanie symetryczności lub [niesymetryczno](#page-79-0)ści mechanizmu NAT, na stronie 66 .

Mapowania NAT należy użyć tylko wtedy, gdy dostawca usług nie udostępnia funkcji kontrolera brzegowego sesji.

#### **Zanim rozpoczniesz**

Przejdź do strony WWW administrowania telefonem. Zobacz [Otwieranie](#page-100-0) strony WWW telefonu, na stronie [87](#page-100-0).

#### **Procedura**

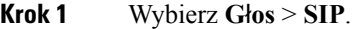

- **Krok 2** W sekcji **Parametry obs**ł**ugi NAT** w polach **Obs**ł**uguj received w VIA**, **Wstaw received do VIA**, **Zast**ą**p** adres w VIA, Obsługuj rport w VIA, Wstaw rport w VIA i Wyślij odpowiedzi do portu źródłowego ustaw wartość **Tak**.
- **Krok 3** W sekcji **Parametry obs**ł**ugi NAT** ustaw wartość w polu **Interwa**ł **utrzymania aktywno**ś**ci NAT**.
- **Krok 4** W polu **Zewn**ę**trzny adres IP** wprowadź publiczny adres IP swojego routera.
- **Krok 5** Kliknij kartę **Wewn (n)**.
- **Krok 6** W sekcji **Ustawienia NAT** w opcji **W**łą**cz mapowanie NAT** ustaw wartość **Tak**.
- **Krok 7** (Opcjonalnie) W opcji **W**łą**cz utrzymanie aktywno**ś**ci NAT** ustaw wartość **Tak**.

Dostawca usług może wymagać od telefonu wysyłania komunikatów utrzymywania aktywności NAT, jeżeli porty mechanizmu NAT mają pozostać otwarte. Sprawdź faktyczne wymagania obowiązujące u dostawcy.

**Krok 8** Kliknij przycisk **Submit All Changes** (Prześlij wszystkie zmiany).

#### **Co dalej**

Skonfiguruj na routerze ustawienia zapory zezwalające na ruch SIP.

#### **Konfigurowanie mapowania NAT z protoko**ł**em STUN**

Jeślisieć dostawcy usług nie udostępnia funkcjonalności kontrolera brzegowego sesji, a sąspełnione pozostałe wymagania, istnieje możliwość wykrywania mapowanie NAT za pomocą protokołu STUN (Session Traversal Utilities for NAT). Protokół STUN umożliwia aplikacjom działającym za translatorem adresów sieciowych (NAT) wykrywanie obecności translatora oraz uzyskiwanie zamapowanego (publicznego) adresu IP (adresu NAT) i numeru portu przydzielonego przez mechanizm NAT w celu nawiązywania połączeń ze zdalnymi hostami przy użyciu protokołu UDP (User Datagram Protocol). Protokół wymaga pomocy zewnętrznego serwera sieciowego (serwera STUN) znajdującego się po przeciwnej (publicznej) stronie translatora NAT, zwykle w publicznym Internecie. Ta opcja jest traktowana jako ostateczność i należy jej używać tylko w razie niedostępności pozostałych metod. Aby można było korzystać z protokołu STUN:

- Router musi używać asymetrycznego mechanizmu NAT. Zobacz [Stwierdzanie](#page-79-0) symetryczności lub [niesymetryczno](#page-79-0)ści mechanizmu NAT, na stronie 66.
- W sieci musi być dostępny komputer z oprogramowaniem serwera STUN. Można również używać publicznego serwera STUN albo skonfigurować własny serwer STUN.

#### **Zanim rozpoczniesz**

Przejdź do strony WWW administrowania telefonem. Zobacz [Otwieranie](#page-100-0) strony WWW telefonu, na stronie [87.](#page-100-0)

#### **Procedura**

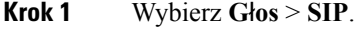

- **Krok 2** W sekcji **Parametry obs**ł**ugi NAT** w polach **Obs**ł**uguj received w VIA**, **Wstaw received do VIA**, **Zast**ą**p** adres w VIA, Obsługuj rport w VIA, Wstaw rport w VIA i Wyślij odpowiedzi do portu źródłowego ustaw wartość **Tak**.
- **Krok 3** W sekcji **Parametry obs**ł**ugi NAT** w polu **W**łą**cz STUN** ustaw wartość **Tak**.
- **Krok 4** W polu **Serwer STUN** wprowadź adres IP serwera STUN, którego chcesz używać.
- **Krok 5** Kliknij kartę **Wewn (n)**.
- **Krok 6** W sekcji **Ustawienia NAT** w opcji **W**łą**cz mapowanie NAT** ustaw wartość **Tak**.
- **Krok 7** (Opcjonalnie) W opcji **W**łą**cz utrzymanie aktywno**ś**ci NAT** ustaw wartość **Tak**.

Dostawca usług może wymagać od telefonu wysyłania komunikatów utrzymywania aktywności NAT, jeżeli porty mechanizmu NAT mają pozostać otwarte. Sprawdź faktyczne wymagania obowiązujące u dostawcy.

<span id="page-79-0"></span>**Krok 8** Kliknij przycisk **Submit All Changes** (Prześlij wszystkie zmiany).

#### **Co dalej**

Skonfiguruj na routerze ustawienia zapory zezwalające na ruch SIP.

#### **Stwierdzanie symetryczno**ś**ci lub niesymetryczno**ś**ci mechanizmu NAT**

Protokół STUN nie działa na routerach z symetrycznym translatorem NAT. Przy symetrycznym mechanizmie NAT adresy IP są mapowane z jednego wewnętrznego adresu IP i portu na jeden zewnętrzny, routowalny docelowy adres IP i port. Jeśli z tego samego źródłowego adresu IP i portu zostanie wysłany inny pakiet do

Ш

innego miejsca docelowego, system użyje innej kombinacji adresu IP i numeru portu. Ta metoda ma charakter ograniczający, ponieważ zewnętrzny host może wysłać pakiet do określonego portu hosta wewnętrznego tylko wtedy, gdy host wewnętrzny najpierw wyśle pakiet z tego portu do zewnętrznego hosta.

W tej procedurze przyjęto, że serwer dziennika systemowego zostałskonfigurowany i jest gotowy na odbieranie komunikatów dziennika systemowego.

Aby sprawdzić, czy router używa symetrycznego, czy asymetrycznego translatora NAT:

#### **Procedura**

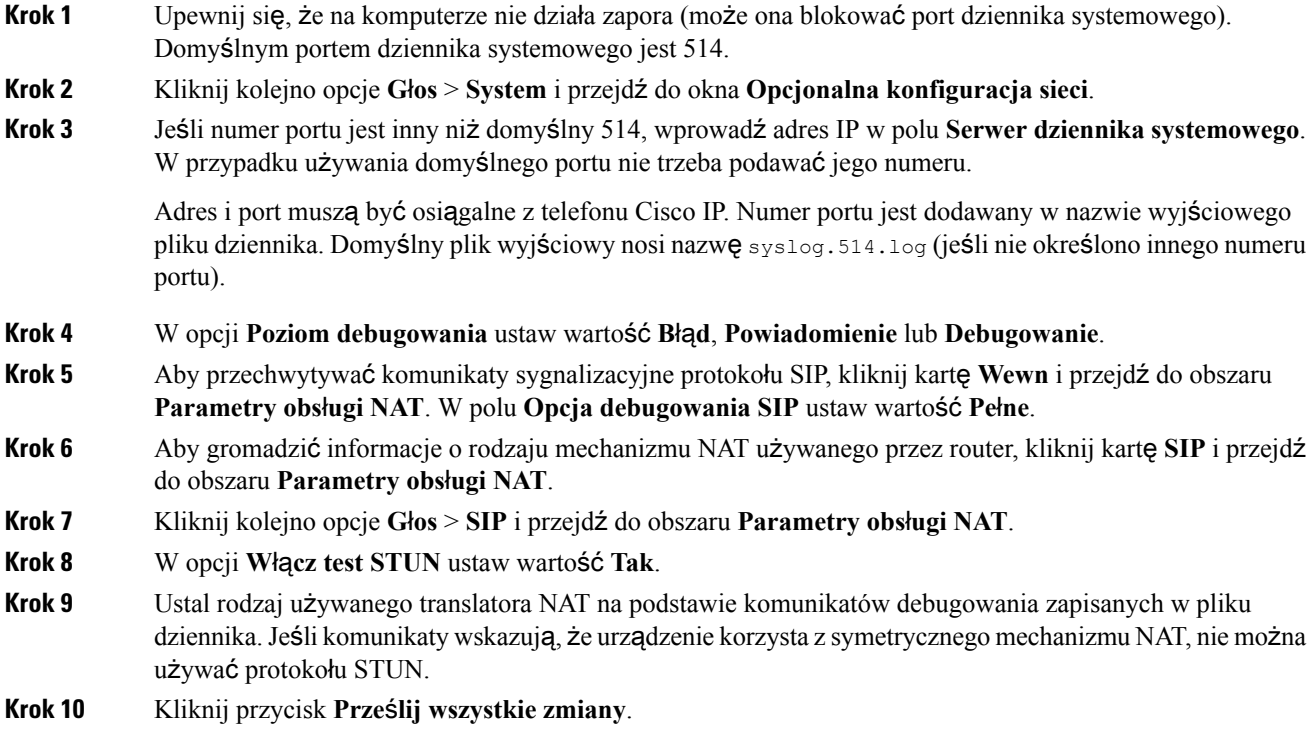

# **Plan numerów**

### **Omówienie funkcjonalno**ś**ci planu wybierania**

Plany wybierania decydują o sposobie interpretowane i przesyłania cyfr. Określają również, czy wybrany numer zostanie zaakceptowany, czy odrzucony. Za pomocąplanów wybierania można obsługiwać komunikację telefoniczną albo zablokować pewne rodzaje połączeń, np. zamiejscowe czy międzynarodowe.

Do konfigurowania planów wybierania w telefonie IP służy interfejs WWW użytkownika telefonu.

Ta sekcja zawiera niezbędne informacje o funkcjonalności planów wybierania oraz procedury konfigurowania własnych planów wybierania.

Telefon Cisco IP Phone obsługuje różne poziomy planów wybierania i przetwarzania sekwencji cyfr.

Gdy użytkownik naciśnie przycisk głośnika na telefonie, rozpoczyna się następująca sekwencja zdarzeń:

- **1.** Telefon rozpoczyna odczytywanie wybieranych cyfr. Czasomierz odstępu międzycyfrowego zaczyna śledzić czas upływający między naciśnięciem kolejnych cyfr.
- **2.** Gdy czasomierz odstępu międzycyfrowego osiągnie zadaną wartość lub gdy nastąpi inne zdarzenie kończące, telefon porównuje wybrane cyfry ze swoim planem wybierania. Jest to plan wybierania skonfigurowany w interfejsie WWW użytkownika telefonu oknie **G**ł**os** > **Wewn (n)** w sekcji **Plan numerów**.

#### **Sekwencje cyfr**

Plan wybierania zawiera szereg sekwencji cyfr rozdzielonych znakiem **|**. Cała kolekcja sekwencji jest ujęta w nawiasy okrągłe. Każda sekwencja cyfr w planie wybierania składa się z serii elementów, które są indywidualnie dopasowywane do klawiszy naciskanych przez użytkownika.

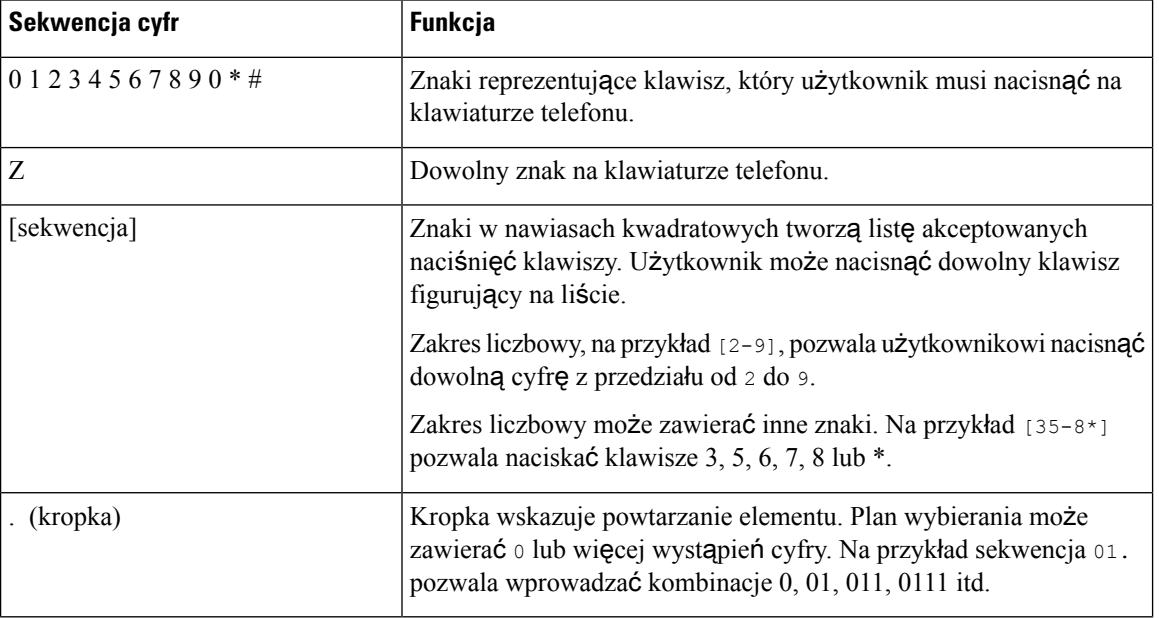

Spacje są ignorowane, ale można ich używać do poprawy czytelności.

 $\mathbf{l}$ 

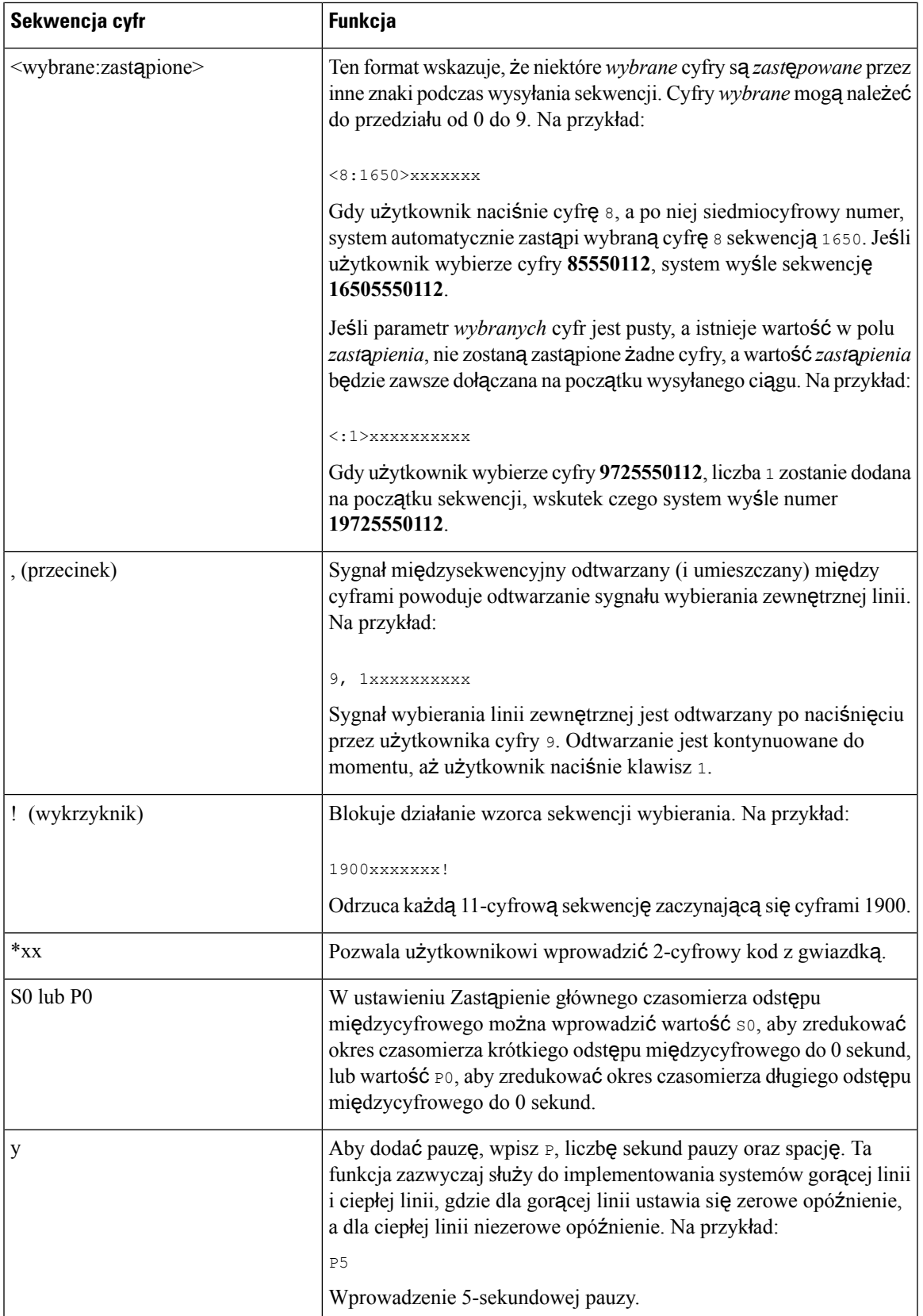

#### **Przyk**ł**ady sekwencji cyfr**

Pod spodem zamieszczono przykładowe sekwencje cyfr, które można wprowadzać w planie wybierania.

W kompletnym wpisie planu wybierania sekwencje sąrozdzielone znakiem potoku (|), a cały zbiór sekwencji jest ujęty w nawiasy okrągłe:

```
( [1-8]xx | 9, xxxxxxx | 9, <:1>[2-9]xxxxxxxxx | 8, <:1212>xxxxxxx | 9, 1 [2-9] xxxxxxxxx
| 9, 1 900 xxxxxxx ! | 9, 011xxxxxx. | 0 | [49]11 )
```
• Numery wewnętrzne w systemie:

( [1-8]xx | 9, xxxxxxx | 9, <:1>[2-9]xxxxxxxxx | 8, <:1212>xxxxxxx | 9, 1 [2-9] xxxxxxxxx | 9, 1 900 xxxxxxx ! | 9, 011xxxxxx. | 0 | [49]11 )

[1-8]xx Pozwala użytkownikowi wybrać dowolny trzycyfrowy numer rozpoczynający się cyframi od cyfry od 1 do 8.Jeślisystem używa 4-cyfrowych numerów wewnętrznych, wprowadź następujący ciąg:  $[1-8]$  xxx.

• Dzwonienie lokalne pod numery siedmiocyfrowe:

```
( [1-8]xx | 9, xxxxxxx | 9, <:1>[2-9]xxxxxxxxx | 8, <:1212>xxxxxxx | 9, 1 [2-9] xxxxxxxxx
| 9, 1 900 xxxxxxx ! | 9, 011xxxxxx. | 0 | [49]111)
```
9, xxxxxxx Gdy użytkownik naciśnie klawisz 9, rozlegnie sięsygnał wybierania numeru zewnętrznego. Użytkownik może wprowadzić dowolny siedmiocyfrowy numer, jak w połączeniu lokalnym.

• Dzwonienie lokalne z 3-cyfrowym numerem kierunkowym i 7-cyfrowym numerem miejscowym:

( [1-8]xx | 9, xxxxxxx | 9, <:1>[2-9]xxxxxxxxx | 8, <:1212>xxxxxxx | 9, 1 [2-9] xxxxxxxxx | 9, 1 900 xxxxxxx ! | 9, 011xxxxxx. | 0 | [49]11 )

9, <:1>[2-9]xxxxxxxxx Ten przykład jest użyteczny, gdy trzeba podać lokalny numer kierunkowy. Gdy użytkownik naciśnie klawisz 9, rozlegnie sięsygnał wybierania numeru zewnętrznego. Użytkownik musi wprowadzić 10-cyfrowy numer, który rozpoczyna się cyfrą od 2 do 9. System automatycznie wstawi prefiks 1, zanim wyśle numer do operatora.

• Dzwonienie lokalne z automatycznie wstawianym 3-cyfrowym numerem kierunkowym:

```
( [1-8]xx | 9, xxxxxxx | 9, <:1>[2-9]xxxxxxxxx | 8, <:1212>xxxxxxx | 9, 1 [2-9] xxxxxxxxx
| 9, 1 900 xxxxxxx ! | 9, 011xxxxxx. | 0 | [49]11 )
```
8, <:1212>xxxxxxx Ten przykład jest użyteczny, gdy operator wymaga podania lokalnego numeru kierunkowego, a większość połączeń jest kierowanych pod ten sam numer kierunkowy. Gdy użytkownik naciśnie klawisz 8, rozlegnie się sygnał wybierania numeru zewnętrznego. Użytkownik może wprowadzić dowolny siedmiocyfrowy numer. System automatycznie wstawi prefiks 1 oraz numer kierunkowy 212, zanim wyśle numer do operatora.

• Dzwonienie zamiejscowe w Stanach Zjednoczonych:

( [1-8]xx | 9, xxxxxxx | 9, <:1>[2-9]xxxxxxxxx | 8, <:1212>xxxxxxx | 9, 1 [2-9] xxxxxxxxx | 9, 1 900 xxxxxxx ! | 9, 011xxxxxx. | 0 | [49]11 )

9, 1 [2-9] xxxxxxxxx Gdy użytkownik naciśnie klawisz 9, rozlegnie się sygnał wybierania numeru zewnętrznego. Użytkownik może wprowadzić dowolny 11-cyfrowy numer rozpoczynający się cyfrą 1, po której następuje cyfra od 2 do 9.

• Numer zablokowany:

( [1-8]xx | 9, xxxxxxx | 9, <:1>[2-9]xxxxxxxxx | 8, <:1212>xxxxxxx | 9, 1 [2-9] xxxxxxxxx | 9, 1 900 xxxxxxx ! | 9, 011xxxxxx. | 0 | [49]11 )

9, 1 900 xxxxxxx ! Ta sekwencja numerów jest przydatna, jeśli chcesz uniemożliwić użytkownikom wybieranie numerów powiązanych z wysokimi opłatami lub niewłaściwymi treściami, np. numerami 1-900 w Stanach Zjednoczonych. Gdy użytkownik naciśnie klawisz 9, rozlegnie się sygnał wybierania numeru zewnętrznego. Jeśli użytkownik wprowadzi 11-cyfrowy numer rozpoczynający się cyframi 1900, połączenie zostanie odrzucone.

• Dzwonienie międzynarodowe w Stanach Zjednoczonych:

( [1-8]xx | 9, xxxxxxx | 9, <:1>[2-9]xxxxxxxxx | 8, <:1212>xxxxxxx | 9, 1 [2-9] xxxxxxxxx | 9, 1 900 xxxxxxx ! | 9, 011xxxxxx. | 0 | [49]11 )

9, 011xxxxxx Gdy użytkownik naciśnie klawisz 9, rozlegnie się sygnał wybierania numeru zewnętrznego. Użytkownik może wprowadzić dowolny numer rozpoczynający się cyframi 011, czyli takimi, jakie służą do wykonania połączeń międzynarodowych ze Stanów Zjednoczonych.

• Numery informacyjne:

```
( [1-8]xx | 9, xxxxxxx | 9, <:1>[2-9]xxxxxxxxx | 8, <:1212>xxxxxxx | 9, 1 [2-9] xxxxxxxxx
| 9, 1 900 xxxxxxx ! | 9, 011xxxxxx. | 0 | [49]11 )
```
0 | [49]11 Ten przykład zawiera sekwencje dwucyfrowe rozdzielone znakiem potoku. Pierwsza sekwencja pozwala użytkownikowi wybrać numer 0 w celu połączenia sięz operatorem. Druga sekwencja umożliwia wprowadzenie numeru 411 w celu odsłuchania lokalnych informacji lub numeru alarmowego 911.

#### **Akceptowanie i wysy**ł**anie wybranych cyfr**

Gdy użytkownik wybiera ciąg cyfr, każda sekwencja w planie wybierania jest sprawdzania jako potencjalnie pasujący wzorzec. Pasujące sekwencje tworzą zestaw kandydackich sekwencji cyfr. Wraz z wpisywaniem kolejnych cyfr przez użytkownika zbiór kandydatów zmniejsza się, aż pozostanie tylko jeden albo żaden nie będzie pasował. Gdy nastąpi zdarzenie kończące, internetowa centrala PBX albo akceptuje sekwencję wybranąprzez użytkownika i rozpocznie połączenie, albo odrzucisekwencjęjako nieprawidłową. W przypadku nieprawidłowej sekwencji użytkownik usłyszy sygnał ponownego nawiązywania połączenia (szybki sygnał zajętości).

W tabeli poniżej wyjaśniono sposób przetwarzania zdarzeń kończących.

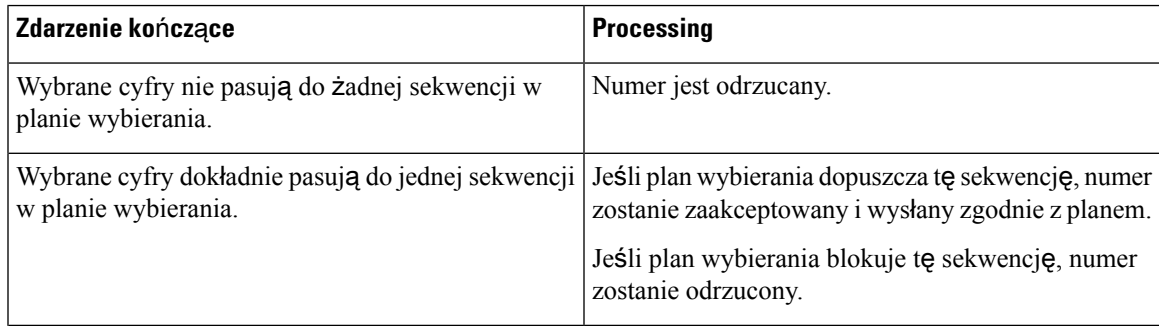

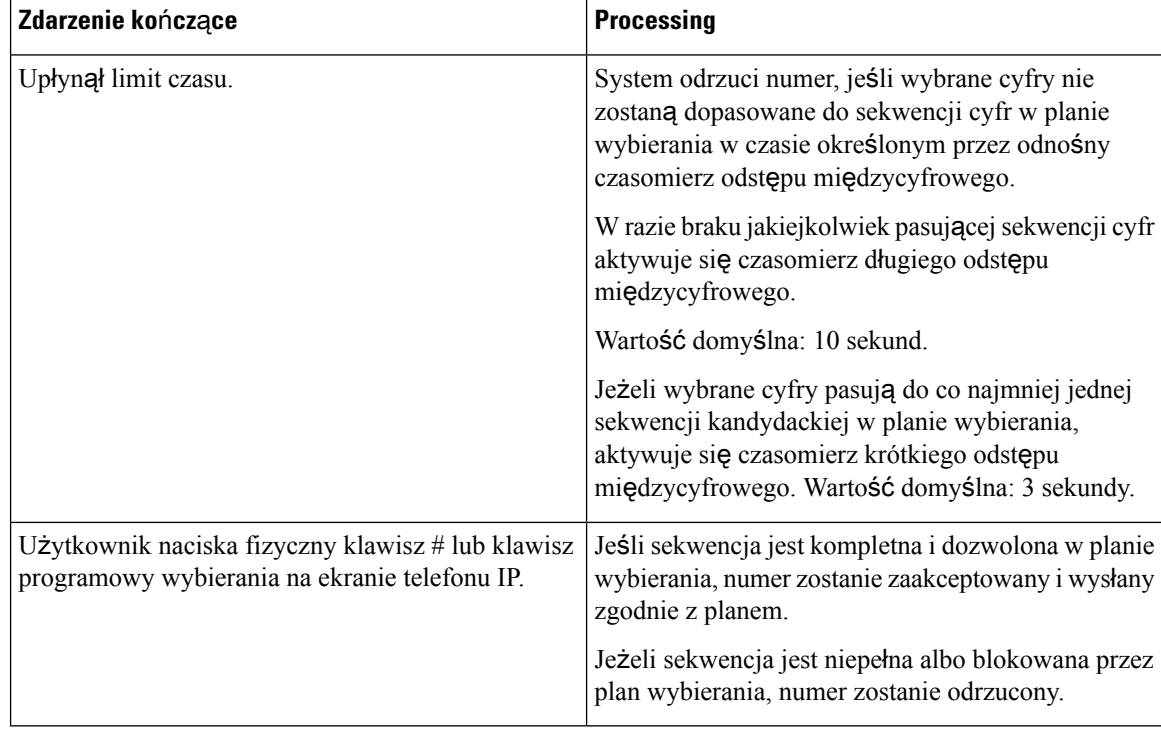

#### **Czasomierz planu wybierania (czasomierz podniesionej s**ł**uchawki)**

Czasomierz planu wybierania można inaczej nazywać czasomierzem podniesionej słuchawki. Uruchamia się on z chwilą podniesienia słuchawki. Jeśli w ciągu podanej liczby sekund nie zostaną wybrane żadne cyfry, czasomierz zakończy odliczanie, a system interpretuje obecność pustej pozycji. Połączenie zostanie wtedy odrzucone, chyba że w planie wybierania masz specjalny ciąg zezwalający na puste pozycje. Domyślna długość okresu czasomierza planu wybierania wynosi 5 sekund.

#### **Sk**ł**adnia czasomierza planu wybierania**

**SK**Ł**ADNIA:** (P*s*<:n> | plan wybierania)

- s: Liczba sekund; jeśli po literze P nie wpiszesz żadnej liczby, będzie stosowany domyślny 5-sekundowy okres czasomierza. Po ustawieniu w czasomierzu wartości 0 podniesienie słuchawki spowoduje automatyczne zainicjowanie połączenia ze wskazanym numerem wewnętrznym.
- **n:** (opcjonalnie): Numer, który ma być wysyłany automatycznie po zakończeniu odliczania przez czasomierz; można wprowadzić numer wewnętrzny lub numer DID. Nie może zawierać symboli wieloznacznych, ponieważ jest wysyłany w swojej aktualnie widocznej postaci. Jeżeli pominiesz opcję zastąpienia numeru (<:n>), po upływie ustawionej liczby sekund użytkownik usłyszy sygnał ponownego nawiązywania połączenia (szybki sygnał zajętości).

#### **Przyk**ł**ady czasomierzy planów wybierania**

Pozwolenie użytkownikom na dłuższą zwłokę w rozpoczynaniu połączenia po podniesieniu słuchawki:

(P9 | (9,8<:1408>[2-9]xxxxxx | 9,8,1[2-9]xxxxxxxxx | 9,8,011xx. | 9,8,xx.|[1-8]xx)

Element P9 oznacza, że po podniesieniu słuchawki użytkownik ma 9 sekundach na rozpoczęcie wybierania numeru. Jeśli w ciągu 9 sekund nie zostaną wciśnięte żadne cyfry, użytkownik słyszy sygnał ponownego nawiązywania połączenia (szybki sygnał zajętości). Ustawiając dłuższy okres w czasomierzu, dajesz użytkownikom więcej czasu na wprowadzenie cyfr.

Aby utworzyć gorącą linię obejmującą wszystkie sekwencje w planie wybierania w systemie:

(P9<:23> | (9,8<:1408>[2-9]xxxxxx | 9,8,1[2-9]xxxxxxxxx | 9,8,011xx. | 9,8,xx.|[1-8]xx)

Element P9<:23> oznacza, że po podniesieniu słuchawki użytkownik ma 9 sekundach na rozpoczęcie wybierania numeru. Jeżeli w ciągu 9 sekund użytkownik nie naciśnie żadnej cyfry, połączenie zostanie automatycznie przekierowane pod numer wewnętrzny 23.

Aby utworzyć gorącą linię pod przyciskiem linii łączącym z numerem wewnętrznym:

(P0 <:1000>)

Po ustawieniu w czasomierzu wartości 0 podniesienie słuchawki spowoduje automatyczne zainicjowanie połączenia ze wskazanym numerem wewnętrznym. Wprowadź tęsekwencję w planie wybierania dla numeru wewnętrznego 2 lub wyższego na telefonie klienckim.

#### **Czasomierz d**ł**ugiego odst**ę**pu mi**ę**dzycyfrowego (czasomierz niekompletnej pozycji)**

Ten czasomierz można inaczej nazywać czasomierzem niekompletnej pozycji. Mierzy on odstęp czasu między wybieranymi cyframi. Jest stosowany tak długo, jak wybierane cyfry nie pasują do żadnej sekwencji cyfr w planie wybierania. Jeżeli w ciągu podanej liczby sekund użytkownik nie wprowadzi innej cyfry, pozycja jest interpretowana jako niekompletna i następuje odrzucenie połączenia. Wartość domyślna to 10 sekund.

W tym punkcie wyjaśniono, jak edytować czasomierz w planie wybierania. Alternatywnie można zmodyfikować czasomierz sterujący, który steruje domyślnymi czasomierzami odstępów międzycyfrowych dla wszystkich połączeń.

#### **Sk**ł**adnia czasomierza d**ł**ugiego odst**ę**pu mi**ę**dzycyfrowego**

#### **SK**Ł**ADNIA:** L:s, (plan wybierania)

- **s:** Liczba sekund; jeśli po literze L: nie wpiszesz żadnej liczby, obowiązuje domyślny 5-sekundowy okres czasomierza. Po ustawieniu w czasomierzu wartości 0 podniesienie słuchawki spowoduje automatyczne zainicjowanie połączenia ze wskazanym numerem wewnętrznym.
- Sekwencja czasomerza znajduje się na lewo od pierwszego nawiasu okrągłego planu wybierania.

#### **Przyk**ł**ad czasomierza d**ł**ugiego odst**ę**pu mi**ę**dzycyfrowego**

L:15, (9,8<:1408>[2-9]xxxxxx | 9,8,1[2-9]xxxxxxxxx | 9,8,011xx. | 9,8,xx.|[1-8]xx)

Element L:15 oznacza, że ten plan wybierania pozwala użytkownikowi zrobić maksymalnie 15-sekundową pauzę między wpisywaniem kolejnych cyfr. Po tym okresie czasomierz długiego odstępu międzycyfrowego kończy odliczanie. To ustawienie jestszczególnie przydatne dla użytkowników takich jak sprzedawcy, którzy przepisują numery z wizytówek i innych drukowanych materiałów.

#### **Czasomierz krótkiego odst**ę**pu mi**ę**dzycyfrowego (czasomierz kompletnej pozycji)**

Ten czasomierz można inaczej nazywać czasomierzem kompletnej pozycji. Mierzy on odstęp czasu między wybieranymi cyframi. Jest stosowany wtedy, gdy wybrane cyfry pasują co najmniej do jednej sekwencji cyfr w planie wybierania. Jeżeli w ciągu podanej liczby sekund użytkownik nie wprowadzi innej cyfry, następuje zinterpretowanie pozycji. Gdy jest ona prawidłowa, system nawiązuje połączenie. Niezgodność z żadnym wzorcem powoduje odrzucenie połączenia.

Wartość domyślna: 3 sekund.

#### **Sk**ł**adnia czasomierza krótkiego odst**ę**pu mi**ę**dzycyfrowego**

#### **SK**Ł**ADNIA 1:** S:s, (plan wybierania)

Ta składnia pozwala zastosować nowe ustawienie do całego planu wybierania wskazanego w nawiasie.

#### **SK**Ł**ADNIA 2:** *sekwencja* Ss

Ta składnia pozwala zastosować nowe ustawienie do określonej sekwencji wybierania.

**s:** Liczba sekund; jeśli po literze S nie wpiszesz żadnej liczby, będzie stosowany domyślny 5-sekundowy okres czasomierza.

#### **Przyk**ł**ady czasomierzy krótkiego odst**ę**pu mi**ę**dzycyfrowego**

Aby ustawić czasomierz dla całego planu wybierania:

```
S:6, (9,8<:1408>[2-9]xxxxxx | 9,8,1[2-9]xxxxxxxxx | 9,8,011xx. | 9,8,xx.|[1-8]xx)
```
Element S:6 oznacza, że podczas wpisywania numeru przy podniesionej słuchawce użytkownik może zrobić maksymalnie 15-sekundową pauzę między cyframi. Po tym okresie czasomierz krótkiego odstępu międzycyfrowego przestaje odliczać. To ustawienie jest szczególnie przydatne dla użytkowników takich jak sprzedawcy, którzy wpisująnumery odczytywane na bieżąco z wizytówek i innych drukowanych materiałów.

Ustawianie czasomierza błyskawicznego dla określonej sekwencji w planie wybierania:

```
(9,8<:1408>[2-9]xxxxxx | 9,8,1[2-9]xxxxxxxxxS0 | 9,8,011xx. | 9,8,xx.|[1-8]xx)
```
Element 9,8,1[2-9]xxxxxxxxxS0 oznacza, że przy czasomierzu ustawiony na 0 połączenie zostanie zainicjowane automatycznie z chwilą wpisania przez użytkownika ostatniej cyfry w sekwencji.

### **Edytowanie planu numerów w telefonie IP**

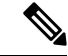

**Uwaga**

Plan numerów można edytować w pliku konfiguracyjnym XML. W pliku konfiguracyjnym XML odszukaj parametr Dial Plan<sub>n</sub>, gdzie n oznacza numer wewnętrzny. Edytuj wartość tego parametru. Wartość należy podać w takim samym formacie jak w polu **Dial Plan**(Plan numerów) na stronie administrowania telefonem, jak opisano poniżej.

П

#### **Zanim rozpoczniesz**

Przejdź do strony WWW administrowania telefonem. Zobacz [Otwieranie](#page-100-0) strony WWW telefonu, na stronie [87](#page-100-0).

#### **Procedura**

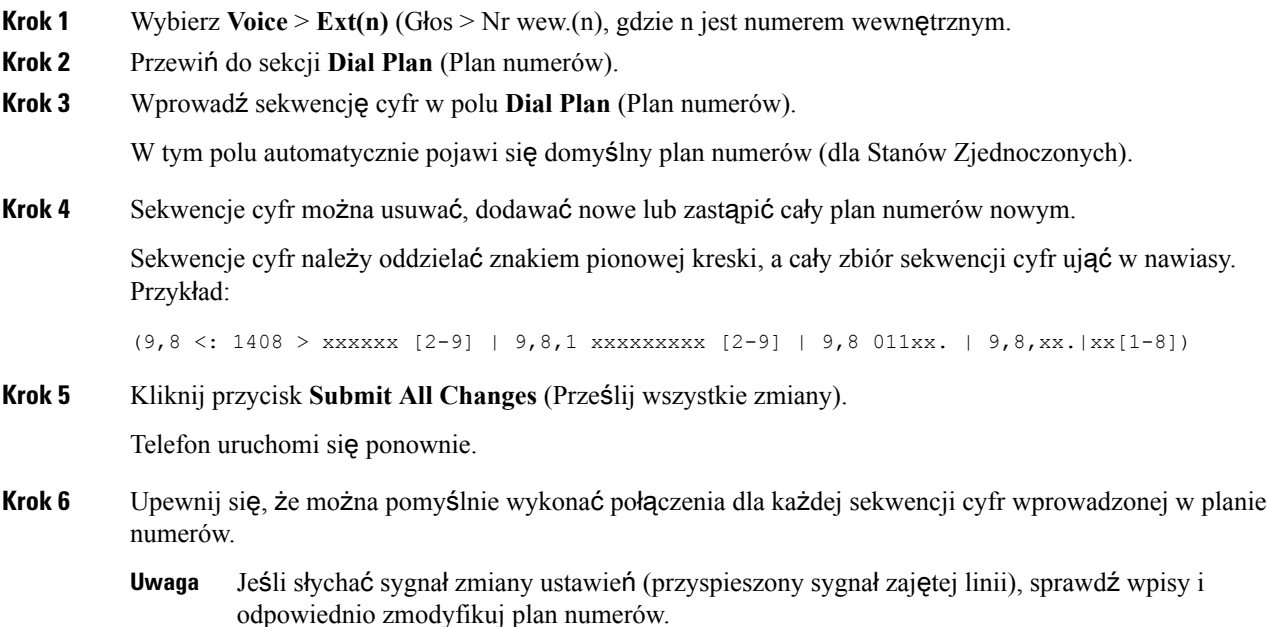

### **Resetowanie czasomierzy steruj**ą**cych**

Jeśli trzeba zmienić ustawienie czasomierza tylko dla określonej sekwencji cyfr lub rodzaju połączenia, można zmodyfikować plan wybierania.

#### **Zanim rozpoczniesz**

Przejdź do strony WWW administrowania telefonem. Zobacz [Otwieranie](#page-100-0) strony WWW telefonu, na stronie [87](#page-100-0).

#### **Procedura**

- **Krok 1** Wybierz kolejno opcje **G**ł**os** > **Regionalne**.
- **Krok 2** Przewiń do sekcji **Warto**ś**ci czasomierzy steruj**ą**cych (s)**.
- **Krok 3** Wprowadź żądane wartości w polach **Czasomierz d**ł**ugiego odst**ę**pu mi**ę**dzycyfrowego** i **Czasomierz krótkiego odst**ę**pu mi**ę**dzycyfrowego**.

**Krok 4** Kliknij przycisk **Submit All Changes** (Prześlij wszystkie zmiany).

# **Parametry regionalne i us**ł**ugi pomocnicze**

### **Parametry regionalne**

W interfejsie WWW użytkownika telefonu na karcie **Regionalne** można skonfigurować ustawienia regionalne i lokalne, takie jak wartości czasomierzy sterujących, skrypt serwera słowników, wybór języka czy ustawienia regionalne zmiany lokalizacji. Karta Regionalne zawiera następujące sekcje:

- Tony postępu połączenia pokazuje wartości wszystkich sygnałów dzwonienia.
- Wzorce odróżnialnych dzwonków rytm dzwonka decyduje o wzorcu dzwonienia zapowiadającym połączenie telefoniczne.
- Wartości czasomierzy sterujących wyświetla wszystkie wartości w sekundach.
- Kody aktywacyjne usług pionowych obejmuje kod aktywacji oddzwaniania i kod dezaktywacji oddzwaniania.
- Kody wyboru kodeków połączeń wychodzących określa jakość dźwięku.
- Czas obejmuje datę lokalną, godzinę lokalną, strefę czasową i czas letni.
- Język obejmuje skrypt serwera słowników, wybór języka i ustawienia regionalne.

### **Ustawianie warto**ś**ci czasomierzy steruj**ą**cych**

#### **Zanim rozpoczniesz**

Przejdź do strony WWW administrowania telefonem. Zobacz [Otwieranie](#page-100-0) strony WWW telefonu, na stronie [87.](#page-100-0)

#### **Procedura**

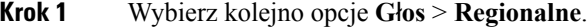

- **Krok 2** Skonfiguruj wartości w polach sekcji **Warto**ś**ci czasomierzy steruj**ą**cych (s)**.
- **Krok 3** Kliknij przycisk **Submit All Changes** (Prześlij wszystkie zmiany).

### **Lokalizowanie telefonu Cisco IP Phone**

#### **Zanim rozpoczniesz**

Przejdź do strony WWW administrowania telefonem. Zobacz [Otwieranie](#page-100-0) strony WWW telefonu, na stronie [87](#page-100-0).

#### **Procedura**

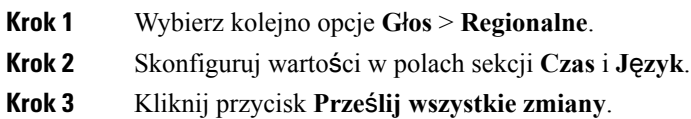

#### **Ustawienia godziny i daty**

Telefon Cisco IP Phone pobiera ustawienia czasu na jeden z trzech sposobów:

• Serwer NTP — Podczas uruchamiania telefon próbuje się skontaktować z pierwszym dostępnym serwerem NTP (Network Time Protocol) i odczytać z niego wartość czasu. Później telefon regularnie synchronizuje swój czas z serwerem NTP. Okres synchronizacji jest ustalony na 1 godzinę. Między aktualizacjami telefon śledzi czas za pomocą swojego zegara wewnętrznego.

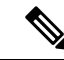

Czas z serwera NTP ma pierwszeństwo względem czasu ustawionego w opcjach menu na wyświetlaczu telefonu. Podczas ręcznego wprowadzania czasu jest stosowane to ustawienie. W trakcie następnej synchronizacji z serwerem NTP identyfikator czasu jest korygowany, tak aby był wyświetlany czas z serwera NTP. **Uwaga**

> Gdy ręcznie wprowadzasz czas w telefonie, pojawia się wyskakujące okienko informujące o tym zachowaniu.

• Ręczna konfiguracja — Godzinę i datę można wprowadzić ręcznie w interfejsie WWW użytkownika telefonu. Jednak wartość ta jest zastępowana przez czas z serwera NTP lub datę z komunikatu SIP, jeśli tylko którykolwiek z tych parametrów jest dostępny.Podczas konfiguracji ręcznej czas można wprowadzić tylko w formacie 24-godzinnym.

Czas dostarczany z serwera NTP i nagłówka daty komunikatu SIP leży w strefie czasowej GMT. W celu uzyskania czasu lokalnego należy przesunąć wartość GMT odpowiednio do miejscowej strefy czasowej.

Parametr Strefa czasowa można skonfigurować w interfejsie WWW użytkownika telefonu lub w ramach inicjowania obsługi administracyjnej. Następnie ten czas można dodatkowo przesunąć za pomocą parametru Przesunięcie czasowe (gg/mm). Wartość tego parametru należy wprowadzić w formacie 24-godzinnym. W razie potrzeby można go konfigurować również na wyświetlaczu telefonu IP.

Wartości przesunięć Strefa czasowa i Przesunięcie czasowe (gg/mm) nie są stosowane podczas ręcznego konfigurowania daty i godziny.

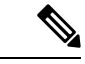

**Uwaga**

Czas w komunikatach dzienników i komunikatach o stanie odnosi się do strefy czasowej UTC i nie zależy od ustawienia lokalnej strefy czasowej.

#### **Konfigurowanie czasu letniego**

Telefon może się automatycznie dostosowywać do zmiany czasu z/na letni.

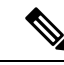

**Uwaga**

Czas w komunikatach dzienników i komunikatach o stanie odnosi się do strefy czasowej UTC. Nie zależy od ustawienia lokalnej strefy czasowej.

#### **Zanim rozpoczniesz**

Przejdź do strony WWW administrowania telefonem. Zobacz [Otwieranie](#page-100-0) strony WWW telefonu, na stronie [87.](#page-100-0)

#### **Procedura**

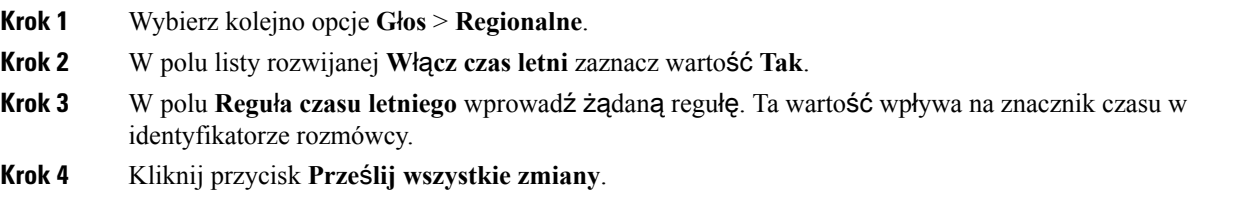

#### **Przyk**ł**ady czasu letniego**

W poniższym przykładzie następuje skonfigurowanie czasu letniego dla Stanów Zjednoczonych poprzez dodanie jednej godziny w okresie od północy w pierwszą niedzielę kwietnia do północy w ostatnią niedzielę października:

```
start=4/1/7/0:0:0;end=10/31/7/0:0:0;save=1
start=4/1/7;end=10/-1/7;save=1
start=4/1/7/0;end=10/-1/7/0;save=1
```
W poniższym przykładzie następuje skonfigurowanie czasu letniego dla Egiptu w okresie od północy w ostatnią niedzielę kwietnia do północy w ostatnią niedzielę września:

 $start=4/-1/7$ ; end=9/-1/7; save=1 (Eqypt)

W poniższym przykładzie następuje skonfigurowanie czasu letniego dla Nowej Zelandii (wersja oprogramowania 7.5.1 i nowsze) w okresie od północy w pierwszą niedzielę października do północy w trzecią niedzielę marca.

```
start=10/1/7;end=3/22/7;save=1 (New Zealand)
```
Przykład poniżej odzwierciedla nowe ustawienia wchodzące w życie od marca. Czas letni rozpoczyna się w drugą niedzielę marca, a kończy w pierwszą niedzielę listopada:

```
start=3/8/7/02:0:0;end=11/1/7/02:0:0;save=1
```
W poniższym przykładzie następuje skonfigurowanie czasu letniego w okresie od ostatniego poniedziałku (przed 8 kwietnia) do pierwszej środy (po 8 maja).

```
start=4/-8/1; end=5/8/3; save=1
```
#### **J**ę**zyk wy**ś**wietlacza telefonu**

Wyświetlacz telefonu Cisco IP Phone obsługuje wiele języków.

Domyślnie interfejs jest wyświetlany w języku angielskim. Aby umożliwić korzystanie z innego języka, należy skonfigurować jego słownik. W przypadku niektórych języków trzeba skonfigurować również czcionkę.

Po zakończeniu konfigurowania użytkownicy mogą określić żądany język wyświetlania treści na wyświetlaczu telefonu.

#### **J**ę**zyki obs**ł**ugiwane przez wy**ś**wietlacz telefonu**

Na stronie WWW administrowania telefonem wybierz kolejno opcje **Logowanie si**ę **administratora** > **Zaawansowane** > **G**ł**os** > **Regionalne**. W sekcji **J**ę**zyk** kliknij pole listy rozwijanej **Ustawienia regionalne**, a zostaną wyświetlone języki obsługiwane przez wyświetlacz telefonu.

• hr-HR (węgierski)

• it-IT (włoski)

• ja-JP (japoński)

• ko-KR (koreański) • nl-NL (holenderski)

• nn-NO (norweski)

• pt-BZ (portugalski - Brazylia)

• pt-PT (portugalski - Portugalia)

• zh-CN (chiński uproszczony)

• pl-PL (polski)

• ru-RU (rosyjski) • sk-SK (słowacki) • sv-SE (szwedzki)

• tr-TR (turecki)

- bg-BG (bułgarski)
- ca-ES (kataloński)
- cs-CZ (czeski)
- da-DK (duński)
- de-DE (niemiecki)
- en-AU (angielski Australia)
- en-CA (angielski Kanada)
- en-GB (angielski Wielka Brytania)
- en-NZ (angielski Nowa Zelandia)
- en-US (angielski Stany Zjednoczone)
- es-ES (hiszpański Hiszpania)
- es-MX (hiszpański Meksyk)
- fi-FI (fiński)
- fr-CA (francuski Kanada)
- zh-HK (chiński Hongkong) • fr-FR (francuski - Francja)

#### <span id="page-93-0"></span>**Konfigurowanie s**ł**owników i czcionek**

Języki inne niż angielski wymagają słowników. Niektóre języki dodatkowo wymagają czcionek.

#### **Procedura**

**Krok 1** Przejdź do witryny cisco.com i pobierz plik zip ustawień regionalnych dla używanej wersji firmware. Umieść plik na serwerze i rozpakuj go.

Plik zip zawiera słowniki i czcionki dla wszystkich obsługiwanych języków. Słowniki są w postaci skryptów XML. Czcionki to standardowe pliki TTF.

- **Krok 2** Na stronie WWW administrowania telefonem wybierz kolejno opcje **Logowanie si**ę **administratora** > **Zaawansowane** > **G**ł**os** > **Regionalne**. W sekcji **J**ę**zyk** w polu**Skrypt serwera s**ł**owników** określ niezbędne parametry i wartości zgodnie z opisem poniżej. Do oddzielenia poszczególnych par parametrów i wartości używaj średnika (;).
	- W parametrze serv określ lokalizację plików słowników i czcionek.

Na przykład: serv=http://10.74.128.101/Locales/

Koniecznie podaj adres IP serwera, ścieżkę i nazwę folderu.

- Dla każdego języka, który chcesz skonfigurować, określ zbiór parametrów opisany poniżej.
- W tych specyfikacjach parametrów element *n* oznacza numerseryjny. Decyduje on o kolejności wyświetlania opcji języka w menu **Ustawienia** w telefonie. **Uwaga**

Wartość 0 jest zarezerwowana dla języka angielskiego, którego słownik jest ustawiony domyślnie w systemie. Można jej użyć opcjonalnie w celu określenia własnego słownika.

Dla pozostałych języków używaj cyfr rozpoczynających się od 1.

• Określ nazwę języka za pomocą parametru d*n*.

Na przykład: d1 = Chiński uproszczony

Ta nazwa będzie wyświetlana jako opcja języka w menu **Ustawienia** w telefonie.

• Określ nazwę pliku słownika za pomocą parametru x*n*.

Na przykład: x1=zh-CN\_78xx\_68xx-11.2.1.1004.xml

Upewnij się, że określasz plik odpowiedni dla używanego języka i modelu telefonu.

• Jeśli w języku trzeba podać czcionkę, określ nazwę pliku czcionki za pomocą parametru f*n*.

Na przykład: f1=zh-CN\_78xx\_68xx-11.2.1.1004.ttf

Upewnij się, że określasz plik odpowiedni dla używanego języka i modelu telefonu.

**Uwaga** Pliki czcionek z elementem "BMP" w nazwie dotyczą telefonów Cisco IP Phone 7821.

Szczegółowe informacje na temat konfigurowania języków łacińskich zawiera punkt [Konfigurowanie](#page-94-0) języków łacińskich, na [stronie](#page-94-0) 81.

Szczegółowe informacje na temat konfigurowania języka azjatyckiego zawiera punkt [Konfigurowanie](#page-94-1) języka [azjatyckiego,](#page-94-1) na stronie 81.

**Krok 3** Kliknij przycisk **Submit All Changes** (Prześlij wszystkie zmiany).

#### <span id="page-94-0"></span>**Konfigurowanie j**ę**zyków** ł**aci**ń**skich**

Jeśli używasz języków łacińskich, takich jak francuski lub niemiecki, można w telefonie skonfigurować maksymalnie 9 opcji języka. Opcje są wyświetlane w menu **Ustawienia** w telefonie. Aby włączyć te opcje, skonfiguruj słownik dla każdego języka, który chcesz uwzględnić. W tym celu w polu **Skrypt serwera s**ł**owników** określ parę parametrów i wartości d*n* i x*n* dla każdego żądanego języka.

Przykład dodawania obsługi języków francuskiego i niemieckiego:

```
serv=http://10.74.128.101/Locales/;d1=French;x1=fr-FR_78xx_68xx-11.2.1.1004.xml;
d2=German;x2=de-DE_78xx_68xx-11.2.1.1004.xml
```
#### <span id="page-94-1"></span>**Konfigurowanie j**ę**zyka azjatyckiego**

Jeśli używasz języka azjatyckiego, takiego jak chiński, japoński lub koreański, można w telefonie skonfigurować tylko jedną opcję języka.

Zdefiniuj słownik i czcionkę tego języka. W tym celu w polu **Skrypt serwera s**ł**owników** określ parametry i wartości d1, x1 i f1.

Przykład konfigurowania języka chińskiego uproszczonego:

```
serv=http://10.74.128.101/Locales/;d1=Chinese-Simplified;
x1=zh-CN_78xx_68xx-11.2.1.1004.xml;f1=zh-CN_78xx_68xx-11.2.1.1004.ttf
```
#### **Okre**ś**lanie j**ę**zyka wy**ś**wietlacza telefonu**

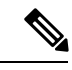

Użytkownicy mogą wybrać język w telefonie w obszarze **Ustawienia** > **Administrowanie urz**ą**dzeniem** > **J**ę**zyk**. **Uwaga**

#### **Zanim rozpoczniesz**

Muszą być skonfigurowane słowniki i czcionki wymagane dla języka. Więcej informacji zawiera sekcja [Konfigurowanie](#page-93-0) słowników i czcionek, na stronie 80.

#### **Procedura**

**Krok 1** Na stronie WWW administrowania telefonem wybierz kolejno opcje **Logowanie si**ę **administratora** > **Zaawansowane** > **G**ł**os** > **Regionalne**, sekcja **J**ę**zyk**. W polu **Wybór j**ę**zyka** wprowadź wartość odpowiedniego parametru d*n* z pola **Skrypt serwera s**ł**owników** dla wybranego języka.

**Krok 2** Kliknij przycisk **Submit All Changes** (Prześlij wszystkie zmiany).

# **Dokumentacja telefonu Cisco IP Phone z serii 7800**

Należy korzystać z publikacji właściwych dla swojego języka, modelu telefonu i wersji oprogramowania sprzętowego. Można je znaleźć pod następującym adresem URL dokumentacji:

[https://www.cisco.com/c/en/us/support/collaboration-endpoints/ip-phone-7800-series-multiplatform-firmware/](https://www.cisco.com/c/en/us/support/collaboration-endpoints/ip-phone-7800-series-multiplatform-firmware/tsd-products-support-series-home.html) [tsd-products-support-series-home.html](https://www.cisco.com/c/en/us/support/collaboration-endpoints/ip-phone-7800-series-multiplatform-firmware/tsd-products-support-series-home.html)

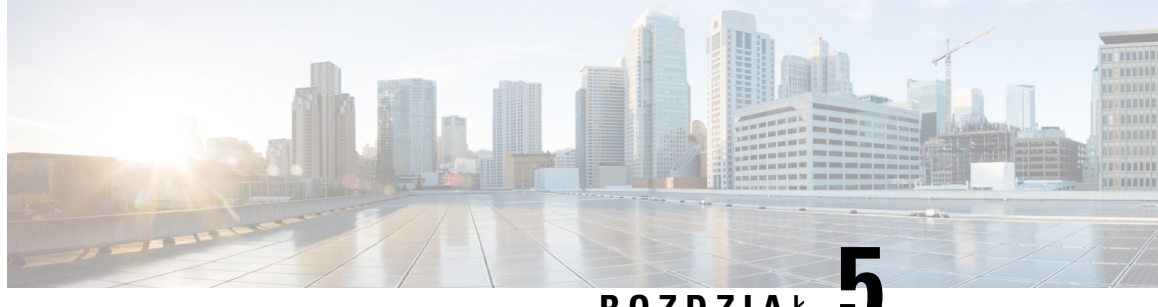

### **ROZDZIA** <sup>Ł</sup> **5**

# **Konfigurowanie systemów innych producentów do sterowania po**łą**czeniami**

- [Sprawdzanie](#page-96-0) adresu MAC telefonu, na stronie 83
- [Konfiguracja](#page-96-1) sieci, na stronie 83
- [Dostarczanie,](#page-97-0) na stronie 84
- Raportowanie bieżącej konfiguracji telefonu do serwera obsługi [administracyjnej,](#page-97-1) na stronie 84
- Internetowe narzędzie [konfiguracyjne,](#page-100-1) na stronie 87
- Konta [administratora](#page-102-0) i użytkownika, na stronie 89

# <span id="page-96-0"></span>**Sprawdzanie adresu MAC telefonu**

Aby dodać telefon Cisco IP Phone do systemu sterowania połączeniami innej firmy, musisz znać adres MAC telefonu.

#### **Procedura**

Wykonaj jedną z następujących czynności:

- W telefonie naciśnij kolejno opcje **Aplikacje** > **Stan** > **Informacje o telefonie** i sprawdź zawartość pola Adres MAC.
- Sprawdź etykietę z adresem MAC z tylu telefonu.
- Wyświetl stronę WWW telefonu, a następnie wybierz kolejno opcje **Informacje** > **Stan** > **Informacje o produkcie**.

# <span id="page-96-1"></span>**Konfiguracja sieci**

Telefon Cisco IP Phone funkcjonuje jako składnik sieci SIP, ponieważ obsługuje protokół SIP (Session Initiation Protocol). Telefon Cisco IP Phone jest zgodny z innymi systemami sterowania połączeniami

realizowanymi przez internetowe centrale PBX używające protokołu SIP, takie jak BroadSoft, MetaSwitch i Asterisk.

W tym dokumencie nie opisano konfiguracji takich systemów. Aby dowiedzieć się więcej, zobacz dokumentację systemu centrali PBX z SIP, do której podłączasz swój telefon Cisco IP Phone.

W tym dokumencie opisano wybrane typowe konfiguracje sieci, jednak Twoja konkretna konfiguracja może się różnić, a zależy to od rodzaju sprzętu używanego przez dostawcę usług.

### <span id="page-97-0"></span>**Dostarczanie**

W telefonach można zainicjować obsługę administracyjną w taki sposób, aby pobierały one profile konfiguracji lub zaktualizowane oprogramowanie sprzętowe ze zdalnego serwera po nawiązaniu połączenia z siecią, po włączeniu lub w ustalonych odstępach czasu. Zazwyczaj obsługa administracyjna jest elementem masowych wdrożeń rozwiązań VoIP (Voice-over-IP) realizowanych przez dostawców usług. Profile konfiguracji lub zaktualizowane oprogramowanie sprzętowe jest przesyłane do urządzeń przy użyciu protokołu TFTP, HTTP lub HTTPS.

Szczegółowy opis procesu inicjowania obsługi administracyjnej znajduje się w dokumencie *Przewodnik obs*ł*ugi administracyjnej wieloplatformowych telefonów Cisco IP Phone 7800 Series*.

# <span id="page-97-1"></span>**Raportowanie bie**żą**cej konfiguracji telefonu do serwera obs**ł**ugi administracyjnej**

W telefonie można skonfigurować przekazywanie do serwera informacji o pełnej konfiguracji, zmianach delta w konfiguracji i stanie. W polu **Regu**ł**a raportu** można dodać do dwóch adresów URL określających lokalizację docelową raportu. Opcjonalne można dołączyć klucz szyfrowania.

Przy jednoczesnym żądaniu delty (różnicy) konfiguracji i raportu stanu należy oddzielać reguły raportu **spacj**ą. Do każdej reguły raportu należy dołączyć adres URL miejsca docelowego przekazywania. Regułę raportu może opcjonalnie poprzedzać jeden lub więcej argumentów zawartości ujętych w nawiasy kwadratowe **[ ]**.

Podczas próby przekazania raportu pole *Metoda raportu HTTP* określa, czy żądanie HTTP wysyłane przez telefon powinno być żądaniem *HTTP PUT* czy *HTTP POST*. Wybierz opcję:

- **Metoda PUT** w celu utworzenia nowego raportu lub zastąpienia istniejącego raportu w znanej lokalizacji na serwerze. Ta opcja umożliwia na przykład zastępowanie każdego wysłanego wcześniej raportu i zachowanie na serwerze tylko *bie*żą*cej* konfiguracji.
- **Metoda POST** w celu wysłania danych raportu do serwera w celu przetwarzania, np. przez skrypt PHP. Takie rozwiązanie zapewnia większą elastyczność przechowywania informacji o konfiguracji. Umożliwia na przykład wysłanie całej serii raportów o stanie telefonu i zarchiwizowanie ich *wszystkich* na serwerze.

W celu wysłania raportów o konkretnej konfiguracji należy używać następujących argumentów zawartości w polu **Regu**ł**a raportu**:

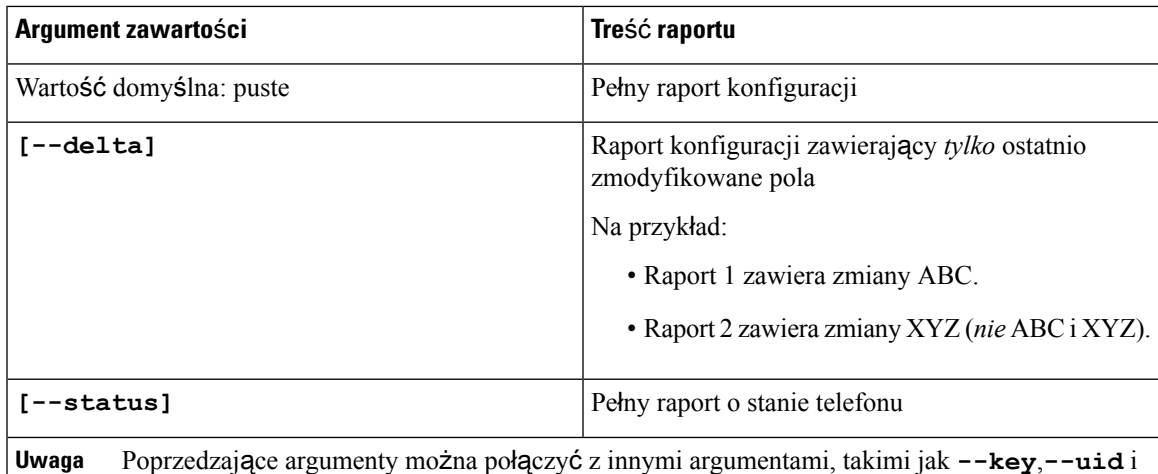

e argumenty można połączyć z innymi argumentami, takimi jak **--pwd**. Argumenty te kontrolująuwierzytelnianie iszyfrowanie przekazywania i zostały opisane w polu **Regu**ł**a profilu**.

• Jeśli w polu **Regu**ł**a raportu**podasz argument **[--key <klucz szyfrowania>]**, telefon zastosuje do pliku (konfiguracji, stanu lub różnic) szyfrowanie AES-256-CBC z podanym kluczem szyfrowania.

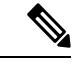

Jeżeli w telefonie włączono obsługę administracyjną z IKM (Input Keying Material), a w telefonie do szyfrowania pliku ma być stosowane szyfrowanie zgodne z dokumentem RFC-8188, nie należy podawać argumentu **--key**. **Uwaga**

#### **Zanim rozpoczniesz**

Przejdź do strony WWW administrowania telefonem. Zobacz [Otwieranie](#page-100-0) strony WWW telefonu, na stronie [87](#page-100-0).

#### **Procedura**

- **Krok 1** Wybierz kolejno opcje **G**ł**os** > **Konfiguracja** > **Przeka**ż **opcje konfiguracji**.
- **Krok 2** Ustaw parametr dla każdego z pięciu pól zgodnie z opisem w Przesyłanie opcji [konfiguracji,](#page-285-0) na stronie 272.
- **Krok 3** Kliknij przycisk **Submit All Changes** (Prześlij wszystkie zmiany).

Przykład danych wprowadzonych przez użytkownika i operacji wykonanych przez telefon i serwer obsługi administracyjnej dla **Regu**ł**y raportu**:

• **HTTP PUT dla ca**ł**ej konfiguracji:**

Jeżeli metodą raportowania przez HTTP jest PUT, wprowadź adres URL reguły raportu w następującym formacie:

#### **http://mój\_serwer\_http/config-mpp.xml**

Następnie telefon wyśle dane konfiguracyjne do pliku *http://mój\_serwer\_http/config-mpp.xml*.

• **HTTP PUT dla zmian w konfiguracji:**

Jeżeli metodą raportowania przez HTTP jest PUT, wprowadź adres URL reguły raportu w następującym formacie:

#### **[--delta]http://mój\_serwer\_http/config-mpp-delta.xml**

Następnie telefon wyśle zmiany w konfiguracji do pliku *http://mój\_serwer\_http/config-mpp-delta.xml*.

#### • **HTTP PUT dla zaszyfrowanych ró**ż**nic w konfiguracji**

Jeżeli metodą raportowania przez HTTP jest PUT, wprowadź adres URL reguły raportu w następującym formacie:

```
[--delta --key test123]http://mój_serwer_http/config-mpp-delta.enc.xml;
```
Telefon wyśle informacje o stanie do pliku *http://mój\_serwer\_http/config-mpp-delta.enc.xml*

Po stronie serwera raportów plik można odszyfrować następująco: **# openssl enc -d -aes-256-cbc -k test123 -**in config-mpp-delta.enc-delta.enc -out cfg.xml

#### • **HTTP PUT dla informacji o stanie**

Jeżeli metodą raportowania przez HTTP jest PUT, wprowadź adres URL reguły raportu w następującym formacie:

#### **[--status]http://mój\_serwer\_http/config-mpp-status.xml;**

Telefon wyśle informacje o stanie do pliku *http://mój\_serwer\_http/config-mpp-status.xml*

#### • **HTTP PUT dla zmian w konfiguracji i stanu**

Jeżeli metodą raportowania przez HTTP jest PUT, wprowadź adres URL reguły raportu w następującym formacie:

```
[--status]http://mój_serwer_http/config-mpp-status.xml
[--delta]http://mój_serwer_http/config-mpp-delta.xml
```
Telefon wyśle informacje o stanie do plików *http://mój\_serwer\_http/config-mpp-status.xml* i *http://mój\_serwer\_http/config-mpp-delta.xml*

#### • **HTTP POST dla zmian w konfiguracji:**

Jeżeli metodą raportowania jest POST, wprowadź adres URL reguły raportu w następującym formacie:

#### **[--delta]http://mój\_serwer\_http/report\_upload.php**

Format pliku przesyłania raportu

```
// report_upload.php content
<?php
$filename = "report cfg.xml"; // report file name
// where to put the file
$file = "/path/to/file".$filename;
// get data from http post
$report data = file get contents ('php://input');
// save the post data to file
$file_put_contents($file, $report data);
?>
```
Telefon wyśle zmienione dane do pliku *http://mój\_serwer\_http/report\_cfg.xml*

### <span id="page-100-1"></span>**Internetowe narz**ę**dzie konfiguracyjne**

Administrator systemu telefonu może pozwolić użytkownikom na wyświetlanie statystyk telefonu oraz modyfikowanie niektórych lub wszystkich parametrów. W tej sekcji opisano funkcje telefonu, które można modyfikować w interfejsie WWW użytkownika telefonu.

### <span id="page-100-0"></span>**Otwieranie strony WWW telefonu**

Przejdź do strony WWW telefonu z przeglądarki internetowej na komputerze, który ma dostęp do telefonu w podsieci.

Jeśli dostawca usług wyłączył dostęp do narzędzia konfiguracji, poproś go o zmianę ustawień.

#### **Procedura**

- **Krok 1** Upewnij się, że komputer ma połączenie z telefonem. Nie używaj sieci VPN.
- **Krok 2** Uruchom przeglądarkę WWW.
- **Krok 3** Wpisz adres IP telefonu na pasku adresu w przeglądarce.
	- Dostęp użytkownika: **http://<adres ip>/user**
	- Dostęp administratora: **http://<adres ip>/admin/advanced**
	- Dostęp administratora: **http://<adres ip>**, kliknij opcję **Logowanie si**ę **administratora**, a następnie opcję **Zaawansowane** (Advanced).

Na przykład: http://10.64.84.147/admin

### **Umo**ż**liwianie dost**ę**pu do telefonu Cisco IP Phone przez Internet**

Aby wyświetlić parametry telefonu, należy włączyć profil konfiguracji. Wprowadzanie jakichkolwiek modyfikacji parametrów wymaga zmiany konfiguracji profilu. Być może administrator systemu wyłączył w telefonie opcję umożliwiającą użytkownikom wyświetlanie interfejsu WWW telefonu i zapisywanie w nim.

Aby uzyskać więcej informacji, zobacz *Przewodnik obs*ł*ugi administracyjnej wieloplatformowych telefonów Cisco IP Phone 7800 Series*.

#### **Zanim rozpoczniesz**

Przejdź do strony WWW administrowania telefonem. Zobacz [Otwieranie](#page-100-0) strony WWW telefonu, na stronie [87](#page-100-0).

#### **Procedura**

**Krok 1** Kliknij kolejno opcje **G**ł**os (Voice)** > **System**.

**Krok 2** W części **Konfiguracja systemu** (System Configuration) w parametrze **W**łą**cz serwer WWW** (Enable Web Server) ustaw wartość **Tak** (Yes).

- **Krok 3** Aby zaktualizować profil konfiguracji, zmodyfikuj pola w interfejsie WWW telefonu, a następnie kliknij przycisk **Prze**ś**lij wszystkie zmiany** (Submit All Changes). Telefon zostanie ponownie uruchomiony, a zmiany — zastosowane. **Krok 4** Aby wyczyścić wszystkie zmiany wprowadzone w trakcie bieżącej sesji (lub po ostatnim kliknięciu przycisku
- **Prze**ś**lij wszystkie zmiany**), kliknij przycisk **Cofnij wszystkie zmiany** (Undo All Changes). Spowoduje to przywrócenie poprzednich wartości ustawień.

### **Ustalanie adresu IP telefonu**

Adres IPjest przypisywany przez serwer DHCP, dlatego telefon należy zrestartować i podłączyć do podsieci.

#### **Zanim rozpoczniesz**

Przejdź do strony WWW administrowania telefonem. Zobacz [Otwieranie](#page-100-0) strony WWW telefonu, na stronie [87.](#page-100-0)

#### **Procedura**

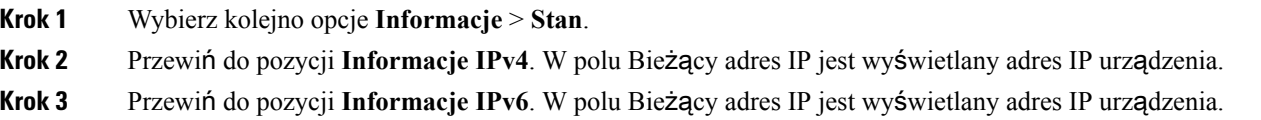

### **Wy**ś**wietlanie stanu pobierania**

W przypadku problemów z rejestracją telefonu można wyświetlić stan pobierania ze strony WWW telefonu.

#### **Zanim rozpoczniesz**

Przejdź do strony WWW administrowania telefonem. Zobacz [Otwieranie](#page-100-0) strony WWW telefonu, na stronie [87.](#page-100-0)

#### **Procedura**

**Krok 1** Wybierz kolejno opcje **Informacje** > **Stan pobierania**.

**Krok 2** Informacje o uaktualnianiu oprogramowania układowego, inicjowaniu i stanie niestandardowego urzędu certyfikacji można wyświetlić zgodnie z opisem w Stan uaktualniania [oprogramowania](#page-252-0) sprzętowego, na [stronie](#page-252-0) 239, #unique 267 i #unique 268.

### **Karty w interfejsie administracyjnym WWW**

Na każdej karcie znajdują się parametry związane z określoną funkcją. Niektóre zadania wymagają skonfigurowania wielu parametrów na różnych kartach.

Info, na [stronie](#page-243-0) 230 zawiera krótki opis wszystkich parametrów dostępnych w interfejsie WWW użytkownika telefonu.

# <span id="page-102-0"></span>**Konta administratora i u**ż**ytkownika**

Oprogramowanie sprzętowe telefonu Cisco IP Phone zawiera zdefiniowane konta administratora i kont użytkownika. Tym kontom są przypisane określone uprawnienia logowania. Konto administratora nosi nazwę **admin**, a konto użytkownika to **user**. Nie można zmieniać tych nazw.

Konto **admin**zapewnia dostawcy usług lub sprzedawcy usług o wartości dodanej (VAR) dostęp do konfiguracji telefonu Cisco IP. Konto **user** umożliwia ograniczony i konfigurowalny dostęp użytkownikowi końcowemu urządzenia.

Konta **user** i **admin** mogą być chronione osobnymi hasłami. Jeśli dostawca usług ustawi hasło do konta administratora, będziesz widzieć monit o jego wprowadzenie po kliknięciu opcji **Logowanie si**ę **administratora**. Jeżeli hasło jeszcze nie istnieje, ekran zostanie odświeżony i pojawią się na nim parametry administracji.System nie ustawia żadnych haseł domyślnych dla kont użytkownika ani administratora. Hasła można przypisywać i zmieniać tylko z konta administratora.

Posiadacz konta administratora może wyświetlać i modyfikować wszystkie parametry profilu internetowego, w tym parametry WWW, które są dostępne na koncie użytkownika. Administrator systemu telefonu Cisco IP Phone może za pomocą profilu obsługi administracyjnej dodatkowo ograniczyć zbiór parametrów, które dają się wyświetlać i modyfikować z konta użytkownika.

Parametry konfiguracyjne dostępne na koncie użytkownika są konfigurowane w telefonie Cisco IP Phone. Dostęp użytkownika do interfejsu WWW użytkownika telefonu można wyłączyć.

### **W**łą**czanie u**ż**ytkownikowi dost**ę**pu do menu interfejsu telefonu**

Aby włączyć lub wyłączyć dostęp do interfejsu WWW użytkownika telefonu na koncie **user**, należy użyć konta **admin**.Jeśli konto użytkownika ma dostęp, użytkownicy mogą w interfejsie internetowym konfigurować parametry.

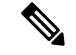

#### **Uwaga**

Aby ograniczyć możliwość konfigurowania poszczególnych parametrów, należy odpowiednio zainicjować obsługę administracyjną profilu telefonu. Weźmy na przykład parametr Connection\_Type, gdy w polu Phone-UI-User-Mode jest ustawiona wartość Tak. W pliku ponownej synchronizacji atrybut "ua" może przybierać następujące wartości:

- Connection Type ua="rw" można czytać i zmieniać informacje w interfejsie WWW telefonu i na wyświetlaczu telefonu.
- Connection\_Type ua="ro" można tylko czytać (bez modyfikowania) informacje w interfejsie WWW telefonu i na wyświetlaczu telefonu.
- Connection Type ua="na" brak dostępu do informacji w interfejsie WWW telefonu i na wyświetlaczu telefonu.

Aby uzyskać więcej informacji o inicjowaniu obsługi administracyjnej, zobacz *Przewodnik obs*ł*ugi administracyjnej wieloplatformowych telefonów Cisco IP Phone 7800 Series*.

#### **Zanim rozpoczniesz**

Przejdź do strony WWW administrowania telefonem. Zobacz [Otwieranie](#page-100-0) strony WWW telefonu, na stronie [87.](#page-100-0)

#### **Procedura**

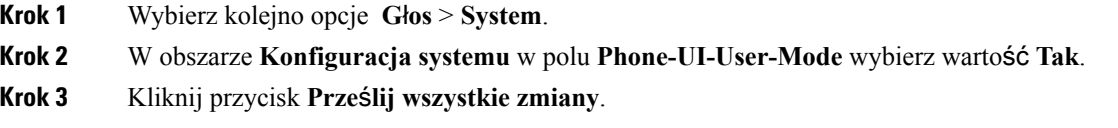

### **Przechodzenie do opcji administracyjnych na podstawie nazwy u**ż**ytkownika**

#### **Zanim rozpoczniesz**

Przejdź do strony WWW administrowania telefonem. Zobacz [Otwieranie](#page-100-0) strony WWW telefonu, na stronie [87.](#page-100-0)

#### **Procedura**

Jeśli pojawi się monit, wypełnij pole **Has**ł**o administratora**.

### **Przechodzenie do opcji administracyjnych na podstawie adresu IP**

#### **Procedura**

W przeglądarce internetowej wprowadź adres IP telefonu Cisco IP Phone, dodając rozszerzenie **admin/**.

Na przykład: http://10.64.84.147/admin/

I

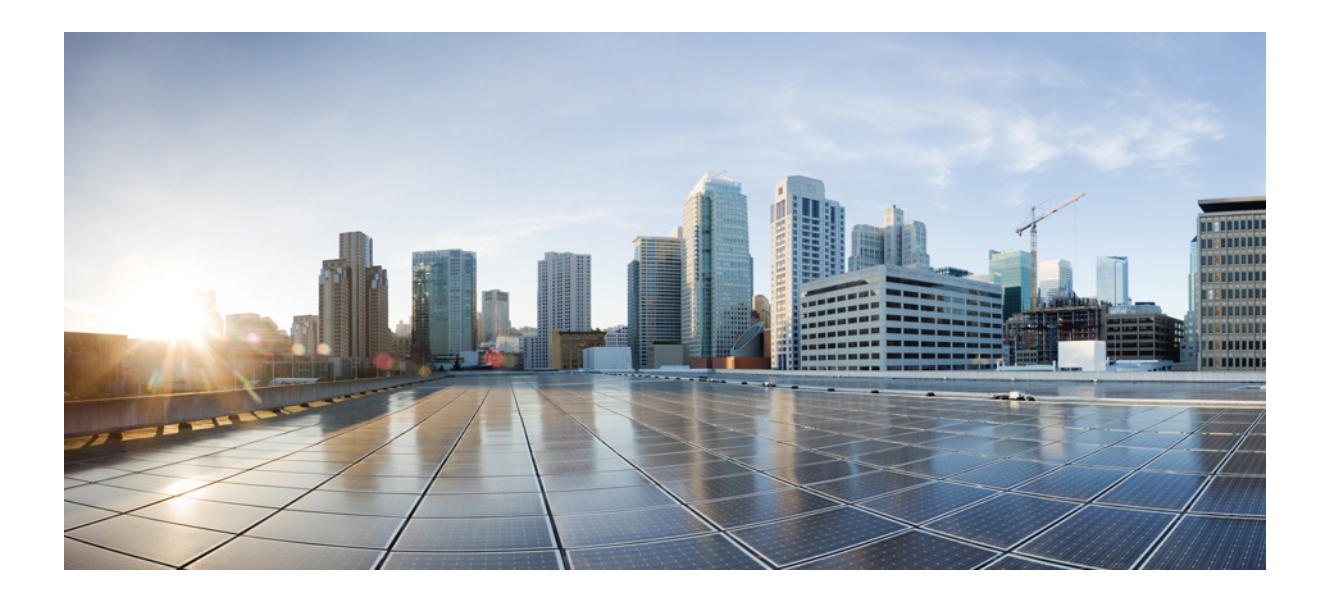

# **C Z** ĘŚĆ **III**

# **Instalacja sprz**ę**tu i akcesoriów**

- [Akcesoria](#page-108-0) do telefonów Cisco IP Phone, na stronie 95
- [Akcesoria](#page-112-0) do montażu ściennego, na stronie 99
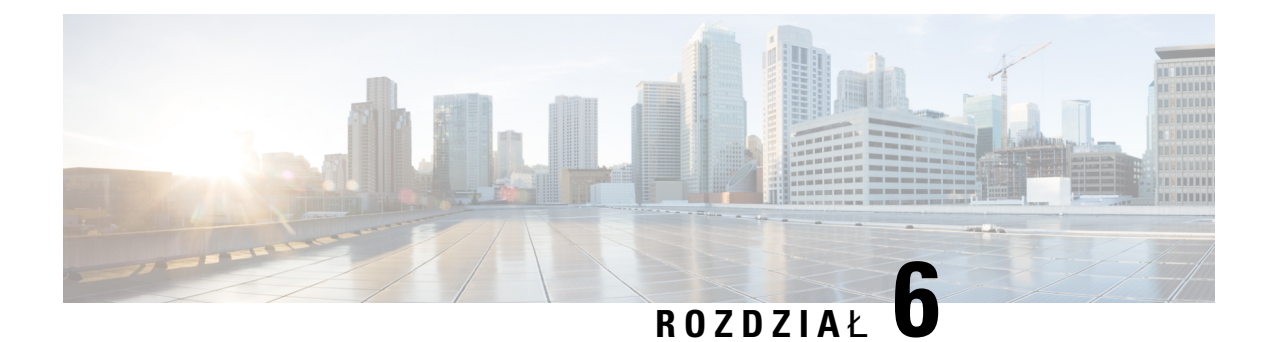

# **Akcesoria do telefonów Cisco IP Phone**

- Obsługiwane [akcesoria,](#page-108-0) na stronie 95
- Zewnętrzne głośniki i [mikrofon,](#page-108-1) na stronie 95
- [Mocowanie](#page-109-0) podstawki, na stronie 96
- [Zestawy](#page-109-1) nagłowne, na stronie 96

## <span id="page-108-0"></span>**Obs**ł**ugiwane akcesoria**

Telefon Cisco IP Phone serii 7800 obsługuje akcesoria firmy Cisco i innych producentów.

W poniższej tabeli X oznacza obsługę akcesoriów uporządkowaną według modeli telefonów, natomiast kreska (—) oznacza brak obsługi.

**Tabela 13: Obs**ł**uga akcesoriów telefonów Cisco IP Phone <sup>z</sup> serii 7800**

| Urządzenie                   | <b>Typ</b>               | <b>Cisco IP Phone</b><br>7811 | <b>Cisco IP Phone</b><br>7821 | <b>Cisco IP Phone</b><br>7841 | <b>Telefon IP Cisco</b><br>7861 |
|------------------------------|--------------------------|-------------------------------|-------------------------------|-------------------------------|---------------------------------|
| Akcesoria innych producentów |                          |                               |                               |                               |                                 |
| Zestawy<br>nagłowne          | Linie                    |                               | X                             | X                             | X                               |
|                              | Analogowy<br>szerokopas. |                               | X                             | X                             | X                               |
| Mikrofon                     | Zewnętrzna               |                               |                               |                               |                                 |
| Głośniki                     | Zewnętrzna               |                               |                               |                               |                                 |
| Montaż ścienny               | Zewnętrzne               | X                             | X                             | X                             | X                               |

## <span id="page-108-1"></span>**Zewn**ę**trzne g**ł**o**ś**niki i mikrofon**

Zewnętrzne głośniki i mikrofon to akcesoria niewymagające konfigurowania po podłączeniu. Zewnętrzny mikrofon typu komputerowego i aktywne głośniki (czyli wyposażone we wzmacniacz) można podłączyć do telefonu Cisco IP Phone za pośrednictwem gniazd wejścia-wyjścia liniowego sygnału dźwiękowego.

Podłączenie zewnętrznego mikrofonu powoduje wyłączenie wewnętrznego mikrofonu, a podłączenie zewnętrznego głośnika — wyłączenie głośnika wbudowanego w telefon.

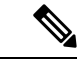

Używanie zewnętrznych urządzeńaudio o słabej jakości, bardzo głośne odtwarzanie dźwięku przez głośniki lub umieszczenie mikrofonu bardzo blisko głośnika może powodować niepożądane echo u rozmówców w przypadku połączeń realizowanych z użyciem funkcji telefonu głośnomówiącego. **Uwaga**

## <span id="page-109-0"></span>**Mocowanie podstawki**

Jeśli telefon znajduje się na stole lub biurku, przymocuj podstawkę do jego tylnej ścianki.

#### **Procedura**

**Krok 1** Wsuń zakrzywione złącza w dolne gniazda. **Krok 2** Unieś podstawkę, aby złącza zatrzasnęły się w górnych gniazdach. Do montowania i demontowania podstawki może być konieczne użycie większej siły, niżby się zdawało. **Krok 3** Dobierz kąt ustawienia telefonu.

**Uwaga** Podstawka telefonu Cisco IP Phone 7811 nie umożliwia regulacji kąta ustawienia.

## <span id="page-109-1"></span>**Zestawy nag**ł**owne**

Przeprowadzamy wewnętrzne testy zestawów nagłownych innych firm pod kątem ich zgodności z telefonami Cisco IP Phone. Jednak zestawy nagłowne i słuchawki innych firm nie są certyfikowane ani nie są objęte naszą pomocą techniczną.

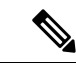

**Uwaga** Telefon Cisco IP Phone 7811 nie obsługuje zestawu nagłownego.

Zestawy nagłowne można podłączać do telefonów Cisco IPPhone z serii 7800 przez port zestawu nagłownego lub port pomocniczy (AUX). Telefon Cisco IP Phone 7811 nie ma portu AUX. W zależności od używanego modelu zestawu nagłownego należy dostosować ustawienia dźwięku telefonu w celu uzyskania najlepszej jakości dźwięku, łącznie z ustawieniem samosłyszalności zestawu nagłownego.

Odsłuch w zestawie nagłownym to dźwięk zwrotny słyszany w zestawie podczas mówienia.

Po zastosowaniu nowego ustawienia samosłyszalności poczekaj jedną minutę, a następnie ponownie uruchom telefon. Ustawienie zostanie wtedy zapisane w pamięci flash.

Telefon redukuje pewne szumy tła wykrywane przez mikrofon zestawu nagłownego. Aby jeszcze zmniejszyć poziom szumów tła i ogólnie poprawić jakość dźwięku, można używać zestawu nagłownego z funkcją redukcji szumów.

Zalecamy stosowanie urządzeń zewnętrznych dobrej jakości, np. zestawów nagłownych ekranowanych przed niepożądanymi sygnałami o częstotliwościach radiowych (RF) i akustycznych (AF). Zależnie od jakości zestawów nagłownych i ich odległości od innych urządzeń, np. telefonów komórkowych lub krótkofalówek, mogą występować pewne zakłócenia. Albo sam zdalny rozmówca, albo zdalny rozmówca i użytkownik telefonu Cisco IP Phone mogą słyszeć szum lub brzęczenie. Szereg innych urządzeń zewnętrznych może powodować szumienie lub brzęczenie, np. oświetlenie elektryczne, silniki elektryczne i duże monitory komputerowe.

#### **Uwaga**

Czasami użycie lokalnego zasilacza lub technologii Power Injector może zmniejszyć lub całkowicie wyeliminować szum.

Niespójności między środowiskiem i sprzętem w lokalizacjach, w których są stosowane telefony Cisco IP Phone sprawiają, że nie ma optymalnego rozwiązania dla wszystkich środowisk.

Zalecamy, aby przed podjęciem decyzji o zakupie i wdrożeniem na dużą skalę klienci przetestowali zestawy nagłowne w docelowym środowisku w celu określenia jakości urządzenia.

Można korzystać tylko z jednego zestawu nagłownego w danym momencie. Aktywnym zestawem nagłownym jest ten, który został podłączony jako ostatni.

## **Jako**ść **d**ź**wi**ę**ku**

Bez względu na właściwości fizyczne, mechaniczne i techniczne zestawu nagłownego reprodukowany przez niego dźwięk musi dobrze brzmieć dla użytkownika i dla rozmówcy znajdującego się po drugiej stronie łącza. Jakość dźwięku jest rzeczą subiektywną, więc nie możemy udzielić gwarancji jakości żadnego zestawu nagłownego.Jak można jednak wywnioskować z opinii przekazywanych przez użytkowników, różne zestawy nagłowne najlepszych producentów dobrze współpracują z telefonami Cisco IP Phone.

Aby uzyskać dodatkowe informacje na ten temat, patrz [https://www.cisco.com/c/en/us/products/](https://www.cisco.com/c/en/us/products/unified-communications/uc_endpoints_accessories.html) [unified-communications/uc\\_endpoints\\_accessories.html](https://www.cisco.com/c/en/us/products/unified-communications/uc_endpoints_accessories.html)

## **Analogowe zestawy nag**ł**owne**

Telefony Cisco IP Phone 7821, 7841 i 7861 obsługują słuchawki analogowe. Modele te potrafią wykryć podłączenie słuchawek analogowych.

 $\mathbf I$ 

i.

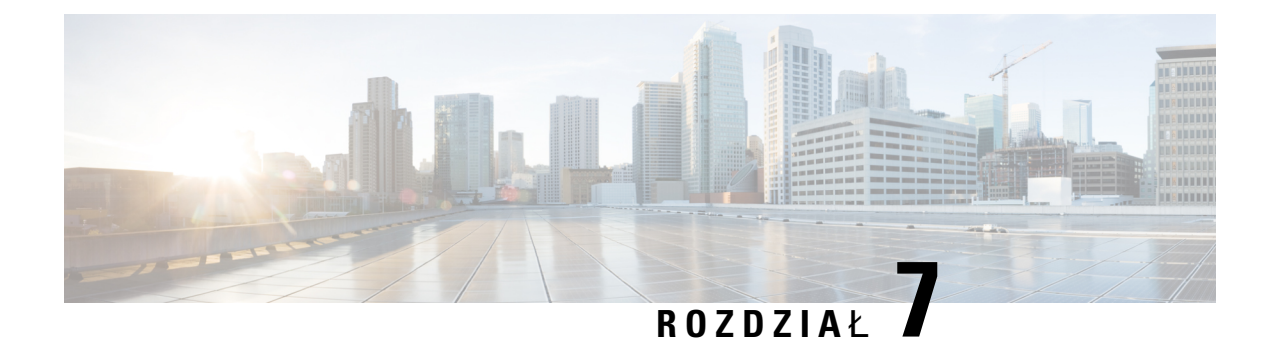

# **Akcesoria do monta**ż**u** ś**ciennego**

- Zestawy do montażu ś[ciennego,](#page-112-0) na stronie 99
- Elementy [niezamykanego](#page-112-1) na klucz zestawu do montażu ściennego telefonu 7811, na stronie 99
- Elementy [niezamykanego](#page-120-0) na klucz zestawu do montażu ściennego, na stronie 107
- Elementy [niezamykanego](#page-128-0) na klucz zestawu do montażu ściennego telefonu 7861, na stronie 115
- [Ustawianie](#page-136-0) oparcia słuchawki, na stronie 123

## <span id="page-112-0"></span>**Zestawy do monta**ż**u** ś**ciennego**

Każdy zestaw do montażu ściennego jest przeznaczony dla konkretnego modelu telefonu i nie można go używać z innymi modelami. Jeśli planujesz montaż telefonu na ścianie, musisz kupić zestaw przeznaczony dla posiadanego telefonu. Więcej informacji znajdziesz w arkuszu danych modelu telefonu.

Aby sprawdzić model telefonu, naciśnij przycisk **Aplikacje** i wybierz opcję **Informacje o telefonie**. Model telefonu znajduje się w polu **Numer modelu**.

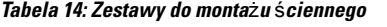

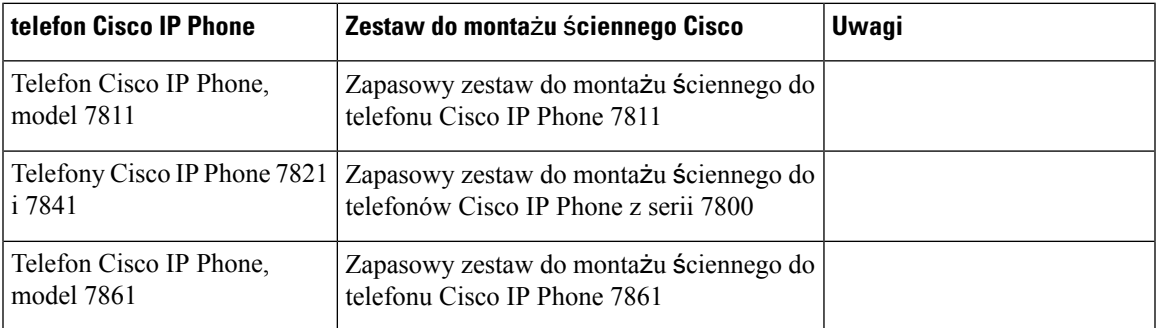

## <span id="page-112-1"></span>**Elementy niezamykanego na klucz zestawu do monta**ż**u** ś**ciennego telefonu 7811**

Na poniższym rysunku przedstawiono elementy zestawu do montażu ściennego dla telefonu Cisco IP Phone 7811.

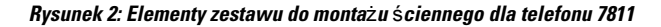

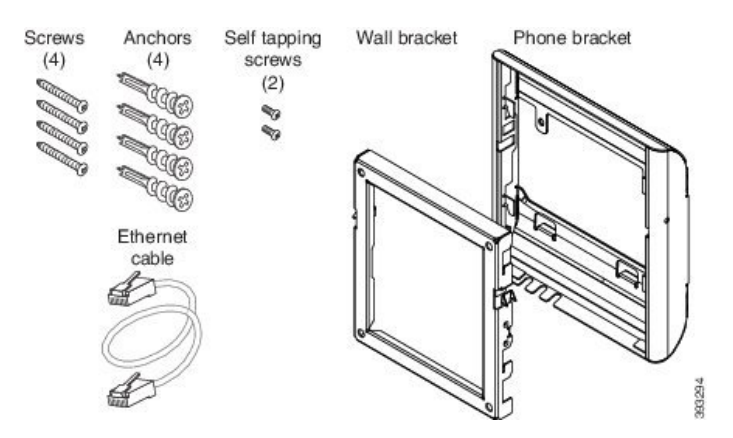

Opakowanie zawiera następujące elementy:

- Jeden uchwyt do telefonu
- Jeden uchwyt ścienny
- Cztery wkręty M4 x 25 mm z gniazdem krzyżakowym oraz cztery kotwy
- Dwa wkręty samogwintujące M3 x 7 mm
- Jeden kabel Ethernet 200 mm

W tej części opisano instalacjęi zdejmowanie niezamykanego na klucz zestawu do montażu ściennego ADA. Rysunek 3: Widok z tyłu niezamykanego na klucz zestawu do montażu ściennego ADA zainstalowanego na telefonie

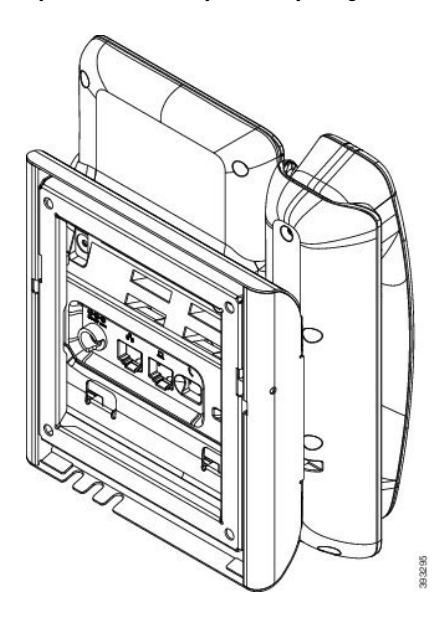

Rysunek 4: Widok z boku niezamykanego na klucz zestawu do montażu ściennego ADA zainstalowanego na telefonie

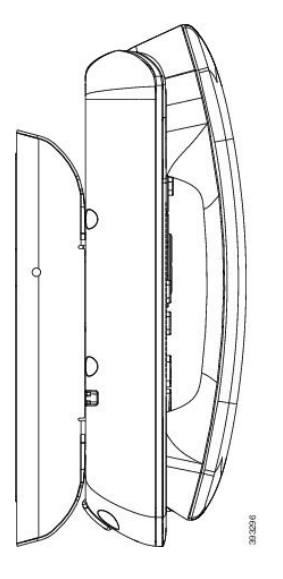

## **Instalacja niezamykanego na klucz zestawu do monta**ż**u** ś**ciennego telefonu 7811**

Zestaw do montażu na ścianie można zainstalować na większości powierzchni, m.in. betonowych, ceglanych i innych podobnie twardych. Aby zamontować zestaw na powierzchni betonowej, ceglanej lub podobnie twardej, należy zastosować odpowiednie wkręty lub kotwy w celu przytwierdzenia go do powierzchni ściany.

#### **Zanim rozpoczniesz**

Do zainstalowania uchwytu potrzebne są następujące narzędzia:

- Śrubokręty krzyżakowe nr 1 i 2
- Poziomica
- Ołówek

W przypadku braku gniazda Ethernet dla telefonu należy je zainstalować w wybranym miejscu. Do gniazda należy prawidłowo podłączyć kabel Ethernet. Nie można używać zwykłego gniazdka telefonicznego.

#### **Procedura**

**Krok 1** Zamontuj uchwyt ścienny w wybranym miejscu. Uchwyt można zamontować nad gniazdem Ethernet lub też doprowadzić kabel Ethernet do pobliskiego gniazda.

**Uwaga** Gniazdo umieszczone za telefonem musi znajdować się na powierzchni ściany lub być zagłębione.

- a) Trzymaj uchwyt przy ścianie w taki sposób, aby strzałka z tyłu uchwytu wskazywała w górę.
- b) Użyj poziomicy, aby zapewnić poziome położenie elementu mocującego i zaznacz ołówkiem otwory na wkręty.
- c) Za pomocą śrubokręta krzyżakowego nr 2 umieść ostrożnie kotwę nad znakiem narysowanym ołówkiem i przyciśnij ją do ściany.
- d) Przykręć kotwę do ściany, obracając śrubokrętem w prawo, aż jej powierzchnia zrówna się ze ścianą.
- e) Użyj dołączonych wkrętów oraz śrubokrętu krzyżakowego nr 2 do przymocowania uchwytu do ściany.

#### **Rysunek 5: Instalacja uchwytu**

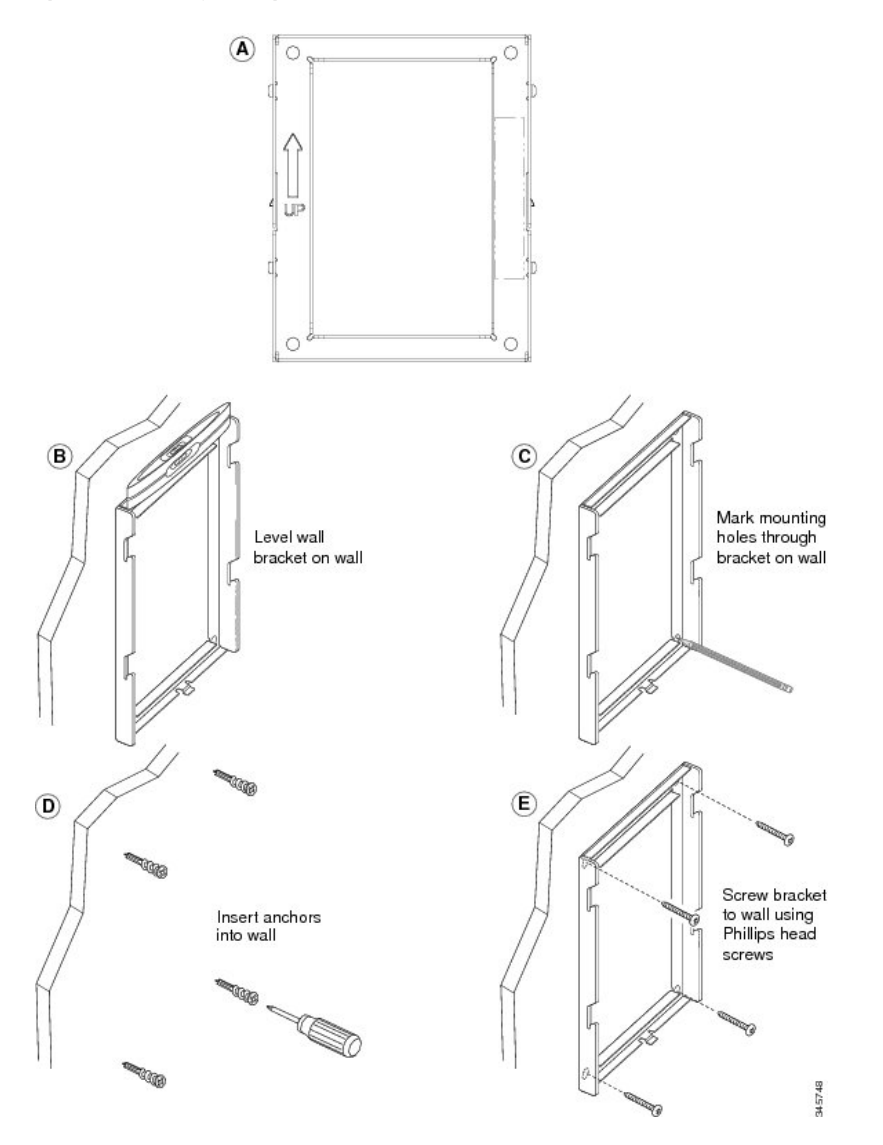

**Krok 2** Przymocuj uchwyt do telefonu IP.

- a) Odłącz od podstawy telefonu kabel zasilający i inne kable, z wyjątkiem kabla słuchawki (i kabla zestawu nagłownego, jeśli jest używany).
- b) Przymocuj uchwyt telefonu, wsuwając jego zatrzaski w zatrzaski mocujące z tyłu telefonu. Porty telefonu powinny być dostępne poprzez otwory w uchwycie.
- c) Ponownie podłącz przewody i umocuj je w uchwytach znajdujących się w telefonie.

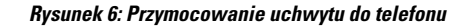

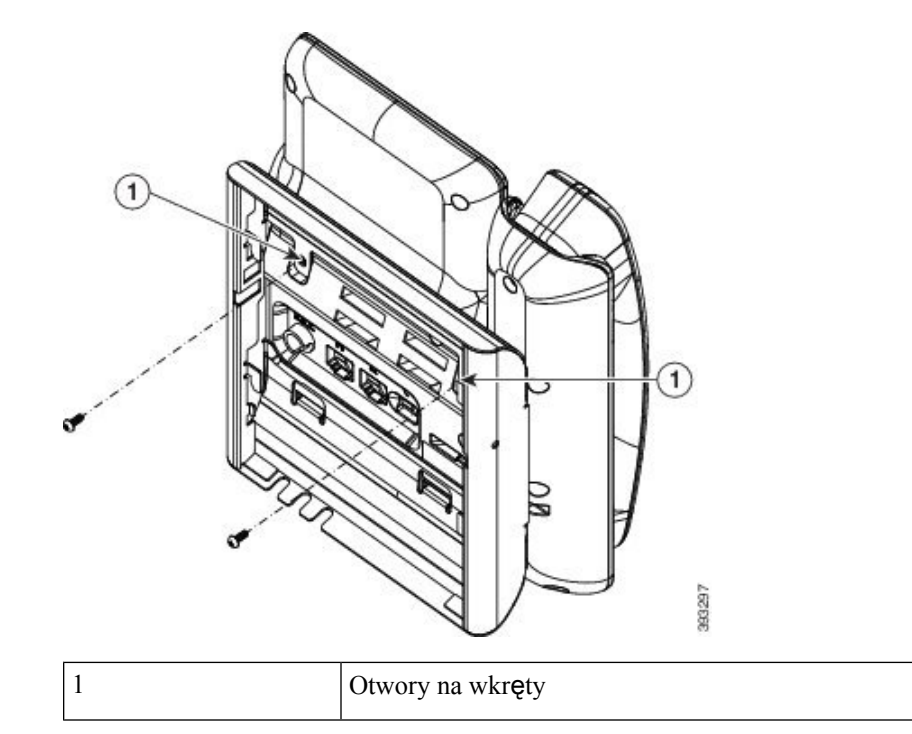

#### **Krok 3** Podłącz kable do telefonu:

- a) Podłącz kabel Ethernet do portu sieciowego oprogramowania 10/100/1000 i do gniazdka ściennego.
- b) (Opcjonalne) Jeśli podłączasz do telefonu urządzenie sieciowe (np. komputer), podłącz kabel do portu komputera 10/100/1000 (dostępu do komputera).
- c) (Opcjonalne) Jeśli korzystasz z zewnętrznego źródła zasilania, podłącz do telefonu kabel zasilający. Uporządkuj kable, przypinając je do uchwytów znajdujących się w telefonie obok portu komputera.
- d) (Opcjonalne) Jeśli kable kończą się wewnątrz uchwytu ściennego, podłącz je do gniazdek.

#### **Rysunek 7: Pod**łą**czanie kabli**

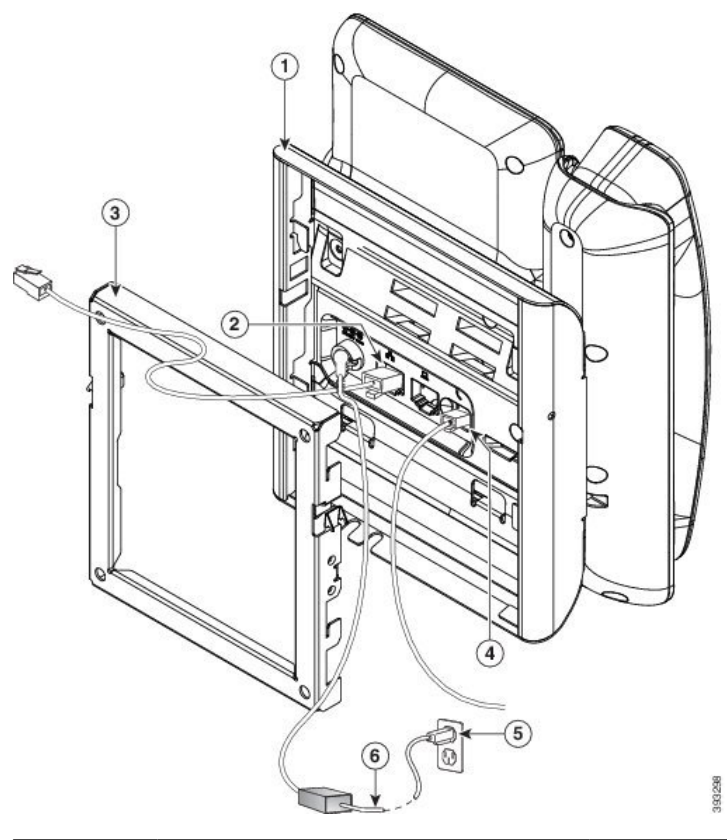

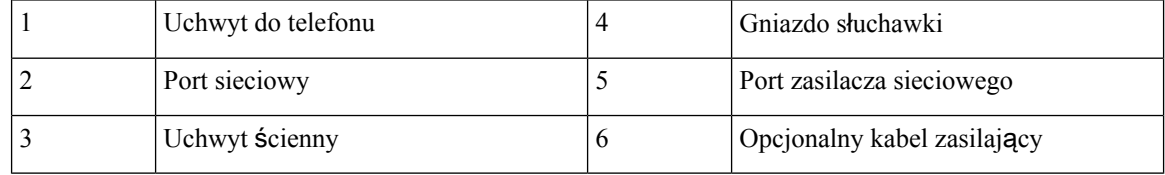

#### **Krok 4** Podłącz telefon do uchwytu ściennego, wsuwając zatrzaski na uchwycie ściennym w szczeliny w uchwycie do telefonu.

W przypadku kabli, które kończą się poza uchwytami, użyj otworów dostępowych do kabli w dolnej części uchwytu, aby uporządkować kabel zasilający i pozostałe kable, które nie kończąsię w ścianie za uchwytem. Otwory w telefonie i uchwycie ściennym tworzą okrągłe wgłębienia, po jednym dla każdego kabla.

**Rysunek 8: Pod**łą**czanie telefonu do uchwytu** ś**ciennego**

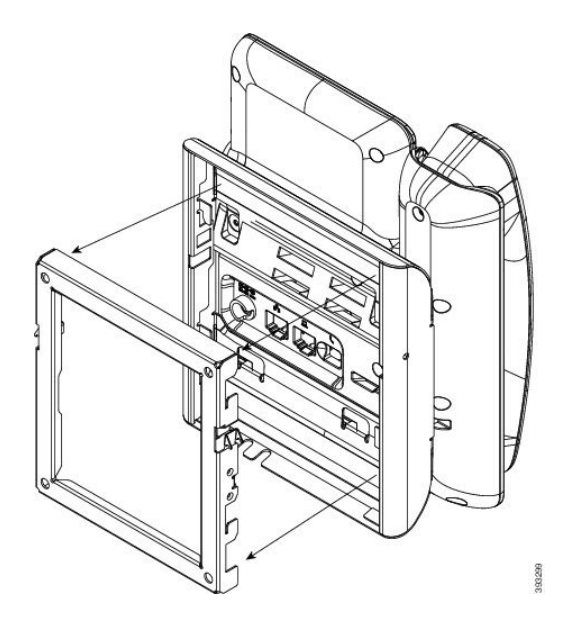

- **Krok 5** Wciśnij telefon mocno w uchwyt ścienny i przesuń go w dół. Zatrzaski w uchwycie zablokują się w odpowiednim położeniu.
- **Krok 6** Przejdź do części [Ustawianie](#page-136-0) oparcia słuchawki, na stronie 123.

## **Zdejmowanie telefonu z niezamykanego na klucz zestawu do monta**ż**u** ś**ciennego przeznaczonego do modelu 7811**

W płytce zestawu do montażu ściennego znajdują się dwa zatrzaski służące do jej blokowania w uchwycie telefonu. Na poniższym rysunku przedstawiono położenie i kształt zatrzasków:

#### **Rysunek 9: Po**ł**o**ż**enie zatrzasków**

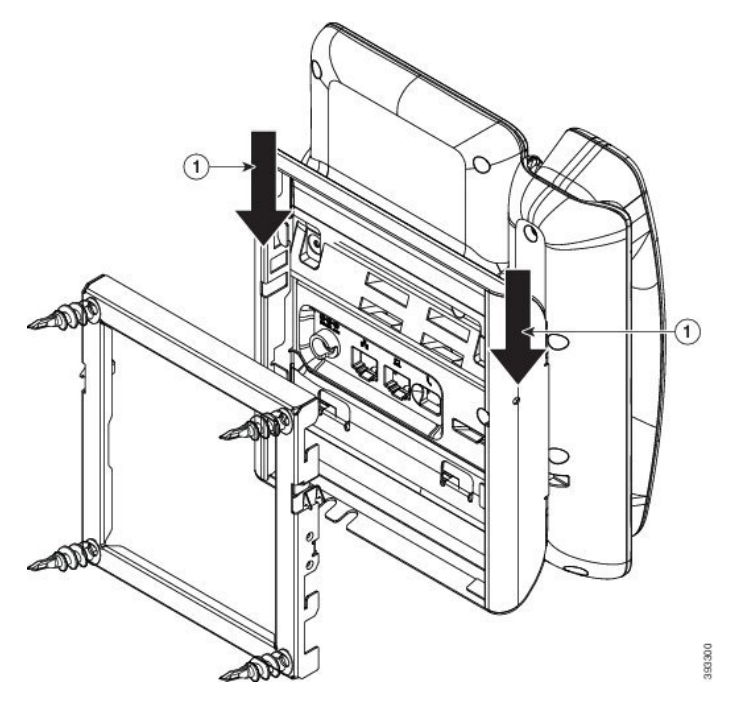

Aby zdjąć telefon i płytkę montażową z uchwytu ściennego, należy najpierw zwolnić te zatrzaski.

#### **Zanim rozpoczniesz**

Potrzebne są dwa śrubokręty lub pręty metalowe.

#### **Procedura**

**Krok 1** Wsuńśrubokręty w otwory po lewej i prawej stronie płytki montażowej telefonu na głębokość około 2,5 cm.

**Krok 2** Unieś uchwyty śrubokrętów, aby wcisnąć zatrzaski.

**Rysunek 10: Zwalnianie zatrzasków**

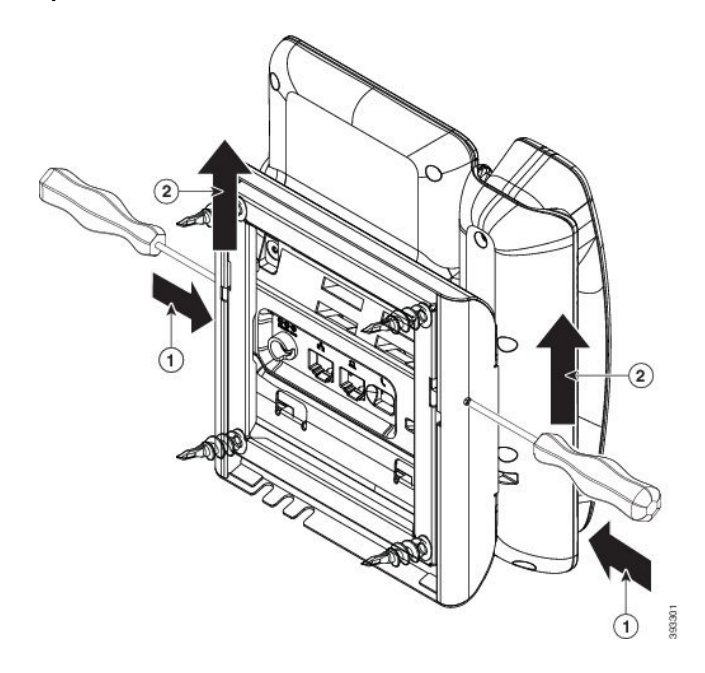

**Krok 3** Naciskaj mocno, aby zwolnić zatrzaski, unosząc jednocześnie telefon w celu zdjęcia go z uchwytu ściennego.

# <span id="page-120-0"></span>**Elementy niezamykanego na klucz zestawu do monta**ż**u** ś**ciennego**

Na poniższym rysunku przedstawiono elementy zestawu do montażu ściennego telefonów Cisco IP Phone z serii 7800.

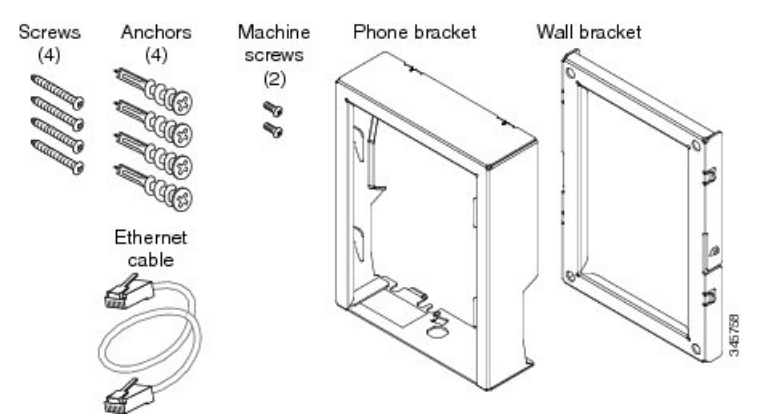

**Rysunek 11: Elementy zestawu do monta**ż**<sup>u</sup>** ś**ciennego**

Opakowanie zawiera następujące elementy:

• Jeden uchwyt do telefonu

- Jeden uchwyt ścienny
- Cztery wkręty M8-18 x 1,25 cala z łbem z gniazdem krzyżakowym oraz cztery kotwy
- Dwie śruby M2,5 x 6 mm
- Jeden kabel Ethernet o długości 15 cm (6 cali)

W tej części opisano instalacjęi zdejmowanie niezamykanego na klucz zestawu do montażu ściennego ADA. Rysunek 12: Widok z tyłu niezamykanego na klucz zestawu do montażu ściennego ADA zainstalowanego na telefonie

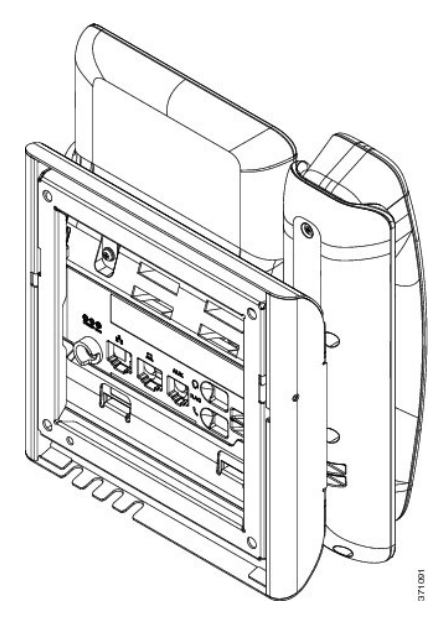

Rysunek 13: Widok z boku niezamykanego na klucz zestawu do montażu ściennego ADA zainstalowanego na telefonie

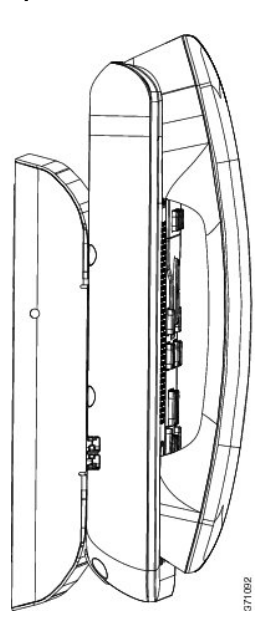

## **Instalacja niezamykanego na klucz zestawu do monta**ż**u** ś**ciennego**

Zestaw do montażu na ścianie można zainstalować na większości powierzchni, m.in. betonowych, ceglanych i innych podobnie twardych. Aby zamontować zestaw na powierzchni betonowej, ceglanej lub podobnie twardej, należy zastosować odpowiednie wkręty lub kotwy w celu przytwierdzenia go do powierzchni ściany.

#### **Zanim rozpoczniesz**

Do zainstalowania uchwytu potrzebne są następujące narzędzia:

- Śrubokręty krzyżakowe nr 1 i 2
- Poziomica
- Ołówek

W przypadku braku gniazda Ethernet dla telefonu należy je zainstalować w wybranym miejscu. Do gniazda należy prawidłowo podłączyć kabel Ethernet. Nie można używać zwykłego gniazdka telefonicznego.

#### **Procedura**

**Krok 1** Zamontuj uchwyt ścienny w wybranym miejscu. Uchwyt można zamontować nad gniazdem Ethernet lub też doprowadzić kabel Ethernet do pobliskiego gniazda.

**Uwaga** Gniazdo umieszczone za telefonem musi znajdować się na powierzchni ściany lub być zagłębione.

- a) Trzymaj uchwyt przy ścianie w taki sposób, aby strzałka z tyłu uchwytu wskazywała w górę.
- b) Użyj poziomicy, aby zapewnić poziome położenie elementu mocującego i zaznacz ołówkiem otwory na wkręty.
- c) Za pomocą śrubokręta krzyżakowego nr 2 umieść ostrożnie kotwę nad znakiem narysowanym ołówkiem i przyciśnij ją do ściany.
- d) Przykręć kotwę do ściany, obracając śrubokrętem w prawo, aż jej powierzchnia zrówna się ze ścianą.
- e) Użyj dołączonych wkrętów oraz śrubokrętu krzyżakowego nr 2 do przymocowania uchwytu do ściany.

#### **Rysunek 14: Instalacja uchwytu**

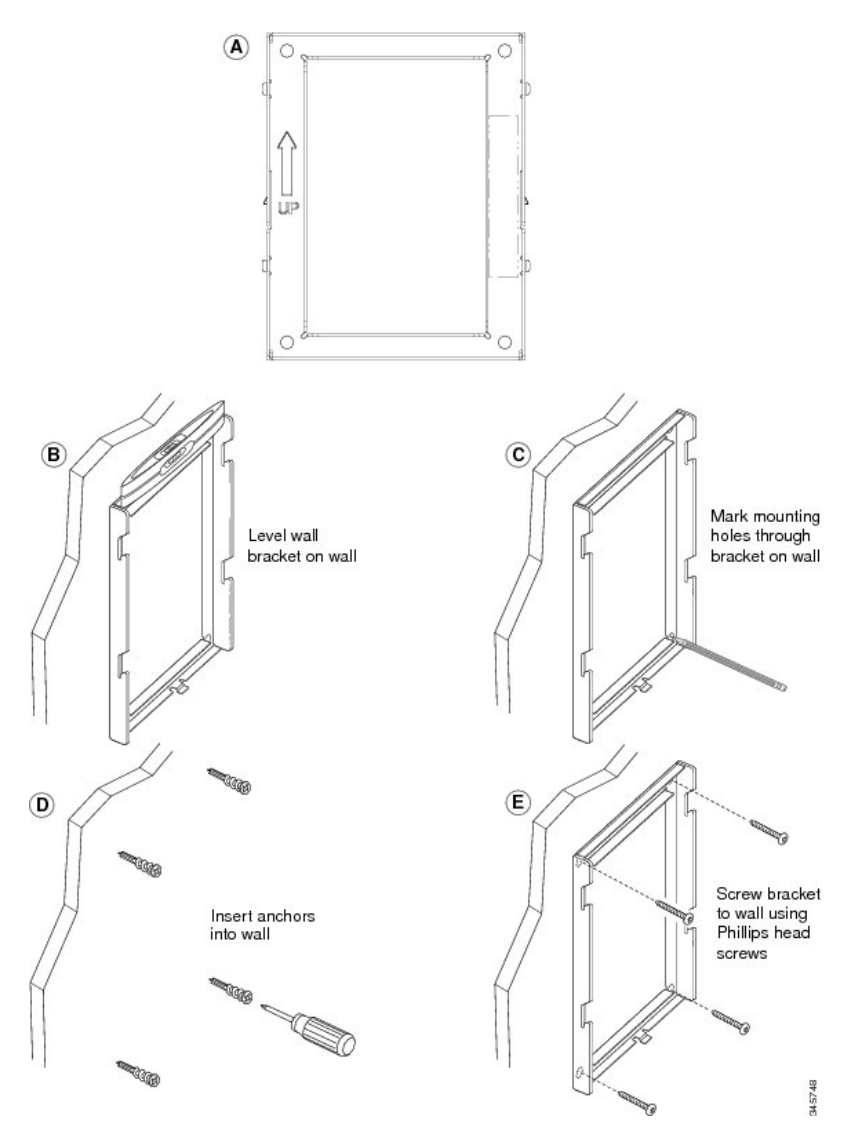

**Krok 2** Przymocuj uchwyt do telefonu IP.

- a) Odłącz od podstawy telefonu kabel zasilający i inne kable, z wyjątkiem kabla słuchawki (i kabla zestawu nagłownego, jeśli jest używany).
- b) Zdejmij etykiety przykrywające otwory na wkręty.

**Uwaga** W telefonie Cisco IP Phone 7811 nie ma etykiet.

- c) Przymocuj uchwyt telefonu, wsuwając jego zatrzaski w zatrzaski mocujące z tyłu telefonu.Porty telefonu powinny być dostępne poprzez otwory w uchwycie.
- d) Ponownie podłącz przewody i umocuj je w uchwytach znajdujących się w telefonie.

#### **Rysunek 15: Przymocowanie uchwytu do telefonu**

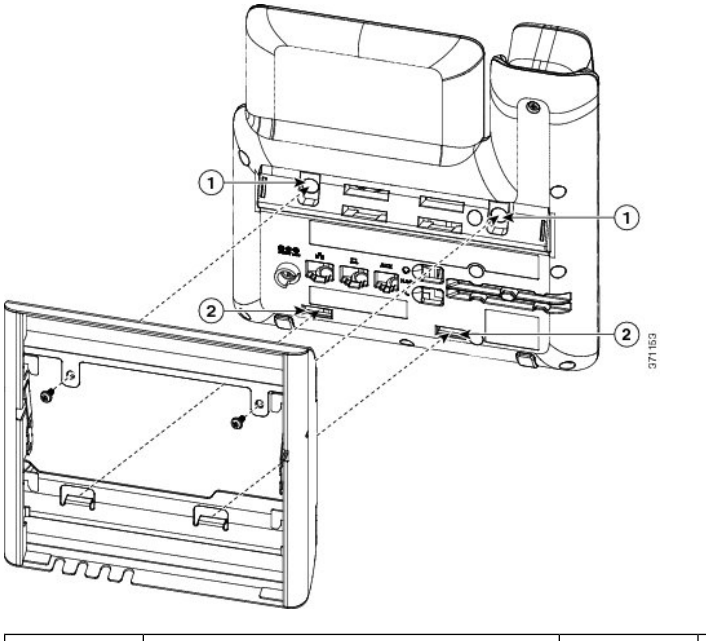

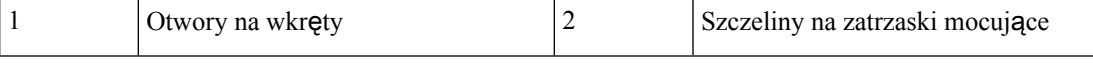

#### **Krok 3** Podłącz kable do telefonu:

- a) Podłącz kabel Ethernet do portu sieciowego oprogramowania 10/100/1000 i do gniazdka ściennego.
- b) (Opcjonalne) Jeśli podłączasz do telefonu urządzenie sieciowe (np. komputer), podłącz kabel do portu komputera 10/100/1000 (dostępu do komputera).
- c) (Opcjonalne) Jeśli korzystasz z zewnętrznego źródła zasilania, podłącz do telefonu kabel zasilający. Uporządkuj kable, przypinając je do uchwytów znajdujących się w telefonie obok portu komputera.
- d) (Opcjonalne) Jeśli kable kończą się wewnątrz uchwytu ściennego, podłącz je do gniazdek.

**Rysunek 16: Pod**łą**czanie kabli**

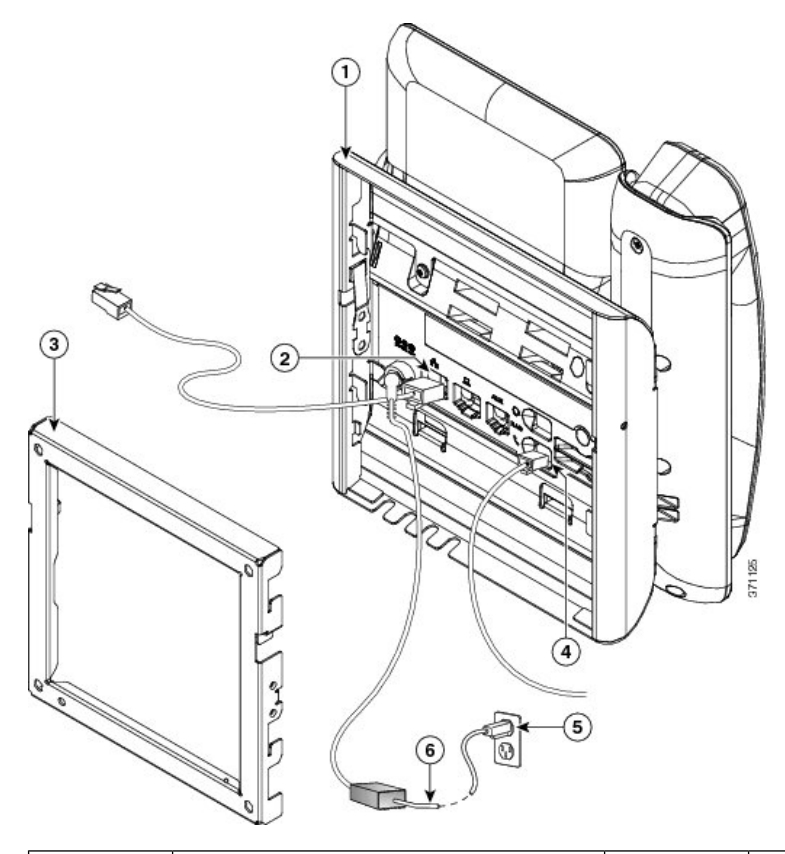

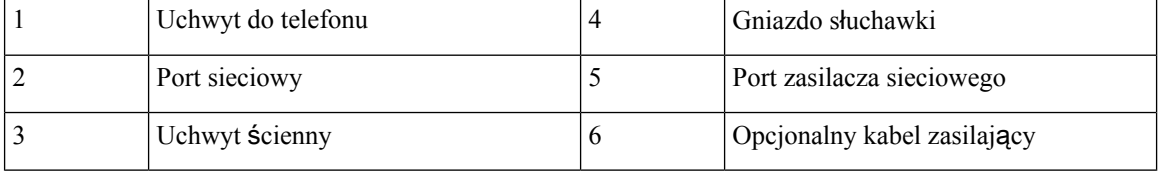

#### **Krok 4** Podłącz telefon do uchwytu ściennego, wsuwając zatrzaski na uchwycie ściennym w szczeliny w uchwycie do telefonu.

W przypadku kabli, które kończą się poza uchwytami, użyj otworów dostępowych do kabli w dolnej części uchwytu, aby uporządkować kabel zasilający i pozostałe kable, które nie kończąsię w ścianie za uchwytem. Otwory w telefonie i uchwycie ściennym tworzą okrągłe wgłębienia, po jednym dla każdego kabla.

**Rysunek 17: Pod**łą**czanie telefonu do uchwytu** ś**ciennego**

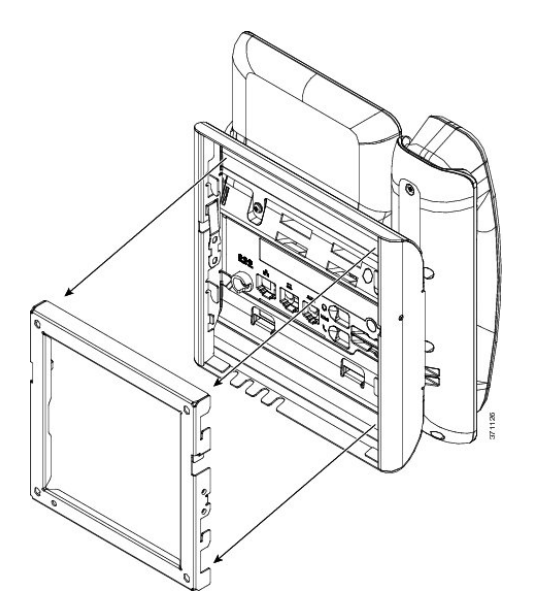

- **Krok 5** Wciśnij telefon mocno w uchwyt ścienny i przesuń go w dół. Zatrzaski w uchwycie zablokują się w odpowiednim położeniu.
- **Krok 6** Przejdź do części [Ustawianie](#page-136-0) oparcia słuchawki, na stronie 123.

## **Zdejmowanie telefonu z niezamykanego na klucz zestawu do monta**ż**u** ś**ciennego**

W płytce montażowej telefonu znajdują się dwa zatrzaski służące do jej blokowania w uchwycie ściennym. Na poniższym rysunku przedstawiono położenie i kształt zatrzasków:

**Rysunek 18: Po**ł**o**ż**enie zatrzasków**

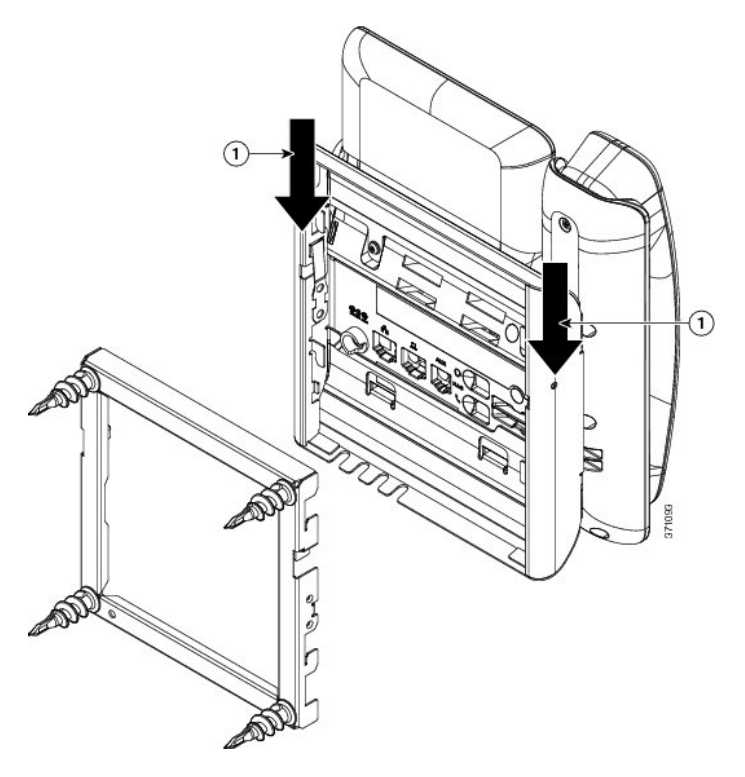

Aby zdjąć telefon i płytkę montażową z uchwytu ściennego, należy najpierw zwolnić te zatrzaski.

#### **Zanim rozpoczniesz**

Potrzebne są dwa śrubokręty lub pręty metalowe.

#### **Procedura**

**Krok 1** Wsuńśrubokręty w otwory po lewej i prawej stronie płytki montażowej telefonu na głębokość około 2,5 cm. **Krok 2** Unieś uchwyty śrubokrętów, aby wcisnąć zatrzaski.

**Rysunek 19: Zwalnianie zatrzasków**

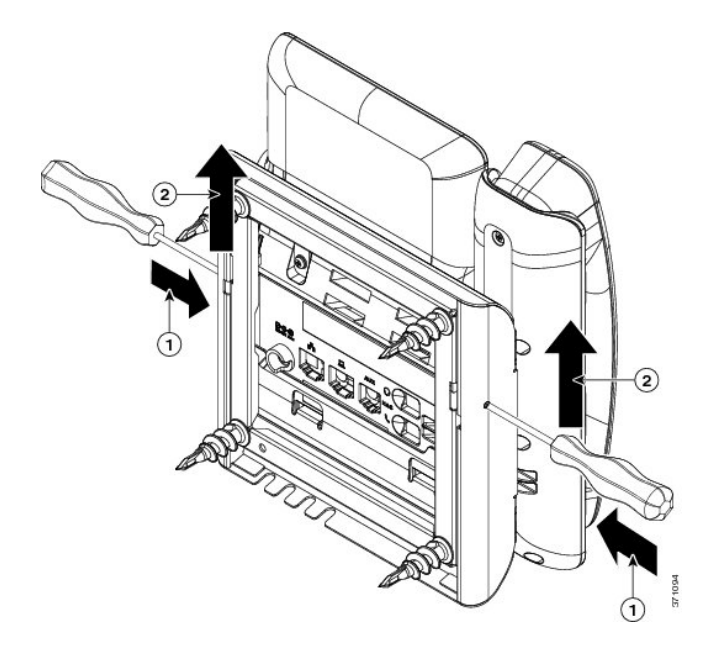

**Krok 3** Naciskaj mocno, aby zwolnić zatrzaski, unosząc jednocześnie telefon w celu zdjęcia go z uchwytu ściennego.

# <span id="page-128-0"></span>**Elementy niezamykanego na klucz zestawu do monta**ż**u** ś**ciennego telefonu 7861**

Na poniższym rysunku przedstawiono elementy zestawu do montażu ściennego dla telefonu Cisco IP Phone 7861.

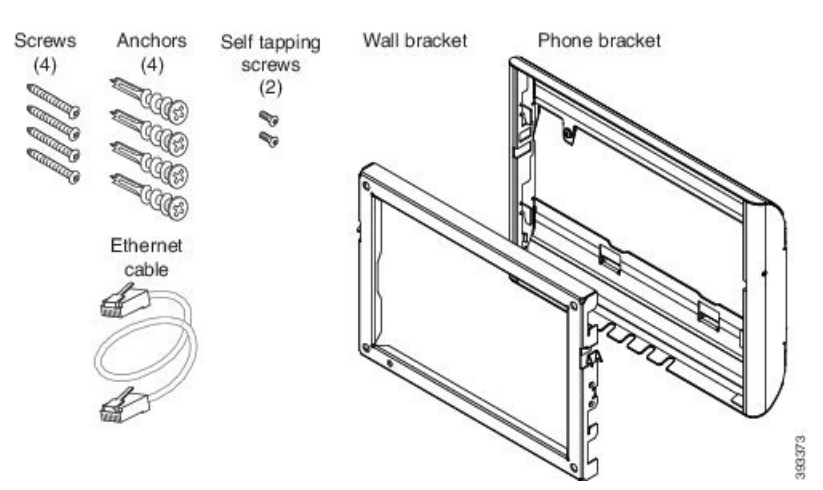

**Rysunek 20: Elementy zestawu do monta**ż**<sup>u</sup>** ś**ciennego dla telefonu 7861**

Opakowanie zawiera następujące elementy:

- Jeden uchwyt do telefonu
- Jeden uchwyt ścienny
- Cztery wkręty M4 x 25 mm z gniazdem krzyżakowym oraz cztery kotwy
- Dwa wkręty samogwintujące M3 x 7 mm
- Jeden kabel Ethernet 200 mm

W tej części opisano instalacjęi zdejmowanie niezamykanego na klucz zestawu do montażu ściennego ADA. Rysunek 21: Widok z tyłu niezamykanego na klucz zestawu do montażu ściennego ADA zainstalowanego na telefonie

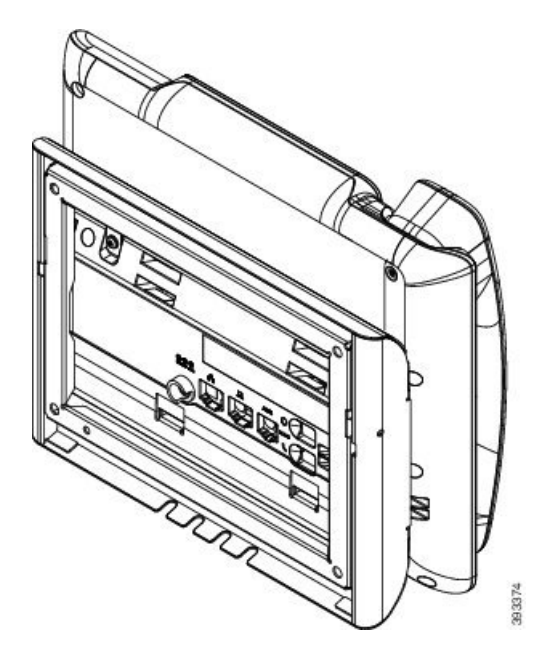

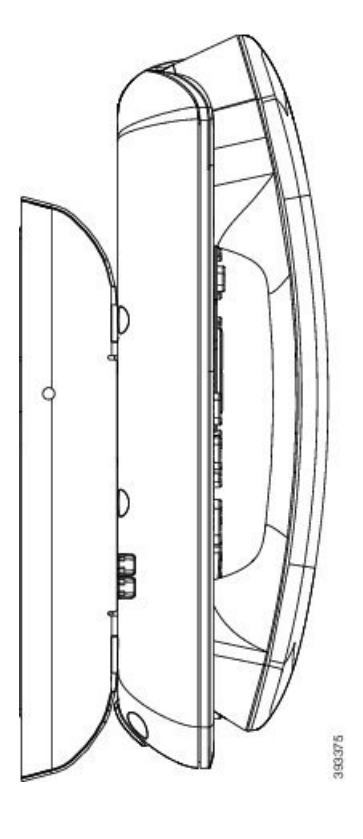

Rysunek 22: Widok z boku niezamykanego na klucz zestawu do montażu ściennego ADA zainstalowanego na telefonie

## **Instalacja niezamykanego na klucz zestawu do monta**ż**u** ś**ciennego telefonu 7861**

Zestaw do montażu na ścianie można zainstalować na większości powierzchni, m.in. betonowych, ceglanych i innych podobnie twardych. Aby zamontować zestaw na powierzchni betonowej, ceglanej lub podobnie twardej, należy zastosować odpowiednie wkręty lub kotwy w celu przytwierdzenia go do powierzchni ściany.

#### **Zanim rozpoczniesz**

Do zainstalowania uchwytu potrzebne są następujące narzędzia:

- Śrubokręty krzyżakowe nr 1 i 2
- Poziomica
- Ołówek

W przypadku braku gniazda Ethernet dla telefonu należy je zainstalować w wybranym miejscu. Do gniazda należy prawidłowo podłączyć kabel Ethernet. Nie można używać zwykłego gniazdka telefonicznego.

#### **Procedura**

**Krok 1** Zamontuj uchwyt ścienny w wybranym miejscu. Uchwyt można zamontować nad gniazdem Ethernet lub też doprowadzić kabel Ethernet do pobliskiego gniazda.

**Uwaga** Gniazdo umieszczone za telefonem musi znajdować się na powierzchni ściany lub być zagłębione.

- a) Trzymaj uchwyt przy ścianie w taki sposób, aby strzałka z tyłu uchwytu wskazywała w górę.
- b) Użyj poziomicy, aby zapewnić poziome położenie elementu mocującego i zaznacz ołówkiem otwory na wkręty.
- c) Za pomocą śrubokręta krzyżakowego nr 2 umieść ostrożnie kotwę nad znakiem narysowanym ołówkiem i przyciśnij ją do ściany.
- d) Przykręć kotwę do ściany, obracając śrubokrętem w prawo, aż jej powierzchnia zrówna się ze ścianą.
- e) Użyj dołączonych wkrętów oraz śrubokrętu krzyżakowego nr 2 do przymocowania uchwytu do ściany.

#### **Rysunek 23: Instalacja uchwytu**

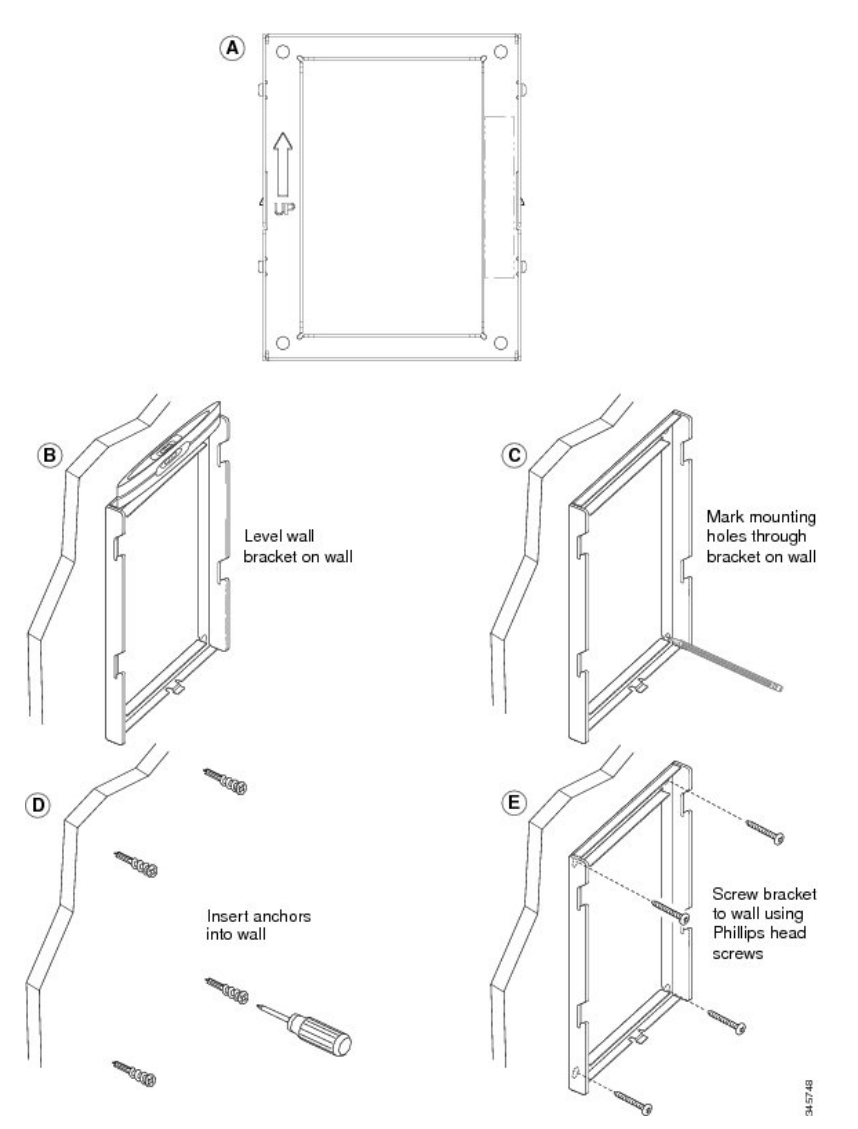

#### **Krok 2** Przymocuj uchwyt do telefonu IP.

- a) Odłącz od podstawy telefonu kabel zasilający i inne kable, z wyjątkiem kabla słuchawki (i kabla zestawu nagłownego, jeśli jest używany).
- b) Przymocuj uchwyt telefonu, wsuwając jego zatrzaski w zatrzaski mocujące z tyłu telefonu. Porty telefonu powinny być dostępne poprzez otwory w uchwycie.
- c) Ponownie podłącz przewody i umocuj je w uchwytach znajdujących się w telefonie.

#### **Rysunek 24: Przymocowanie uchwytu do telefonu**

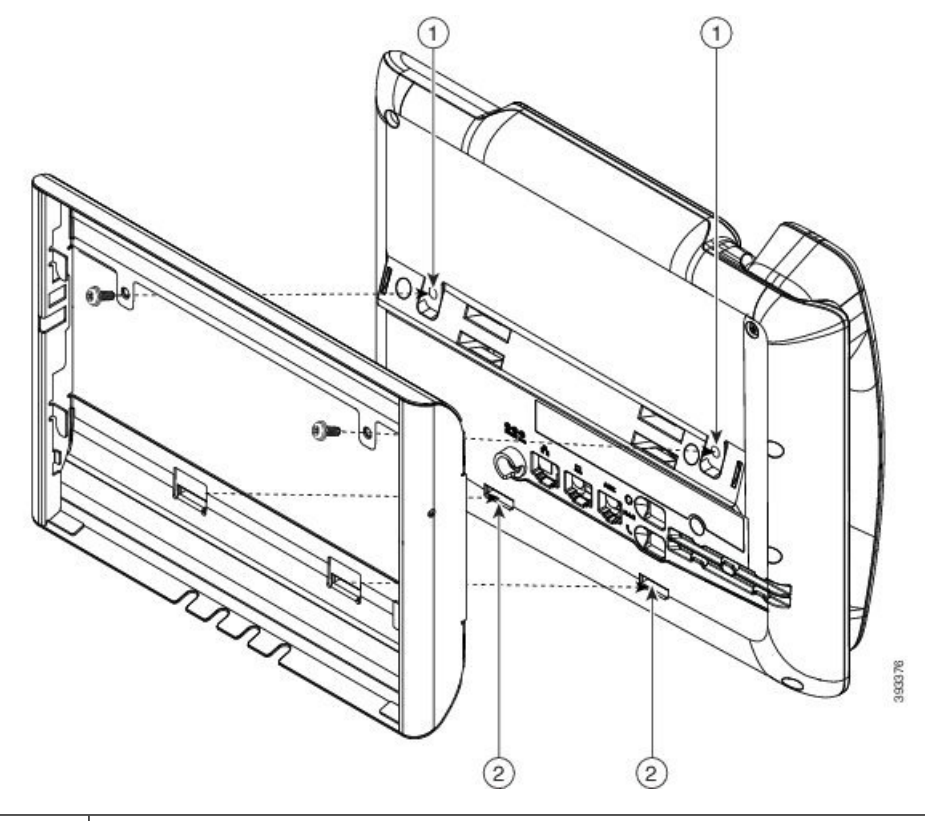

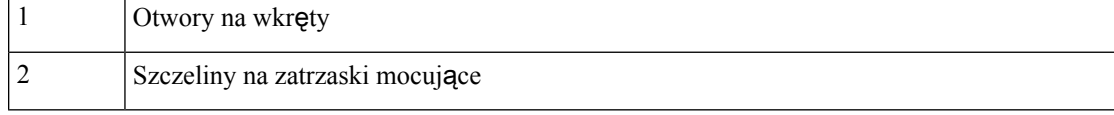

#### **Krok 3** Podłącz kable do telefonu:

- a) Podłącz kabel Ethernet do portu sieciowego oprogramowania 10/100/1000 i do gniazdka ściennego.
- b) (Opcjonalne) Jeśli podłączasz do telefonu urządzenie sieciowe (np. komputer), podłącz kabel do portu komputera 10/100/1000 (dostępu do komputera).
- c) (Opcjonalne) Jeśli korzystasz z zewnętrznego źródła zasilania, podłącz do telefonu kabel zasilający. Uporządkuj kable, przypinając je do uchwytów znajdujących się w telefonie obok portu komputera.
- d) (Opcjonalne) Jeśli kable kończą się wewnątrz uchwytu ściennego, podłącz je do gniazdek.

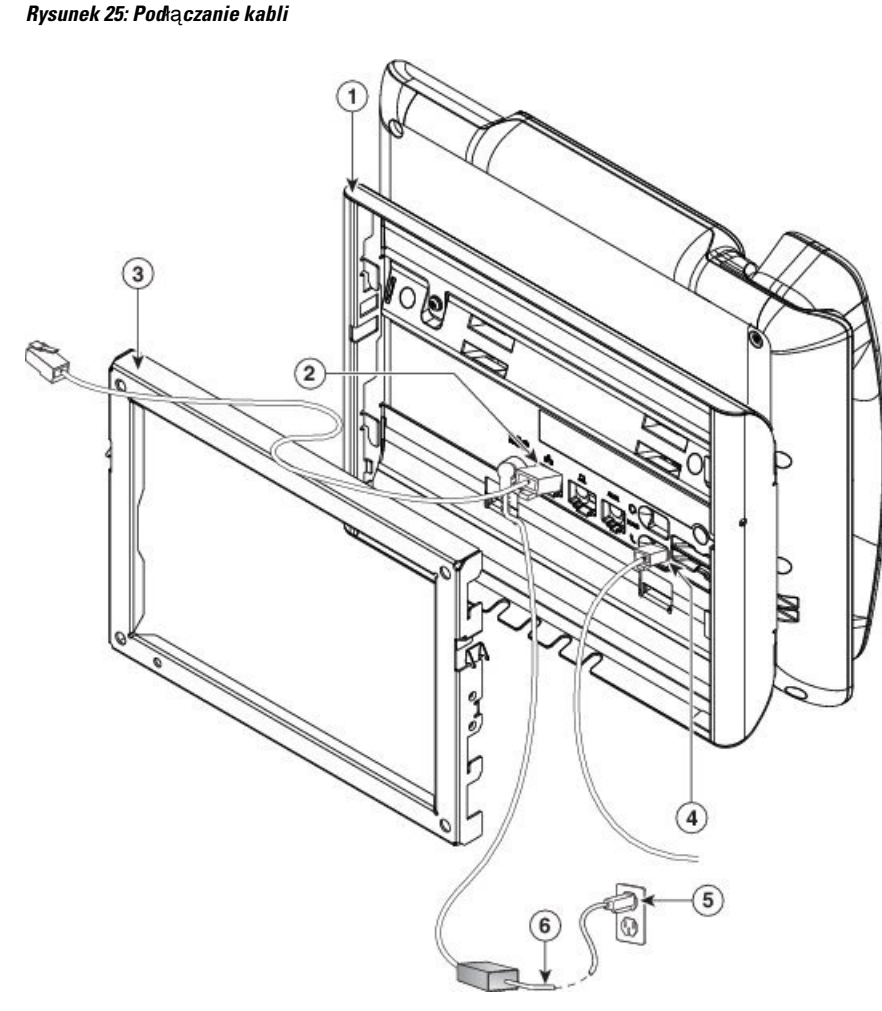

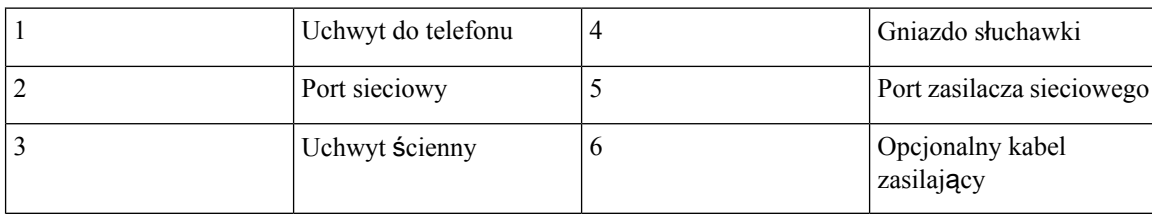

393377

**Krok 4** Podłącz telefon do uchwytu ściennego, wsuwając zatrzaski na uchwycie ściennym w szczeliny w uchwycie do telefonu.

W przypadku kabli, które kończą się poza uchwytami, użyj otworów dostępowych do kabli w dolnej części uchwytu, aby uporządkować kabel zasilający i pozostałe kable, które nie kończąsię w ścianie za uchwytem. Otwory w telefonie i uchwycie ściennym tworzą okrągłe wgłębienia, po jednym dla każdego kabla.

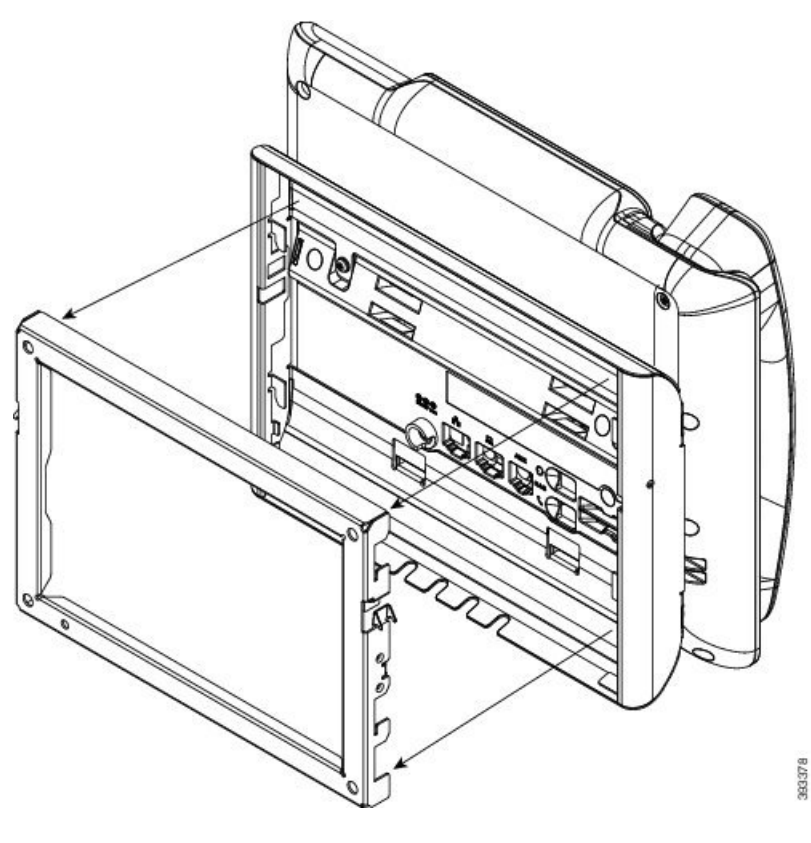

**Rysunek 26: Pod**łą**czanie telefonu do uchwytu** ś**ciennego**

**Krok 5** Wciśnij telefon mocno w uchwyt ścienny i przesuń go w dół. Zatrzaski w uchwycie zablokują się w odpowiednim położeniu.

**Krok 6** Przejdź do części [Ustawianie](#page-136-0) oparcia słuchawki, na stronie 123.

## **Zdejmowanie telefonu z niezamykanego na klucz zestawu do monta**ż**u** ś**ciennego**

W płytce zestawu do montażu ściennego znajdują się dwa zatrzaski służące do jej blokowania w uchwycie telefonu. Na poniższym rysunku przedstawiono położenie i kształt zatrzasków:

#### **Rysunek 27: Po**ł**o**ż**enie zatrzasków**

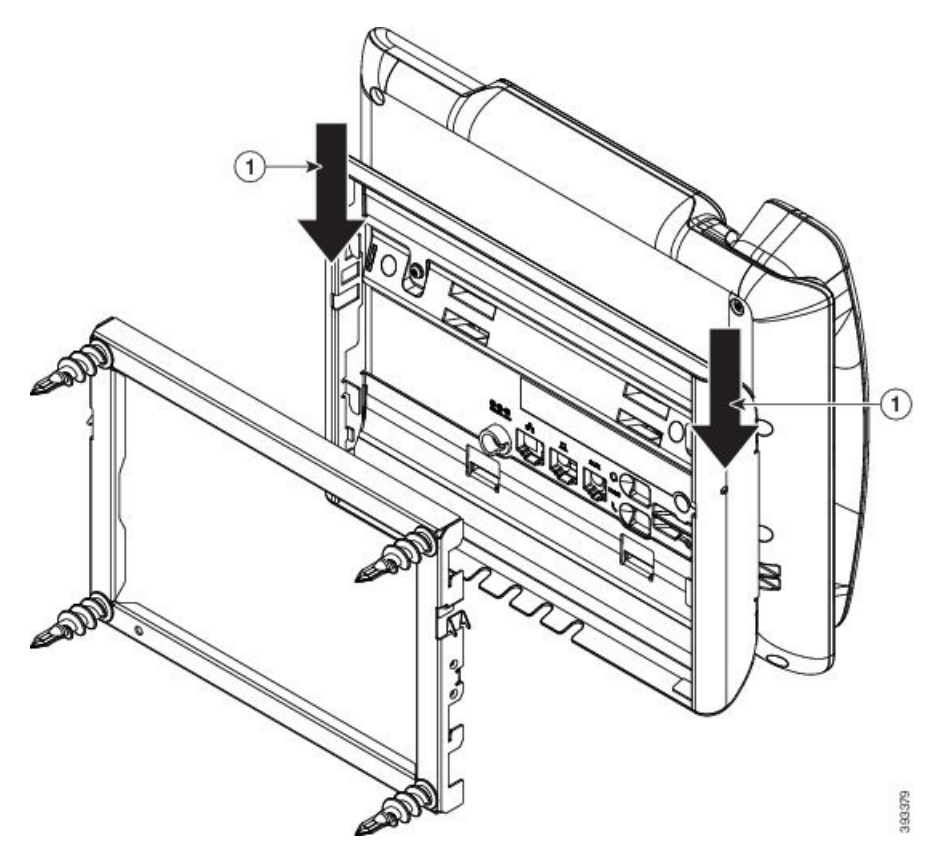

Aby zdjąć telefon i płytkę montażową z uchwytu ściennego, należy najpierw zwolnić te zatrzaski.

#### **Zanim rozpoczniesz**

Potrzebne są dwa śrubokręty lub pręty metalowe.

#### **Procedura**

**Krok 1** Wsuńśrubokręty w otwory po lewej i prawej stronie płytki montażowej telefonu na głębokość około 2,5 cm. **Krok 2** Unieś uchwyty śrubokrętów, aby wcisnąć zatrzaski.

**Rysunek 28: Zwalnianie zatrzasków**

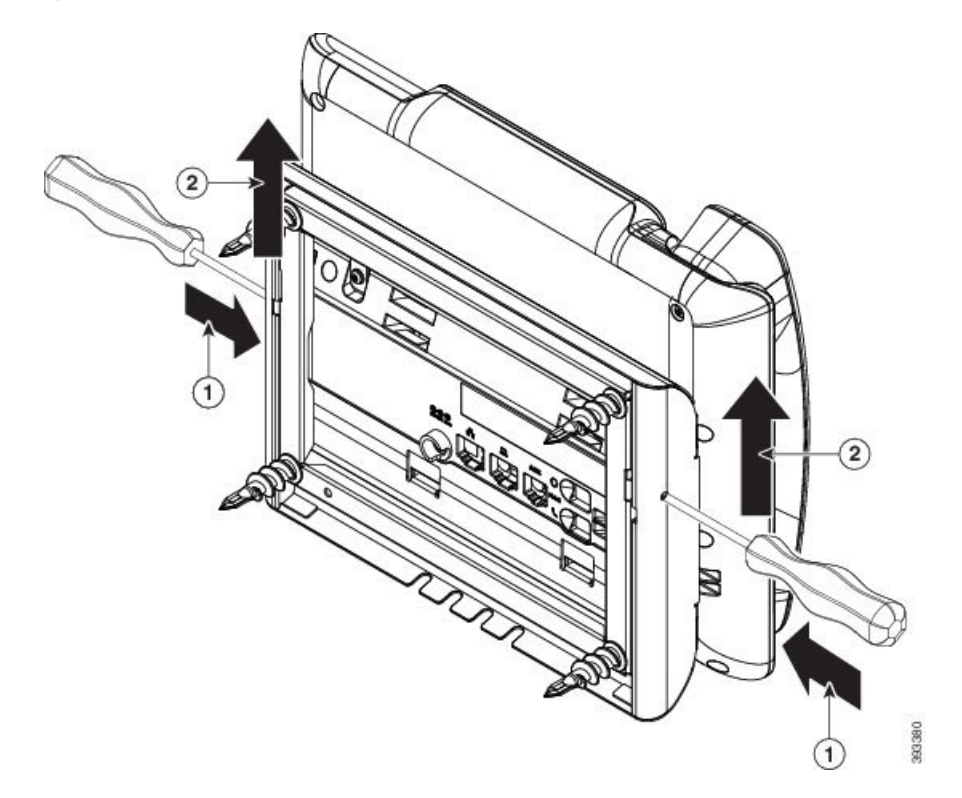

**Krok 3** Naciskaj mocno, aby zwolnić zatrzaski, unosząc jednocześnie telefon w celu zdjęcia go z uchwytu ściennego.

# <span id="page-136-0"></span>**Ustawianie oparcia s**ł**uchawki**

Jeśli telefon jest zamontowany na ścianie lub słuchawka zbyt łatwo zsuwa sięz widełek, może być konieczna regulacja oparcia słuchawki, aby pewniej się w nim trzymała.

**Rysunek 29: Ustawianie oparcia <sup>s</sup>**ł**uchawki**

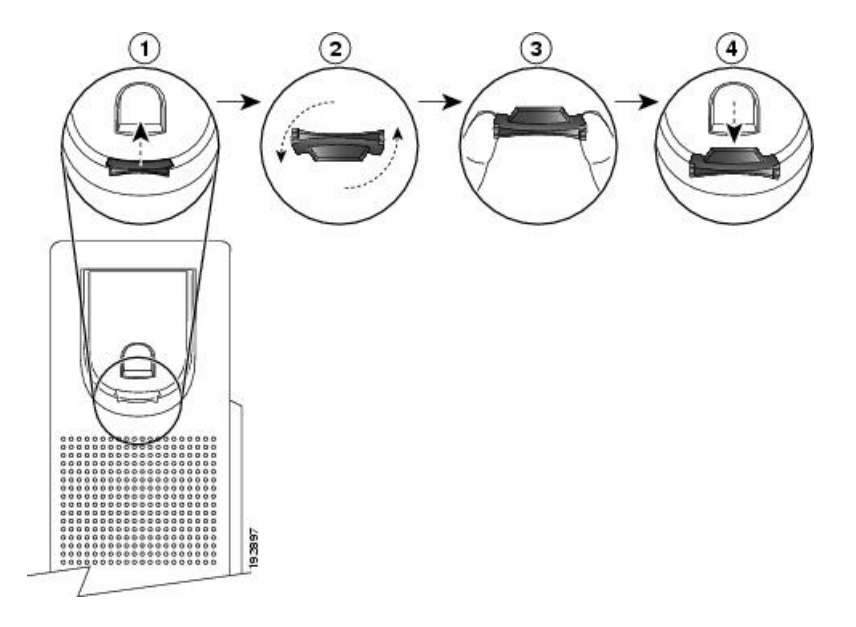

#### **Procedura**

- **Krok 1** Zdejmij słuchawkę z widełek, a następnie wyjmij plastikową płytkę z oparcia słuchawki.
- **Krok 2** Obróć płytkę o 180 stopni.
- **Krok 3** Trzymaj płytkę dwoma palcami w taki sposób, aby jej ścięte narożniki były skierowane w Twoją stronę.
- **Krok 4** Ustaw płytkę równo z otworem w oparciu i wsuń ją równomiernie do środka. Z górnej części obróconej płytki wystaje zaczep.
- **Krok 5** Odłóż słuchawkę na widełki.

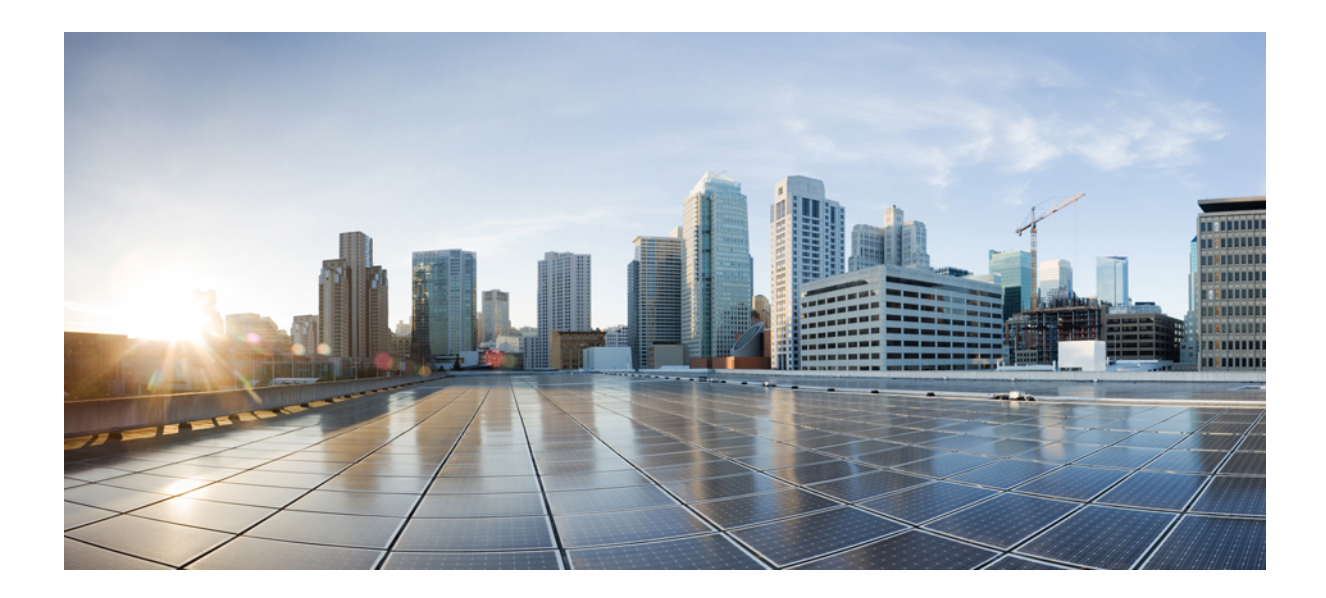

# **C Z** ĘŚĆ **IV**

# **Administrowanie telefonami Cisco IP Phone**

- [Zabezpieczenia](#page-140-0) telefonu Cisco IP Phone, na stronie 127
- [Dostosowywanie](#page-146-0) telefonu Cisco IP Phone, na stronie 133
- Funkcje telefonu i ich [konfigurowanie,](#page-172-0) na stronie 159
- [Konfigurowanie](#page-230-0) firmowej książki telefonicznej i osobistej książki adresowej, na stronie 217

<span id="page-140-0"></span>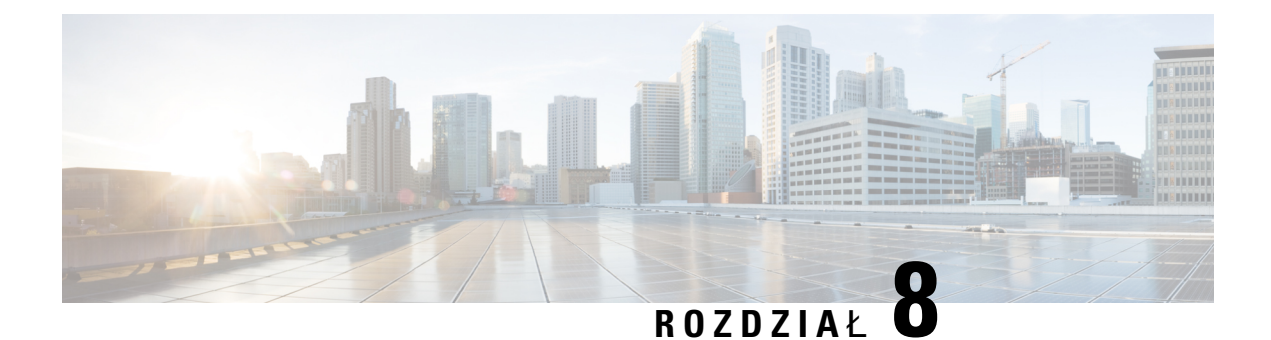

# **Zabezpieczenia telefonu Cisco IP Phone**

- Funkcje [zabezpiecze](#page-140-1)ń, na stronie 127
- Telefony, których dotyczy ten [dokument,](#page-144-0) na stronie 131
- Ogólne [informacje](#page-145-0) na temat bezpieczeństwa produktu Cisco, na stronie 132

## <span id="page-140-1"></span>**Funkcje zabezpiecze**ń

Funkcje zabezpieczeń gwarantują bezpieczeństwo i uwierzytelnianie połączeń.

## **Ustawienia domeny i Internetu**

#### **Konfigurowanie domen ograniczonego dost**ę**pu**

Po zdefiniowaniu domen telefon Cisco IP Phone będzie odpowiadał tylko na komunikaty SIP pochodzące z określonych serwerów.

#### **Zanim rozpoczniesz**

Przejdź do strony WWW administrowania telefonem. Zobacz [Otwieranie](#page-100-0) strony WWW telefonu, na stronie [87](#page-100-0).

#### **Procedura**

- **Krok 1** Wybierz **G**ł**os** > **System**.
- **Krok 2** W sekcji **Konfiguracja systemu** w polu **Domeny ograniczonegodost**ę**pu** wprowadź w pełni kwalifikowane nazwy domen (FQDN) dla każdego serwera SIP, na którego komunikaty ma odpowiadać telefon. Poszczególne nazwy FQDN oddziel przecinkami.

#### **Przyk**ł**ad:**

voiceip.com, voiceip1.com

**Krok 3** Kliknij przycisk **Submit All Changes** (Prześlij wszystkie zmiany).

#### **Konfigurowanie rodzaju po**łą**czenia internetowego**

Można ustawić jeden z następujących typów połączeń:

- DHCP (Dynamic Host Configuration Protocol) Umożliwia telefonowi otrzymywanie adresu IP z serwera DHCP w sieci. Zazwyczaj telefon Cisco IP pracuje w sieci, gdzie adresy są przypisywane urządzeniom przez serwer DHCP. Ponieważ adresy IP są ograniczonym zasobem, serwer DHCP co pewien czas odnawia dzierżawienie adresów IP przez urządzenia. Jeśli telefon straci adres IP z jakiegokolwiek powodu lub jeśli innemu urządzeniu w sieci zostanie przypisany ten sam adres IP, komunikacja między serwerem proxy protokołu SIP a telefonem zostanie przerwana lub znacznie się pogorszy. Jeżeli po wysłaniu poleceniaSIPodnośna odpowiedźSIPnie nadejdzie w zaprogramowanym czasie, parametr Limit czasu odnowienia DHCP spowoduje wysłanie przez urządzenie żądania odnowienia jego adresu IP. Jeśli serwer DHCP zwróci adres IP, który był pierwotnie przypisany do telefonu, system uznaje, że przypisanie DHCP działa prawidłowo. W przeciwym razie telefon zresetuje się, aby spróbować rozwiązać problem.
- Statyczny adres IP Statyczny adres IP telefonu.

#### **Zanim rozpoczniesz**

Przejdź do strony WWW administrowania telefonem. Zobacz [Otwieranie](#page-100-0) strony WWW telefonu, na stronie [87.](#page-100-0)

#### **Procedura**

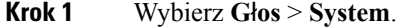

- **Krok 2** W sekcji **Ustawienia IPv4** w polu listy rozwijanej **Typ po**łą**czenia** wybierz rodzaj połączenia:
	- Protokół DHCP (ang. Dynamic Host Configuration Protocol),
	- Statyczny adres IP

#### **Krok 3** W sekcji **Ustawienia IPv6** w polu listy rozwijanej **Typ po**łą**czenia** wybierz rodzaj połączenia:

- Protokół DHCP (ang. Dynamic Host Configuration Protocol),
- Statyczny adres IP
- **Krok 4** W przypadku wybrania opcji Statyczny adres IP skonfiguruj nastepujące ustawienia w sekcji **Ustawienia statycznego adresu IP**:
	- **Statyczny adres IP** statyczny adres IP telefonu
	- **Maska podsieci** maska podsieci telefonu
	- **Brama** adres IP bramy
- **Krok 5** Kliknij przycisk **Submit All Changes** (Prześlij wszystkie zmiany).

### **Obs**ł**uga opcji protoko**ł**u DHCP**

Poniższa tabela zawiera listę opcji protokołu DHCP obsługiwanych w telefonach Cisco IP Phone.

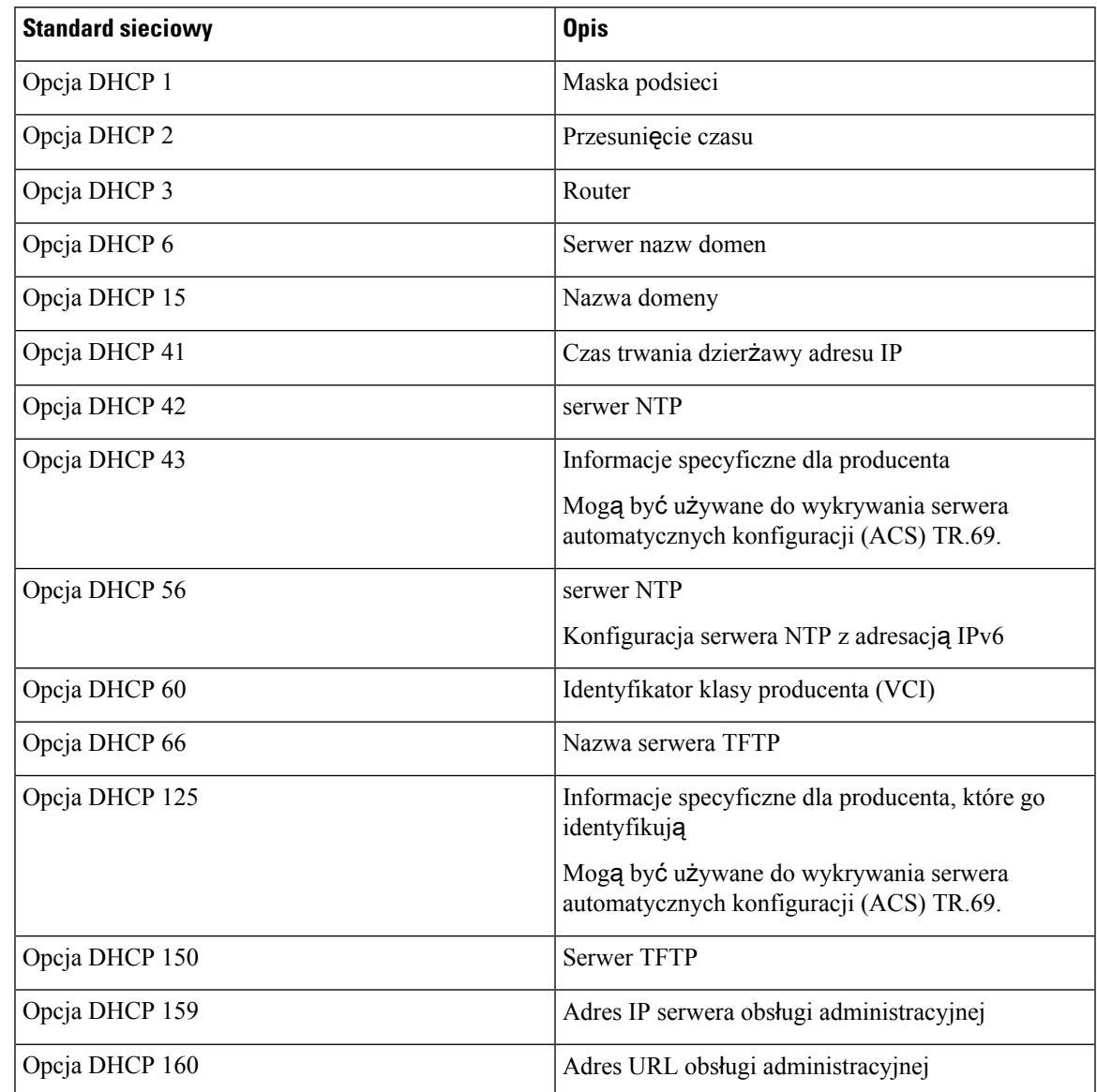

## **Konfigurowanie wyzwania kwestionuj**ą**cego komunikaty INVITE protoko**ł**u SIP**

Telefon może kwestionować komunikat INVITE (początkowy) protokołu SIP w sesji. Wyzwanie ogranicza zbiór serwerów SIP, które mogą wchodzić w interakcje z urządzeniami w sieci dostawcy usług. Ta praktyka istotnie zwiększa bezpieczeństwo sieci VoIP, ponieważ zapobiega złośliwym atakom na urządzenia.

#### **Zanim rozpoczniesz**

Przejdź do strony WWW administrowania telefonem. Zobacz [Otwieranie](#page-100-0) strony WWW telefonu, na stronie [87.](#page-100-0)

#### **Procedura**

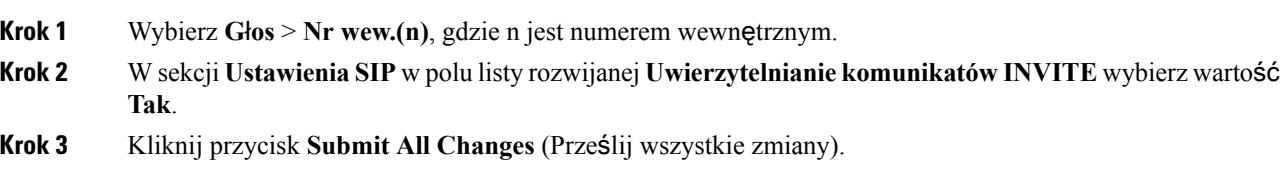

## **Transport Layer Security**

TLS (Transport Layer Security) to standardowy protokół zabezpieczania i uwierzytelniania komunikacji w Internecie. SIP przez TLS szyfruje komunikaty protokołu SIP wysyłane między serwerem proxy SIP u dostawcy usług a użytkownikiem końcowym. SIP przez TLS szyfruje tylko komunikaty sygnalizacyjne, a nie nośniki.

Protokół TLS ma dwie warstwy:

- Protokół rekordu TLS Nałożona na warstwę protokołu niezawodnego transportu, takiego jak SIP lub TCH. Wykorzystując symetryczne szyfrowanie danych, gwarantuje prywatność połączenia, a także dodatkowo zapewnia niezawodność połączenia.
- Protokół uzgadniania TLS Uwierzytelnia serwer i klienta oraz negocjuje algorytm szyfrowania i klucze kryptograficzne, zanim protokół aplikacji wyśle lub odbierze dane.

Standardowo do obsługi transportu przez protokół SIP telefon Cisco IP Phone wykorzystuje protokół UDP, ale dla większego bezpieczeństwa może również wykorzystywać protokół SIP przed TLS.

## **Konfigurowanie szyfrowania sygnalizacji w protokole SIP przez TLS**

#### **Zanim rozpoczniesz**

Przejdź do strony WWW administrowania telefonem. Zobacz [Otwieranie](#page-100-0) strony WWW telefonu, na stronie [87.](#page-100-0)

#### **Procedura**

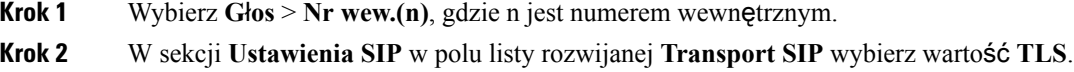

**Krok 3** Kliknij przycisk **Submit All Changes** (Prześlij wszystkie zmiany).
П

## **Konfigurowanie protoko**ł**u LDAP przez TLS**

W celu zapewnienia bezpiecznego przesyłania danych między serwerem a określonym telefonem można skonfigurować protokół LDAP przez TLS (LDAPS).

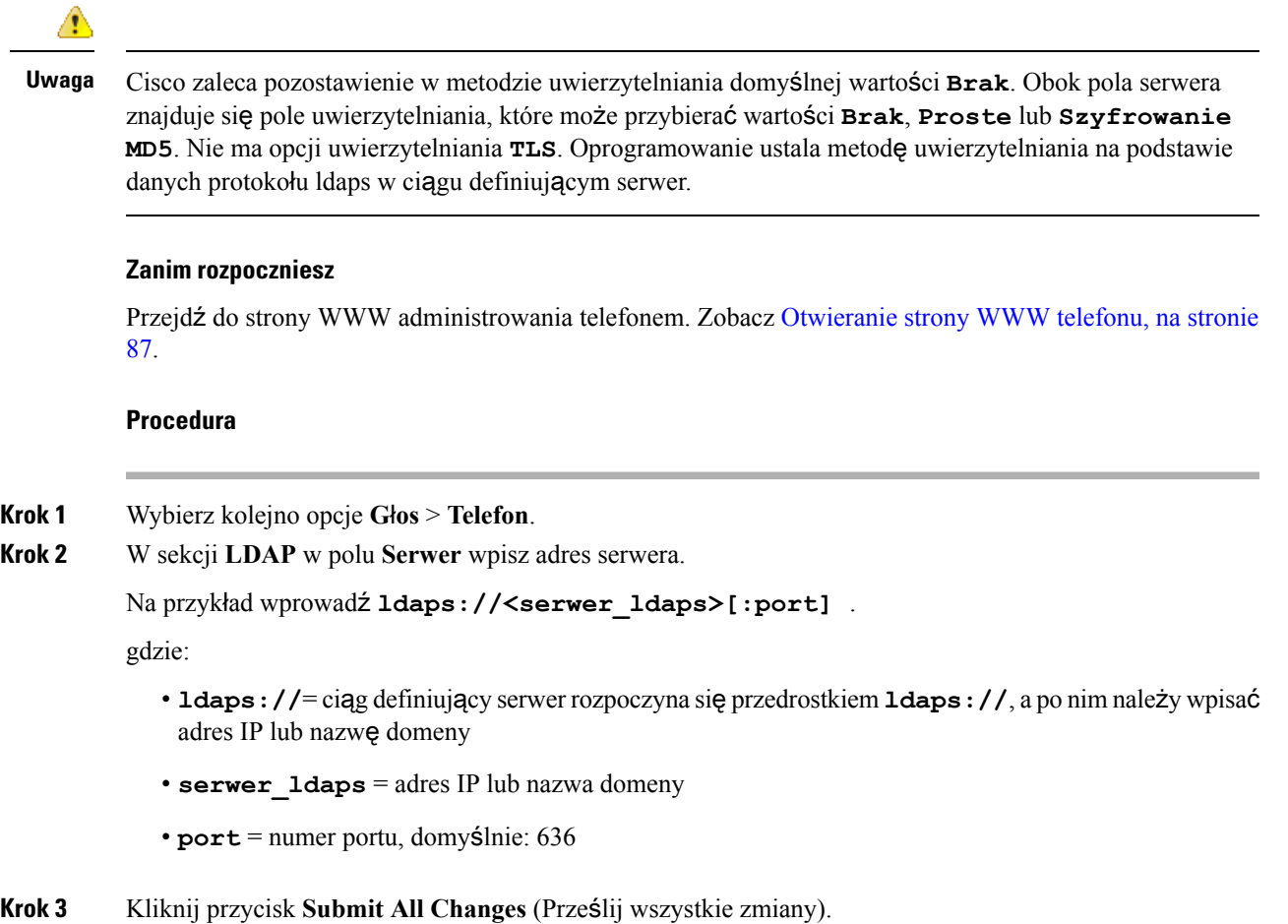

# **Telefony, których dotyczy ten dokument**

Ten dokument dotyczy następujących telefonów:

- Wieloplatformowe telefony Cisco IP Phone z serii 7800:
	- Wieloplatformowe telefony Cisco IP Phone 7811
	- Wieloplatformowe telefony Cisco IP Phone 7821
	- Wieloplatformowe telefony Cisco IP Phone 7841
	- Wieloplatformowe telefony Cisco IP Phone 7851

Określenia *telefon* i *Cisco IP Phone* w tym dokumencie oznaczają wyżej wymienione telefony.

# **Ogólne informacje na temat bezpiecze**ń**stwa produktu Cisco**

Niniejszy produkt zawiera funkcje kryptograficzne i podlega przepisom Stanów Zjednoczonych oraz krajowym przepisom lokalnym regulującym kwestie importu, eksportu, przekazywania oraz użytkowania. Dostarczenie produktów Cisco zawierających funkcje kryptograficzne nie oznacza upoważnienia podmiotu niezależnego do importu, eksportu, dystrybucji lub użytkowania szyfrowania. Odpowiedzialność za zgodność swojego postępowania z lokalnym prawem krajowym oraz prawem Stanów Zjednoczonych ponoszą importerzy, eksporterzy, dystrybutorzy oraz użytkownicy. Korzystając z niniejszego produktu, użytkownik zgadza się postępować zgodnie z odpowiednimi regulacjami i przepisami prawa. W przypadku braku możliwości zastosowania się do przepisów prawnych lokalnego prawa krajowego oraz przepisów prawnych Stanów Zjednoczonych niniejszy produkt należy niezwłocznie zwrócić.

Więcej informacji na temat obowiązujących w Stanach Zjednoczonych przepisów dotyczących eksportu można znaleźć pod adresem <https://www.bis.doc.gov/policiesandregulations/ear/index.htm>.

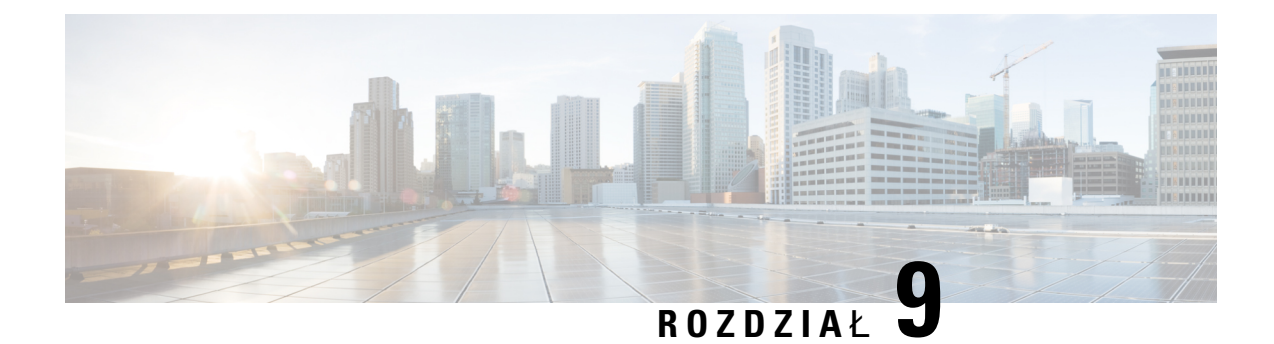

# **Dostosowywanie telefonu Cisco IP Phone**

- [Informacje](#page-146-0) o telefonie i ustawienia wyświetlania, na stronie 133
- [Konfiguracja](#page-150-0) funkcji połączeń, na stronie 137
- [Konfigurowanie](#page-156-0) numeru telefonu agenta dla Centrum telefonicznej obsługi klienta, na stronie 143
- [Konfigurowanie](#page-157-0) telefonu dla serwera Presence, na stronie 144
- Linie [wspólne,](#page-157-1) na stronie 144
- [Konfigurowanie](#page-159-0) poczty głosowej, na stronie 146
- [Przypisywanie](#page-160-0) sygnału dzwonienia do numeru wewnętrznego, na stronie 147
- [Dodawanie](#page-161-0) wyróżniającego się dzwonka, na stronie 148
- [Konfigurowanie](#page-162-0) ustawień dźwięku, na stronie 149
- Kontrola dostępu uż[ytkownika,](#page-163-0) na stronie 150
- Serwer WWW [telefonu,](#page-163-1) na stronie 150
- Usługi XML, na [stronie](#page-166-0) 153

# <span id="page-146-0"></span>**Informacje o telefonie i ustawienia wy**ś**wietlania**

W interfejsie WWW użytkownika telefonu można dostosować ustawienia takie jak nazwa telefonu, obraz w tle, logo i wygaszacz ekranu.

### **Konfigurowanie nazwy telefonu**

#### **Zanim rozpoczniesz**

Przejdź do strony WWW administrowania telefonem. Zobacz [Otwieranie](#page-100-0) strony WWW telefonu, na stronie [87](#page-100-0).

#### **Procedura**

- **Krok 1** Wybierz kolejno opcje **G**ł**os** > **Telefon**.
- **Krok 2** W obszarze **Ogólne** wprowadź nazwę telefonu w polu **Nazwa wy**ś**wietlana stacji**.

Ta nazwa będzie wyświetlana na ekranie LCD telefonu w lewym górnym rogu.

**Krok 3** Kliknij przycisk **Submit All Changes** (Prześlij wszystkie zmiany).

## **Zmiana tapety na stronie telefonu**

Administrator może zezwolić na zmianę domyślnej tapety widocznej na ekranie telefonu na jedną z dostępnych tapet.

#### **Procedura**

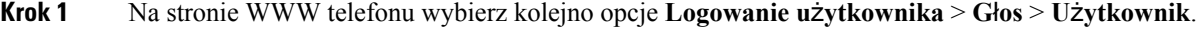

- **Krok 2** W polu **T**ł**o ekranu telefonu** w sekcji **Ekran** zaznacz opcję, której chcesz używać jako tapety telefonu.
	- **Domy**ś**lne**: w telefonie nie ma żadnej tapety. Jeśli na wyświetlaczu telefonu nie zostanie dodana żadna tapeta, wyświetlany będzie na nim jednolity kolor.
	- **Logo**: na stronie WWW telefonu możesz wybrać jako tapetę opcję **Logo**. Logo dodane w polu **Adres URL logo** będzie używane jako tapeta.

**Przestroga**Pola **Adres URL logo** i **Adres URL obrazu do pobr.** nie mogą być dłuższe niż 255 znaków.

Logo jest wyświetlane na środku wyświetlacza telefonu. Obszar wyświetlania logo ma rozmiar 128x128 pikseli.Jeśli oryginalne logo nie mieścisię w obszarze wyświetlania, zostanie odpowiednio zmniejszone.

**Krok 3** Kliknij przycisk **Prze**ś**lij wszystkie zmiany**.

### **Dodawanie logo do ekranu rozruchu**

Jeśli chcesz, aby użytkownik widział ikonę logo w trakcie ponownego uruchamianie telefonu, włącz tę funkcję na stronie WWW telefonu.

#### **Zanim rozpoczniesz**

Przejdź do strony WWW administrowania telefonem. Zobacz [Otwieranie](#page-100-0) strony WWW telefonu, na stronie [87.](#page-100-0)

#### **Procedura**

**Krok 1** Wybierz kolejno opcje **G**ł**os** > **U**ż**ytkownik**.

**Krok 2** W sekcji **Ekran** w polu **Ekran rozruchu** wybierz wartość **Logo**. W polu **Adres URL logo** wprowadź adres URL lub ścieżkę pliku zawierającego logo.

Możesz również pobrać obraz i dodać go jako ekran rozruchu: w polu **Ekran rozruchu** wybierz opcję **Pobierz obraz**. W polu **Adres URL obrazu do pobr.** wprowadź adres URL lub ścieżkę lokalizacji, gdzie znajduje się obraz.

Logo musi być plikiem .jpg lub .png. Telefon ma ustalony obszar wyświetlania. Dlatego jeśli oryginalny rozmiar logo nie pasuje do obszaru wyświetlania, trzeba przystosować logo do kształtu ekranu. W telefonach Cisco IP Phone 7811, 7821, 7841 i 7861 obszar wyświetlania logo znajduje się centralnie na środku ekranu telefonu. Rozmiar obszaru wyświetlania w telefonie Cisco IP Phone 7811 wynosi 48x48 pikseli. Rozmiar obszaru wyświetlania w telefonach Cisco IP Phone 7821, 7841 i 7861 wynosi 64x64 piksele.

**Krok 3** Kliknij przycisk **Submit All Changes** (Prześlij wszystkie zmiany).

### **Ustawianie czasu pod**ś**wietlenia za pomoc**ą **narz**ę**dzia konfiguracji**

Wyłączanie podświetlenia telefonów po określonym czasie pozwala oszczędzać energię. Pulpit telefonu będzie widoczny również gdy podświetlenie jest wyłączone.

Użytkownik może wybrać kolejno opcje **Logowanieu**ż**ytkownika** > **Zaawansowane** > **G**ł**os** > **U**ż**ytkownik** i ustawić czas wyłączenia podświetlenia.

Podświetlenie nie jest obsługiwane w telefonie Cisco IP Phone 7811.

#### **Zanim rozpoczniesz**

Przejdź do strony WWW administrowania telefonem. Zobacz [Otwieranie](#page-100-0) strony WWW telefonu, na stronie [87](#page-100-0).

#### **Procedura**

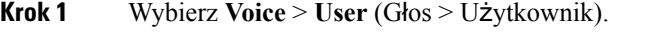

**Krok 2** W obszarze Ekran wybierz wartość dla parametru **Czas pod**ś**wietlenia**.

**Krok 3** W polu **Kontrast ekranu LCD** wprowadź liczbę określającą pożądany kontrast.

### **Konfigurowanie liczby po**łą**cze**ń **wy**ś**wietlanych na linii**

W telefonach, które obsługują wyświetlanie wielu połączeń na jednej linii, można dokładnie określić liczbę takich wyświetlanych połączeń.

#### **Zanim rozpoczniesz**

Przejdź do strony WWW administrowania telefonem. Zobacz [Otwieranie](#page-100-0) strony WWW telefonu, na stronie [87](#page-100-0).

#### **Procedura**

**Krok 1** Wybierz kolejno opcje **G**ł**os** > **Telefon**.

**Krok 2** W sekcji **Ró**ż**ne ustawienia klawiszy linii** w polu listy rozwijanej **Liczba po**łą**cze**ń **wy**ś**wietlanych na linii** wpisz maksymalną dozwoloną liczbę wyświetlanych połączeń.

**Krok 3** Kliknij przycisk **Prze**ś**lij wszystkie zmiany**.

### **Wyszukiwaniewstecznenazwydlapo**łą**cze**ń**przychodz**ą**cychiwychodz**ą**cych**

Funkcja wyszukiwania wstecznego nazwy poszukuje nazwę numeru wśród połączeń przychodzących, wychodzących, konferencyjnych lub przekazywanych. Wyszukiwanie wsteczne nazwy działa, gdy telefon nie może odnaleźć nazwy przy użyciu katalogu dostawcy usług, historii połączeńlub kontaktów. Wyszukiwanie wsteczne nazwy wymaga prawidłowej konfiguracji katalogu LDAP lub katalogu XML.

Wyszukiwanie wsteczne nazwy przeszukuje katalogi zewnętrzne telefonu. Po udanym wyszukaniu nazwa jest umieszczana w sesji połączenia i w historii połączeń. W przypadku wielu jednoczesnych połączeń telefonicznych wyszukiwanie wsteczne nazwy poszukuje nazwy pasującej do pierwszego numeru połączenia. Po nawiązaniu drugiego połączenia lub zawieszeniu go, wyszukiwanie wsteczne nazwy wyszukuje nazwę pasującą do drugiego połączenia.

Wyszukiwanie wsteczne nazwy jest domyślnie włączone.

Wyszukiwanie wsteczne nazwy przeszukuje katalogi w następującej kolejności:

- **1.** Kontakty telefoniczne
- **2.** Historia połączeń
- **3.** Katalog LDAP
- **4.** Katalog XML

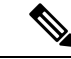

Telefon wyszukuje w katalogu XML przy użyciu następującego formatu: directory url?n=incoming call number. **Uwaga**

> Przykład: wieloplatformowy telefon używający usługi innej firmy w przypadku numeru telefonu (1234) korzysta z zapytania o następującym formacie http://your-service.com/dir.xml?n=1234.

#### **W**łą**czanie i wy**łą**czanie wyszukiwania wstecznego nazwy**

#### **Zanim rozpoczniesz**

- Zanim będzie można włączyć lub wyłączyć funkcję wyszukiwania wstecznego nazwy, skonfiguruj jedną z następujących książek adresowych:
	- Firmowa książka telefoniczna LDAP
	- Katalog XML
- Przejdź do strony WWW administrowania telefonem. Zobacz [Otwieranie](#page-100-0) strony WWW telefonu, na [stronie](#page-100-0) 87.

Ш

#### **Procedura**

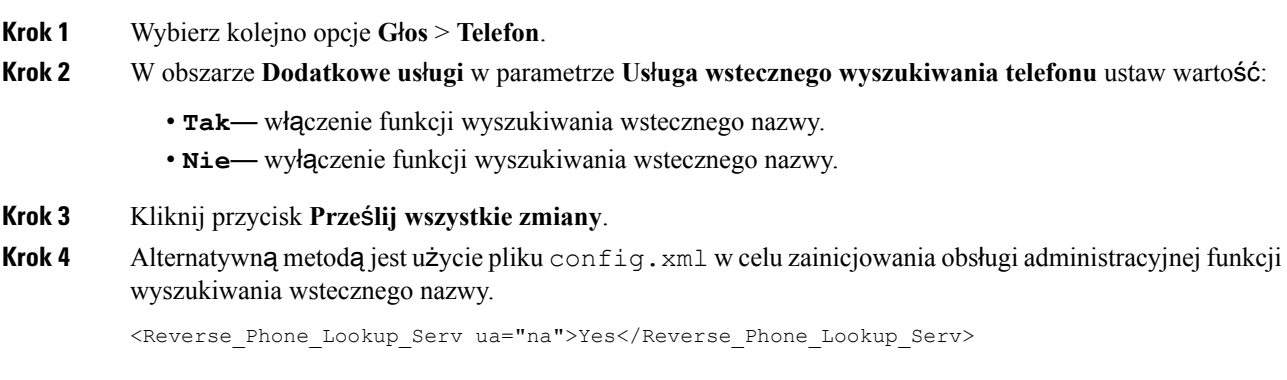

# <span id="page-150-0"></span>**Konfiguracja funkcji po**łą**cze**ń

## **W**łą**czanie przekazywania po**łą**cze**ń

#### **Zanim rozpoczniesz**

Przejdź do strony WWW administrowania telefonem. Zobacz [Otwieranie](#page-100-0) strony WWW telefonu, na stronie [87](#page-100-0).

#### **Procedura**

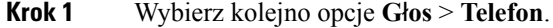

- **Krok 2** W obszarze **Dodatkowe us**ł**ugi** wybierz opcję **Tak** dla każdej usługi przekazywania, którą chcesz włączyć:
	- **Us**ł**uganadzorowanegoprzekazywania** Usługa nadzorowanego przekazywania połączeń. Użytkownik odbiera połączenie, a następnie je przekazuje dalej.
	- **Us**ł**ugaprzekazywaniabezkonsultacji** Usługa przekazywania połączeńbez konsultacji. Użytkownik przekazuje połączenie dalej bez rozmawiania z osobą dzwoniącą.
- **Krok 3** Aby wyłączyć usługę przekazywania, ustaw w jej polu wartość **Nie**.
- **Krok 4** Kliknij przycisk **Prze**ś**lij wszystkie zmiany**.

## **Przekazywanie po**łą**czenia**

Funkcję przekierowywania połączeń można włączyć w dwóch miejscach: na kartach Głos i Użytkownik na stronie WWW telefonu.

#### **W**łą**czanie przekierowywania po**łą**cze**ń **na karcie G**ł**os**

Aby włączyć funkcję przekierowywania połączeń dla użytkownika, wykonaj poniższe czynności.

#### **Zanim rozpoczniesz**

Przejdź do strony WWW administrowania telefonem. Zobacz [Otwieranie](#page-100-0) strony WWW telefonu, na stronie [87.](#page-100-0)

#### **Procedura**

- **Krok 1** Wybierz kolejno opcje **G**ł**os** > **Telefon**.
- **Krok 2** W obszarze **Dodatkowe us**ł**ugi** wybierz opcję **Tak** dla każdej usługi przekierowywania połączeń, którą chcesz włączyć:
	- **Us**ł**uga przekierowywania wszystkich po**łą**cze**ń przekierowywanie wszystkich połączeń.
	- **Us**ł**uga przekierowywania zaj**ę**tych po**łą**cze**ń przekierowywanie połączeń tylko wtedy, gdy linia jest zajęta.
	- **Us**ł**uga przekierowywania nieodebranych po**łą**cze**ń przekierowanie połączeń, gdy nie zostaną odebrane na linii.
- **Krok 3** Kliknij przycisk **Prze**ś**lij wszystkie zmiany**.

#### **Tematy pokrewne**

Synchronizacja stanu funkcji DND i [przekierowywania](#page-226-0) połączeń, na stronie 213 Włączanie [synchronizacji](#page-227-0) klawiszy funkcji, na stronie 214 Włączanie synchronizacji stanu [przekazywania](#page-228-0) połączeń za pośrednictwem usługi XSI, na stronie 215

#### **W**łą**czanie przekierowywania po**łą**cze**ń **na karcie U**ż**ytkownik**

Jeśli chcesz umożliwić użytkownikowi modyfikowanie ustawień przekierowywania połączeń na stronie narzędzia konfiguracji, wykonaj następujące czynności.

#### **Zanim rozpoczniesz**

Przejdź do strony WWW administrowania telefonem. Zobacz [Otwieranie](#page-100-0) strony WWW telefonu, na stronie [87.](#page-100-0)

#### **Procedura**

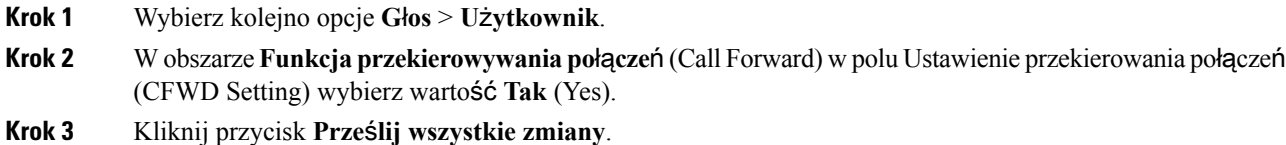

П

## **W**łą**czanie obs**ł**ugi po**łą**cze**ń **konferencyjnych**

#### **Zanim rozpoczniesz**

Przejdź do strony WWW administrowania telefonem. Zobacz [Otwieranie](#page-100-0) strony WWW telefonu, na stronie [87](#page-100-0).

#### **Procedura**

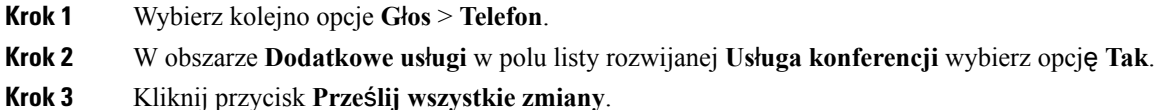

## **W**łą**czanie zdalnego nagrywania po**łą**cze**ń **za pomoc**ą **metody REC protoko**ł**u SIP**

W telefonie można włączyć funkcję nagrywania połączeń, która pozwoli użytkownikom rejestrować aktywne połączenia. Tryb nagrywania skonfigurowany na serwerze decyduje o wyświetlaniu klawiszy programowych nagrywania dla każdego telefonu.

| Tryb nagrywania na serwerze              | Klawisze programowe nagrywania dostępne w telefonie                                                                                                    |
|------------------------------------------|----------------------------------------------------------------------------------------------------|
| Zawsze                                   | Brak dostępnych klawiszy programowych.                                                                                                    |
|                                          | Użytkownik nie można sterować nagrywaniem z telefonu. Nagrywanie<br>rozpoczyna się automatycznie po nawiązaniu połączenia.                                                                                              |
| Zawsze po naciśnięciu<br>Wstrzymaj/Wznów | PrzerwijNagr                                                                                                    |
|                                          | WznówNagr                                                                                                    |
|                                          | Po nawiązaniu połączenia nagrywanie rozpoczyna się automatycznie, a<br>użytkownik może je kontrolować.                                                                                                    |
| Na żądanie                               | Rejestrowanie                                                                                                    |
|                                          | PrzerwijNagr                                                                                                    |
|                                          | WznówNagr                                                                                                    |
|                                          | Po nawiązaniu połączenie nagrywanie rozpoczyna się automatycznie, ale<br>jest zapisywane dopiero wtedy, gdy użytkownik naciśnie klawisz<br>programowy Nagraj. Użytkownik widzi komunikat o zmianie stanu<br>nagrywania. |

**Tabela 15: Tryb nagrywania i klawisze programowe nagrywania**

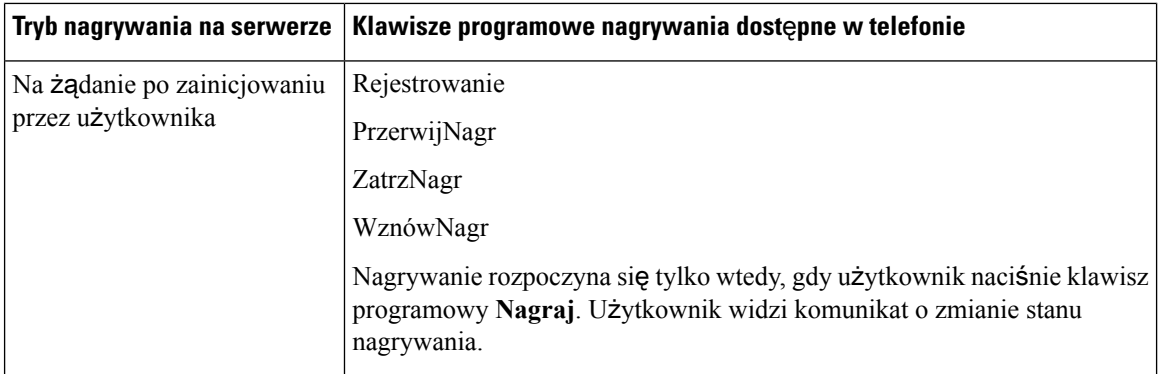

Podczas nagrywania użytkownik widzi różne ikony, które zależą od stanu nagrywania. Ikony są wyświetlane na ekranie połączeń oraz na klawiszu linii, pod którym użytkownik nagrywa połączenie.

#### **Tabela 16: Ikony nagrywania**

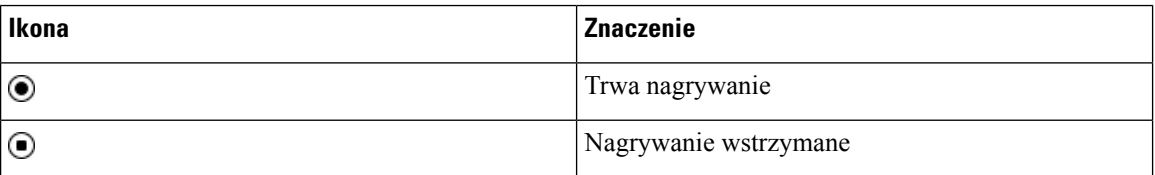

#### **Zanim rozpoczniesz**

Przejdź do strony WWW administrowania telefonem. Zobacz [Otwieranie](#page-100-0) strony WWW telefonu, na stronie [87.](#page-100-0)

#### **Procedura**

- **Krok 1** Wybierz kolejno opcje **G**ł**os** > **Telefon**.
- **Krok 2** W sekcji **Dodatkowe us**ł**ugi** w polu **Us**ł**uga nagrywania po**łą**cze**ń kliknij opcję **Tak** lub **Nie**, aby włączyć lub wyłączyć nagrywanie połączeń.
- **Krok 3** (Opcjonalne) W sekcji **Programowalne klawisze programowe** w celu włączenia klawiszy programowych dodaj ciąg w podanym formacie w polach **Lista klawiszy stanu Po**łą**czono** i **Lista klawiszy stanu Konferencja**.

crdstart;crdstop;crdpause;crdresume

- **Krok 4** Na stronie WWW telefonu kliknij kartę **Nr wew.(n)**, dla której chcesz włączyć nagrywanie połączeń.
- **Krok 5** W sekcji **Ustawienia SIP** w polu **Protokó**ł **nagrywanie po**łą**cze**ń wybierz protokół **SIPREC**.

Szczegółowe informacje o polach sekcji **Ustawienia SIP** zawiera temat [Ustawienia](#page-323-0) SIP, na stronie 310.

**Krok 6** Kliknij przycisk **Prze**ś**lij wszystkie zmiany**.

## **W**łą**czanie zdalnego nagrywania po**łą**cze**ń **za pomoc**ą **metody INFO protoko**ł**u SIP**

W telefonie można włączyć funkcję nagrywania połączeń, która pozwoli użytkownikom rejestrować aktywne połączenia.

Podczas nagrywania użytkownik widzi różne ikony, które zależąod stanu nagrywania. Ikony są wyświetlane na ekranie połączeń oraz na klawiszu linii, pod którym użytkownik nagrywa połączenie.

W celu sterowania nagrywaniem w telefonie użytkownik naciska następujące klawisze programowe:

- **Rejestrowanie**
- **ZatrzNagr**

Nagrywanie rozpoczyna się tylko wtedy, gdy użytkownik naciśnie klawisz programowy Nagraj. Użytkownik widzi komunikat o zmianie stanu nagrywania, a na ekranie połączenia pojawia się ikona nagrywania.

Z chwiląrozpoczęcia nagrywania połączenia zaczyna działać klawisz programowy **ZatrzNagr**. Nagrywanie kończy się, gdy użytkownik naciśnie klawisz programowy **ZatrzNagr**. Użytkownik widzi wiadomość po zmianie stanu nagrywania.

#### **Tabela 17: Ikony nagrywania**

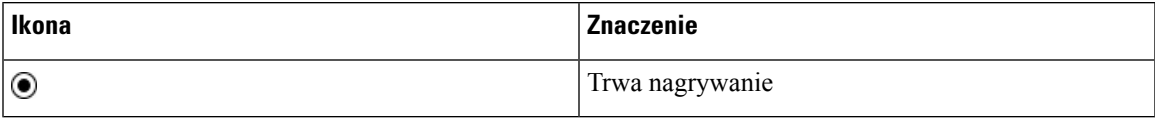

#### **Zanim rozpoczniesz**

- Nagrywanie połączeń trzeba skonfigurować w systemie sterowania połączeniami.
- Przejdź do strony WWW administrowania telefonem. Zobacz [Otwieranie](#page-100-0) strony WWW telefonu, na [stronie](#page-100-0) 87.

#### **Procedura**

- **Krok 1** Wybierz kolejno opcje **G**ł**os** > **Telefon**.
- **Krok 2** W sekcji **Dodatkowe us**ł**ugi** w polu **Us**ł**uga nagrywania po**łą**cze**ń kliknij opcję **Tak** lub **Nie**, aby włączyć lub wyłączyć nagrywanie połączeń.
- **Krok 3** (Opcjonalne) W sekcji **Programowalne klawisze programowe** w celu włączenia klawiszy programowych dodaj ciąg w podanym formacie w polach **Lista klawiszy stanu Po**łą**czono** i **Lista klawiszy stanu Konferencja**.

crdstart;crdstop;crdpause;crdresume

- **Krok 4** Na stronie WWW telefonu kliknij kartę **Nr wew.(n)**, dla której chcesz włączyć nagrywanie połączeń.
- **Krok 5** W sekcji **Ustawienia SIP** w polu **Protokó**ł **nagrywanie po**łą**cze**ń wybierz protokół **SIPINFO**.

Szczegółowe informacje o polach sekcji **Ustawienia SIP** zawiera temat [Ustawienia](#page-323-0) SIP, na stronie 310.

**Krok 6** Kliknij przycisk **Prze**ś**lij wszystkie zmiany**.

## **Konfigurowanie wskazywania po**łą**cze**ń **nieodebranych w narz**ę**dziu konfiguracyjnym**

#### **Zanim rozpoczniesz**

Przejdź do strony WWW administrowania telefonem. Zobacz [Otwieranie](#page-100-0) strony WWW telefonu, na stronie [87.](#page-100-0)

#### **Procedura**

**Krok 1** Wybierz kolejno opcje **G**ł**os** > **U**ż**ytkownik**. Użytkownik może wybrać kolejno opcje **Logowanie u**ż**ytkownika** > **G**ł**os** > **U**ż**ytkownik**. **Krok 2** Kliknij przycisk **Prze**ś**lij wszystkie zmiany**.

### **W**łą**czanie funkcji Nie przeszkadza**ć

Można pozwolić użytkownikom na włączanie i wyłączanie funkcji Nie przeszkadzać. Rozmówca otrzyma wiadomość, że użytkownik jest niedostępny. Użytkownik może nacisnąć w telefonie klawisz programowy **Ignoruj** i przekierować połączenie przychodzące do innego miejsca docelowego.

Gdy administrator włączy tę funkcję na telefonie, użytkownicy mogą ją włączać i wyłączyć klawiszem programowym NPrzeszk.

#### **Zanim rozpoczniesz**

Przejdź do strony WWW administrowania telefonem. Zobacz [Otwieranie](#page-100-0) strony WWW telefonu, na stronie [87.](#page-100-0)

#### **Procedura**

**Krok 1** Wybierz kolejno opcje **G**ł**os** > **U**ż**ytkownik**.

- **Krok 2** W obszarze **Dodatkowe us**ł**ugi** na liście rozwijanej **Ustawienie Nie przeszkadza**ć wybierz opcję **Tak**.
- **Krok 3** Kliknij przycisk **Prze**ś**lij wszystkie zmiany**.

Po wybraniu linii (w telefonie obsługującym wiele linii) u góry ekranu telefonu będzie wyświetlany baner Nie przeszkadzać.

#### **Co dalej**

Zmień jeszcze jedno ustawienie, aby mieć pewność, że na telefonach obsługujących wiele linii stan Nie przeszkadzać (obecnie stale świecący kolor zielony) będzie wyświetlany prawidłowo dla każdej wybranej lub niewybranej linii. Zobacz Synchronizacja stanu funkcji DND i [przekierowywania](#page-226-0) połączeń, na stronie [213](#page-226-0).

Jeśli dla funkcji Nie przeszkadzać skonfigurujesz kody z gwiazdką, użytkownicy będą mogli włączać i wyłączać tę funkcję dla każdej linii telefonu. Zobacz [Konfigurowanie](#page-156-1) kodów z gwiazdką dla funkcji Nie [przeszkadza](#page-156-1)ć, na stronie 143.

#### **Tematy pokrewne**

Synchronizacja stanu funkcji DND i [przekierowywania](#page-226-0) połączeń, na stronie 213 Włączanie [synchronizacji](#page-227-0) klawiszy funkcji, na stronie 214 Włączanie [synchronizacji](#page-229-0) funkcji DND za pośrednictwem usługi XSI, na stronie 216

### <span id="page-156-1"></span>**Konfigurowanie kodów z gwiazdk**ą **dla funkcji Nie przeszkadza**ć

Można skonfigurować kody z gwiazdką, które użytkownik będzie wybierał w celu włączenia lub wyłączenia funkcji Nie przeszkadzać (NPrzeszk.) w telefonie.

#### **Zanim rozpoczniesz**

Przejdź do strony WWW administrowania telefonem. Zobacz [Otwieranie](#page-100-0) strony WWW telefonu, na stronie [87](#page-100-0).

#### **Procedura**

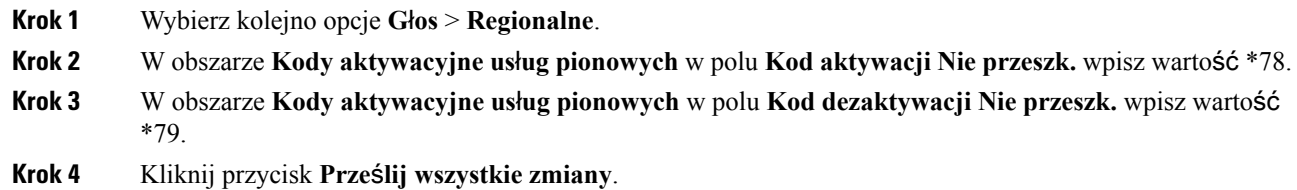

# <span id="page-156-0"></span>**Konfigurowanie numeru telefonu agenta dla Centrum telefonicznej obs**ł**ugi klienta**

W telefonie można włączyć funkcje automatycznej dystrybucji połączeń (ACD). Telefon działa wtedy jak telefon agenta centrum telefonicznej obsługi klienta i może służyć do śledzenia połączeń klientów, w razie potrzeby eskalowania połączeń klientów do przełożonych, dzielenia numerów kontaktowych na kategorie za pomocą kodów sposobu obsługi oraz wyświetlania szczegółów połączeń z klientami.

#### **Zanim rozpoczniesz**

• Na serwerze BroadSoft skonfiguruj telefon jako telefon centrum telefonicznej obsługi klienta.

• Przejdź do strony WWW administrowania telefonem. Zobacz [Otwieranie](#page-100-0) strony WWW telefonu, na [stronie](#page-100-0) 87.

#### **Procedura**

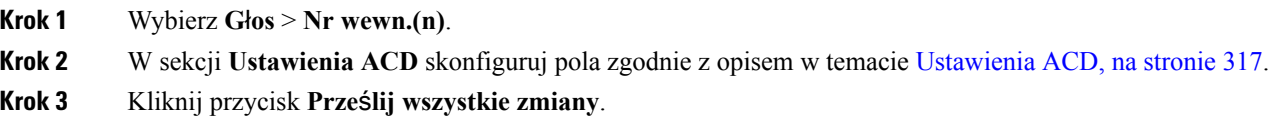

# <span id="page-157-0"></span>**Konfigurowanie telefonu dla serwera Presence**

#### **Zanim rozpoczniesz**

- Skonfiguruj obsługę protokołu XMPP na serwerze Broadsoft.
- Przejdź do strony WWW administrowania telefonem. Zobacz [Otwieranie](#page-100-0) strony WWW telefonu, na [stronie](#page-100-0) 87.

#### **Procedura**

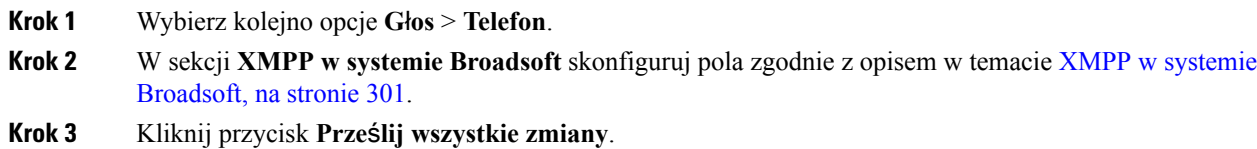

# <span id="page-157-1"></span>**Linie wspólne**

Linia wspólna to numer telefonu, który jest wyświetlany na więcej niż jednym telefonie. W celu utworzenia linii wspólnej można przypisać ten sam numer telefonu do różnych telefonów.

Połączenia przychodzące są wyświetlane na wszystkich telefonach dołączonych do linii wspólnej i dowolne z tych urządzeń może zostać użyte do ich odebrania. W danym momencie może być aktywne tylko jedno połączenie w telefonie.

Informacje o połączeniu są wyświetlane na wszystkich telefonach dołączonych do linii wspólnej. Jeżeli ktoś włączy funkcję prywatności, nie będziesz widzieć połączeń wychodzących wykonywanych z tego telefonu. Będziesz natomiast widzieć połączenia przychodzące do linii wspólnej.

Wszystkie telefony dołączone do linii wspólnej dzwonią w reakcji na połączenie wykonane na linię. Jeśli wstrzymasz połączenie skierowane do linii wspólnej, każdy użytkownik może je wznowić, naciskając klawisz tej linii na telefonie dołączonym do linii. Można także nacisnąć przycisk **Wybierz** przycisku, jeżeli jest wyświetlana ikona Wznów.

Obsługiwane są następujące funkcje linii wspólnej:

- Przejmowanie linii
- Publiczne zawieszenie
- Prywatne zawieszenie
- Ciche wtrącanie (tylko za pomocą włączonego programowalnego klawisza programowego)

Następujące funkcje są obsługiwane analogicznie jak w przypadku linii prywatnej:

- Przenoszenie
- Połączenie konferencyjne
- Parkowanie połączeń / przywracanie połączeń
- Przejmowanie połączeń
- Opcja Do Not Disturb (Nie przeszkadzać)
- Przekazywanie połączenia

Każdy telefon można skonfigurować niezależnie. Informacje o koncie są zwykle takie same na wszystkich telefonach IP, ale ustawienia takie jak plan wybierania czy preferowany kodek mogą się różnić.

### **Konfigurowanie linii wspólnej**

W celu utworzenia linii wspólnej można przypisać ten sam numer telefonu do różnych telefonów na stronie WWW telefonu.

#### **Zanim rozpoczniesz**

Przejdź do strony WWW administrowania telefonem. Zobacz [Otwieranie](#page-100-0) strony WWW telefonu, na stronie [87](#page-100-0).

#### **Procedura**

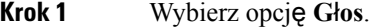

- **Krok 2** Kliknij kartę **Nr wew.(n)** wspólnego numeru wewnętrznego.
- **Krok 3** W obszarze **Ogólne** na liście Włącz linię wybierz opcję **Tak**.
- **Krok 4** W obszarze **Wygl**ą**dlinii wspólnej** na liście Udostępnij numer wewnętrzny wybierz opcję **Wspó**ł**u**ż**ytkowane**.

Jeśli ustawisz dla tego numeru wewnętrznego atrybut **Prywatne**, numer nie będzie udostępniał połączeń, niezależnie od wartości ustawienia Udostępnij prezentację połączenia na karcie Telefon. Jeśli ustawisz dla tego numeru wewnętrznego atrybut **Wspó**ł**u**ż**ytkowane**, połączenia będąrespektować ustawienie Udostępnij prezentację połączenia na karcie Telefon.

- **Krok 5** W polu **Identyfikator wspó**ł**dzielonego u**ż**ytkownika** wprowadź identyfikator użytkownika telefonu z udostępnianym numerem wewnętrznym.
- **Krok 6** W polu **Subskrypcja wygasa** wprowadź liczbę sekund, po której wygasa subskrypcja w protokole SIP. Wartość domyślna to 60 sekund.

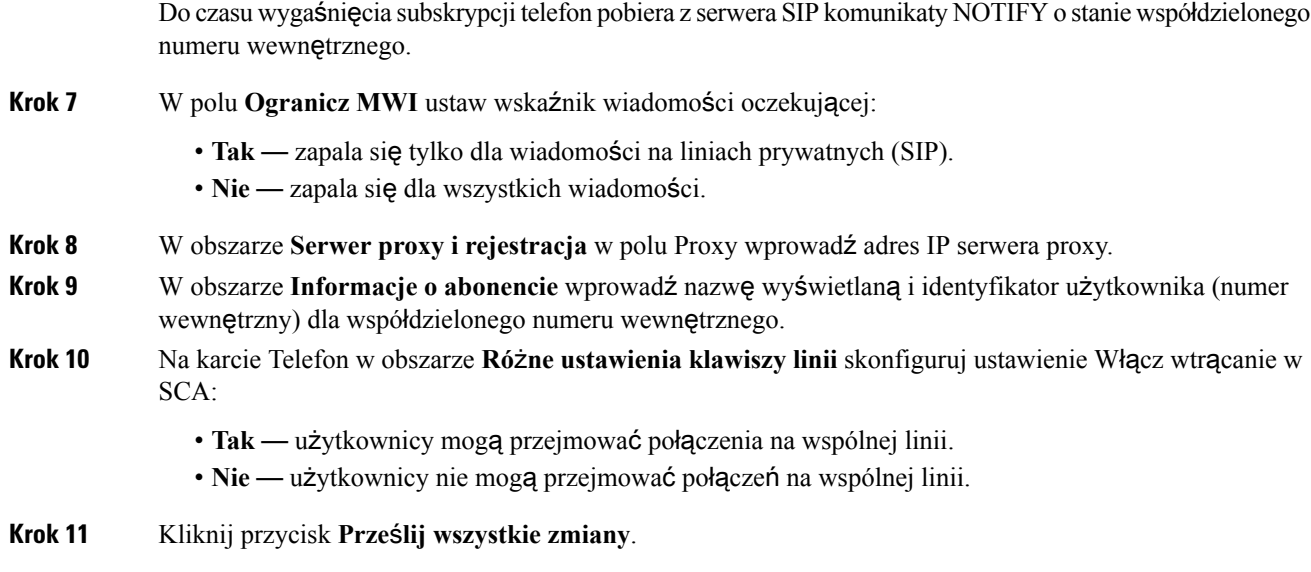

# <span id="page-159-0"></span>**Konfigurowanie poczty g**ł**osowej**

Można skonfigurować numer telefonu wewnętrznego lub zewnętrznego albo adres URL systemu poczty głosowej.Jeśli używasz zewnętrznej usługi poczty głosowej, numer musi zawierać wszystkie cyfry niezbędne do zadzwonienia na zewnątrz oraz wszystkie wymagane numery kierunkowe.

#### **Zanim rozpoczniesz**

Przejdź do strony WWW administrowania telefonem. Zobacz [Otwieranie](#page-100-0) strony WWW telefonu, na stronie [87.](#page-100-0)

#### **Procedura**

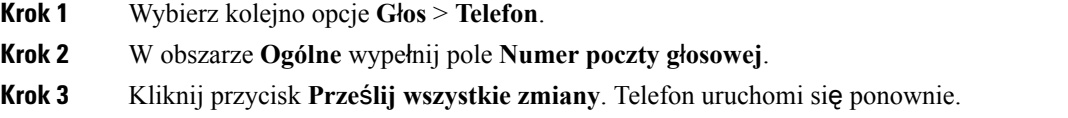

## **Konfigurowanie poczty g**ł**osowej dla ka**ż**dego numeru wewn**ę**trznego**

#### **Zanim rozpoczniesz**

Przejdź do strony WWW administrowania telefonem. Zobacz [Otwieranie](#page-100-0) strony WWW telefonu, na stronie [87.](#page-100-0)

#### **Procedura**

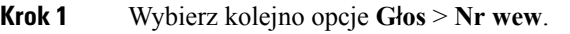

- **Krok 2** W obszarze **Ustawienia funkcji po**łą**cze**ń **telefonicznych** wypełnij pole **Serwer poczty g**ł**osowej**.
- **Krok 3** (Opcjonalnie) Wypełnij pole **Interwa**ł **subskrypcji poczty g**ł**osowej**, które w sekundach wyraża okres ważności subskrypcji na serwerze poczty głosowej.
- **Krok 4** Kliknij przycisk **Prze**ś**lij wszystkie zmiany**.

Telefon uruchomi się ponownie.

### **Konfigurowanie wska**ź**nika wiadomo**ś**ci oczekuj**ą**cej**

Wskaźnik wiadomości oczekującej można skonfigurować dla poszczególnych numerów wewnętrznych w telefonie. Wskaźnik wiadomości oczekującej zapala się w reakcji na obecność nowych wiadomości poczty głosowej w skrzynce pocztowej.

Gdy ktoś zostawi wiadomość w skrzynce poczty głosowej, funkcja może powodować świecenie wskaźnika w górnej części okna telefonu IP albo wyświetlanie tekstowego powiadomienia o oczekującej wiadomości.

#### **Zanim rozpoczniesz**

Przejdź do strony WWW administrowania telefonem. Zobacz [Otwieranie](#page-100-0) strony WWW telefonu, na stronie [87](#page-100-0).

#### **Procedura**

**Krok 1** Wybierz kolejno opcje **G**ł**os** > **Nr wew**.

<span id="page-160-0"></span>**Krok 2** W obszarze **Ustawienia funkcji po**łą**cze**ń **telefonicznych** w ustawieniu **Wiadomo**ść **oczekuj**ą**ca** wybierz opcję **Tak**, aby włączyć funkcję.

# **Przypisywanie sygna**ł**u dzwonienia do numeru wewn**ę**trznego**

#### **Zanim rozpoczniesz**

Przejdź do strony WWW administrowania telefonem. Zobacz [Otwieranie](#page-100-0) strony WWW telefonu, na stronie [87](#page-100-0).

#### **Procedura**

- **Krok 1** Wybierz kolejno opcje **G**ł**os** > **Nr wew.(n)**, gdzie **(n)** jest numerem wewnętrznym.
- **Krok 2** W sekcji **Ustawienia funkcji po**łą**cze**ń **telefonicznych** z listy rozwijanej **Dzwonek (n)** wybierz jedną z tych opcji:
- Brak dzwonka
- Wybierz jeden z 12 dostępnych sygnałów dzwonienia.

**Krok 3** Kliknij przycisk **Prze**ś**lij wszystkie zmiany**.

# <span id="page-161-0"></span>**Dodawanie wyró**ż**niaj**ą**cego si**ę **dzwonka**

Za pomocą skryptu dzwonka można skonfigurować charakterystyki każdego dzwonka. Gdy telefon odbiera komunikat informacyjny Alert SIP i format wiadomości jest poprawny, telefon wyemituje określony dzwonek. W przeciwnym razie telefon odtworzy domyślny dzwonek.

#### **Procedura**

W skrypcie dzwonka przypisz nazwę dzwonka i dodaj skrypt, aby skonfigurować odmienny dzwonek w formacie:

n=nazwa dzwonka;h=wskazówka;w=ID lub ścieżka kształtu fali;c=ID rytmu;b=czas przerwy;t=czas łączny

gdzie:

n = nazwa dzwonka identyfikująca ten dzwonek. Nazwa ta jest wyświetlana w menu dzwonka telefonu. Tej samej nazwy można użyć w nagłówku SIP Alert-Info w żądaniu przychodzącym INVITE, aby nakazać telefonowi odtworzenie odpowiedniego dzwonka. Nazwa powinna zawierać tylko takie znaki, które są dozwolone w adresach URL.

h = wskazówka używana w regule SIP Alert-INFO.

w = identyfikator lub ścieżka będąca indeksem żądanego kształtu fali używanego przez dany sygnał dzwonka. Wbudowane kształty fal są następujące:

- 1 = telefon klasyczny z dzwonkiem mechanicznym
- 2 = typowy dzwonek telefonu
- 3 = klasyczny sygnał dzwonka
- 4 = sygnał przechodzący przez szerokie pasmo częstotliwości

Można również wprowadzić ścieżkę sieciową (adres URL) do pobierania pliku danych dzwonka z serwera. Dodaj ścieżkę w następującym formacie:

w = [tftp://]nazwa\_hosta[:port]/ścieżka

 $c =$  jest indeksem ż $q$ danego rytmu do odtworzenia danego kształtu fali. 8 rytmów (1–8) określonych w <Cadence 1> do <Cadence 8>. Identyfikator rytmu może wynosić 0, jeśli w=3,4 lub jest adresem URL. Ustawienie c=0 oznacza, że czas jest naturalną długością pliku dzwonka.

b = czas przerwy, który określa liczbę sekund przerwy między dwiema seriami dzwonka, np. b = 2.5.

t = łączny czas określający całkowitą liczbę sekund odtwarzania dzwonka przed limitem upływu czasu.

# <span id="page-162-0"></span>**Konfigurowanie ustawie**ń **d**ź**wi**ę**ku**

Użytkownik może modyfikować ustawienia głośności poprzez naciśnięcie przycisku kontrolera głośności w telefonie, a następnie naciśnięcie klawisza programowego **Zapisz**.

#### **Zanim rozpoczniesz**

Przejdź do strony WWW administrowania telefonem. Zobacz [Otwieranie](#page-100-0) strony WWW telefonu, na stronie [87](#page-100-0).

#### **Procedura**

**Krok 1** Wybierz kolejno opcje **G**ł**os** > **U**ż**ytkownik**.

- **Krok 2** W sekcji **G**ł**o**ś**no**ść**d**ź**wi**ę**ku**skonfiguruj poziom głośności w przedziale od 1 (cichy) do 10 (najgłośniejszy):
	- **G**ł**o**ś**no**ść **dzwonka** ustawia głośność dzwonka.
	- **G**ł**o**ś**no**ść **g**ł**o**ś**nika** ustawia głośność telefonu głośnomówiącego pracującego w trybie pełnego dupleksu (dwukierunkowego).
	- **G**ł**o**ś**no**ść **zestawu nag**ł**ownego** ustawia głośność zestawu nagłownego.
	- **G**ł**o**ś**no**ść **s**ł**uchawki** ustawia głośność słuchawki.
- **Krok 3** Kliknij przycisk **Prze**ś**lij wszystkie zmiany**.

### **Okre**ś**lanie standardu zgodno**ś**ci audio**

Można określić standard zgodności regulacji dźwięku telefonu.Po określeniu standardu zgodności na telefon są pobierane parametry akustyczne zgodne z tym standardem.

#### **Zanim rozpoczniesz**

Przejdź do strony WWW administrowania telefonem. Zobacz [Otwieranie](#page-100-0) strony WWW telefonu, na stronie [87](#page-100-0).

#### **Procedura**

**Krok 1** Przejdź do **G**ł**os** > **U**ż**ytkownik**.

**Krok 2** W sekcji **Zgodno**ść **audio** wybierz jedną z opcji z listy rozwijanej **Standard zgodno**ś**ci**, zgodnie z opisem w [Zgodno](#page-346-0)ść dźwięku, na stronie 333.

**Krok 3** Kliknij przycisk **Prze**ś**lij wszystkie zmiany**.

# <span id="page-163-0"></span>**Kontrola dost**ę**pu u**ż**ytkownika**

Telefon Cisco IP Phone uwzględnia tylko atrybut dostępu użytkownika "ua". W parametrze atrybut "ua" określa poziom dostępu konta użytkownika do administracyjnego serwera WWW. Jeśli atrybut "ua" nie jest zdefiniowany, telefon stosuje do parametru domyślny fabryczny poziom dostępu użytkownika. Atrybut nie wpływa na prawa dostępu z konta administratora.

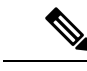

**Uwaga** Wartość atrybutu elementu musi być ujęta w podwójny cudzysłów.

Atrybut "ua" może przyjmować tylko jedną z następujących wartości:

- na brak dostępu
- ro tylko do odczytu
- rw odczyt i zapis

# <span id="page-163-1"></span>**Serwer WWW telefonu**

Serwer WWW umożliwia administratorom i użytkownikom logowanie się na telefonie przez interfejs WWW użytkownika telefonu. Administratorzy i użytkownicy mają różne uprawnienia i w zależności od posiadanej roli widzą inne opcje telefonu.

### **Konfigurowanie serwera WWW z poziomu interfejsu wy**ś**wietlacza telefonu**

Poniższa procedura umożliwia włączenie obsługi interfejsu WWW użytkownika telefonu z wyświetlacza telefonu.

#### **Procedura**

- **Krok 1** Naciśnij przycisk **Aplikacje** .
- **Krok 2** Wybierz kolejno opcje **Konfiguracja sieci** > **Serwer WWW**.
- **Krok 3** Wybierz ustawienie **W**łą**czone**, aby włączyć, lub **Wy**łą**czone**, aby wyłączyć funkcję.
- **Krok 4** Naciśnij przycisk **Ustaw**.

П

## **Adres URL dzia**ł**ania bezpo**ś**redniego**

Jeśli w ustawieniu Włącz adres URL działania bezpośredniego zaznaczysz opcję "Tak", adresy URL działań bezpośrednich będą dostępne tylko dla administratora. Jeżeli konto użytkownika Admin jest chronione hasłem, na kliencie będzie wyświetlany monit o zalogowanie. Adresy URL działań bezpośrednich są dostępne na stronie WWW telefonu w ścieżce /admin/<działanie\_bezpośrednie>. Składnia komendy:

**http[s]://<adres\_ip\_lub\_nazwa\_hosta>/admin/<dzia**ł**anie\_bezpo**ś**rednie>[?<adres\_url>]**

Na przykład: **http://10.1.1.1/admin/resync?http://**ś**cie**ż**ka\_serwera/config.xml**

Poniższa tabela zawiera listę różnych obsługiwanych adresów URL działań bezpośrednich.

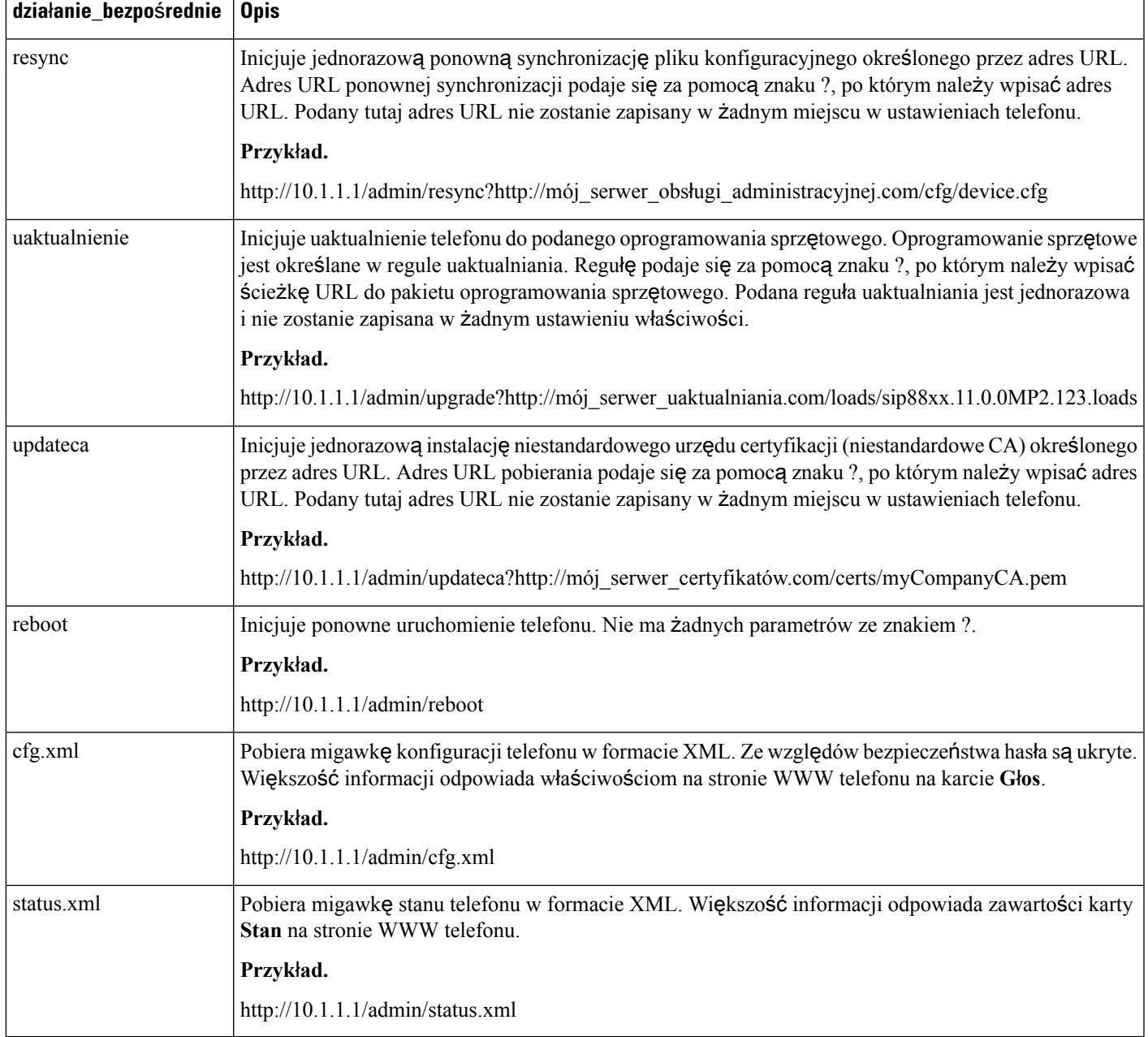

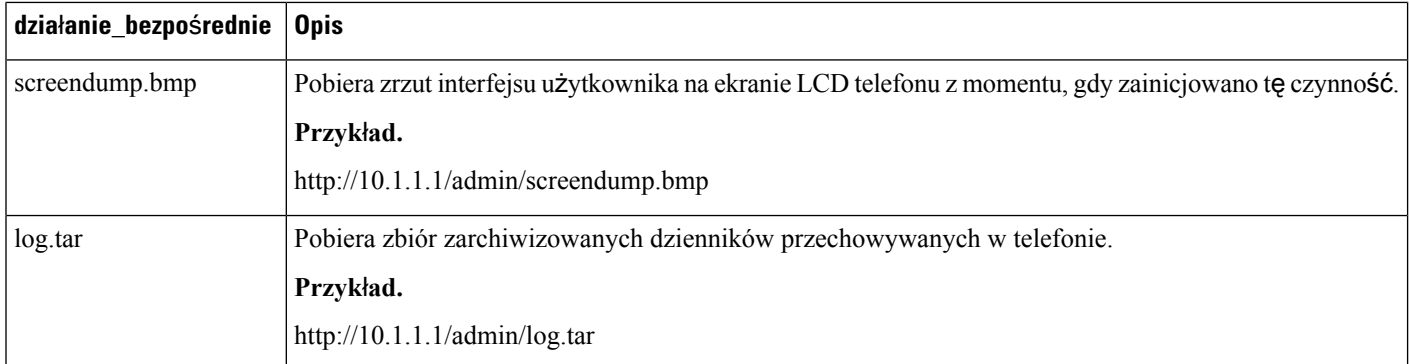

## **Aktywowanie dost**ę**pu do interfejsu sieci WWW telefonu**

#### **Zanim rozpoczniesz**

Przejdź do strony WWW administrowania telefonem. Zobacz [Otwieranie](#page-100-0) strony WWW telefonu, na stronie [87.](#page-100-0)

#### **Procedura**

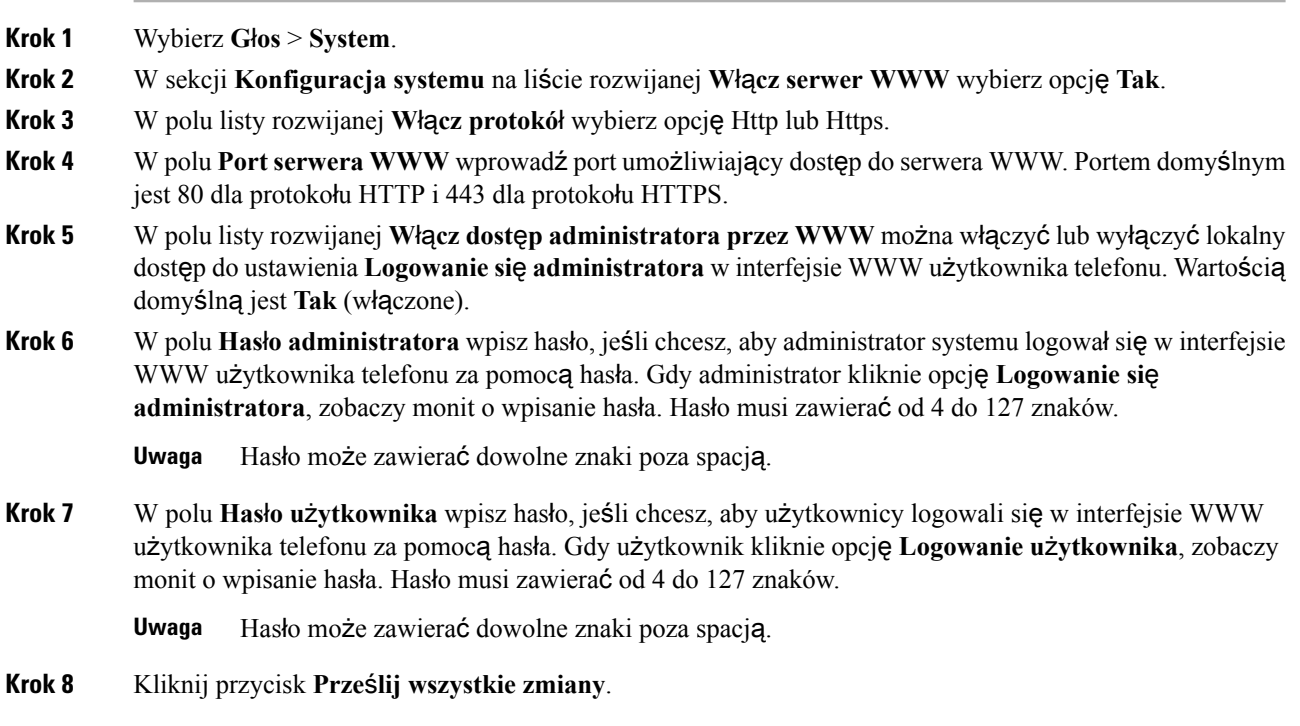

# <span id="page-166-0"></span>**Us**ł**ugi XML**

П

Telefony obsługująusługi XML, takie jak usługa książki telefonicznej XML i inne aplikacje XML. W usługach XML są wykorzystywane tylko protokoły HTTP i HTTPS.

Obsługa obejmuje następujące obiekty XML Cisco:

- CiscoIPPhoneMenu
- CiscoIPPhoneText
- CiscoIPPhoneInput
- CiscoIPPhoneDirectory
- CiscoIPPhoneIconMenu
- CiscoIPPhoneStatus
- CiscoIPPhoneExecute
- CiscoIPPhoneImage
- CiscoIPPhoneImageFile
- CiscoIPPhoneGraphicMenu
- CiscoIPPhoneFileMenu
- CiscoIPPhoneStatusFile
- CiscoIPPhoneResponse
- CiscoIPPhoneError
- CiscoIPPhoneGraphicFileMenu
- Init:CallHistory
- Key:Headset
- EditDial:n

Pełna lista obsługiwanych identyfikatorów URI znajduje się w dokumencie *Uwagi do tworzenia aplikacji us*ł*ugowych na telefony Cisco Unified IP Phone pracuj*ą*cych pod kontrol*ą *oprogramowania Cisco Unified Communications Manager i dla telefonów wieloplatformowych Cisco* znajdującym się tutaj:

[https://www.cisco.com/c/en/us/support/collaboration-endpoints/unified-ip-phone-7800-series/](https://www.cisco.com/c/en/us/support/collaboration-endpoints/unified-ip-phone-7800-series/products-programming-reference-guides-list.html) [products-programming-reference-guides-list.html](https://www.cisco.com/c/en/us/support/collaboration-endpoints/unified-ip-phone-7800-series/products-programming-reference-guides-list.html)

### **Us**ł**ugi katalogowe XML**

Jeśli adres URL usługi XML wymaga uwierzytelnienia, użyj parametrów **Nazwa u**ż**ytkownika XML** i **Has**ł**o XML**.

Parametr **Nazwa u**ż**ytkownika XML** w adresie URL usługi XML jest zastępowany elementem \$XML\_nazwa\_użytkownika.

Na przykład:

Parametr Nazwa użytkownika XML ma wartość **cisco**. Adres URL książki telefonicznej XML ma postać **http://www.sipurash.compath?username=\$XML\_nazwa\_u**ż**ytkownika**.

Powoduje to wygenerowanie następującego adresu URL żądania: http://www.sipurash.com/path?username=cisco.

### **Aplikacje XML**

Gdy jest wymagane uwierzytelnienie adresu URL skryptu CGI/polecenia wykonywania wysłanego przy użyciu żądania Post z zewnętrznej aplikacji (na przykład internetowej) do telefonów, parametr Tryb uwierzytelniania wykonywania plików XML CISCO jest używany w 3 różnych scenariuszach:

- Zaufane Nie jest wykonywane żadne uwierzytelnianie (hasło lokalnego użytkownika jest ustawione lub nie). Jest to ustawienie domyślne.
- Lokalne poświadczenie Uwierzytelnianie jest oparte na szyfrowaniu przy użyciu hasła lokalnego użytkownika, jeśli jest ono ustawione. W razie braku hasła uwierzytelnianie nie jest wykonywane.
- Poświadczenie zdalne uwierzytelnianie jest oparte na szyfrowaniu przy użyciu nazwy/hasła zdalnego użytkownika ustawionych w aplikacji XML na stronie WWW (umożliwiających dostęp do serwera aplikacji XML).

## **Zmienne makra**

W adresach URL usług XML można używać zmiennych makr. Obsługiwane są następujące zmienne makr:

- Identyfikator użytkownika UID1, UID2 do UIDn
- Nazwa wyświetlana DISPLAYNAME1, DISPLAYNAME2 do DISPLAYNAMEn
- Identyfikator uwierzytelniania AUTHID1, AUTHID2 do AUTHIDn
- Serwer proxy PROXY1, PROXY2 do PROXYn
- Adres MAC zapisany kodem szesnastkowym z małymi literami MA
- Nazwa produktu PN
- Numer seryjny produktu PSN
- Numer seryjny SERIAL\_NUMBER

Tabela poniższej zawiera listę makr obsługiwane w telefonach:

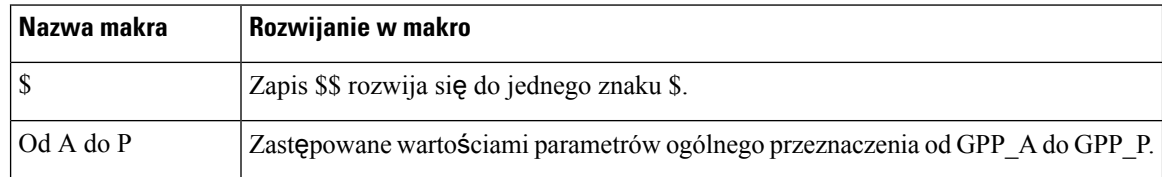

 $\mathbf l$ 

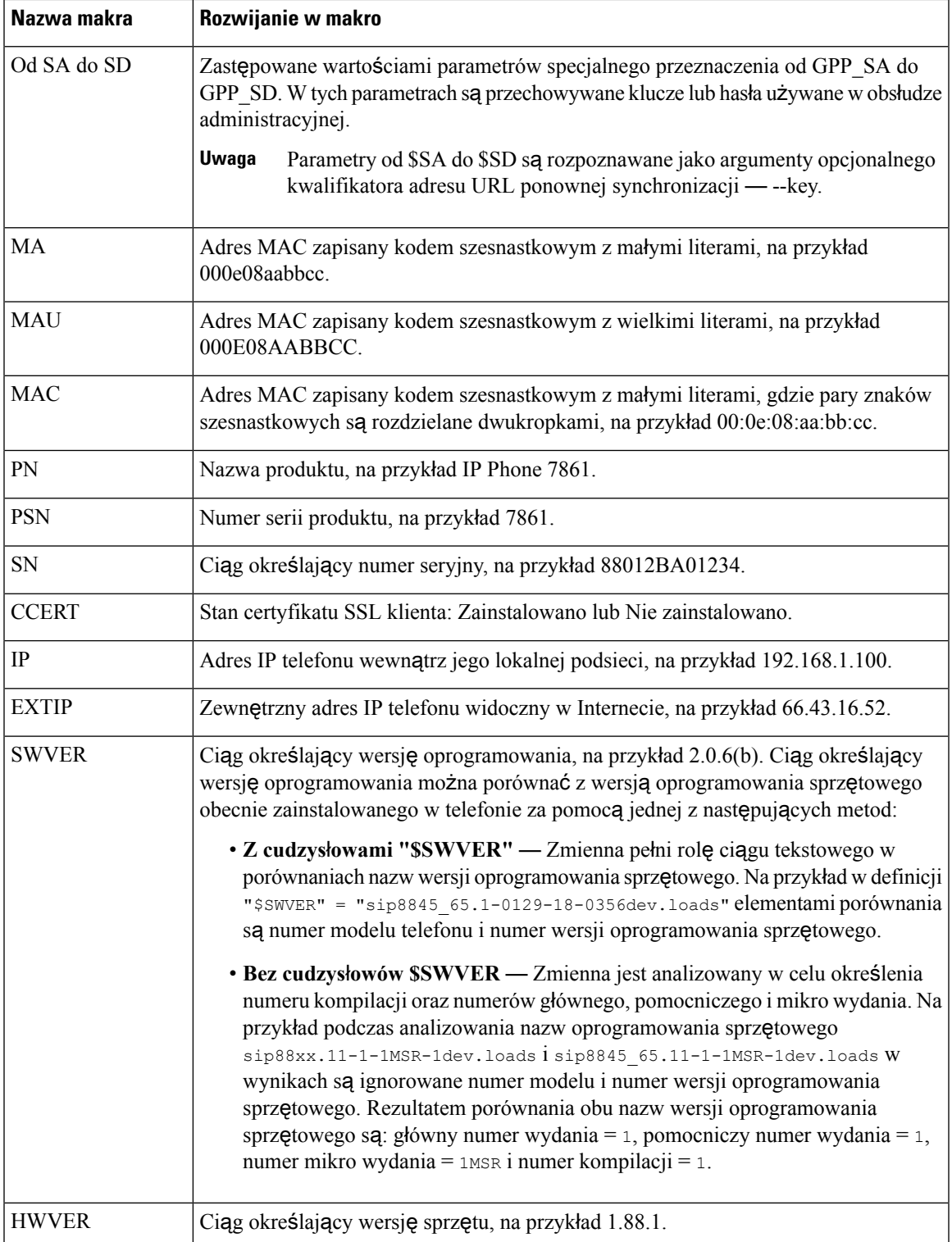

I

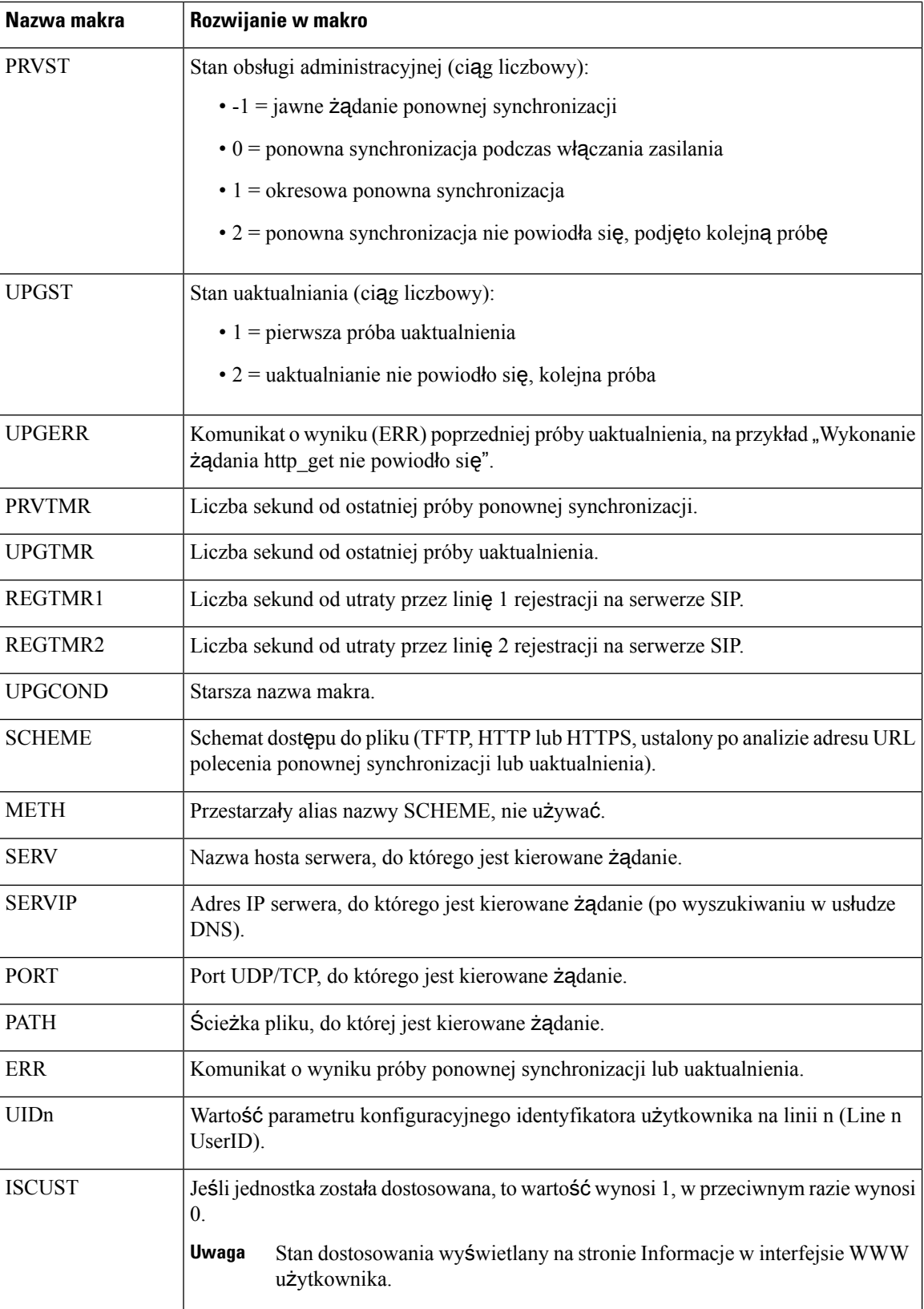

Ш

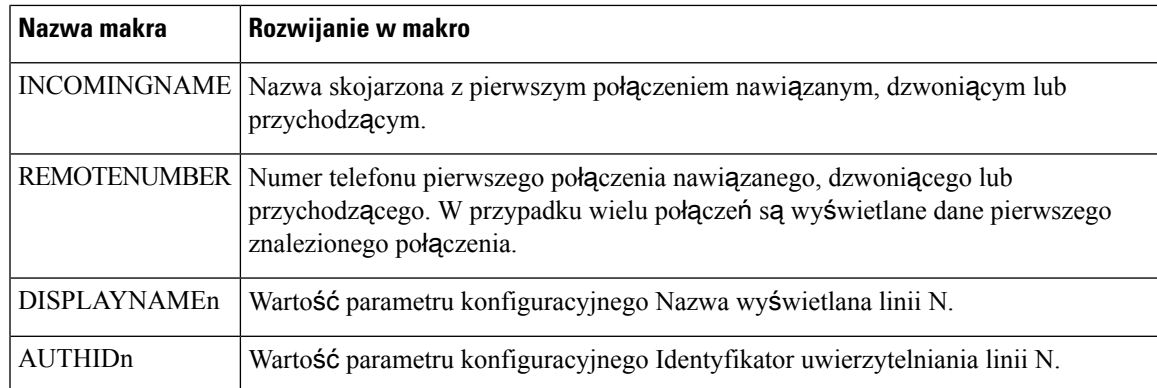

## **Konfigurowanie telefonu w celu nawi**ą**zania po**łą**czenia z us**ł**ugami katalogowymi XML**

#### **Zanim rozpoczniesz**

Przejdź do strony WWW administrowania telefonem. Zobacz [Otwieranie](#page-100-0) strony WWW telefonu, na stronie [87](#page-100-0).

#### **Procedura**

- **Krok 1** Wybierz kolejno opcje **G**ł**os** > **Telefon**.
- **Krok 2** Wprowadź następujące informacje:
	- Nazwa usługi książki telefonicznej XML Nazwa książki adresowej XML. Wyświetlana w telefonie użytkownika jako opcja książki telefonicznej do wyboru.
	- Adres URL usługi książki telefonicznej XML Adres URL, pod którym jest umieszczona książka adresowa XML.
- **Krok 3** Kliknij przycisk **Prze**ś**lij wszystkie zmiany**.

### **Konfigurowanie telefonu w celu nawi**ą**zania po**łą**czenia z aplikacj**ą **XML**

#### **Zanim rozpoczniesz**

Przejdź do strony WWW administrowania telefonem. Zobacz [Otwieranie](#page-100-0) strony WWW telefonu, na stronie [87](#page-100-0).

#### **Procedura**

**Krok 1** Wybierz kolejno opcje **G**ł**os** > **Telefon**.

**Krok 2** Wprowadź następujące informacje:

- Nazwa aplikacji usługowej XML Nazwa aplikacji XML. Wyświetlana w telefonie użytkownika jako element menu.
- Adres URL aplikacji usługowej XML Adres URL, pod którym jest umieszczona aplikacja XML.

Jeżeli nieużywanemu przyciskowi linii przypiszesz funkcję nawiązywania połączenia z aplikacją XML, przycisk połączy z adresem URL skonfigurowanym powyżej. Jeżeli nie tego chcesz, trzeba wprowadzić inny adres URL podczas konfigurowania przycisku linii.

**Krok 3** Kliknij przycisk **Prze**ś**lij wszystkie zmiany**.

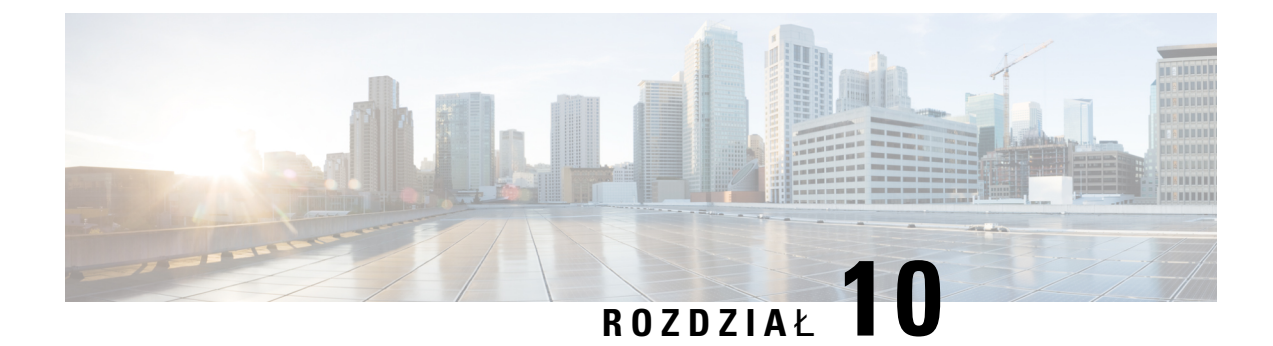

# **Funkcje telefonu i ich konfigurowanie**

- Przegląd funkcji telefonu i ich [konfigurowania,](#page-173-0) na stronie 160
- Pomoc techniczna dla uż[ytkowników](#page-173-1) telefonu Cisco IP Phone, na stronie 160
- Funkcje [telefoniczne](#page-174-0) w telefonie Cisco IP Phone, na stronie 161
- Przyciski funkcyjne i klawisze [programowe,](#page-180-0) na stronie 167
- Umożliwianie użytkownikom [konfigurowania](#page-182-0) funkcji dla klawiszy linii, na stronie 169
- Umożliwianie użytkownikom [konfigurowania](#page-183-0) funkcji dla klawiszy linii, na stronie 170
- [Konfigurowanie](#page-184-0) szybkiego wybierania na klawiszu linii, na stronie 171
- [Konfigurowanie](#page-185-0) szybkiego wybierania numerów na stronie narzędzia konfiguracji, na stronie 172
- Szybkie [wybieranie,](#page-185-1) na stronie 172
- [Aktywowanie](#page-185-2) przycisku Konferencja za pomocą kodu z gwiazdką, na stronie 172
- [Konfigurowanie](#page-186-0) dodatkowych klawiszy linii, na stronie 173
- [Konfigurowanie](#page-186-1) wygaszacza ekranu na stronie WWW telefonu, na stronie 173
- [Konfigurowanie](#page-187-0) telefonu do monitorowania innych telefonów, na stronie 174
- [Konfigurowanie](#page-188-0) telefonu do monitorowania innych telefonów, na stronie 175
- [Konfigurowanie](#page-191-0) pola sygnalizacji aktywności linii za pomocą innych funkcji, na stronie 178
- Konfigurowanie [alfanumerycznego](#page-192-0) wybierania numeru, na stronie 179
- [Konfigurowanie](#page-193-0) grupy stronicowania (stronicowanie multiemisji), na stronie 180
- Dodawanie przywoływania [priorytetowego,](#page-194-0) na stronie 181
- [Parkowanie](#page-196-0) połączenia, na stronie 183
- Konfigurowanie [programowalnych](#page-197-0) klawiszy programowych, na stronie 184
- [Konfigurowanie](#page-206-0) uprawnień dostarczania, na stronie 193
- [Aktywowanie](#page-208-0) funkcji hotelingu w telefonie, na stronie 195
- [Ustawianie](#page-208-1) hasła użytkownika, na stronie 195
- Pobieranie dzienników narzędzia do zgłaszania [problemów,](#page-208-2) na stronie 195
- [Konfigurowanie](#page-209-0) przesyłania plików PRT, na stronie 196
- Konfigurowanie telefonu w celu [automatycznego](#page-211-0) akceptowania stron, na stronie 198
- Stronicowanie [skonfigurowane](#page-211-1) przez serwer, na stronie 198
- Zarządzanie [telefonami](#page-211-2) za pomocą protokołu TR-069, na stronie 198
- Wyś[wietlanie](#page-212-0) stanu protokołu TR-069, na stronie 199
- Włączanie funkcji Electronic Hookswitch [\(Elektroniczny](#page-212-1) przełącznik słuchawki), na stronie 199
- Zgłaszanie wszystkich [problemów](#page-213-0) dotyczących telefonu na jego stronie WWW, na stronie 200
- Zdalne zgłaszanie problemu z [telefonem,](#page-214-0) na stronie 201
- Stan PRT, na [stronie](#page-214-1) 201
- [Przywracanie](#page-215-0) ustawień fabrycznych telefonu za pomocą przycisku w interfejsie WWW, na stronie 202
- [Konfigurowanie](#page-215-1) bezpiecznego numeru wewnętrznego, na stronie 202
- [Przechwytuj](#page-216-0) pakiety, na stronie 203
- Połączenia [alarmowe,](#page-216-1) na stronie 203
- [Konfigurowanie](#page-219-0) transportu SIP, na stronie 206
- Blokowanie [komunikatów](#page-219-1) SIP wysyłanych do telefonu z serwera innego niż proxy, na stronie 206
- [Konfigurowanie](#page-220-0) nagłówka prywatności, na stronie 207
- Włączanie obsługi nagłówka [P-Early-Media,](#page-221-0) na stronie 208
- Równy dostęp do [firmware,](#page-221-1) na stronie 208
- [Uwierzytelnianie](#page-223-0) profilu, na stronie 210
- Określanie typu [uwierzytelniania](#page-223-1) profilu, na stronie 210
- Dodawanie [programowalnego](#page-224-0) klawisza programowego Ignoruj w celu wyciszania połączeń [przychodz](#page-224-0)ących, na stronie 211
- Włączanie funkcji [BroadWorks](#page-224-1) Anywhere, na stronie 211
- [Synchronizowanie](#page-225-0) funkcji Blokuj identyfikator rozmówcy z telefonem i serwerem XSI BroadWorks, na [stronie](#page-225-0) 212
- Włączanie wyświetlania dzienników połączeń serwera XSI [BroadWorks](#page-226-1) na linii , na stronie 213
- Synchronizacja stanu funkcji DND i [przekierowywania](#page-226-0) połączeń, na stronie 213

# <span id="page-173-0"></span>**Przegl**ą**d funkcji telefonu i ich konfigurowania**

Po zainstalowaniu telefonów Cisco IP Phone w sieci, skonfigurowaniu ich ustawień sieciowych i dodaniu do systemu sterowania połączeniami innej firmy należy w tym systemie skonfigurować funkcje telefoniczne, opcjonalnie zmodyfikować szablony telefonu, skonfigurować usługi i przypisać użytkowników.

W systemie sterowania połączeniami innej firmy można zmodyfikować dodatkowe ustawienia telefonu Cisco IP Phone. Ta aplikacja internetowa służy m.in. do ustawiania kryteriów rejestracji telefonu i obszarów wyszukiwania połączeń, a także do modyfikowania szablonów przycisków telefonu.

# <span id="page-173-1"></span>**Pomoc techniczna dla u**ż**ytkowników telefonu Cisco IP Phone**

Jeśli jesteś administratorem systemu, stanowisz prawdopodobnie główne źródło informacji dla użytkowników telefonów Cisco IPPhone w Twojejsieci lub firmie. Istotnąrzecząjest zapewnienie użytkownikom końcowym aktualnych i szczegółowych informacji.

Aby na telefonie Cisco IP Phone z powodzeniem korzystać z niektórych funkcji (takich jak Usługi i opcje systemu wiadomości głosowych), użytkownicy muszą otrzymać informacje od Ciebie lub Twojego zespołu sieciowego albo muszą mieć możliwość skontaktowania się z Tobą w celu uzyskania pomocy. Zapewnij użytkownikom dostęp do nazwisk osób, z którymi mogą się skontaktować w celu uzyskania pomocy, oraz do instrukcji uzyskania kontaktu z nimi.

Zalecamy utworzenie strony WWW w wewnętrznej witrynie pomocy technicznej, która udostępni użytkownikom końcowym ważne informacje dotyczące ich telefonów Cisco IP Phone.

Rozważ umieszczenie na tej stronie następujących rodzajów informacji:

• Podręczniki użytkownika dla wszystkich wspieranych modeli telefonów Cisco IP Phone

П

- Lista wspieranych funkcji
- Podręcznik użytkownika lub skrócona instrukcja obsługi systemu poczty głosowej

# <span id="page-174-0"></span>**Funkcje telefoniczne w telefonie Cisco IP Phone**

Po dodaniu telefonów Cisco IP Phone do systemu sterowania połączeniami innej firmy można dodać funkcje w telefonach. Poniższa tabela zawiera listę obsługiwanych funkcji telefonicznych, spośród których wiele można skonfigurować za pomocą systemu sterowania połączeniami innej firmy.

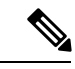

**Uwaga**

System sterowania połączeniami innej firmy udostępnia także różne parametry usługi, które można wykorzystać do skonfigurowania różnych funkcji telefonicznych.

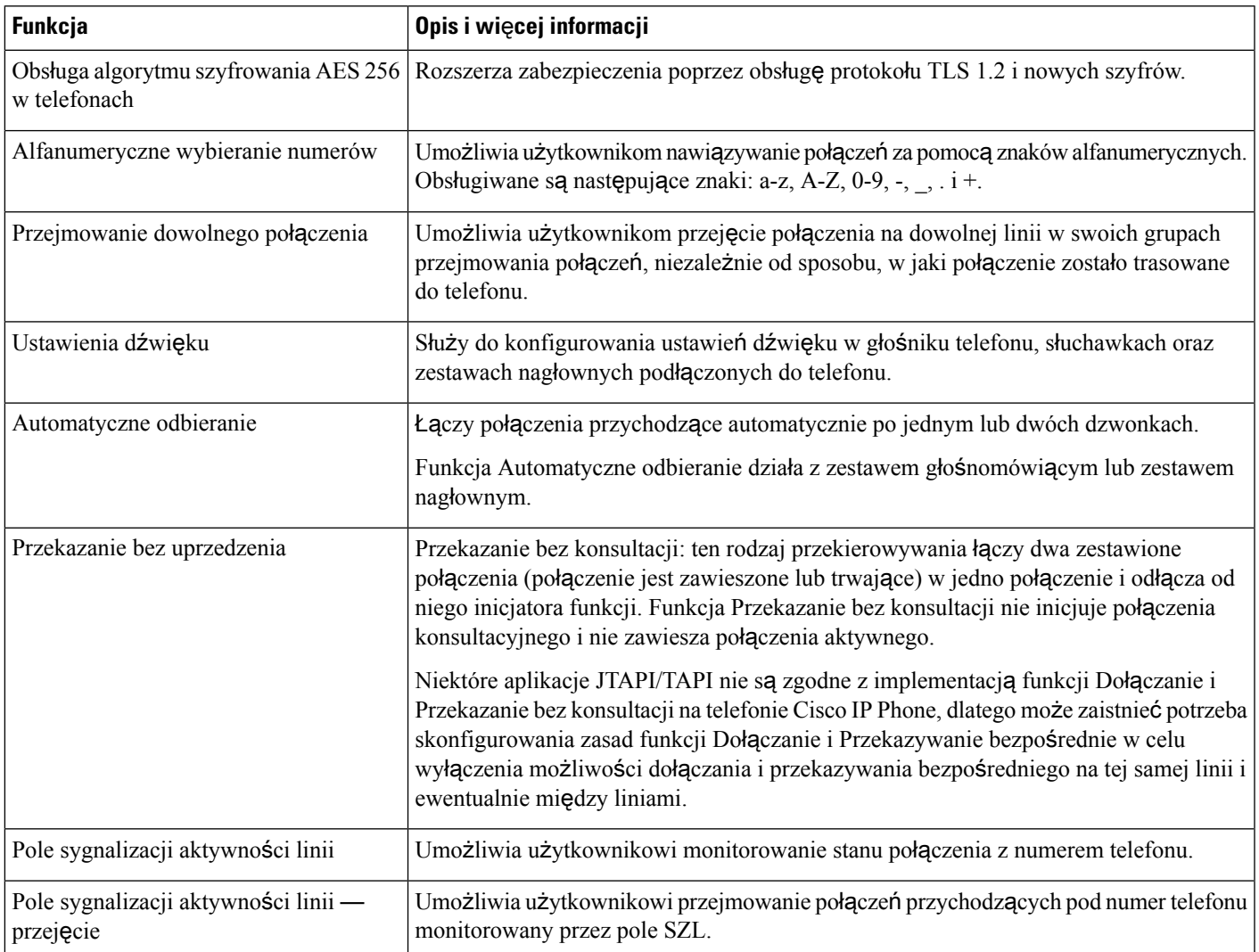

I

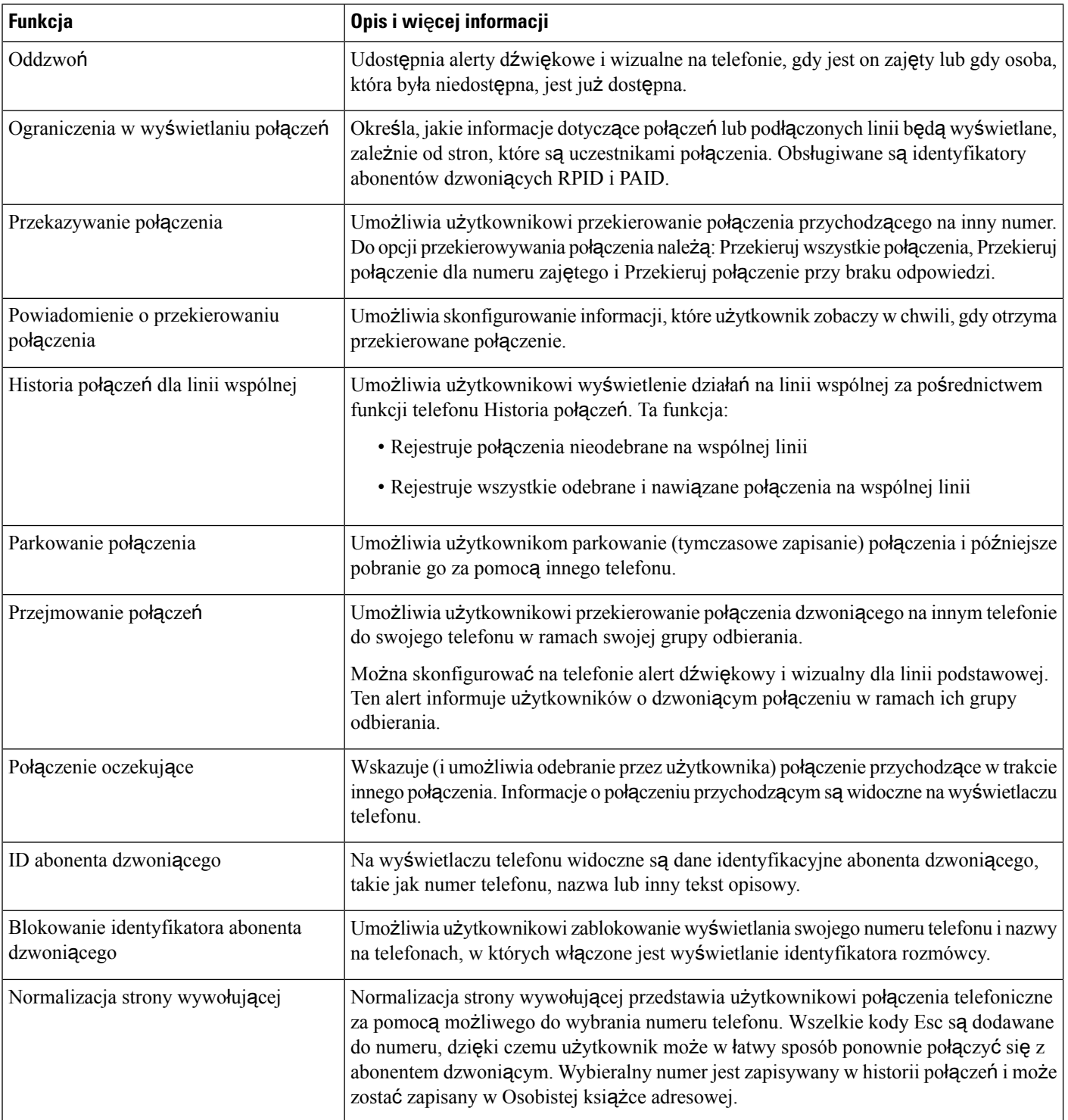

 $\mathbf l$ 

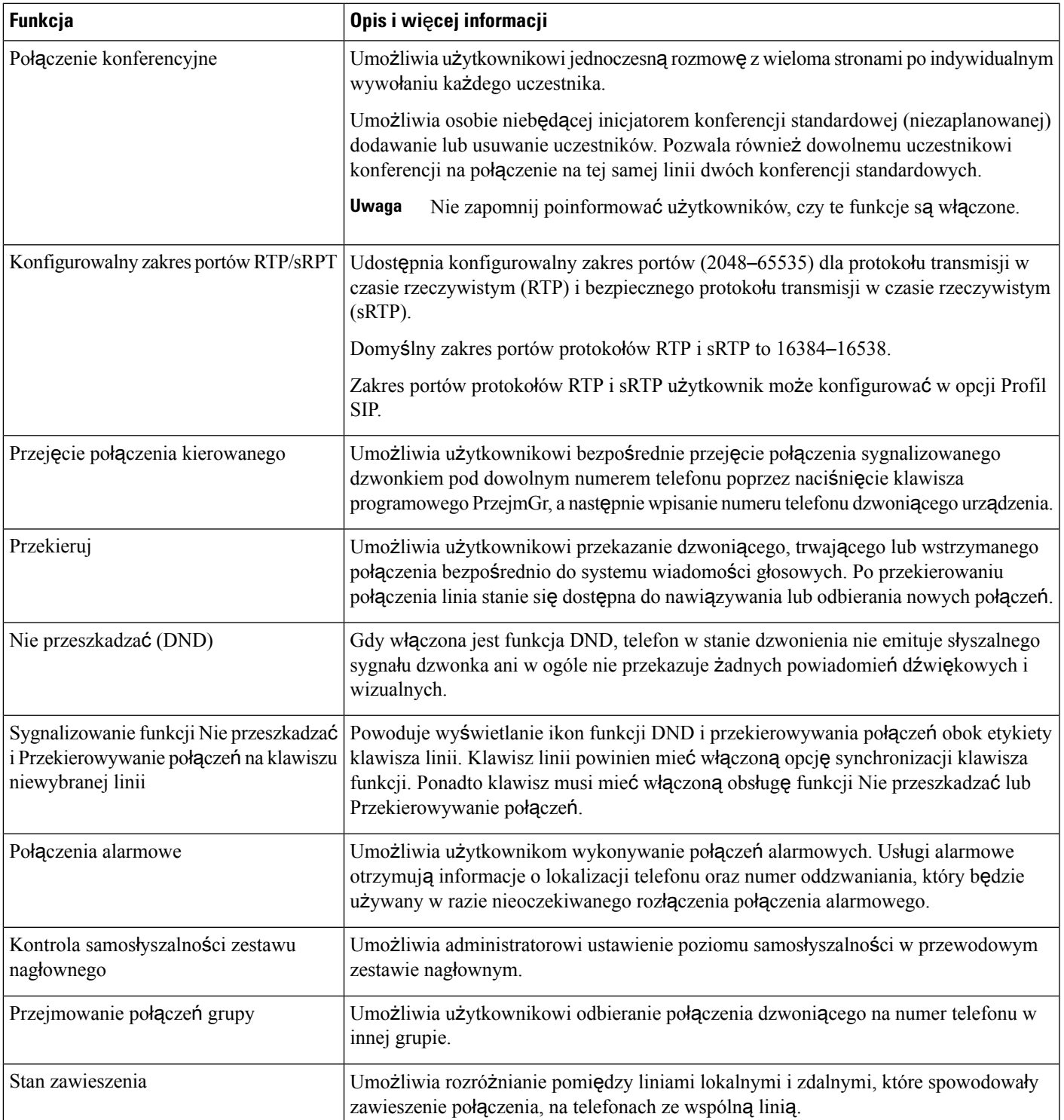

I

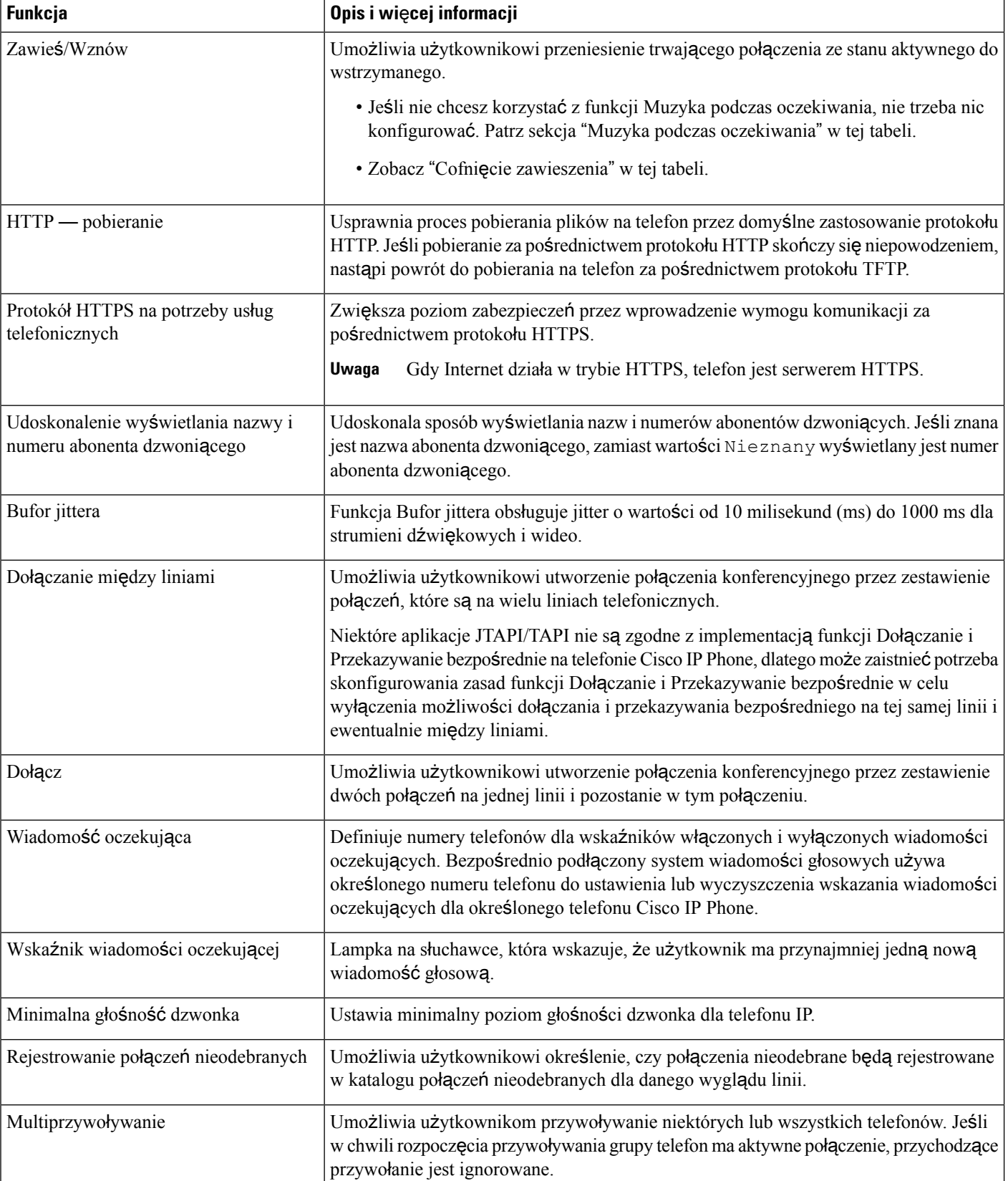

 $\mathbf l$ 

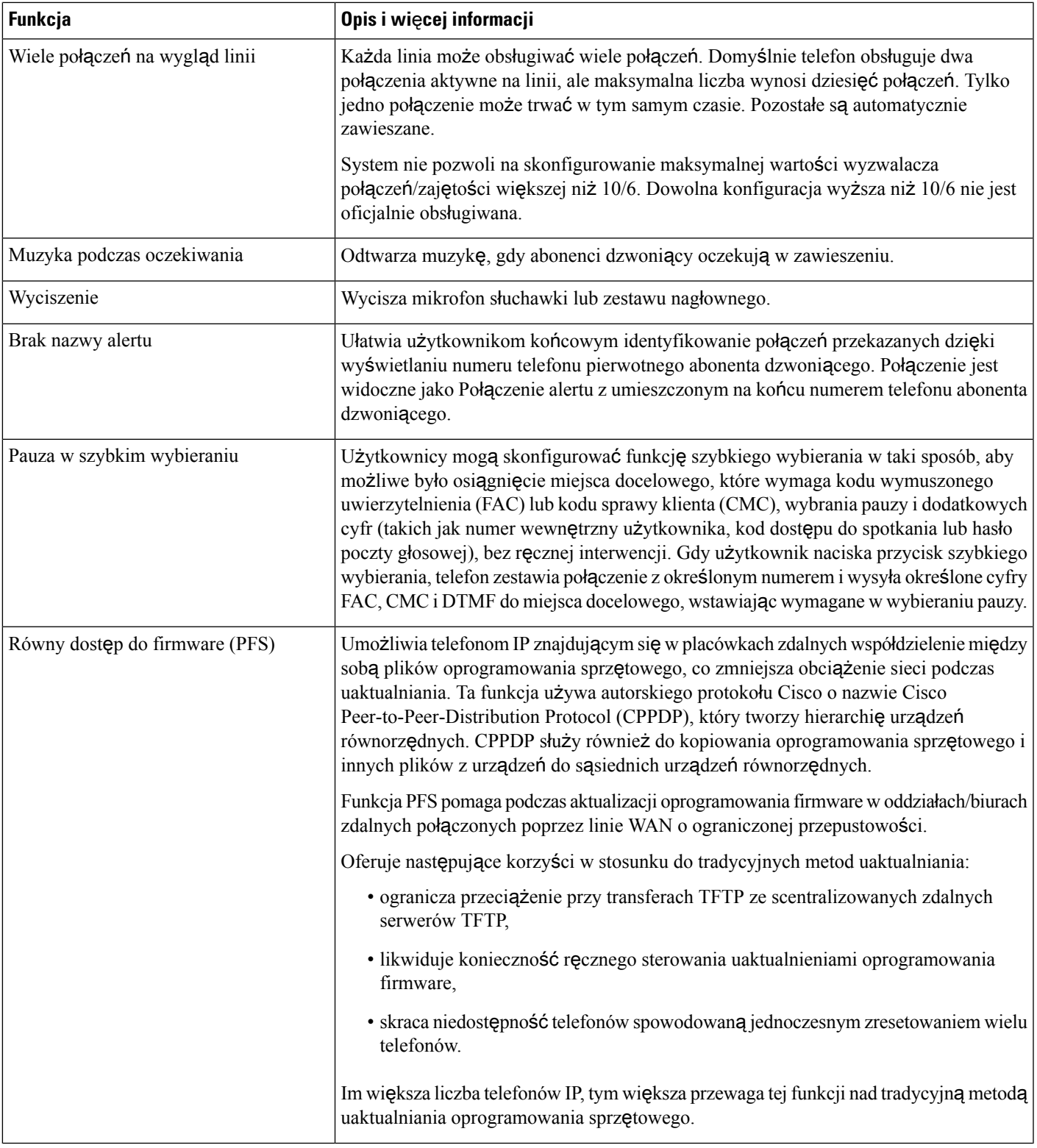

I

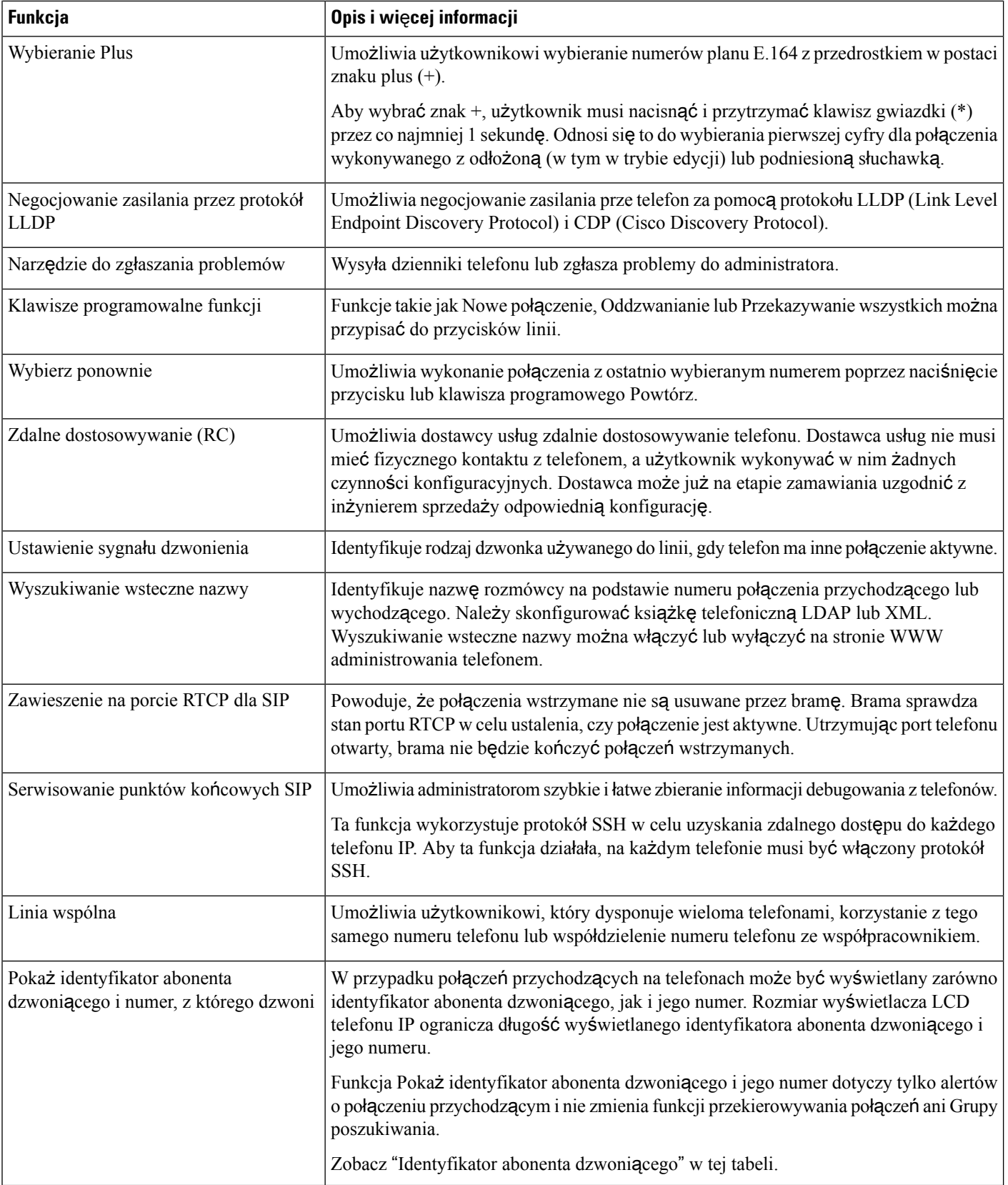
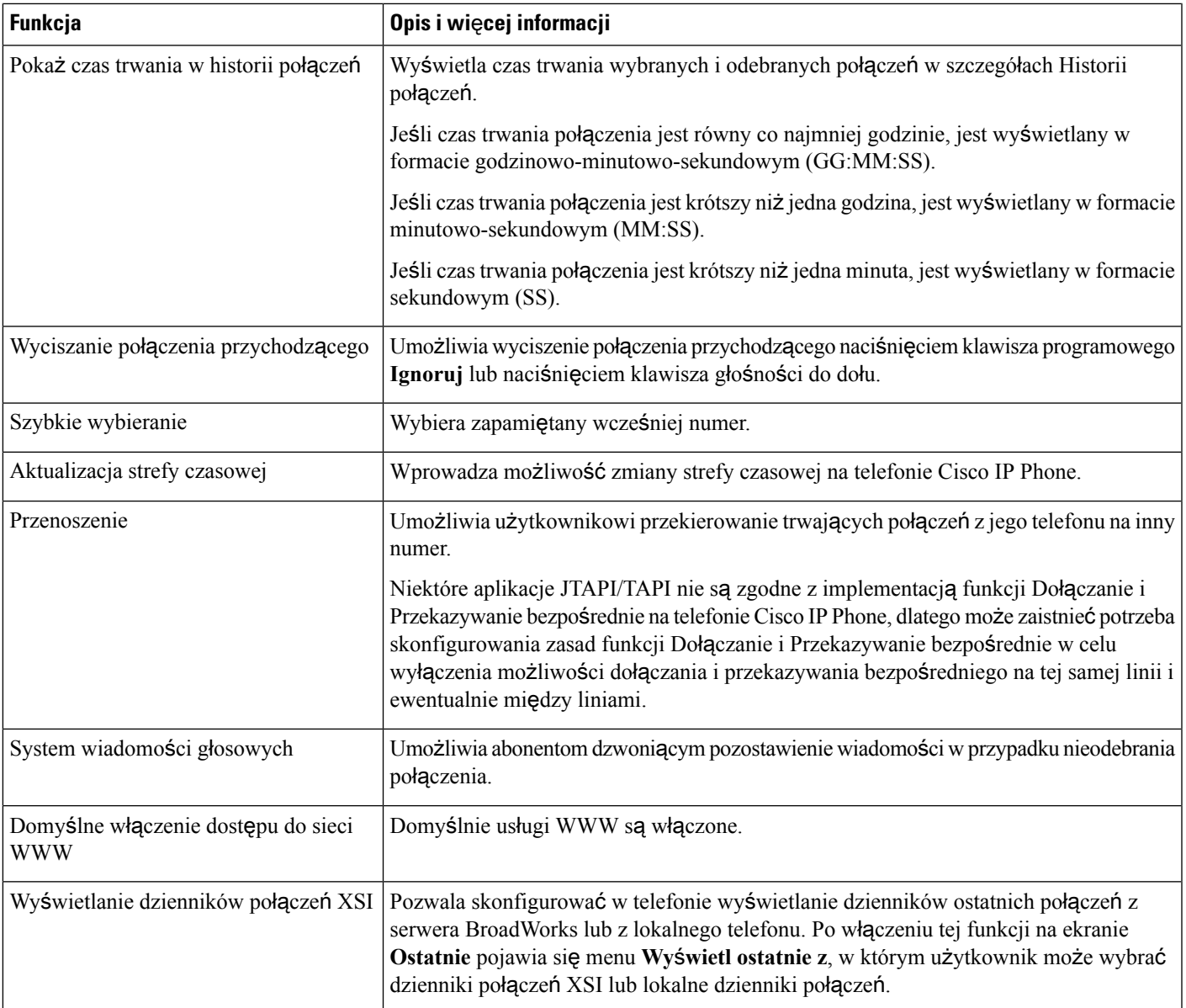

# **Przyciski funkcyjne i klawisze programowe**

W poniższej tabeli znajdują się informacje o funkcjach dostępnych na klawiszach programowych, funkcjach dostępnych na specjalnych przyciskach funkcyjnych oraz funkcjach, które trzeba skonfigurować jako klawisze programowalne funkcji. Znak "X" w tabeli oznacza, że funkcja jest obsługiwana przez odpowiedni typ przycisku lub klawisz programowy. Tylko klawisze programowalne funkcji wymagająskonfigurowania w ustawieniach telefonu Cisco IP Phone.

**Uwaga** Telefon Cisco IP Phone 7811 nie ma klawiszy programowalnych funkcji.

#### **Tabela 18: Funkcje <sup>z</sup> odpowiadaj**ą**cymi im przyciskami i klawiszami programowymi**

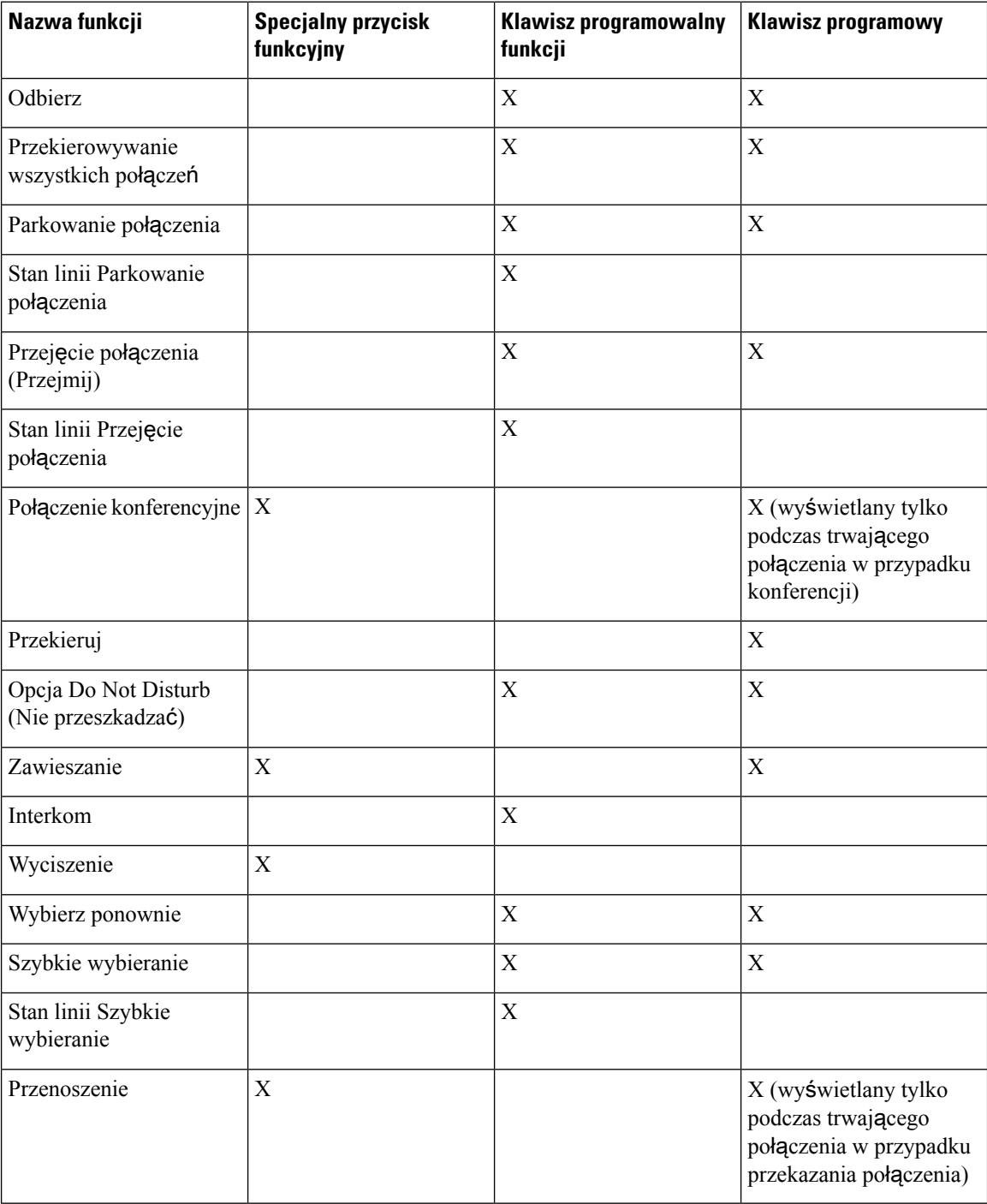

# <span id="page-182-0"></span>**Umo**ż**liwianie u**ż**ytkownikom konfigurowania funkcji dla klawiszy linii**

Można umożliwić użytkownikom konfigurowanie funkcji dla klawiszy linii

- Szybkie wybieranie
- Pole sygnalizacji aktywności linii (PSAL) służy do monitorowania linii współpracownika i zawiera następujące opcje:
	- Szybkie wybieranie linii monitorowanej
	- Funkcja przejmowania połączeń z linii monitorowanej

Użytkownicy mogą wybrać dowolny klawisz linii dostępny do konfigurowania funkcji. Można również wybrać klawisz linii, który działa jako klawisz szybkiego wybierania lub klawisz SZL. Konfiguracja użytkownika zastępuje wszystkie istniejące konfiguracje klawisza linii. Użytkownicy nie mogą wybrać klawiszy linii, dla których skonfigurowano inne funkcje. W przypadku wybrania przez użytkownika klawisza listy SZL, telefon dostosowuje położenie klawiszy listy SZL, używając następnych dostępnych klawiszy.

W przypadku opcji funkcji SZL, telefon zostaje subskrybowany do adresu URI listy SZL (parametr XML BLF\_List\_URI), aby umożliwić powiadomienia o zmianach stanu linii monitorowanych. Jeśli adres URI listy SZL nie zostanie podany, telefon zostanie subskrybowany do \$USER@\$PROXY.

#### **Procedura**

- **Krok 1** Na stronie WWW administrowania telefonem wybierz kolejno opcje **Logowanie si**ę **administratora** > **Zaawansowane**, **G**ł**os**.
- **Krok 2** Aby udostępnić te funkcje, przejdź do opcji **Konsola uczestnika** > **Ogólne** i skonfiguruj **Dostosowywanie opcji PLK** zgodnie z opisem [Informacje](#page-348-0) ogólne, na stronie 335.
- **Krok 3** Aby włączyć funkcję konfiguracji dla klawisza linii na telefonie, wykonaj jedną z następujących czynności:
	- Aby wyłączyć funkcję numeru wewnętrznego dla klawisza linii:
	- **1.** Przejdź do obszaru **G**ł**os** > **Telefon**.
	- **2.** Ustaw **Numer wewn**ę**trzny** na **Wy**łą**czone** w odpowiedniej sekcji **Klawisz linii***numer*.
	- Aby wyłączyć usługę na odpowiedniej linii:
	- **1.** Przejdź do obszaru **G**ł**os**.
	- **2.** Przejdź do odpowiedniej karty **Num. wewn.***numer*.
	- **3.** W sekcji **Ogólne** ustaw opcję **W**łą**cz lini**ę na **Nie**

# **Umo**ż**liwianie u**ż**ytkownikom konfigurowania funkcji dla klawiszy linii**

Można umożliwić użytkownikom konfigurowanie funkcji dla klawiszy linii

- Szybkie wybieranie
- Pole sygnalizacji aktywności linii (PSAL) służy do monitorowania linii współpracownika i zawiera następujące opcje:
	- Szybkie wybieranie linii monitorowanej
	- Funkcja przejmowania połączeń z linii monitorowanej

Użytkownicy mogą wybrać dowolny klawisz linii dostępny do konfigurowania funkcji. Można również wybrać klawisz linii, który działa jako klawisz szybkiego wybierania lub klawisz SZL. Konfiguracja użytkownika zastępuje wszystkie istniejące konfiguracje klawisza linii. Użytkownicy nie mogą wybrać klawiszy linii, dla których skonfigurowano inne funkcje. W przypadku wybrania przez użytkownika klawisza listy SZL, telefon dostosowuje położenie klawiszy listy SZL, używając następnych dostępnych klawiszy.

W przypadku opcji funkcji SZL, telefon zostaje subskrybowany do adresu URI listy SZL (parametr XML BLF\_List\_URI), aby umożliwić powiadomienia o zmianach stanu linii monitorowanych. Jeśli adres URI listy SZL nie zostanie podany, telefon zostanie subskrybowany do \$USER@\$PROXY.

#### **Procedura**

- **Krok 1** Na stronie WWW administrowania telefonem wybierz kolejno opcje **Logowanie si**ę **administratora** > **Zaawansowane**, **G**ł**os**.
- **Krok 2** Aby udostępnić te funkcje, przejdź do opcji **Konsola uczestnika** > **Ogólne** i skonfiguruj **Dostosowywanie opcji PLK** zgodnie z opisem [Informacje](#page-348-0) ogólne, na stronie 335.
- **Krok 3** Aby włączyć funkcję konfiguracji dla klawisza linii na telefonie, wykonaj jedną z następujących czynności:

• Aby wyłączyć funkcję numeru wewnętrznego dla klawisza linii:

- **1.** Przejdź do obszaru **G**ł**os** > **Telefon**.
- **2.** Ustaw **Numer wewn**ę**trzny** na **Wy**łą**czone** w odpowiedniej sekcji **Klawisz linii***numer*.
- Aby wyłączyć usługę na odpowiedniej linii:
- **1.** Przejdź do obszaru **G**ł**os**.
- **2.** Przejdź do odpowiedniej karty **Num. wewn.***numer*.
- **3.** W sekcji **Ogólne** ustaw opcję **W**łą**cz lini**ę na **Nie**

### **Konfigurowanie szybkiego wybierania na klawiszu linii**

Szybkie wybieranie można skonfigurować na wolnej linii telefonu użytkownika. Użytkownik może następnie za pomocą klawisza tej linii szybko wybrać ustawiony numer. Po włączeniu funkcji szybkiego wybierania na klawiszu linii użytkownik będzie widział ikonę szybkiego wybierania z nazwą przypisaną numerowi szybkiego wybierania. Po naciśnięciu klawisza linii użytkownik połączy się z przypisanym numerem wewnętrznym.

#### **Zanim rozpoczniesz**

Przejdź do strony WWW administrowania telefonem. Zobacz [Otwieranie](#page-100-0) strony WWW telefonu, na stronie [87](#page-100-0).

#### **Procedura**

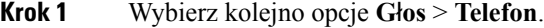

- **Krok 2** Wybierz klawisz linii, pod którym chcesz skonfigurować szybkie wybieranie.
- **Krok 3** Z menu rozwijanego Numer wewnętrzny wybierz opcję **Wy**łą**czone**, aby wyłączyć numer wewnętrzny.

**Krok 4** W polu **Funkcja rozszerzona** wprowadź ciąg w następującym formacie:

#### **fnc=sd;ext=9999@\$PROXY;nme=xxxx**

Jeśli w telefonie skonfigurowano funkcjęalfanumerycznego wybierania numerów, dzięki której telefon może nawiązywać połączenia za pomocą znaków alfanumerycznych zamiast przy użyciu tradycyjnych cyfr, możesz wprowadzić ciąg w następującym formacie:

#### **fnc=SD;ext=XXXX.yyyy@\$proxy;vid=n;NME=XXXX**

gdzie:

- fnc= sd oznacza funkcja=szybkie wybieranie
- ext= 9999 to telefon wywoływany klawiszem linii. Zamiast 9999 wpisz odpowiedni numer telefonu.

ext= xxxx.yyyy to telefon wywoływany klawiszem linii. Zamiast xxxx.yyyy wpisz znaki alfanumeryczne. Obsługiwane są następujące znaki: a-z, A-Z, 0-9, -,  $\,$ , . i +.

- vid=n to indeks linii telefonu.
- nme= XXXX to nazwa klawisza linii z opcją szybkiego wybierania wyświetlana w telefonie. Zamiast XXXX wpisz faktyczną nazwę.

Pod klawiszem linii można również skonfigurować usługę XML. Wprowadź ciąg w następującym formacie:

#### **fnc=xml;url=http://xml.service.url;nme=nazwa**

**Krok 5** Kliknij przycisk **Submit All Changes** (Prześlij wszystkie zmiany).

# **Konfigurowanie szybkiego wybierania numerów na stronie narz**ę**dzia konfiguracji**

Klawisze szybkiego wybierania można skonfigurować za pomocą interfejsu WWW telefonu.

#### **Zanim rozpoczniesz**

Przejdź do strony WWW administrowania telefonem. Zobacz [Otwieranie](#page-100-0) strony WWW telefonu, na stronie [87.](#page-100-0)

#### **Procedura**

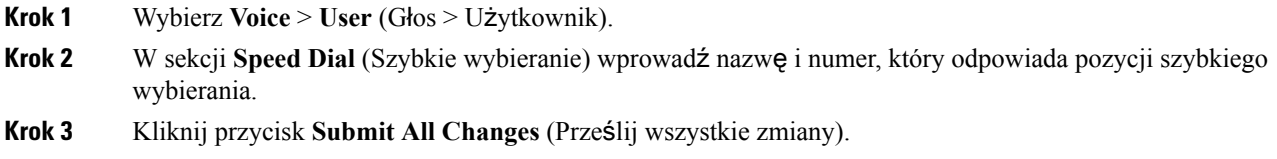

## **Szybkie wybieranie**

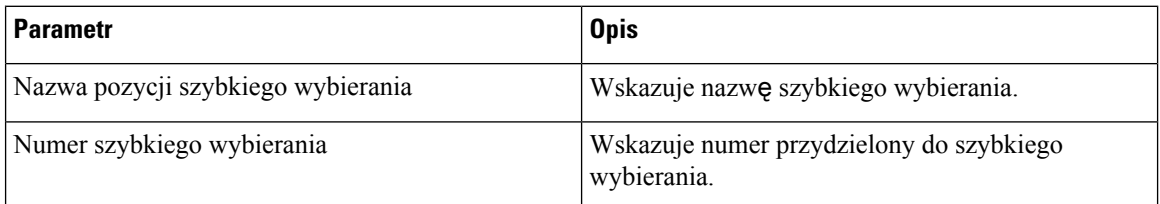

# **Aktywowanie przycisku Konferencja za pomoc**ą **kodu z gwiazdk**ą

Do klawisza Konferencja można dodać kod z gwiazdką, tak aby użytkownik tylko jednym naciśnięciem przycisku dodawał wiele aktywnych połączeń do konferencji. Tę funkcję można włączyć na stronie WWW telefonu.

#### **Zanim rozpoczniesz**

- Serwer telefonu musi obsługiwać tę funkcję.
- Przejdź do strony WWW administrowania telefonem. Zobacz [Otwieranie](#page-100-0) strony WWW telefonu, na [stronie](#page-100-0) 87.

#### **Procedura**

**Krok 1** Wybierz **G**ł**os** > **Nr wew.(n)**, gdzie n jest numerem wewnętrznym.

**Krok 2** W sekcji **Ustawienia funkcjipo**łą**cze**ń**telefonicznych** wybierz opcję **Tak** w ustawieniu **Pojedynczyklawisz zwyk**ł**y konferencji**, wprowadź kod z gwiazdką w polu **Adres URL mostka konferencyjnego** i naciśnij przycisk **Prze**ś**lij wszystkie zmiany**. Na przykład można wprowadzić kod \*55, który będzie reprezentował adres URL mostka konferencyjnego dostawcy usług telekomunikacyjnych.

Przycisk konferencji można także włączyć za pomocą pliku xml. Wprowadź ciąg w następującym formacie:

<Conference\_Bridge\_URL\_1\_ ua="na">\*55</Conference\_Bridge\_URL\_1\_> <Conference\_Single\_Hardkey\_1\_ ua="na">Yes</Conference\_Single\_Hardkey\_1\_>

### **Konfigurowanie dodatkowych klawiszy linii**

Włącz tę funkcję, aby korzystać z przycisków po obu stronach wyświetlacza telefonu jako klawiszy linii.

#### **Procedura**

- **Krok 1** Na stronie narzędzia konfiguracji wybierz kolejno opcje **Logowanie si**ę **administratora** > **G**ł**os** > **Telefon**.
- **Krok 2** Wybierz klawisz linii, a następnie wybierz numer wewnętrzny, aby go włączyć.
- **Krok 3** Kliknij przycisk **Submit All Changes** (Prześlij wszystkie zmiany).

### **Konfigurowaniewygaszacza ekranu na stronie WWW telefonu**

Można skonfigurować wygaszacz ekranu dla telefonu. Wygaszacz będzie włączany po upływie określonego czasu bezczynności telefonu.

Naciśnięcie dowolnego przycisku powoduje powrót telefonu do normalnego trybu.

#### **Zanim rozpoczniesz**

Przejdź do strony WWW administrowania telefonem. Zobacz [Otwieranie](#page-100-0) strony WWW telefonu, na stronie [87](#page-100-0).

#### **Procedura**

**Krok 1** Na stronie WWW telefonu wybierz kolejno opcje **G**ł**os** > **U**ż**ytkownik**.

Użytkownik może ustawić w telefonie wygaszacz ekranu po wybraniu kolejno opcji **Logowanieu**ż**ytkownika** > **G**ł**os** > **U**ż**ytkownik**.

**Krok 2** W sekcji **Ekran** skonfiguruj pola w sposób opisany w następującej tabeli.

| <b>Parametr</b>               | <b>Opis</b>                                                                                                    |
|-------------------------------|----------------------------------------------------------------------------------------------------|
| Włącz wygaszacz ekranu        | Wybierz opcję Tak, aby włączyć wygaszacz ekranu<br>w telefonie. Wygaszacz będzie włączany po upływie<br>określonego czasu bezczynności telefonu.                                                                                          |
|                               | Domyślne: Nie                                                                                                    |
| Typ wygaszacza ekranu         | Typy wygaszacza ekranu. Opcje do wyboru:                                                                                                    |
|                               | • Zegar — cyfrowy zegar na pustym tle.                                                                                                    |
|                               | · Pobierz obraz - wyświetla obraz przekazany<br>ze strony WWW telefonu.                                                                                                    |
|                               | • Logo — wyświetla logo na ekranie telefonu.<br>Dodaj obraz logo w polu Adres URL logo.                                                                                                    |
| Czas oczek. wygaszacza ekranu | Czas bezczynności, po którym zostanie włączony<br>wygaszacz ekranu.                                                                                                    |
|                               | Wprowadź czas bezczynności w sekundach, po<br>upływie którego zostanie uruchomiony wygaszacz<br>ekranu.                                                                                                    |
|                               | Domyślne: 300                                                                                                    |
| Adres URL obrazu do pobr.     | Adres URL wskazujący plik (.png), który ma być<br>wyświetlany jako tło na ekranie telefonu. Jeśli jako<br>typ wygaszacza ekranu zostanie wybrany obraz,<br>będzie on wyświetlany jako wygaszacz ekranu<br>telefonu.                       |
|                               | Jeśli zostanie wprowadzony nieprawidłowy adres<br>URL, obraz tła w telefonie nie zmieni się i będzie<br>wyświetlana dotychczasowa pobrana tapeta. Jeśli<br>wcześniej nie została pobrana żadna tapeta, będzie<br>wyświetlany szary ekran. |
| Adres URL logo                | Wprowadź adres URL lub ścieżkę do miejsca, w<br>którym jest zapisany plik graficzny logo. Jeśli jako<br>typ wygaszacza ekranu zostanie wybrane logo, ten<br>obraz będzie wyświetlany jako wygaszacz ekranu<br>telefonu.                   |

**Krok 3** Kliknij przycisk **Prze**ś**lij wszystkie zmiany**.

## **Konfigurowanie telefonu do monitorowania innych telefonów**

Telefon można skonfigurować pod kątem monitorowania stanu linii innych telefonów. Jest to przydatne, gdy użytkownik często odbiera połączenia w zastępstwie innego pracownika i musi wiedzieć, czy sam może je

odebrać. Telefon monitoruje każdą linię na oddzielnym klawiszu linii. Klawisze linii monitorowania działają jako klawisze pola sygnalizacji aktywności linii (SZL). SZL jest diodą LED, która zmienia kolor w celu wskazania stanu monitorowanej linii:

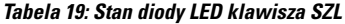

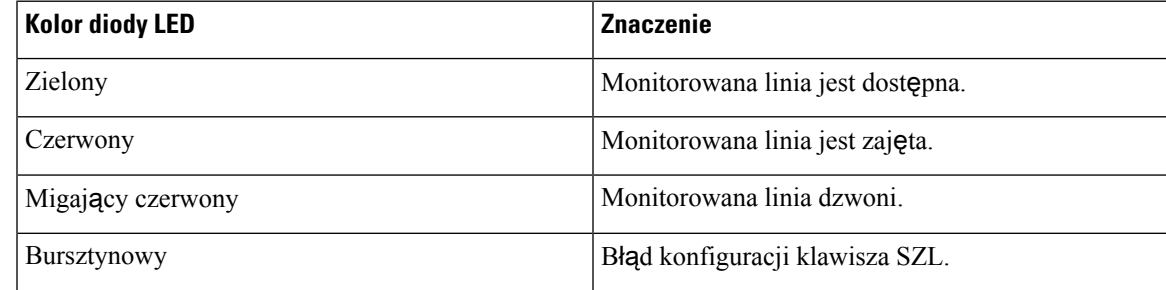

Jeśli telefon jest zarejestrowany na serwerze BroadSoft, można go skonfigurować pod kątem monitorowania wielu użytkowników za pomocą jednego zestawu konfiguracji.

### **Konfigurowanie telefonu do monitorowania wielu linii u**ż**ytkowników**

Jeśli telefon jest zarejestrowany na serwerze BroadSoft, to można skonfigurować telefon tak, aby monitorował całą listę SZL. Telefon przypisuje kolejne dostępne klawisze linii do monitorowania do poszczególnych pozycji listy SZL oraz rozpoczyna wyświetlanie stanu linii monitorowanych na klawiszach SZL.

#### **Zanim rozpoczniesz**

- Upewnij się, że telefon jest zarejestrowany na serwerze BroadSoft.
- Skonfigurowano listę SZL dla użytkownika telefonu na serwerze BroadSoft.

#### **Procedura**

- **Krok 1** Na stronie WWW administrowania telefonem wybierz kolejno opcje **Logowanie si**ę **administratora** > **Zaawansowane**, **G**ł**os** > **Konsola uczestnika** > **Ogólne**.
- **Krok 2** Skonfiguruj **Adres URIlistySZL**, **ListaSZL** i **U**ż**yj liniiklawiszadla listySZL** zgodnie z opisem [Informacje](#page-348-0) [ogólne,](#page-348-0) na stronie 335.

Jeśli zezwolisz użytkownikom na konfigurowanie poszczególnych klawiszy SZL (zobacz Umoż[liwianie](#page-182-0) użytkownikom [konfigurowania](#page-182-0) funkcji dla klawiszy linii, na stronie 169), zaleca się ustawienie dla Lista SZL wartości **Ukryj**.

**Krok 3** Kliknij przycisk **Prze**ś**lij wszystkie zmiany**.

## **Konfigurowanie telefonu do monitorowania innych telefonów**

Telefon można skonfigurować pod kątem monitorowania stanu linii innych telefonów. Jest to przydatne, gdy użytkownik często odbiera połączenia w zastępstwie innego pracownika i musi wiedzieć, czy sam może je

odebrać. Telefon monitoruje każdą linię na oddzielnym klawiszu linii. Klawisze linii monitorowania działają jako klawisze pola sygnalizacji aktywności linii (SZL). SZL jest diodą LED, która zmienia kolor w celu wskazania stanu monitorowanej linii:

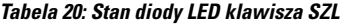

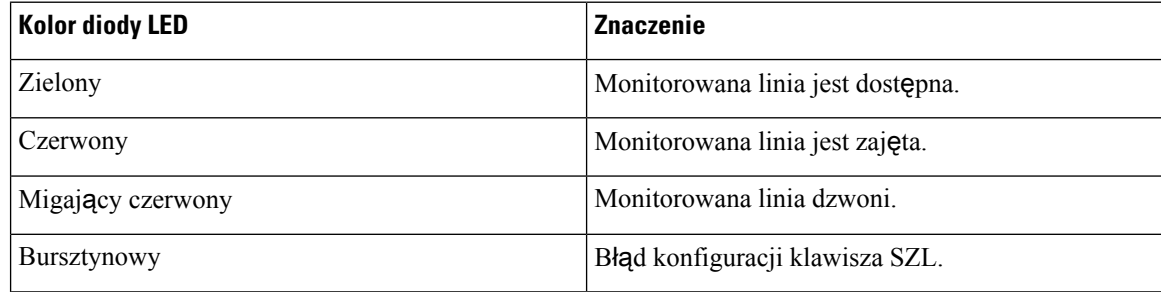

Jeśli telefon jest zarejestrowany na serwerze BroadSoft, można go skonfigurować pod kątem monitorowania wielu użytkowników za pomocą jednego zestawu konfiguracji.

### **Konfigurowanie telefonu do monitorowania wielu linii u**ż**ytkowników**

Jeśli telefon jest zarejestrowany na serwerze BroadSoft, to można skonfigurować telefon tak, aby monitorował całą listę SZL. Telefon przypisuje kolejne dostępne klawisze linii do monitorowania do poszczególnych pozycji listy SZL oraz rozpoczyna wyświetlanie stanu linii monitorowanych na klawiszach SZL.

#### **Zanim rozpoczniesz**

- Upewnij się, że telefon jest zarejestrowany na serwerze BroadSoft.
- Skonfigurowano listę SZL dla użytkownika telefonu na serwerze BroadSoft.

#### **Procedura**

**Krok 1** Na stronie WWW administrowania telefonem wybierz kolejno opcje **Logowanie si**ę **administratora** > **Zaawansowane**, **G**ł**os** > **Konsola uczestnika** > **Ogólne**.

**Krok 2** Skonfiguruj **Adres URIlistySZL**, **ListaSZL** i **U**ż**yj liniiklawiszadla listySZL** zgodnie z opisem [Informacje](#page-348-0) [ogólne,](#page-348-0) na stronie 335.

Jeśli zezwolisz użytkownikom na konfigurowanie poszczególnych klawiszy SZL (zobacz Umoż[liwianie](#page-182-0) użytkownikom [konfigurowania](#page-182-0) funkcji dla klawiszy linii, na stronie 169), zaleca się ustawienie dla Lista SZL wartości **Ukryj**.

**Krok 3** Kliknij przycisk **Prze**ś**lij wszystkie zmiany**.

### **Konfigurowanie klawisza linii na telefonie w celu monitorowania linii pojedynczego u**ż**ytkownika**

Pole sygnalizacji aktywności linii można skonfigurować na linii telefonicznej, gdy użytkownik musi monitorować dostępność współpracownika do obsługi połączeń.

Pole może współpracować z dowolną kombinacją funkcji szybkiego wybierania lub przejmowania połączeń. Na przykład: tylko pole sygnalizacji aktywności linii, pole z funkcją szybkiego wybierania, pole z funkcją przejmowania połączeń albo współpraca niezależnie pola i każdej z funkcji. W przypadku używania tylko funkcji szybkiego wybierania trzeba wprowadzić inną konfigurację.

#### **Zanim rozpoczniesz**

Przejdź do strony WWW administrowania telefonem. Zobacz [Otwieranie](#page-100-0) strony WWW telefonu, na stronie [87](#page-100-0).

#### **Procedura**

- **Krok 1** Wybierz kolejno opcje **G**ł**os** > **Telefon**.
- **Krok 2** Wybierz klawisz linii, pod którym chcesz skonfigurować pole sygnalizacji aktywności linii.
- **Krok 3** Wybierz opcję **Wy**łą**czone**, aby wyłączyć numer wewnętrzny.
- **Krok 4** W polu **Funkcja rozszerzona** wprowadź ciąg w następującym formacie:

#### **fnc=blf;Sub=XXXX@\$proxy;usr=yyyy@\$proxy**

#### **fnc=blf;Sub=XXXX@\$proxy;ext=yyyy@\$proxy**

Gdzie:

- fnc= blf oznacza funkcja=pole sygnalizacji aktywności linii
- sub= identyfikator URI, pod który ma być wysyłany komunikat SUBSCRIBE. Na serwerze BroadSoft ta nazwa musi być identyczna z nazwą zdefiniowaną w polu **Identyfikator URI listy: sip:** parametr. xxxx to nazwa podana w polu **Identyfikator URI listy: sip**: parametr. Zamiast xxxx wpisz dokładnie zdefiniowaną nazwę. Element \$PROXY określa serwer. Zamiast \$PROXY wpisz adres lub nazwę serwera.
- usr/ext = użytkownik monitorowany przez pole sygnalizacji aktywności linii. rrrr to identyfikator użytkownika telefonu monitorowanego przez pole sygnalizacji aktywności linii. Zamiast yyyy wpisz faktyczny identyfikator użytkownika z monitorowanego telefonu. Element \$PROXY określa serwer. Zamiast \$PROXY wpisz adres lub nazwę serwera.
- **Krok 5** (Opcjonalne) Pole może współpracować z dowolną kombinacją funkcji szybkiego wybierania lub przejmowania połączeń. Aby pole sygnalizacji aktywności linii obsługiwało funkcję szybkiego wybierania lub przejmowania połączeń, w polu Funkcja rozszerzona wprowadź ciąg w następującym formacie:

fnc=blf+sd+cp;sub=xxxx@\$PROXY;usr=yyyy@\$PROXY.

Gdzie:

sd= szybkie wybieranie

cp= przejmowanie połączeń

**Krok 6** Kliknij przycisk **Submit All Changes** (Prześlij wszystkie zmiany).

# **Konfigurowanie pola sygnalizacji aktywno**ś**ci linii za pomoc**ą **innych funkcji**

Funkcję pola sygnalizacji aktywności linii można skonfigurować do współpracy z innymi funkcjami w module rozbudowy klawiatury, takimi szybkie wybieranie czy przejmowanie połączeń. Wybierając odpowiedni format ciągu, skorzystaj z informacji zawartych w tabeli poniżej.

#### **Zanim rozpoczniesz**

Przejdź do strony WWW administrowania telefonem. Zobacz [Otwieranie](#page-100-0) strony WWW telefonu, na stronie [87.](#page-100-0)

#### **Procedura**

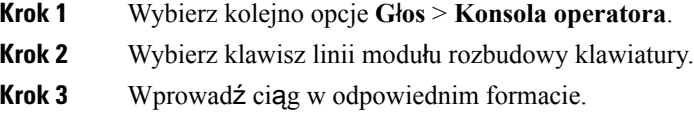

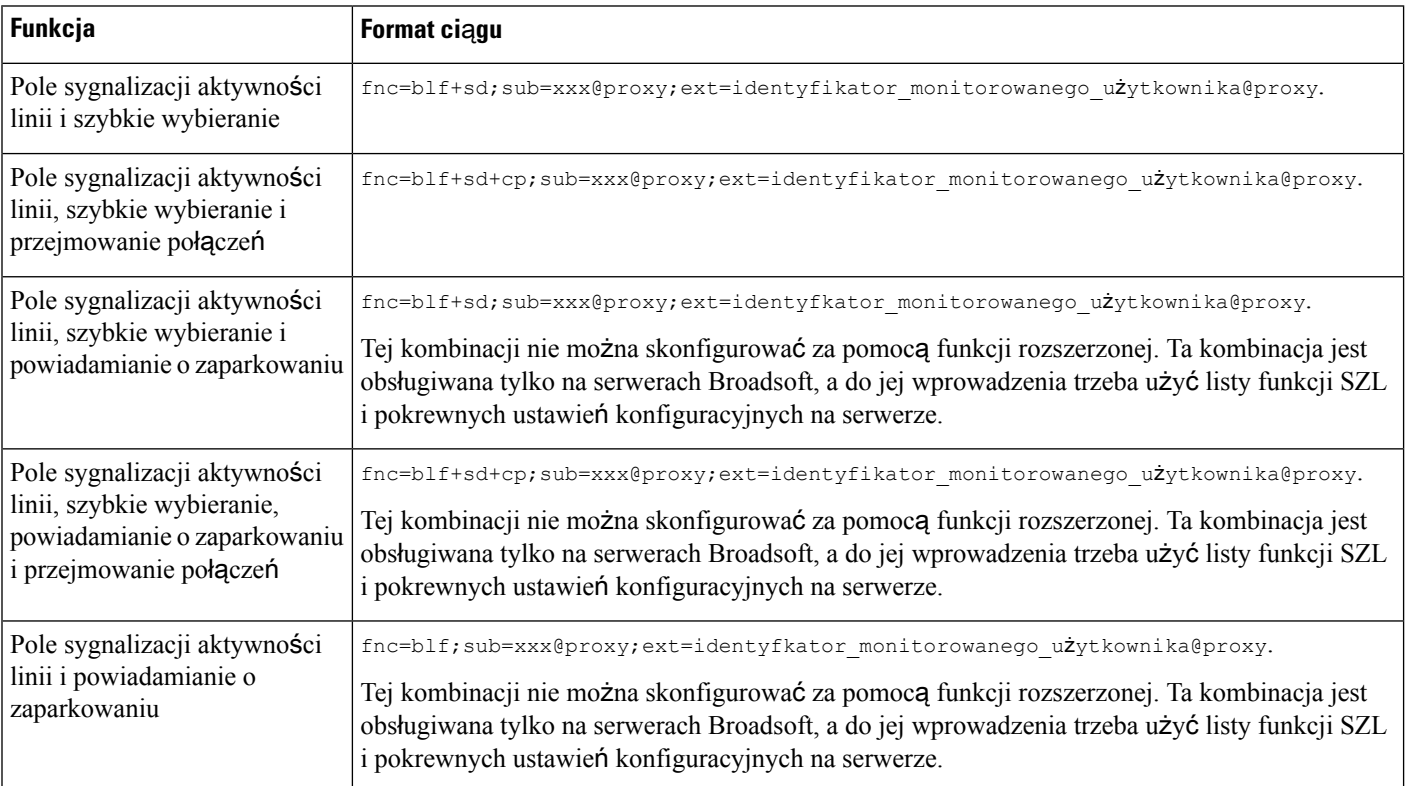

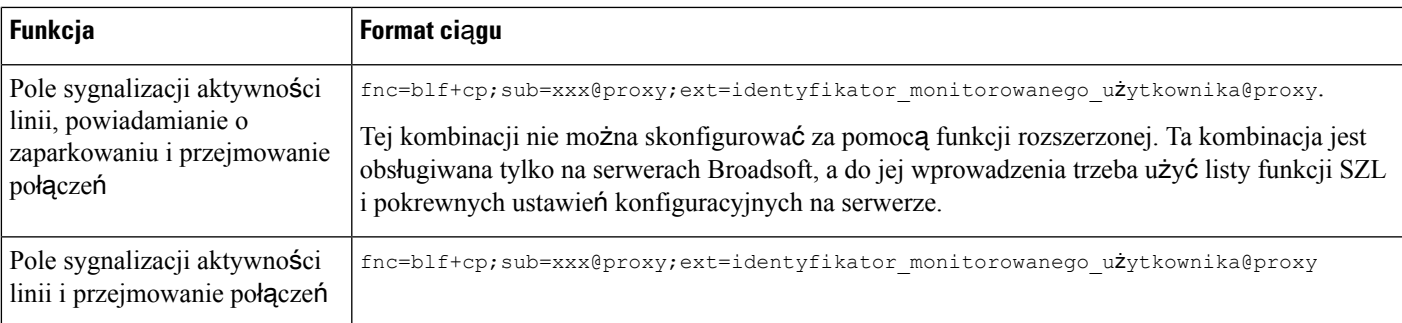

**Krok 4** Kliknij przycisk **Submit All Changes** (Prześlij wszystkie zmiany).

# **Konfigurowanie alfanumerycznego wybierania numeru**

Telefon można skonfigurować w takisposób, aby użytkownik mógł nawiązywać połączenia poprzez wybranie znaków alfanumerycznych, a nie tylko cyfr. Na stronie WWW telefonu można skonfigurować alfanumeryczne wybieranie numerów w funkcjach szybkiego wybierania, pola sygnalizacji aktywności linii i przejmowania połączeń.

#### **Zanim rozpoczniesz**

Przejdź do strony WWW administrowania telefonem. Zobacz [Otwieranie](#page-100-0) strony WWW telefonu, na stronie [87](#page-100-0).

#### **Procedura**

- **Krok 1** Wybierz kolejno opcje **G**ł**os** > **Nr wew**.
- **Krok 2** W ustawieniu **W**łą**cz wybieranie adresu URI 1** wybierz opcję **Tak**, aby włączyć alfanumeryczne wybieranie numerów.

Na stronie telefonu dodaj dla klawisza linii ciąg w następującym formacie, co umożliwi alfanumeryczne wybieranie numerów w funkcji szybkiego wybierania:

#### **fnc=SD;ext=XXXX.yyyy@\$proxy;NME=yyyy,xxxx**

Na przykład:

**fnc=SD;ext=First.Last@\$proxy;NME=Last,First**

W przykładzie powyżej użytkownik w celu wykonania połączenia może wpisać z klawiatury tekst "first.last".

- W alfanumerycznym wybieraniu numerów są obsługiwane następujące znaki: a-z, A-Z, 0-9, -,  $\mathbf{i} +$ **Uwaga**
- **Krok 3** Kliknij przycisk **Submit All Changes** (Prześlij wszystkie zmiany).

# **Konfigurowanie grupy stronicowania (stronicowanie multiemisji)**

W systemie można skonfigurować multiprzywoływanie, które pozwoli użytkownikom przywoływać wszystkie telefony jednocześnie lub tylko grupę wybranych telefonów bez angażowania do tego serwera. Na stronie narzędzia konfiguracji dodaj telefony do grupy przywoływania, a następnie zasubskrybuj je pod ten sam adres multiemisji. Dzięki temu użytkownicy będą mogli kierować przywołania do określonych grup telefonów. Gdy przypiszesz każdej grupie przywoływania unikatowy numer, użytkownik wybiera numer grupy przywoływania i w ten sposób rozpoczyna przywoływanie. Wszystkie telefony, które subskrybują ten sam adres multiemisji (również konfigurowany na stronie narzędzia konfiguracji), odbiorą przywołanie. Gdy zaistnieje przychodzące połączenie przywołujące, użytkownik usłyszy ton przywoływania składający się z trzech krótkich sygnałów dźwiękowych.

Pamiętaj o następujących kwestiach:

- Sieć musi obsługiwać multiemisję, tak aby wszystkie urządzenia w tej samej grupie przywoływania mogły dołączyć do odpowiedniej grupy multiemisji.
- Grupy przywoływania muszą używać portów o numerach parzystych.
- Jeśli w chwili rozpoczęcia przywoływania grupy telefon ma aktywne połączenie, przychodzące przywołanie jest ignorowane.
- Przywoływanie grupowe to proces jednokierunkowy, który wykorzystuje kodek G711. Przywoływany telefon może tylko nasłuchiwać połączenia od inicjatora.
- Przychodzące przywołania są ignorowane, jeśli włączono funkcję Nie przeszkadzać.
- W momencie przywołania głośniki przywoływanych telefonów automatycznie się włączają, chyba że słuchawka lub zestaw nagłowny są w użyciu.
- Jeśli w chwili rozpoczęcia przywoływania grupy telefon ma aktywne połączenie, przychodzące przywołanie jest ignorowane. Po zakończeniu dzwonienia następuje odpowiedź na przywołanie, jeśli jest ono aktywne.
- W przypadku wystąpienia wielu przywołań telefony odpowiadają na nie w kolejności chronologicznej. Do czasu zakończenia aktywnego przywołania telefony nie odpowiadają na następne przywołania.

#### **Zanim rozpoczniesz**

Przejdź do strony WWW administrowania telefonem. Zobacz [Otwieranie](#page-100-0) strony WWW telefonu, na stronie [87.](#page-100-0)

#### **Procedura**

**Krok 1** Wybierz kolejno opcje **G**ł**os** > **Telefon**.

**Krok 2** W sekcji **Parametru wielu grupy przywo**ł**ywania** w polu **Skrypt przywo**ł**ywania grupowego** wprowadź ciąg w następującym formacie:

**pggrp=adres\_multiemisji:port;[name=xxxx;]num=yyy;[listen={yes|no}]];**

gdzie:

- adres multiemisji = Adres IP multiemisji telefonu, który nasłuchuje przywołań i je odbiera.
- port = Port, na którym jest obsługiwane przywoływanie; dla każdej grupy przywoływania trzeba używać innego portu o numerze parzystym.

**Przestroga**Multiprzywoływanie nie działa na portach nieparzystych.

- name (opcjonalnie) = xxxx to nazwa grupy przywoływania. Zamiast *xxxx* wpisz faktyczn**ą** nazw**e**. Atrybut name może zawierać maksymalnie 64 znaki.
- num = yyy to unikatowy numer, który użytkownik wybiera w celu uzyskania dostępu do grupy przywoływania. Zamiast *yyy* wpisz faktyczny numer. Atrybut number może zawierać maksymalnie 64 znaki i przybierać wartość od 1024 do 32767.
- listen = Wskazuje, czy telefon nasłuchuje grupy przywoływania. Tylko dwie pierwsze grupy z parametrem listen ustawionym na **yes** nasłuchują przywołań grup. Jeśli pole nie zostanie zdefiniowane, parametr przybiera domyślną wartość **no**, dlatego w celu nasłuchiwania przywołań grupowych należy ustawić w tym polu wartość yes.

Można dodać więcej grup przywoływania, dołączając je do ciągu konfiguracyjnego. Oto przykład kilku grup przywoływania.

```
pggrp=224.168.168.168:34560;name=All;num=500;listen=yes;
pggrp=224.168.168.168:34562;name=GroupA;num=501;listen=yes;
pggrp=224.168.168.168:34564;name=GroupB;num=502;
pggrp=224.168.168.168:34566;name=GroupC;num=503;
```
W tym przykładzie sątworzone cztery grupy przywoływania: **All**, **GroupA**, **GroupB** i **GroupC**. Użytkownicy dzwoniąc pod numer 500, wysyłają przywołania do wszystkich telefonów, pod numerem 501 wysyłają przywołania do telefonów w grupie **GroupA**, pod numerem 502 przywołujątelefony z grupy **GroupB**, a pod numerem 503 przywołujątelefony należące do grupy **GroupC**.Skonfigurowany telefon odbiera przywołania kierowanie do grup **All** i **GroupA**.

**Krok 3** Kliknij przycisk **Submit All Changes** (Prześlij wszystkie zmiany).

## **Dodawanie przywo**ł**ywania priorytetowego**

Można ustawić priorytet przywoływania. Nie jest już konieczne rejestrowanie telefonu w celu wysyłania i odbierania przywoływań; funkcja ta nosi nazwę "przywoływania pozapasmowego". W telefonie można skonfigurować maksymalnie pięć grup przywoływania.

Po zainicjowaniu przywoływania, podczas trwania aktywnego połączenia użytkownik widzi na telefonie przychodzące przywołanie lub ikony przywołań wychodzących.

Priorytet nie ma wpływu na zwykłe przywołanie. Priorytet ma wpływ na aktywne połączenie tylko wtedy, gdy telefon odbiera przywołanie podczas aktywnego powiadomienia. Poniższe scenariusze przedstawiają wpływ priorytetu aktywnego przywołania na aktywne połączenie:

• PG\_PRI\_EMERGENT (priorytet 0): jeśli podczas połączenia telefon otrzymuje przywołanie z priorytetem 0, połączenie zostanie zawieszone.Po zakończeniu obsługi przywołania połączenie zostanie wznowione.

- PG\_PRI\_IMPRORTANT(priorytet 1): jeśli podczas połączenia telefon otrzymuje przywołanie z priorytetem 1, dźwięk połączenia i powiadomienia jest miksowany.
- PG\_PRI\_NORMAL (priorytet 2): jeśli podczas połączenia urządzenie odbierze przywołanie z priorytetem 2, telefon nie wyświetla na ekranie żadnej ikony nadchodzącego przywołania; użytkownik słyszy tylko sygnał dźwiękowy przywołania. Jeśli po zakończeniu połączenia przywołanie jest nadal aktywne, użytkownik widzi na telefonie komunikat o przywołaniu.
- PG\_PRI\_MINOR (priorytet 3): jeśli podczas połączenia telefon otrzymuje przywołanie z priorytetem 3, tp przywołanie jest ignorowane.

#### **Procedura**

- **Krok 1** Na stronie WWW telefonu wybierz kolejno opcje **Logowanie si**ę**administratora** > **Zaawansowane** > **G**ł**os** > **Telefon**.
- **Krok 2** W sekcji **Parametry wielu grup przywo**ł**ywania** w polu **Skrypt przywo**ł**ywania grupowego** wprowadź ciąg w następującym formacie:

```
pggrp = adres-multiemisji: port; [nazwa = xxxx;] NUM = yyy; [listen =
{tak | nie}]]; pri = n
```
gdzie:

- adres\_multiemisji = Adres IP multiemisji telefonu, który nasłuchuje przywołań i je odbiera.
- port = port, na którym jest obsługiwane przywoływanie; dla każdej grupy przywoływania trzeba używać innego portu.
- name (opcjonalnie) = xxxx to nazwa grupy przywoływania. Zamiast xxxx wpisz faktyczną nazwę. Atrybut name może zawierać maksymalnie 64 znaki.
- num = yyy to unikatowy numer, który użytkownik wybiera w celu uzyskania dostępu do grupy przywoływania. Zamiast yyy wpisz faktyczny numer. Atrybut number może zawierać maksymalnie 64 znaki i przybierać wartość od 1024 do 32767.
- listen = Wskazuje, czy telefon nasłuchuje grupy przywoływania. Tylko dwie pierwsze grupy z parametrem listen ustawionym na yes nasłuchują przywołań grup. Jeśli pole nie zostanie zdefiniowane, parametr przybiera domyślną wartość no, dlatego w celu nasłuchiwania przywołań grupowych należy ustawić w tym polu wartość yes.
- pri = n wskazuje priorytet przywoływania. Priorytet jest z zakresu od 0 do 4.

Można dodać więcej grup przywoływania, dołączając je do ciągu konfiguracyjnego i ustawiając priorytet przywoływania. Oto przykład.

```
pggrp=224.168.168.168:34560;name=All;num=500;listen=yes;pri=0
pggrp=224.168.168.168:34562;name=GroupA;num=501;listen=yes;pri=1
pggrp=224.168.168.168:34564;name=GroupB;num=502;pri=2
pggrp=224.168.168.168:34566;name=GroupC;num=503;pri=3
```
W tym przykładzie są tworzone cztery grupy przywoływania: All, GroupA, GroupB i GroupC. Użytkownicy wybierają numer 500, aby wysłać przywołania do wszystkich telefonów. Jeśli telefon otrzymuje podczas połączenia przywołanie dla grupy "Wszyscy", połączenie zostanie zawieszone.

Użytkownicy wybierają numer 501, aby wysłać przywołanie do telefonów skonfigurowanych jako grupa GroupA. Jeśli telefon otrzymuje podczas połączenia przywołanie dla grupy "GroupA", dźwięk audio przywołania i połączenie zostaną zmiksowane.

Użytkownicy wybierają numer 502, aby wysłać przywołanie do telefonów skonfigurowanych jako grupa GroupB.Jeśli telefon skonfigurowane w GroupA odbierze przywołanie podczastrwania aktywnego połączenia, interfejs użytkownika przywołań nie zostanie wyświetlony na urządzeniu, a po odebraniu przywołania zostanie odtworzony sygnał przywołania.Jeśli po zakończeniu aktywnego połączenia przywołanie jest nadal aktywne, na urządzeniu zostanie wyświetlony interfejs użytkownika przywołania.

Użytkownicy wybierają numer 503, aby wysłać przywołanie do telefonów skonfigurowanych jako grupa GroupC. Jeśli telefon skonfigurowany w grupie GroupC odbierze przywołanie podczas trwania aktywnego połączenia, przywołanie zostanie zignorowane.

**Krok 3** Kliknij przycisk **Prze**ś**lij wszystkie zmiany**.

### **Parkowanie po**łą**czenia**

Funkcja parkowania połączeń umożliwia zaparkowanie połączenia, a następnie przywrócenie go na swoim lub innym telefonie. Po skonfigurowaniu tej funkcji kontrolka LED na klawiszu linii będzie świecić w następujących kolorach:

- Zielony funkcja parkowania połączeń jest pomyślnie skonfigurowana.
- Pomarańczowy funkcja parkowania połączeń nie jest skonfigurowana.
- Wolno miga na czerwono istnieje zaparkowane połączenie.

### **Konfigurowanie parkowania po**łą**czenia za pomoc**ą **kodów z gwiazdk**ą

Funkcję parkowania połączeń można skonfigurować w sposób, który pozwoli użytkownikowi zawiesić połączenie, a następnie je przywrócić na swoim lub innym telefonie.

Konfigurując parkowanie połączeń, trzeba pamiętać, aby wartości kodów parkowania cofania parkowania połączenia był zgodny z kodem dostępu do funkcji skonfigurowanym na serwerze.

#### **Zanim rozpoczniesz**

Przejdź do strony WWW administrowania telefonem. Zobacz [Otwieranie](#page-100-0) strony WWW telefonu, na stronie [87](#page-100-0).

#### **Procedura**

- **Krok 1** Wybierz kolejno opcje **G**ł**os** > **Regionalne**.
- **Krok 2** W polu **Kod parkowania po**łą**czenia** wprowadź wartość **\*68**.
- **Krok 3** W polu **Kod cofania parkowania po**łą**czenia** wprowadź wartość **\*88**.

**Krok 4** Kliknij przycisk **Submit All Changes** (Prześlij wszystkie zmiany).

### **Dodawanie parkowania po**łą**czenia do klawisza linii programowalnej**

Funkcję parkowania połączeń można dodać do klawisza linii, aby umożliwić użytkownikom tymczasowe zapisywanie, a następnie przywracanie połączeń. Parkowanie połączeń jest obsługiwane na liniach prywatnych i wspólnych.

#### **Zanim rozpoczniesz**

Przejdź do strony WWW administrowania telefonem. Zobacz [Otwieranie](#page-100-0) strony WWW telefonu, na stronie [87.](#page-100-0)

#### **Procedura**

- **Krok 1** Wybierz kolejno opcje **G**ł**os** > **Telefon**.
- **Krok 2** Wybierz klawisz linii.
- **Krok 3** Wybierz opcję **Wy**łą**czone**, aby wyłączyć numer wewnętrzny.
- **Krok 4** W polu **Funkcja rozszerzona** wprowadź ciąg w następującym formacie:

W przypadku linia prywatnej wprowadź ciąg **fnc=prk;sub=\$USER@\$PROXY;nme=CallPark-Slot1**.

Dla linii wspólnej wprowadź ciąg**fnc=prk;sub=\$USER@\$PROXY;nme=Call-Park1;orbit=<nazwa domeny linii podstawowej>**.

gdzie:

- fnc= prk oznacza funkcja=parkowanie połączeń
- sub = 999999 to telefon, do którego jest parkowane połączenie. Zamiast 999999 wpisz faktyczne cyfry.
- nme= XXXX to nazwa klawisza linii z opcją parkowania połączeń wyświetlana w telefonie. Zamiast XXXX wpisz faktyczną nazwę.

**Krok 5** Kliknij przycisk **Submit All Changes** (Prześlij wszystkie zmiany).

## **Konfigurowanie programowalnych klawiszy programowych**

Można dostosowywać klawisze programowe wyświetlane w telefonie. Domyślne klawisze programowe (gdy telefon jest w stanie bezczynności) to Powtórz, Książka telefoniczna, Przekierowywanie połączeń i Nie przeszkadzać. Inne klawisze programowe są dostępne podczas konkretnych stanów połączeń (na przykład przy wstrzymanym połączeniu jest wyświetlany klawisz programowy Wznów).

#### **Zanim rozpoczniesz**

Przejdź do strony WWW administrowania telefonem. Zobacz [Otwieranie](#page-100-0) strony WWW telefonu, na stronie [87.](#page-100-0)

#### **Procedura**

- **Krok 1** Wybierz kolejno opcje **G**ł**os** > **Telefon**.
- **Krok 2** W obszarze **Programowalne klawisze programowe** zmodyfikuj klawisze programowe w zależności od stanów połączeń, w których mają być wyświetlane. Aby uzyskać więcej informacji, patrz [Programowalne](#page-201-0) klawisze [programowe,](#page-201-0) na stronie 188.

W sekcji Programowalne klawisze programowe są wyświetlane wszystkie stany telefonów oraz klawisze programowe dostępne dla poszczególnych stanów. Każdy klawisz programowy jest oddzielony średnikiem. Klawisze programowe są wyświetlane w następującym formacie:

```
softkeyname |[ position ]
```
gdzie softkeyname jest nazwą klawisza, a position to miejsce wyświetlania klawisza na ekranie telefonu IP. Pozycje są numerowane: pozycja pierwsza znajduje się w lewym dolnym rogu ekranu, po czym następują pozycje od drugiej do czwartej. Dalsze pozycje (powyżej czwartej) można wyświetlić po naciśnięciu klawisza prawej strzałki na telefonie. Jeśli nie przypiszesz konkretnej pozycji klawiszowi programowemu, będzie on ruchomy i pojawi się na pierwszej dostępnej pustej pozycji na ekranie telefonu IP.

**Krok 3** Kliknij przycisk **Prze**ś**lij wszystkie zmiany**.

### **Dostosowywanie programowalnych klawiszy programowych**

Telefon zawiera szesnaście programowalne klawiszy programowych (pola od PSK1 do PSK16). Pola można definiować za pomocą skryptu szybkiego wybierania.

#### **Zanim rozpoczniesz**

Przejdź do strony WWW administrowania telefonem. Zobacz [Otwieranie](#page-100-0) strony WWW telefonu, na stronie [87](#page-100-0).

#### **Procedura**

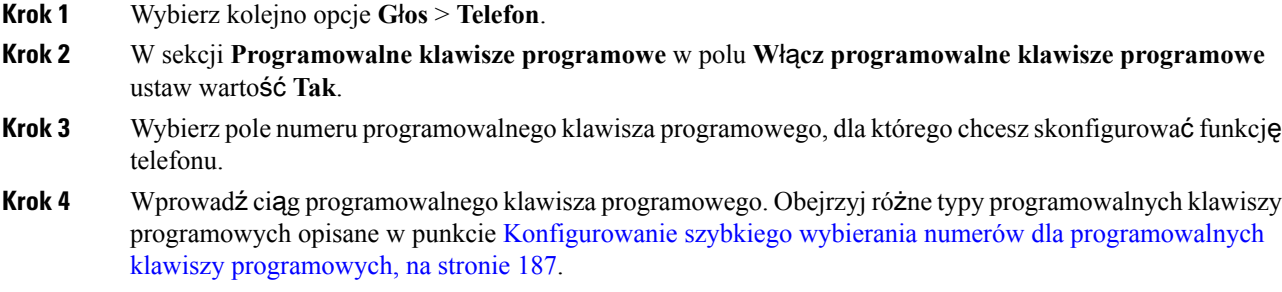

**Krok 5** Kliknij przycisk **Prze**ś**lij wszystkie zmiany**.

### **Konfigurowanie programowalnych klawiszy programowych**

Programowalne klawisze programowe (PKP) można skonfigurować tak, aby umożliwić przełączanie między dwoma czynnościamiPKP, jeśli użytkownik powinien przełączać między dwoma czynnościami oznaczonymi kodem z gwiazdką zdefiniowanymi dla PKP. Na przykład aby skonfigurować włączanie/wyłączanie przekierowywania połączenia dla PKP wyświetlanego u dołu po lewej stronie ekranu telefonu IP, gdy telefon jest wolny.

#### **Zanim rozpoczniesz**

Przejdź do strony WWW administrowania telefonem. Zobacz [Otwieranie](#page-100-0) strony WWW telefonu, na stronie [87.](#page-100-0)

#### **Procedura**

- **Krok 1** Wybierz kolejno opcje **G**ł**os** > **Telefon**.
- **Krok 2** W sekcji **Programowalne klawisze programowe** w polu **W**łą**cz programowalne klawisze programowe** ustaw wartość **Tak**.
- **Krok 3** Aby skonfigurować numer szybkiego wybierania pod klawiszem PSK, wprowadź następujący ciąg w polu **numer** tego klawisza:

fnc=sd;ext=starcode@\$PROXY;nme=name;ext2=starcode@PROXY;nme2=name2

Gdzie:

- fnc = funkcja klawisza (szybkie wybieranie)
- numer wewnętrzny = wybierany numer wewnętrzny lub czynność kodu z gwiazdką, która ma być wykonywana
- nme = nazwa pierwszej czynności
- ext2 = wybierany numer wewnętrzny lub czynność kodu z gwiazdką, która ma być wykonywana.
- nme2 = nazwa drugiej czynności do wykonania
- Zawartość pola **nazwa** jest wyświetlana na klawiszu programowym na wyświetlaczu telefonu IP. Zalecamy używanie maksymalnie 10 znaków. W przeciwnym razie etykieta może zostać obcięta podczas wyświetlania na ekranie telefonu. **Uwaga**

#### **Krok 4** Edytuj następujące ustawienia:

• **Lista nieu**ż**ywanych klawiszy:** edytuj to pole, aby dodać psk1|1 na początku ciągu, na przykład:

psk1|1;em\_login;acd\_login;acd\_logout;avail;unavail;

redial;dir;cfwd;dnd;lcr;pickup;gpickup;unpark;em\_logout;

• **PSK1:**

fnc=SD;ext=\*72@\$proxy;NME=CFOn;ext2=\*73@\$proxy;nme2= CFOff;

W tym przykładzie PKP jest tak skonfigurowany, aby przełączać się między włączaniem i wyłączaniem przekierowywania połączeń przy użyciu kodu gwiazdki "włącz przekazywanie połączeń" (\*72) i kodem gwiazdki "wyłącz przekazywanie połączeń" (\*73). **Uwaga**

Na programowalnym klawiszu programowym można również skonfigurować usługę XML. Wprowadź ciąg w następującym formacie:

```
fnc=xml;url=http://xml.service.url;nme=nazwa
```
**Krok 5** Kliknij przycisk **Submit All Changes** (Prześlij wszystkie zmiany).

### <span id="page-200-0"></span>**Konfigurowanie szybkiego wybierania numerów dla programowalnych klawiszy programowych**

Na programowalnych klawiszach programowych można skonfigurować numery szybkiego wybierania. Numery szybkiego wybierania mogą być powiązane z numerami wewnętrznymi lub pełnymi numerami telefonów.Ponadto na programowalnych klawiszach programowych można skonfigurować numery szybkiego wybierania, które wykonują czynności definiowane przez pionowe kody aktywacyjne usług (lub kody z gwiazdką [\*]). Na przykład jeśli pod programowalnym klawiszem programowym skonfigurujesz numer szybkiego wybierania \*67, połączenie będzie wstrzymywane.

#### **Zanim rozpoczniesz**

Przejdź do strony WWW administrowania telefonem. Zobacz [Otwieranie](#page-100-0) strony WWW telefonu, na stronie [87](#page-100-0).

#### **Procedura**

- **Krok 1** Wybierz kolejno opcje **G**ł**os** > **Telefon**.
- **Krok 2** W sekcji **Programowalne klawisze programowe** w polu **W**łą**cz programowalne klawisze programowe** ustaw wartość **Tak**.
- **Krok 3** Aby skonfigurować numer szybkiego wybierania pod klawiszem PSK, wprowadź następujący ciąg w polu **numer** tego klawisza:

fnc=sd;ext=numer\_wewnętrzny/kod\_z\_gwiazdką@\$PROXY;vid=n;nme=nazwa

Gdzie:

- fnc = funkcja klawisza (szybkie wybieranie)
- numer wewnętrzny = wybierany numer wewnętrzny lub czynność kodu z gwiazdką, która ma być wykonywana
- vic = n to numer wewnętrzny, który wybierze funkcja szybkiego wybierania
- nazwa to nazwa konfigurowanego numeru szybkiego wybierania
- Zawartość pola **nazwa** jest wyświetlana na klawiszu programowym na wyświetlaczu telefonu IP. Zalecamy używanie maksymalnie 10 znaków. W przeciwnym razie etykieta może zostać obcięta podczas wyświetlania na ekranie telefonu. **Uwaga**
- **Krok 4** Edytuj następujące ustawienia:
	- **Lista klawiszy stanu Bezczynny:** Zmień wartość pola zgodnie z opisem w poniższym przykładzie:

redial|1;newcall|2;dnd;psk1

Jeśli użytkownik błędnie skonfiguruje funkcje listy programowalnych klawiszy programowych w telefonie, nie będzie aktualizowana lista klawiszy na wyświetlaczu LCD telefonu. Na przykład:

- Jeśli użytkownik wprowadzi ciąg **rdeial;newcall;cfwd** (słowo kluczowe redial zostały błędnie wpisane), listy klawiszy nie zostanie zaktualizowana i użytkownik nie zobaczy żadnej zmiany na ekranie LCD.
- Jeśli użytkownik wpisze ciąg **redial;newcall;cfwd;delchar**, nie zobaczy zmiany na wyświetlaczu LCD, ponieważ klawisz programowy delchar nie jest dozwolony w polu **Lista klawiszy stanu Bezczynny**. W związku z tym jest to nieprawidłowa konfiguracja listy programowalnych klawiszy programowych.
- **PSK1:**

fnc=sd;ext=5014@\$PROXY;nme=sktest1

W tym przykładzie konfigurujemy klawisz programowy w telefonie jako numerszybkiego wybierania dla numeru wewnętrznego 5014 (sktest1). **Uwaga**

Na programowalnym klawiszu programowym można również skonfigurować usługę XML. Wprowadź ciąg w następującym formacie:

fnc=xml;url=http://xml.service.url;nme=nazwa

**Krok 5** Kliknij przycisk **Prze**ś**lij wszystkie zmiany**.

### <span id="page-201-0"></span>**Programowalne klawisze programowe**

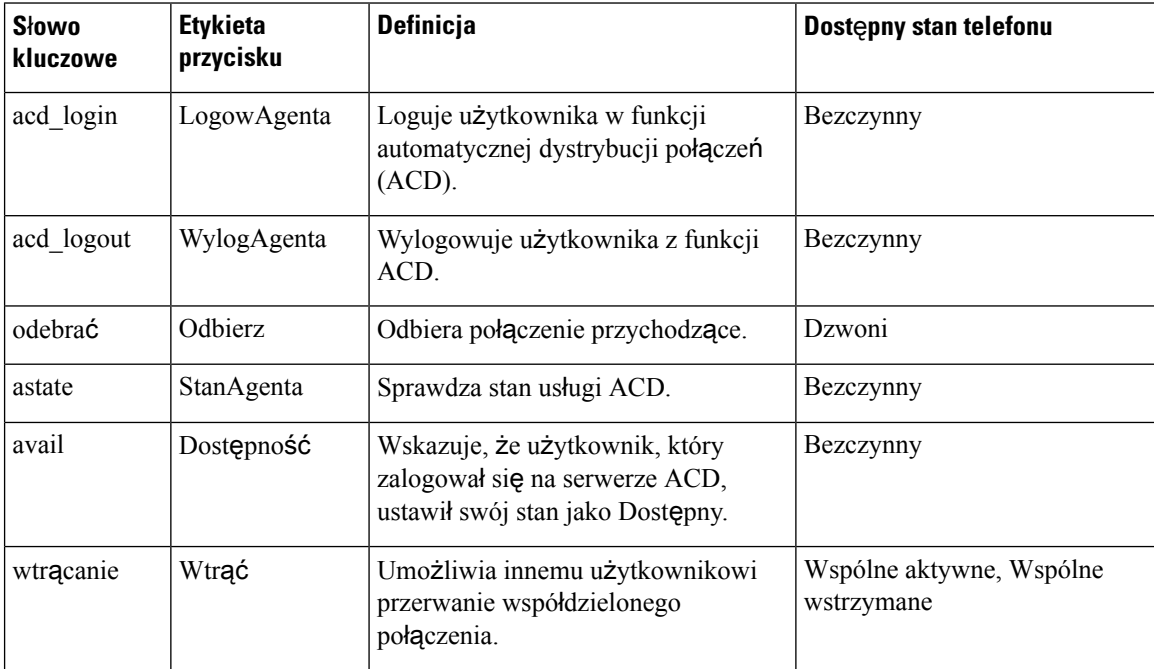

 $\overline{\phantom{a}}$ 

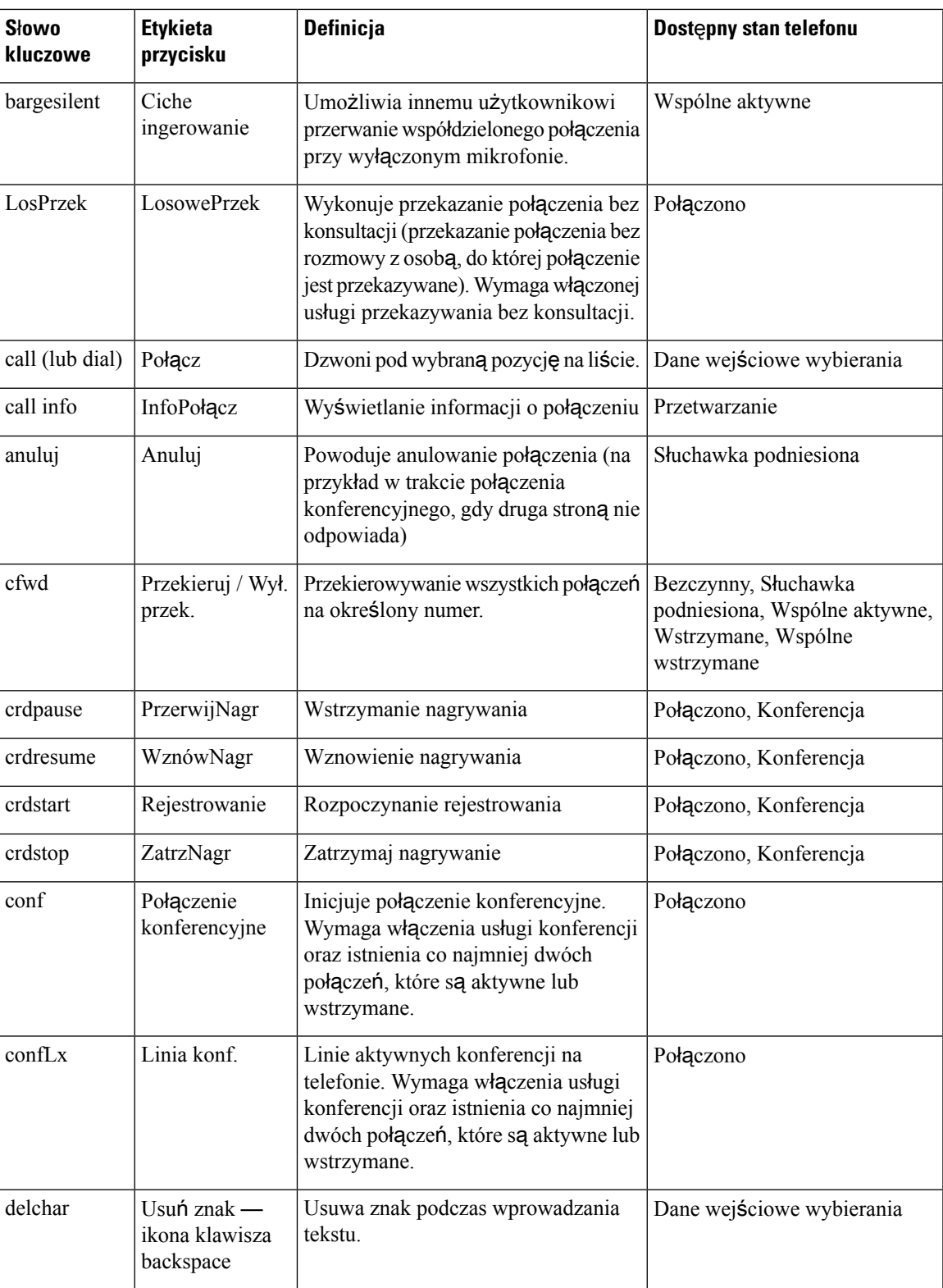

I

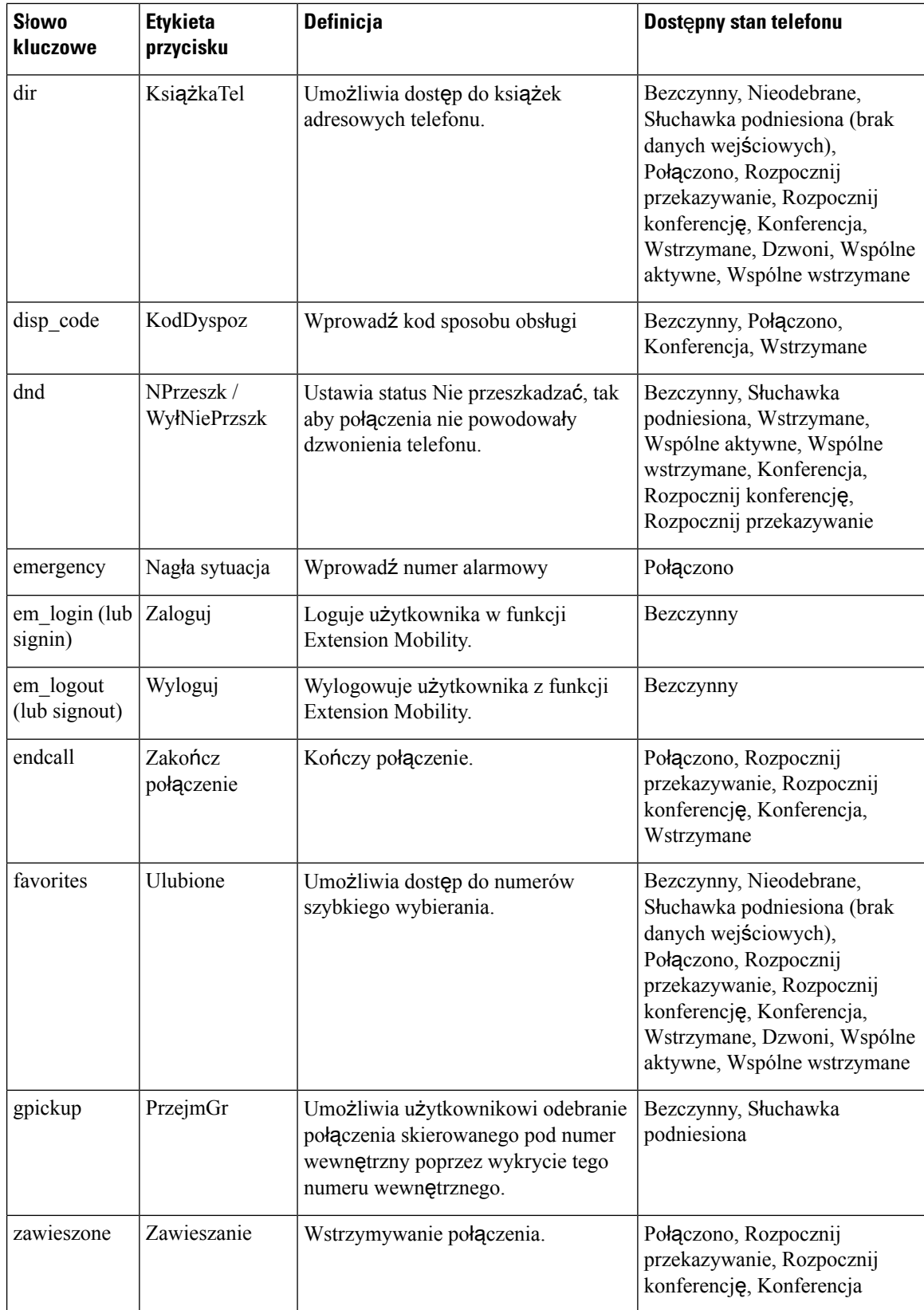

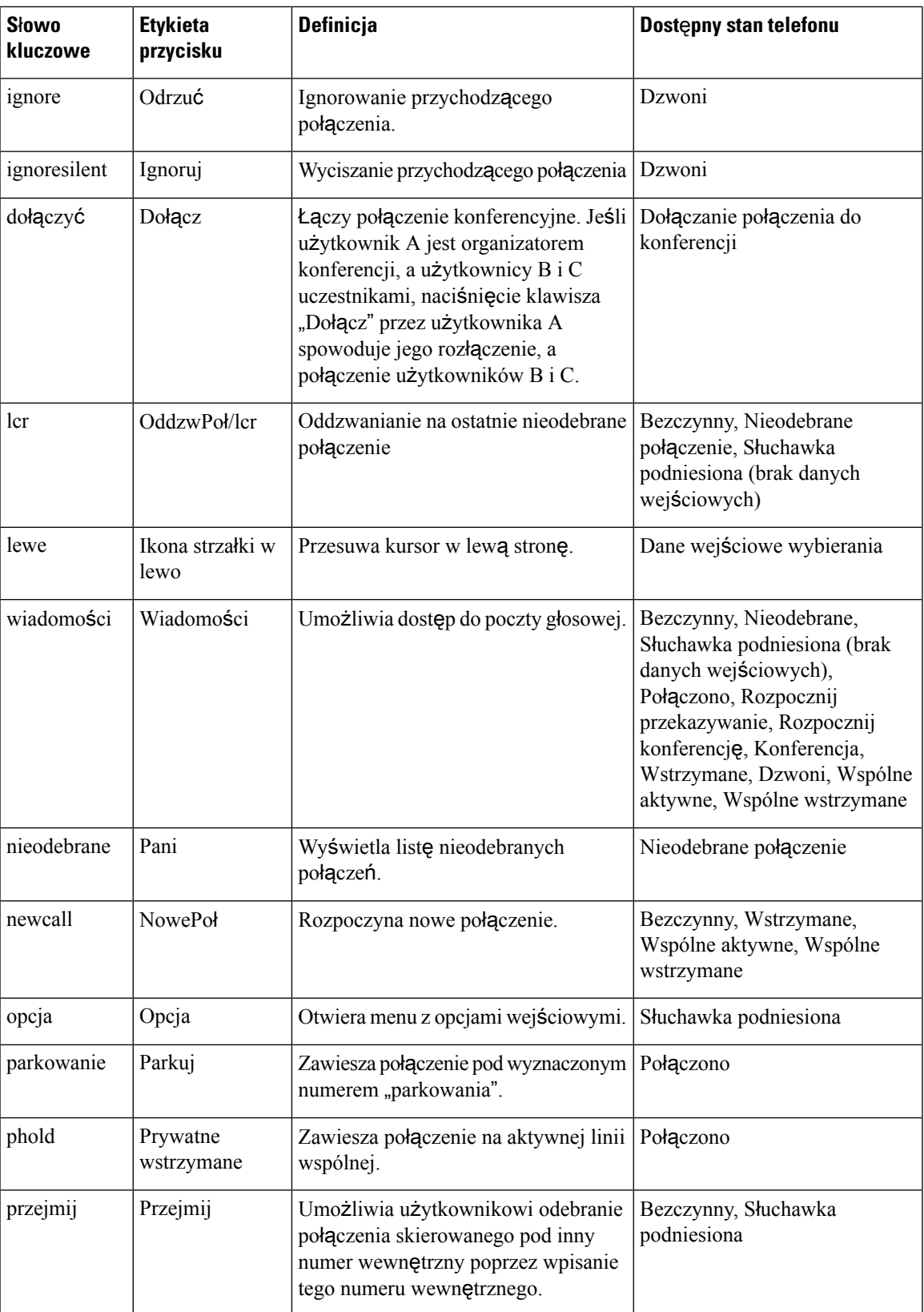

I

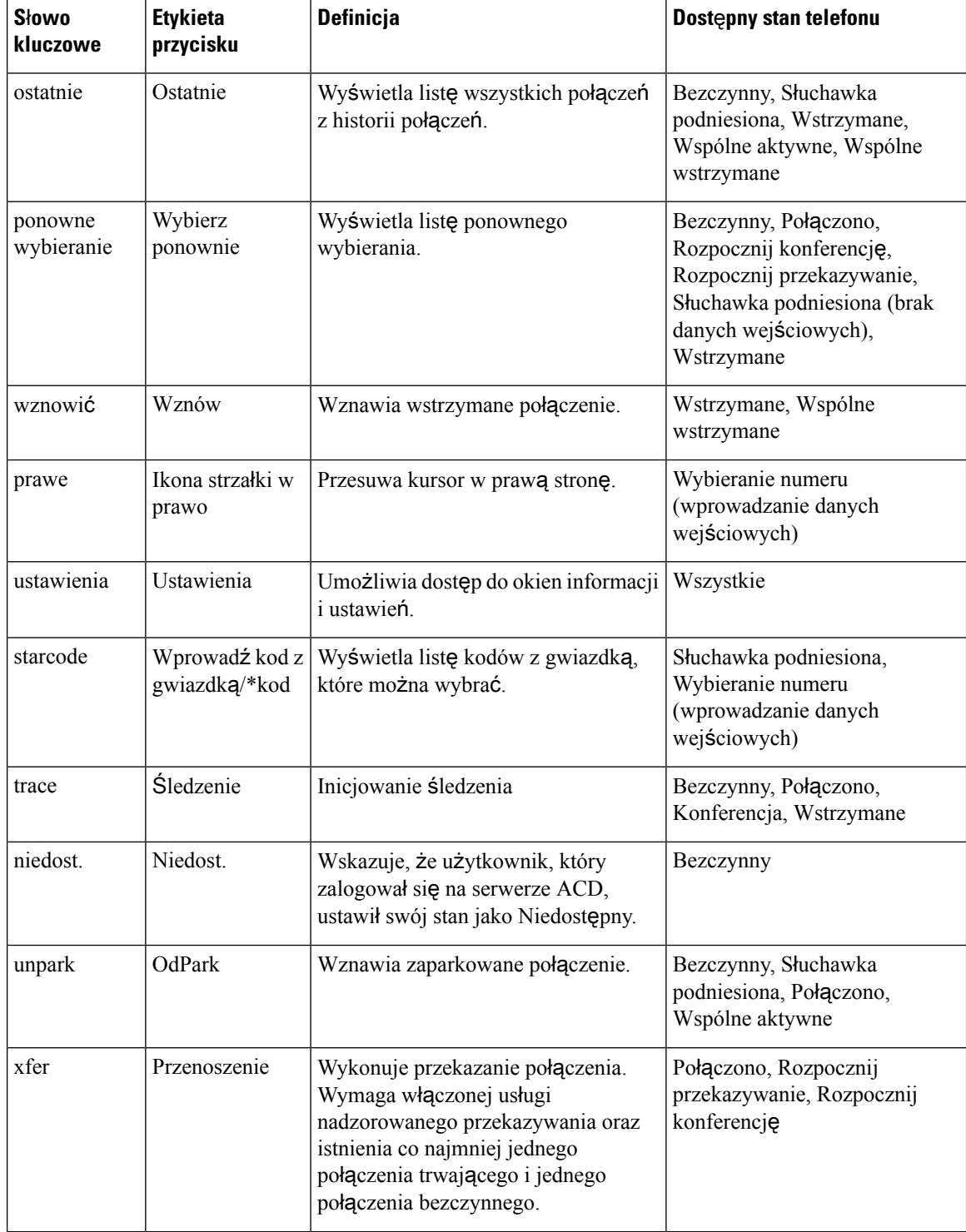

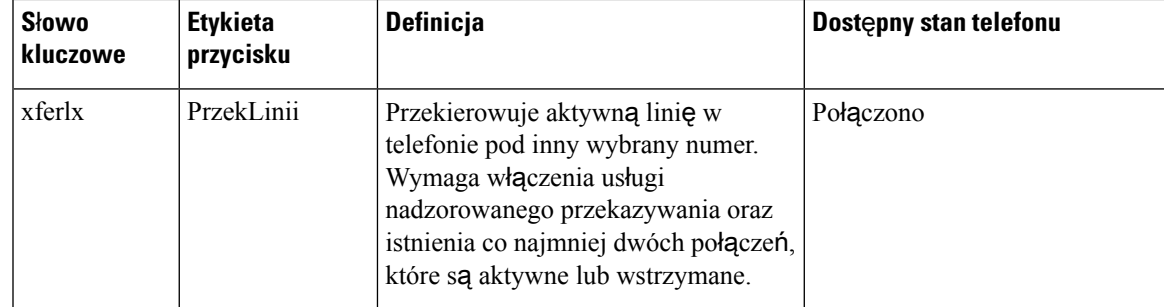

## **Konfigurowanie uprawnie**ń **dostarczania**

Można skonfigurować uprawnienia dostarczania, tak aby użytkownicy mieli dostęp do swoich spersonalizowanych ustawień telefonu z innych telefonów. Na przykład osoby pracujące na różnych zmianach lub przy różnych biurkach w ciągu tygodnia mogą współdzielić numer wewnętrzny z innymi użytkownikami, a mimo to zachować własne spersonalizowanej ustawienia.

Gdy w telefonie włączysz funkcję uprawnień dostarczania, będzie widoczny klawisz programowy **Zaloguj**. Użytkownicy przechodzą do osobistych ustawień telefonu po wprowadzeniu swoich nazw użytkowników i haseł. Mogą również zignorować opcję logowania i używać telefonu jako goście. Po zalogowaniu użytkownik mają dostęp do numerów w swojej osobistej książce telefonicznej zapisanej w telefonie. Gdy użytkownik się wyloguje, telefon wraca do podstawowego profilu z ograniczonymi funkcjami.

#### **Zanim rozpoczniesz**

Przejdź do strony WWW administrowania telefonem. Zobacz [Otwieranie](#page-100-0) strony WWW telefonu, na stronie [87](#page-100-0).

#### **Procedura**

- **Krok 1** Wybierz kolejno opcje **G**ł**os** > **Obs**ł**uga administracyjna**.
- **Krok 2** W sekcji **Profil konfiguracji** w polu **Regu**ł**a profilu** wprowadź adres URL pliku konfiguracyjnego telefonu.

#### **Przyk**ł**ad:**

http://192.0.2.1:80/dms/CP-MMxx-MPP/MMxxSystem.xml

gdzie

MM — telefon Cisco IP Phone z serii MM wieloplatformowym oprogramowaniem sprzętowym (68, 78 lub 88)

MMxx — konkretny model telefonu Cisco (na przykład 7841, 7861, 8845, 8865 lub 7832)

- **Krok 3** Wybierz kolejno opcje **Logowanie si**ę **administratora** > **Zaawansowane** > **G**ł**os** > **Telefon**.
- **Krok 4** Na podstawie informacji zawartych w pliku konfiguracyjnym telefonu wypełnij pola **W**łą**cz EM** i **Domena u**ż**ytkownika EM** w sekcji **Extension Mobility**.
- **Krok 5** W polu **Zegar sesji (m)** ustawić ilość czasu (w minutach), przez jaką trwa sesja telefonu. Telefon wyloguje użytkownika po upływie limitu czasu sesji.

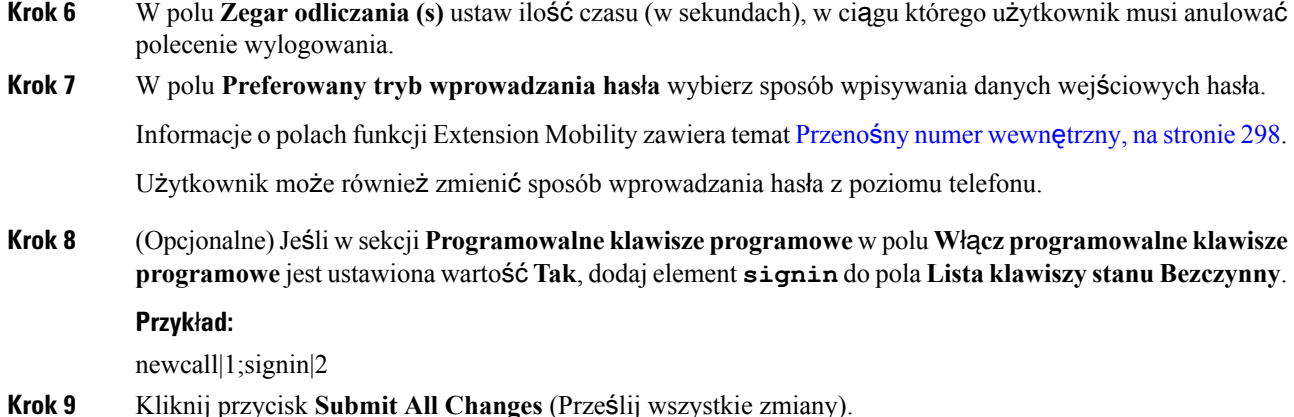

### **Konfigurowanie uprawnie**ń **dostarczania w pliku konfiguracyjnym telefonu**

Uprawnienia dostarczania można włączyć w domyślnym pliku konfiguracyjnym telefonów, tak aby nie trzeba było ręcznie konfigurować tej funkcji na każdym telefonie.

#### **Zanim rozpoczniesz**

Przejdź do strony WWW administrowania telefonem. Zobacz [Otwieranie](#page-100-0) strony WWW telefonu, na stronie [87.](#page-100-0)

#### **Procedura**

**Krok 1** W pliku konfiguracyjnym telefonu ustaw następujące parametry:

a) Ustaw reguły profilu uprawnień dostarczania w sekcji parametrów **Profile\_Rule**.

#### **Przyk**ł**ad:**

<Profile\_Rule ua="na">("\$EMS" eq "mobile" and "\$MUID" ne "" and "\$MPWD" ne "")?[--uid \$MUID\$PDOM --pwd \$MPWD] http://10.74.121.51:80/dms/CP-8851-3PCC/8851System.xml|http://10.74.121.51:80/dms/CP-8851-3PCC/8851System.xml</Profile\_Rule>

b) W parametrze **EM\_Enable** ustaw wartość **Yes**.

#### **Przyk**ł**ad:**

<EM\_Enable ua="na">Yes</EM\_Enable>

c) W parametrze **EM\_User\_Domain** wprowadź domenę telefonu lub serwer uwierzytelniania.

#### **Przyk**ł**ad:**

<EM\_User\_Domain ua="na">@10.74.121.51</EM\_User\_Domain>

- **Krok 2** Zapisz plik konfiguracyjny i prześlij go do serwera obsługi administracyjnej.
- **Krok 3** Wybierz kolejno opcje **G**ł**os** > **Obs**ł**uga administracyjna**.
- **Krok 4** Wprowadź ścieżkę do pliku konfiguracyjnego w jednym z pól w obszarze **Regu**ł**a profilu**.

#### **Przyk**ł**ad:**

Ш

http://<adres IP serwera>:80/dms/td\_8861/8861System.xml

**Krok 5** Kliknij przycisk **Submit All Changes** (Prześlij wszystkie zmiany).

## **Aktywowanie funkcji hotelingu w telefonie**

Skonfiguruj funkcję hotelu w systemie Broadworks i ustaw telefon jako hosta lub gościa.

#### **Procedura**

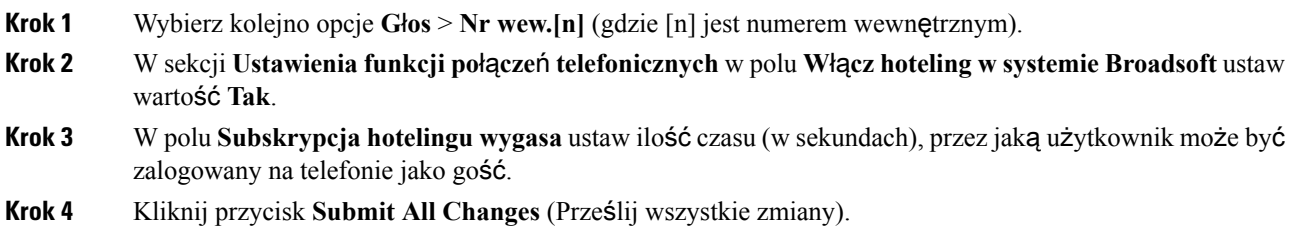

### **Ustawianie has**ł**a u**ż**ytkownika**

Użytkownicy mogą konfigurować własne hasła w swoich telefonach albo administrator może to zrobić za nich.

#### **Zanim rozpoczniesz**

Przejdź do strony WWW administrowania telefonem. Zobacz [Otwieranie](#page-100-0) strony WWW telefonu, na stronie [87](#page-100-0).

#### **Procedura**

- **Krok 1** Wybierz **G**ł**os** > **System**.
- **Krok 2** Wpisz hasło w polu **Has**ł**o u**ż**ytkownika**.
- **Krok 3** Kliknij przycisk **Prze**ś**lij wszystkie zmiany**.

### **Pobieranie dzienników narz**ę**dzia do zg**ł**aszania problemów**

Użytkownicy zgłaszają problemy za pomocą Narzędzia do zgłaszania problemów (PRT).

Aby uzyskać pomoc centrum Cisco TAC w rozwiązaniu problemu, zwykle trzeba dostarczyć dzienniki z Narzędzia do zgłaszania problemów (Problem Reporting Tool, PRT).

Aby utworzyć zgłoszenie problemu, użytkownicy korzystają z narzędzia PRT oraz podają datę i godzinę wystąpienia problemu i jego opis. Następnie administrator pobiera raport ze strony narzędzia konfiguracji.

#### **Zanim rozpoczniesz**

Przejdź do strony WWW administrowania telefonem. Zobacz [Otwieranie](#page-100-0) strony WWW telefonu, na stronie [87.](#page-100-0)

#### **Procedura**

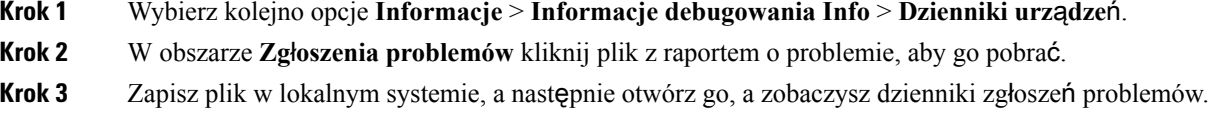

### <span id="page-209-0"></span>**Konfigurowanie przesy**ł**ania plików PRT**

Do odbierania raportów o problemach wysyłanych przez użytkowników z telefonów jest potrzebny serwer ze skryptem przesyłania plików.

- Jeżeli adres URL podany w polu **Regu**ł**aprzesy**ł**aniaplików PRT** jest prawidłowy, użytkownik otrzyma w interfejsie telefonu powiadomienie z informacją o skutecznym dostarczeniu zgłoszenia problemu.
- Jeśli pole **Regu**ł**aprzesy**ł**aniaplików PRT** jest puste albo zawiera nieprawidłowy adres URL, użytkownik dostanie powiadomienie alarmowe z informacją o niepowodzeniu przekazania danych.

Telefon korzysta z mechanizmu POST protokołu HTTP/HTTPS, z parametrami podobnymi do używanych w trakcie przesyłania za pomocą formularza HTTP. Przesyłane dane zawierają następujące parametry (zakodowane jako wiadomość wieloczęściowa MIME):

- devicename (nazwa urz**ą**dzenia, np. "SEP001122334455")
- serialno (nr seryjny, np. "FCH12345ABC")
- username (nazwą użytkownika jest zawartość pola **Nazwa wy**ś**wietlana stacji** lub pola **Identyfikator u**ż**ytkownika** dla numeru wewnętrznego. Najpierw system bierze pod uwagępole **Nazwa wy**ś**wietlana stacji**. Jeśli to pole jest puste, system używa pola **Identyfikator u**ż**ytkownika**).
- prt\_file (plik PRT, np. "probrep-20141021-162840.tar.gz")

Można ustawić automatyczne generowanie plików PRT w ustalonych odstępach czasu oraz zdefiniować nazwy tych plików.

Poniżej znajduje się przykładowy skrypt. Ten skrypt przedstawiono wyłącznie w celach referencyjnych. Firma Cisco nie świadczy pomocy technicznej dotyczącejskryptu do przesyłania zainstalowanego na serwerze klienta.

<?php

```
// NOTE: you may need to edit your php.ini file to allow larger
// size file uploads to work.
// Modify the setting for upload max filesize
```

```
// I used: upload_max_filesize = 20M
// Retrieve the name of the uploaded file
$filename = basename($_FILES['prt_file']['name']);
// Get rid of quotes around the device name, serial number and username if they exist
$devicename = $_POST['devicename'];
$devicename = trim ($devicename, "'\'"];
$serialno = $_POST['serialno'];
$serialno = trim($serialno, "'\"");
$username = $_POST['username'];
$username = <math>trim(Susername, "')";
// where to put the file
$fullfilename = "/var/prtuploads/".$filename;
// If the file upload is unsuccessful, return a 500 error and
// inform the user to try again
if(!move_uploaded_file($_FILES['prt_file']['tmp_name'], $fullfilename)) {
       header("HTTP/1.0 500 Internal Server Error");
       die("Error: You must select a file to upload.");
}
?>
```
#### **Zanim rozpoczniesz**

Przejdź do strony WWW administrowania telefonem. Zobacz [Otwieranie](#page-100-0) strony WWW telefonu, na stronie [87](#page-100-0).

#### **Procedura**

- **Krok 1** Wybierz kolejno opcje **G**ł**os** > **Obs**ł**uga administracyjna**.
- **Krok 2** W sekcji **Narz**ę**dzie do zg**ł**aszania problemów** skonfiguruj pola zgodnie z opisem w temacie [Narz](#page-292-0)ędzie do zgłaszania [problemów,](#page-292-0) na stronie 279.

Parametry można również skonfigurować w pliku konfiguracyjnym telefonu bezpośrednio za pomocą kodu źródłowego XML (cfg.xml). Wprowadź ciąg w następującym formacie:

<PRT\_Upload\_Rule ua="na"> http://64.101.234.132:8000//Users/abcd/uploads/prt/test-prt.tar.gz

</PRT\_Upload\_Rule>

<PRT\_Upload\_Method ua="na">POST</PRT\_Upload\_Method>

<PRT\_Max\_Timer ua="na">20</PRT\_Max\_Timer>

**Krok 3** Kliknij przycisk **Prze**ś**lij wszystkie zmiany**.

# **Konfigurowanietelefonuwceluautomatycznegoakceptowania stron**

Funkcja pojedynczego przywołania lub interkomu umożliwia użytkownikowi bezpośrednie kontaktowanie się z innym użytkownikiem przez telefon. Jeśli na telefonie przywoływanej osoby skonfigurowano automatyczne akceptowanie przywołań, jej telefon nie zadzwoni. Zamiast tego przywołanie od razu spowoduje nawiązanie bezpośredniego połączenia między oboma telefonami.

#### **Zanim rozpoczniesz**

Przejdź do strony WWW administrowania telefonem. Zobacz [Otwieranie](#page-100-0) strony WWW telefonu, na stronie [87.](#page-100-0)

#### **Procedura**

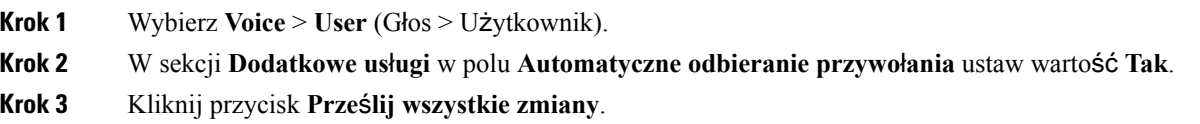

## **Stronicowanie skonfigurowane przez serwer**

Na serwerze można skonfigurować grupę przywoływania, która pozwoli użytkownikom przywoływać wiele telefonów równocześnie. Więcej informacji znajdziesz w dokumentacji serwera.

## **Zarz**ą**dzanie telefonami za pomoc**ą **protoko**ł**u TR-069**

Telefonami można zarządzać za pomocą protokołów i standardów określonych w specyfikacji Technical Report 069 (TR-069). TR-069 opisuje wspólną platformę do zarządzania wszystkimi telefonami i innymi urządzeniami w siedzibie klienta (CPE) w dużych wdrożeniach.Platforma jest niezależna od typów telefonów ani ich producentów.

TR-069 to dwukierunkowy protokół oparty na standardzieSOAP/HTTP, który zapewnia komunikację między urządzeniami CPE a serwerami automatycznych konfiguracji (ACS).

Opis zalet protokołu TR-069 znajduje się w temacie TR-069 [porównanie](#page-382-0) parametru, na stronie 369.

#### **Zanim rozpoczniesz**

Przejdź do strony WWW administrowania telefonem. Zobacz [Otwieranie](#page-100-0) strony WWW telefonu, na stronie [87.](#page-100-0)

П

#### **Procedura**

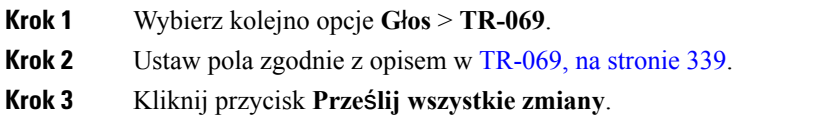

### **Wy**ś**wietlanie stanu protoko**ł**u TR-069**

Po włączeniu obsługi protokołu TR-069 w telefonie użytkownika można wyświetlić status parametrów tego protokołu na stronie konfiguracji.

#### **Zanim rozpoczniesz**

Przejdź do strony WWW administrowania telefonem. Zobacz [Otwieranie](#page-100-0) strony WWW telefonu, na stronie [87](#page-100-0).

#### **Procedura**

Wybierz kolejno opcje **Informacje** > **Stan** > **Stan protoko**ł**u TR-069**.

Stany parametrów protokołu TR-069 opisano w temacie [TR-069,](#page-352-0) na stronie 339.

# **W**łą**czanie funkcji Electronic Hookswitch (Elektroniczny prze**łą**cznik s**ł**uchawki)**

Funkcja elektronicznego przełącznika słuchawki umożliwia użytkownikom korzystanie z bezprzewodowych zestawów słuchawkowych (nagłownych), które łączą się elektronicznie z telefonami. Zazwyczaj zestaw nagłowny wymaga podstawki podłączanej do telefonu, która komunikuje się z zestawem. Poniżej znajduje się lista obsługiwanych zestawów nagłownych:

- Plantronics Savi 740
- Jabra PRO920
- Jabra PRO9400
- Sennheiser DW Pro1

#### **Zanim rozpoczniesz**

Przejdź do strony WWW administrowania telefonem. Zobacz [Otwieranie](#page-100-0) strony WWW telefonu, na stronie [87](#page-100-0).

#### **Procedura**

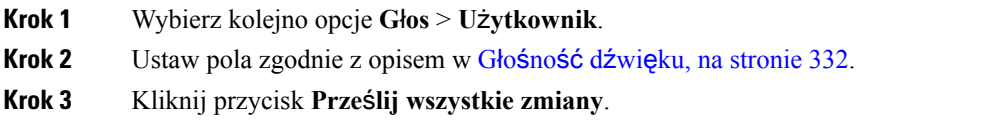

## <span id="page-213-0"></span>**Zg**ł**aszanie wszystkich problemów dotycz**ą**cych telefonu na jego stronie WWW**

Aby uzyskać pomoc centrum Cisco TAC w rozwiązaniu problemu, zwykle trzeba dostarczyć dzienniki z Narzędzia do zgłaszania problemów (Problem Reporting Tool, PRT). Dzienniki PRT można wygenerować przy użyciu strony WWW telefonu i przesłać na zdalny serwer dziennika.

#### **Zanim rozpoczniesz**

Przejdź do strony WWW administrowania telefonem. Zobacz [Otwieranie](#page-100-0) strony WWW telefonu, na stronie [87.](#page-100-0)

#### **Procedura**

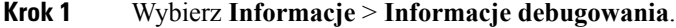

- **Krok 2** W sekcji **Problem Reports** (Raporty o problemach) kliknij pozycję **Generate PRT** (Wygeneruj dziennik PRT).
- **Krok 3** Na ekranie **Report Problem** (Zgłoś problem) wprowadź następujące informacje:
	- a) W polu **Date** (Data) wprowadź dzień, w którym wystąpił problem. Domyślnie pojawia się w tym polu bieżąca data.
	- b) W polu **Time** (Godzina) wprowadź godzinę, o której wystąpił problem. Domyślnie pojawia się w tym polu bieżąca godzina.
	- c) Wybierz opis problemu spośród pozycji na liście rozwijanej **Select Problem** (Wybierz problem).
- **Krok 4** Kliknij przycisk **Submit** (Wyślij) w oknie dialogowym **Report Problem** (Zgłoś problem).

Przycisk Submit (Wyślij) jest dostępny tylko wtedy, gdy wybrano pozycję z listy rozwijanej **Select Problem** (Wybierz problem).

Na stronie WWW telefonu pojawi się powiadomienie o pomyślnym wysłaniu dziennika PRT lub o niepowodzeniu wysyłania.

Ш

### <span id="page-214-0"></span>**Zdalne zg**ł**aszanie problemu z telefonem**

Raport o problemie z telefonem można zainicjować zdalnie. Telefon wygeneruje raport o problemie za pomocą narzędzia Cisco Problem Report Tool (PRT) z opisem problemu "Zdalny wyzwalacz PRT". Jeśli zostanie skonfigurowana reguła przekazywania dla zgłaszania problemów, telefon zgłosi problem zgodnie z tą regułą.

Stan generowania zgłaszania problemu oraz jego przekazywania można sprawdzić na stronie WWW administracji telefonu.Po pomyślnym wygenerowaniu zgłoszenia problemu można pobrać raport o problemie ze strony WWW administracji telefonu.

#### **Procedura**

Aby zainicjować zdalnie raport dotyczący problemu z telefonem, należy zainicjować komunikat SIP-NOTIFY z serwera do telefonu ze zdarzeniem określonym jako prt-gen.

## **Stan PRT**

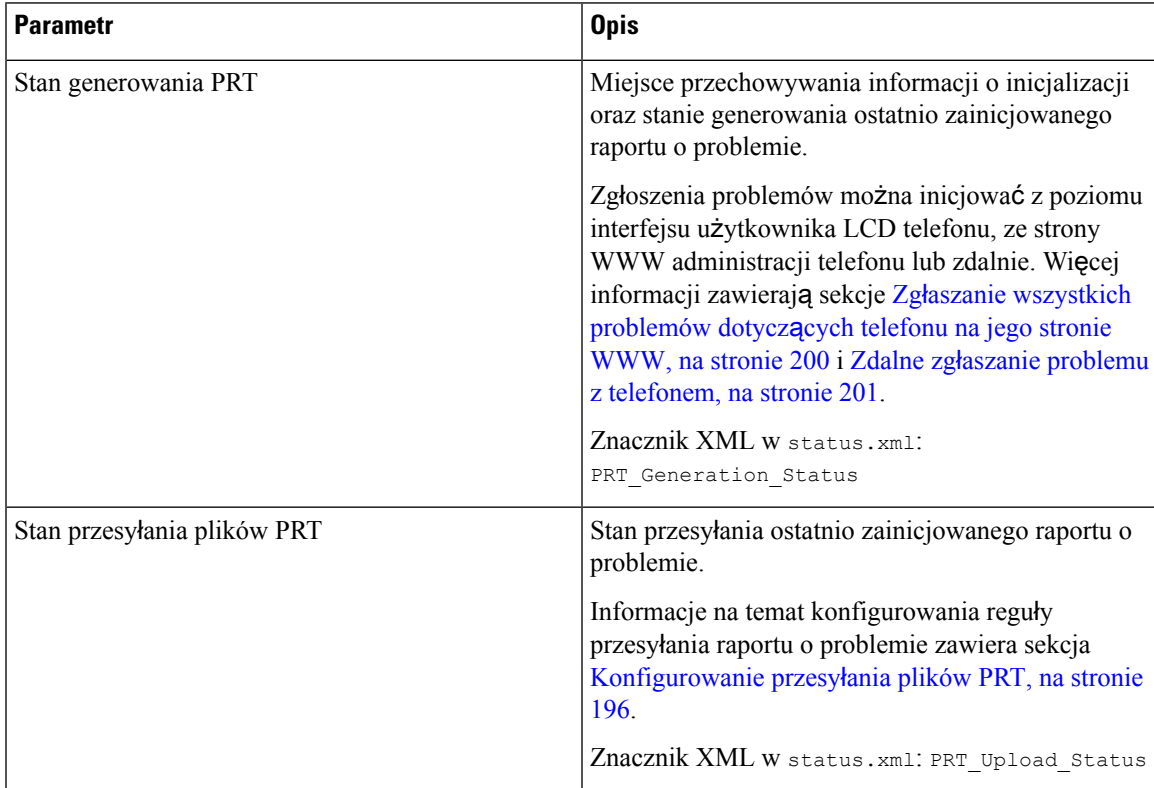

# **Przywracanie ustawie**ń **fabrycznych telefonu za pomoc**ą **przycisku w interfejsie WWW**

Na stronie WWW telefonu można przywrócić fabryczne ustawienia telefonu. Reset zostanie wykonany tylko wtedy, gdy telefon jest bezczynny. Jeśli telefon nie jest bezczynny, na stronie WWW telefonu będzie widać komunikat z informacją, że telefon jest zajęty i trzeba spróbować ponownie później.

#### **Zanim rozpoczniesz**

Przejdź do strony WWW administrowania telefonem. Zobacz [Otwieranie](#page-100-0) strony WWW telefonu, na stronie [87.](#page-100-0)

#### **Procedura**

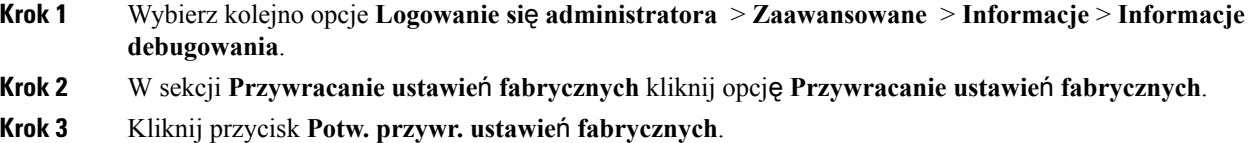

## **Konfigurowanie bezpiecznego numeru wewn**ę**trznego**

Numer wewnętrzny można tak skonfigurować, aby przyjmował tylko bezpieczne połączenia. Jeśli numer wewnętrzny jest skonfigurowany tylko do przyjmowania bezpiecznych połączeń, wszystkie połączenia nawiązywane przez numer wewnętrzny będą bezpieczne.

Bezpieczny numer wewnętrzny można również skonfigurować za pomocą usług XML. Wprowadź ciąg w następującym formacie:

```
<Secure_Call_Serv ua="na">Tak</Secure_Call_Serv>
```
<Secure\_Call\_Option\_1\_ ua="na">Opcjonalne</Secure\_Call\_Option\_1\_>

#### **Zanim rozpoczniesz**

- Upewnij się, że opcja **Serwer bezpiecznego po**łą**czenia** jest włączona w obszarze **Us**ł**ugi pomocnicze** na karcie **G**ł**os** > **Telefon**.
- Upewnij się, parametr SIP Transport numeru wewnętrznego jest ustawiony na TLS.
- Przejdź do strony WWW administrowania telefonem. Zobacz [Otwieranie](#page-100-0) strony WWW telefonu, na [stronie](#page-100-0) 87.
### **Procedura**

**Krok 1** Wybierz **G**ł**os** > **Nr wew.(n)**.

- **Krok 2** W sekcji **Ustawienia funkcji po**łą**cze**ń w polu **Opcja bezpiecznego po**łą**czenia** wybierz **Opcjonalne**, aby zachować bieżącą opcję bezpiecznego połączenia telefonu lub **Wymagane**, aby odrzucać niezabezpieczone połączenia z innych telefonów.
- **Krok 3** Kliknij przycisk **Prze**ś**lij wszystkie zmiany**.

# **Przechwytuj pakiety**

### **Zanim rozpoczniesz**

Przejdź do strony WWW administrowania telefonem. Zobacz [Otwieranie](#page-100-0) strony WWW telefonu, na stronie [87](#page-100-0).

### **Procedura**

- **Krok 1** Wybierz kolejno opcje **Informacje** > **Informacje debugowania**.
- **Krok 2** W sekcji **Narz**ę**dzie do zg**ł**aszania problemów** w polu **Przechwytywanie pakietów** pola kliknij opcję **Rozpocznij przechwytywanie pakietów**.
- **Krok 3** Zaznacz opcję **Wszystkie**, aby przechwytywać wszystkie pakiety odbierane przez telefon, lub opcję **Adres IP hosta**, aby przechwytywać pakiety tylko wtedy, gdy źródłem lub miejscem docelowym jest adres IP telefonu.
- **Krok 4** Wykonaj połączenia telefoniczne do i z wybranego telefonu.
- **Krok 5** Gdy zechcesz zatrzymać przechwytywanie pakietów, kliknij przycisk **Zatrzymajprzechwytywaniepakietów**.
- **Krok 6** Kliknij przycisk **Wy**ś**lij**. Obejrzyj plik wskazany w polu **Plik przechwytywania**. Zawiera on wyfiltrowane pakiety.

## **Po**łą**czenia alarmowe**

### **T**ł**o obs**ł**ugi po**łą**cze**ń **alarmowych**

Dostawcy usług połączeń alarmowych mogą rejestrować lokalizacje wszystkich telefonów internetowych istniejących w firmie. Serwer informacji o lokalizacji (LIS) przekazuje do telefonu informację o lokalizacji interwencji ratowniczej (ERL). Telefon zapisuje informacje o swojej lokalizacji podczas rejestracji, po ponownym uruchomieniu oraz gdy zaloguje się na nim użytkownik. Wpis lokalizacji może określać adres domu, numer budynku, kondygnację, pomieszczenie i inne parametry umiejscowienia biura.

Gdy wykonujesz połączenia alarmowe, telefon przekazuje informacje o lokalizacji do serwera połączeń. Serwer połączeń przekierowuje połączenie wraz z danymi lokalizacji do dostawcy usług połączeń alarmowych.

Dostawca usług połączeń alarmowych przekierowuje połączenie wraz z unikatowym numerem oddzwaniania (ELIN) do służb ratowniczych. Służby ratownicze lub punkt przyjmowania zgłoszeń o wypadkach (PSAP) odbiera informacje o lokalizacji telefonu.PSAPotrzymuje również numer, pod który należy oddzwonić, jeśli pierwotne połączenie zostanie rozłączone.

Temat [Terminologia](#page-217-0) dtycząca obsługi połączeń alarmowych, na stronie 204 zawiera omówienie pojęć występujących przy wykonywaniu połączeń alarmowych z telefonu.

Aby informacja o lokalizacji telefonu pod dowolnym numerem wewnętrznym była podawana skutecznie, trzeba wypełnić następujące parametry:

- Identyfikator firmy Unikatowy numer (UUID) przypisany Twojej firmie przez dostawcę usług NG9-1-1.
- Podstawowy adres URL żądań Adres HTTPS podstawowego serwera służącego do uzyskiwania informacji o lokalizacji telefonu.
- Pomocniczy adres URL żądań Adres HTTPS pomocniczego (zapasowego) serwera służącego do uzyskiwania informacji o lokalizacji telefonu.
- Numer alarmowy Sekwencja cyfr identyfikujących połączenie alarmowe. Można określić wiele numerów alarmowych, rozdzielając je przecinkami.

Oto kilka przykładów numerów służb ratunkowych:

- Ameryka Północna 911
- Kraje europejskie 112
- Hongkong 999

Telefon żąda nowych informacji o lokalizacji przy następujących czynnościach:

- Rejestrujesz telefon na serwerze połączeń.
- Osoba ponowne uruchamia telefon, który wcześniej został już zarejestrowany na serwerze połączeń.
- Gość loguje się na telefonie.
- Zmieniasz kartę sieciową używaną do rejestracji SIP. Na przykład zamiast z sieci Wi-Fi, zaczynasz korzystać z sieci Ethernet.
- Zmieniasz adres IP telefonu.

Jeżeli nie wszystkie serwery lokalizacji wysyłają odpowiedź z lokalizacją, telefon kontynuuje wysyłanie żądania o podanie lokalizacji co dwie minuty.

### <span id="page-217-0"></span>**Terminologia dtycz**ą**ca obs**ł**ugi po**łą**cze**ń **alarmowych**

Poniższe pojęcia są używane w obsłudze połączeń alarmowych na wieloplatformowych telefonach Cisco.

- Numer identyfikujący lokalizację dla połączeń alarmowych (ELIN) Numer reprezentujący jeden lub więcej numerów wewnętrznych wskazujący osobę, która zadzwoniła do służb ratowniczych.
- Lokalizacja interwencji ratowniczej (ERL) Logiczna lokalizacja, która grupuje zbiór numerów wewnętrznych.
- HTTP Enabled Location Delivery (HELD) Szyfrowany protokół, który pobiera dane o lokalizacji telefonu w formacie PIDF-LO z serwera informacji o lokalizacji (LIS).
- Serwer informacji o lokalizacji (LIS) Serwer, który odbiera żądanie HELD wysłane z telefonu przy użyciu protokołu SIP i w odpowiedzi wysyła informację o lokalizacji telefonu w postaci danych XML rozpoznawanych przez protokół HELD.
- Dostawca usług połączeńalarmowych Firma, która w odpowiedzi na żądanie HELD z telefonu podaje informacje o lokalizacji telefonu. Gry wykonujesz połączenie alarmowe (zawierające informację o lokalizacji telefonu), serwer połączeń kieruje je do tej firmy. Dostawca usług połączeń alarmowych dodaje numer ELIN i przekazuje połączenie do służb ratowniczych (PSAP). Jeśli połączenie zostanie rozłączone, punkt PSAP za pomocą numer ELIN oddzwania na telefon, z którego wykonano połączenie alarmowe.
- Punkt przyjmowania zgłoszeń o wypadkach (PSAP) Dowolne służby ratownicze (na przykład straż pożarna, policja, pogotowie ratunkowe) włączone do sieci IP służb interweniujących w sytuacjach alarmowych.
- Unikatowy identyfikator uniwersalny (UUID) 128-bitowa liczba, która w sposób niepowtarzalny identyfikuje firmę korzystającą z funkcji połączeń alarmowych.

### **Konfigurowanie telefonu do wykonywania po**łą**cze**ń **alarmowych**

### **Zanim rozpoczniesz**

- Od dostawcy usług połączeń alarmowych uzyskaj adresy URL konfiguracji lokalizacji geograficznych dla usługi E911 oraz identyfikator firmy dla telefonu. Tych samych adresów URL i identyfikatora firmy można używać do wielu numerów wewnętrznych w jednej strefie biurowej.
- Przejdź do strony WWW administrowania telefonem. Zobacz [Otwieranie](#page-100-0) strony WWW telefonu, na [stronie](#page-100-0) 87.

### **Procedura**

**Krok 1** Kliknij kolejno opcje **G**ł**os** > **Nr wew.** *n*, gdzie *n* jest numerem wewnętrznym telefonu (1-10) w oknie dialogowym WWW telefonu. **Krok 2** W obszarze **Plan wybierania** w polu **Numer alarmowy** wpisz cyfry odpowiadające numerom służb ratowniczych, z których może korzystać Twoja firma.

Można określić wiele numerów alarmowych, rozdzielając je przecinkami.

**Krok 3** W obszarze **Konfiguracja lokalizacji geograficznych dla us**ł**ug E911** w polu **Identyfikator UUID firmy** wpisz unikatowy identyfikator klienta otrzymany od dostawcy usług połączeń alarmowych.

Na przykład:

07072db6-2dd5-4aa1-b2ff-6d588822dd46

**Krok 4** W polu **Podstawowy adres URL** żą**da**ń wpisz zaszyfrowany adres głównego serwera z nadmiarowością geolokacyjną. Ten serwer informacji o lokalizacji będzie zwracał dane lokalizacji tego telefonu. Na przykład:

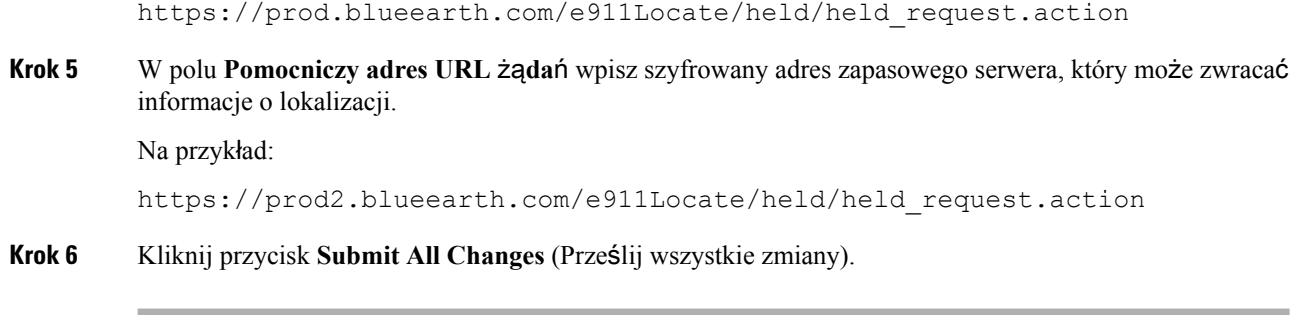

## **Konfigurowanie transportu SIP**

W komunikatach SIP można samodzielnie określić żądany protokół transportu albo pozwolić telefonowi automatycznie wybierać odpowiedni protokół dla każdego numeru wewnętrznego.

Po ustawieniu wyboru automatycznego telefon będzie dobierał protokół transportu na podstawie rekordów wskaźnika urzędu nazw (NAPTR) na serwerze DNS. Telefon używa protokołu określonego w rekordzie o najniższych wartościach kolejności i priorytetu. Jeśli istnieje wiele rekordów o tej samej kolejności i priorytecie, telefon szuka protokołu w rekordach według następującej kolejności priorytetów: 1. UDP, 2. TCP, i 3. TLS. Telefon wykorzystuje pierwszy znaleziony protokół z uwzględnieniem podanej kolejności priorytetów.

### **Zanim rozpoczniesz**

Przejdź do strony WWW administrowania telefonem. Zobacz [Otwieranie](#page-100-0) strony WWW telefonu, na stronie [87.](#page-100-0)

### **Procedura**

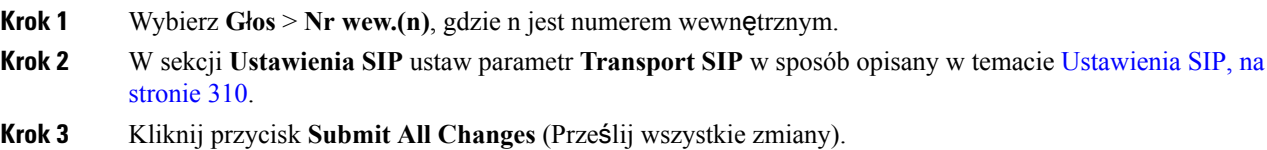

# **Blokowanie komunikatów SIP wysy**ł**anych do telefonu z serwera innego ni**ż **proxy**

W telefonie można wyłączyć odbieranie komunikatów protokołu SIP nadsyłanych z serwera innego niż serwer proxy. Po włączeniu tej funkcji telefon akceptuje komunikaty SIP tylko z następujących źródeł:

- serwer proxy
- nadawczy serwer proxy
- alternatywny serwer proxy
- alternatywny nadawczy serwer proxy
- Komunikaty wewnątrz okien dialogowych z serwera proxy i innego niż proxy. Na przykład: w oknach dialogowych Sesja połączenia i Subskrybuj.

#### **Zanim rozpoczniesz**

Przejdź do strony WWW administrowania telefonem. Zobacz [Otwieranie](#page-100-0) strony WWW telefonu, na stronie [87](#page-100-0).

### **Procedura**

**Krok 1** Wybierz **G**ł**os** > **System**. **Krok 2** W sekcji **[Konfiguracja](#page-258-0)** systemu ustaw pole **Blokuj SIP** spoza proxy zgodnie z opisem w temacie Konfiguracja [systemu,](#page-258-0) na stronie 245. **Krok 3** Kliknij przycisk **Submit All Changes** (Prześlij wszystkie zmiany).

## **Konfigurowanie nag**ł**ówka prywatno**ś**ci**

Nagłówek prywatności użytkownika w komunikacie SIP konfiguruje ochronę użytkownika dla ruchu w zaufanej sieci.

Na stronie WWW telefonu można ustawić wartość nagłówka prywatności użytkownika dla każdego numeru wewnętrznego na linii.

Dostępne są następujące opcje nagłówka prywatności:

- Wyłączone (wartość domyślna)
- brak Użytkownik wnioskuje, aby usługa prywatności nie stosowała żadnych funkcji ochrony do tego komunikatu SIP.
- nagłówek Użytkownik wniokuje, aby usługa prywatności zasłaniała nagłówki, z których nie można usunąć informacji identyfikacyjnych.
- warstwa sesji Użytkownik wnioskuje, aby usługa prywatności zapewniała anonimowość sesji.
- użytkownik Użytkownik wnioskuje o ochronętylko w komunikacji z urządzeniami pośredniczącymi.
- identyfikator Użytkownik wnioskuje, aby system podstawiał identyfikator, który nie ujawnia nazwy hosta ani adresu IP.

### **Zanim rozpoczniesz**

Przejdź do strony WWW administrowania telefonem. Zobacz [Otwieranie](#page-100-0) strony WWW telefonu, na stronie [87](#page-100-0).

### **Procedura**

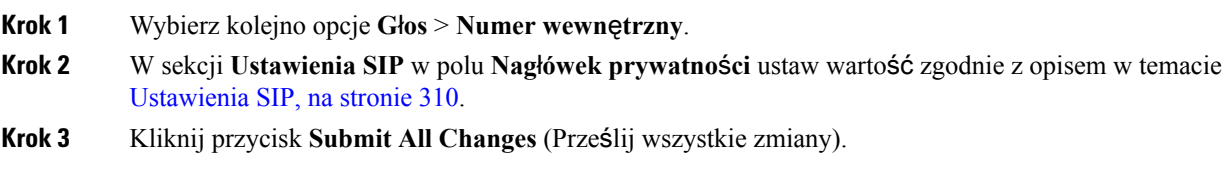

## **W**łą**czanie obs**ł**ugi nag**ł**ówka P-Early-Media**

Można określić, czy w połączeniach wychodzących w komunikatach protokołu SIP znajduje się nagłówek P-Early-Media. Nagłówek P-Early-Media zawiera stan strumienia Early Media. Jeśli stan wskazuje, że sieć blokuje cały strumień Early Media, telefon emituje dźwięk lokalnego sygnału dzwonienia połączeń wychodzących. W przeciwnym razie telefon emituje dźwięk Early Media podczas oczekiwania na połączenie.

### **Zanim rozpoczniesz**

Przejdź do strony WWW administrowania telefonem. Zobacz [Otwieranie](#page-100-0) strony WWW telefonu, na stronie [87.](#page-100-0)

#### **Procedura**

**Krok 1** Wybierz kolejno opcje **G**ł**os**> **Nr wewn. (n)**.

- **Krok 2** W sekcji Ustawienia SIP ustaw pole **Obs**ł**uga P-Early-Media** zgodnie z opisem w temacie [Ustawienia](#page-323-0) SIP, na [stronie](#page-323-0) 310.
- **Krok 3** Kliknij przycisk **Prze**ś**lij wszystkie zmiany**.

## **Równy dost**ę**p do firmware**

Równy dostęp do oprogramowania sprzętowego (PFS) to model dystrybucji oprogramowania sprzętowego, który pozwala telefonowi Cisco IP Phone znaleźć w podsieci inne telefony o tym samym modelu lub serii, po czym udostępnić zaktualizowane pliki oprogramowania sprzętowego i w ten sposób odświeżyć wiele telefonów równocześnie. Model PFS używa autorskiego protokołu Cisco o nazwie Cisco Peer-to-Peer-Distribution Protocol (CPPDP). Dzięki protokołowi CPPDP wszystkie urządzenia w podsieci tworzą hierarchię równorzędną, a następnie kopiują między sobą oprogramowanie sprzętowe lub inne pliki. Aby zoptymalizować proces aktualizacji oprogramowania sprzętowego, telefon główny pobiera obraz tego oprogramowania z serwera pobierania, a następnie przesyła je do innych telefonów w podsieci przez połączenia TCP.

Równy dostęp do firmware:

- Ogranicza przeciążenie przy transferach TFTP ze scentralizowanych zdalnych serwerów pobierania.
- Likwiduje konieczność ręcznego sterowania uaktualnieniami oprogramowania firmware.

• Skraca niedostępność telefonów spowodowaną jednoczesnym zresetowaniem wielu telefonów.

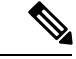

**Uwaga**

• Model Równy dostęp do oprogramowania sprzętowego działa tylko wtedy, gdy uaktualnianie w tym samym czasie zostanie skonfigurowane na więcej niż jednym telefonie.Po wysłaniu polecenia NOTIFY z parametrem Event:resync następuje zainicjowanie ponownejsynchronizacji telefonu. Oto przykładowy plik XML, który może zawierać konfigurację inicjowania uaktualnienia:

### "**Event:resync;profile="**<http://10.77.10.141/profile.xml>

• Gdy ustawisz adres IP i port serwera dziennika mechanizmu równego dostępu do oprogramowania sprzętowego, dzienniki zdarzeń funkcji PFS będą wysyłane do tego serwera jako wiadomości UDP. To ustawienie należy skonfigurować na każdym telefonie. Komunikatów dziennika można następnie używać do rozwiązywania problemów z modelem PFS.

Parametr Peer\_Firmware\_Sharing\_Log\_Server określa nazwę hosta i port zdalnego serwera dziennika systemu używającego protokołu UDP. Domyślnie jest to port 514.

#### Na przykład:

<Peer Firmware Sharing Log Server>192.168.5.5</ Peer Firmware Sharing Log Server>

Aby używać funkcji PFS, należy ją włączyć na telefonach.

### **W**łą**czanie funkcji Równy dost**ę**p do firmware**

Funkcja Równy dostęp do oprogramowania sprzętowego (PFS) pozwala telefonowi znaleźć w podsieci inne telefony o tym samym modelu lub serii, po czym udostępnić zaktualizowane pliki oprogramowania sprzętowego. Telefony są uporządkowane w hierarchię, gdzie jeden z nich pełni rolę telefonu głównego. Po utworzeniu hierarchii telefon główny pobiera obraz oprogramowania sprzętowego z serwera pobierania, po czym rozsyła go do pozostałych telefonów w hierarchii.

### **Zanim rozpoczniesz**

Przejdź do strony WWW administrowania telefonem. Zobacz [Otwieranie](#page-100-0) strony WWW telefonu, na stronie [87](#page-100-0).

### **Procedura**

**Krok 1** Wybierz kolejno opcje **G**ł**os** > **Obs**ł**uga administracyjna**.

- **Krok 2** W sekcji **Uaktualnienie oprogramowania sprz**ę**towego** w polach **Równy dost**ę**p do oprogramowania sprz**ę**towego** i**Serwerdziennika mechanizmurównegodost**ę**pudo oprogramowania sprz**ę**towego** ustaw wartości zgodnie z opisem w temacie [Aktualizacja](#page-288-0) oprog. sprzętowego, na stronie 275.
- **Krok 3** Kliknij przycisk **Submit All Changes** (Prześlij wszystkie zmiany).

# **Uwierzytelnianie profilu**

Uwierzytelnianie profilu umożliwia użytkownikom telefonu zsynchronizowanie profilu obsługi administracyjnej w telefonie. Dane uwierzytelniające są potrzebne, kiedy telefon próbuje ponownie się synchronizować i pobrać plik konfiguracyjny, a za pierwszym razem otrzymuje komunikat o błędzie uwierzytelniania HTTP lub HTTPS 401. Po włączeniu tej funkcji na telefonie pojawi się ekran **Konfiguracja konta profilu** w następujących sytuacjach:

- Podczas inicjowania obsługi administracyjnej po raz pierwszy po ponownym uruchomieniu telefonu wystąpi błąd uwierzytelniania HTTP lub HTTPS 401.
- Pola nazwy użytkownika i hasła konta profilu są puste.
- Brak nazwy użytkownika i hasła w regule profilu

Jeśli ekran **Konfiguracja konta profilu** jest pomijany lub ignorowany, użytkownik może uzyskać dostęp do ekranu konfiguracji również za pomocąekranu menu telefonu lub klawisza programowego **Konfiguracja**, który jest wyświetlany tylko wtedy, gdy żadna linia w telefonie nie jest zarejestrowana.

Po wyłączeniu tej funkcji ekran **Konfiguracja konta profilu** nie jest wyświetlany w telefonie.

Nazwa użytkownika i hasło w polu **Regu**ł**a profilu** mają wyższy priorytet niż dane na koncie profilu.

- Jeżeli w polu **Regu**ł**a profilu** zostanie wpisany adres URL bez nazwy użytkownika i hasła, telefon w celu ponownego zsynchronizowania profilu będzie wymagał podstawowego uwierzytelnienia albo szyfrowania. Prawidłowo skonfigurowane konto profilu zapewni powodzenie uwierzytelniania. W razie nieprawidłowej konfiguracji konta profilu uwierzytelnianie się nie powiedzie.
- Jeżeli w polu **Regu**ł**a profilu** zostanie wpisany prawidłowy adres URL z poprawną nazwą użytkownika i hasłem, telefon w celu ponownego zsynchronizowania profilu będzie wymagał podstawowego uwierzytelnienia albo szyfrowania. Konto profilu nie jest używane do ponownego zsynchronizowania telefonu. Logowanie się powiedzie.
- Jeżeli w polu **Regu**ł**aprofilu**zostanie wpisany prawidłowy adres URL z niepoprawnąnazwąużytkownika lub hasłem, telefon w celu ponownego zsynchronizowania profilu będzie wymagał podstawowego uwierzytelnienia albo szyfrowania. Konto profilu nie jest używane do ponownego zsynchronizowania telefonu. Logowanie zawsze kończy się niepowodzeniem.
- Jeżeli w polu **Regu**ł**a profilu** zostanie wpisany niepoprawny adres URL, logowanie zawsze kończy się niepowodzeniem.

## **Okre**ś**lanie typu uwierzytelniania profilu**

Na stronie WWW administracji telefonu można określić typ uwierzytelniania profilu.

### **Zanim rozpoczniesz**

Przejdź do strony WWW administrowania telefonem. Zobacz [Otwieranie](#page-100-0) strony WWW telefonu, na stronie [87.](#page-100-0)

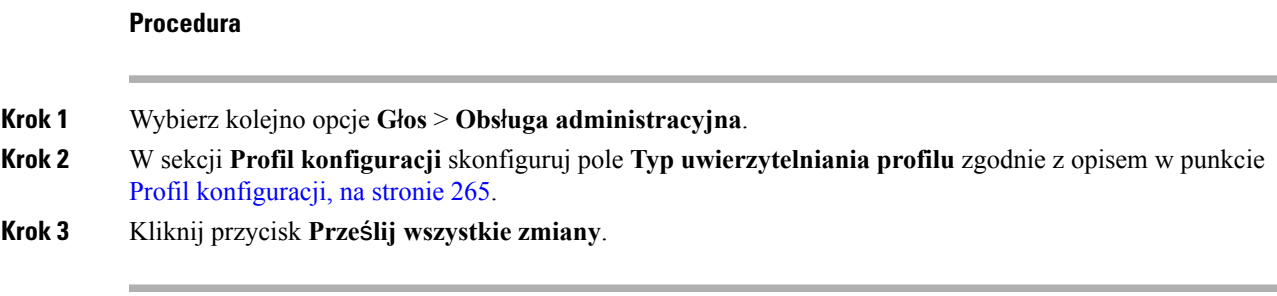

# **DodawanieprogramowalnegoklawiszaprogramowegoIgnoruj w celu wyciszania po**łą**cze**ń **przychodz**ą**cych**

W telefonie można dodać klawisz programowy **Ignoruj**. Użytkownik może wtedy nacisnąć ten klawisz i wyciszyć połączenie przychodzące, jeżeli jest zajęty i nie chce, by mu przeszkadzano.Po naciśnięciu klawisza telefon przestaje dzwonić, ale jest wyświetlany alert wizualny i można odebrać połączenie telefoniczne.

### **Zanim rozpoczniesz**

Przejdź do strony WWW administrowania telefonem. Zobacz [Otwieranie](#page-100-0) strony WWW telefonu, na stronie [87](#page-100-0).

### **Procedura**

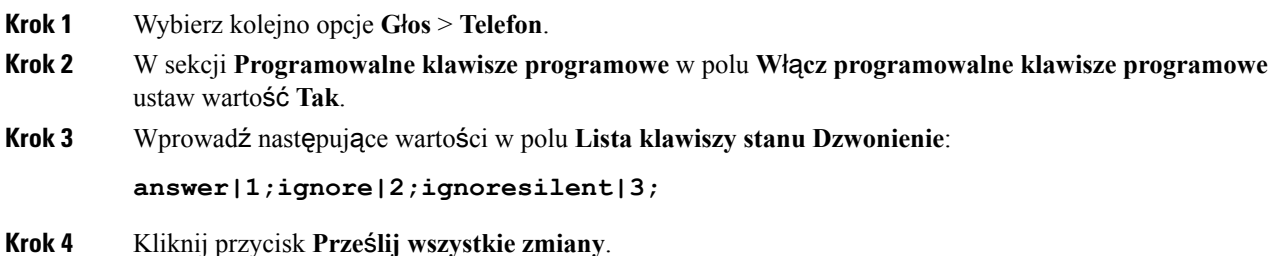

## **W**łą**czanie funkcji BroadWorks Anywhere**

W telefonie można skonfigurować płynne przenoszenie połączenia z jednego telefonu biurkowego (lokalizacji) do innego telefonu biurkowego (lokalizacji) lub do telefonu komórkowego.

Po włączeniu tej funkcji do wyświetlacza telefonu jest dodawane menu **Anywhere**. Korzystając z tego menu, użytkownik może dodać do numeru wewnętrznego wiele telefonów jako innych lokalizacji. Połączenie przychodzące pod ten numer wewnętrzny spowoduje, że będądzwonić wszystkie dodane telefony i użytkownik może odebrać połączenie w dowolnej lokalizacji. Lista lokalizacji jest również zapisywana na serwerze XSI BroadWorks.

#### **Zanim rozpoczniesz**

Przejdź do strony WWW administrowania telefonem. Zobacz [Otwieranie](#page-100-0) strony WWW telefonu, na stronie [87.](#page-100-0)

### **Procedura**

**Krok 1** Wybierz **G**ł**os** > **Nr wewn.(n)**.

**Krok 2** W sekcji **Us**ł**uga linii XSI** ustaw pola **Serwer hosta XSI**, **Typ uwierzytelniania XSI**, **Identyfikatora logowania u**ż**ytkownika**, **Has**ł**o logowania** i **W**łą**cz Anywhere** zgodnie z opisem w temacie Usługa [linii](#page-336-0) XSI, na [stronie](#page-336-0) 323.

Jeśli w polu **Typuwierzytelniania XSI** wybierzesz wartość **Po**ś**wiadczeniaSIP**, trzeba w sekcji**Informacje abonenta** wpisać dane **Identyfikator uwierzytelniania** i **Has**ł**o** abonenta.

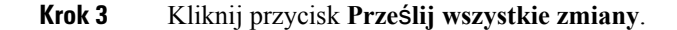

# **Synchronizowanie funkcji Blokuj identyfikator rozmówcy z telefonem i serwerem XSI BroadWorks**

Stan **Blokuj identyfikator rozmówcy** na telefonie można synchronizować ze stanem **Blokowanie identyfikatora linii** na serwerze XSI BroadWorks. Po włączeniu synchronizacji zmiany wprowadzone przez użytkownika w ustawieniach **Blokuj identyfikator rozmówcy** powodujązmiany ustawieńtakże na serwerze BroadWorks.

#### **Zanim rozpoczniesz**

Przejdź do strony WWW administrowania telefonem. Zobacz [Otwieranie](#page-100-0) strony WWW telefonu, na stronie [87.](#page-100-0)

### **Procedura**

**Krok 1** Wybierz **G**ł**os** > **Nr wewn.(n)**.

- **Krok 2** W sekcji **Us**ł**uga linii XSI** ustaw pole **W**łą**cz blokowanie CID** zgodnie z opisem w temacie Usługa linii [XSI,](#page-336-0) na [stronie](#page-336-0) 323.
- **Krok 3** Kliknij przycisk **Prze**ś**lij wszystkie zmiany**.

# **W**łą**czanie wy**ś**wietlania dzienników po**łą**cze**ń **serwera XSI BroadWorks na linii**

W telefonie można skonfigurować wyświetlanie dzienników ostatnich połączeń z serwera BroadWorks lub z lokalnego telefonu. Po włączeniu tej funkcji na ekranie Ostatnie pojawia się menu **Wy**ś**wietl ostatnie z**, w którym użytkownik może wybrać dzienniki połączeń XSI lub lokalne dzienniki połączeń.

### **Zanim rozpoczniesz**

Przejdź do strony WWW administrowania telefonem. Zobacz [Otwieranie](#page-100-0) strony WWW telefonu, na stronie [87](#page-100-0).

### **Procedura**

- **Krok 1** Wybierz kolejno opcje **G**ł**os** > **Telefon**.
- **Krok 2** W sekcji **Us**ł**uga telefonu XSI** ustaw pola **Serwer hosta XSI**, **Typ uwierzytelniania XSI**, **Identyfikatora logowania u**ż**ytkownika**, **Has**ł**o logowania** i **W**łą**cz ksi**ąż**k**ę **telefoniczn**ą zgodnie z opisem w temacie Usługa [telefoniczna](#page-311-0) XSI, na stronie 298.

Jeśli w polu **Typ uwierzytelniania XSI** wybierzesz wartość **Po**ś**wiadczenia SIP**, trzeba w tej sekcji wpisać dane **Identyfikator uwierzytelniania SIP** i **Has**ł**o SIP**.

- **Krok 3** Skonfiguruj pola **Linia skojarzona z dziennikiem po**łą**cze**ń i **Wy**ś**wietl ostatnie z** zgodnie z opisem w temacie Usługa [telefoniczna](#page-311-0) XSI, na stronie 298.
	- Menu **Wy**ś**wietl ostatnie z** nie jest wyświetlane na ekranie telefonu **Ostatnie**, jeśli w polu **W**łą**cz dziennik po**łą**cze**ń ustawisz wartość **Nie**. **Uwaga**
- <span id="page-226-0"></span>**Krok 4** Kliknij przycisk **Submit All Changes** (Prześlij wszystkie zmiany).

# **SynchronizacjastanufunkcjiDNDiprzekierowywaniapo**łą**cze**ń

Na stronie WWW administracji telefonu można skonfigurować ustawienia w celu włączenia synchronizacji stanu nie przeszkadzać (DND) i przekazywania między telefonem a serwerem.

Dostępne są dwa sposoby synchronizowania stanu funkcji:

- Funkcja synchronizacji klawiszy (FKS)
- Synchronizacja XSI

FKSużywa komunikatów SIPdo przekazywania stanu funkcji.Synchronizacja XSI korzysta z komunikatów HTTP. W przypadku włączenia jednocześnie synchronizacji FKS i XSI, FKS ma priorytet wyższy niż synchronizacja XSI. W poniższej tabeli można znaleźć opis interakcji FKS z synchronizacją XSI.

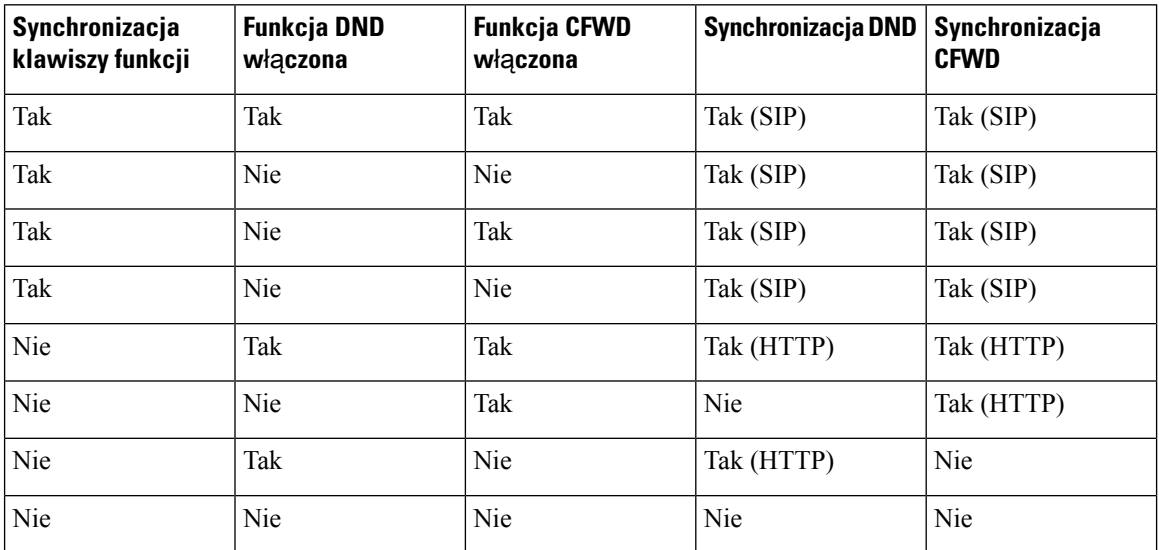

**Tabela 21: Interakcja mi**ę**dzy funkcj**ą **FKS i synchronizacj**ą **XSI**

Jeżeli dla klawisza linii zostanie skonfigurowana FKS lub synchronizacja XSI oraz będzie włączona funkcja Nie przeszkadzać lub przekierowywanie połączeń, obok etykiety klawisza będzie wyświetlana ikona odnośnej

funkcji — Nie przeszkadzać $\emptyset$  lub przekierowywania połączeń  $\mathbb X$ . Jeśli dla klawisza linii wystąpi nieodebrane połączenie, wiadomość głosowa lub alert o pilnej wiadomości poczty głosowej, na ikonie funkcji Nie przeszkadzać lub funkcji przekierowywania połączeń pojawi się odnośne powiadomienie.

#### **Tematy pokrewne**

Włączanie [synchronizacji](#page-227-0) klawiszy funkcji, na stronie 214

Włączanie synchronizacji stanu [przekazywania](#page-228-0) połączeń za pośrednictwem usługi XSI, na stronie 215 Włączanie [synchronizacji](#page-229-0) funkcji DND za pośrednictwem usługi XSI, na stronie 216

### <span id="page-227-0"></span>**W**łą**czanie synchronizacji klawiszy funkcji**

Po włączeniu funkcji synchronizacji klucza (FKS), ustawienia przekazywania połączeń oraz DND na serwerze sąsynchronizowane z telefonem. Wprowadzone w telefonie zmiany w DND i ustawieniach przekierowywania połączeń również będą synchronizowane z serwerem.

### **Zanim rozpoczniesz**

Przejdź do strony WWW administrowania telefonem. Zobacz [Otwieranie](#page-100-0) strony WWW telefonu, na stronie [87.](#page-100-0)

### **Procedura**

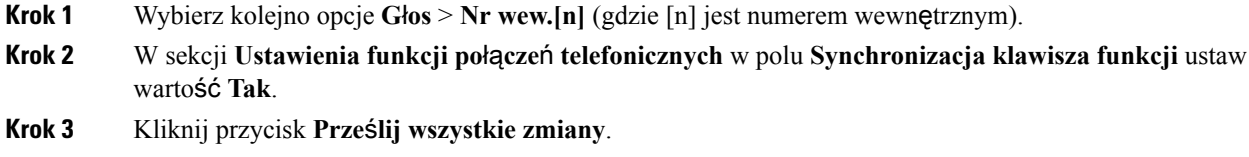

#### **Tematy pokrewne**

Synchronizacja stanu funkcji DND i [przekierowywania](#page-226-0) połączeń, na stronie 213 Włączanie synchronizacji stanu [przekazywania](#page-228-0) połączeń za pośrednictwem usługi XSI, na stronie 215 Włączanie [synchronizacji](#page-229-0) funkcji DND za pośrednictwem usługi XSI, na stronie 216

### <span id="page-228-0"></span>**W**łą**czanie synchronizacji stanu przekazywania po**łą**cze**ń **za po**ś**rednictwem us**ł**ugi XSI**

Po włączeniu synchronizacji przekierowywania połączeń ustawienia dotyczące przekierowywanie połączeń na serwerze są synchronizowane z telefonem. Wprowadzone w telefonie zmiany w ustawieniach przekierowywania połączeń również będą synchronizowane z serwerem.

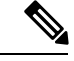

**Uwaga**

Jeśli synchronizacja XSI przekierowywań połączeń jest włączona i serwer usług XSI lub konto XSI konta nie są skonfigurowane, użytkownik telefonu nie może przekazywać połączeń sygnalizacyjnych.

#### **Zanim rozpoczniesz**

- Przejdź do strony WWW administrowania telefonem. Zobacz [Otwieranie](#page-100-0) strony WWW telefonu, na [stronie](#page-100-0) 87.
- Skonfiguruj serwer usług XSI i odpowiednie poświadczenia na karcie **G**ł**os** > **Num. wewn. (n)**.
	- W przypadku korzystania z **po**ś**wiadcze**ń **logowania** do uwierzytelniania serwera XSI, wprowadź **Serwer hosta XSI**, **Identyfikator u**ż**ytkownika** i **Has**ł**o logowania** w sekcji **Us**ł**ugi linii XSI**.
	- W przypadku korzystania z**po**ś**wiadcze**ń**SIP** do uwierzytelniania serwera XSI, wprowadź**Serwer hosta XSI** i **Identyfikator u**ż**ytkownika** w sekcji **Us**ł**uga linii XSI** oraz **Identyfikator uwierzytelniania** i **Has**ł**o** w sekcji **Informacje subskrybenta**.
- Wyłącz funkcję synchronizacji klucza (FKS) w sekcji **Ustawienia funkcji po**łą**cze**ń w **G**ł**os** > **Num. wewn. (n)**.

### **Procedura**

- **Krok 1** Wybierz kolejno opcje **G**ł**os** > **Nr wew.[n]** (gdzie [n] jest numerem wewnętrznym).
- **Krok 2** Ustaw wartość pola **W**łą**cz CFWD** na **Tak**.
- **Krok 3** Kliknij przycisk **Prze**ś**lij wszystkie zmiany**.

### **Tematy pokrewne**

Synchronizacja stanu funkcji DND i [przekierowywania](#page-226-0) połączeń, na stronie 213 Włączanie [synchronizacji](#page-227-0) klawiszy funkcji, na stronie 214

## <span id="page-229-0"></span>**W**łą**czanie synchronizacji funkcji DND za po**ś**rednictwem us**ł**ugi XSI**

Gdy synchronizacja Nie przeszkadzać (DND) jest włączona, ustawienie DND na serwerze są synchronizowane z telefonem. Wprowadzone w telefonie zmiany ustawienia DND również będąsynchronizowane z serwerem.

**Uwaga**

Jeślisynchronizacja XSI funkcji DND jest włączona iserwer usług XSI lub konto XSI nie jestskonfigurowane, użytkownik telefonu nie może wyłączyć trybu DND na telefonie.

### **Zanim rozpoczniesz**

- Przejdź do strony WWW administrowania telefonem. Zobacz [Otwieranie](#page-100-0) strony WWW telefonu, na [stronie](#page-100-0) 87.
- Skonfiguruj serwer usług XSI i odpowiednie poświadczenia na karcie **G**ł**os** > **Num. wewn. (n)**.
	- W przypadku korzystania z **po**ś**wiadcze**ń **logowania** do uwierzytelniania serwera XSI, wprowadź **Serwer hosta XSI**, **Identyfikator u**ż**ytkownika** i **Has**ł**o logowania** w sekcji **Us**ł**ugi linii XSI**.
	- W przypadku korzystania z**po**ś**wiadcze**ń**SIP** do uwierzytelniania serwera XSI, wprowadź**Serwer hosta XSI** i **Identyfikator u**ż**ytkownika** w sekcji **Us**ł**uga linii XSI** oraz **Identyfikator uwierzytelniania** i **Has**ł**o** w sekcji **Informacje subskrybenta**.
- Wyłącz funkcję synchronizacji klawiszy (FKS) w sekcji **Ustawienia funkcji po**łą**cze**ń w **G**ł**os** > **Num. wewn. (n)**.

#### **Procedura**

- **Krok 1** Wybierz kolejno opcje **G**ł**os** > **Nr wew.[n]** (gdzie [n] jest numerem wewnętrznym).
- **Krok 2** Ustaw wartość pola **W**łą**cz DND** na **Tak**.
- **Krok 3** Kliknij przycisk **Prze**ś**lij wszystkie zmiany**.

### **Tematy pokrewne**

Synchronizacja stanu funkcji DND i [przekierowywania](#page-226-0) połączeń, na stronie 213 Włączanie [synchronizacji](#page-227-0) klawiszy funkcji, na stronie 214

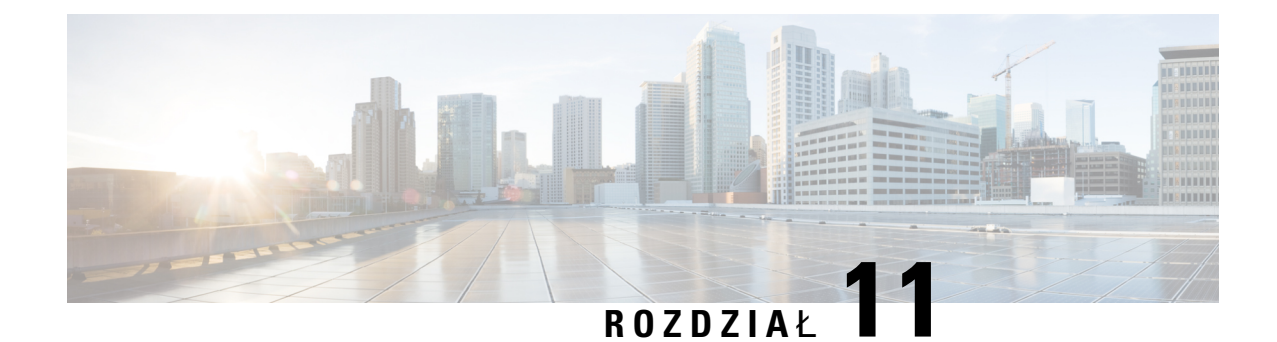

# **Konfigurowanie firmowej ksi**ąż**ki telefonicznej i osobistej ksi**ąż**ki adresowej**

- [Konfigurowanie](#page-230-0) osobistej książki adresowej, na stronie 217
- [Konfiguracja](#page-230-1) LDAP, na stronie 217
- [Konfigurowanie](#page-231-0) ustawień systemu BroadSoft, na stronie 218
- [Konfigurowanie](#page-232-0) usługi książki telefonicznej XML, na stronie 219

# <span id="page-230-0"></span>**Konfigurowanie osobistej ksi**ąż**ki adresowej**

Osobista książka adresowa umożliwia użytkownikowi przechowywanie zestawu osobistych numerów telefonów.

Osobista książka adresowa ma następujące funkcje:

• Osobista książka adresowa (PAB)

Aby uzyskać dostęp do funkcji książki adresowej, użytkownicy mogą używać następujących metod:

- Z przeglądarki internetowej użytkownicy mogą przechodzić do funkcji osobistej książki adresowej i szybkiego wybierania ze strony internetowej narzędzia konfiguracji.
- Z telefonu Cisco IPPhone wybierz opcję Kontakty, aby wyszukiwać w firmowej lub osobistej książce adresowej.

Aby skonfigurować osobistą książkę adresową w przeglądarce WWW, użytkownicy muszą mieć dostęp do narzędzia konfiguracyjnego. Należy podać użytkownikom adres URL i dane logowania.

# <span id="page-230-1"></span>**Konfiguracja LDAP**

Telefon Cisco IP Phone obsługuje katalogi Lightweight Directory Access Protocol (LDAP) v3. Funkcje wyszukiwania w firmowej książce telefonicznej LDAP umożliwiają przeszukiwanie konkretnej książki telefonicznej LDAP na podstawie imion i nazwisk/nazw abonentów oraz/lub numerów telefonów. Telefon obsługuje katalogi oparte na usłudze LDAP, takie jak Microsoft Active Directory 2003 oraz katalogi w standardzie OpenLDAP.

Użytkownicy przechodzą do usługi LDAP z menu **Ksi**ąż**ka telefoniczna** na swoich telefonach IP. Wyszukiwanie LDAP zwraca maksymalnie 20 rekordów.

Instrukcje w tej sekcji bazują na założeniu, iż użytkownik posiada następujący sprzęt i usługi:

• Serwer LDAP, taki jak OpenLDAP lub Microsoft Active Directory Server 2003.

### **Przygotowanie do wyszukiwania w firmowej ksi**ąż**ce telefonicznej LDAP**

### **Procedura**

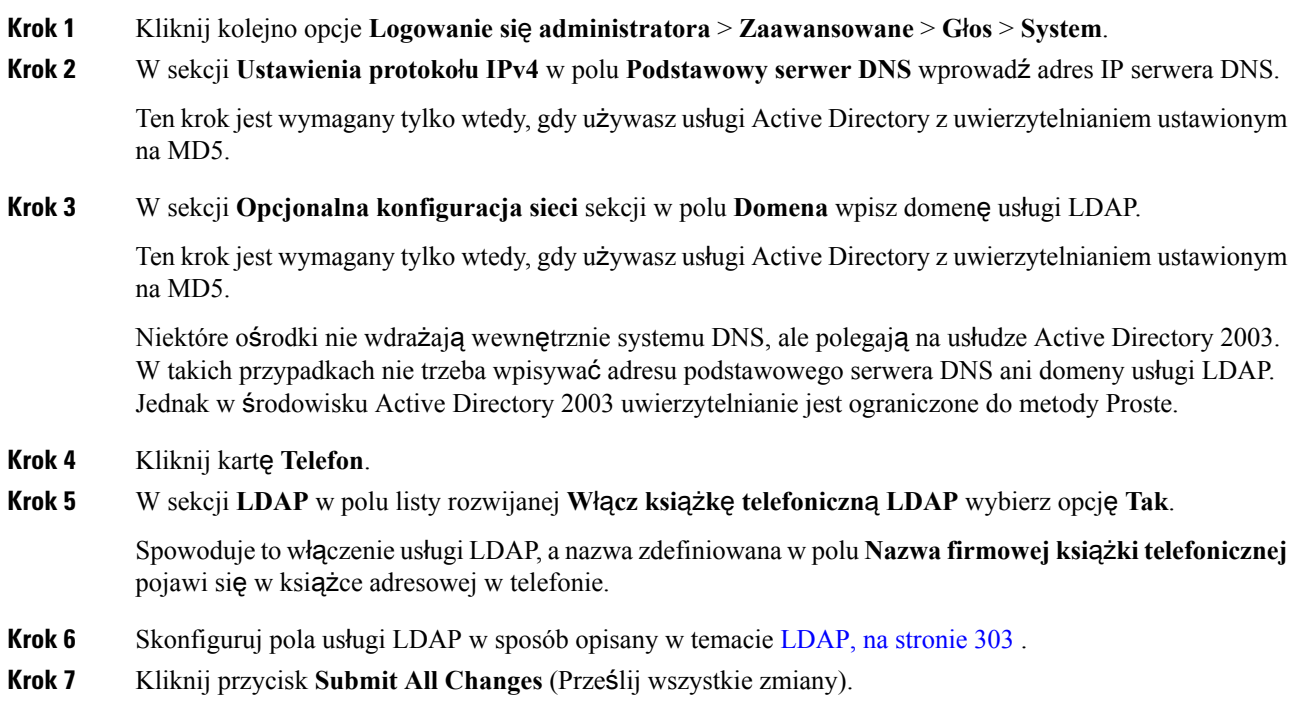

# <span id="page-231-0"></span>**Konfigurowanie ustawie**ń **systemu BroadSoft**

Usługa katalogowa BroadSoft umożliwia użytkownikom wyszukiwanie i wyświetlanie kontaktów osobistych, grupowych i firmowych. W tej funkcji aplikacji jest wykorzystywany interfejs Extended Services Interface (XSI) firmy BroadSoft.

W celu poprawy bezpieczeństwa oprogramowanie sprzętowe telefonu nakłada ograniczenia na dostęp do pól wprowadzania serwera hosta i nazwy książki adresowej.

Telefon używa dwóch metod uwierzytelniania w interfejsie XSI:

• Poświadczenia logowania użytkownika: Telefon korzysta z identyfikatora użytkownika i hasła usługi XSI.

• Poświadczenia SIP: Nazwa i hasło dostępu do konta usługi SIP zarejestrowanego w telefonie. W tej metodzie telefon może uwierzytelniać za pomocą kombinacji identyfikatora użytkownika XSI i poświadczeń uwierzytelnienia SIP.

### **Procedura**

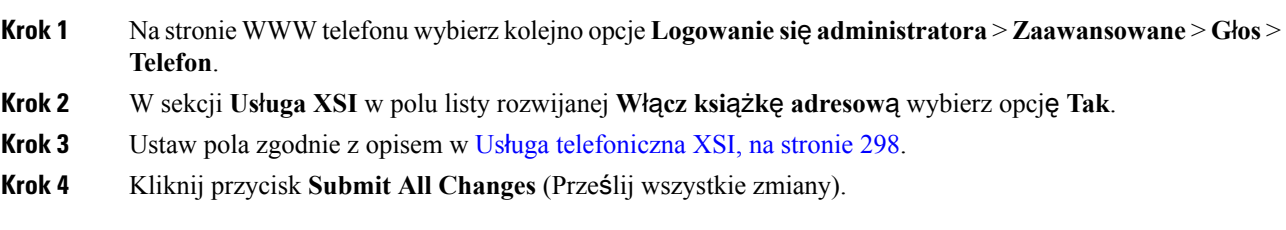

# <span id="page-232-0"></span>**Konfigurowanie us**ł**ugi ksi**ąż**ki telefonicznej XML**

### **Procedura**

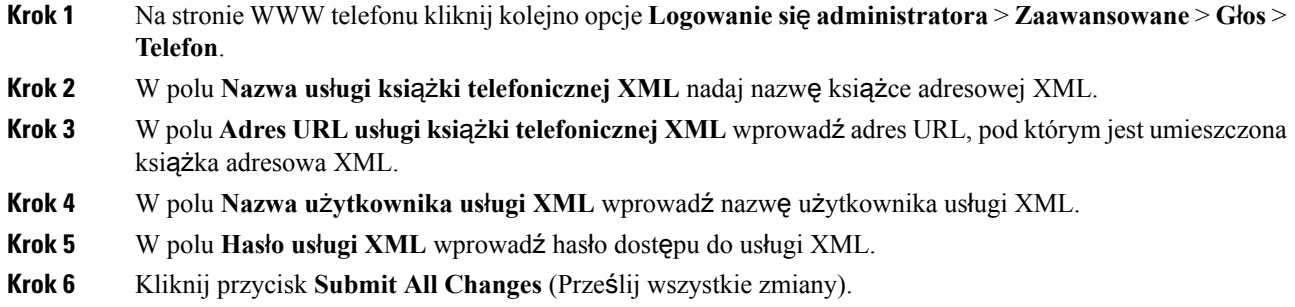

I

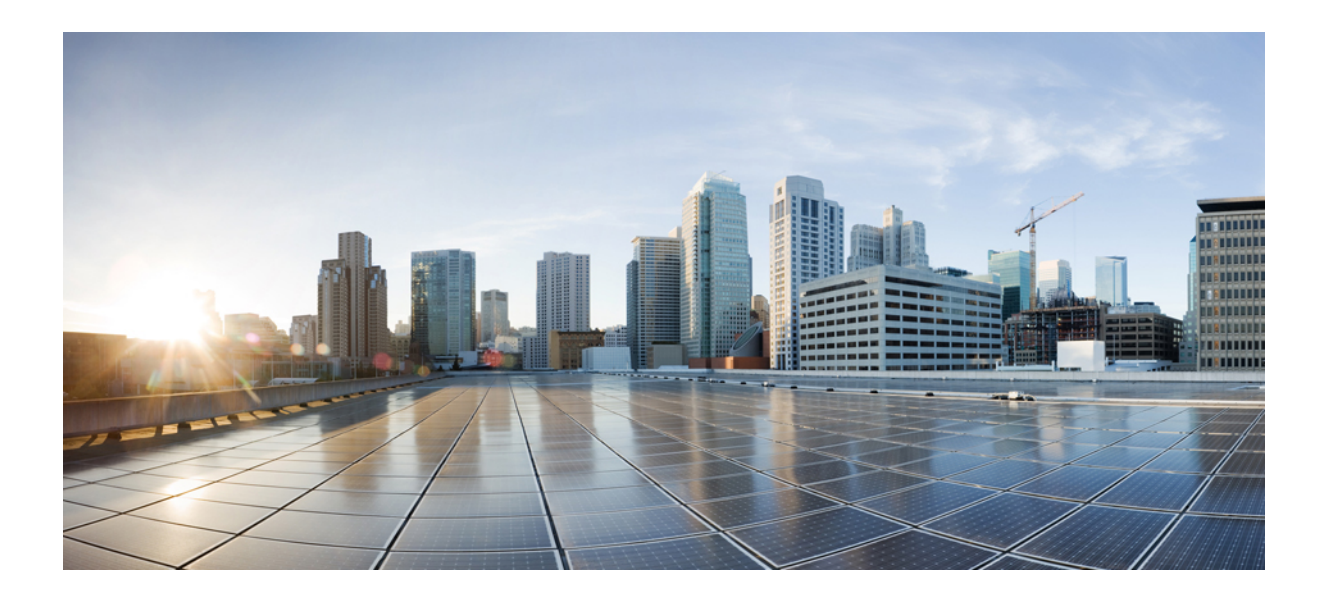

**C Z** ĘŚĆ **V**

# **Rozwi**ą**zywanie problemów z telefonem Cisco IP Phone**

- [Monitorowanie](#page-236-0) systemów telefonicznych, na stronie 223
- Rozwiązywanie [problemów,](#page-356-0) na stronie 343
- [Konserwacja,](#page-372-0) na stronie 359

<span id="page-236-0"></span>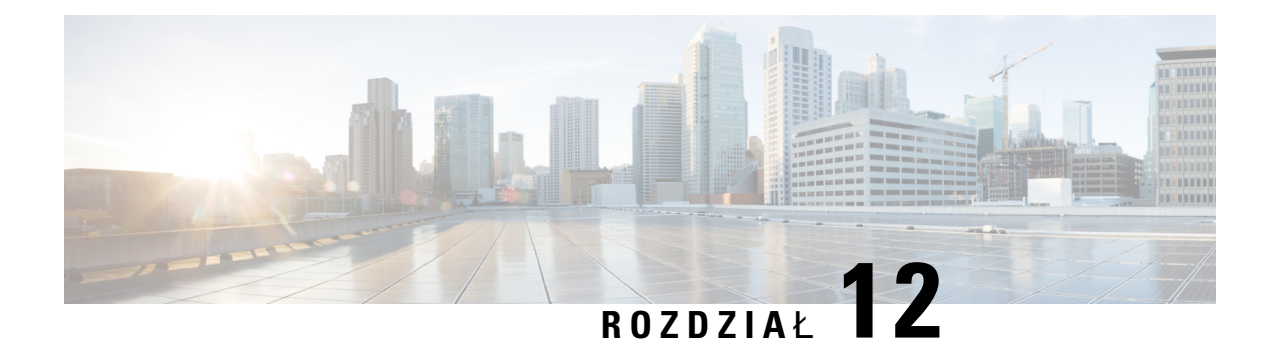

# **Monitorowanie systemów telefonicznych**

- [Monitorowanie](#page-236-1) systemów telefonicznych przegląd, na stronie 223
- Dołączanie identyfikatora urządzenia w komunikatach przesyłanych do dziennika [systemowego.,](#page-236-2) na [stronie](#page-236-2) 223
- Stan [telefonu](#page-237-0) Cisco IP Phone, na stronie 224
- Strona WWW [telefonu](#page-242-0) Cisco IP Phone, na stronie 229

# <span id="page-236-1"></span>**Monitorowanie systemów telefonicznych** — **przegl**ą**d**

Różne informacje o telefonie są dostępne w jego menu stanu oraz na stronach WWW telefonu. Informacje te powinny zawierać:

- Informacje o urządzeniu
- Informacje o konfiguracji sieci
- Statystyki sieci
- Dzienniki urządzeń
- Statystyki strumieniowania

W tym rozdziale przedstawiono informacje, które można znaleźć na stronie WWW telefonu. Umożliwiają one zdalne monitorowanie działania telefonu i pomagają w rozwiązywaniu problemów.

### **Tematy pokrewne**

Rozwiązywanie problemów

# <span id="page-236-2"></span>**Do**łą**czanie identyfikatora urz**ą**dzenia w komunikatach przesy**ł**anych do dziennika systemowego.**

Można wybrać identyfikator urządzenia, który ma być dołączany w komunikatach dziennika systemu przekazywanych do serwera dziennika systemu. Adres IP telefonu może się zmieniać, ale identyfikator urządzenia nie ulega zmianie. Może to uprościć procesidentyfikowania źródła poszczególnych komunikatów w strumieniu komunikatów pochodzących z wielu telefonów. Identyfikator urządzenia będzie umieszczony po znaczniku czasu w każdym komunikacie.

#### **Zanim rozpoczniesz**

Skonfiguruj serwer Syslog dla telefonu w celu pobierania komunikatów dziennika systemu. Szczegółowe informacje można znaleźć w temacie **Serwer Syslog** w sekcji Opcjonalna [konfiguracja](#page-261-0) sieci, na stronie 248.

### **Procedura**

**Krok 1** Na stronie WWW administracji telefonu przejdź do opcji **G**ł**os** > **System** > **Opcjonalna konfiguracja sieci**. **Krok 2** Skonfiguruj parametr **Identyfikator Syslog** zgodnie z opisem Opcjonalna [konfiguracja](#page-261-0) sieci, na stronie 248.

# <span id="page-237-0"></span>**Stan telefonu Cisco IP Phone**

W poniższych sekcjach opisano, jak wyświetlić informacje o modelu, komunikaty o stanie i statystyki sieci telefonu Cisco IP Phone.

- Informacje o modelu: informacje o sprzęcie i oprogramowaniu telefonu.
- Menu stanu: daje dostęp do ekranów z komunikatami o stanie, statystykami sieci i statystykami bieżącego połączenia.

Informacje wyświetlane na tych ekranach umożliwiają monitorowanie działania telefonu i pomagają w rozwiązywaniu problemów.

Wiele z tych oraz inne powiązane informacje są dostępne zdalnie na stronie WWW telefonu.

### **Wy**ś**wietlanie okna Informacje o telefonie**

### **Procedura**

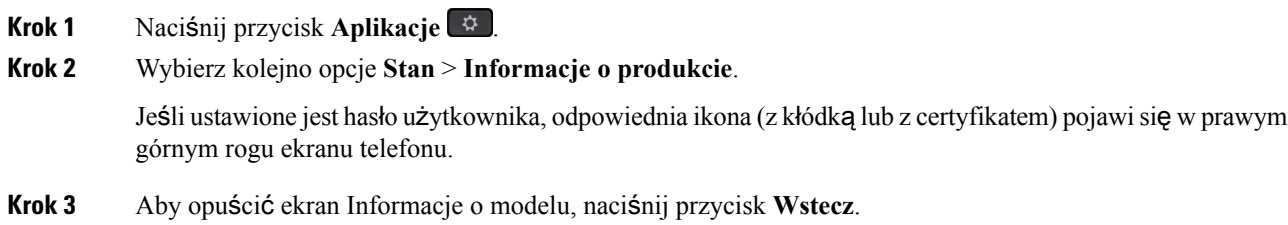

### **Wy**ś**wietlanie stanu telefonu**

**Procedura**

**Krok 1** Naciśnij przycisk **Aplikacje** .

**Krok 2** Wybierz kolejno opcje **Stan** > **Stan telefonu** > **Stan telefonu**.

Można sprawdzić następujące informacje:

- **Czas, który up**ł**yn**ął czas od ostatniego uruchomienia systemu.
- **Odebrane (pakiety)** pakiety wysłane z telefonu.
- **Wys**ł**ane (pakiety)** pakiety odebrane w telefonie.

### **Wy**ś**wietlanie na telefonie komunikatu o stanie**

### **Procedura**

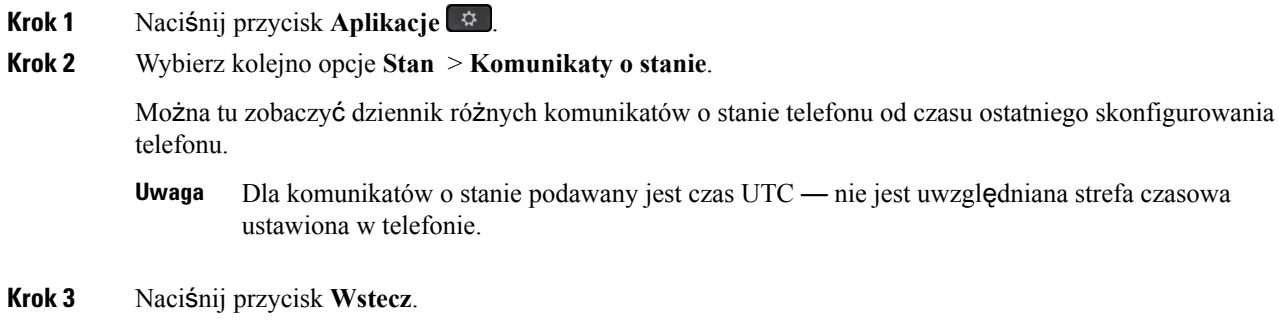

### **Wy**ś**wietlanie stanu sieci**

### **Procedura**

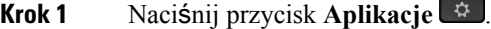

**Krok 2** Wybierz kolejno opcje **Stan** > **Stan sieci**.

Można sprawdzić następujące informacje:

- **Typ sieci** wskazuje typ sieci lokalnej, do której jest podłączony telefon.
- **Stan sieci** informuje, czy telefon jest podłączony do sieci.
- **Stan IPv4** adres IP telefonu. Dostępne są następujące informacje: adres IP, typ adresowania, stan IP, maska podsieci, domyślny router, serwer DNS 1, DNS 2 telefonu.
- **Stan IPv6** adres IP telefonu. Dostępne są następujące informacje: adres IP, typ adresowania, stan IP, maska podsieci, domyślny router, serwer DNS 1, DNS 2 telefonu.
- **VLAN ID** identyfikator VLAN telefonu.
- **Adres MAC** unikatowy adres MAC (Media Access Control) telefonu.
- **Nazwa hosta** bieżąca nazwa hosta przypisana do telefonu.
- **Domena** nazwa domeny sieciowej telefonu. Domyślne: cisco.com
- Łą**cze portu prze**łą**cznika** stan portu przełącznika.
- **Konfig. portu prze**łą**cznika** informacja o szybkości i dupleksie portu sieciowego.
- **Konfig. portu komputera PC** informacja o szybkości i dupleksie portu komputera.
- Łą**cze portu komputera PC** informacja o szybkości i dupleksie portu komputera.

### **Wy**ś**wietlanie okna Statystyki po**łą**cze**ń

Na ekranie Statystyki połączeń w telefonie można wyświetlać liczniki, statystyki i dane o jakości dźwięku dotyczące ostatniego połączenia.

#### **Uwaga**

Informacje o statystykach połączeń można też wyświetlać zdalnie za pomocą przeglądarki WWW, przechodząc na stronę WWW o nazwie Statystyki strumieniowania. Znajdują się na niej dodatkowe dane statystyczne, które są niedostępne w telefonie.

Pojedyncze połączenie może korzystać z wielu strumieni transmisji głosowej, ale gromadzone dane dotyczą tylko ostatniego z nich. Strumień transmisji głosowej to strumień pakietów przesyłanych między dwoma punktami końcowymi. Jeśli jeden punkt końcowy zostanie wstrzymany, następuje przerwanie strumienia transmisji głosowej, mimo że połączenie trwa nadal.Po wznowieniu połączenia zaczyna płynąć nowy strumień pakietów transmisji głosowej, a nowe dane o połączeniu zastępują stare.

Aby wyświetlić ekran Statystyki połączeń w celu uzyskania informacji o ostatnim strumieniu transmisji głosowej:

#### **Procedura**

- **Krok 1** Naciśnij przycisk **Aplikacje** .
- **Krok 2** Wybierz kolejno opcje **Stan** > **Stan telefonu** > **Statystyki po**łą**cze**ń.
- **Krok 3** Naciśnij przycisk **Wstecz**.

### **Pola na ekranie Statystyki po**łą**cze**ń

W poniższej tabeli opisano elementy widoczne na ekranie Statystyki połączeń.

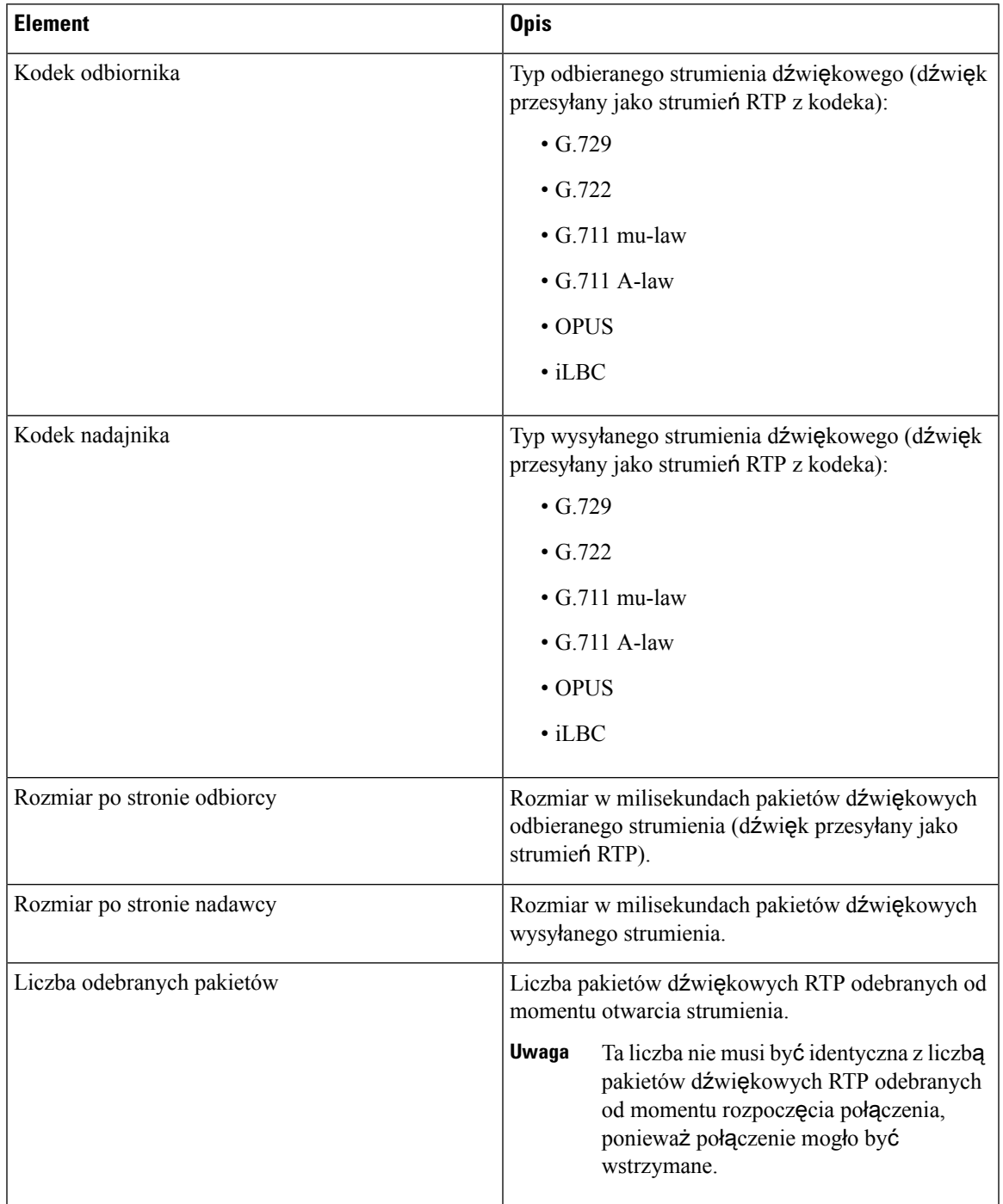

**Tabela 22: Elementy na ekranie Statystyki po**łą**cze**ń **telefonu Cisco IP Phone**

I

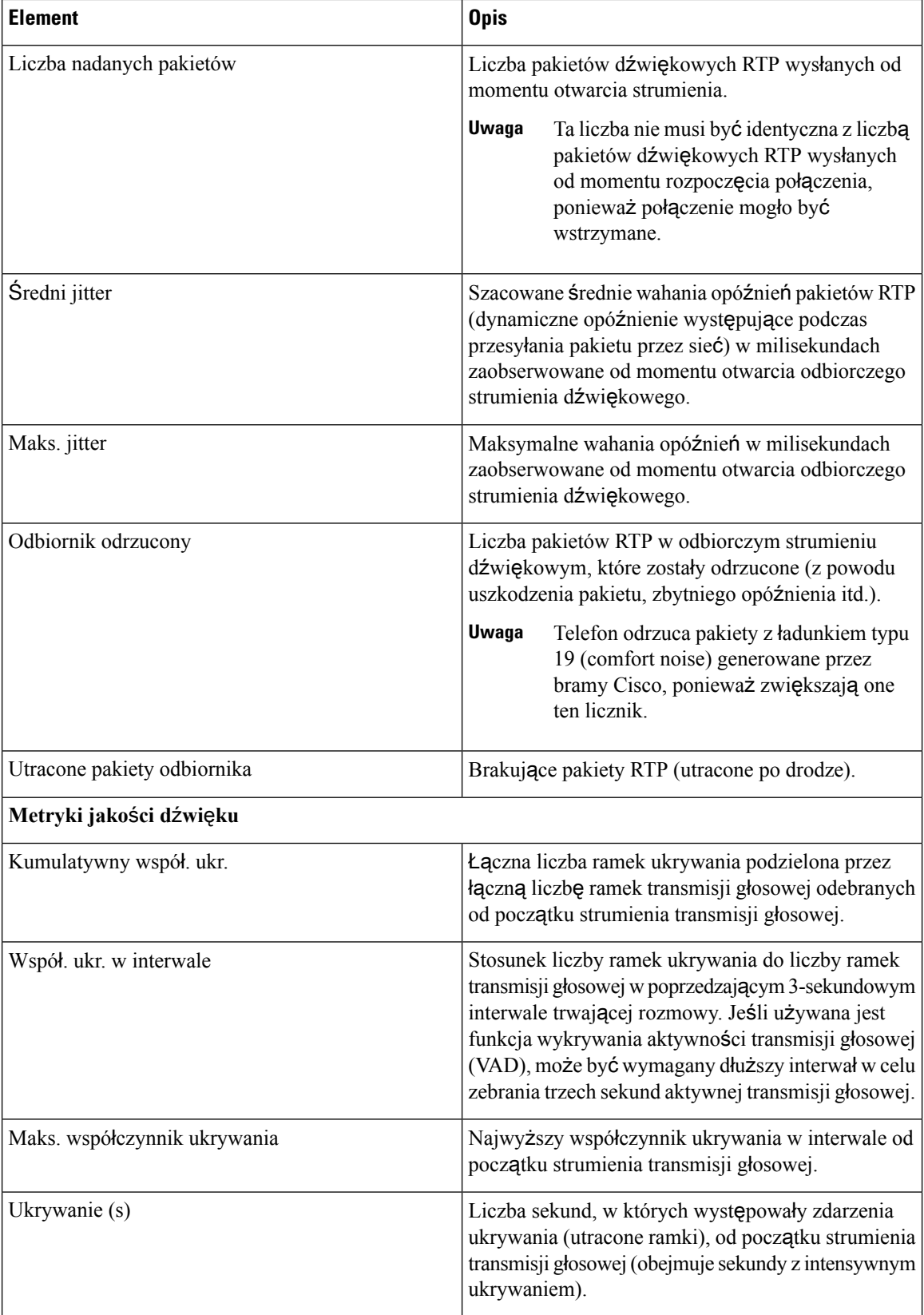

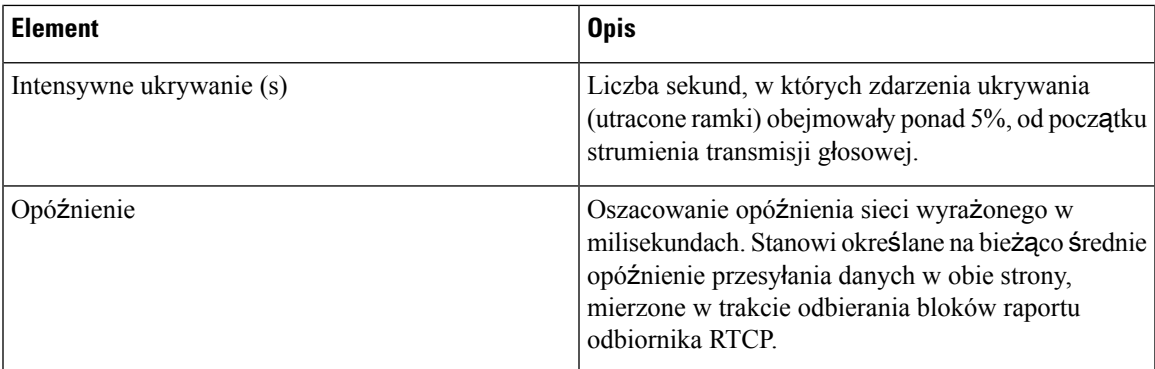

### **Wy**ś**wietlanie stanu dostosowania w narz**ę**dziu konfiguracyjnym**

Po pobraniu RC z serwera EDOS stan dostosowania telefonu można zobaczyć w interfejsie WWW.

Poniżej znajdują się opisy stanów zdalnego dostosowania:

- Otwarty telefon został uruchomiony pierwszy raz i nie jest skonfigurowany.
- Przerwano zdalne dostosowywanie zostało przerwane z powodu konfigurowania innych ustawień, np. opcji DHCP.
- Operacja oczekująca profil został pobrany z serwera EDOS.
- Niestandardowe-oczekujące telefon odebrał adres URL przekierowania z serwera EDOS.
- Pobrano w profilu pobranym z serwera EDOS znajduje się adres URL przekierowania, który służy do konfigurowania. Jeśli pobieranie adresu URL przekierowania z serwera konfiguracji powiodło się, wyświetlany jest ten stan.
- Niedostępny zdalne dostosowanie zostało zatrzymane, ponieważ serwer EDOS przesłał w odpowiedzi pusty plik konfiguracyjny, odpowiedź HTTP była typu 200 OK.

### **Procedura**

**Krok 1** Na stronie WWW telefonu wybierz kolejno opcje **Logowanie si**ę **administratora** > **Informacje** > **Stan**.

<span id="page-242-0"></span>**Krok 2** W sekcji **Informacje o produkcie** w polu **Dostosowanie** można obejrzeć stan personalizacji telefonu.

Jeżeli którykolwiek aspekt inicjowania obsługi administracyjnej kończy się niepowodzeniem, można obejrzeć szczegółowe informacje w sekcji **Stan obs**ł**ugi administracyjnej** na tej samej stronie.

# **Strona WWW telefonu Cisco IP Phone**

W tej części przedstawiono informacje, które można uzyskać ze strony WWW telefonu. Umożliwiają one zdalne monitorowanie działania telefonu i pomagają w rozwiązywaniu problemów.

### **Tematy pokrewne**

[Otwieranie](#page-100-0) strony WWW telefonu, na stronie 87 [Ustalanie](#page-101-0) adresu IP telefonu, na stronie 88 Umożliwianie dostępu do [telefonu](#page-100-1) Cisco IP Phone przez Internet, na stronie 87

### **Info**

Pola na tej karcie są tylko do odczytu i nie można ich edytować.

### **Stan**

### **Informacje o systemie**

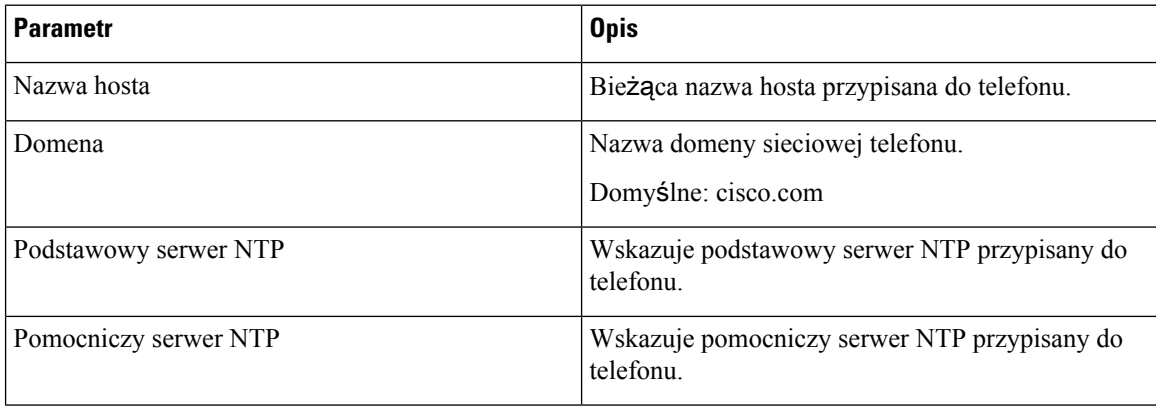

### **Informacje IPv4**

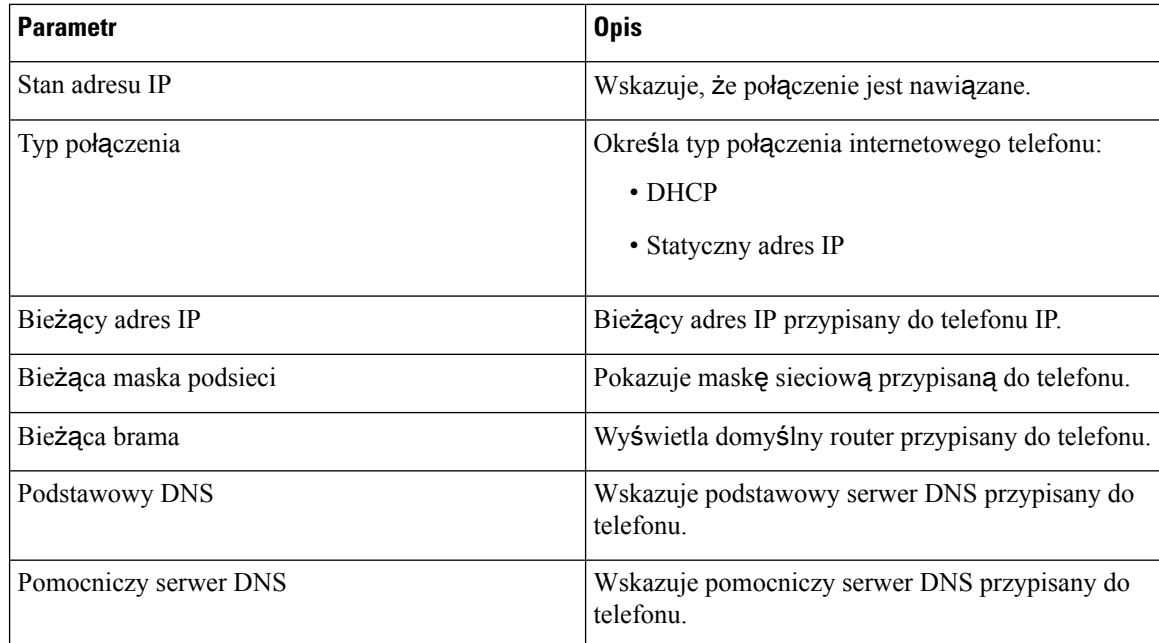

### **Informacje IPv6**

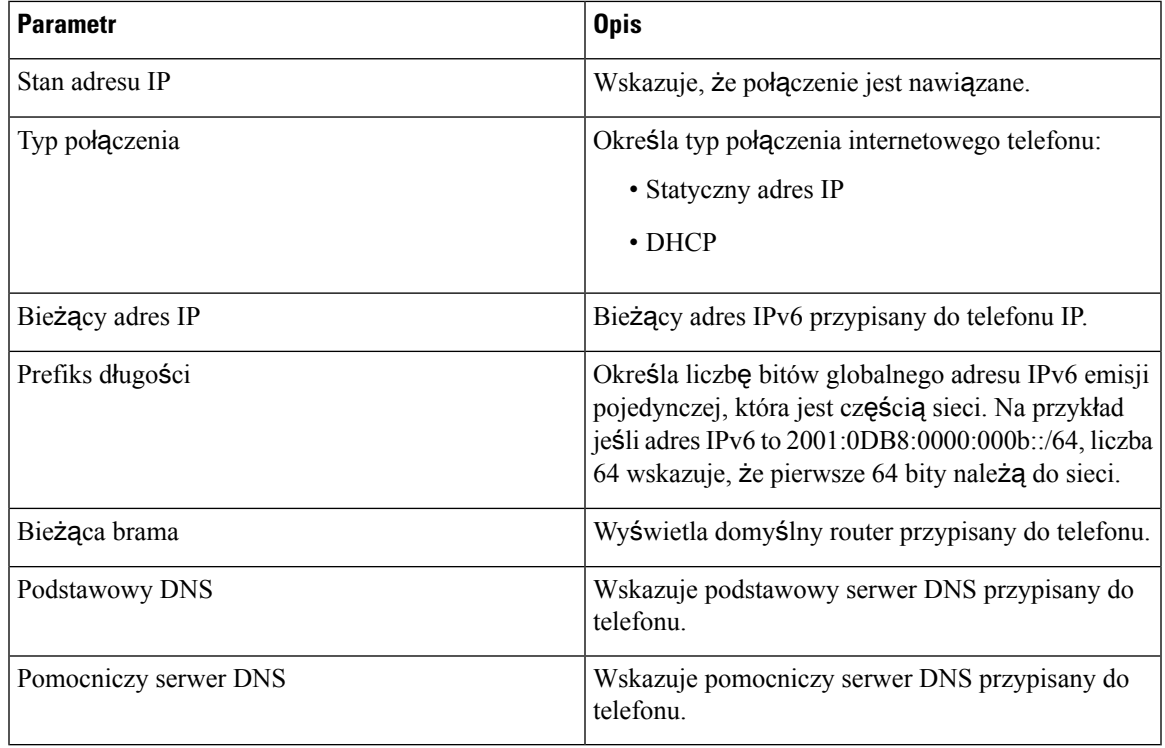

### **Historia ponownego uruchamiania**

Aby uzyskać informacje na temat historii ponownych uruchomień, zobacz Przyczyny ponownego [uruchamiania](#page-379-0) się, na [stronie](#page-379-0) 366.

### **Informacje dotycz**ą**ce produktów**

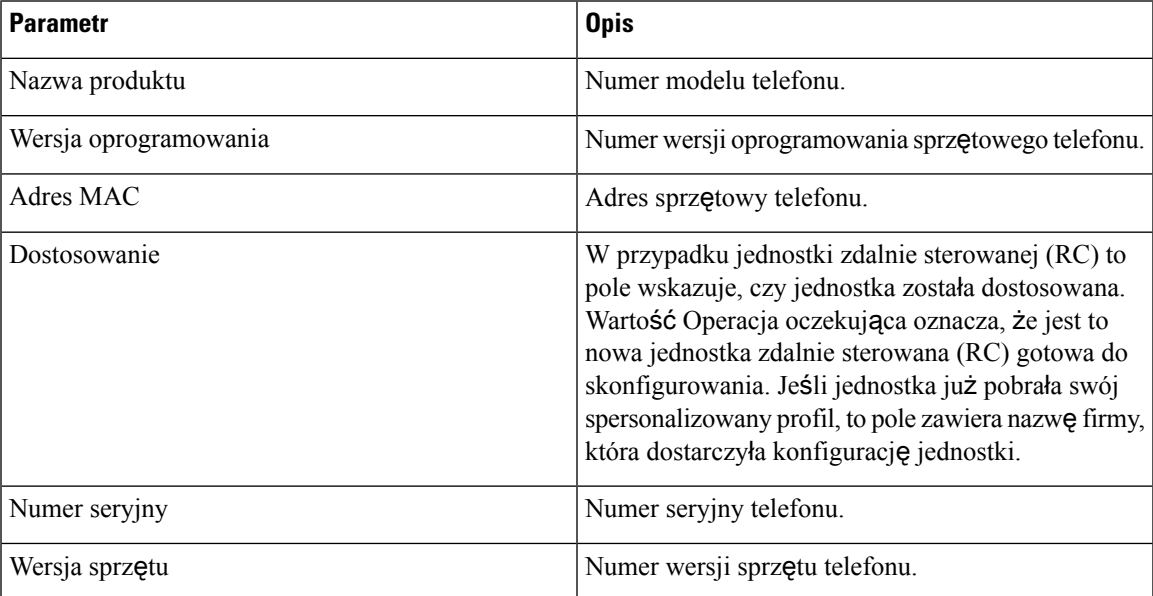

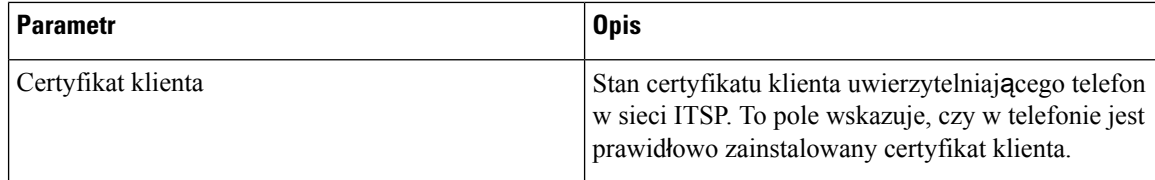

### **Pobrany pakiet ustawie**ń **regionalnych**

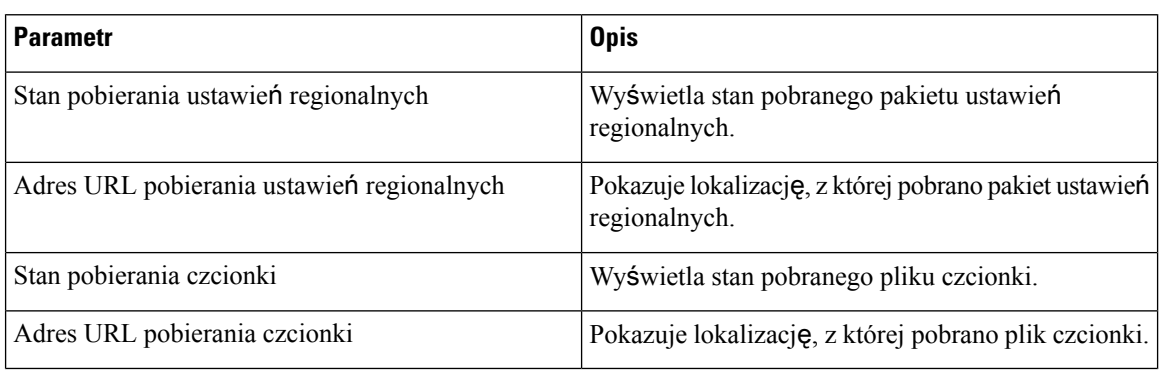

### **Stan telefonu**

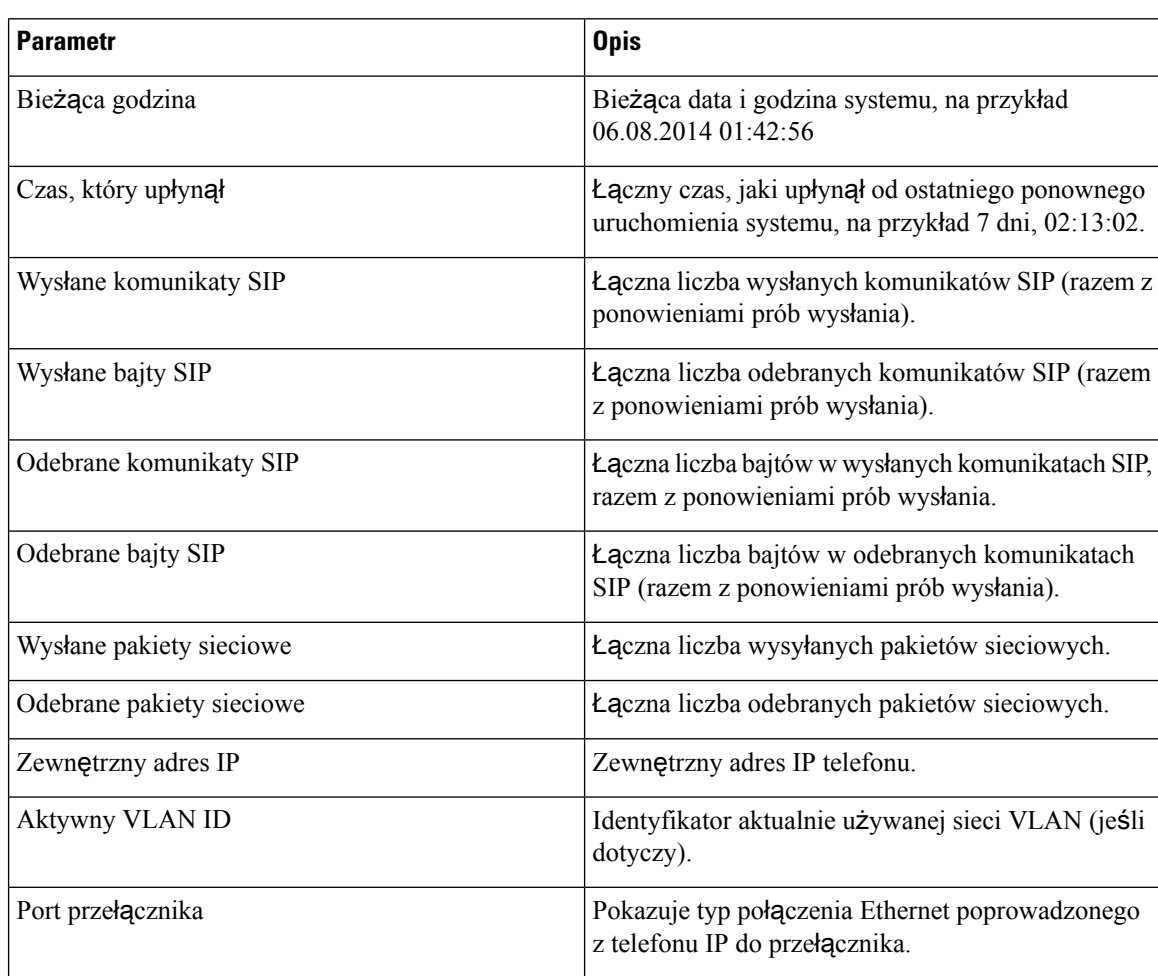

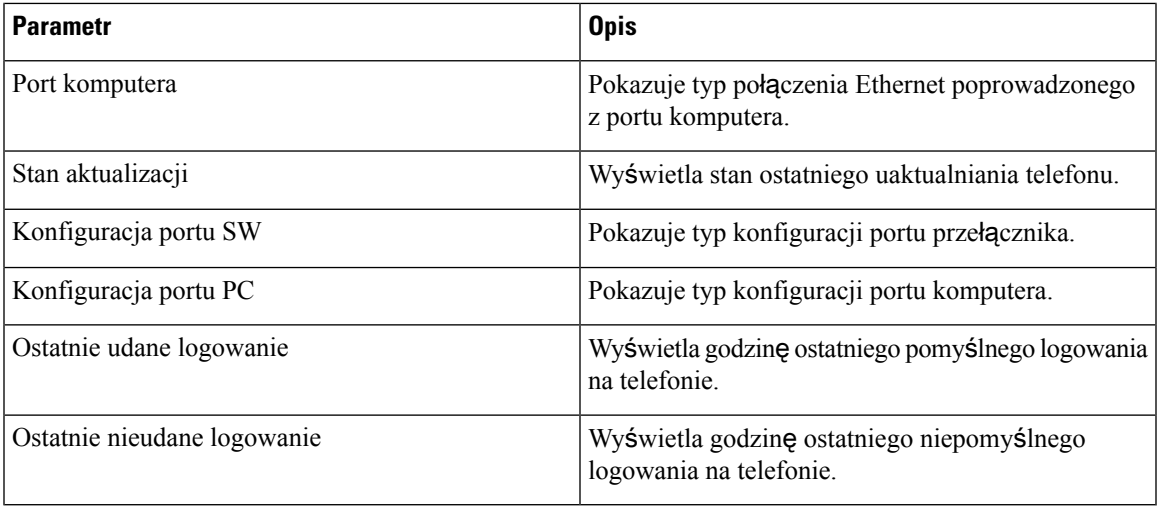

### **Uwierzytelnianie Dot1x**

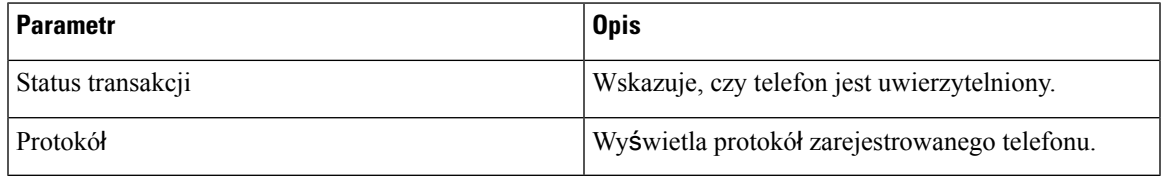

### **Stan funkcji rozszerzonej**

I

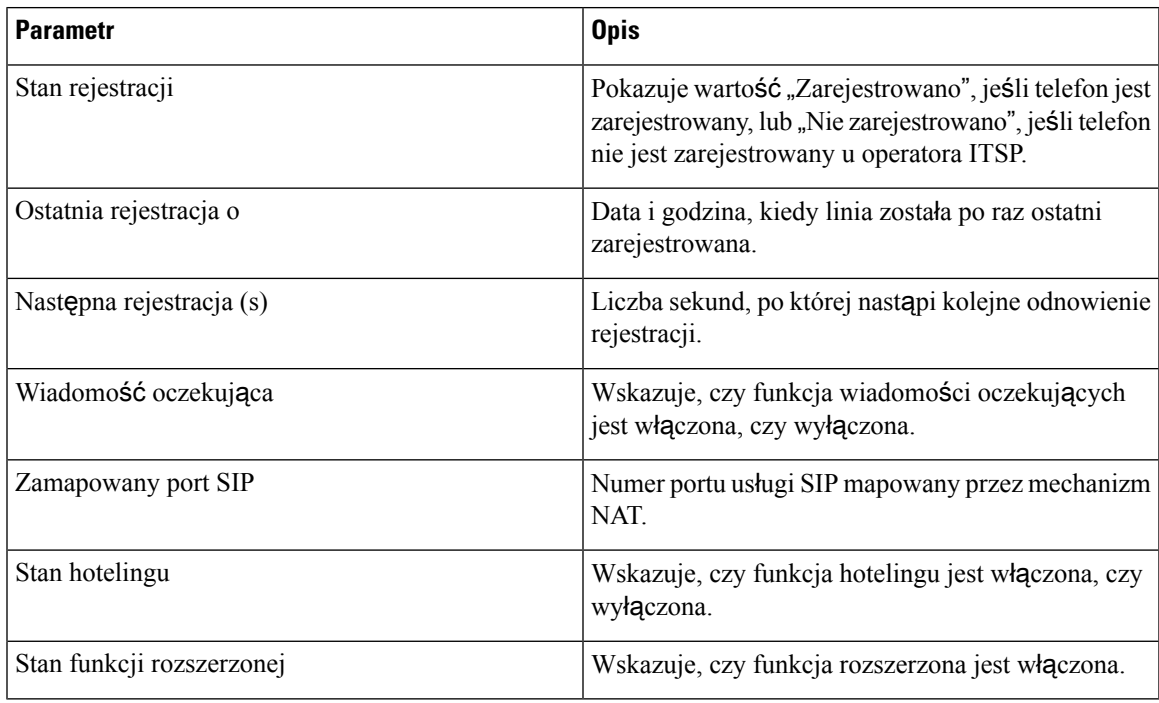

I

### **Stan po**łą**czenia na linii**

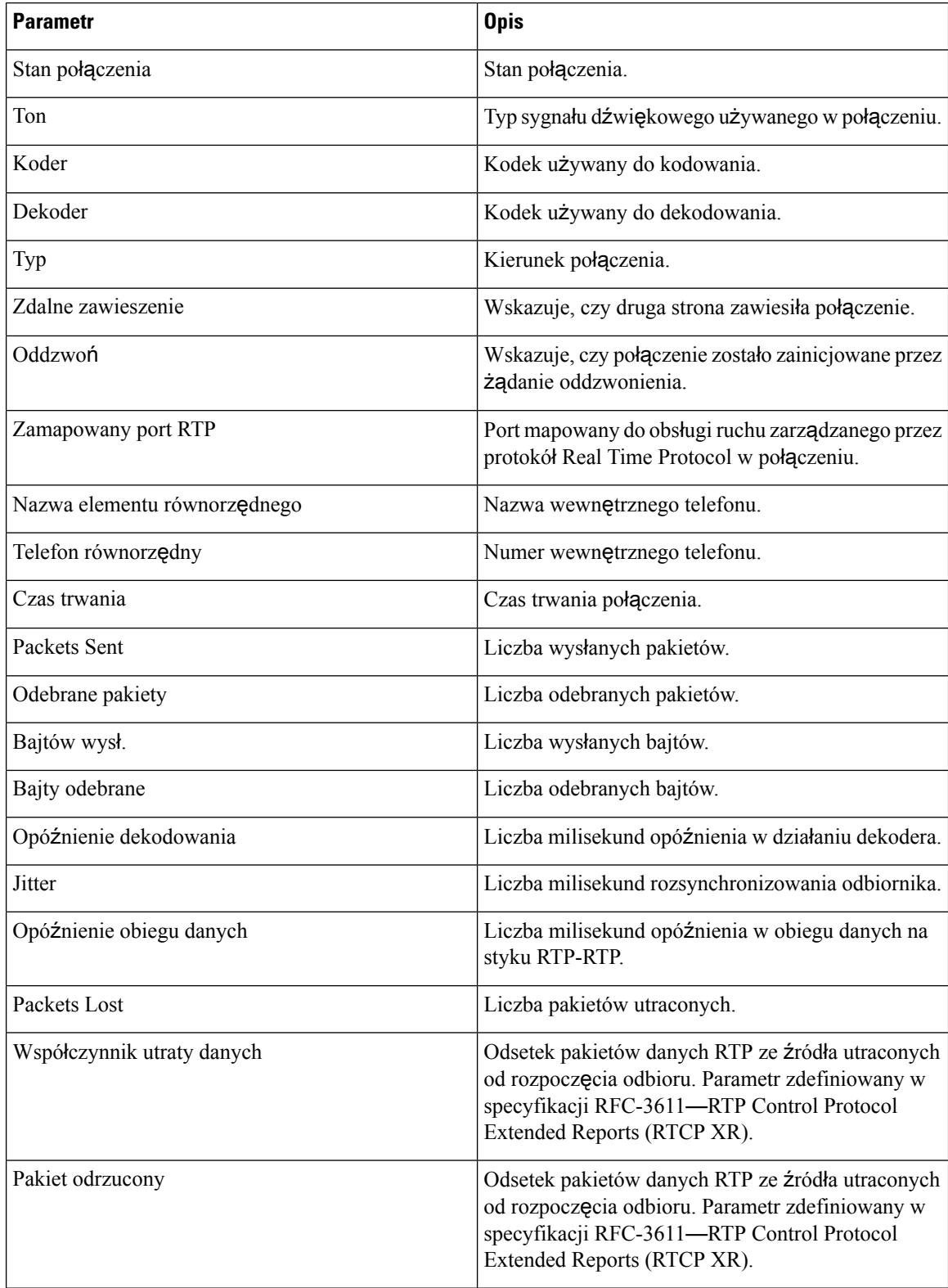

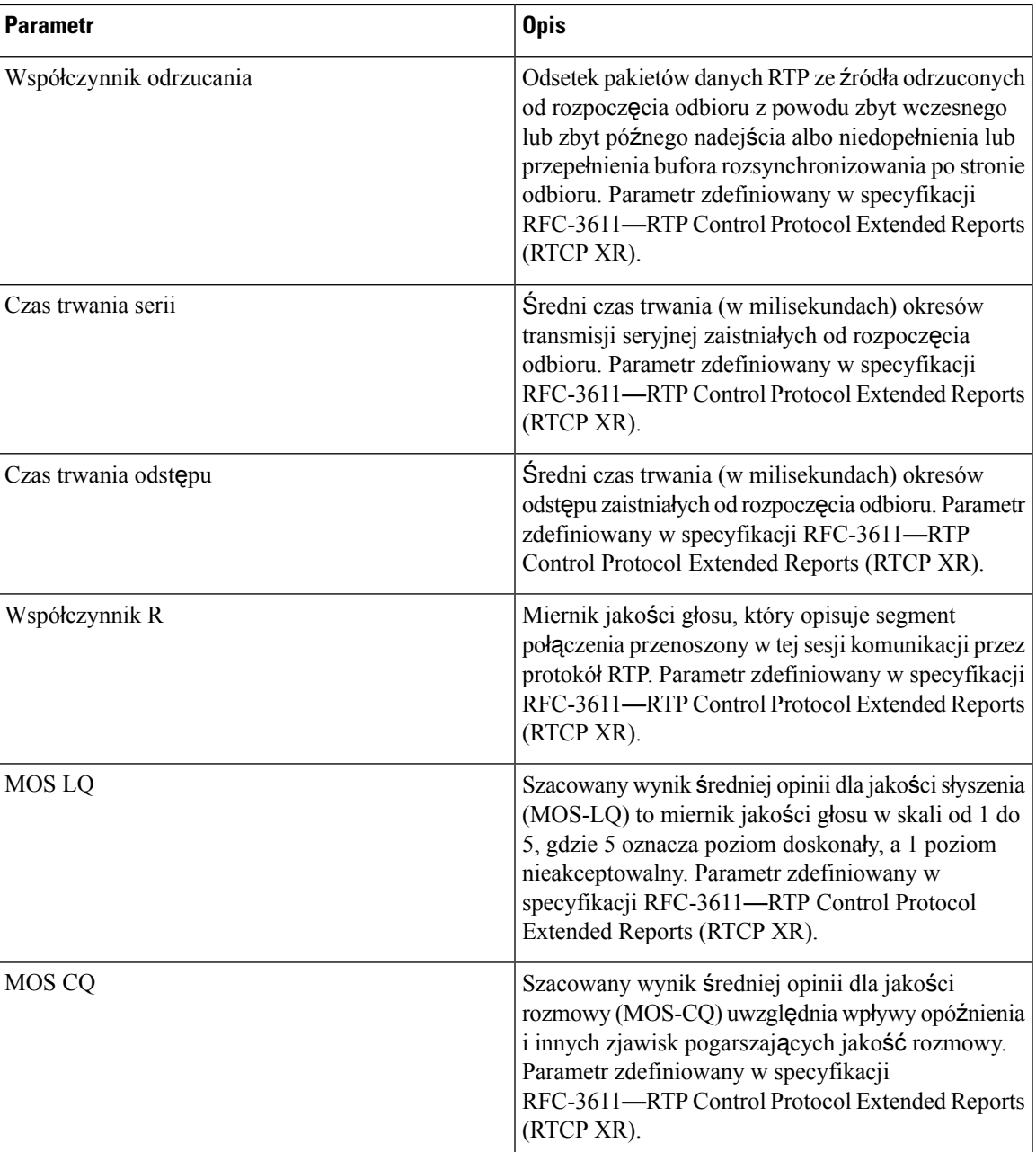

### **Stan przywo**ł**ywania**

 $\overline{\phantom{a}}$ 

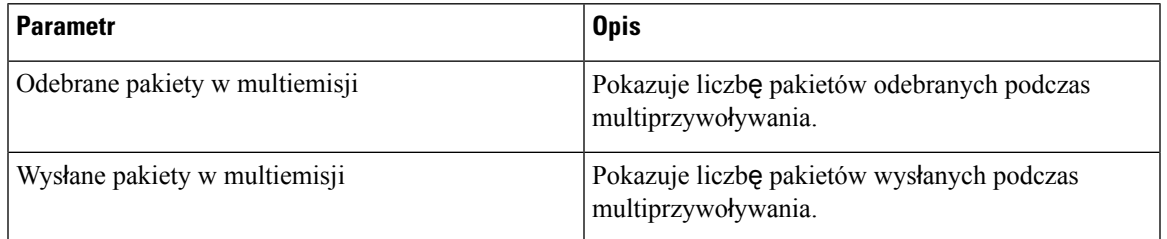

### **Stan protoko**ł**u TR-069**

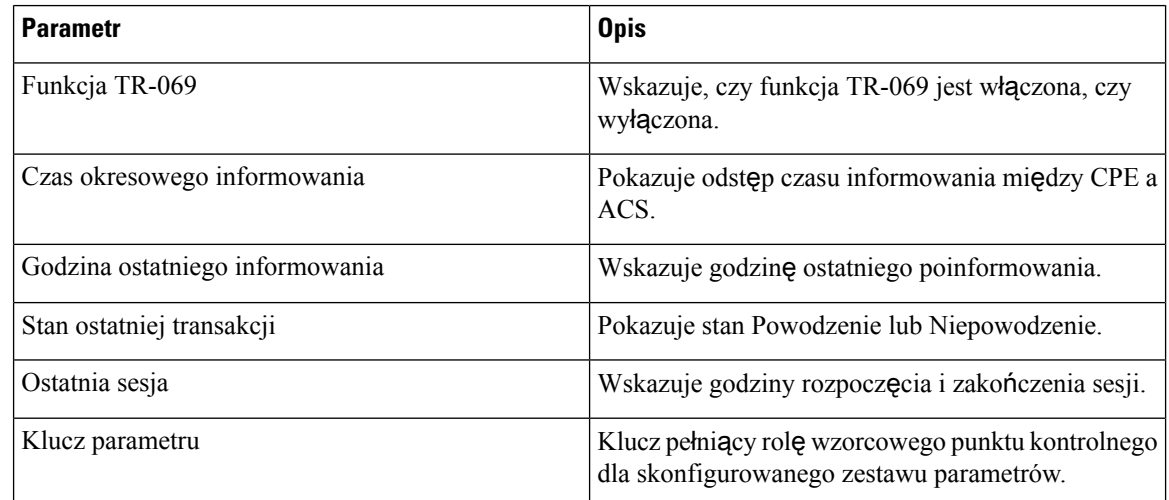

### **Stan PRT**

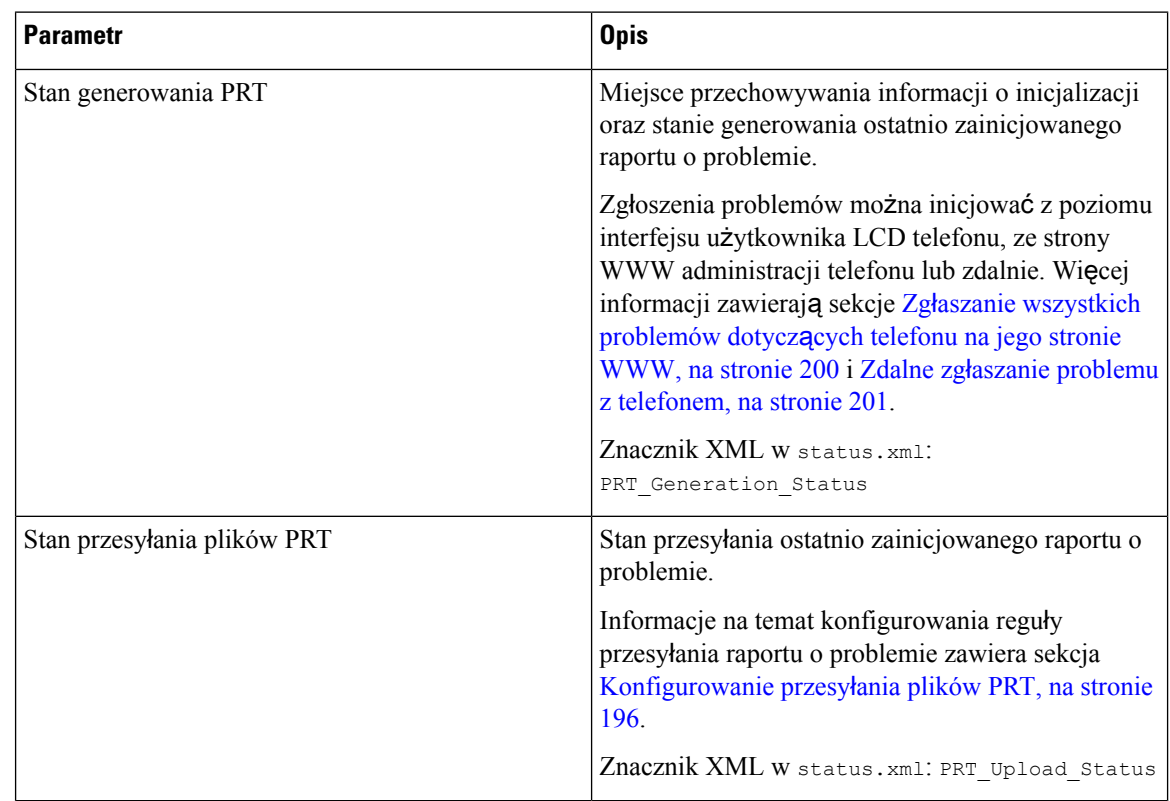

### **Stan niestandardowego urz**ę**du certyfikacji**

Te pola wyświetlają stan obsługi administracyjnej za pomocą niestandardowych certyfikatów urzędu certyfikacji.

Ш

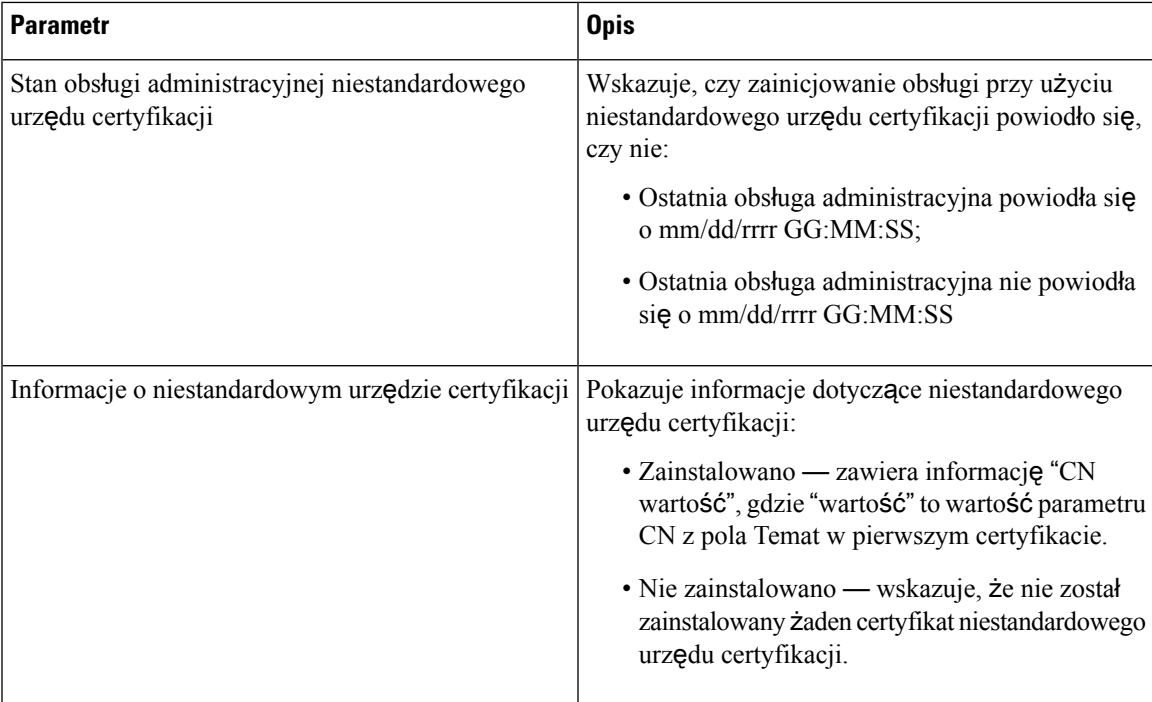

Niestandardowe certyfikaty urzędu certyfikacji są skonfigurowane na karcie Obsługa administracyjna. Aby uzyskać więcej informacji o niestandardowych certyfikatach urzędu certyfikacji, zobacz *Przewodnik obs*ł*ugi administracyjnej wieloplatformowych telefonów Cisco IP Phone 7800 Series*.

### **Stan obs**ł**ugi administracyjnej**

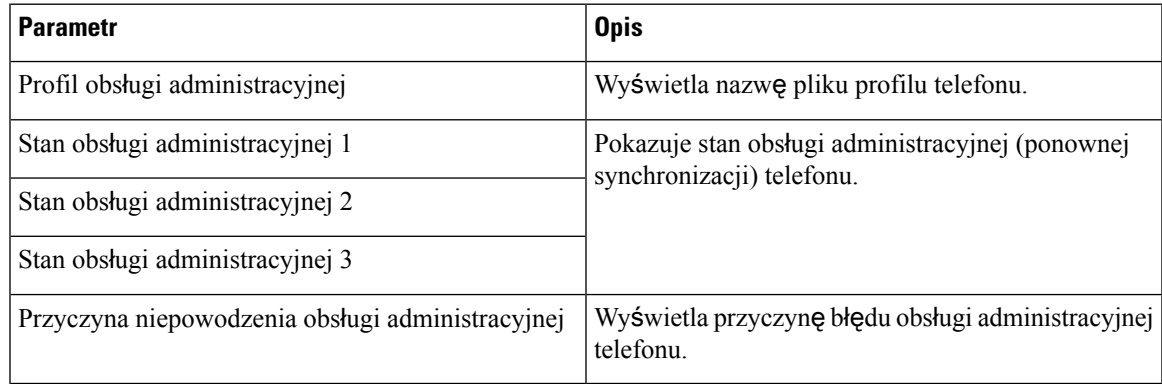

 $\mathscr{D}$ 

Stan uaktualnienia i obsługi administracyjnej są wyświetlane w odwrotnej kolejności chronologicznej (podobnie jak Historia ponownych uruchomień). Każda pozycja zawiera stan, godzinę i przyczynę. **Uwaga**

### **Informacje debugowania**

### **Dzienniki konsoli**

Pokazuje dane wyjściowe dziennika systemowego telefonu w odwrotnej kolejności, tzn. najnowsze komunikaty są wyświetlane jako pierwsze. Okno zawiera łącza do poszczególnych plików dzienników. Pliki dzienników konsoli obejmują komunikaty o debugowaniu i błędach odebrane w telefonie. Znaczniki czasu są podawane według czasu UTC, niezależnie od konkretnych ustawień strefy czasowej.

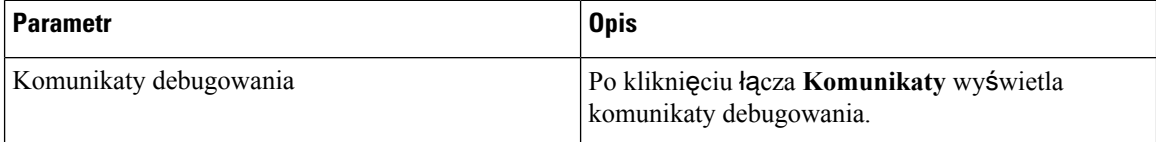

### **Zg**ł**oszenia problemów**

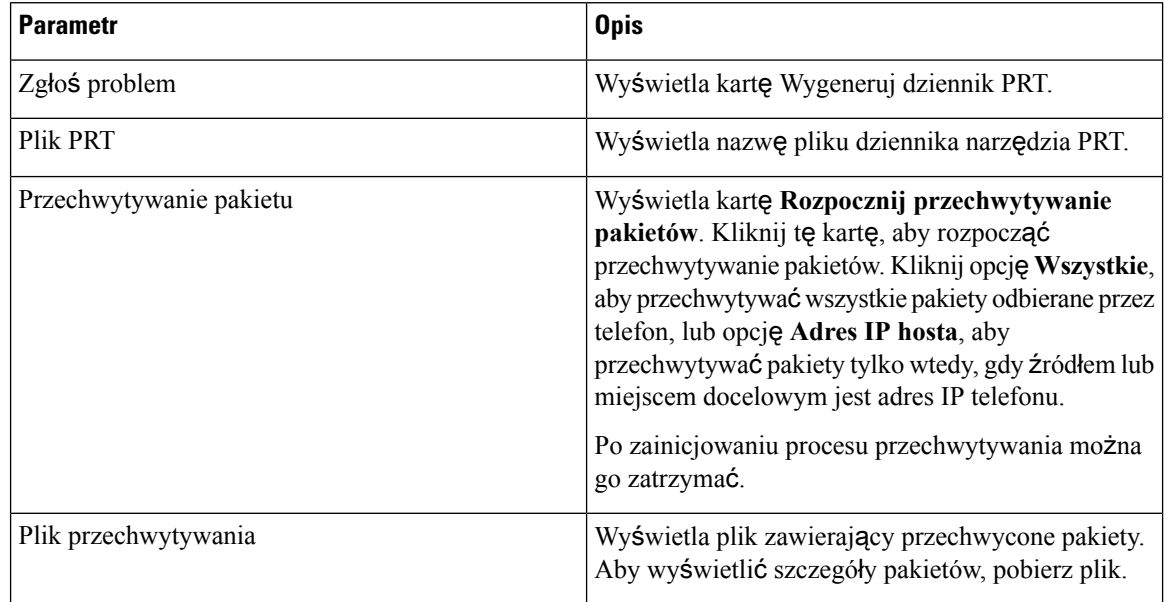

### **Przywracanie ustawie**ń **fabrycznych**

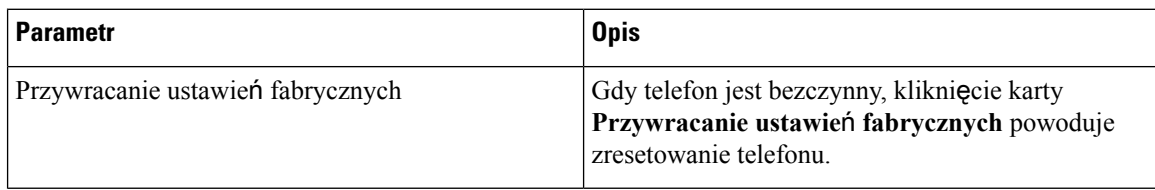
# **Stan pobierania**

## **Stan uaktualniania oprogramowania sprz**ę**towego**

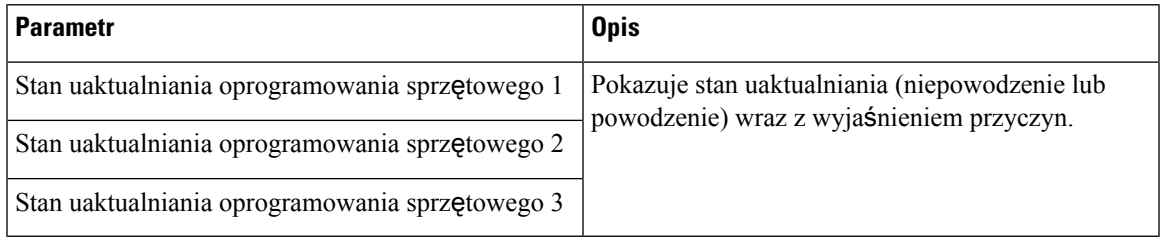

#### **Stan obs**ł**ugi administracyjnej**

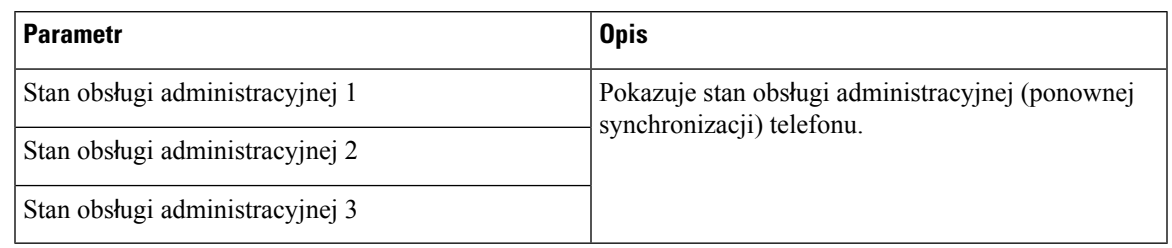

## **Stan niestandardowego urz**ę**du certyfikacji**

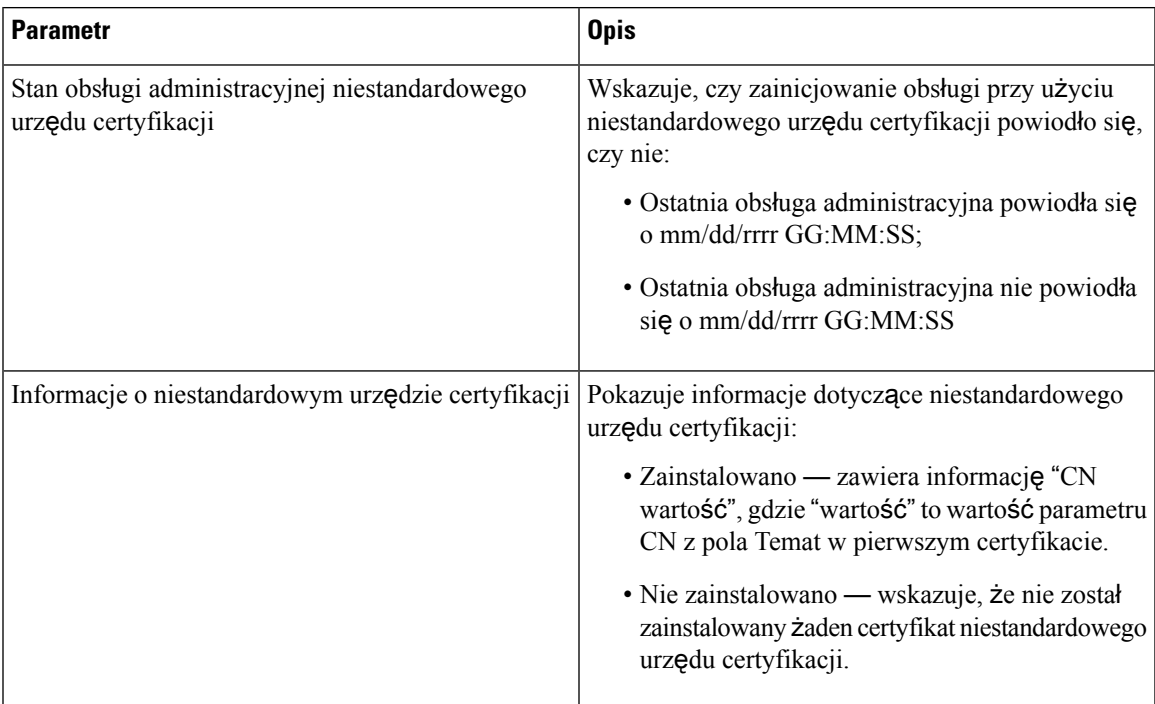

# **Statystyki sieci**

## **Informacje Ethernet**

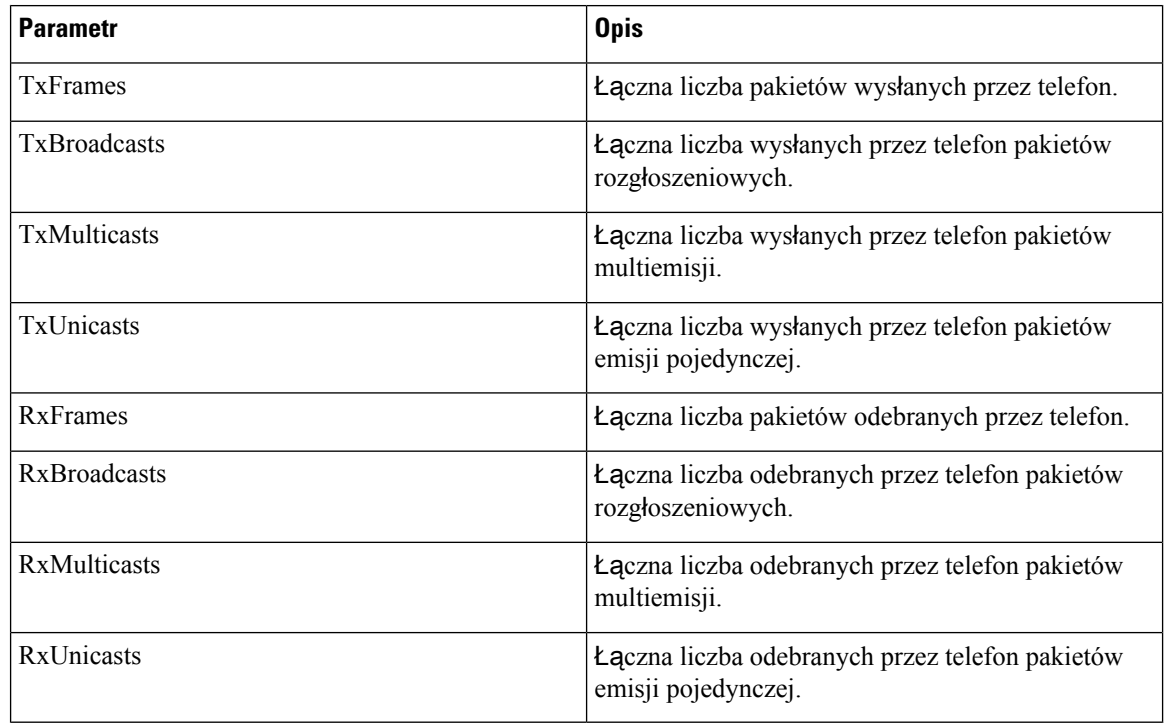

#### **Informacje o portach sieciowych**

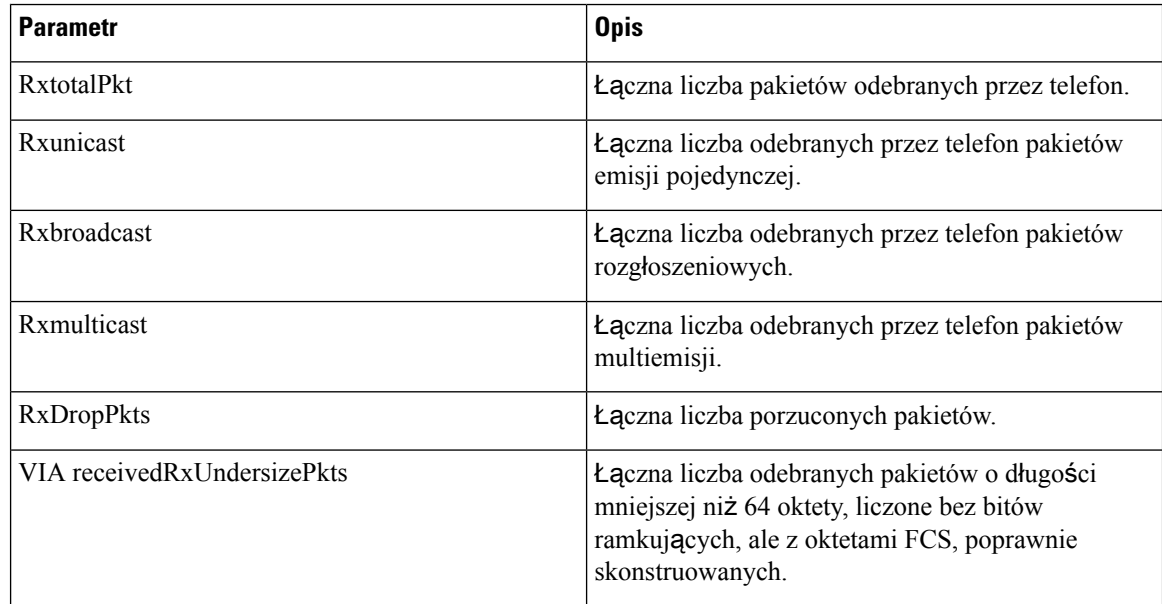

 $\mathbf l$ 

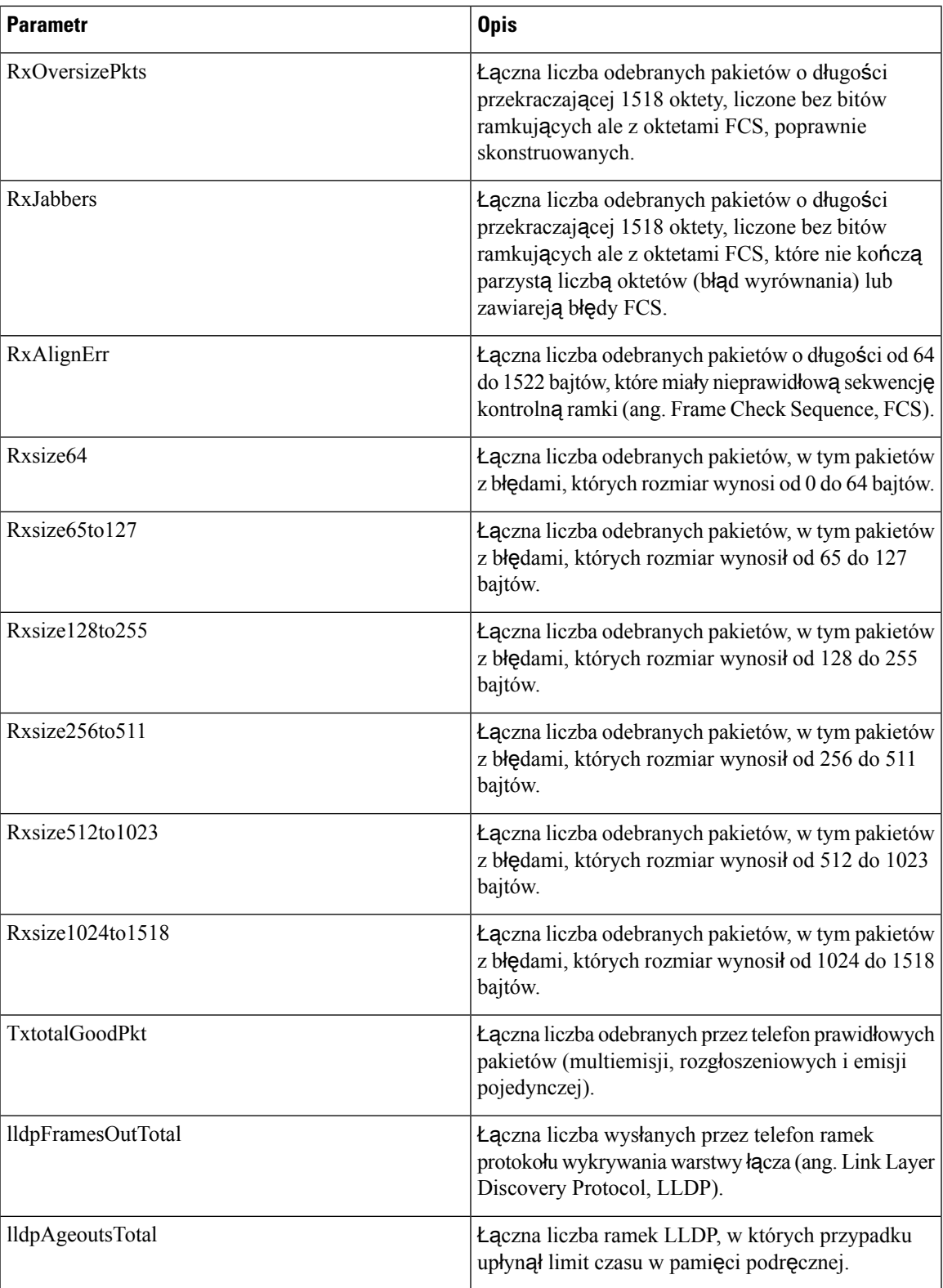

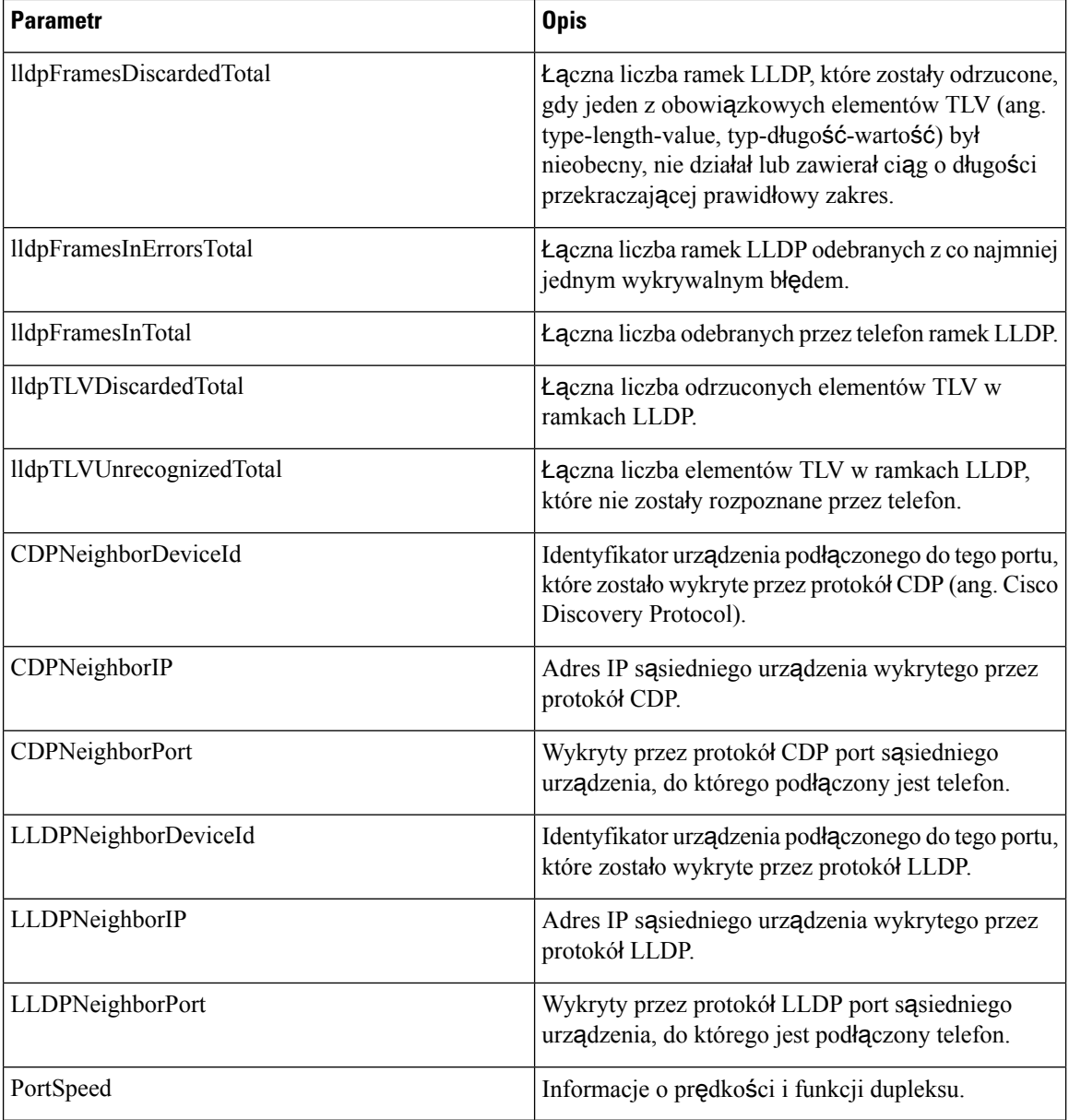

## **Informacje o portach dost**ę**powych**

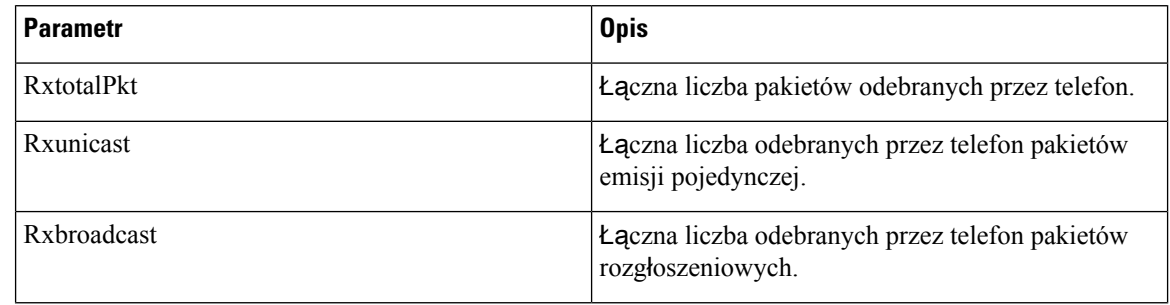

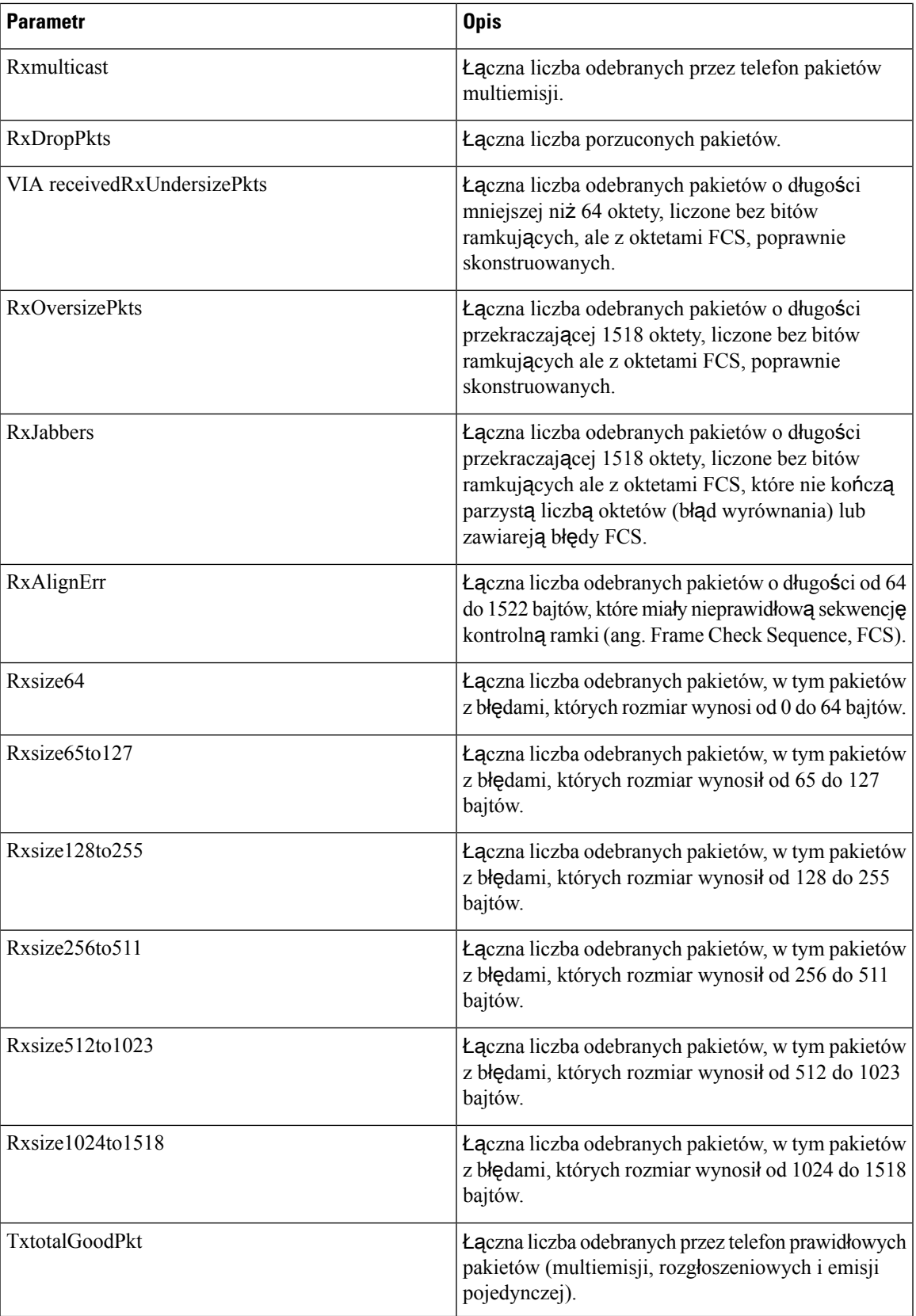

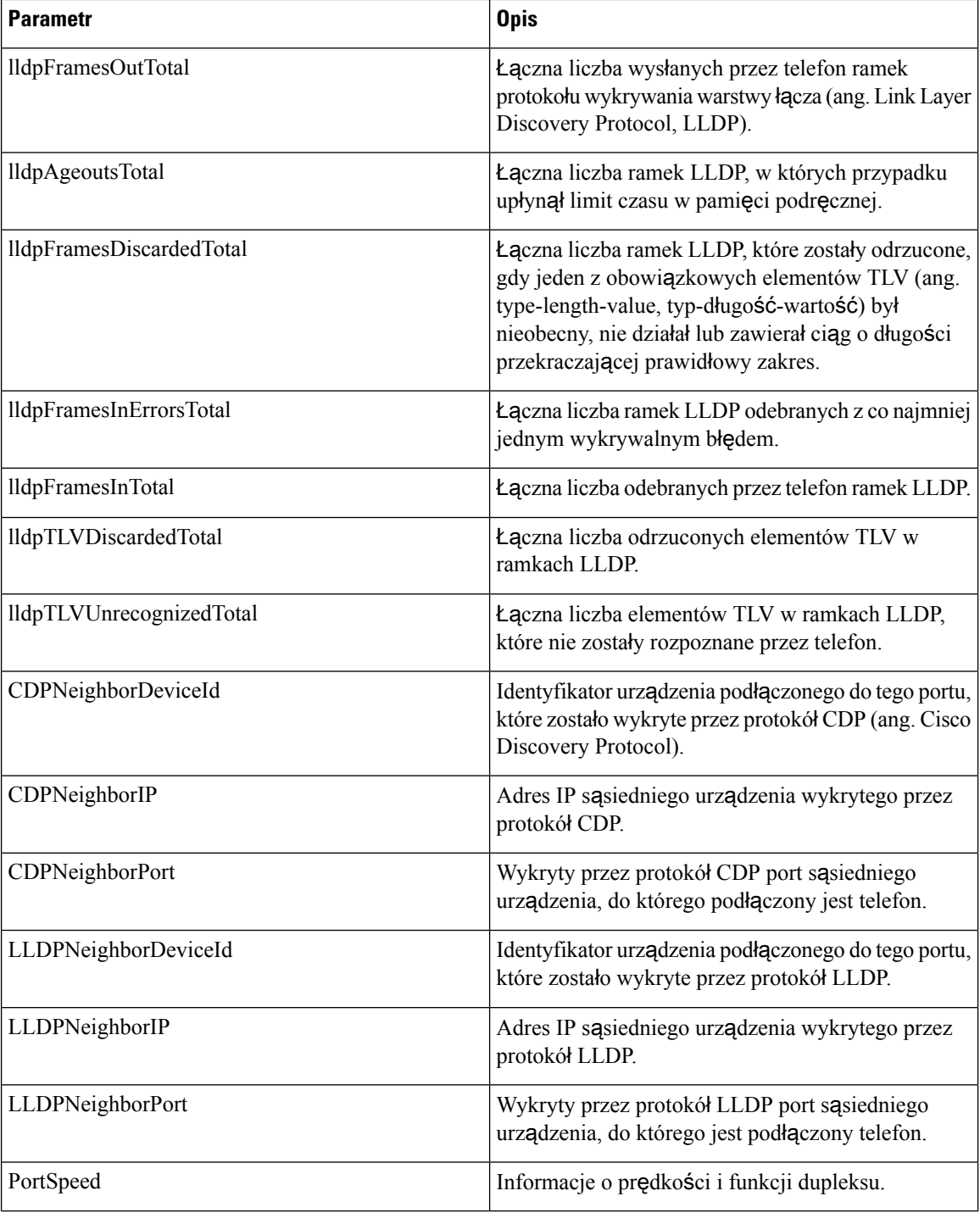

# **G**ł**os**

# **System**

 $\mathbf l$ 

## **Konfiguracja systemu**

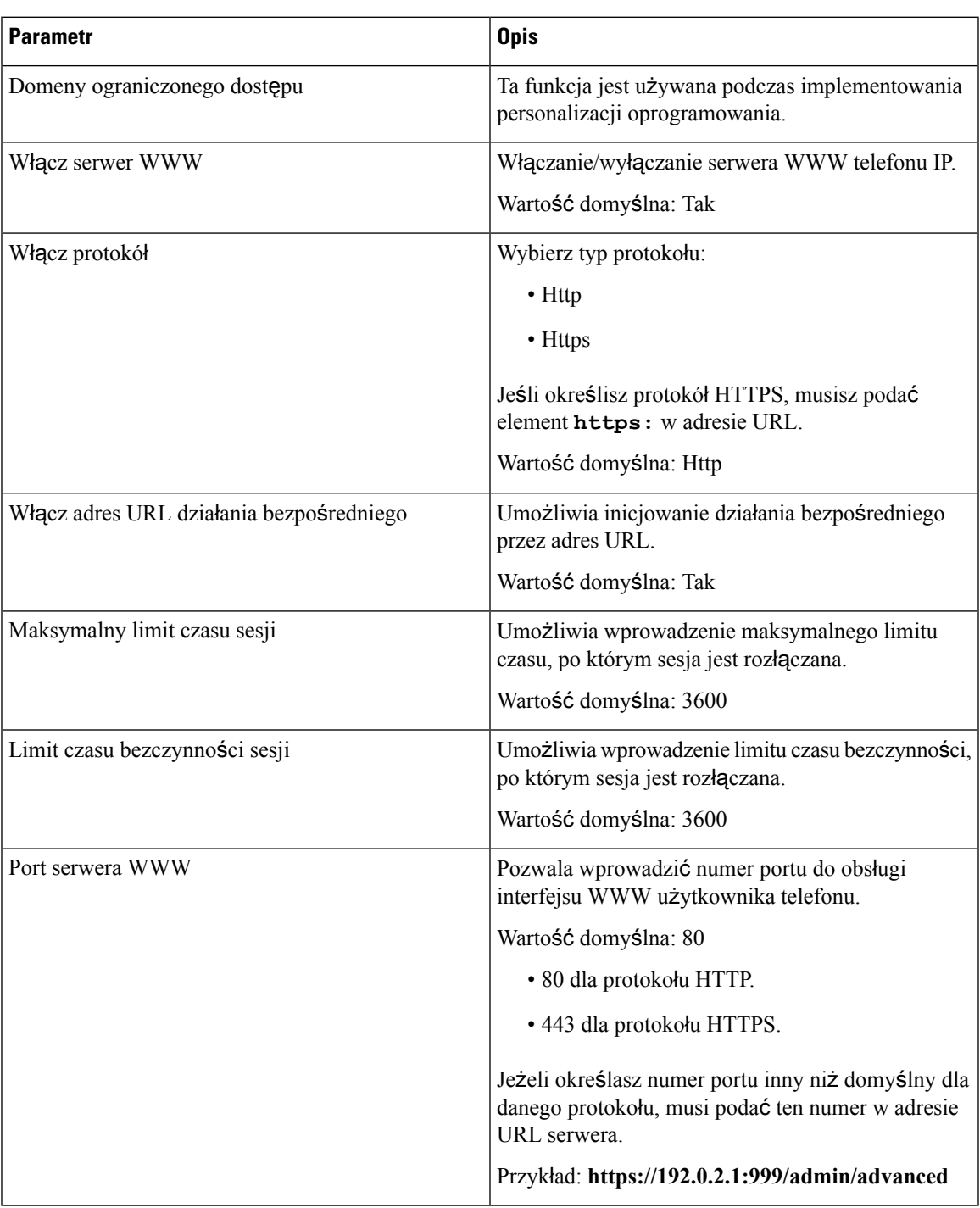

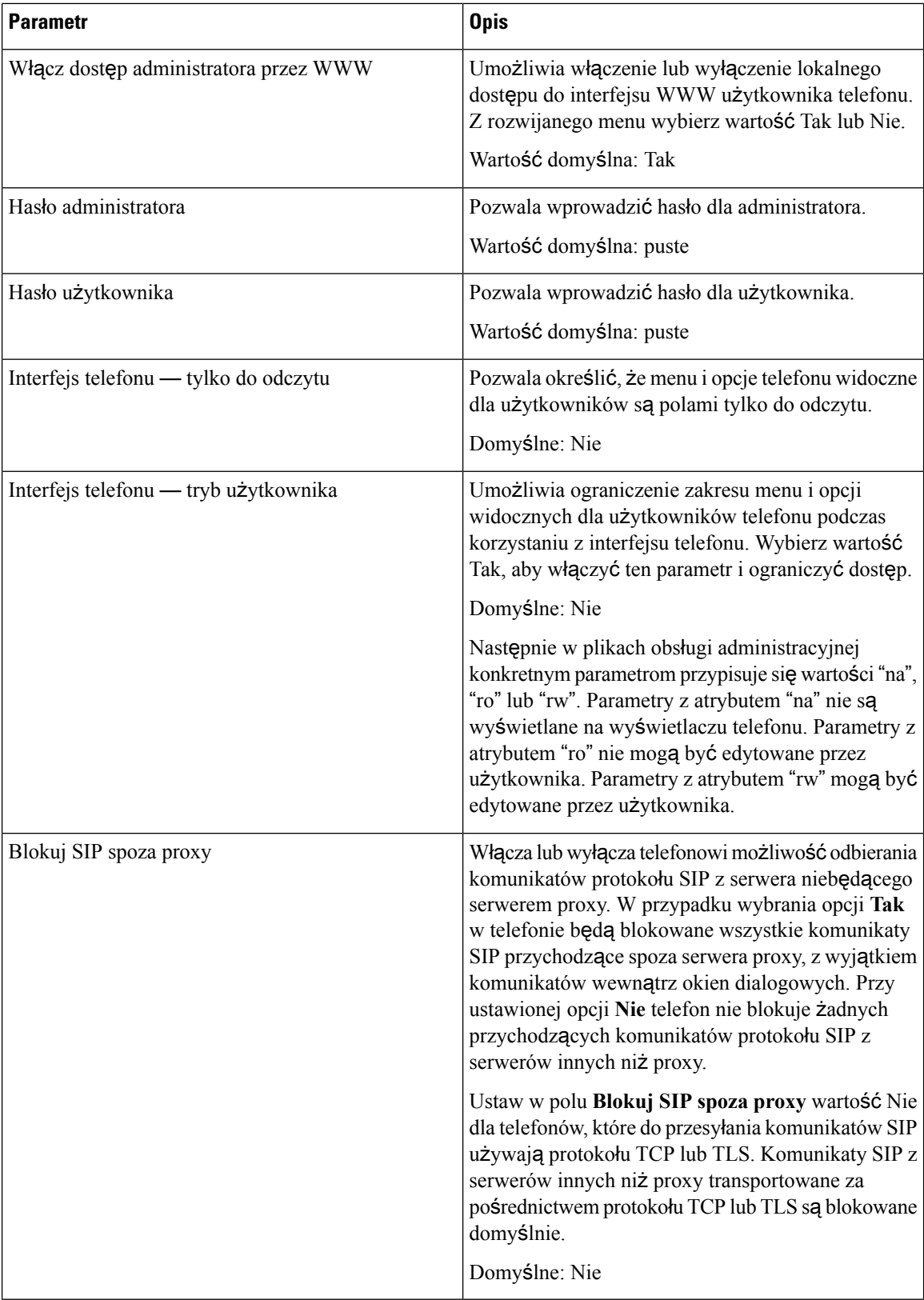

#### **Ustawienia sieci**

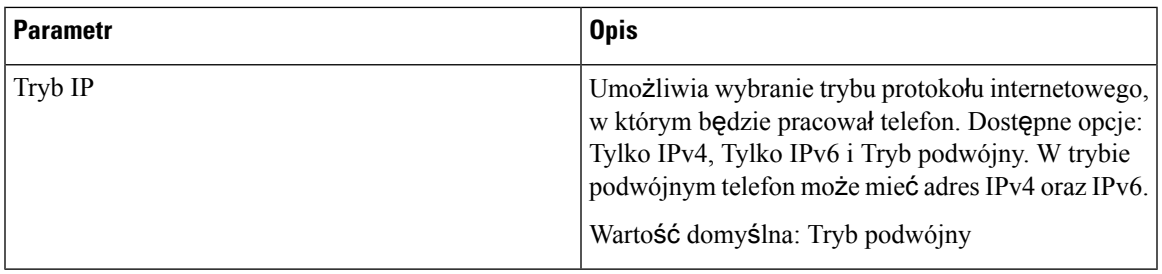

## **Ustawienia protoko**ł**u IPv4**

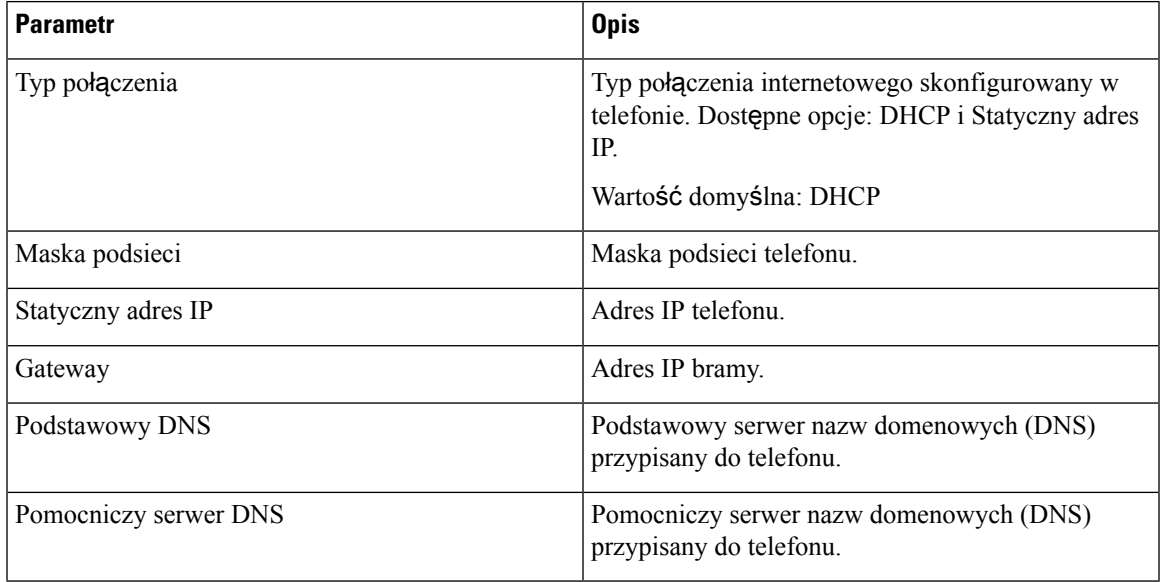

## **Ustawienia protoko**ł**u IPv6**

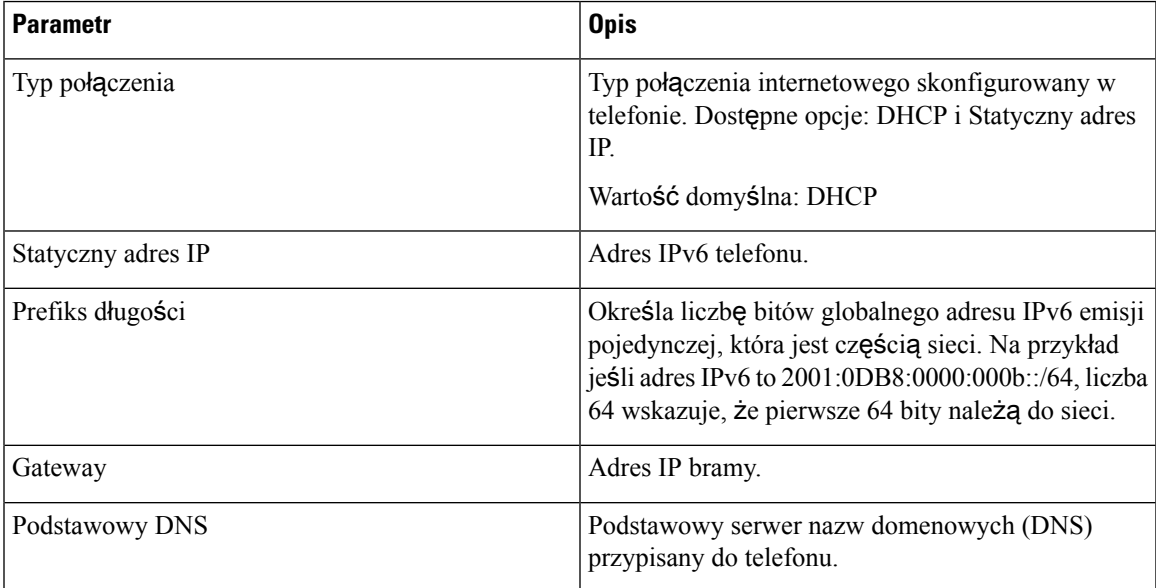

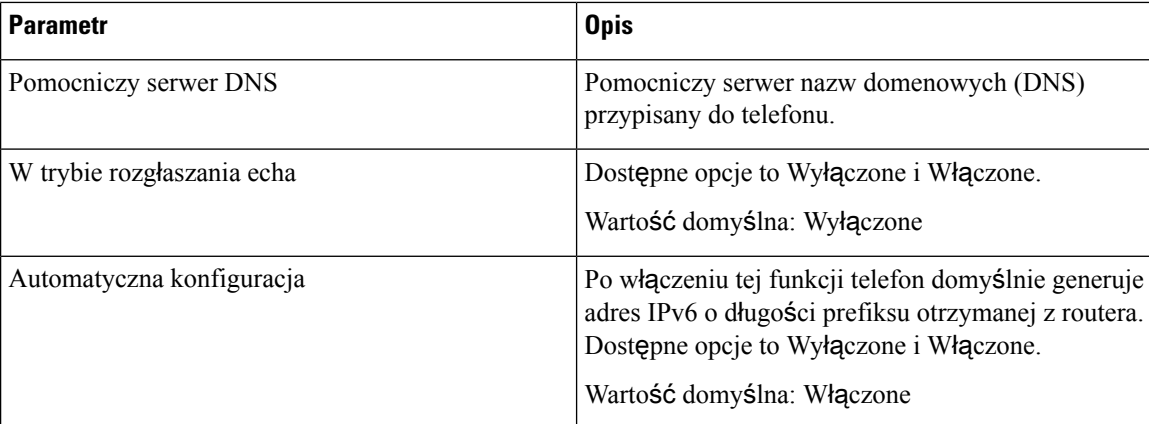

## **Uwierzytelnianie 802.1X**

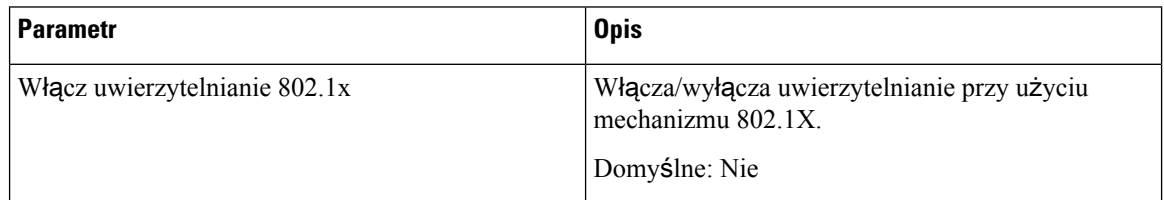

## **Opcjonalna konfiguracja sieci**

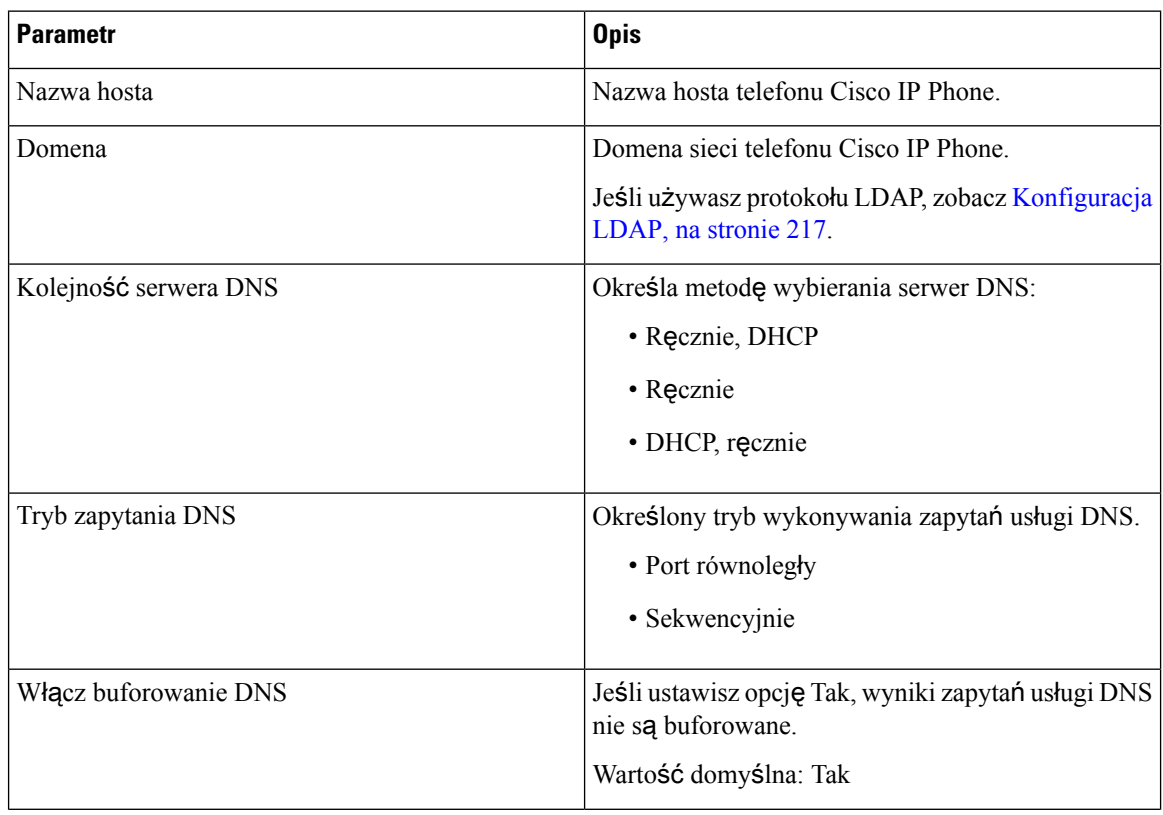

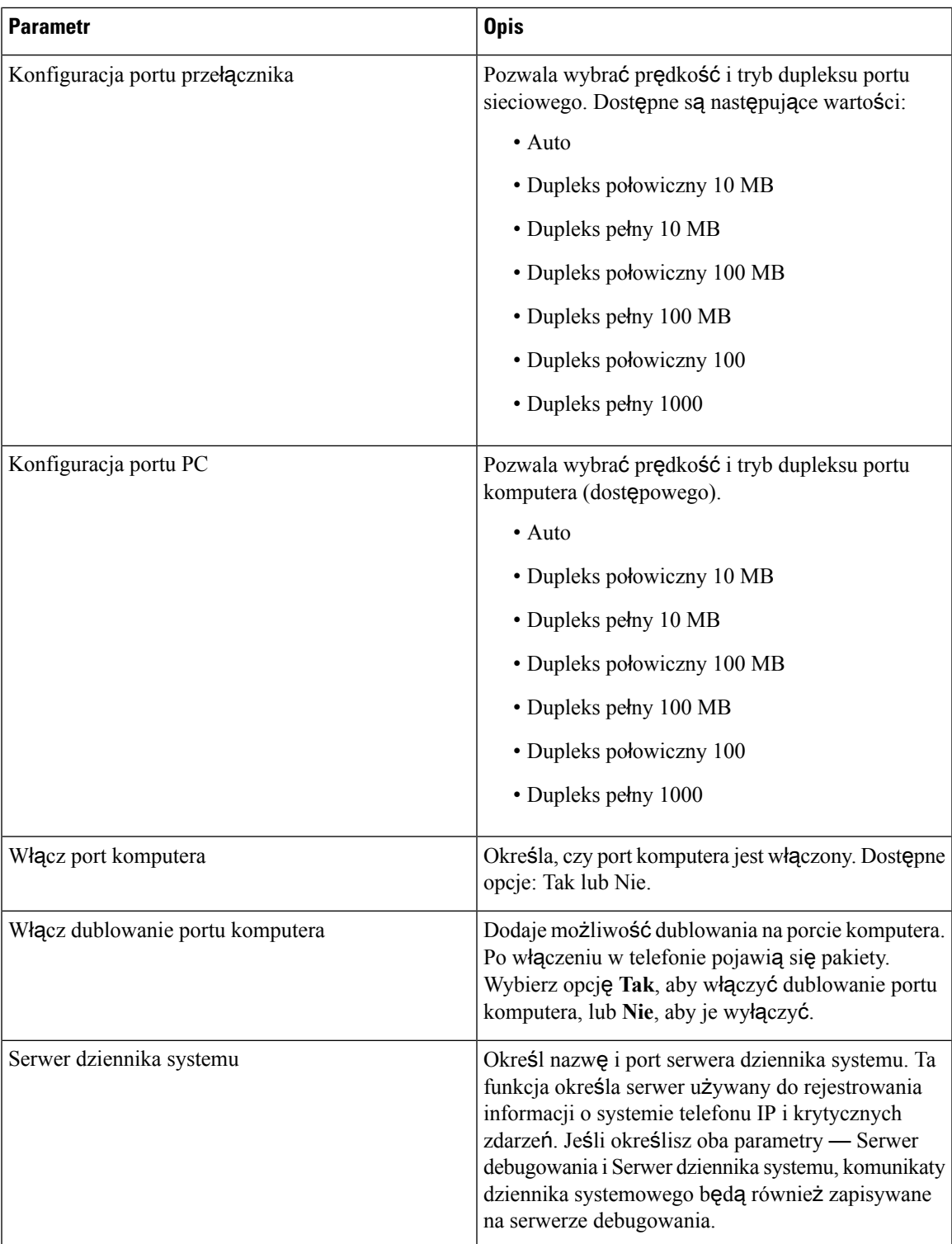

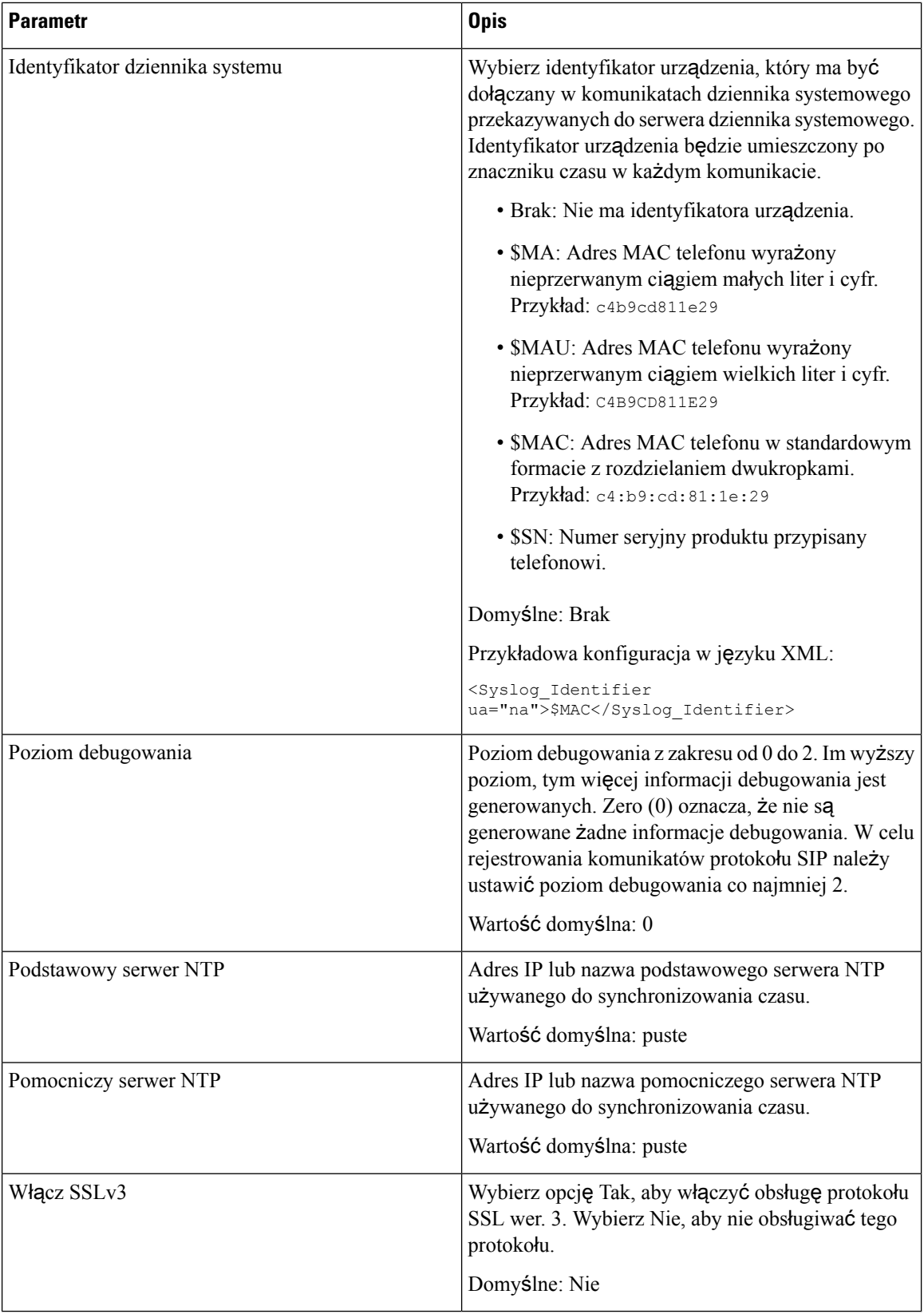

## **Ustawienia VLAN**

 $\mathbf l$ 

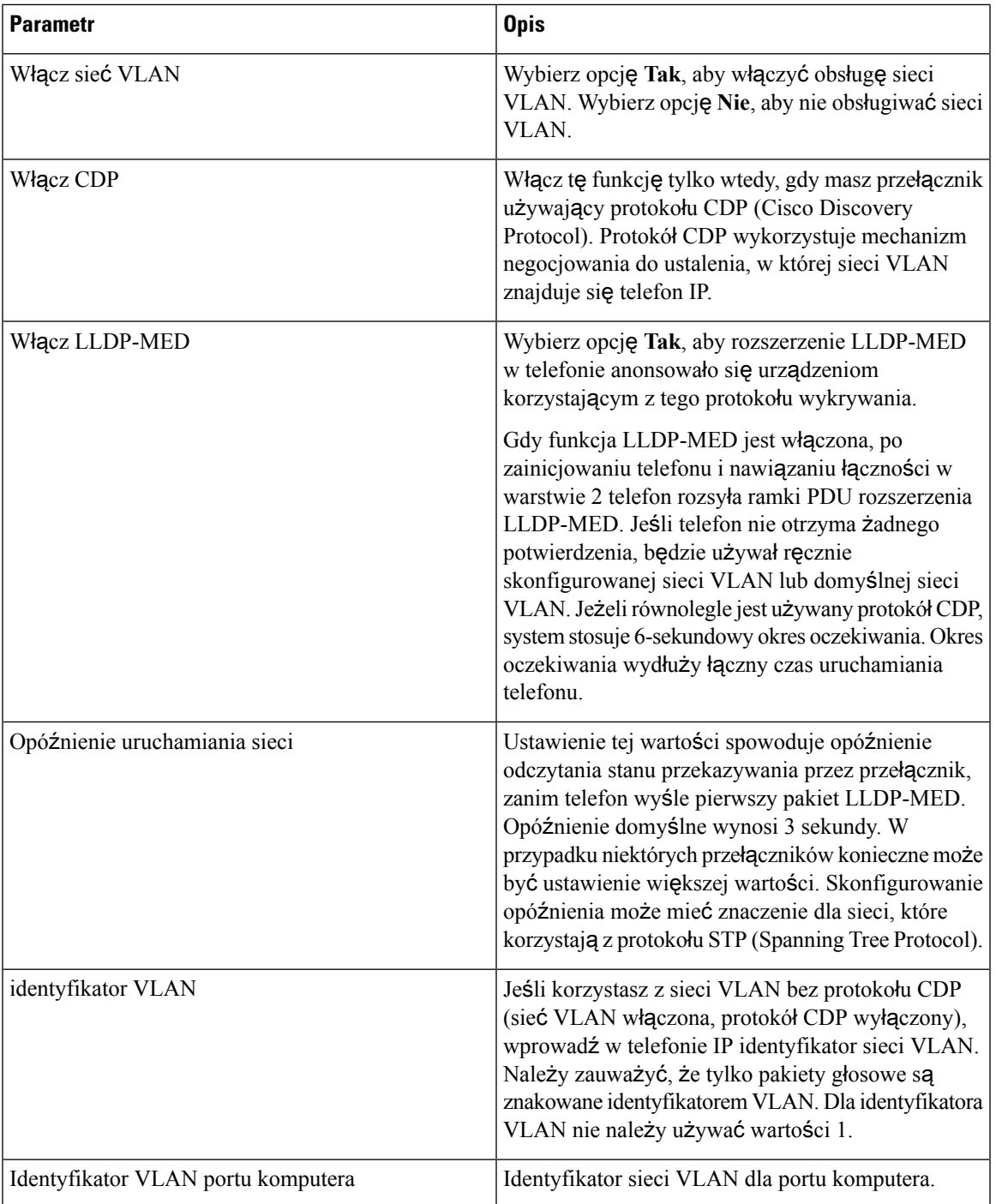

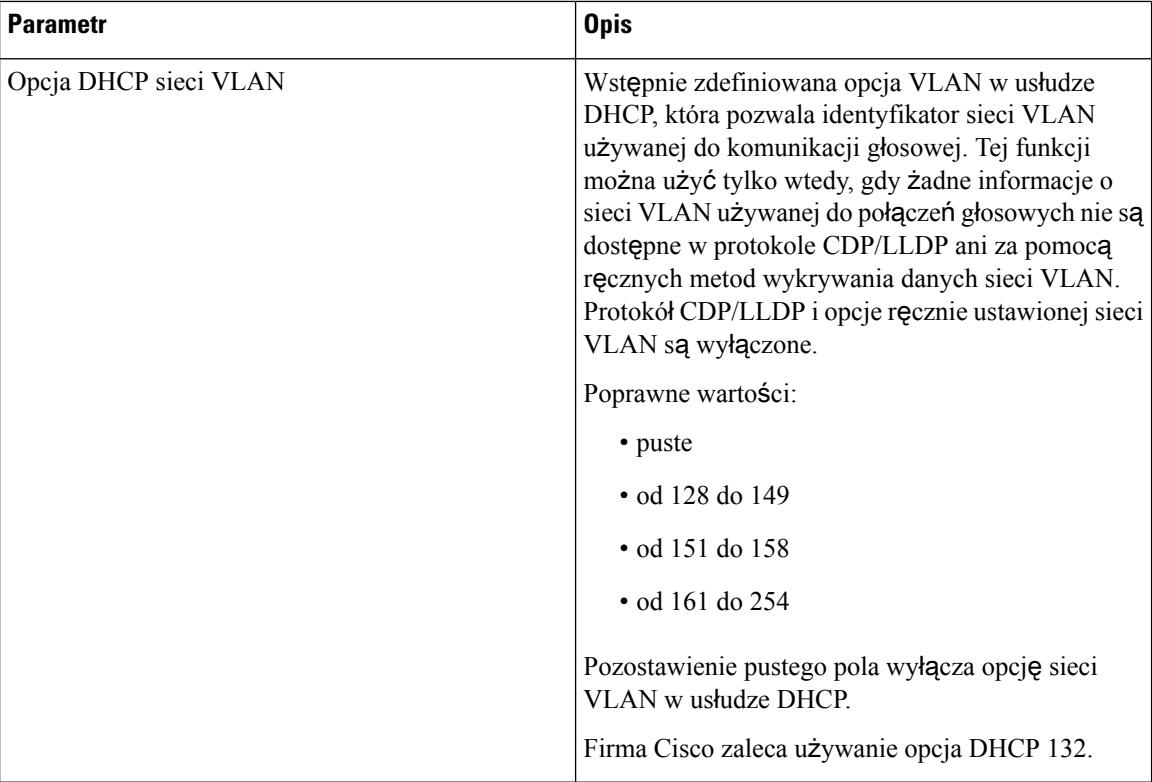

## **Ustawienia zasobów**

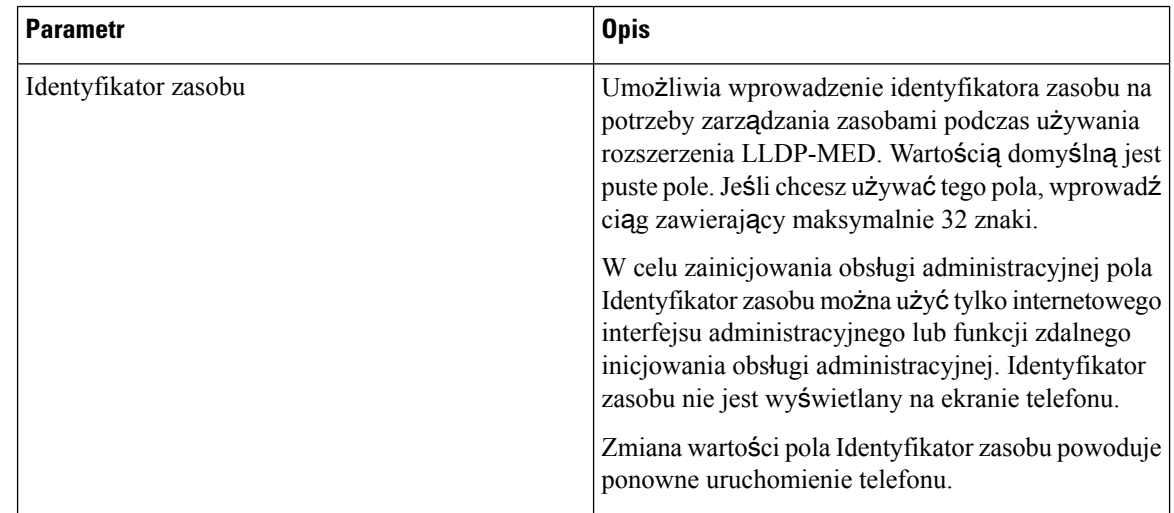

# **SIP**

 $\mathbf{l}$ 

## **Parametry SIP**

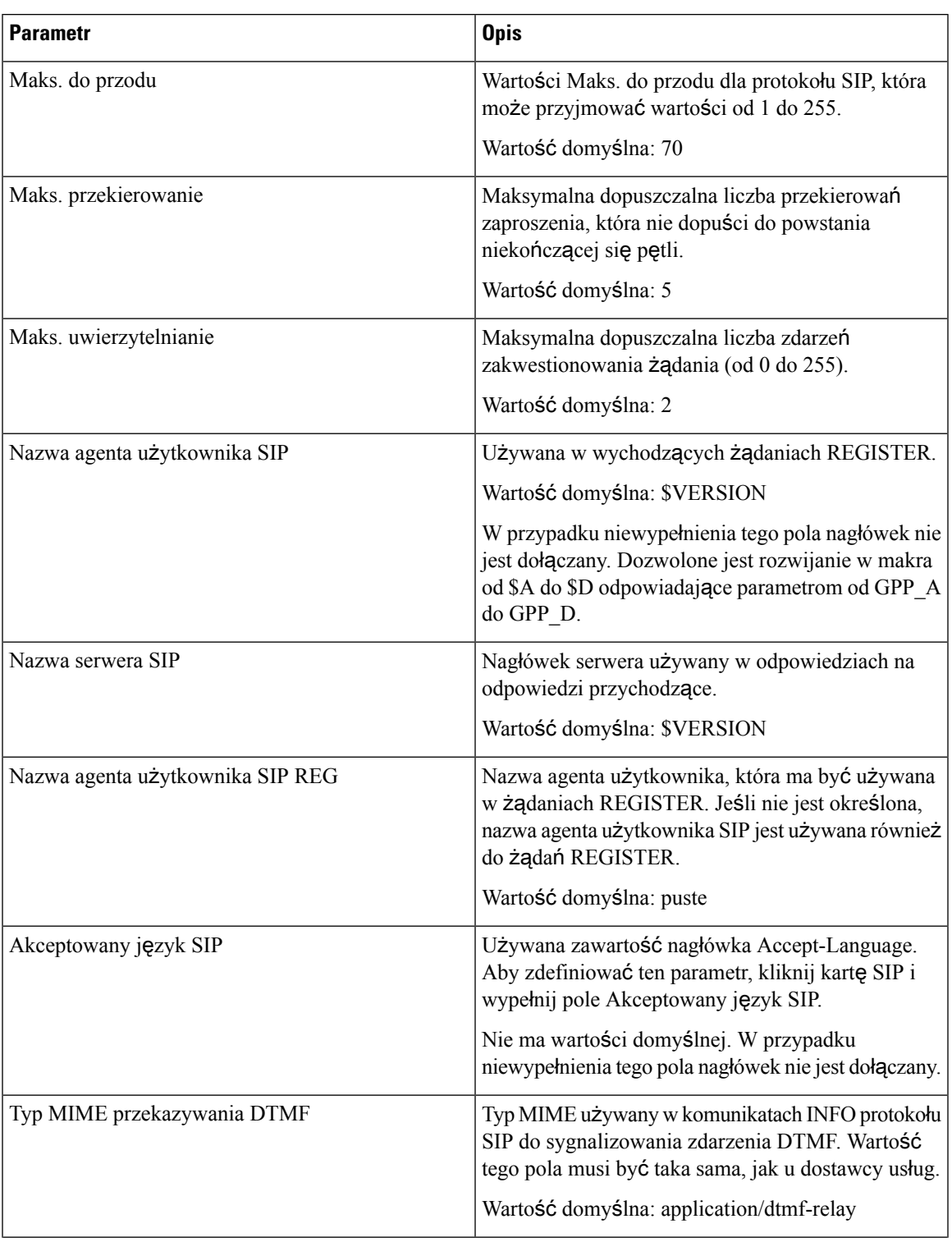

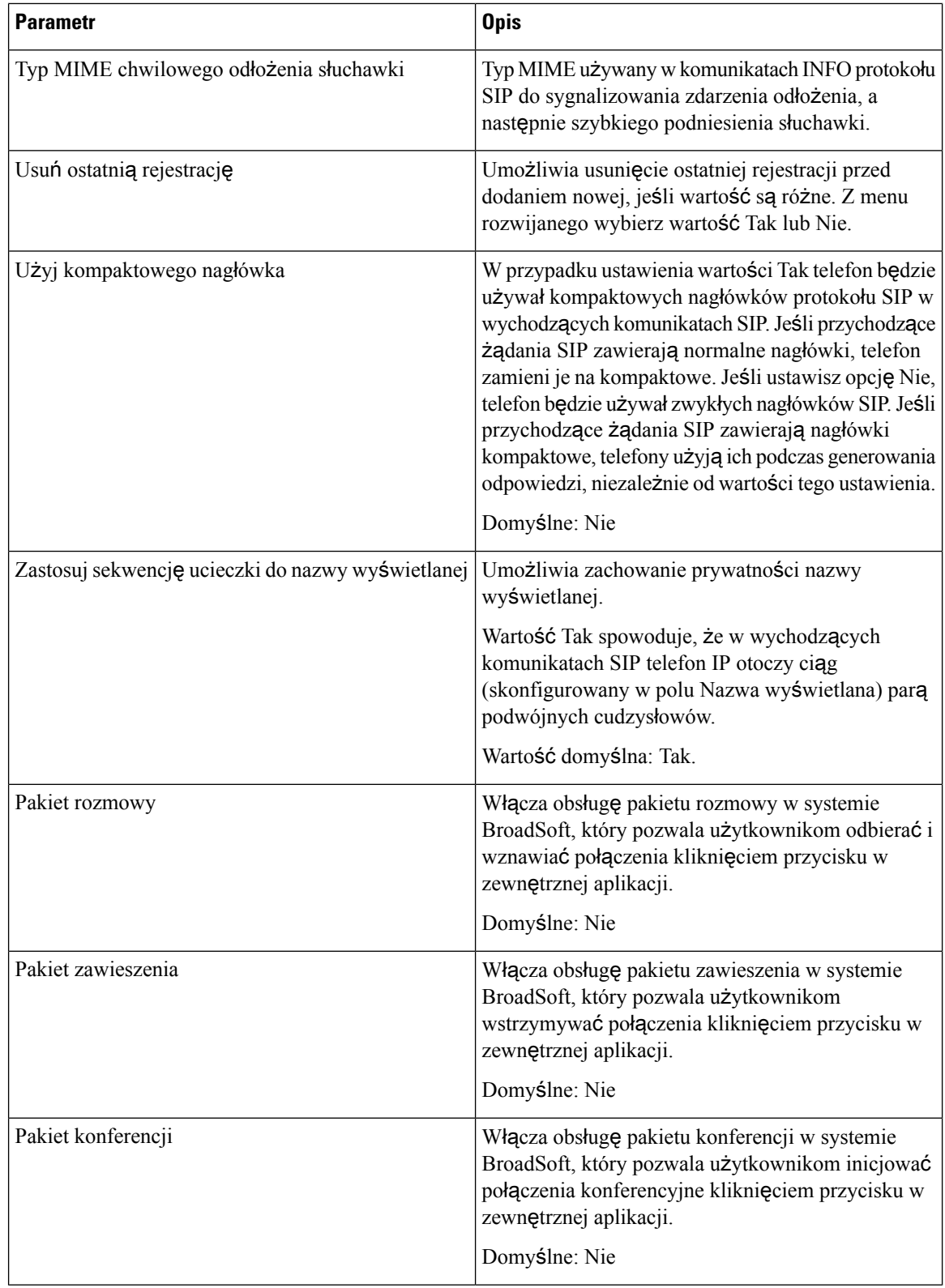

 $\mathbf l$ 

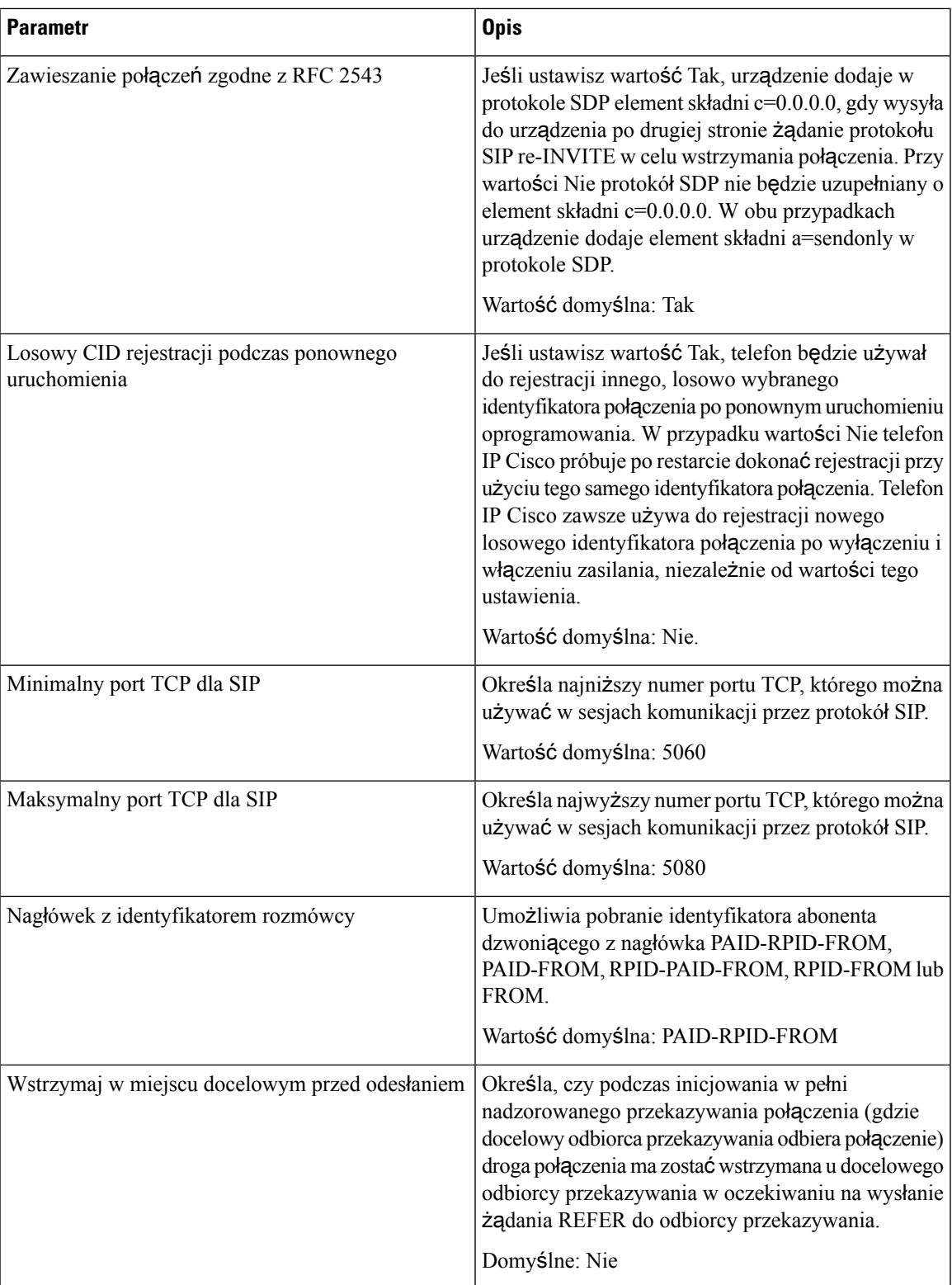

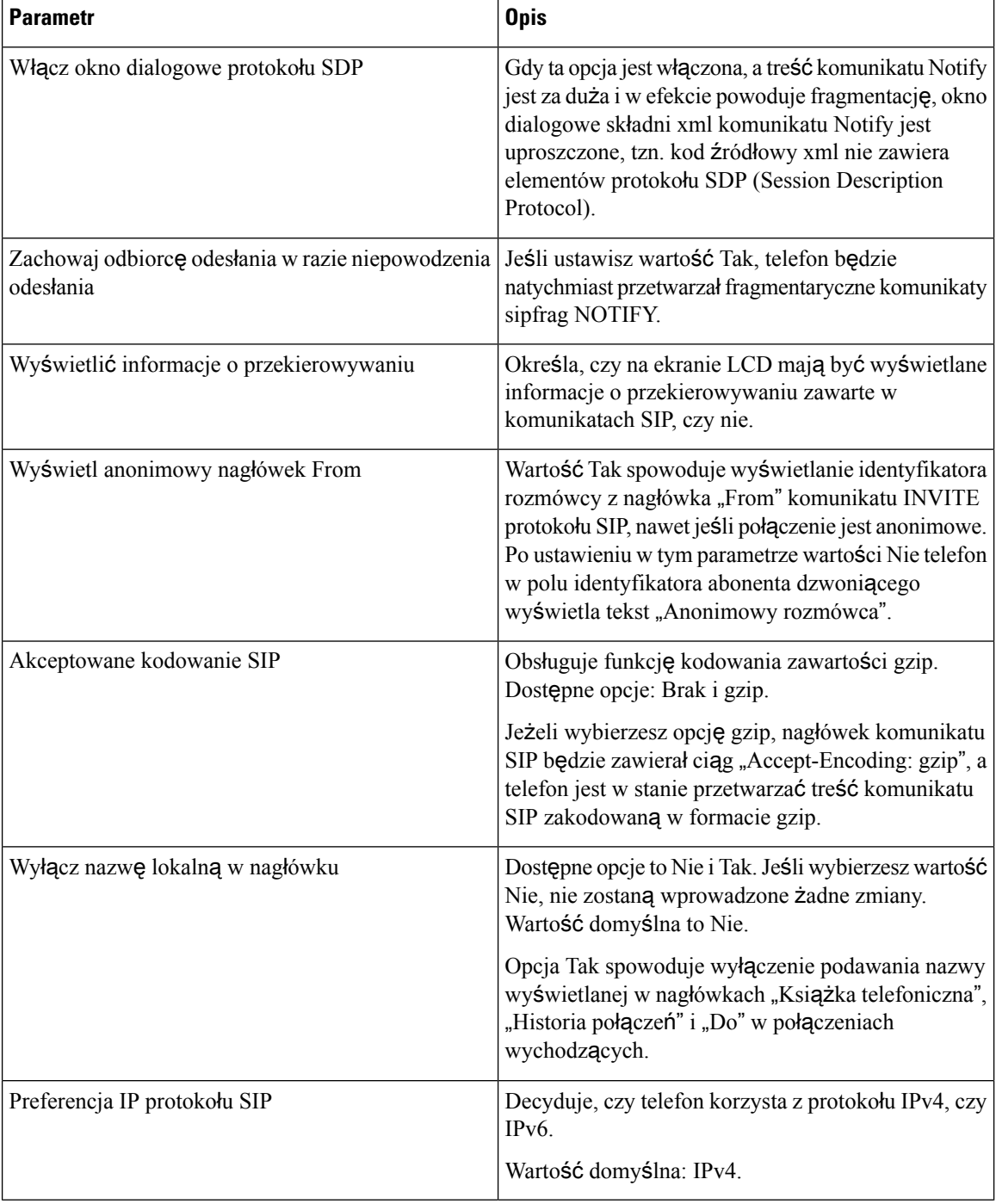

## **Warto**ś**ci zegarów SIP (s)**

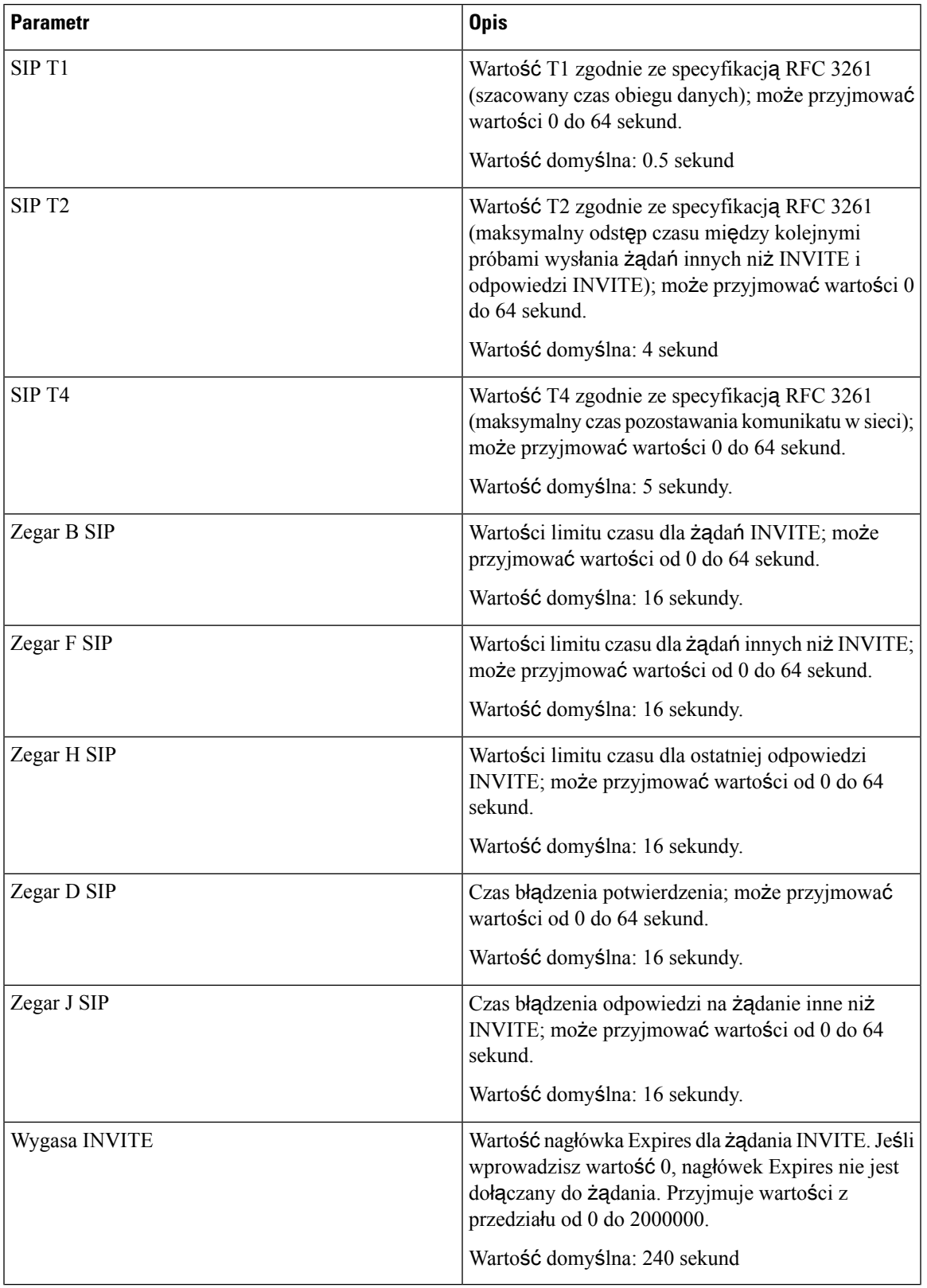

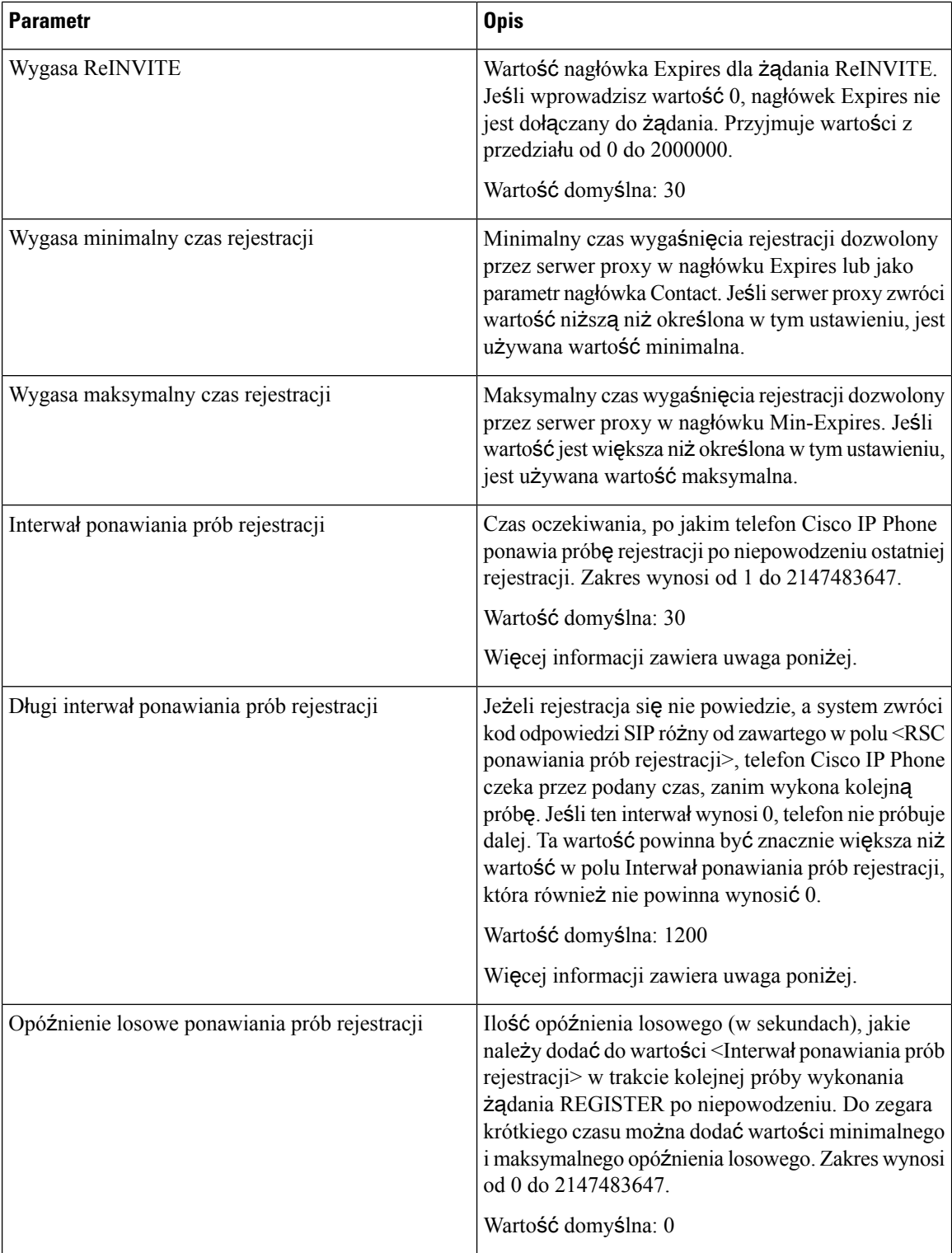

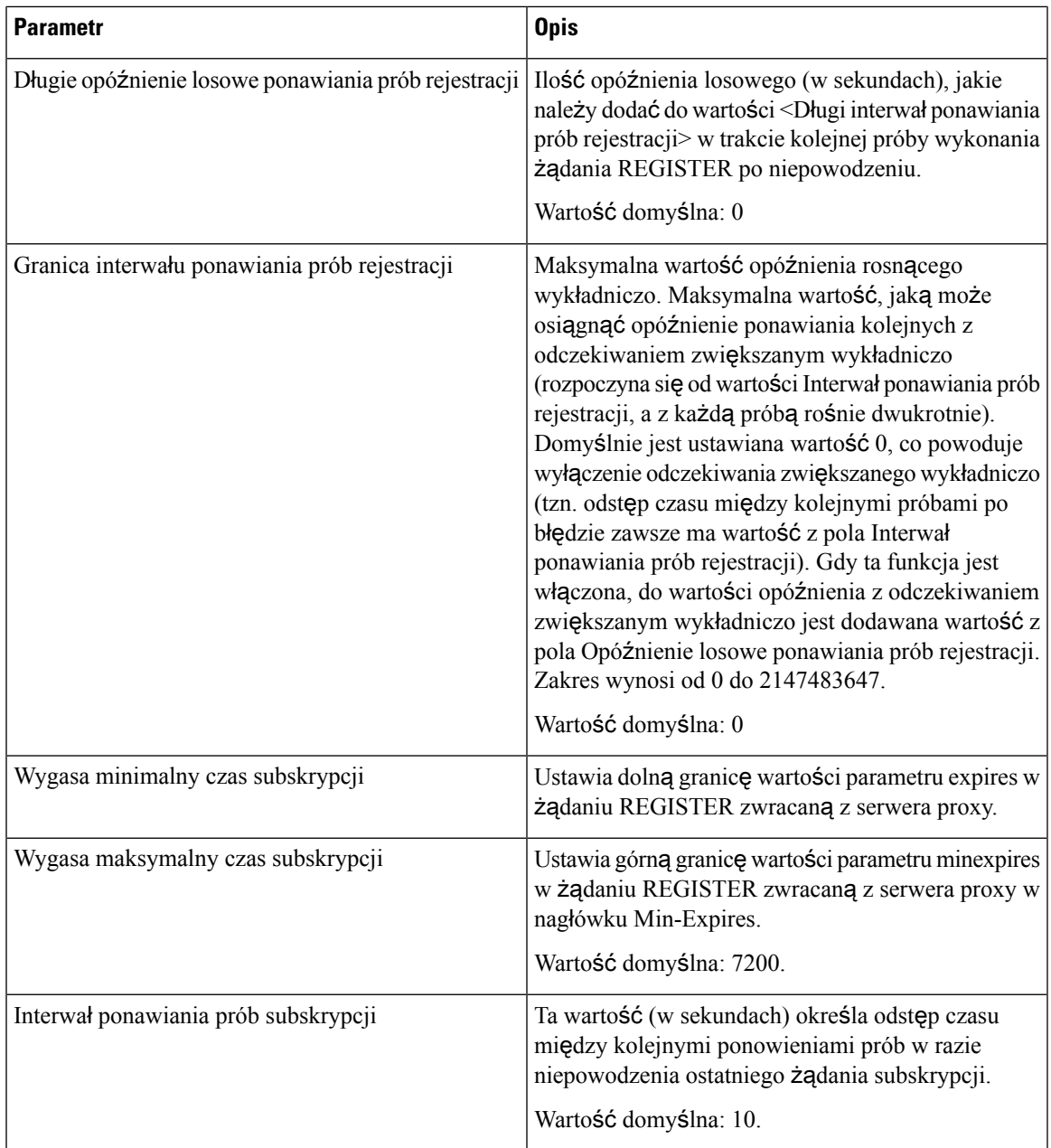

**Uwaga**

Telefon może użyć nagłówka RETRY-AFTER, gdy go otrzyma z serwera proxy SIP, który jest zbyt zajęty, aby zrealizować żądanie (pojawia się wtedy komunikat 503 Usługa niedostępna).Jeśli komunikat odpowiedzi zawiera nagłówek RETRY-AFTER, telefon czeka przez określony czas, zanim ponownie wykonuje żądanie REGISTER. W razie nieobecności nagłówka RETRY-AFTER telefon czeka przez czas określony w parametrze Interwał ponawiania prób rejestracji lub Długi interwał ponawiania prób rejestracji.

## **Obs**ł**uga kodów stanów odpowiedzi**

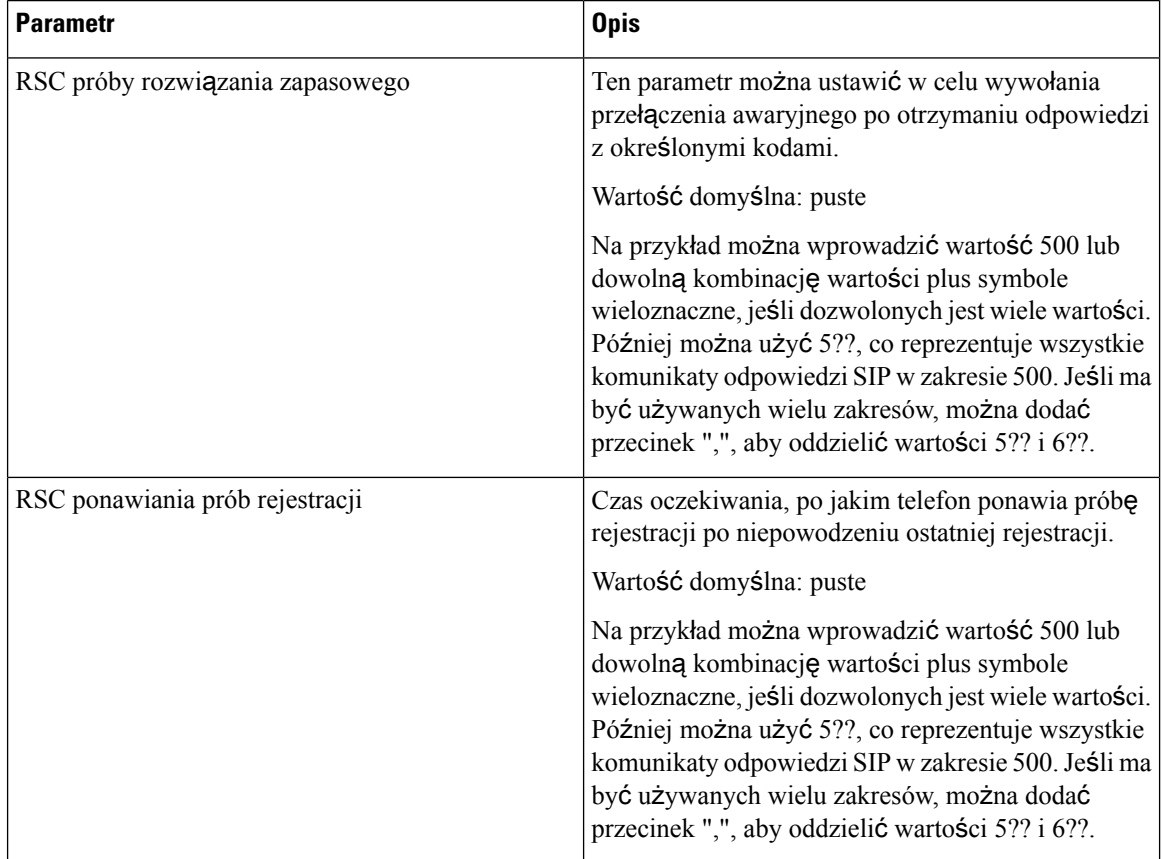

## **Parametry RTP**

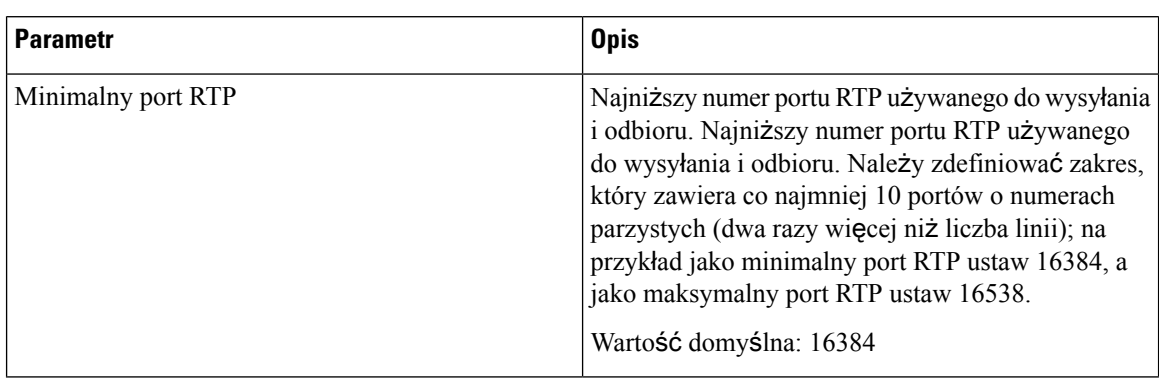

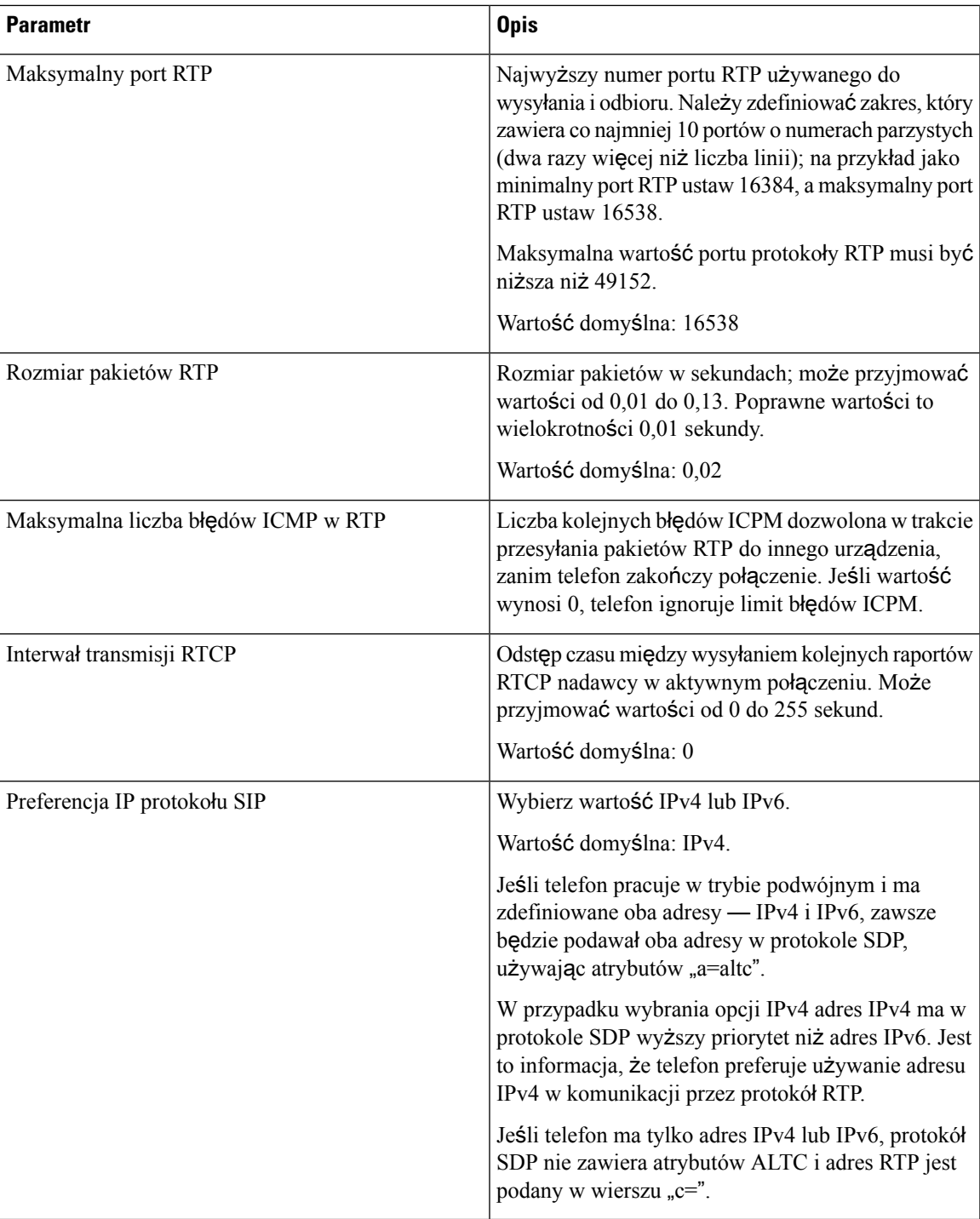

## **Typy** ł**adunku SDP**

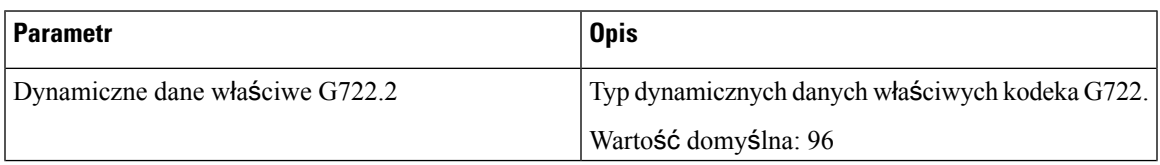

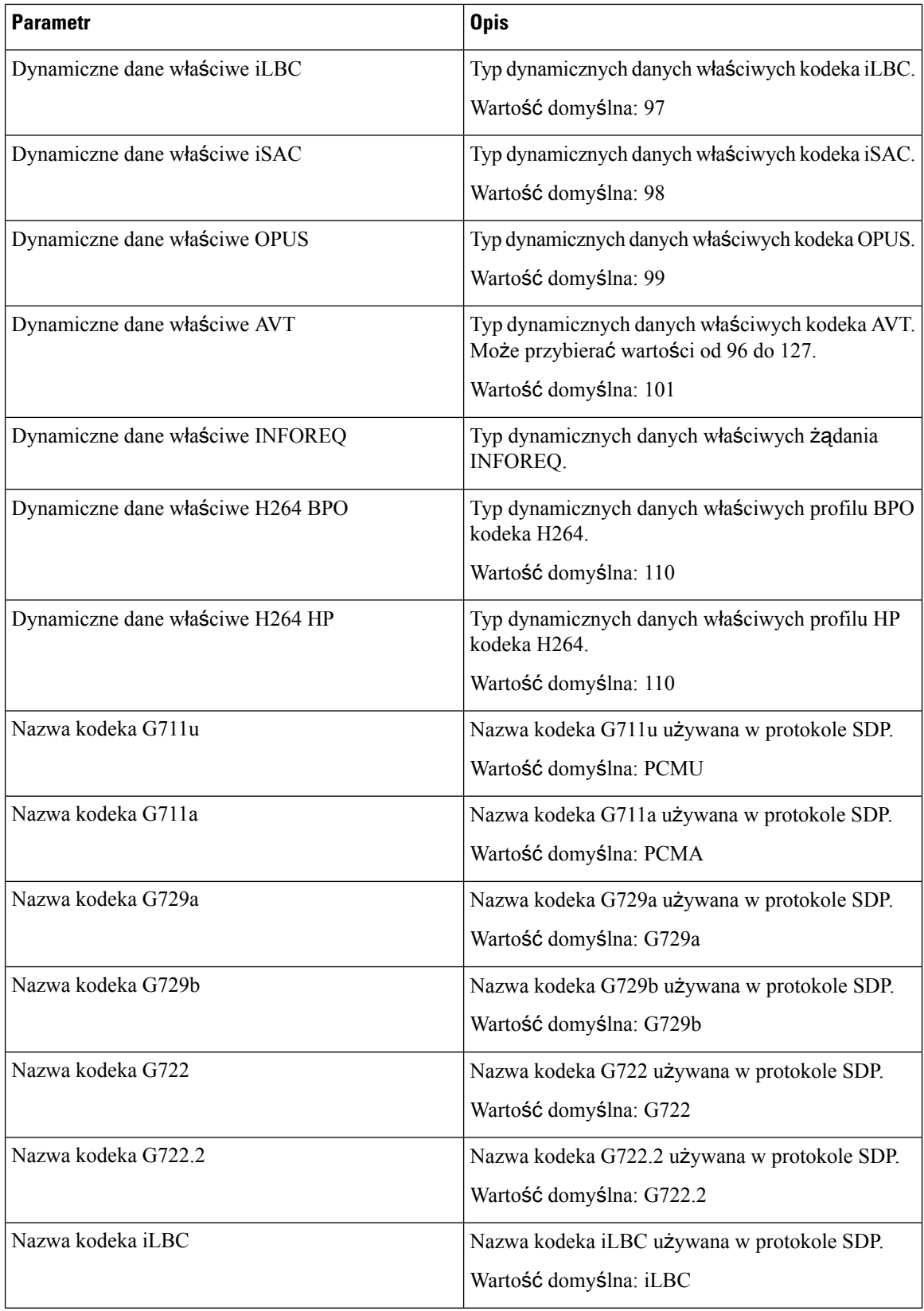

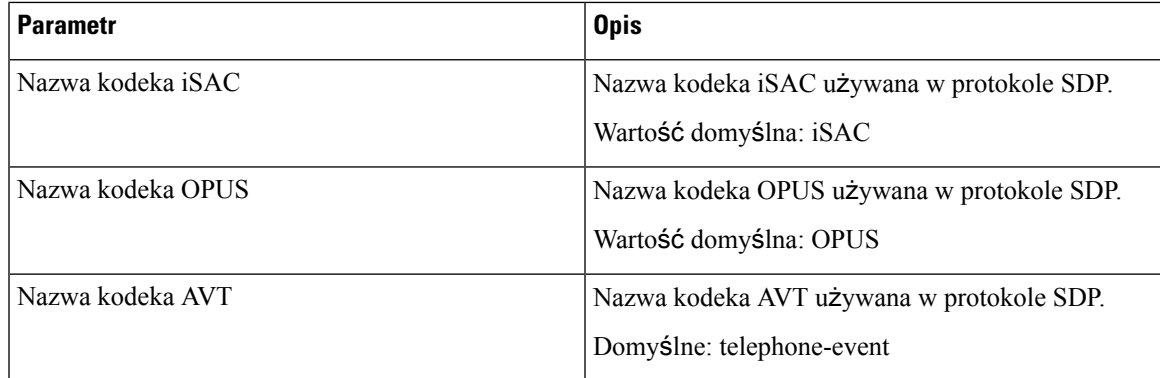

## **Parametry obs**ł**ugi NAT**

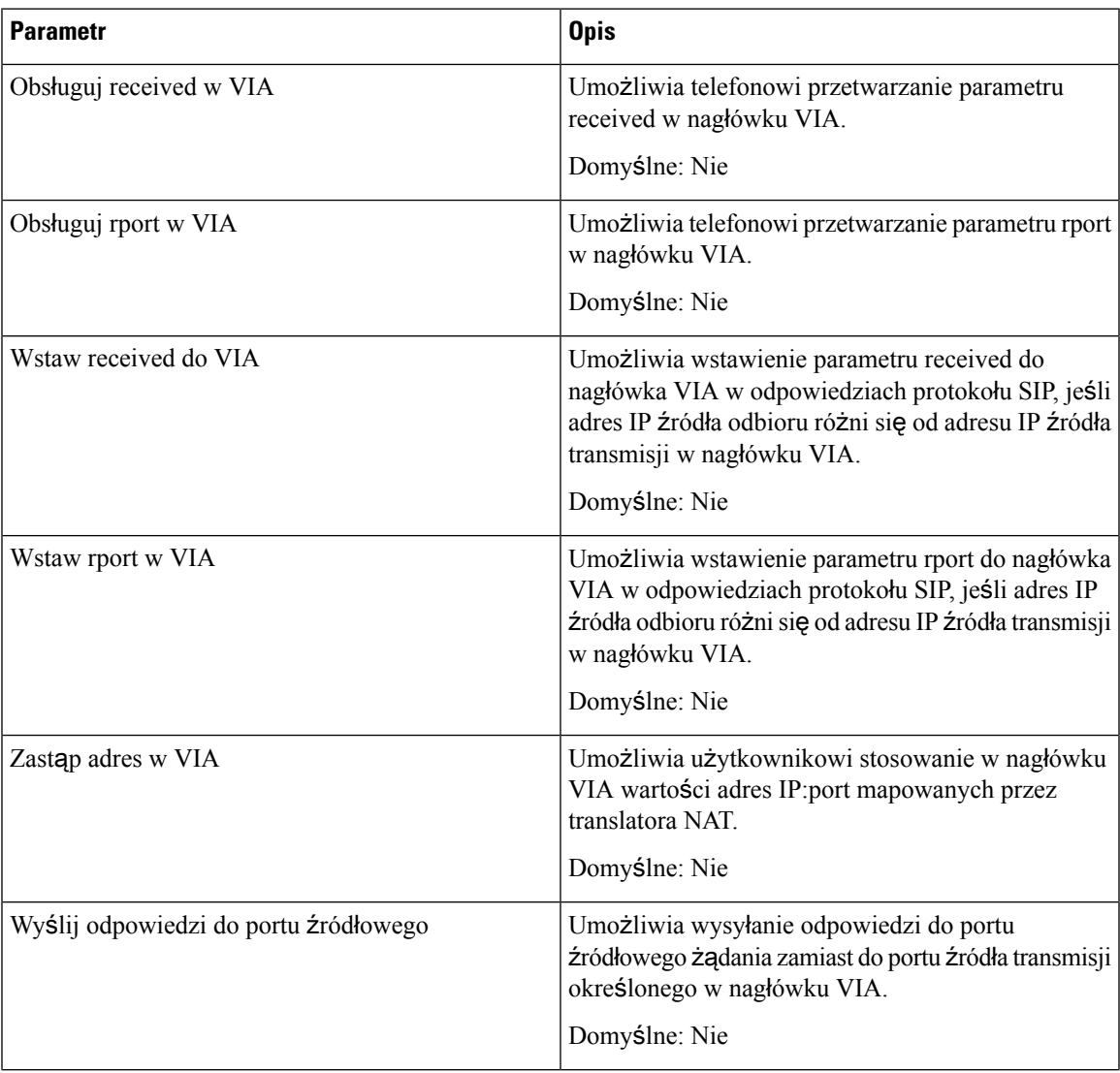

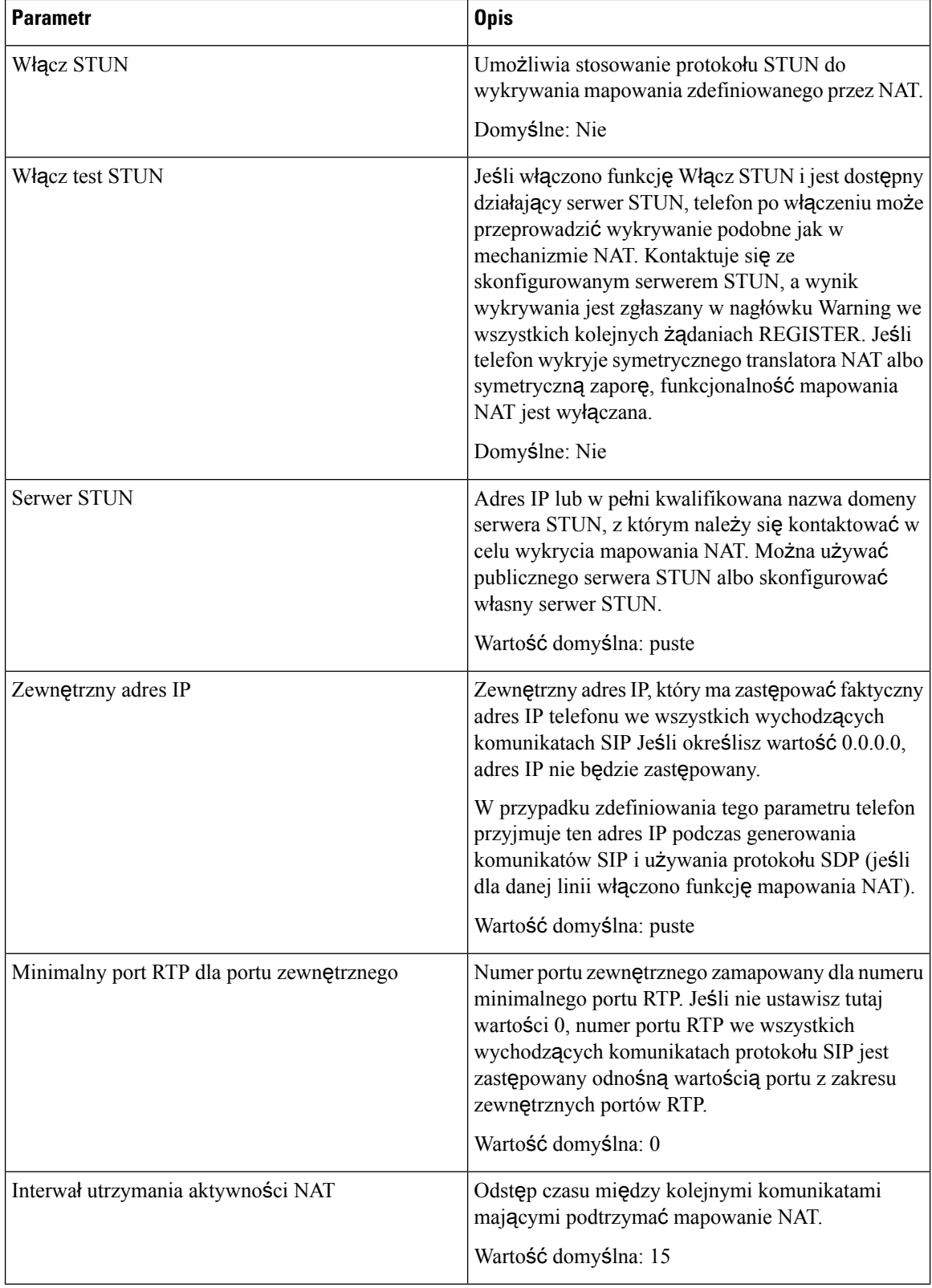

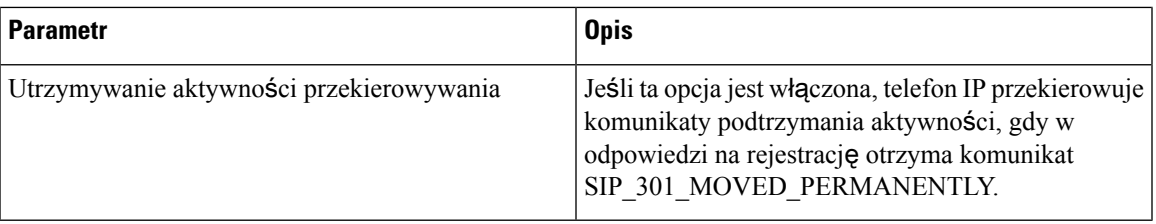

# **Dostarczanie**

## **Profil konfiguracji**

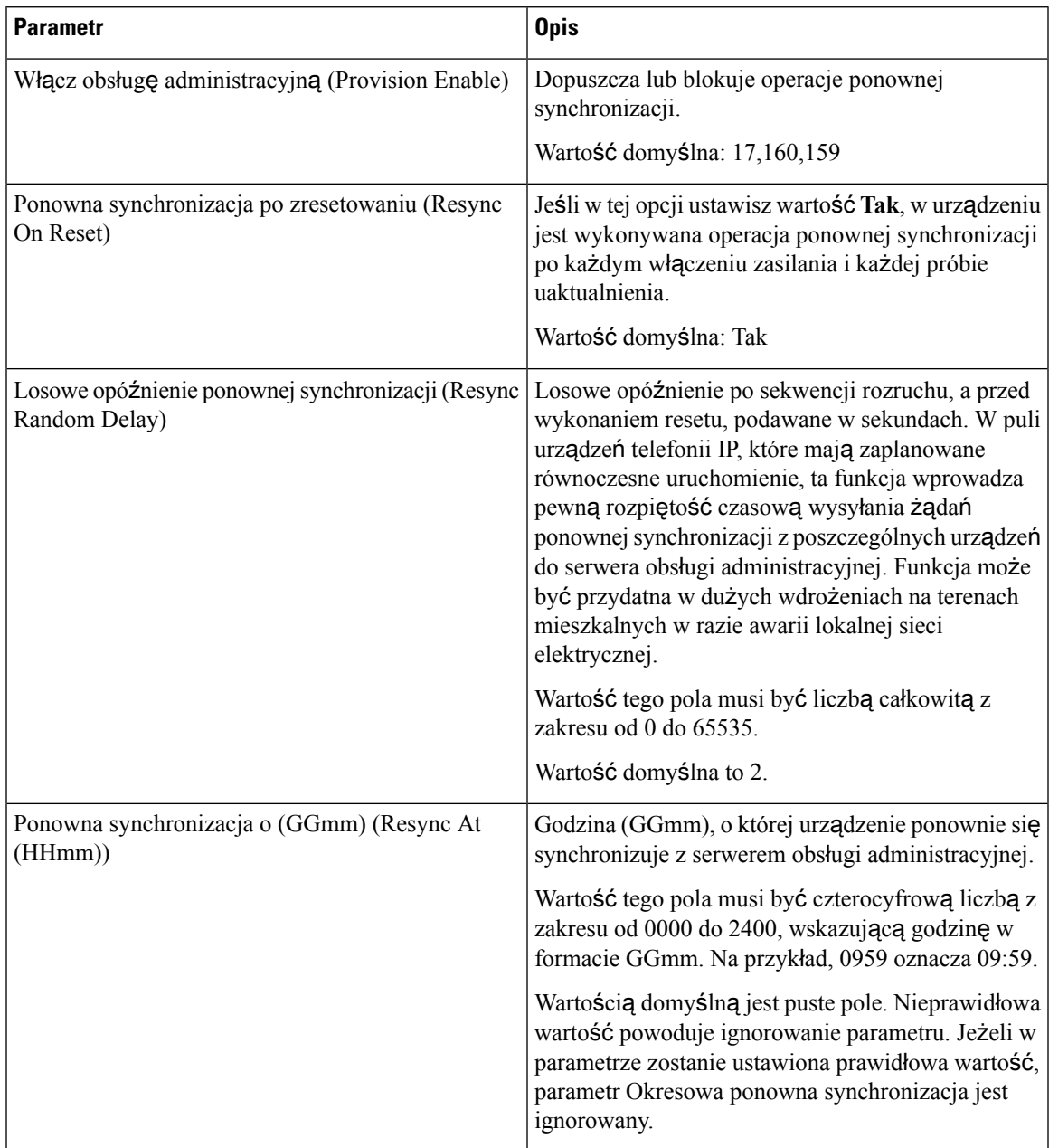

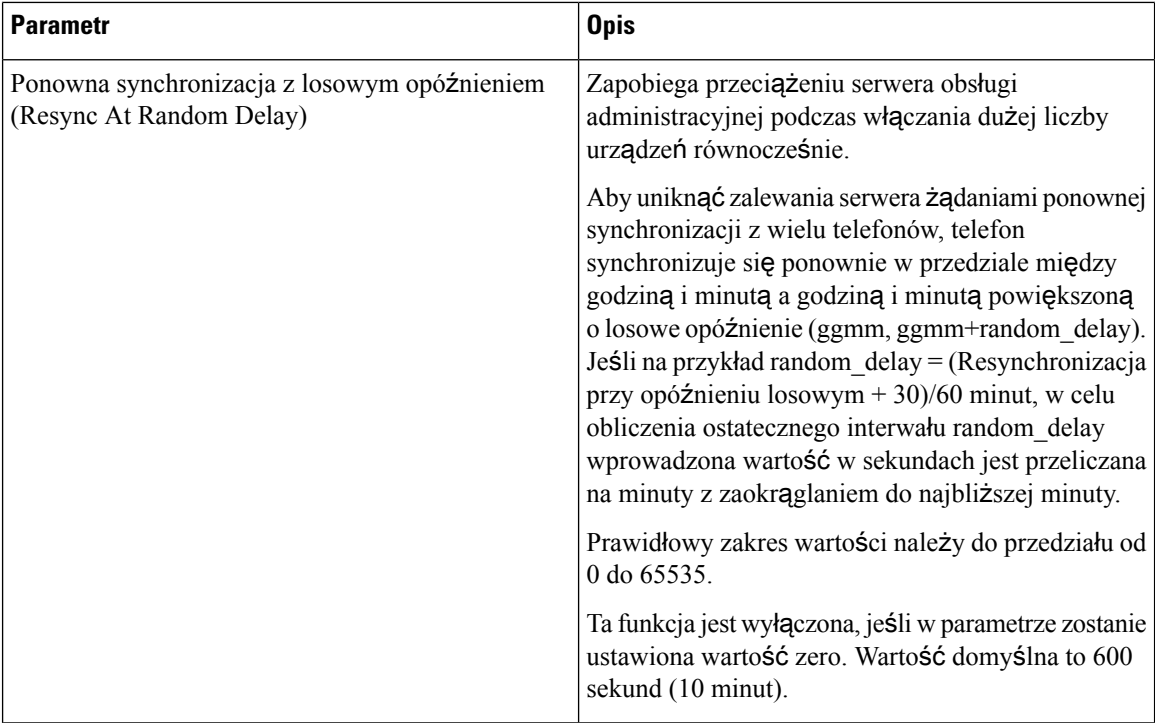

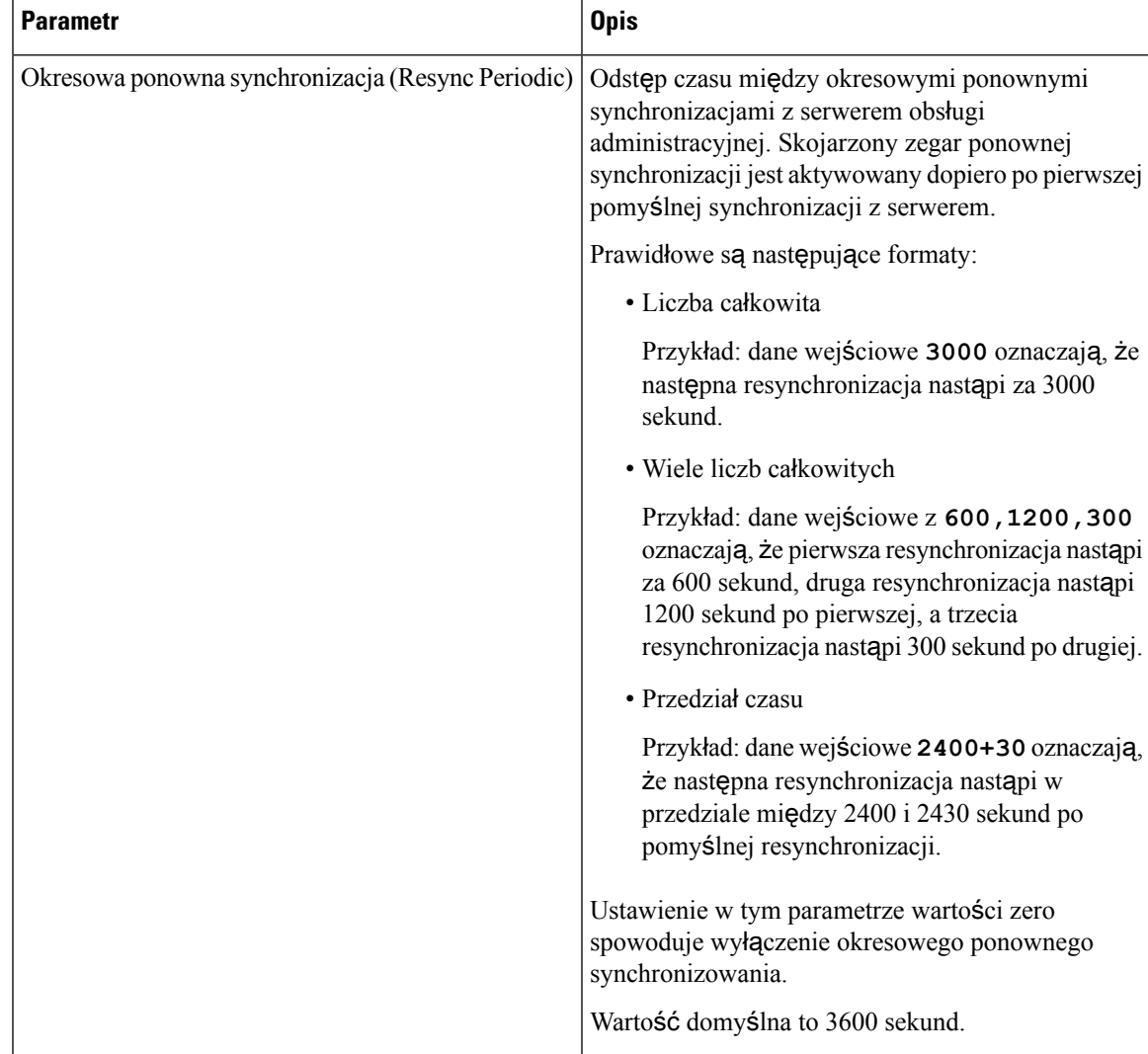

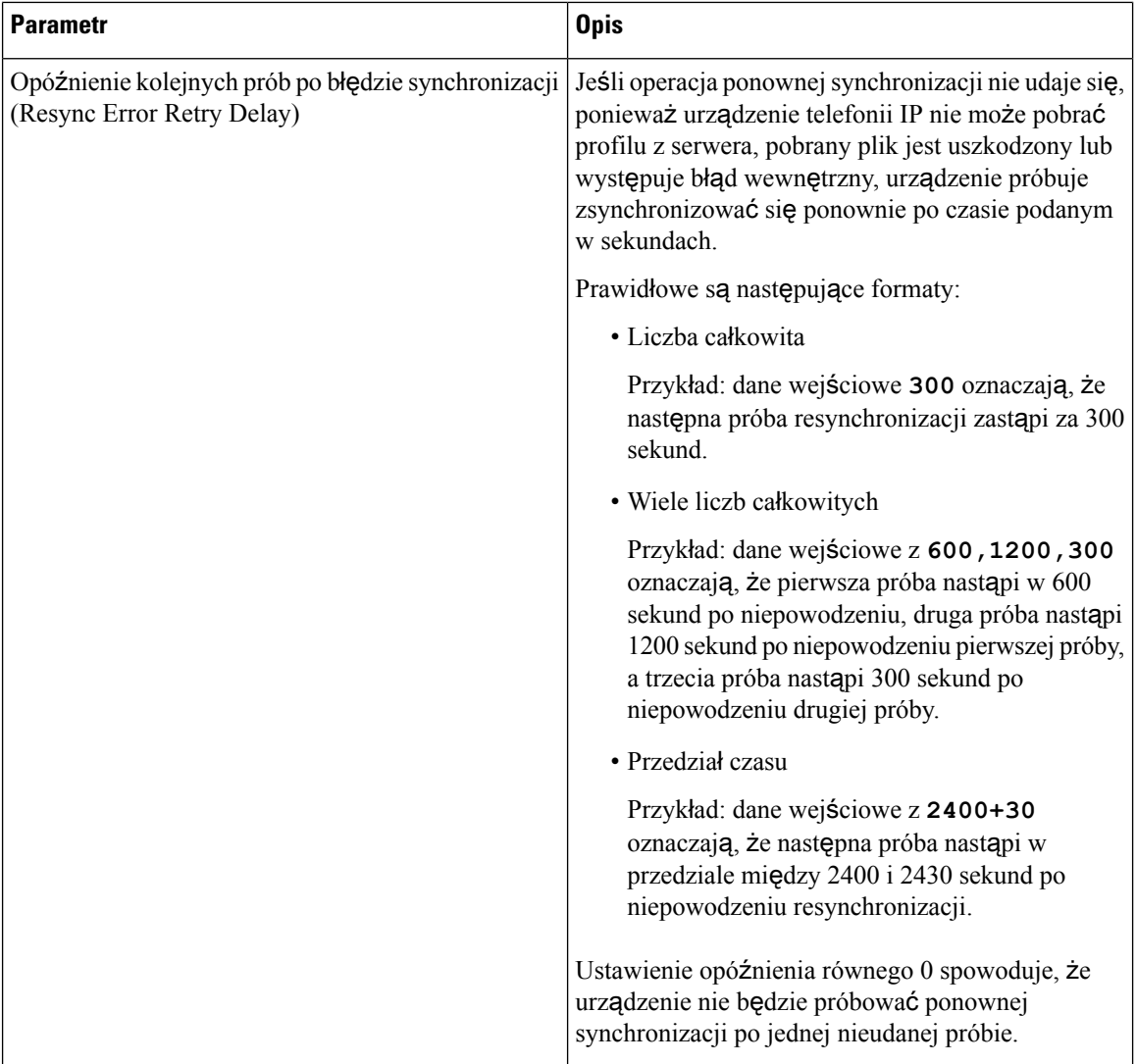

 $\mathbf l$ 

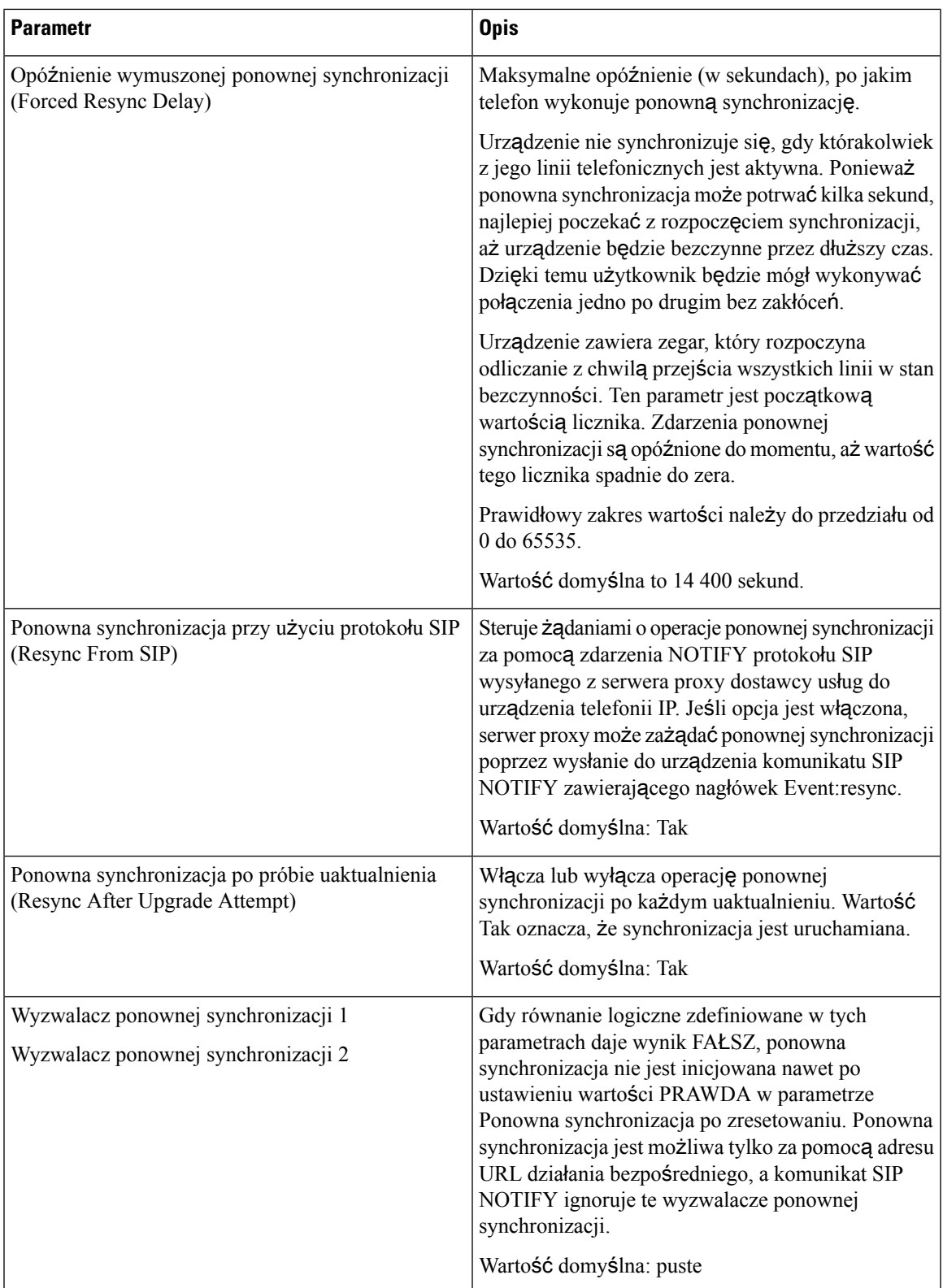

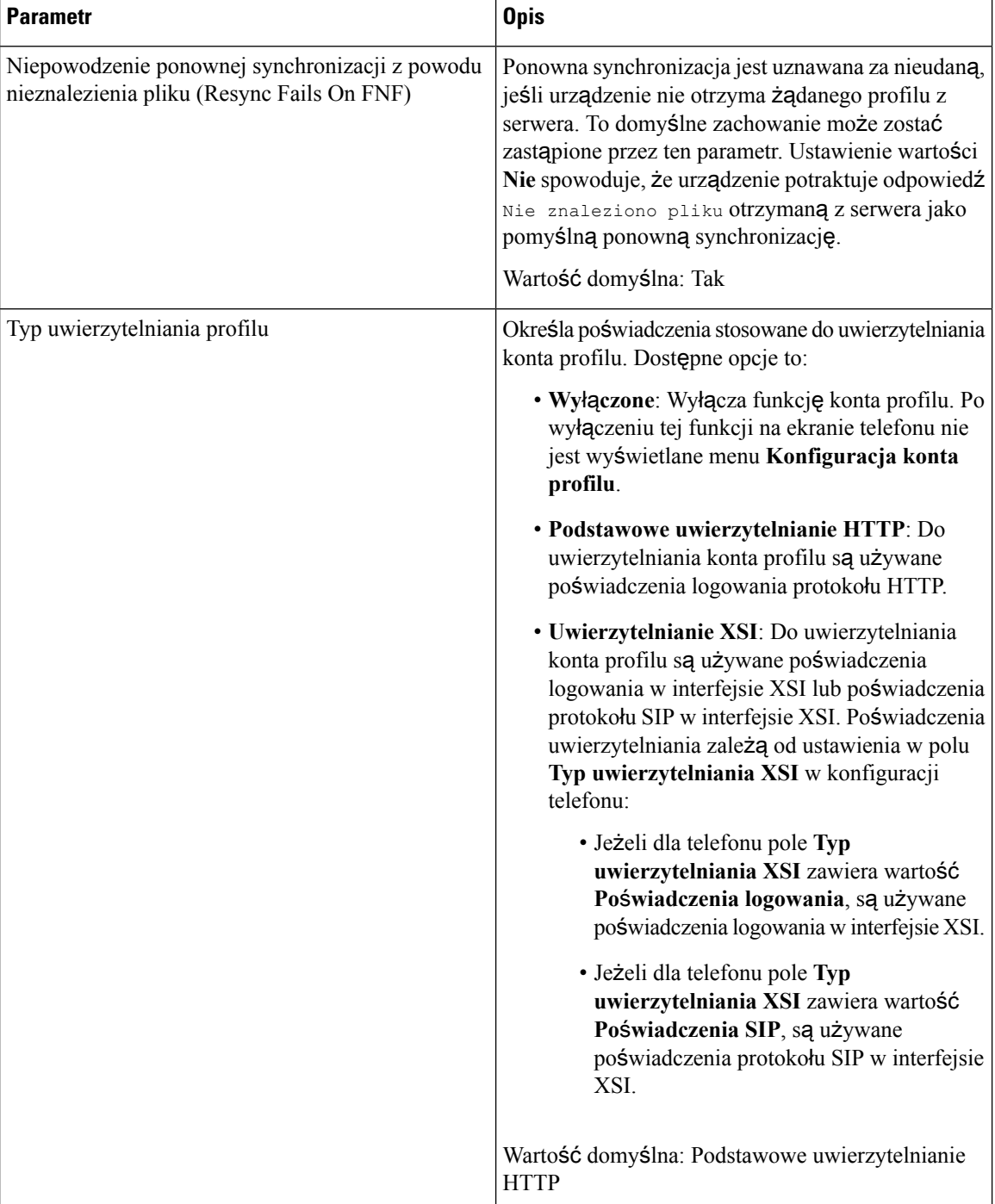

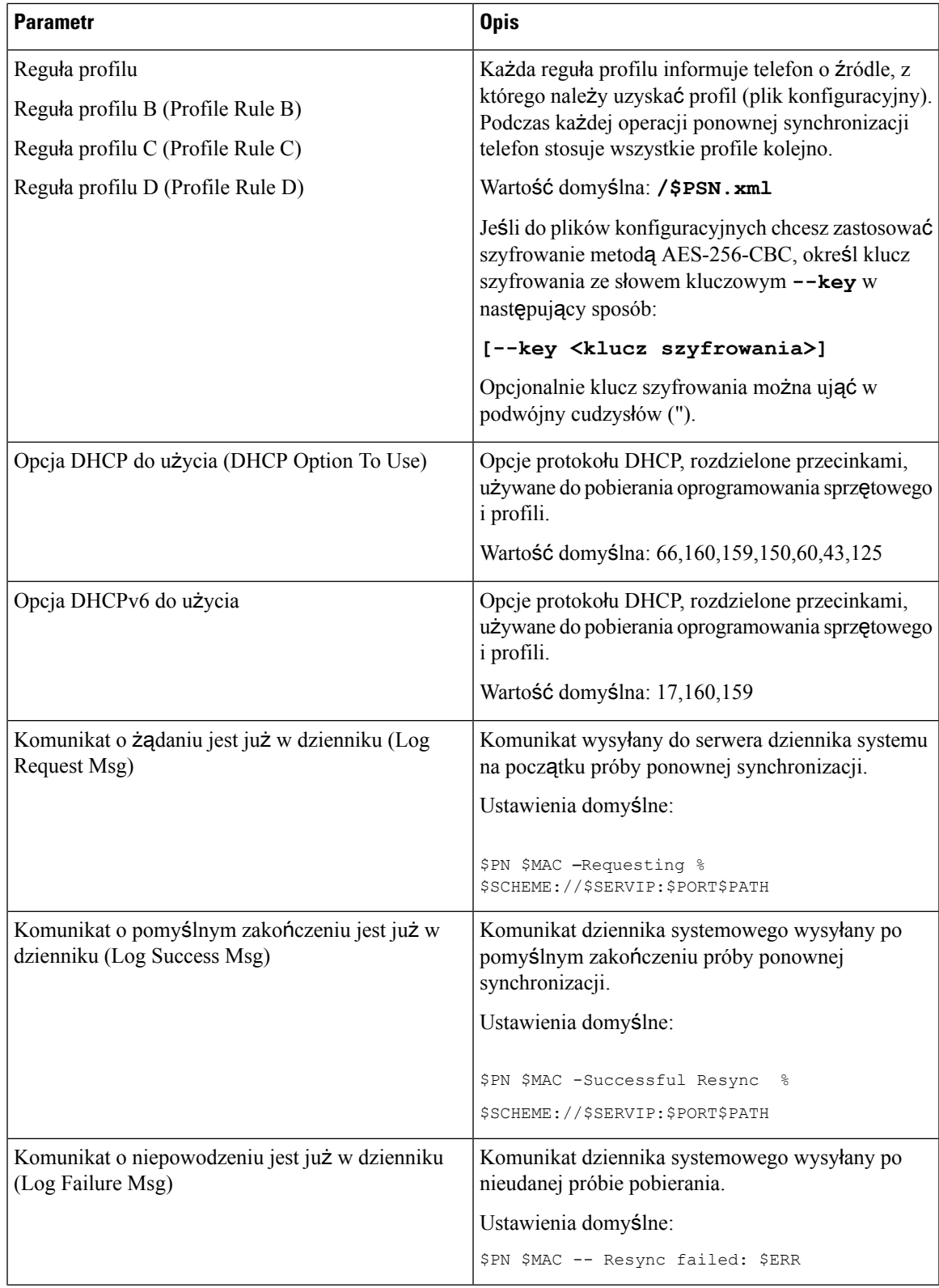

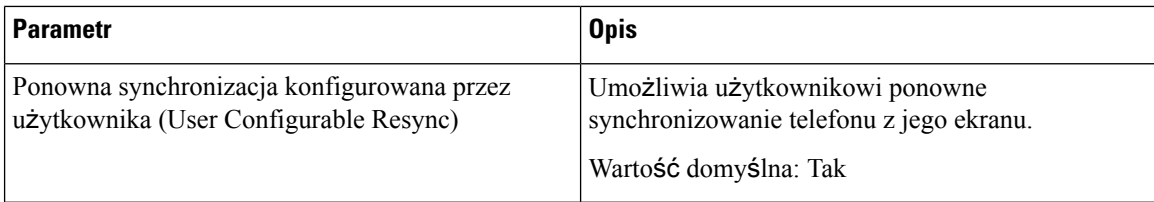

## **Przesy**ł**anie opcji konfiguracji**

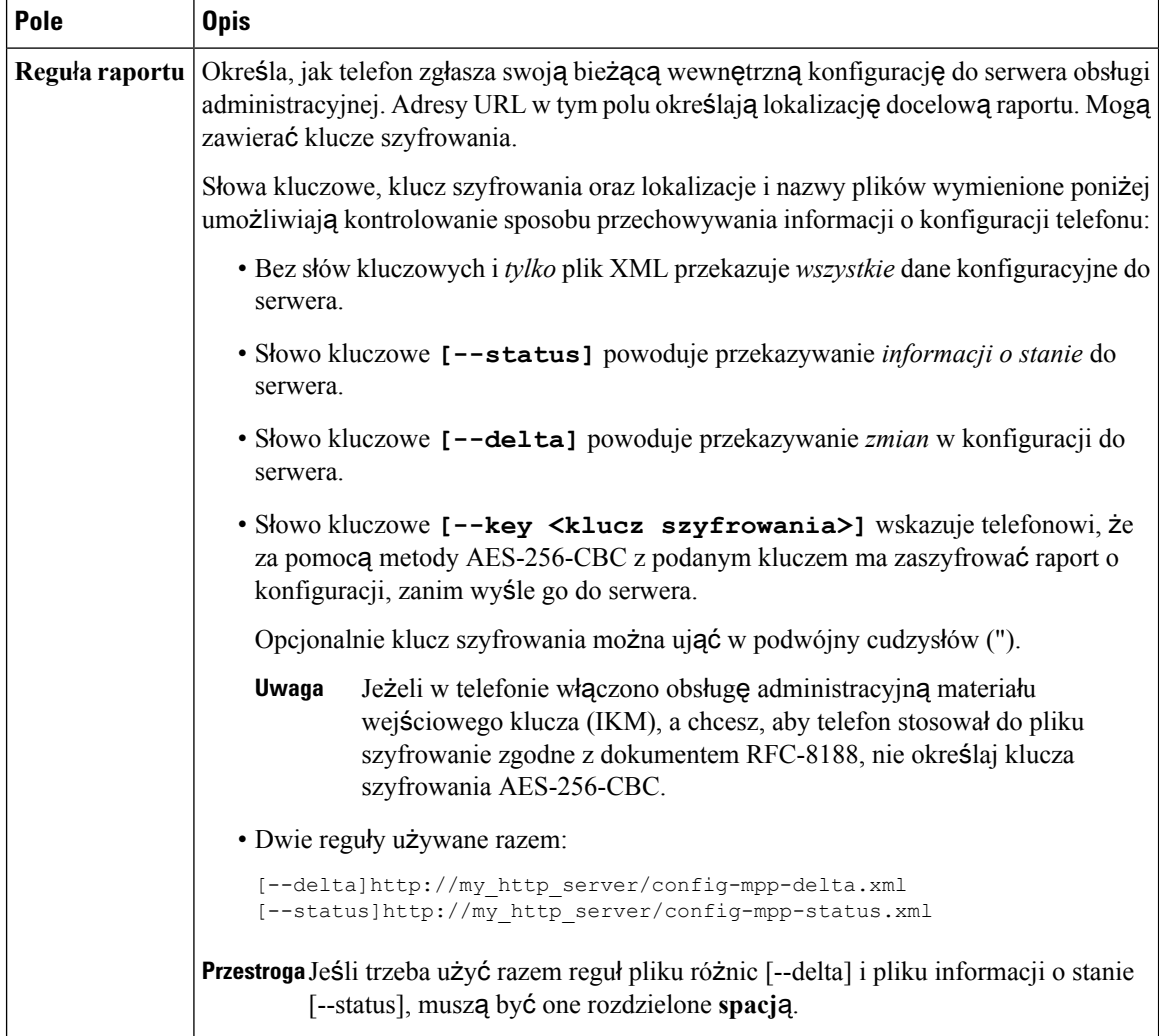

 $\mathbf l$ 

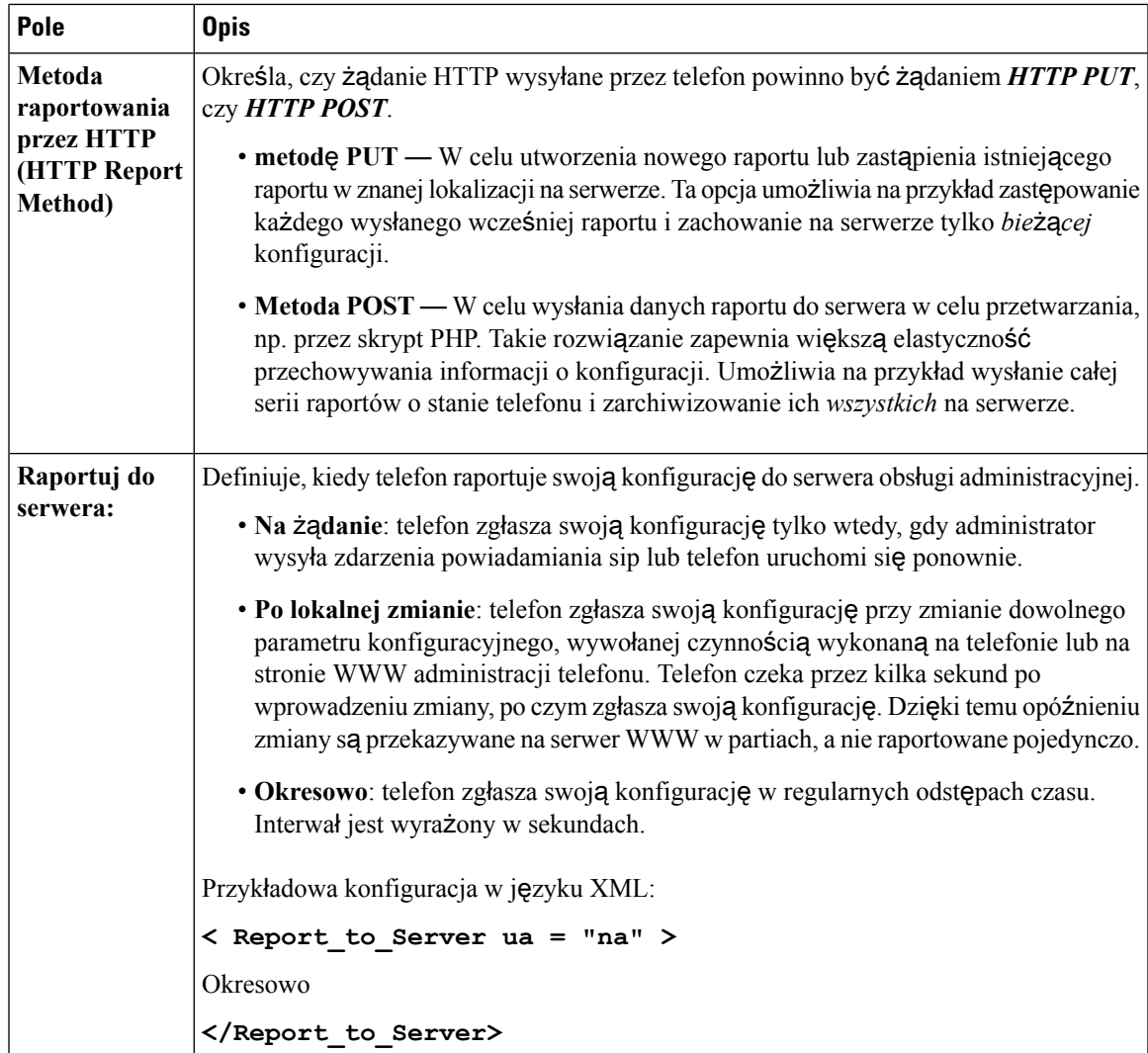

 $\overline{\phantom{a}}$ 

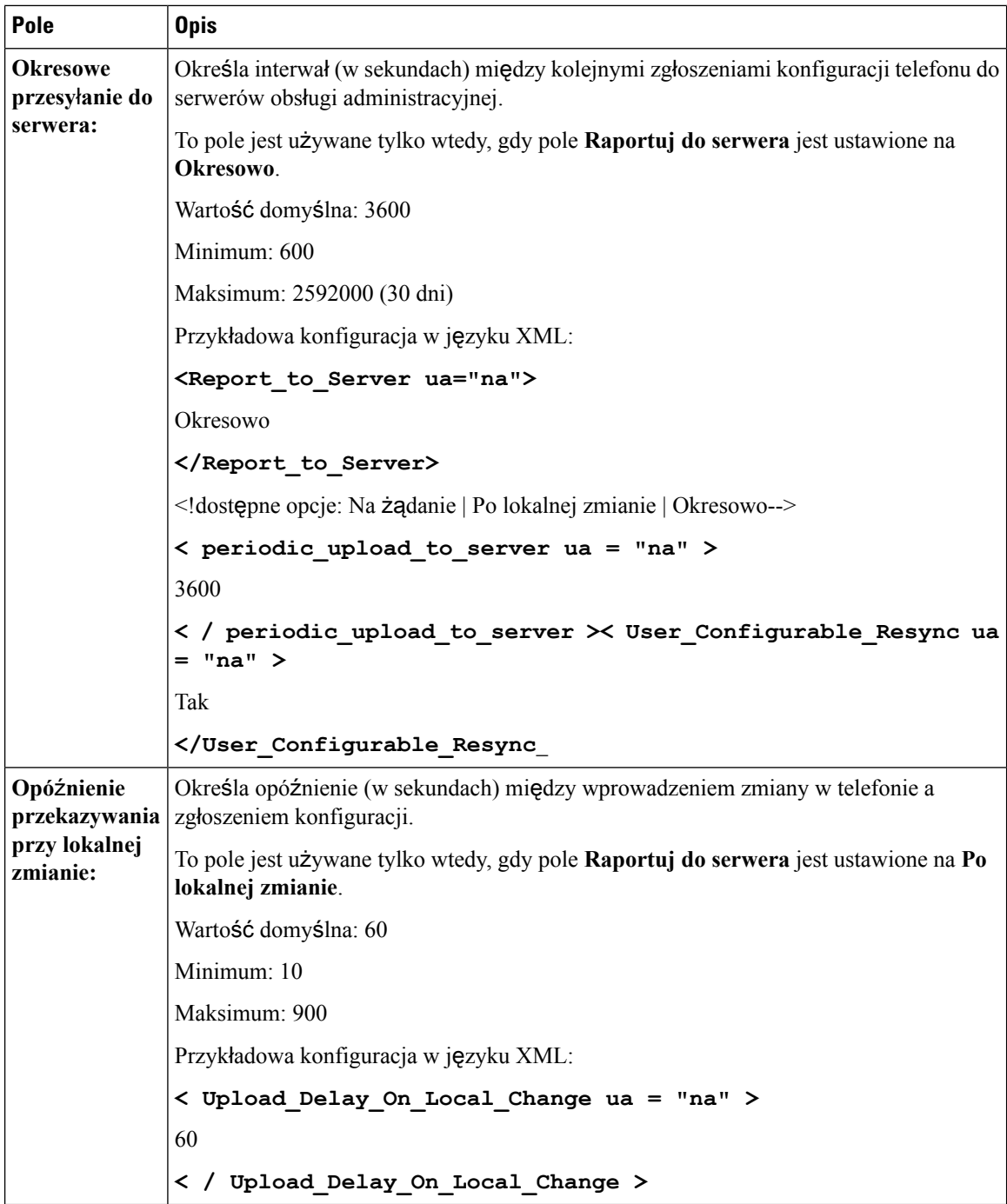
### **Aktualizacja oprog. sprz**ę**towego**

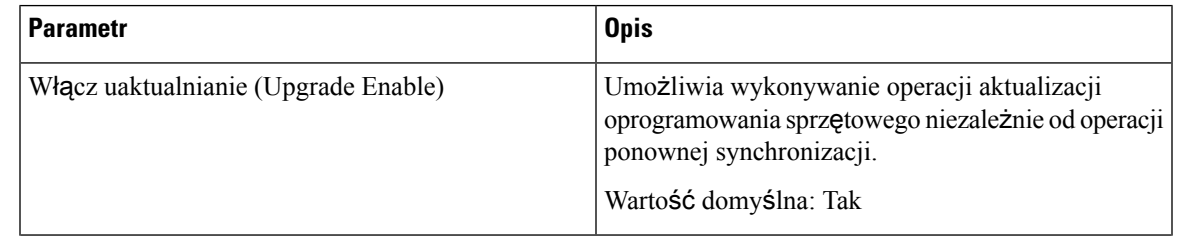

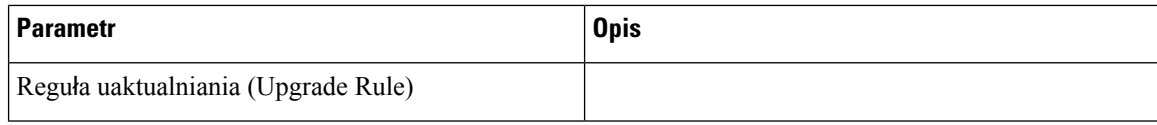

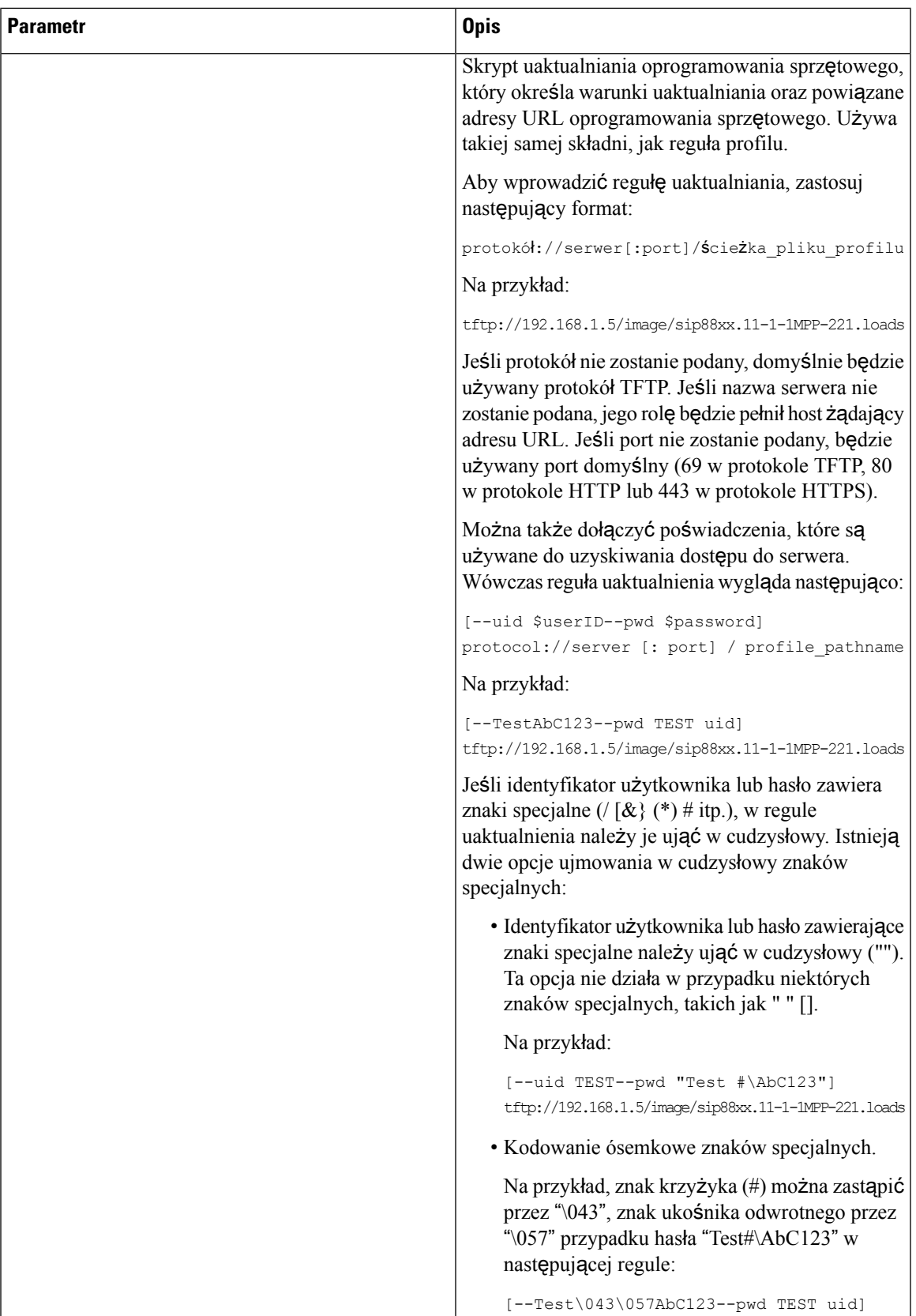

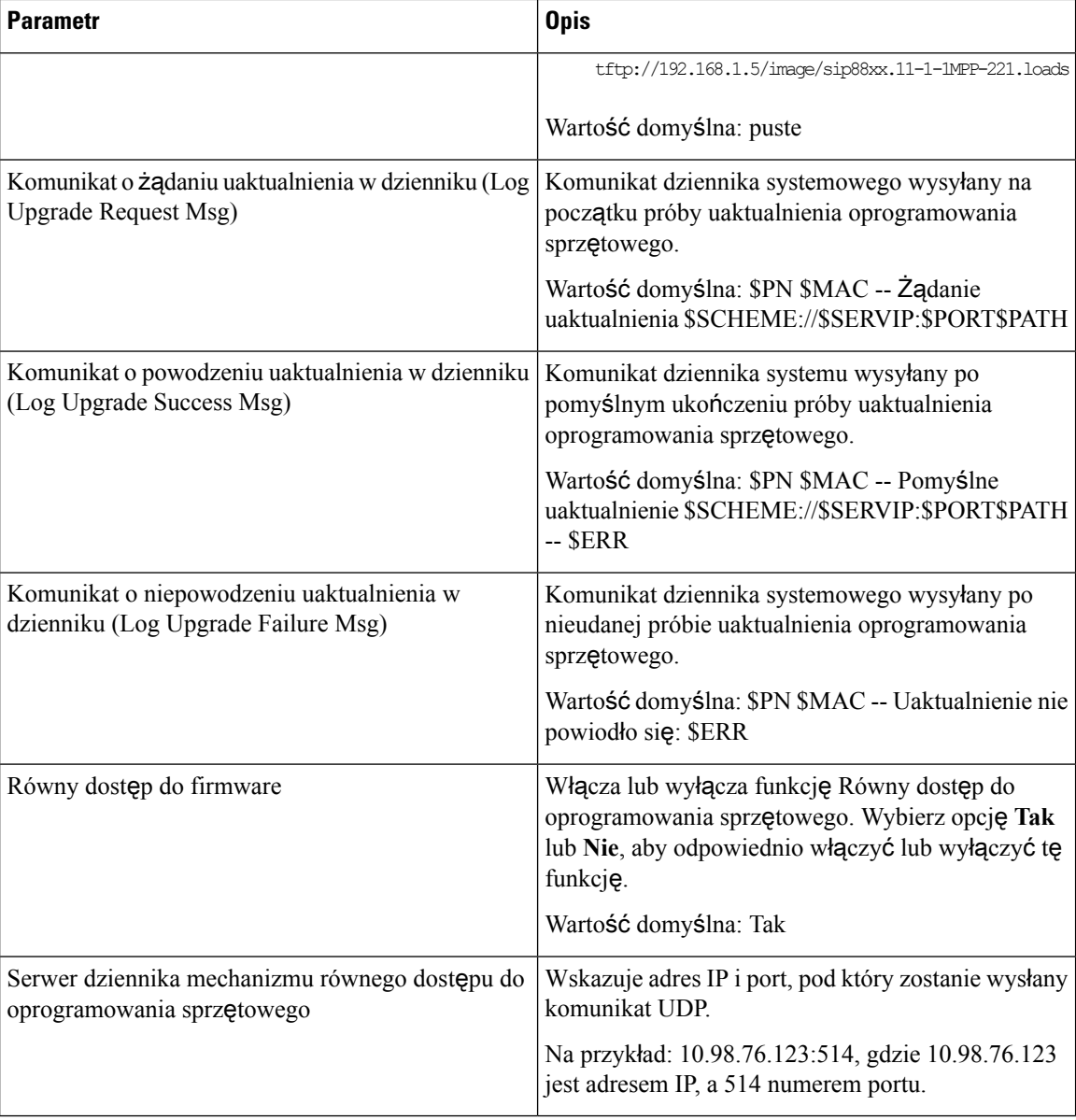

Aby uzyskać więcej informacji o stronie obsługi administracyjnej, zobacz *Przewodnik obs*ł*ugi administracyjnej wieloplatformowych telefonów Cisco IP Phone 7800 Series*.

#### **Ustawienia urz**ę**du certyfikacji**

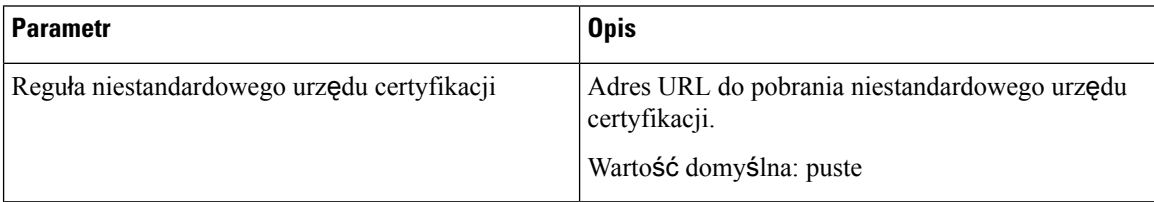

### **Ustawienia HTTP**

I

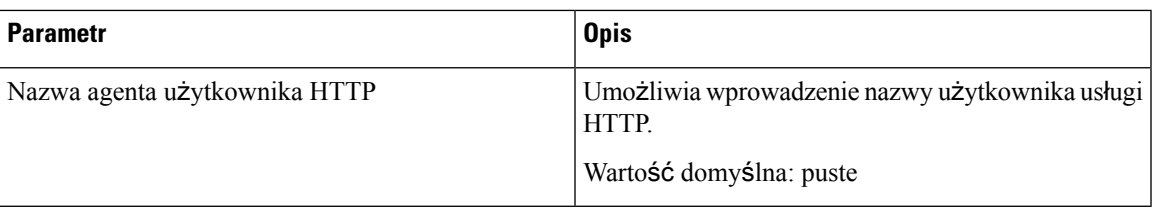

#### **Narz**ę**dzie do zg**ł**aszania problemów**

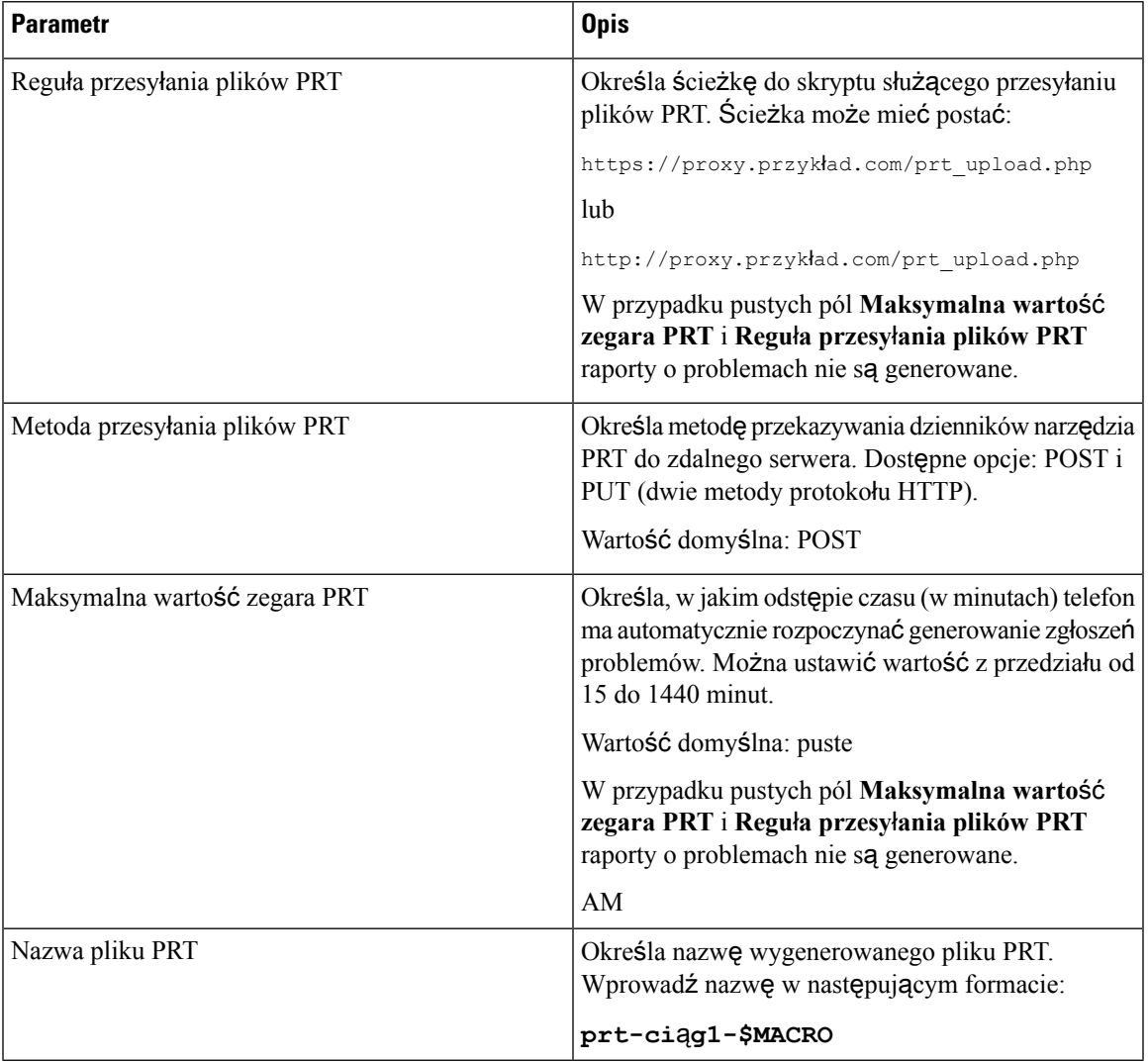

#### **Parametry ogólnego przeznaczenia**

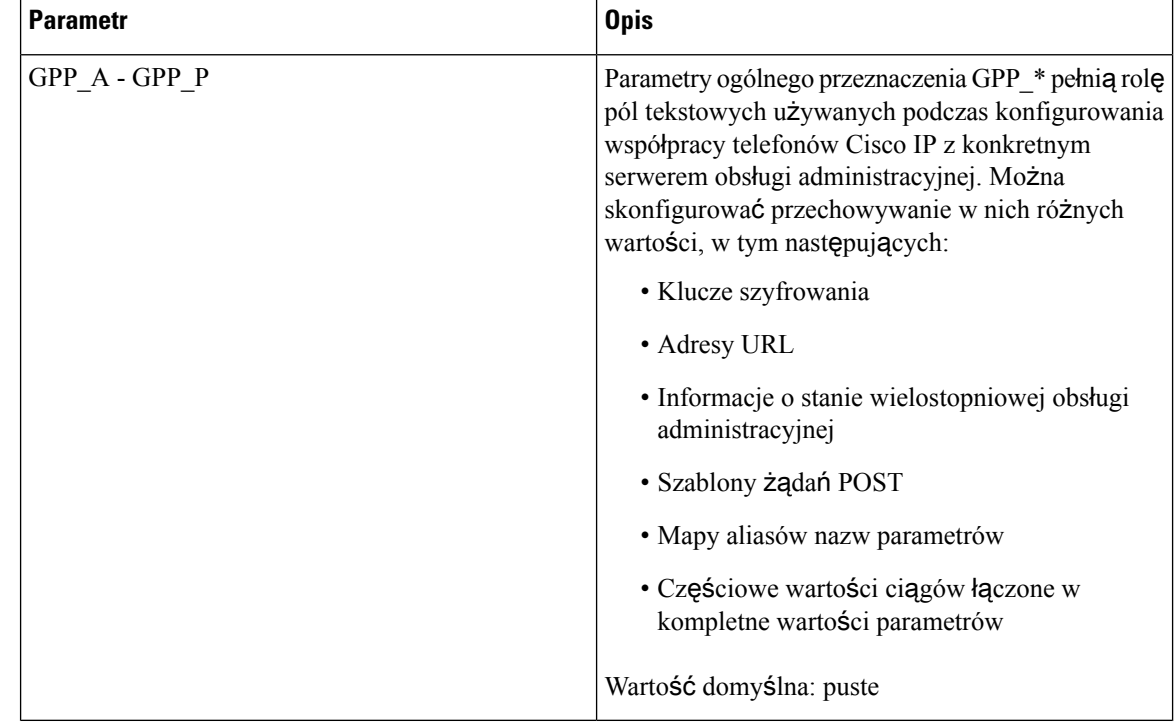

# **Biuro**

#### **Tony post**ę**pu po**łą**czenia**

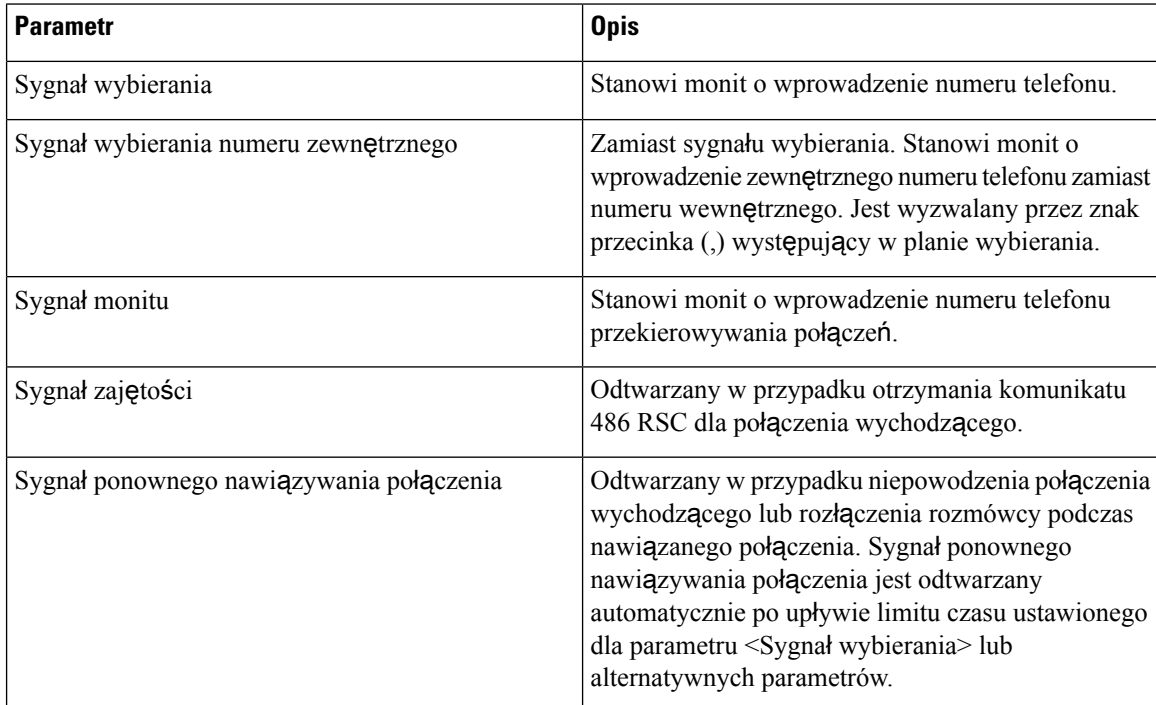

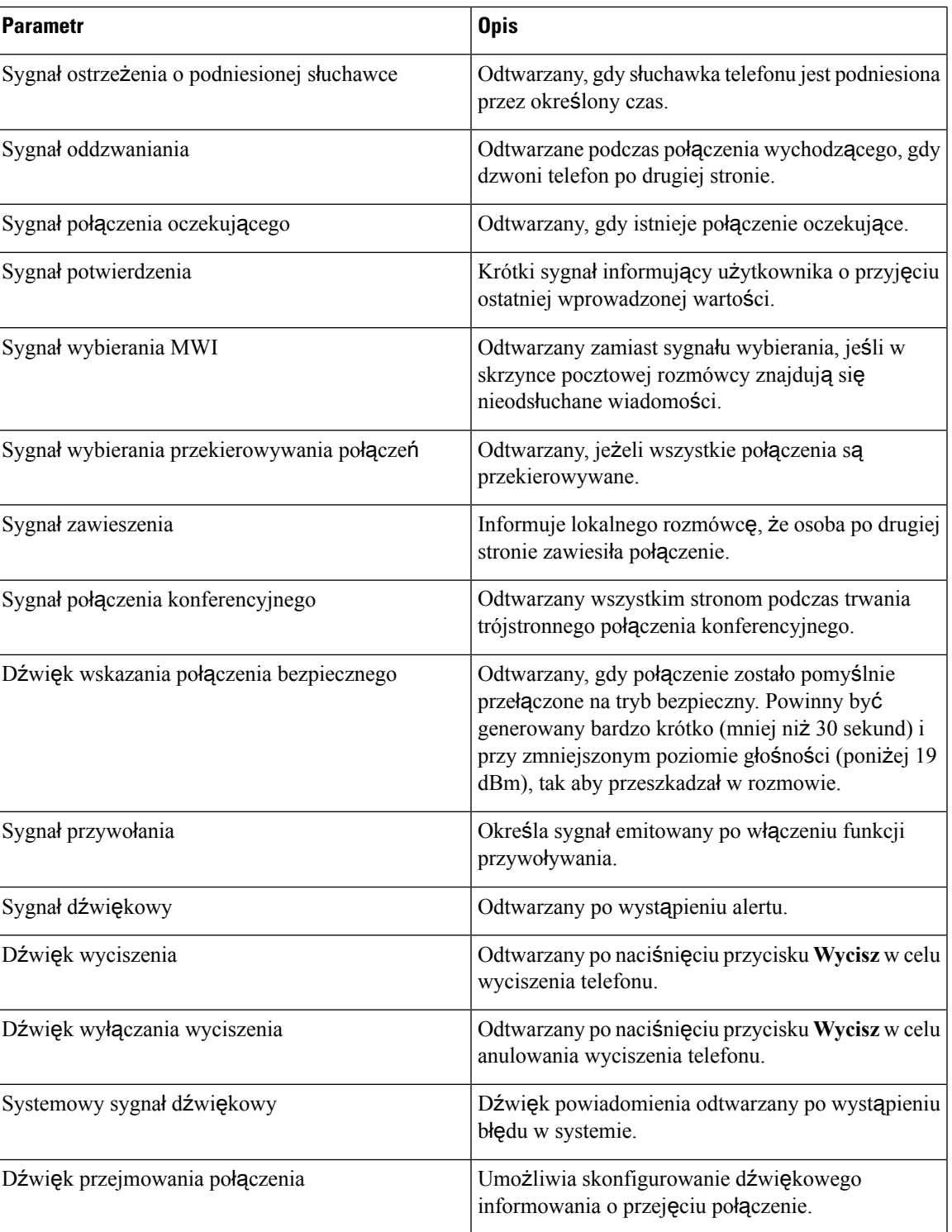

#### **Wzorce odró**ż**nialnych dzwonków**

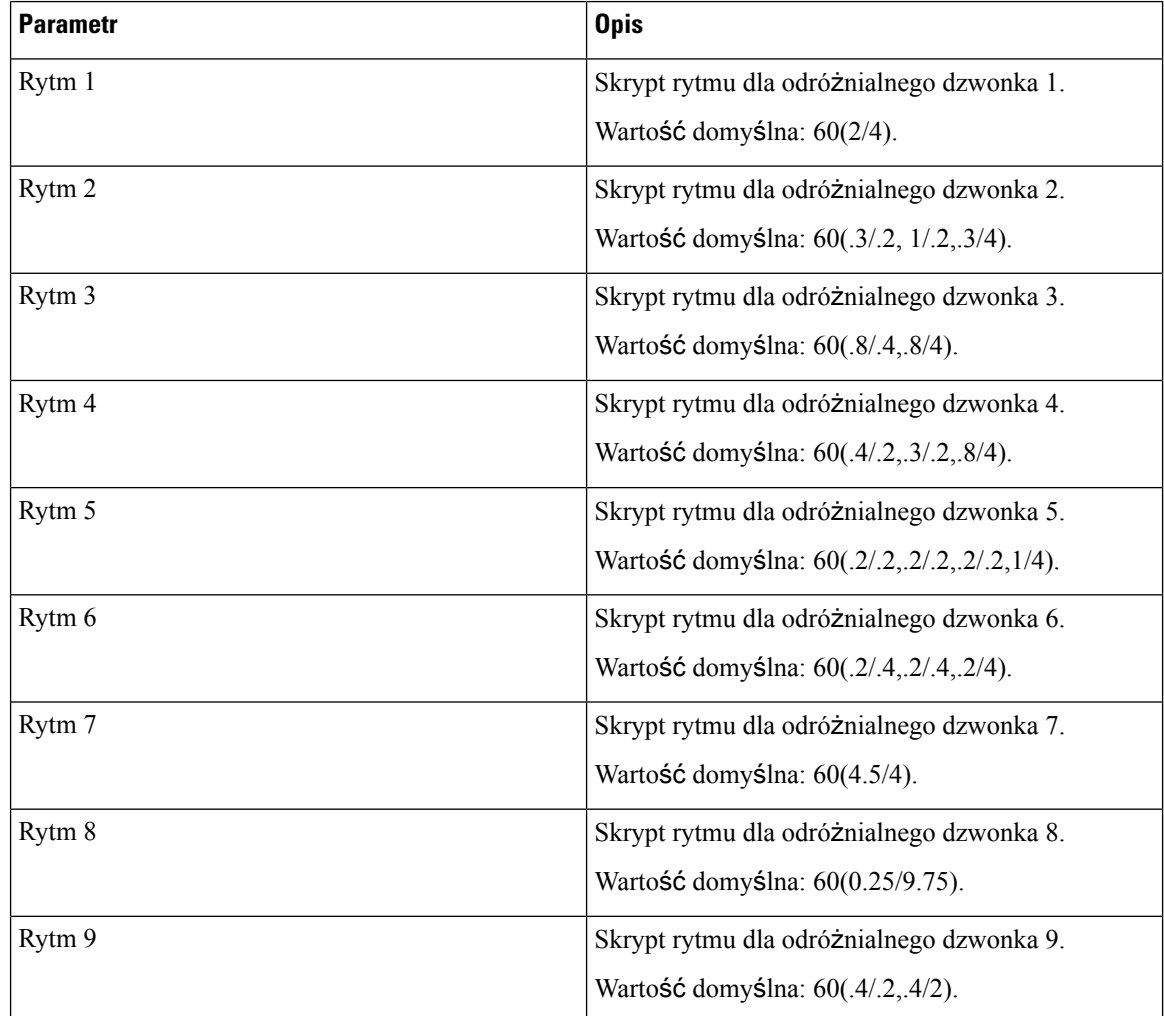

## **Warto**ś**ci czasomierzy steruj**ą**cych (s)**

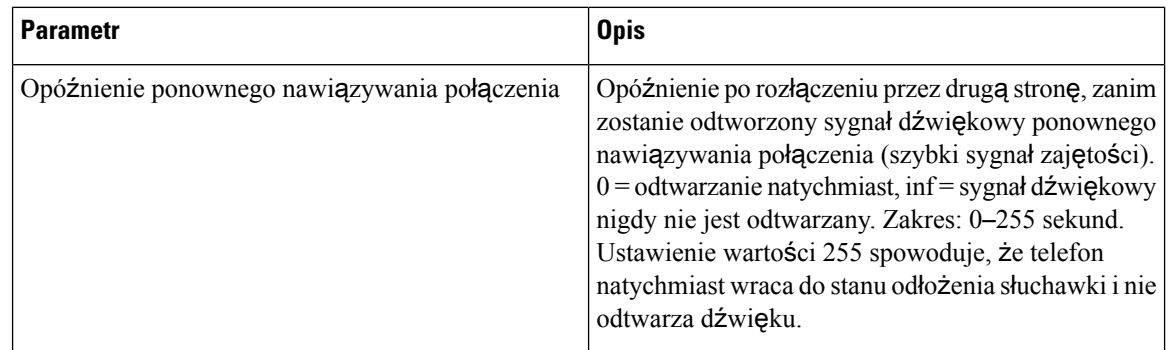

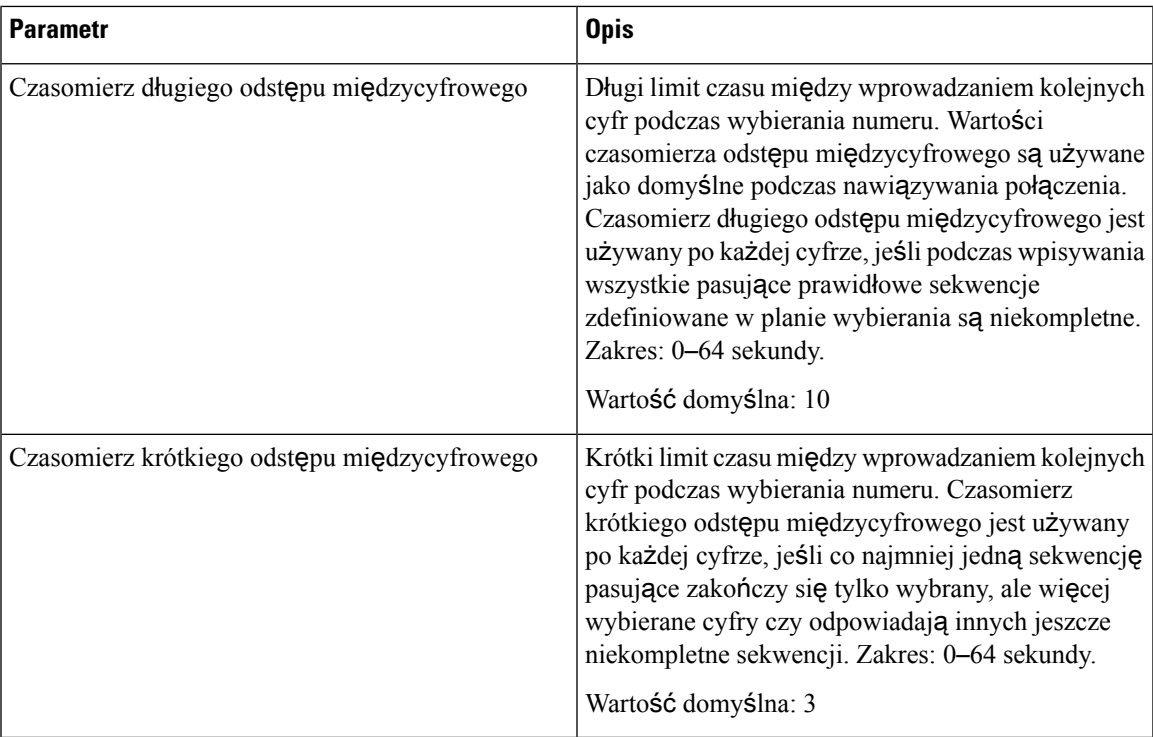

# **Kody aktywacyjne us**ł**ug pionowych**

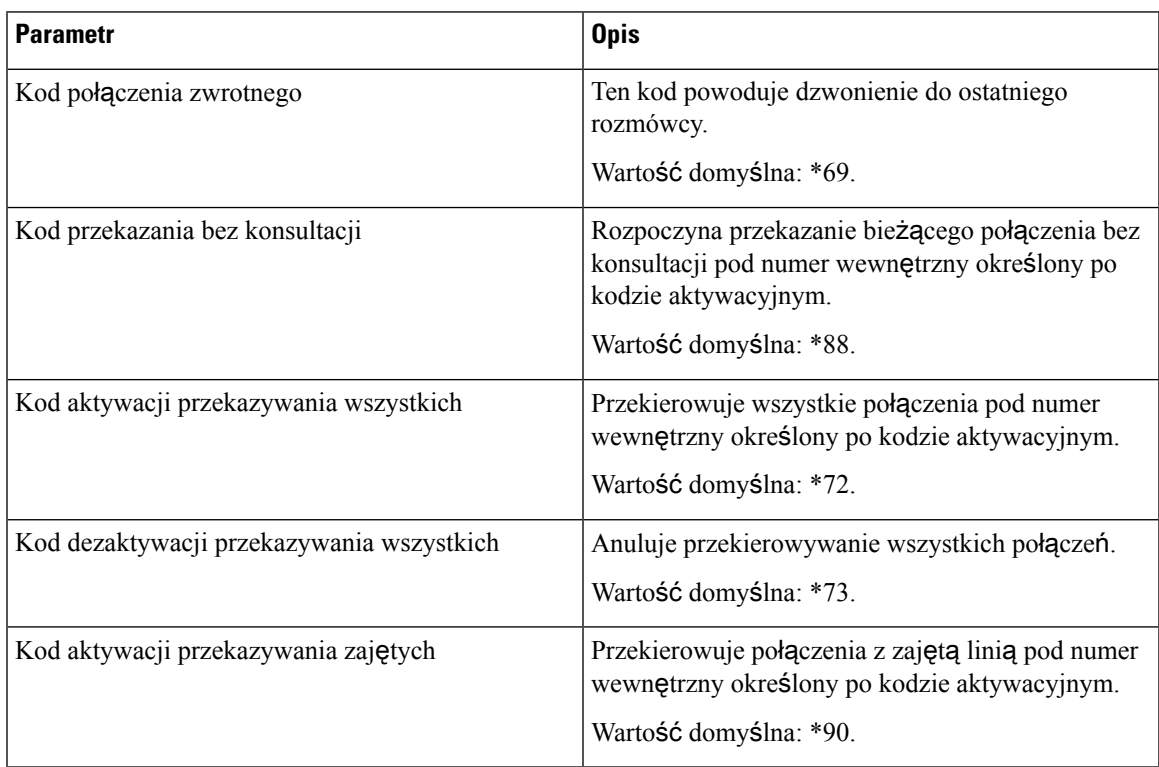

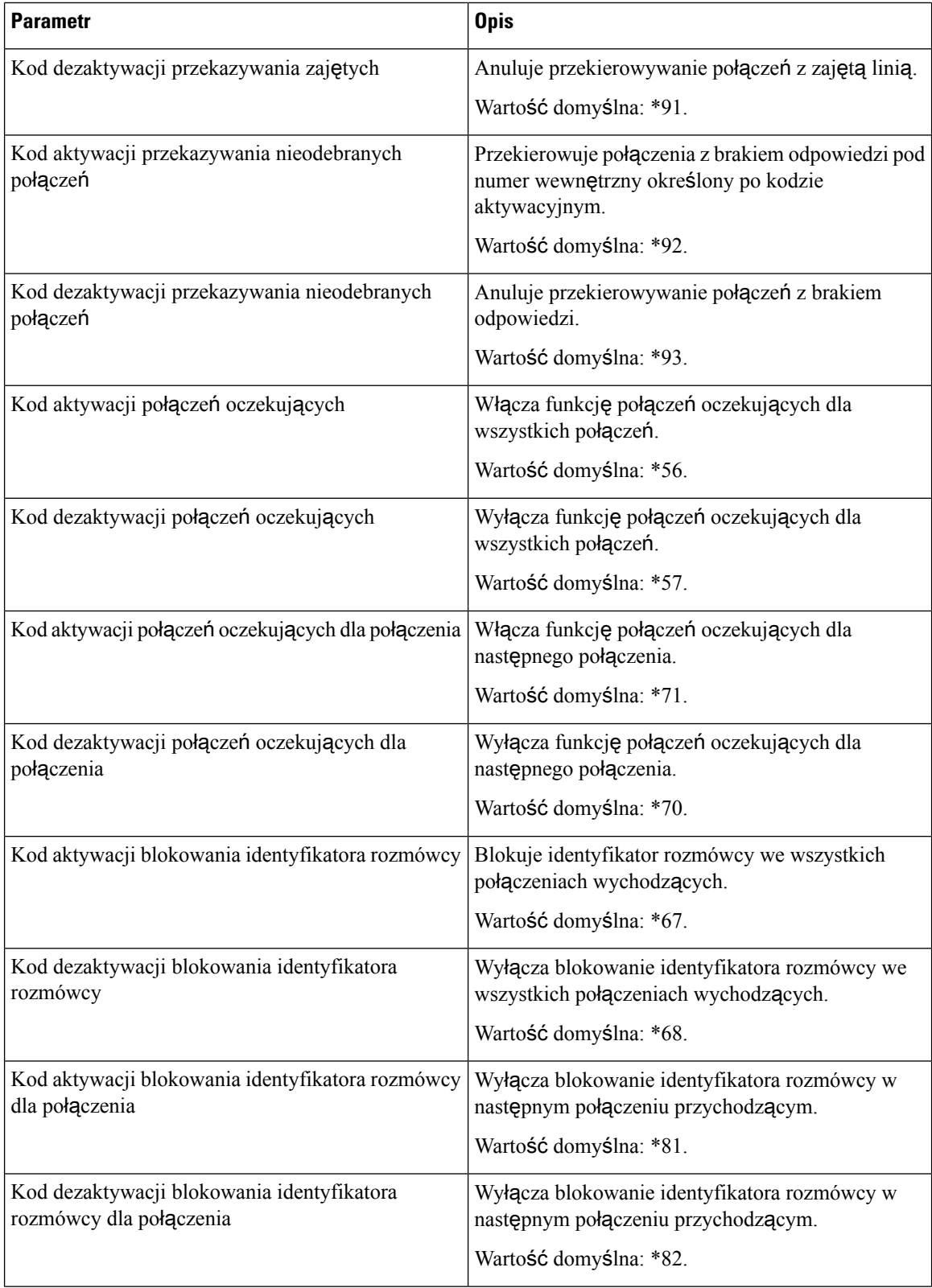

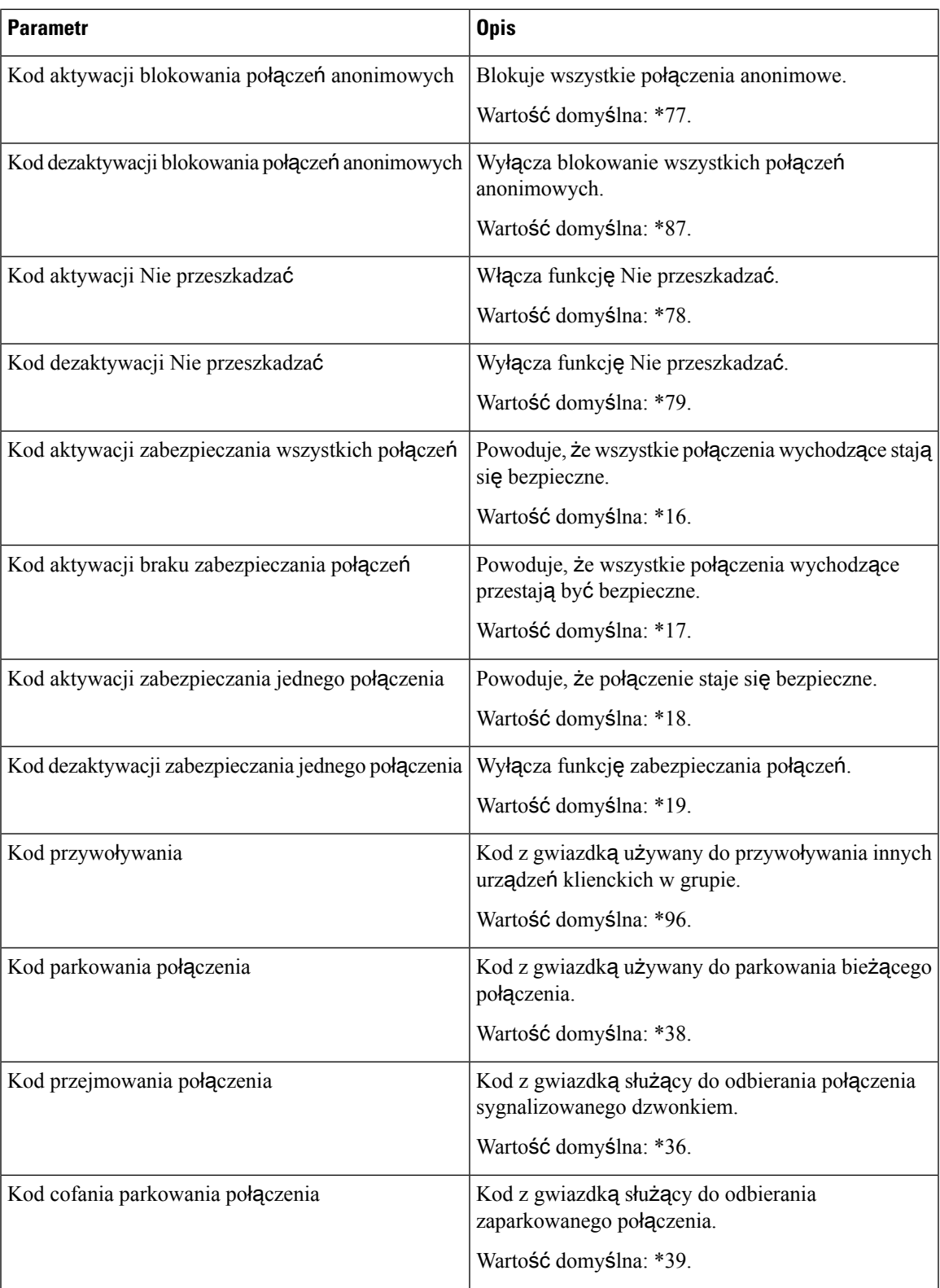

 $\mathbf I$ 

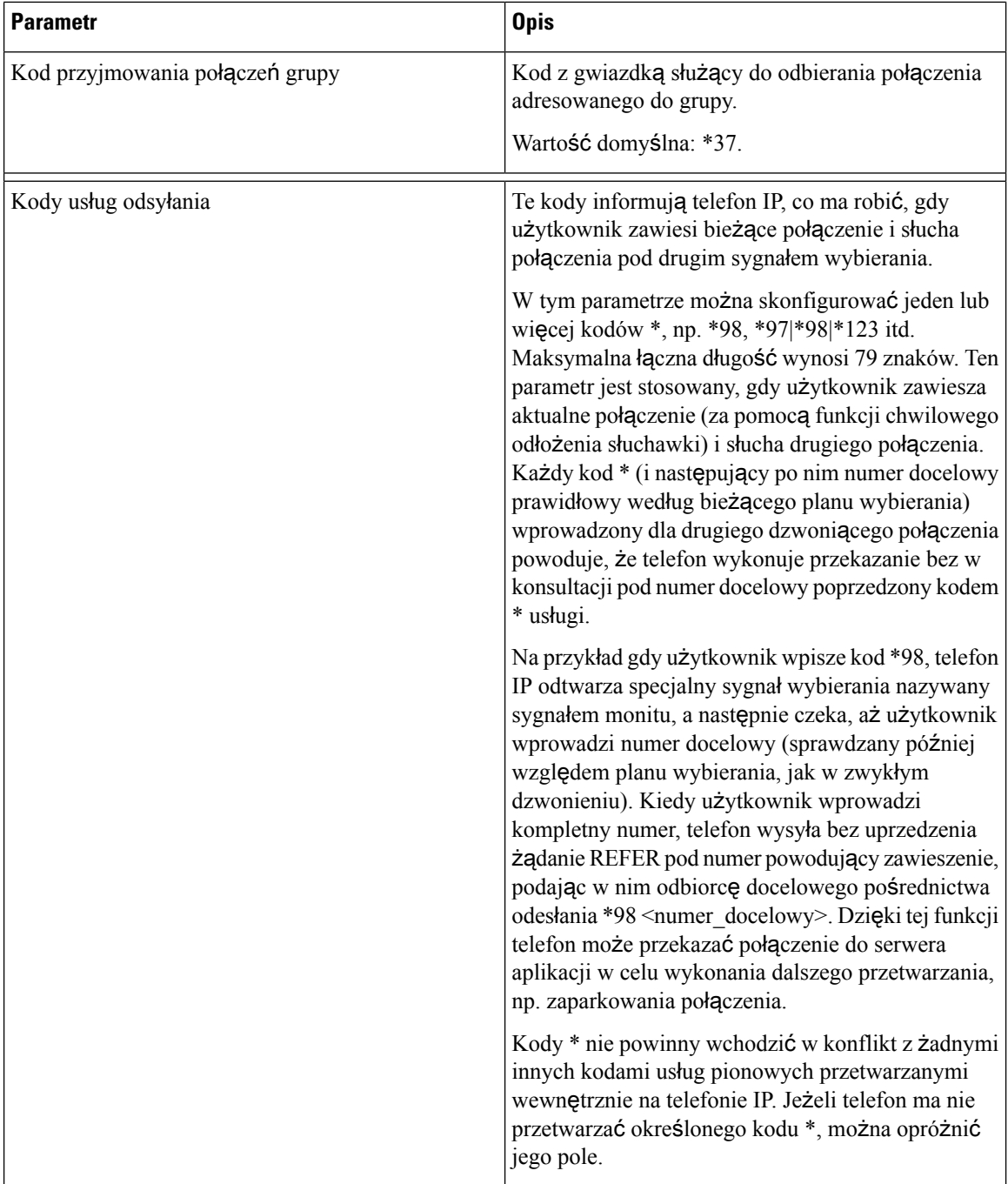

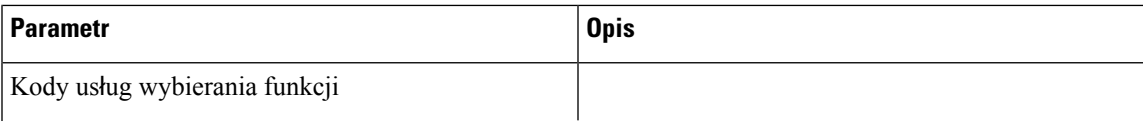

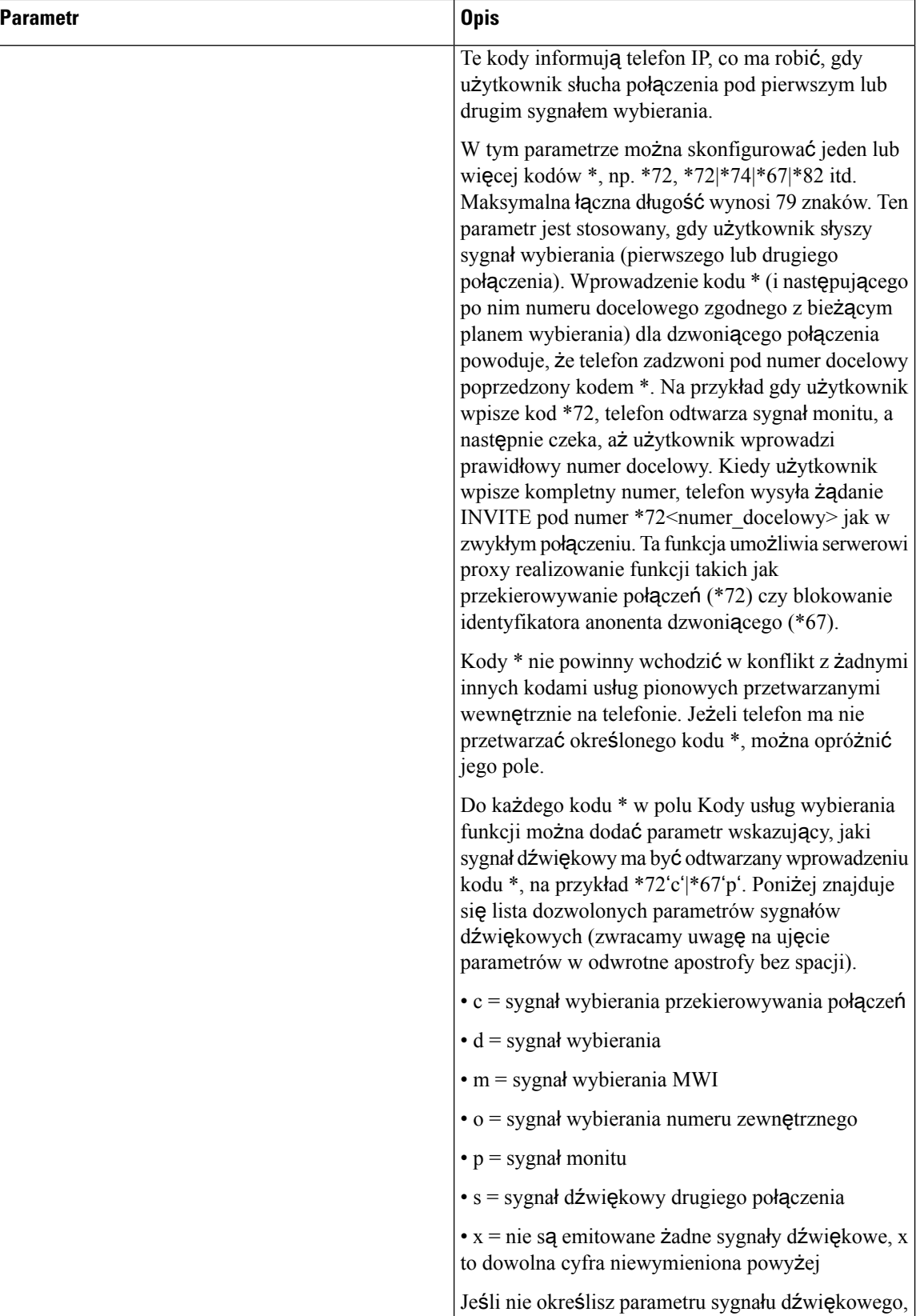

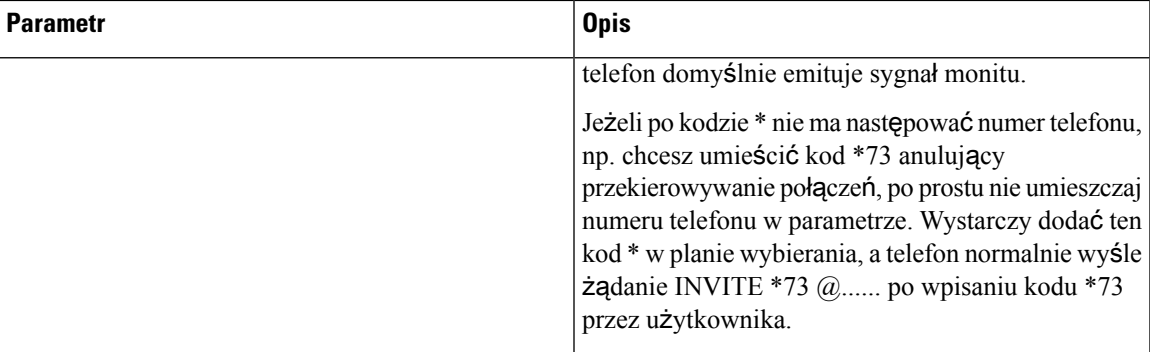

#### **Kody anonsowania us**ł**ug pionowych**

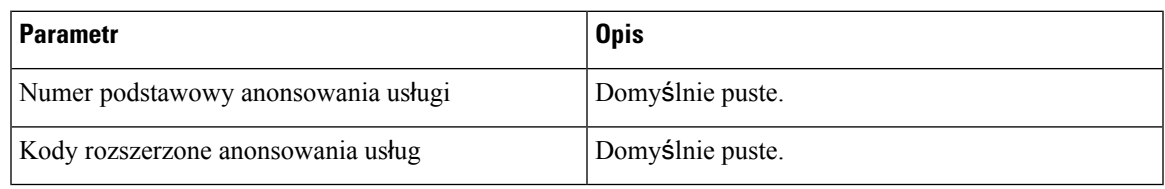

### **Kody wyboru kodeków po**łą**cze**ń **wychodz**ą**cych**

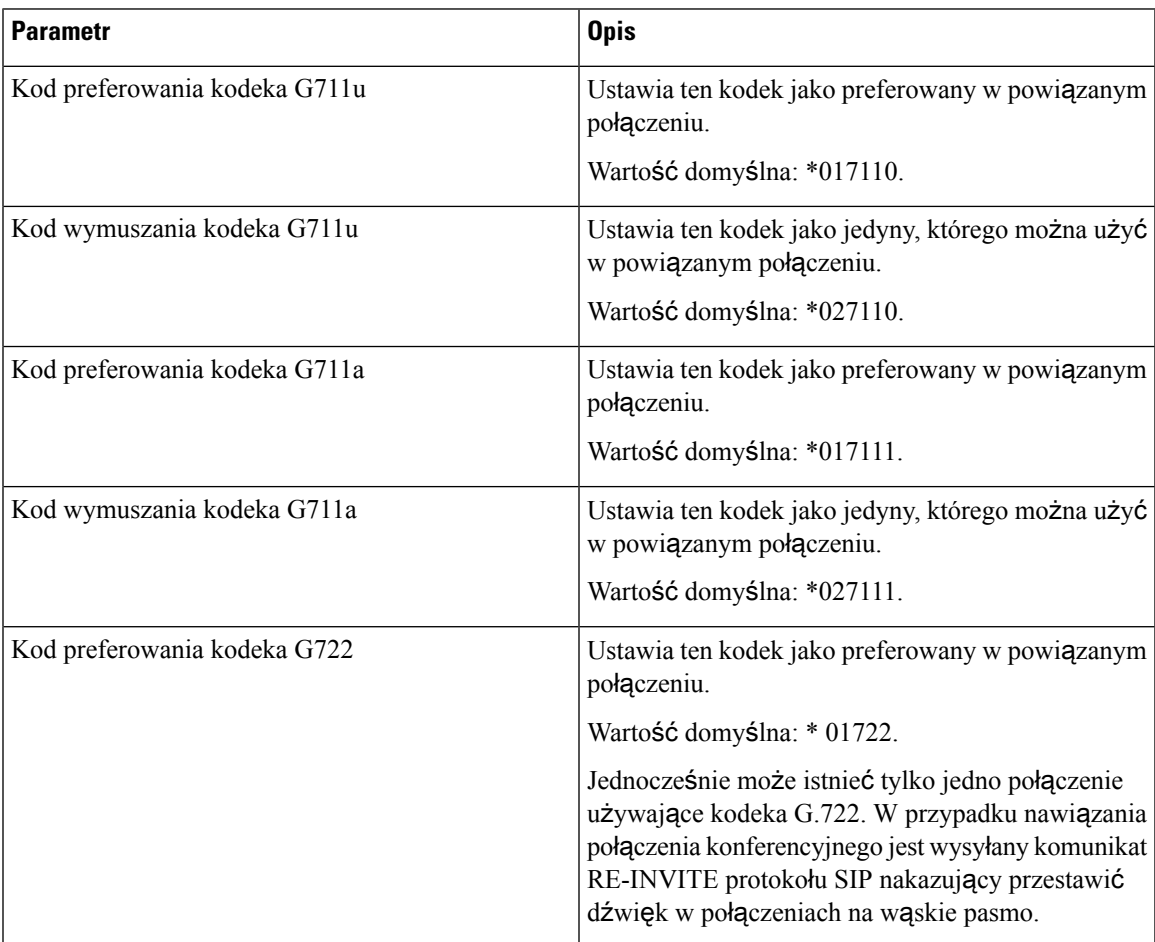

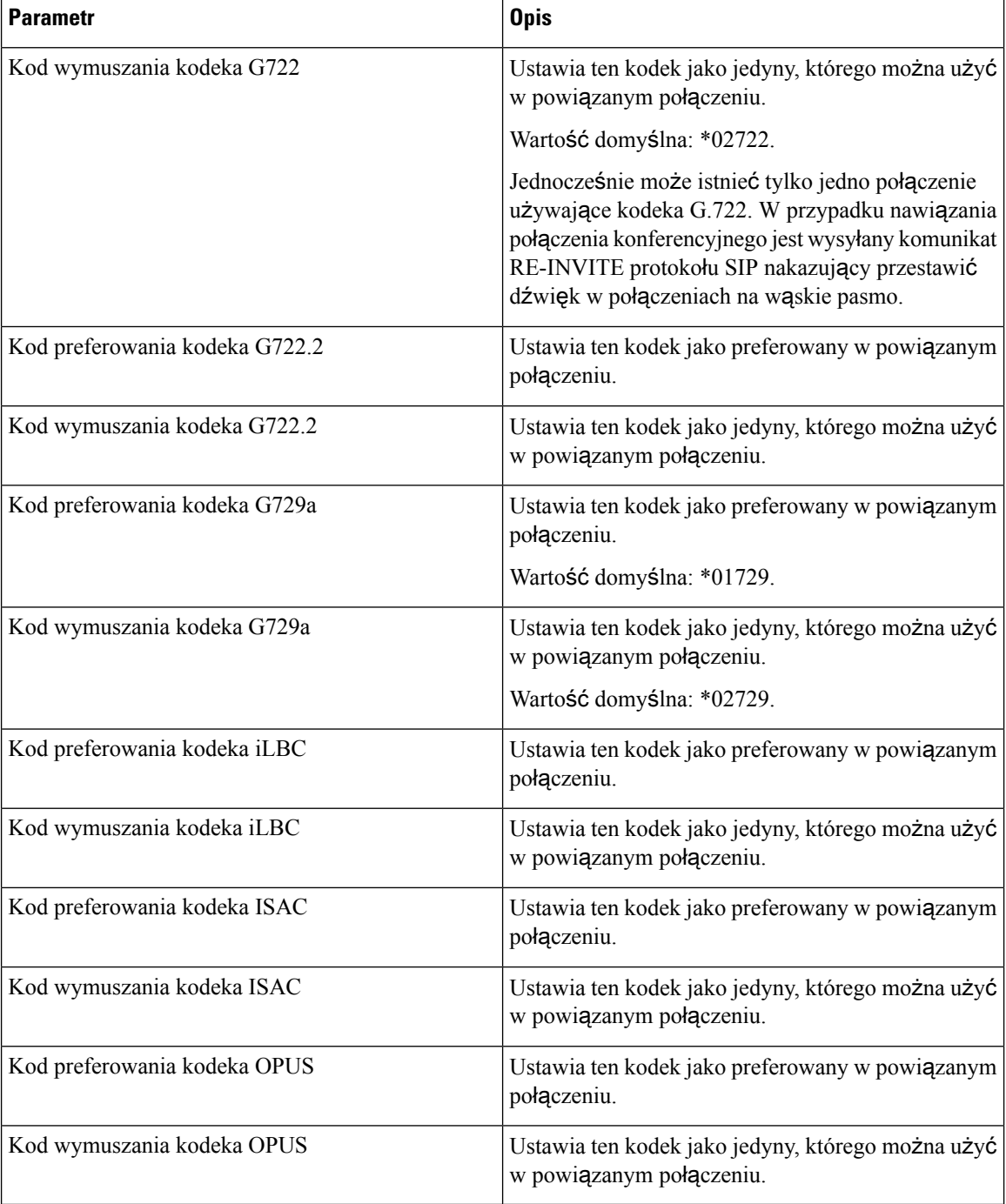

#### **Godzina**

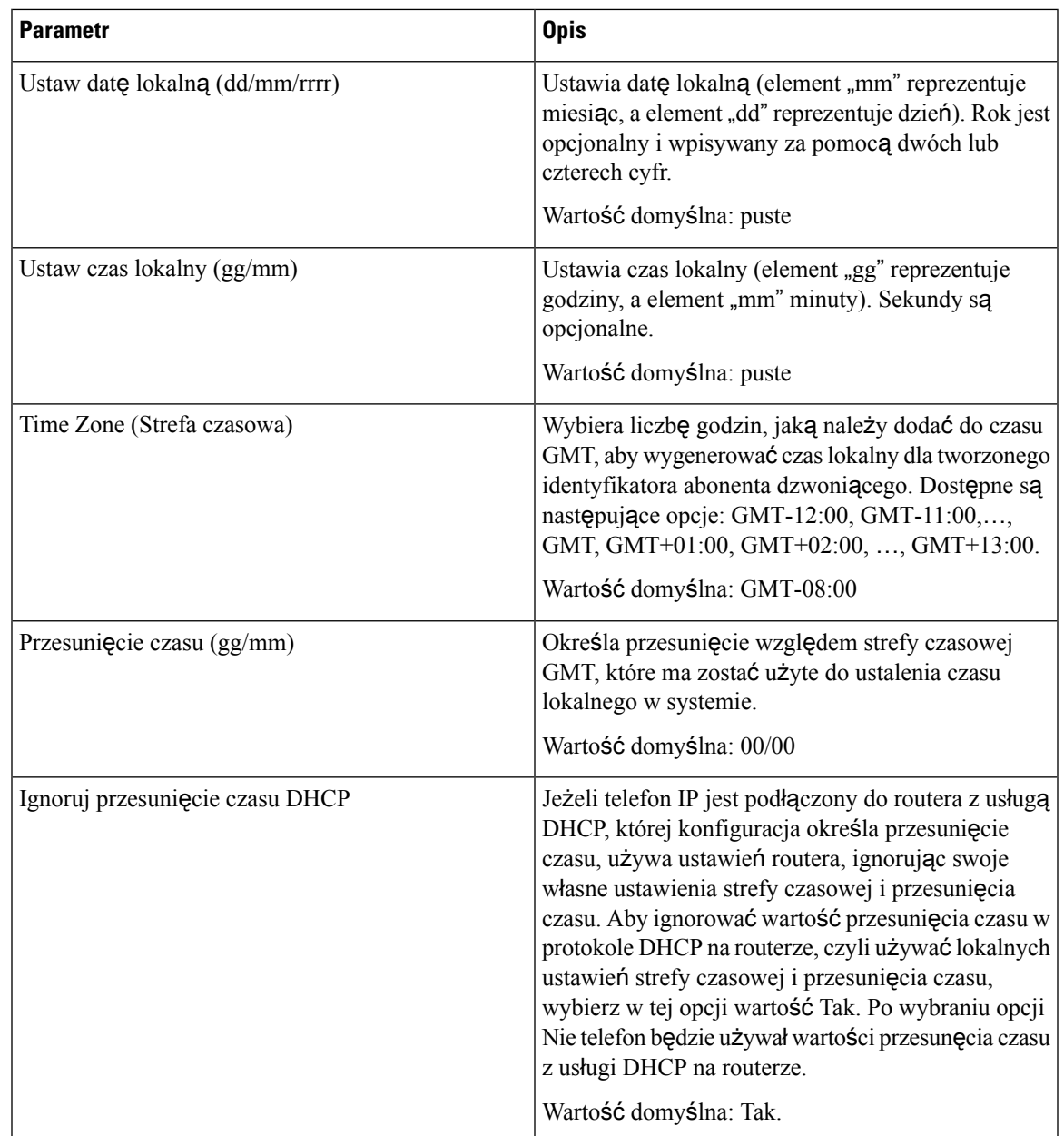

 $\mathbf I$ 

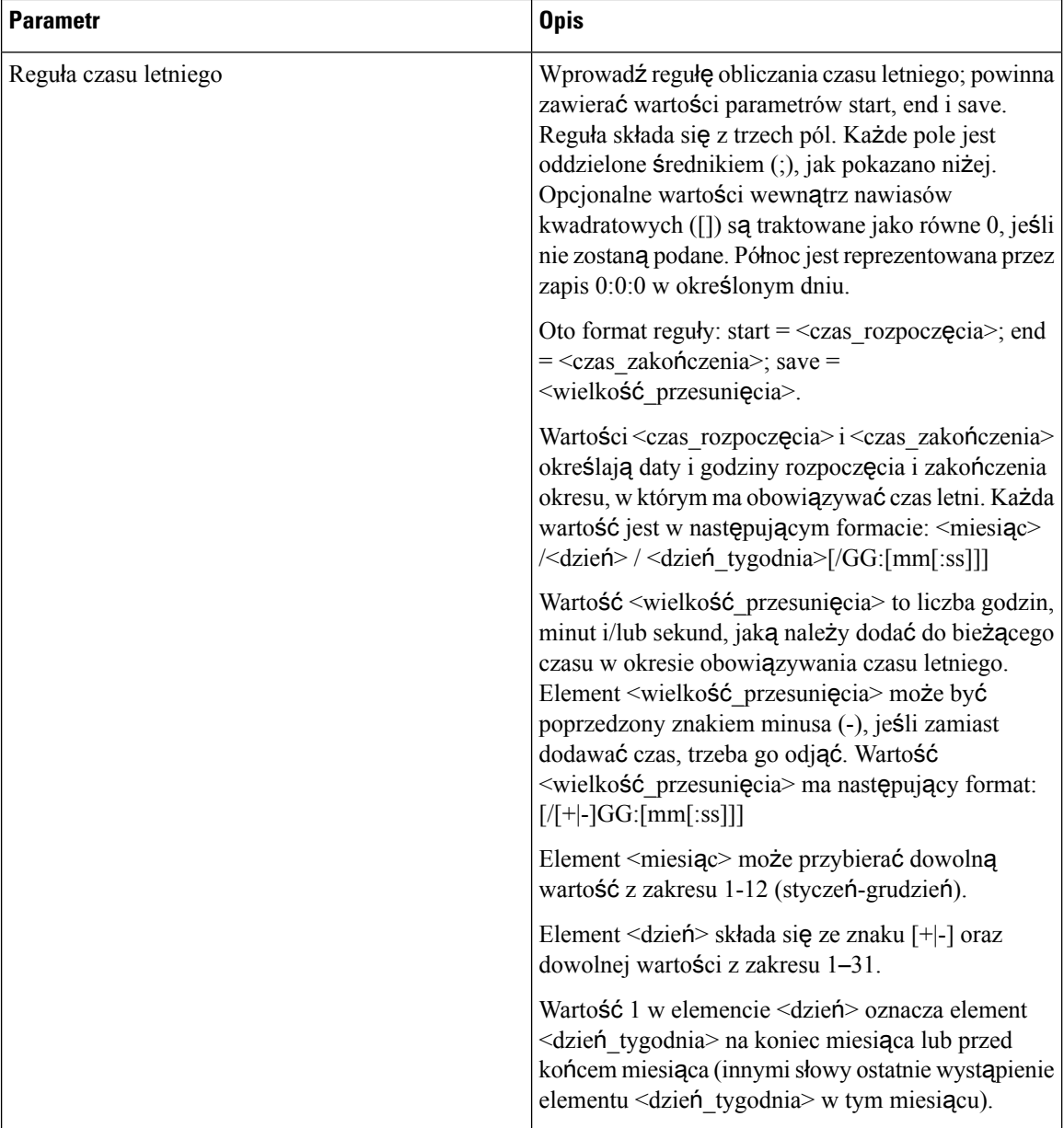

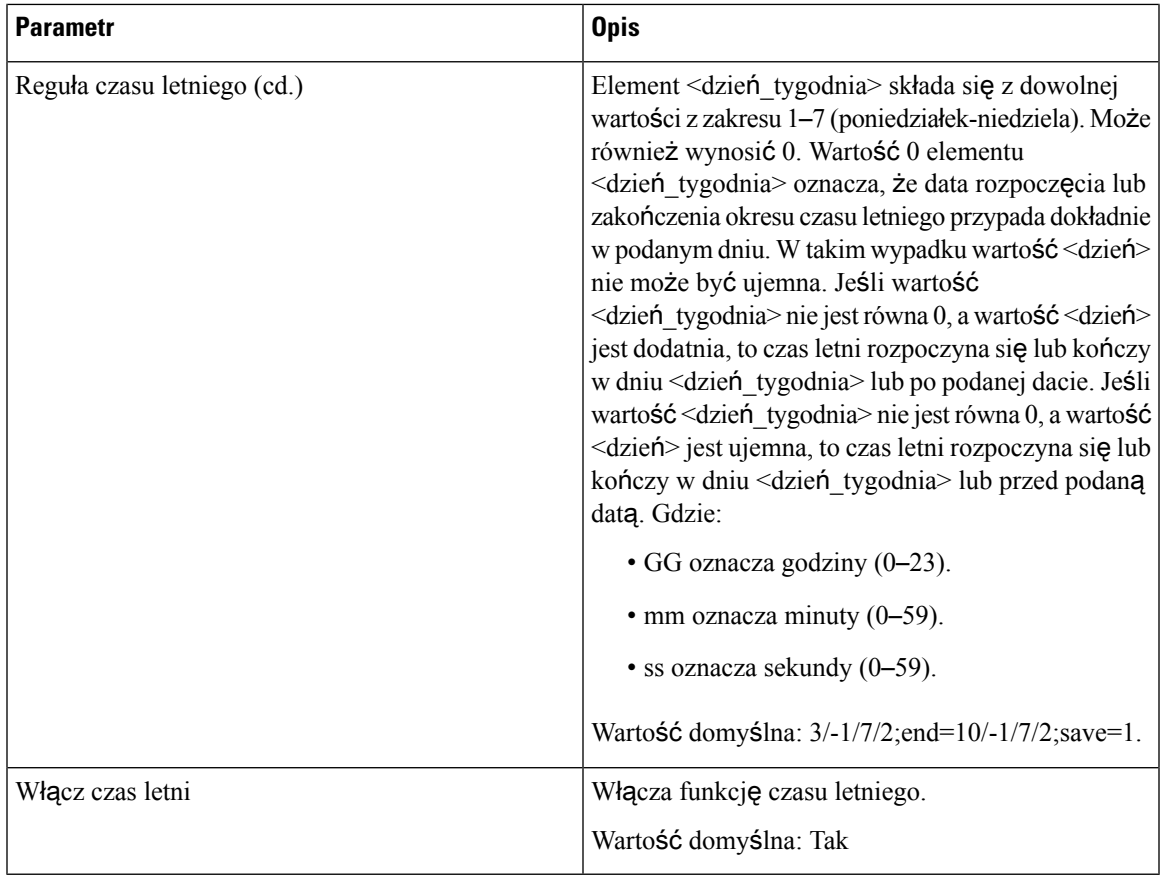

## **J**ę**zyk**

 $\mathbf{l}$ 

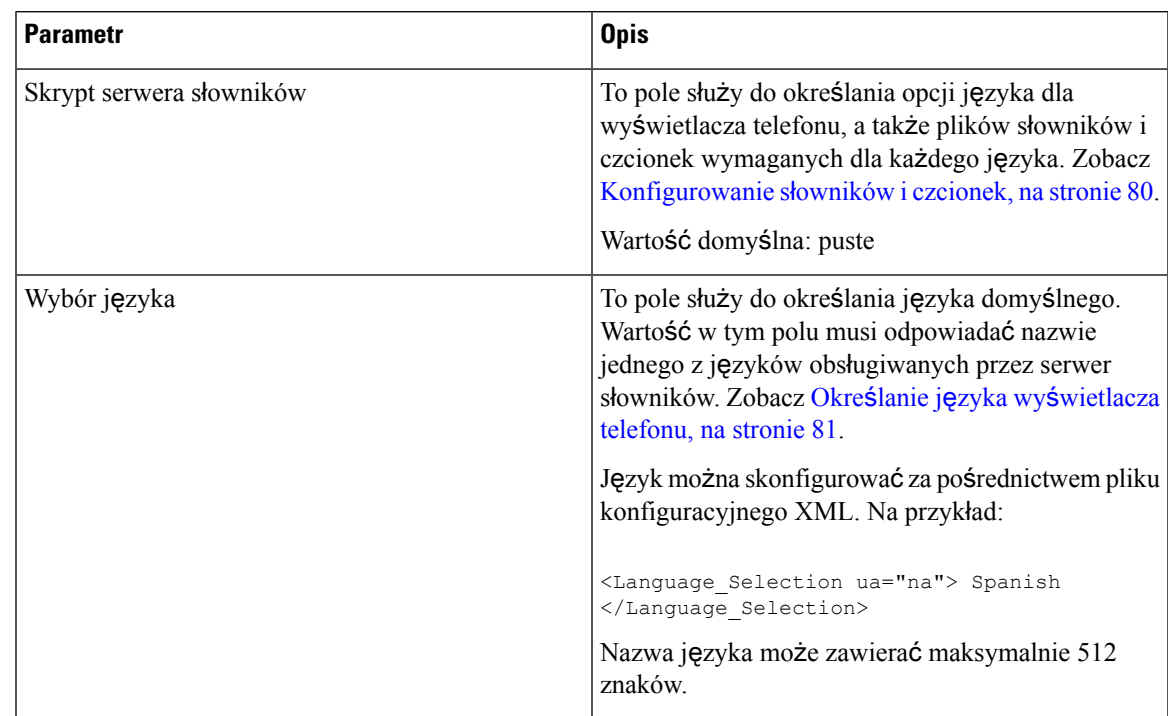

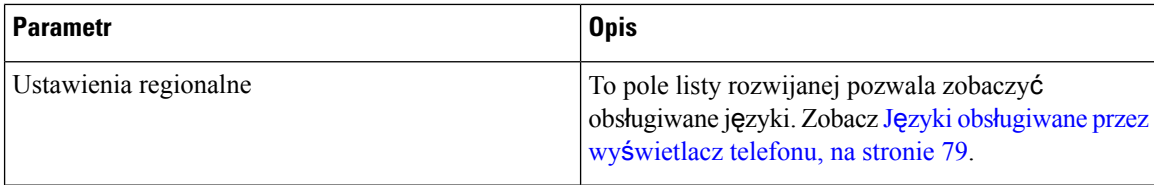

# **Telefon**

#### **Informacje ogólne**

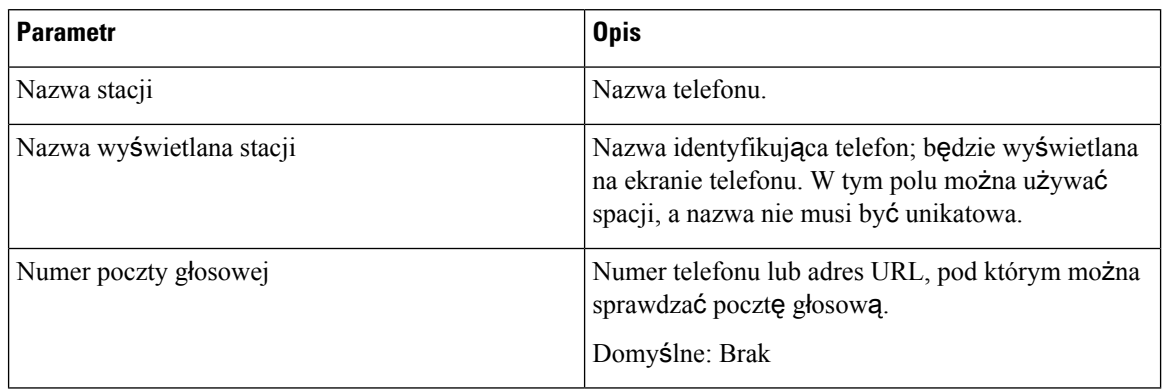

#### **Zestaw g**ł**o**ś**nomówi**ą**cy**

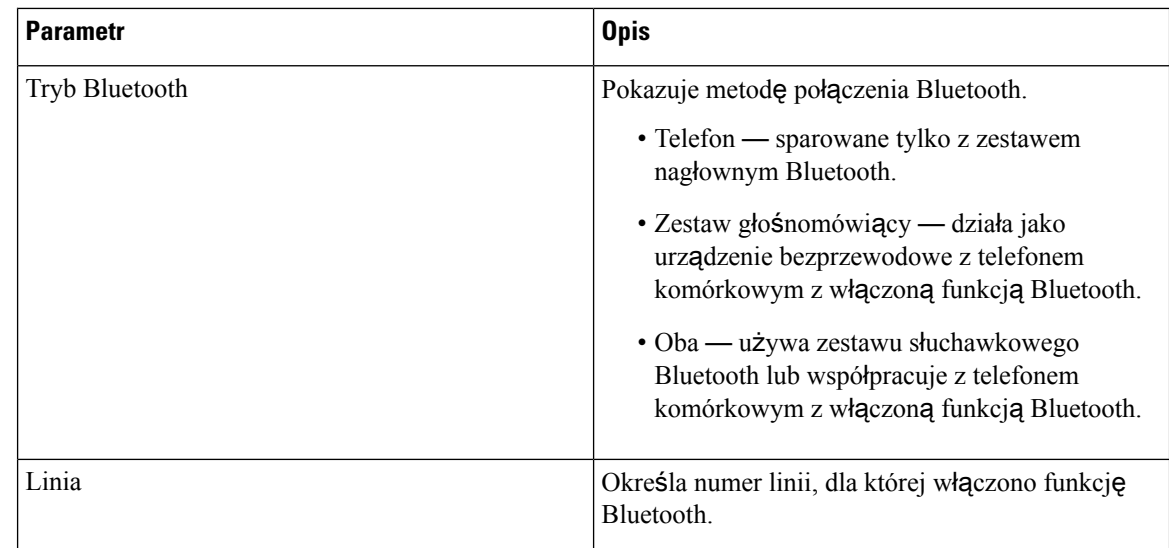

## **Klawisz linii**

Każdy klawisz linii ma zbiór ustawień.

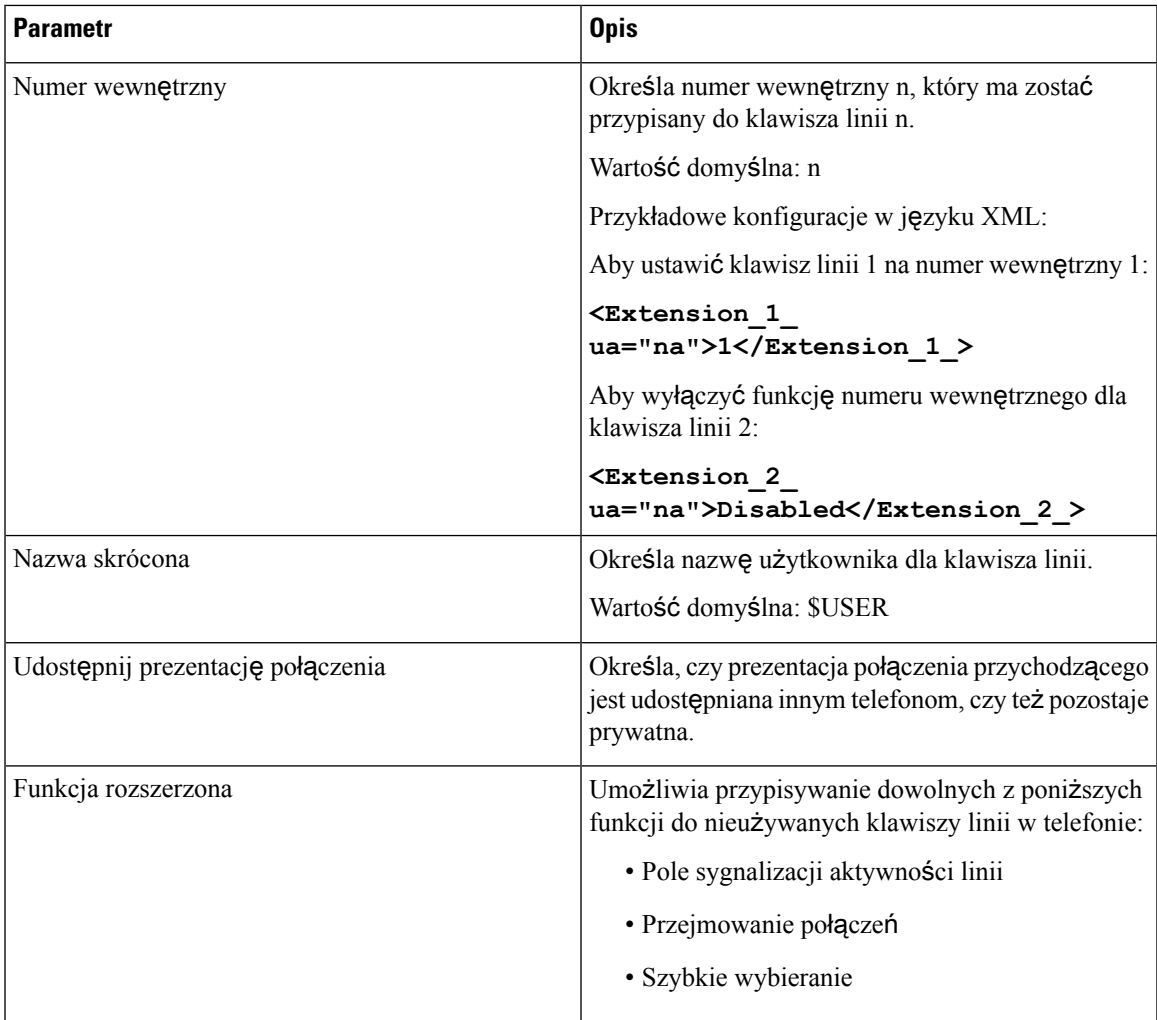

#### **Ró**ż**ne ustawienia klawiszy linii**

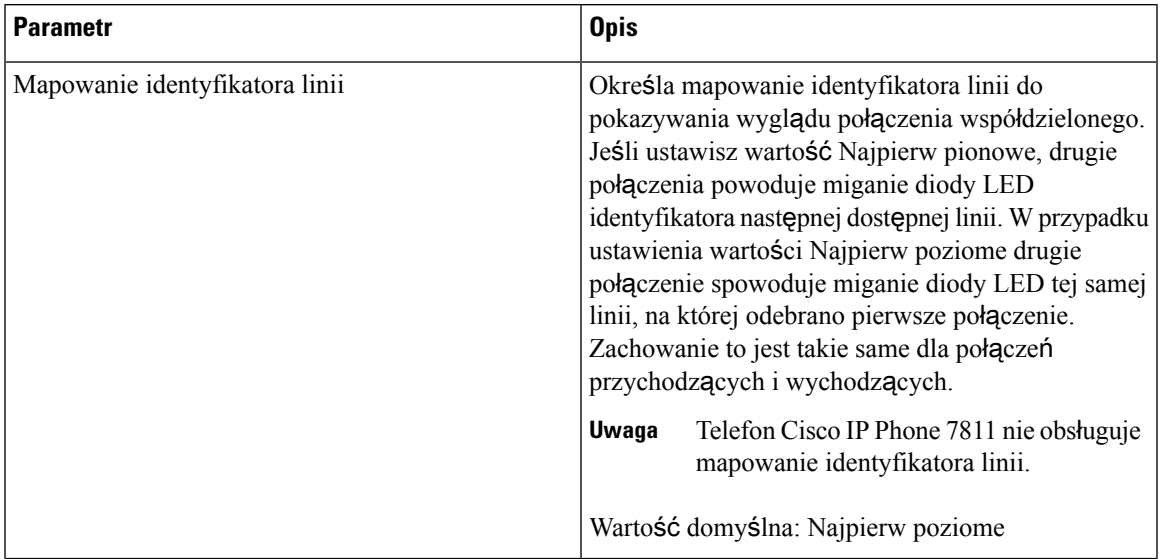

L

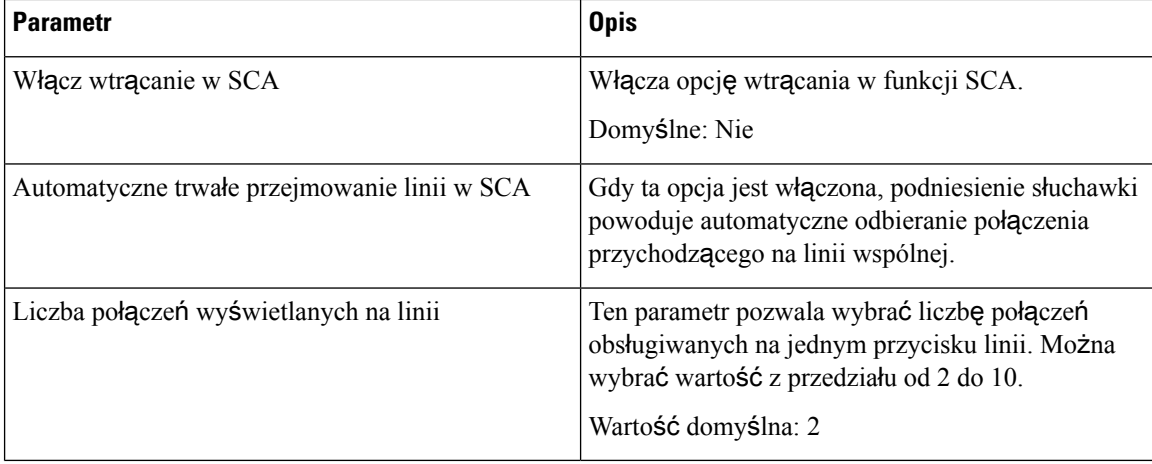

#### **Dodatkowe us**ł**ugi**

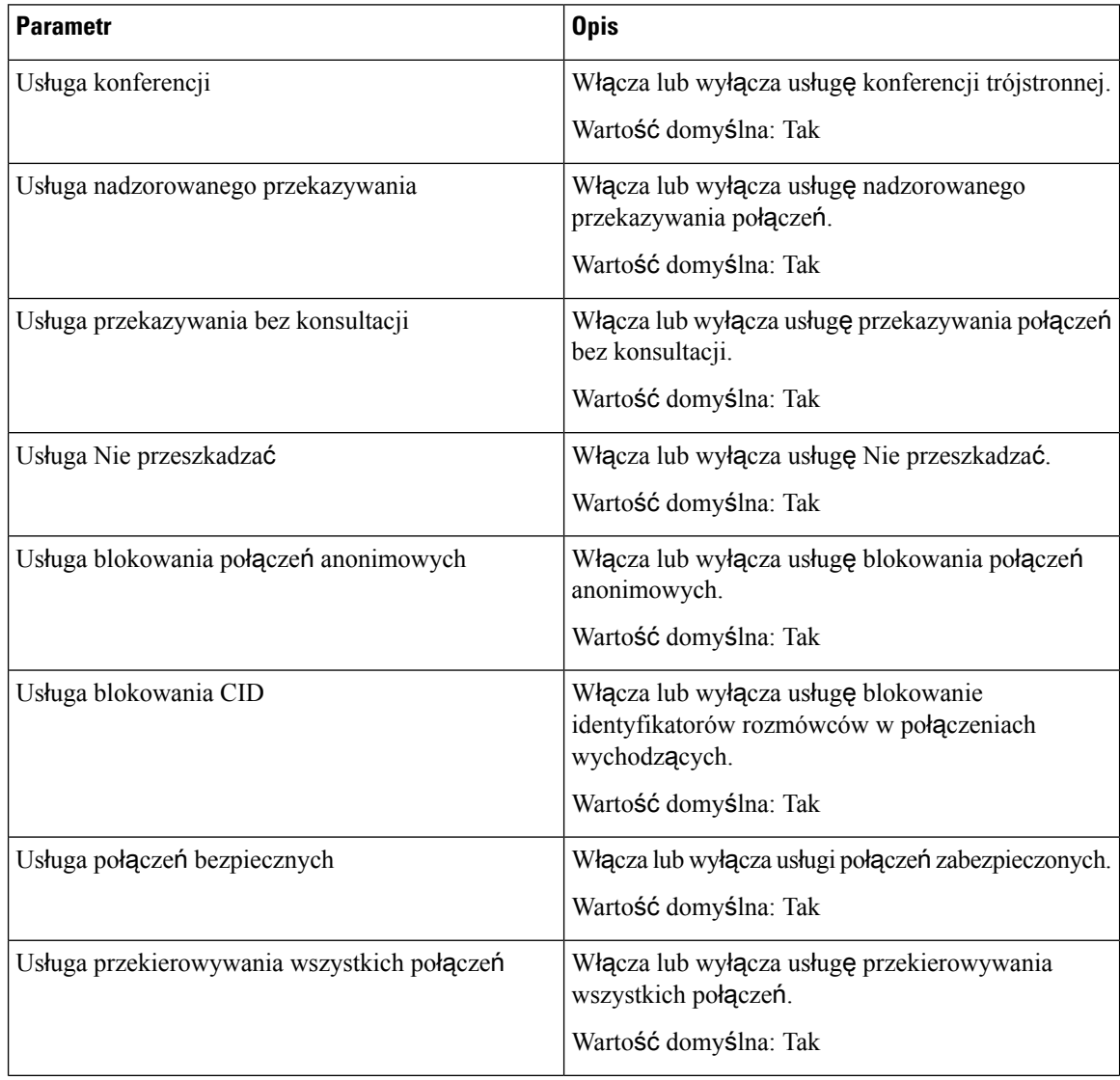

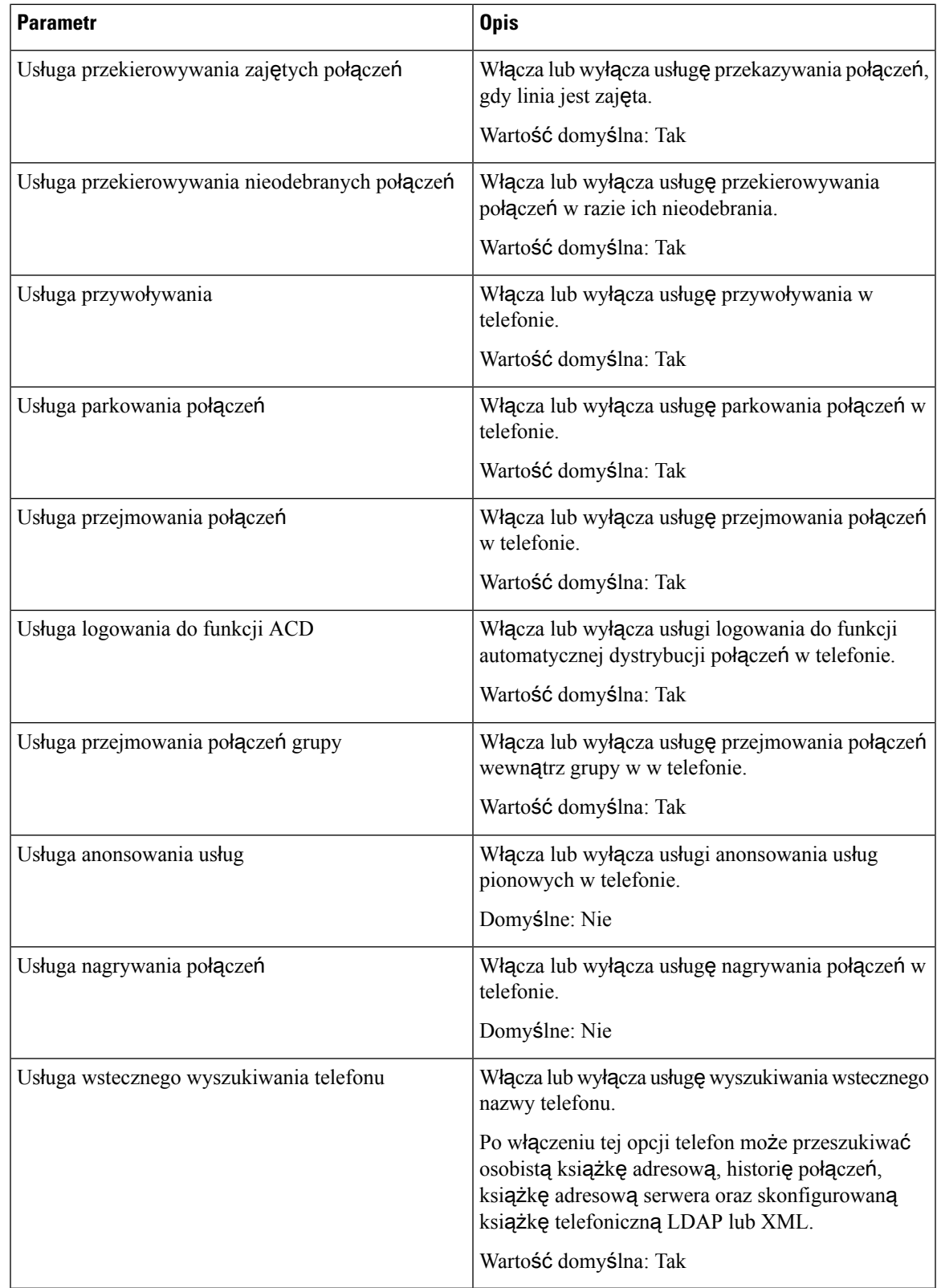

#### **Sygna**ł **dzwonka**

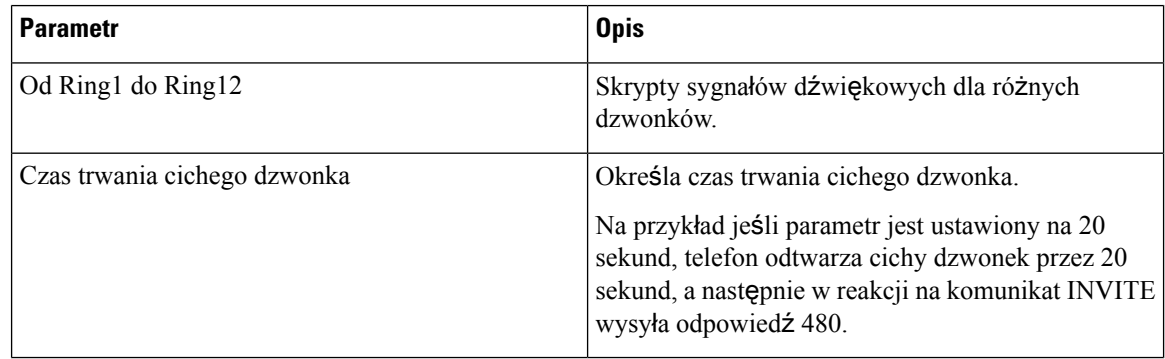

#### **Przeno**ś**ny numer wewn**ę**trzny**

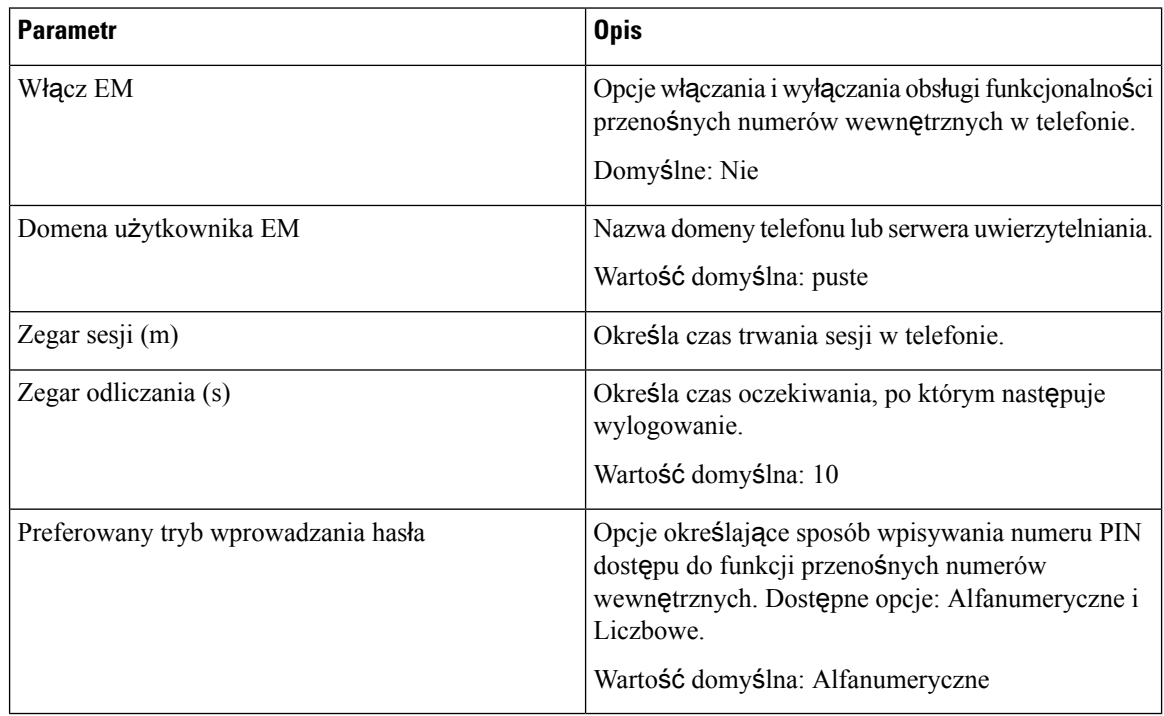

#### **Us**ł**uga telefoniczna XSI**

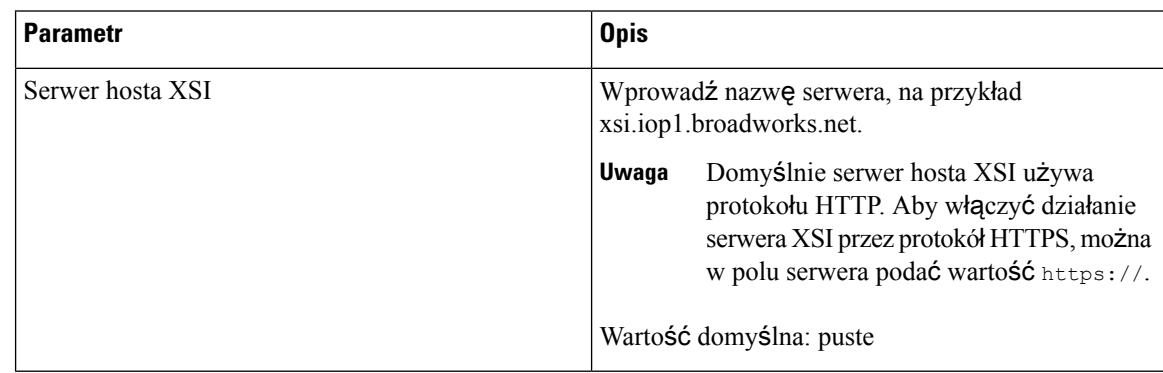

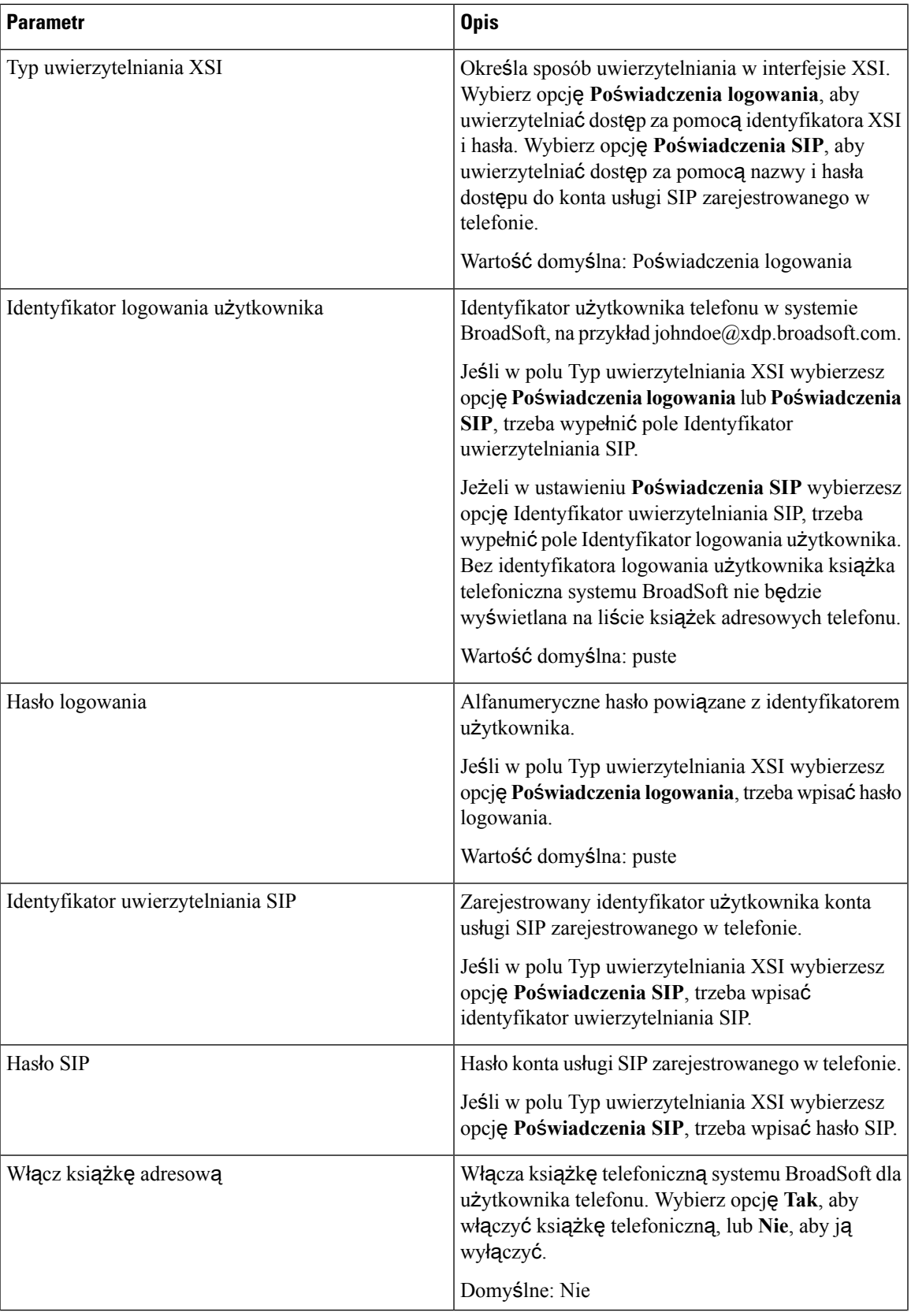

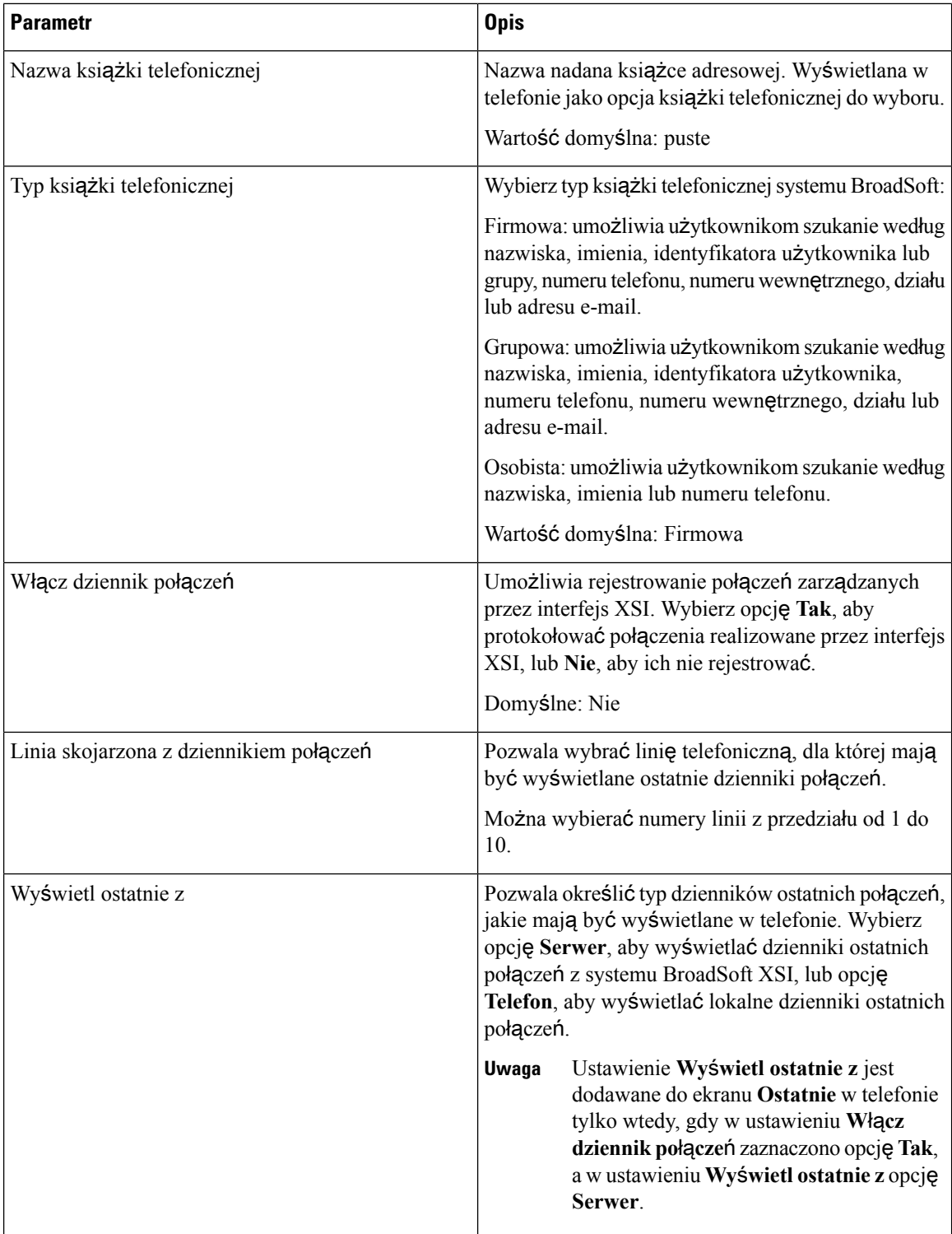

#### **XMPP w systemie Broadsoft**

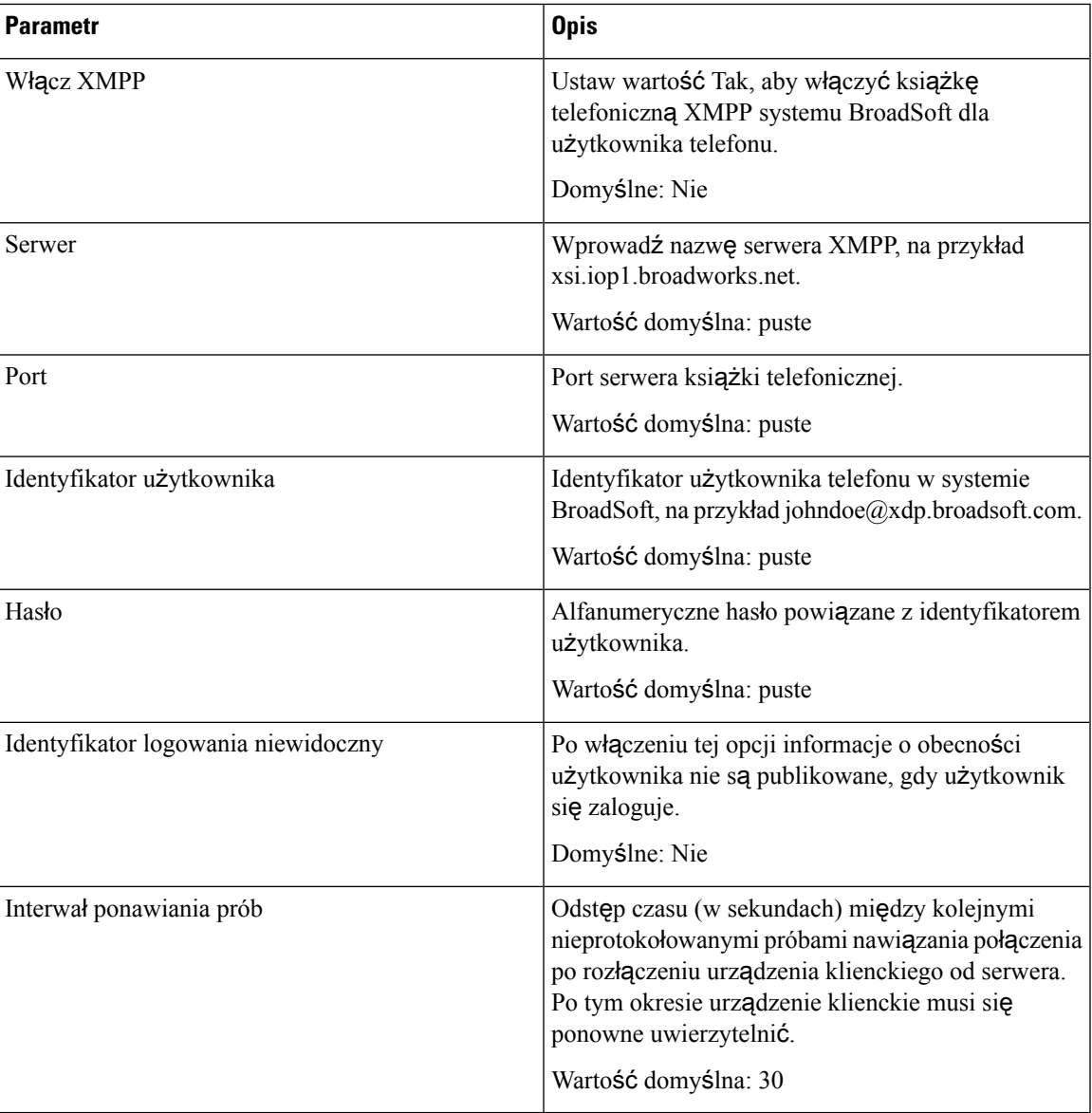

## **Us**ł**uga XML**

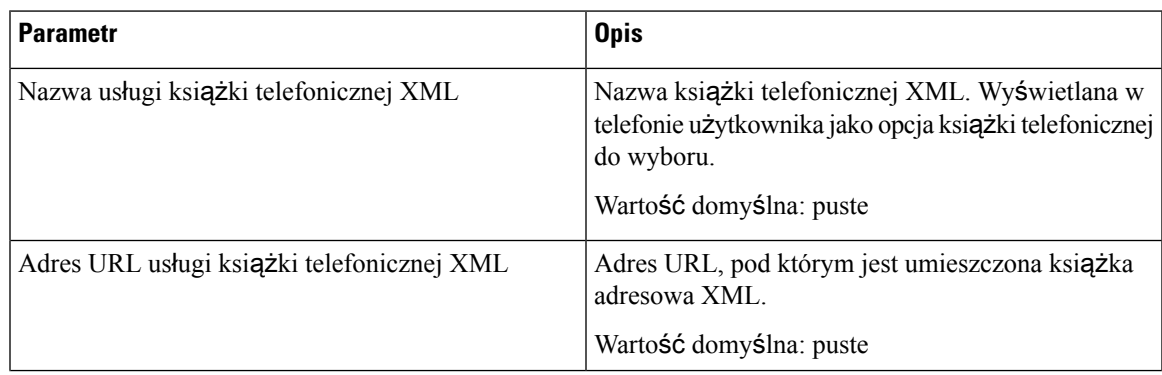

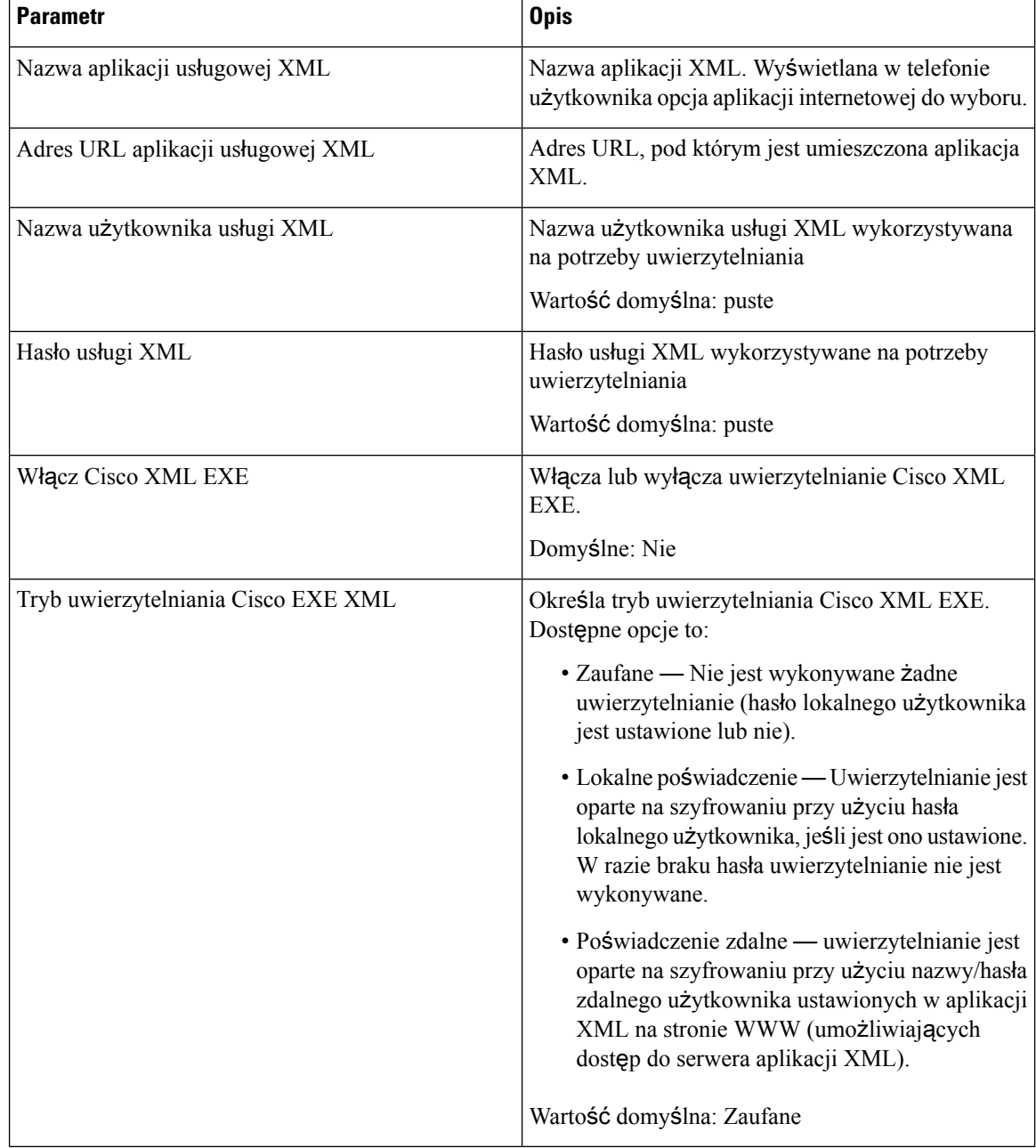

#### **Parametry wielu grup przywo**ł**ywania**

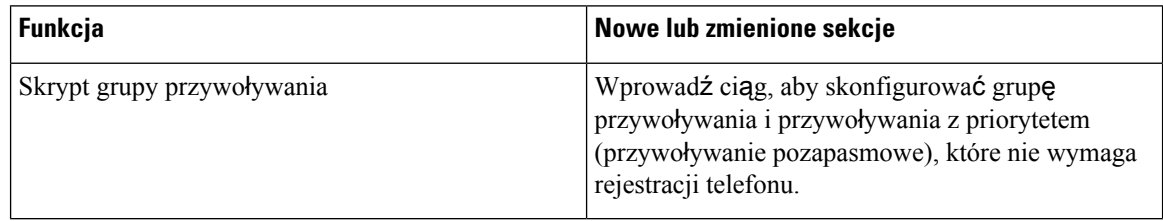

#### **LDAP**

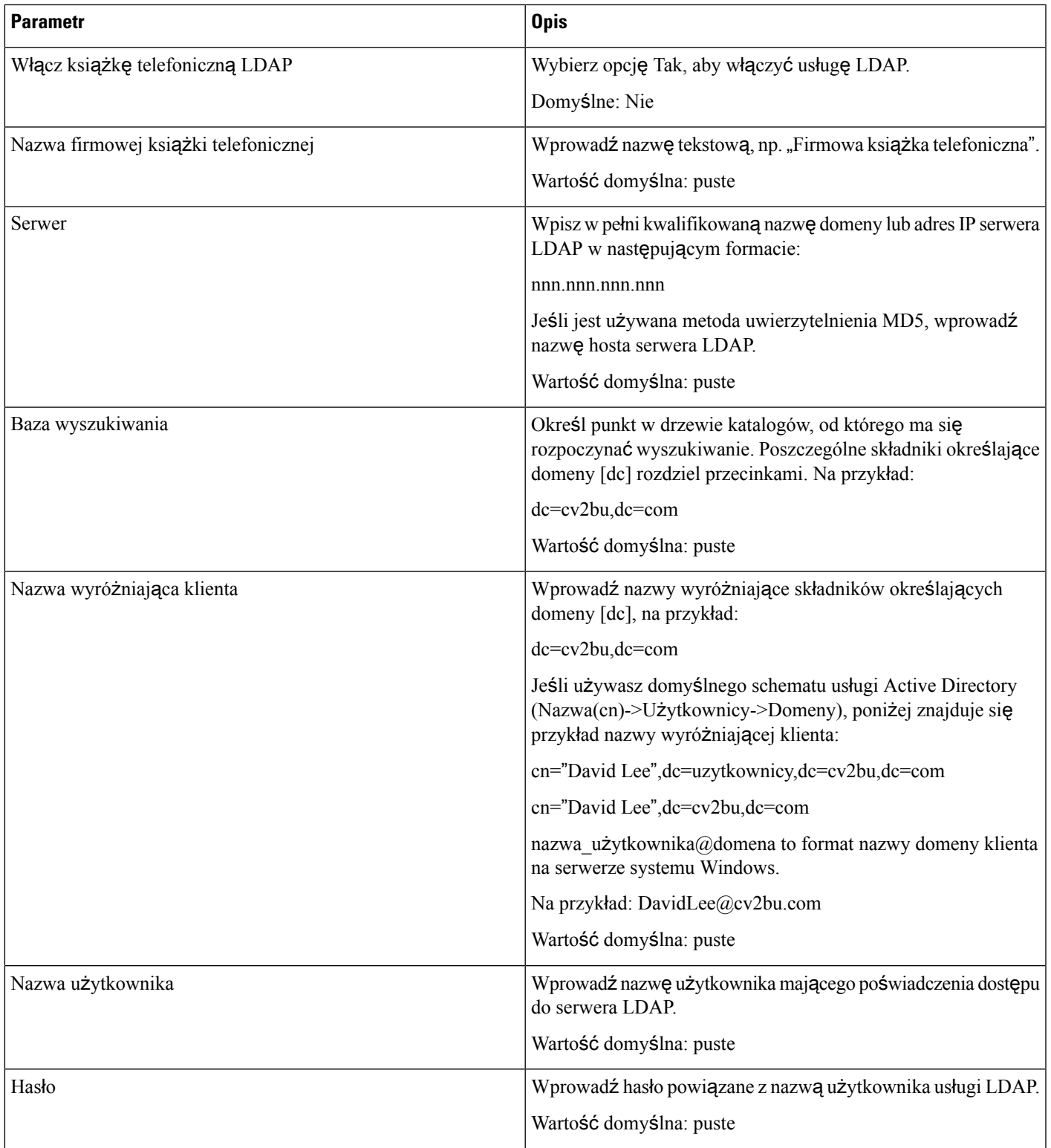

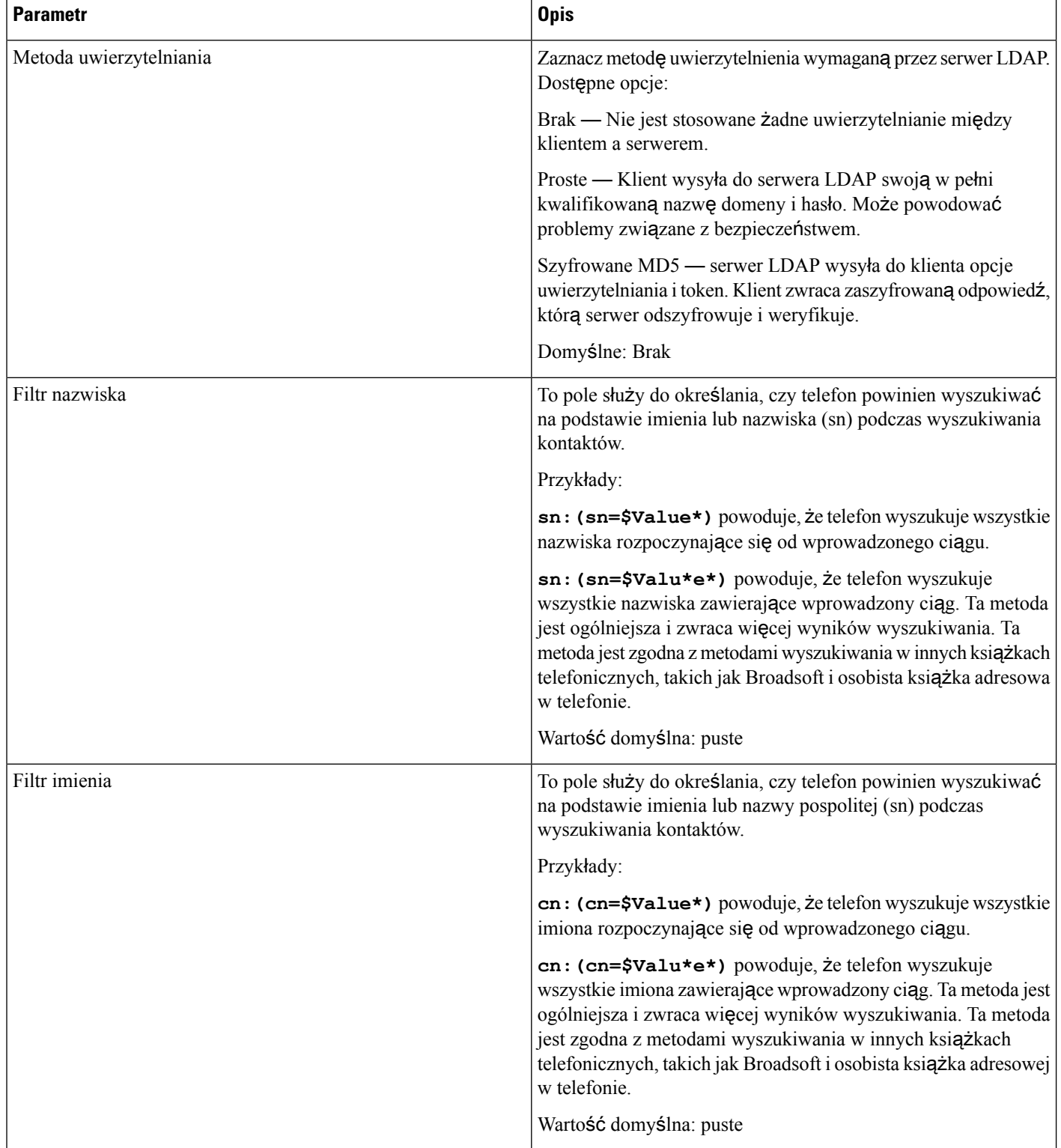

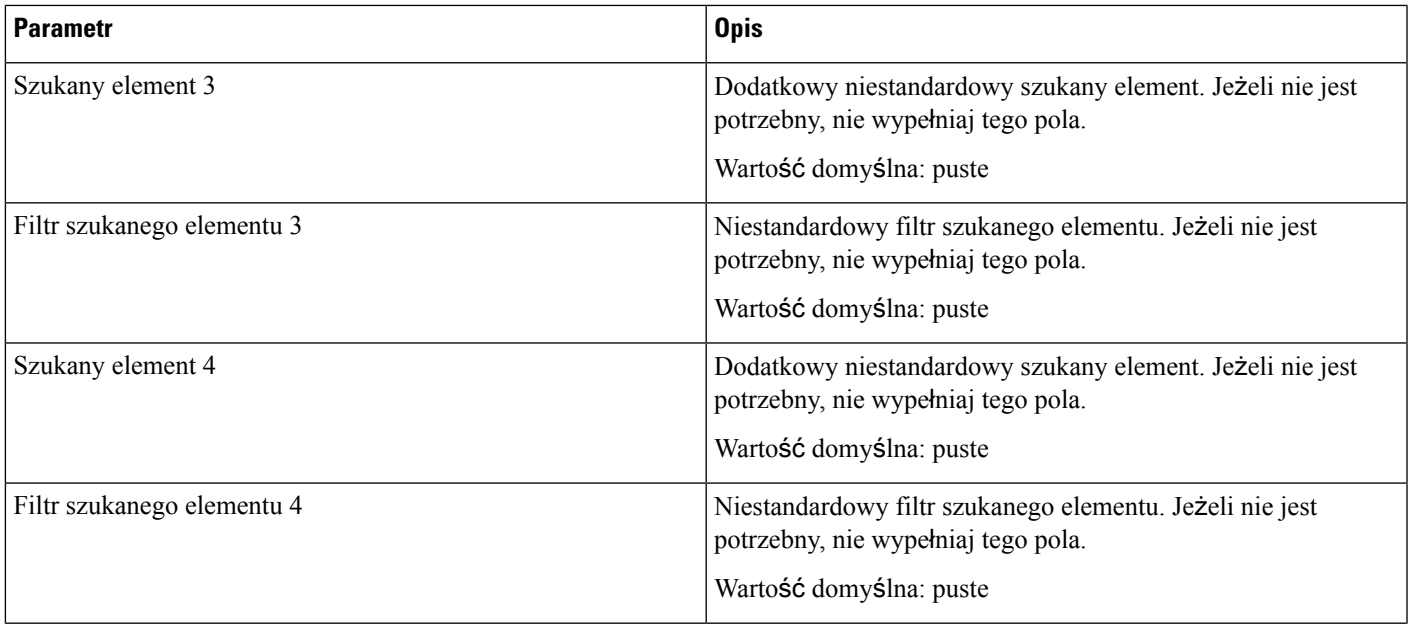

 $\mathbf I$ 

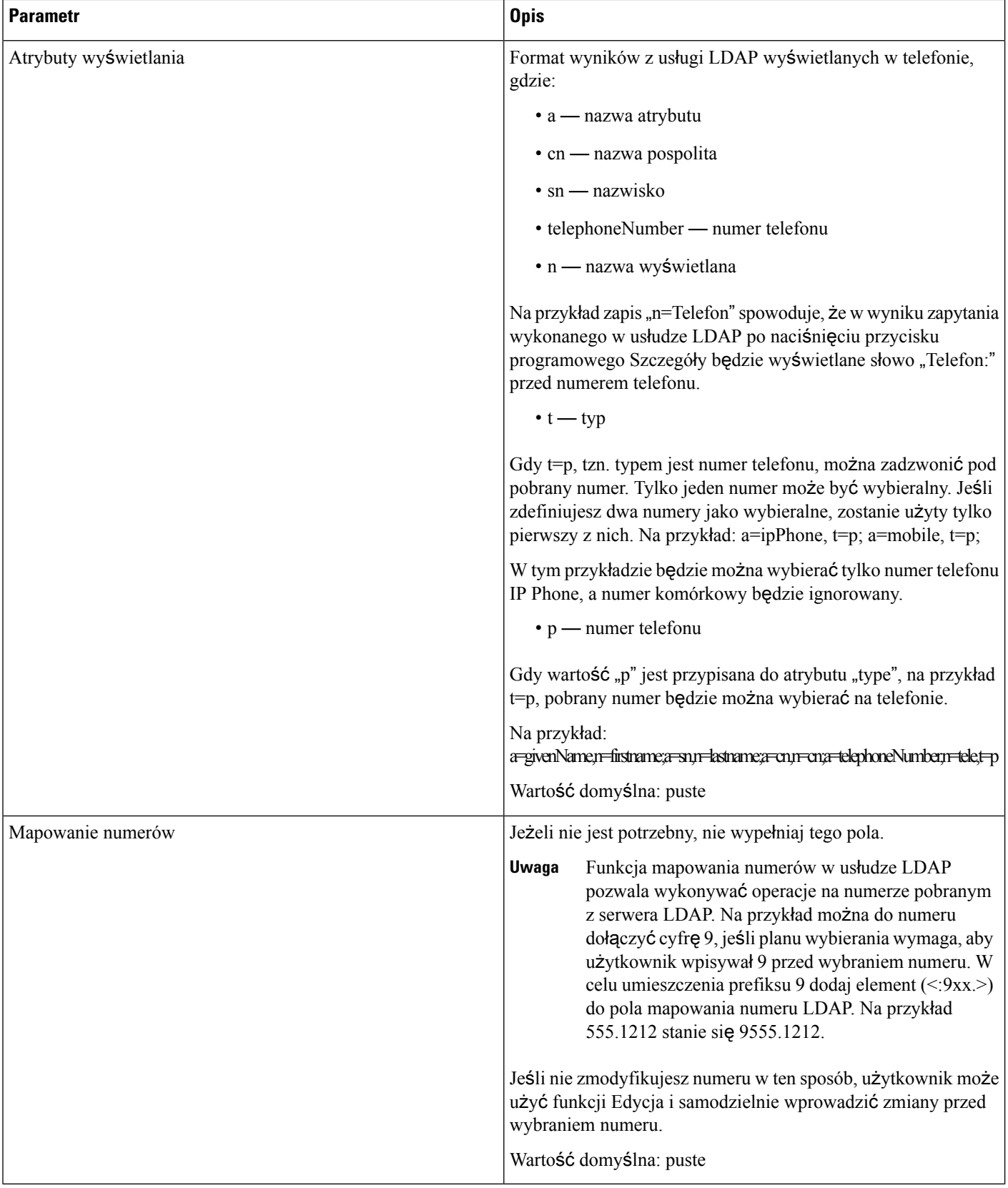

#### **Programowalne klawisze programowe**

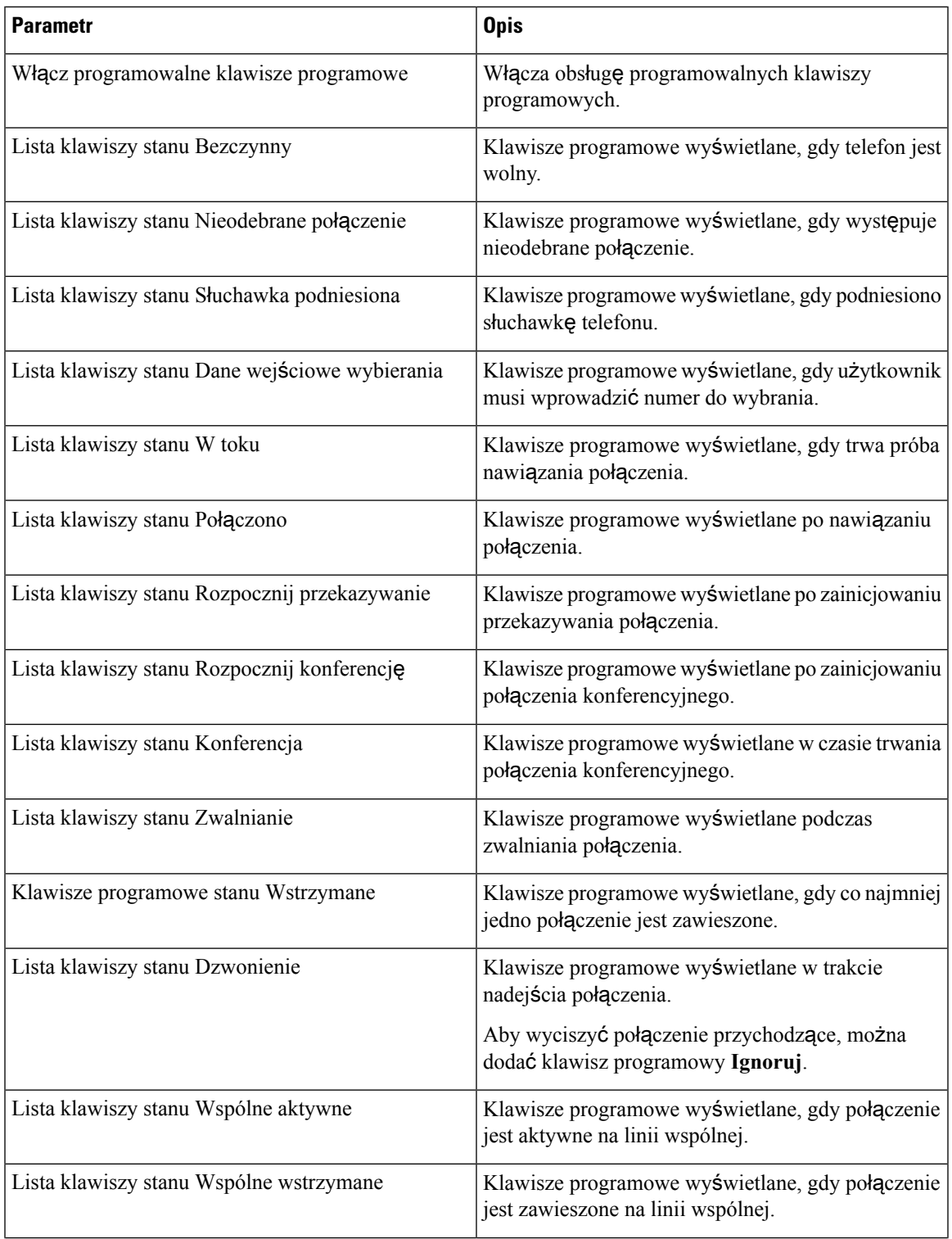

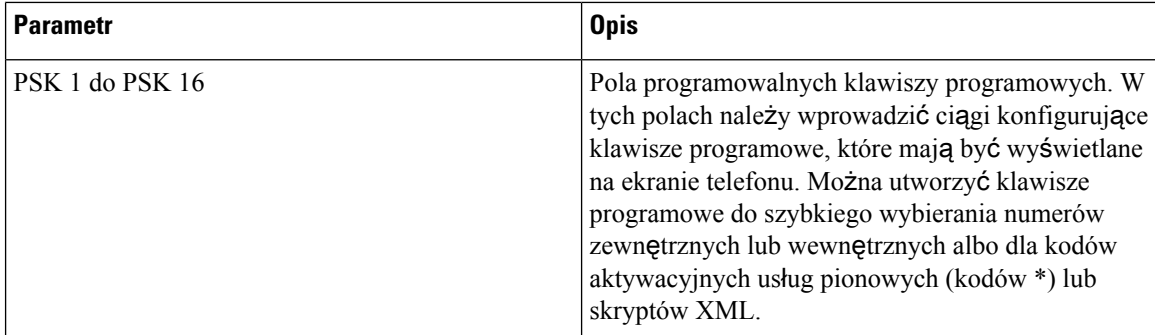

# **Numer wewn**ę**trzny**

#### **Informacje ogólne**

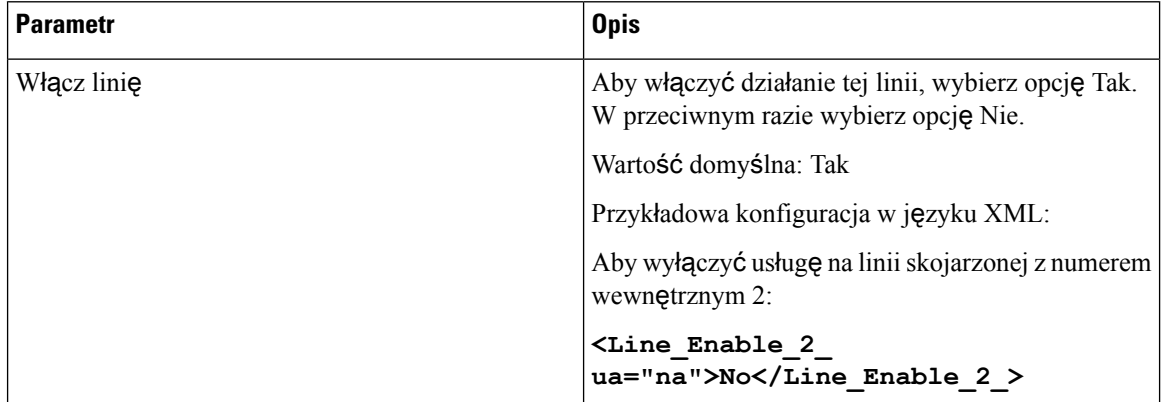

## **Konfiguracja wideo**

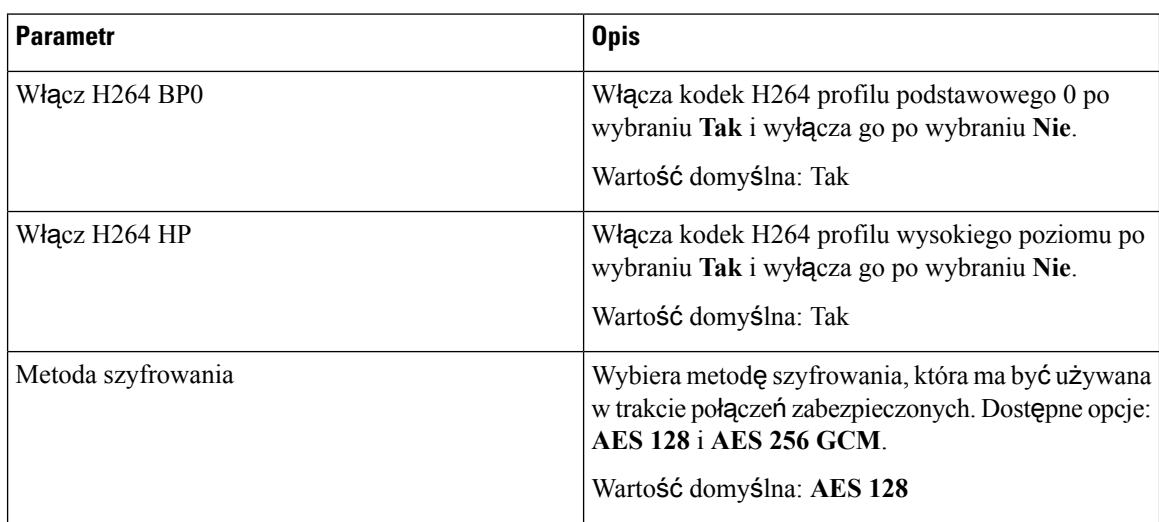

## **Wygl**ą**d linii wspólnej**

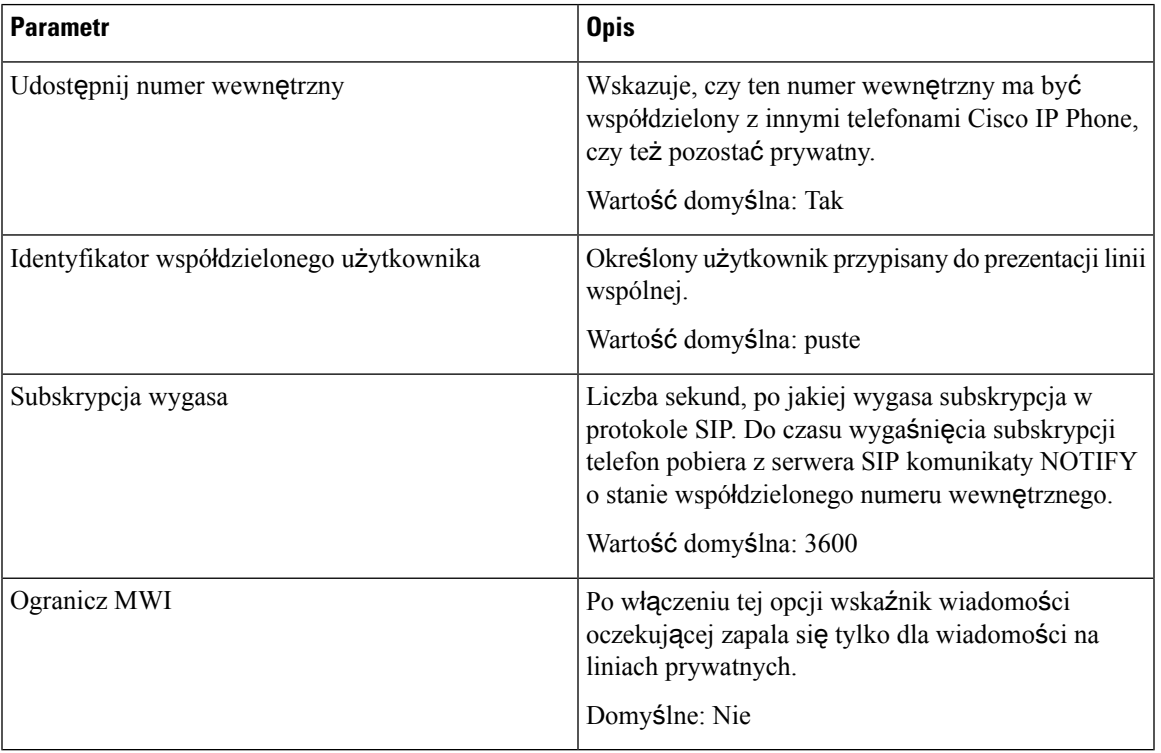

#### **Ustawienia NAT**

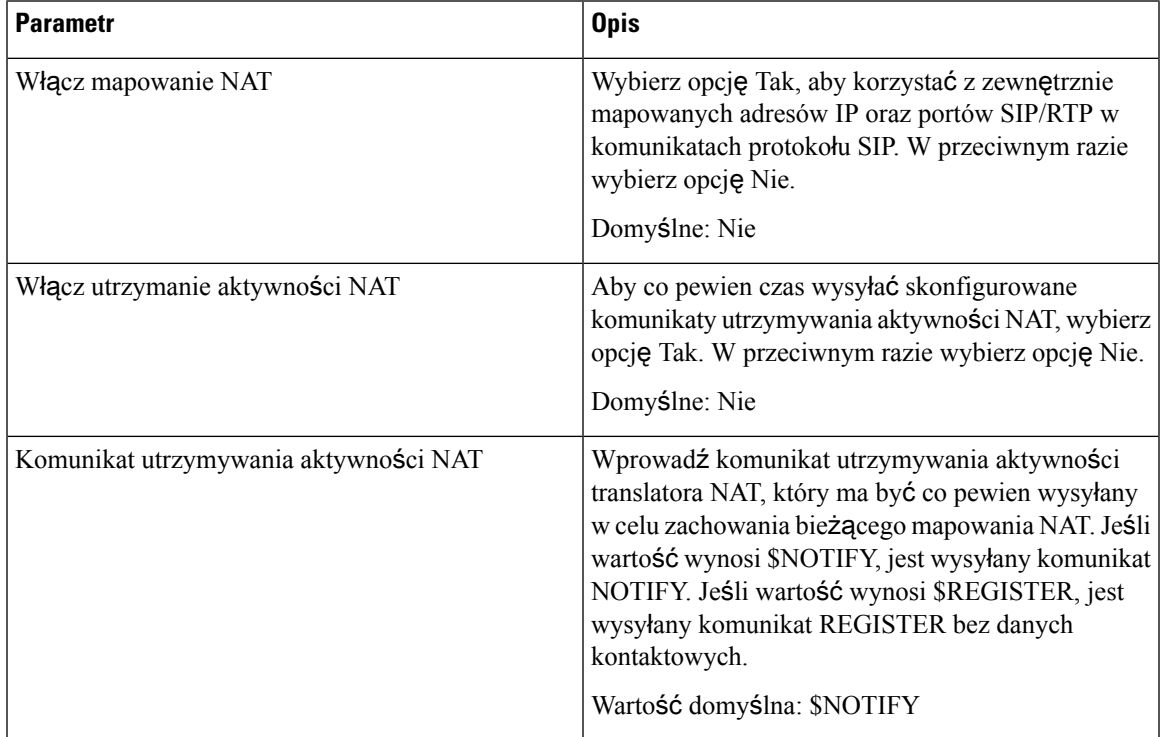

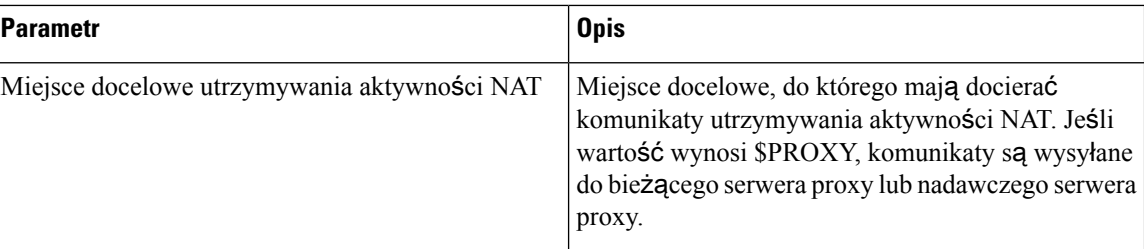

#### **Ustawienia sieci**

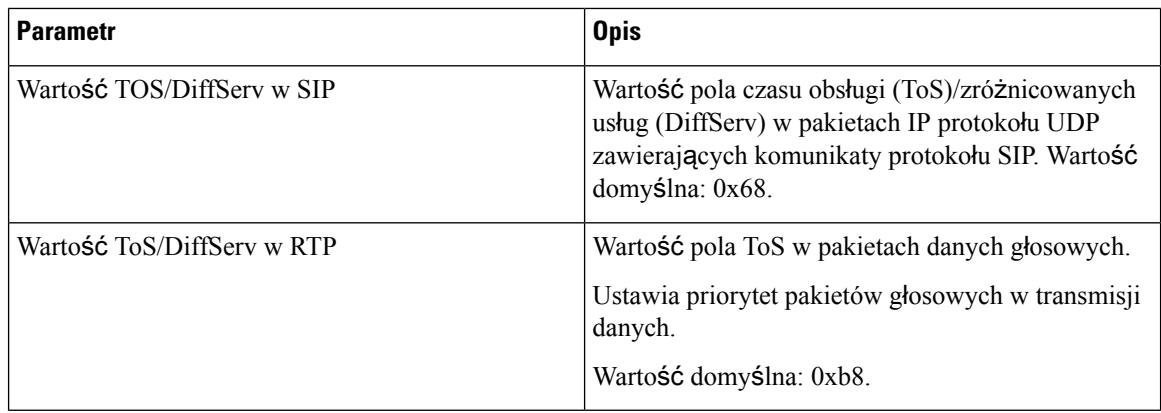

## **Ustawienia SIP**

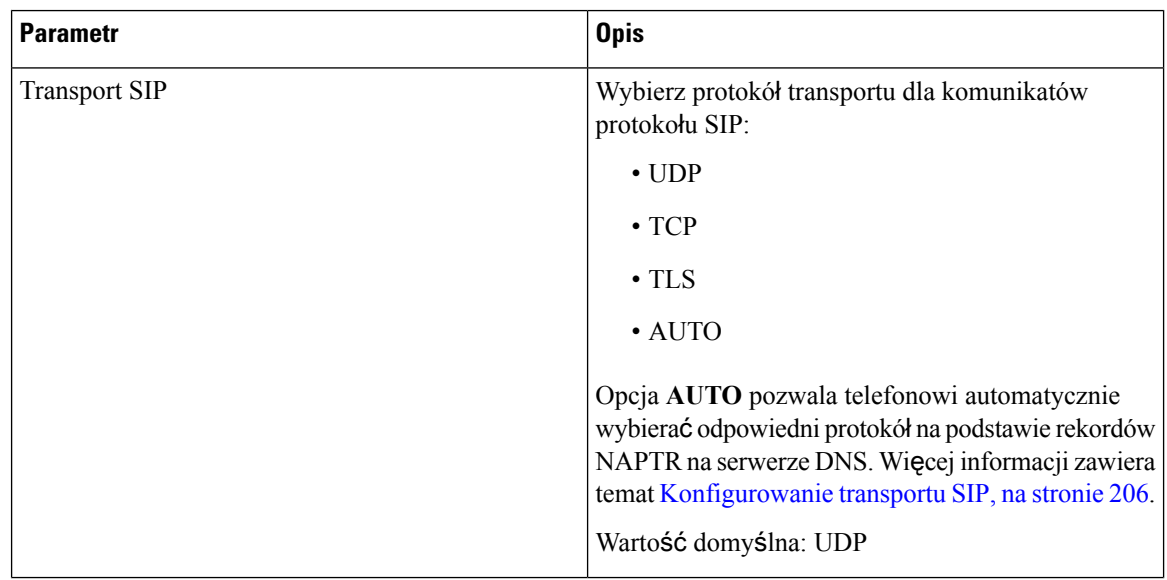
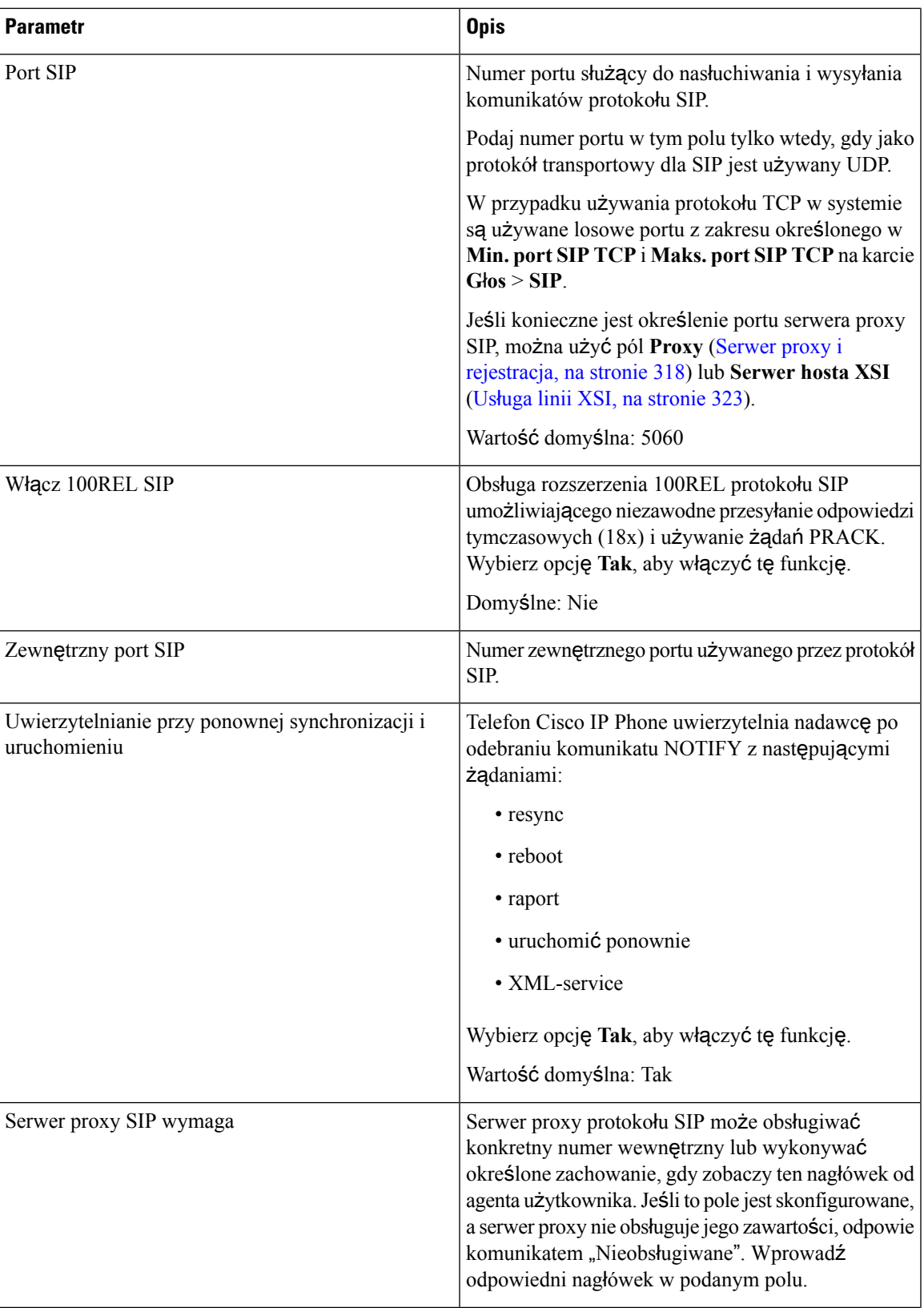

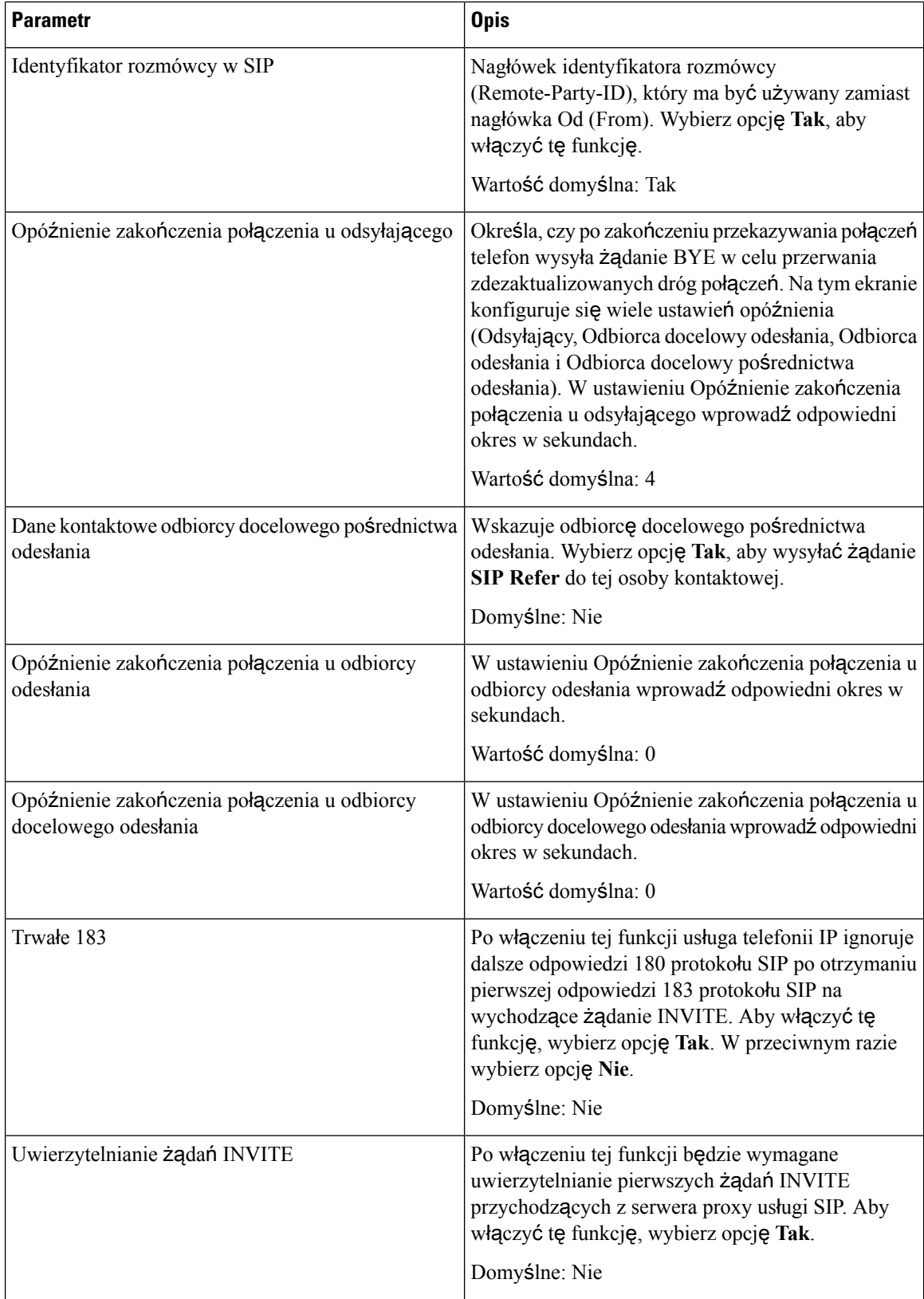

 $\mathbf l$ 

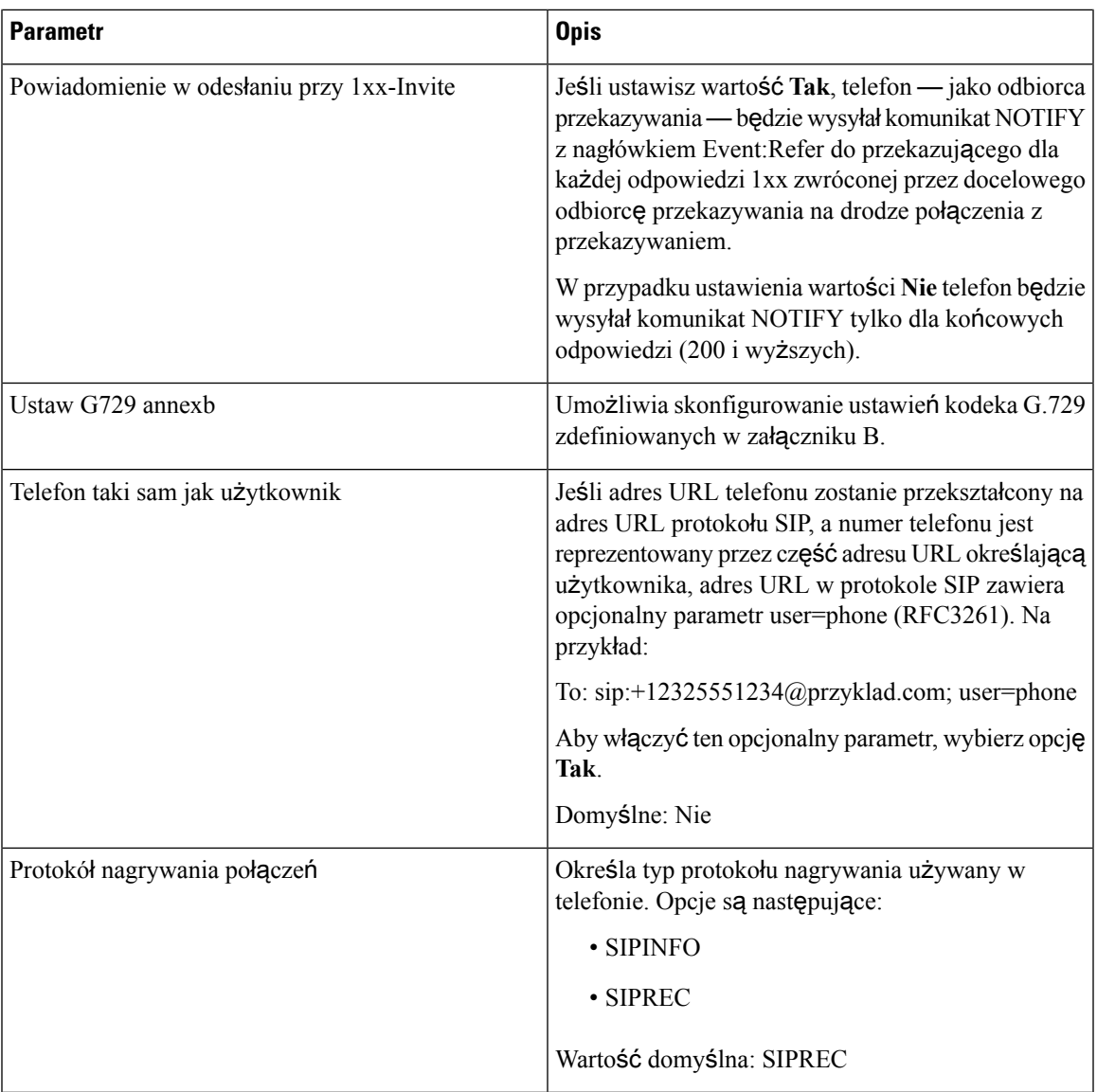

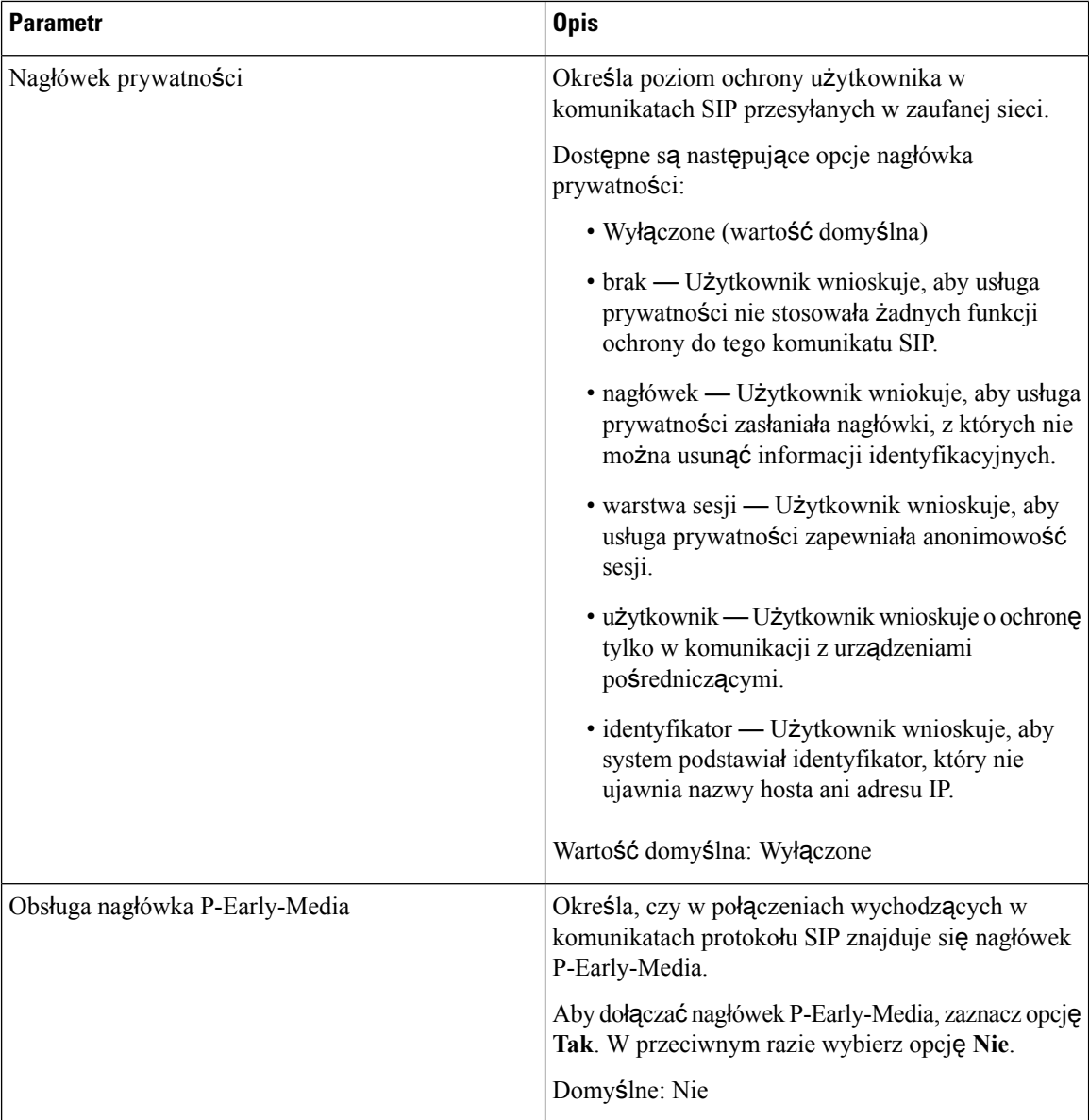

#### **Ustawienia funkcji po**łą**cze**ń **telefonicznych**

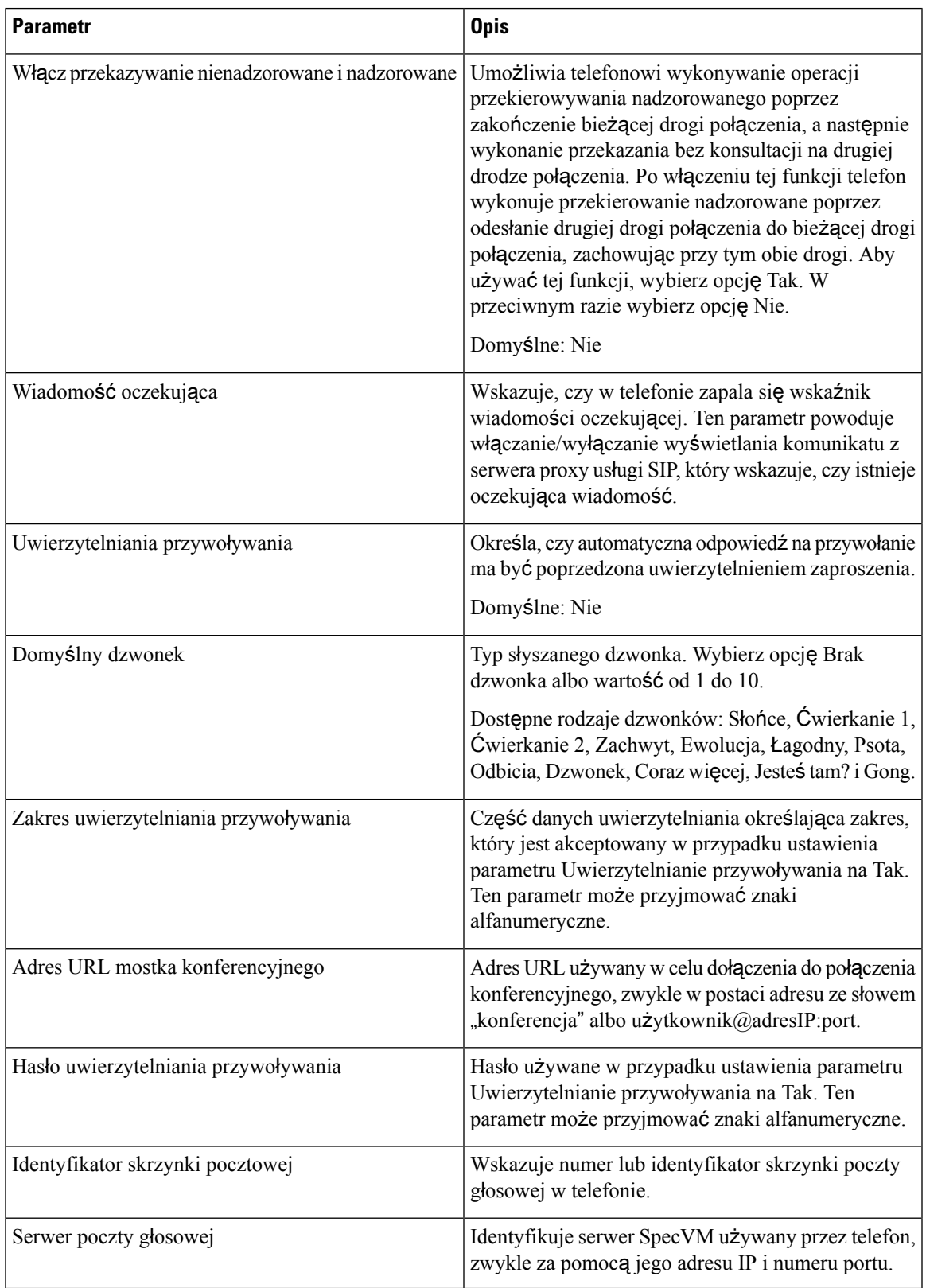

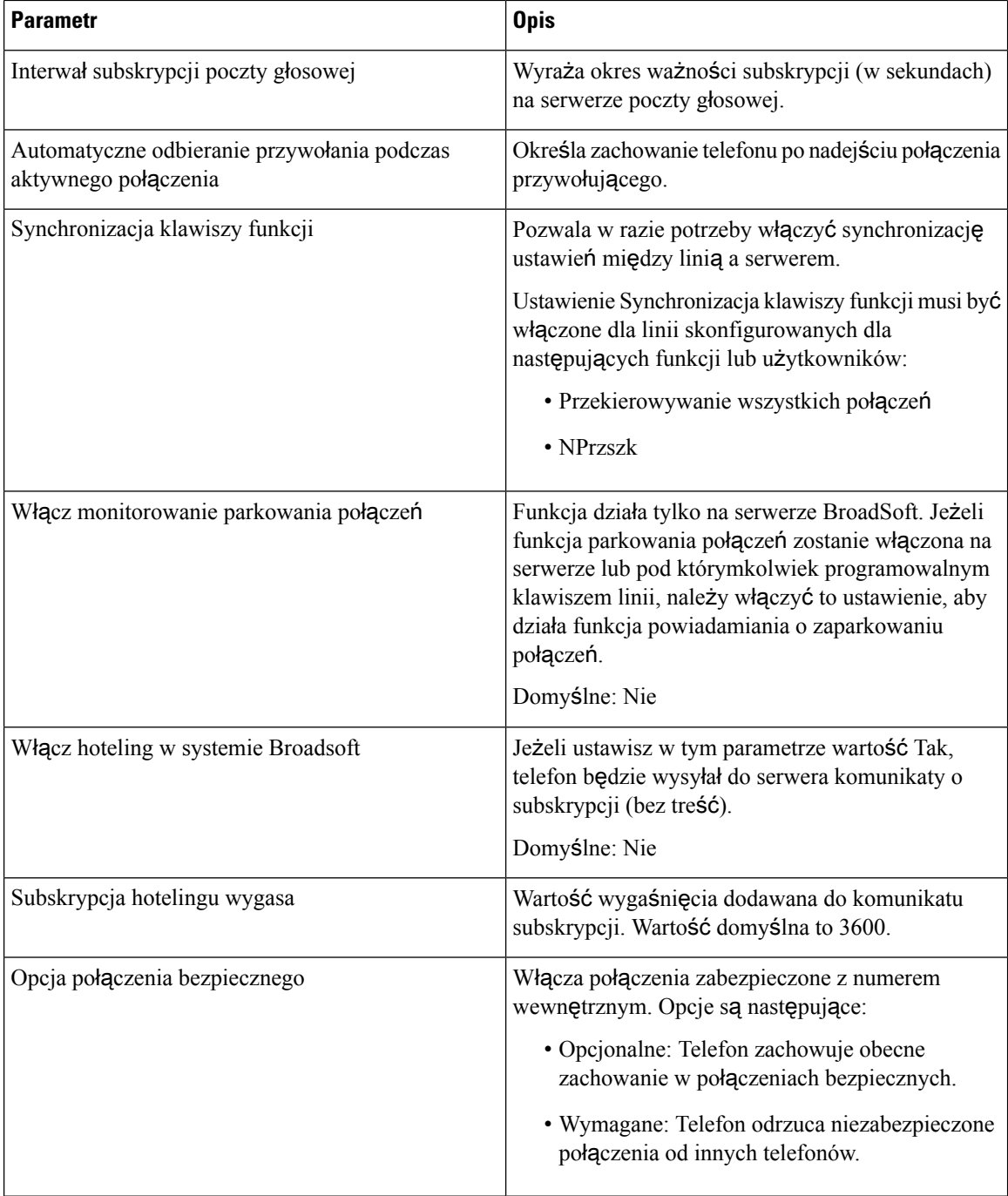

#### **Ustawienia ACD**

 $\mathbf l$ 

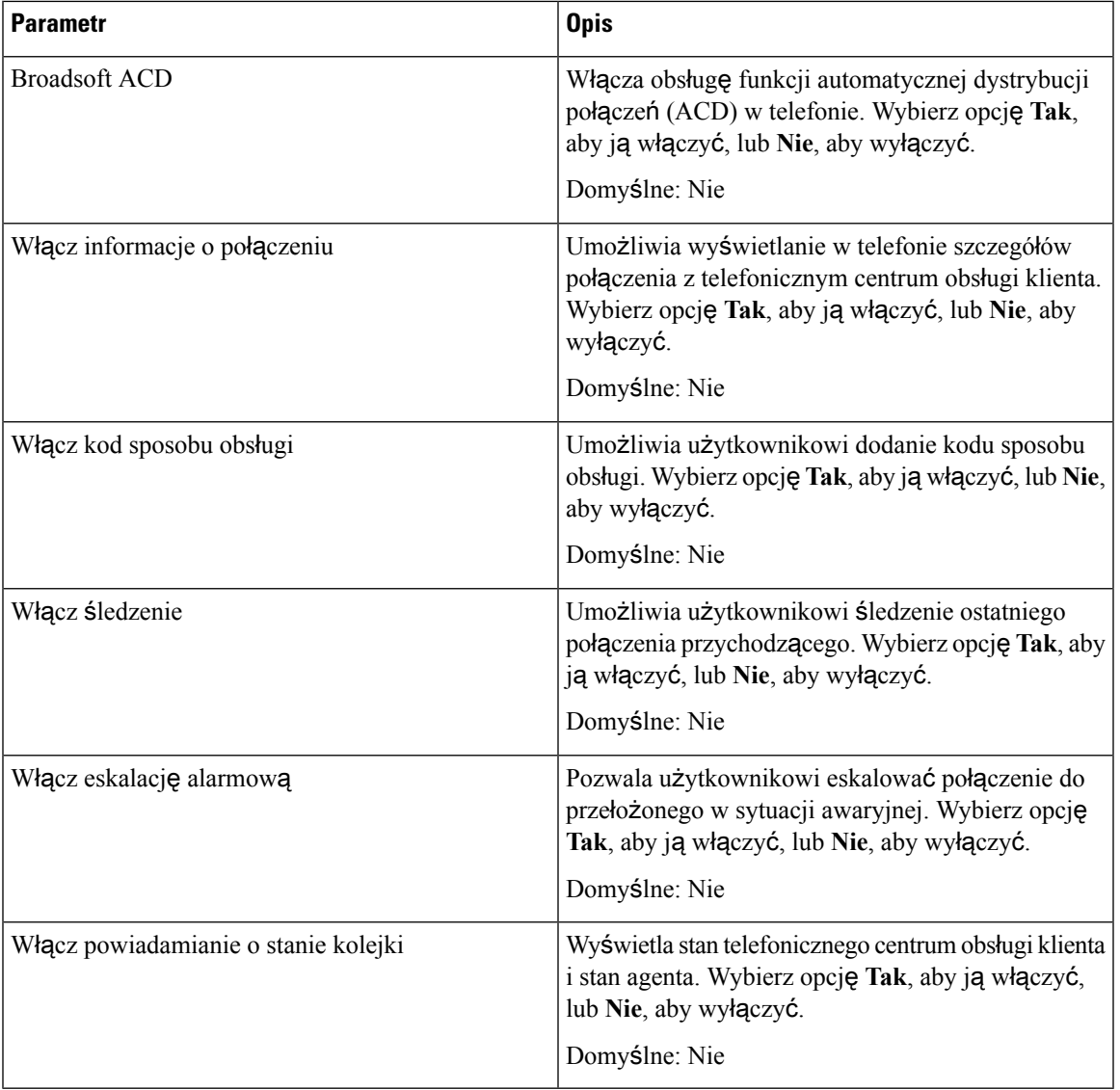

#### <span id="page-331-0"></span>**Serwer proxy i rejestracja**

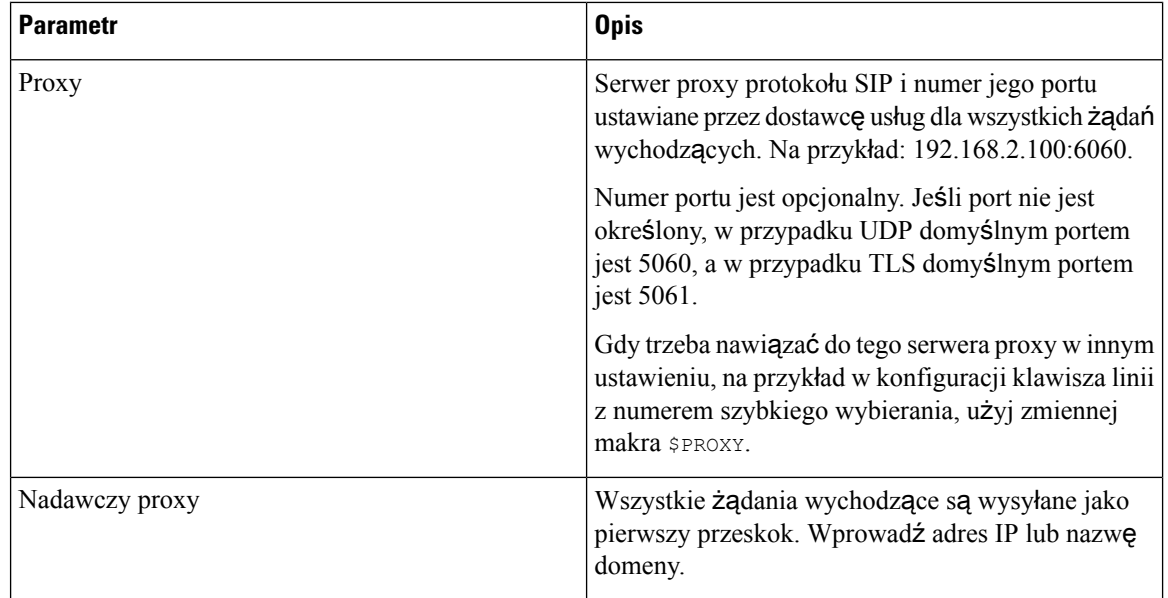

 $\overline{\phantom{a}}$ 

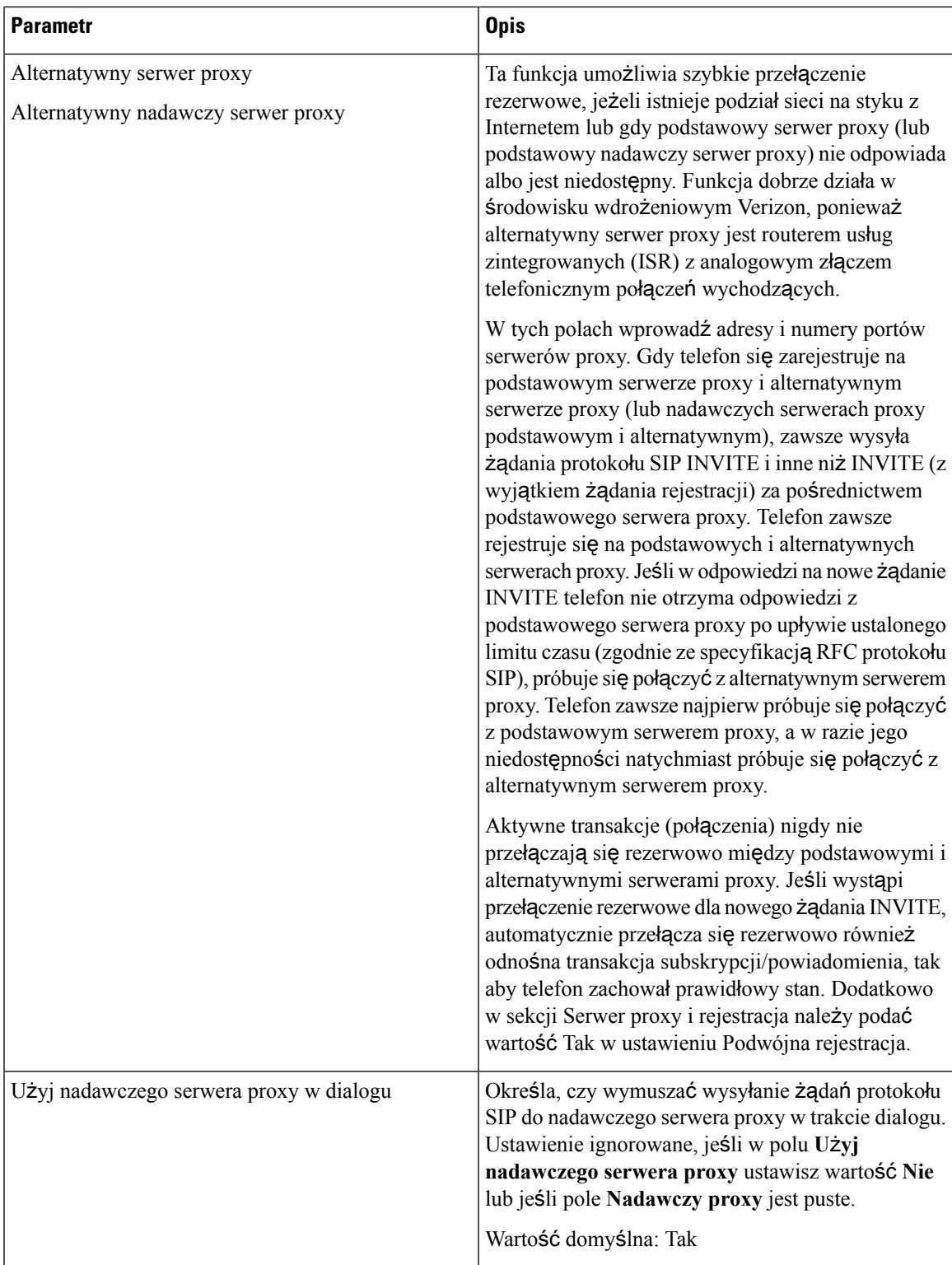

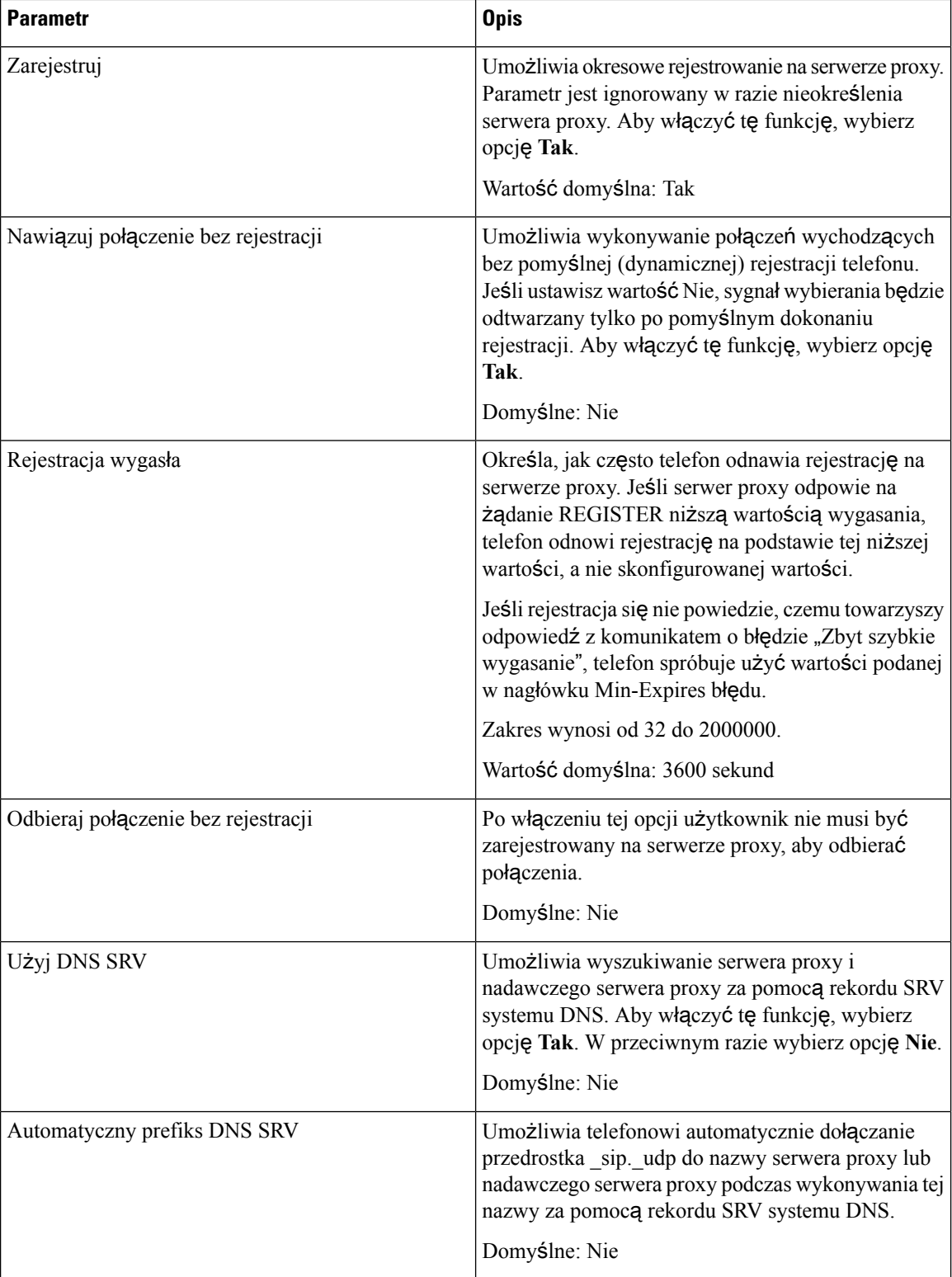

 $\mathbf l$ 

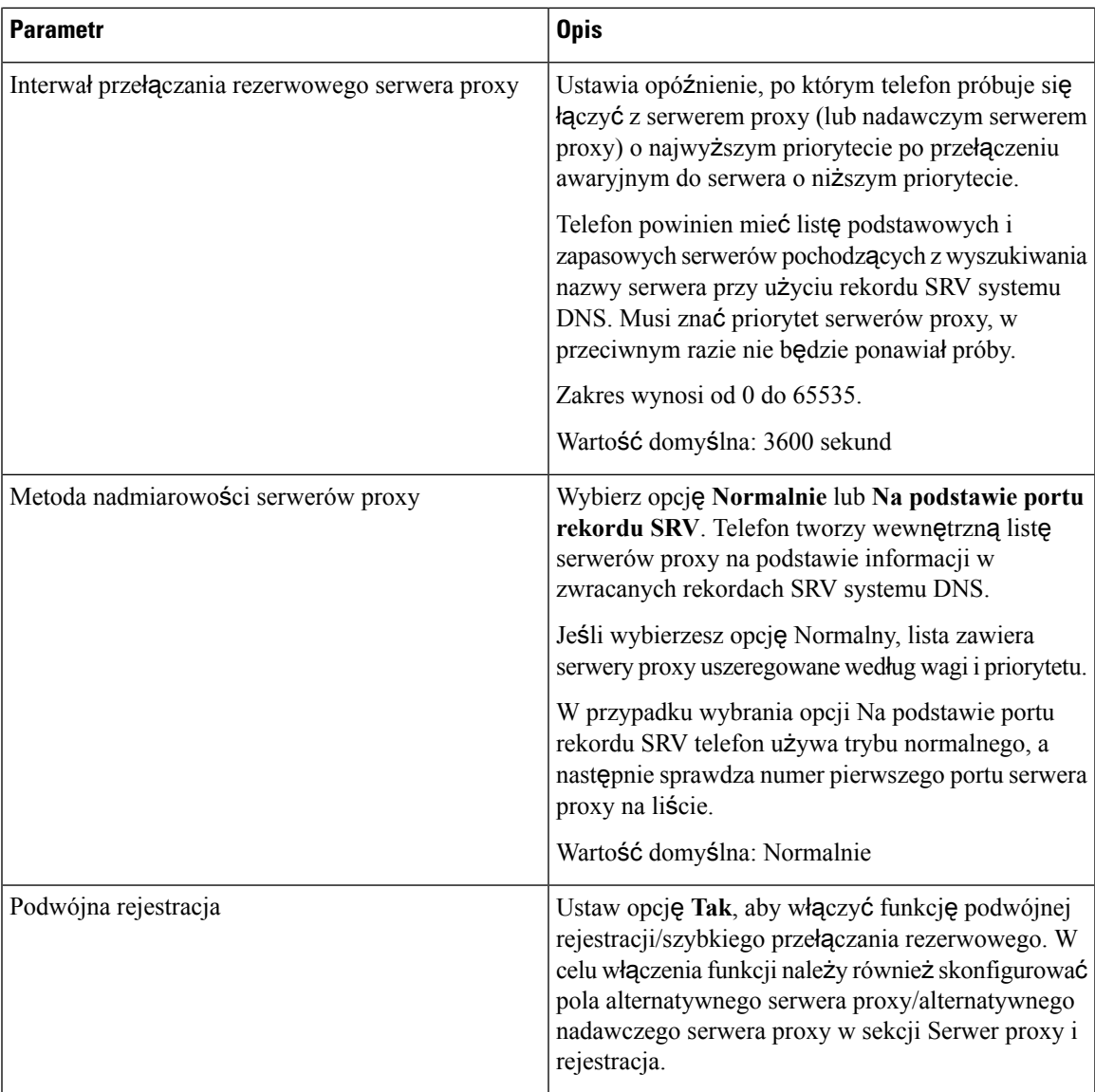

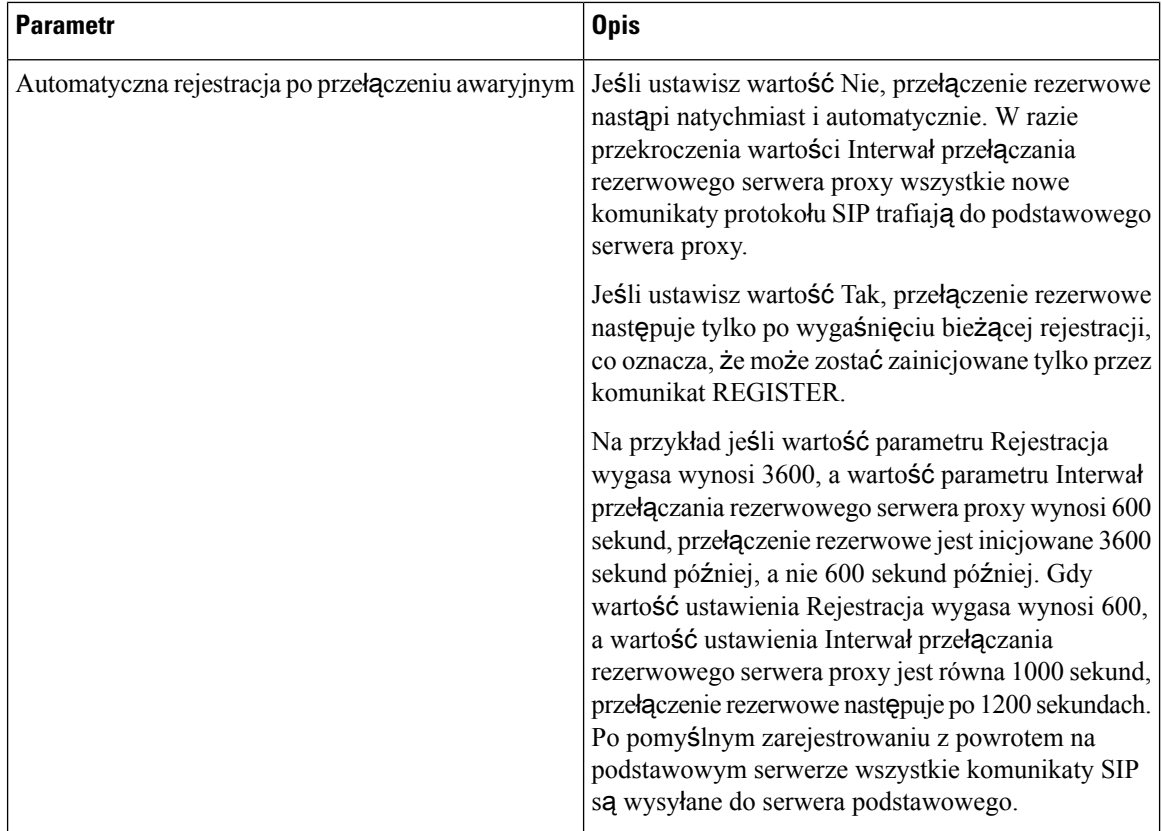

#### **Informacje o abonencie**

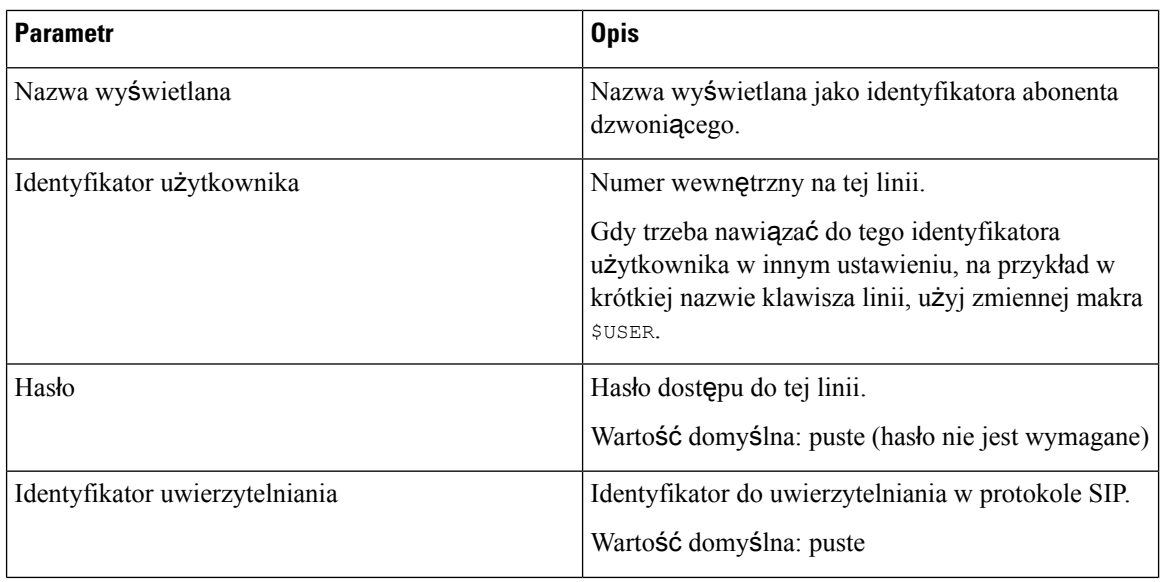

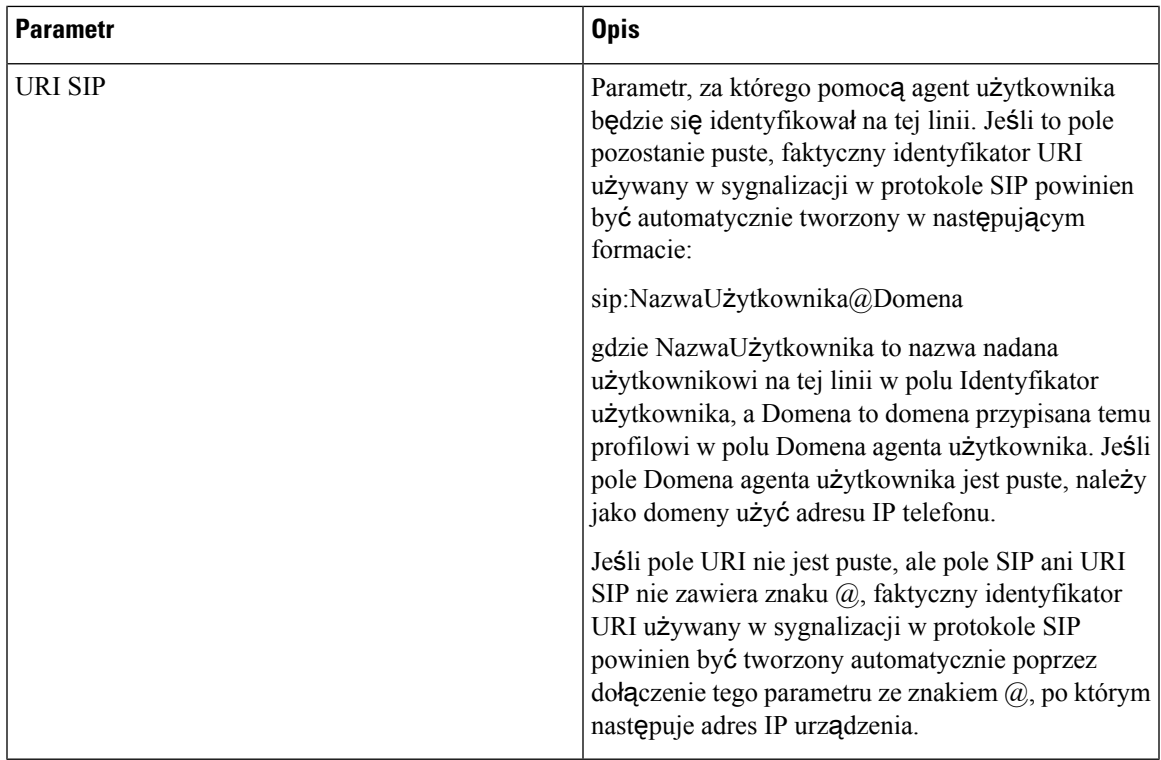

## <span id="page-336-0"></span>**Us**ł**uga linii XSI**

 $\mathbf l$ 

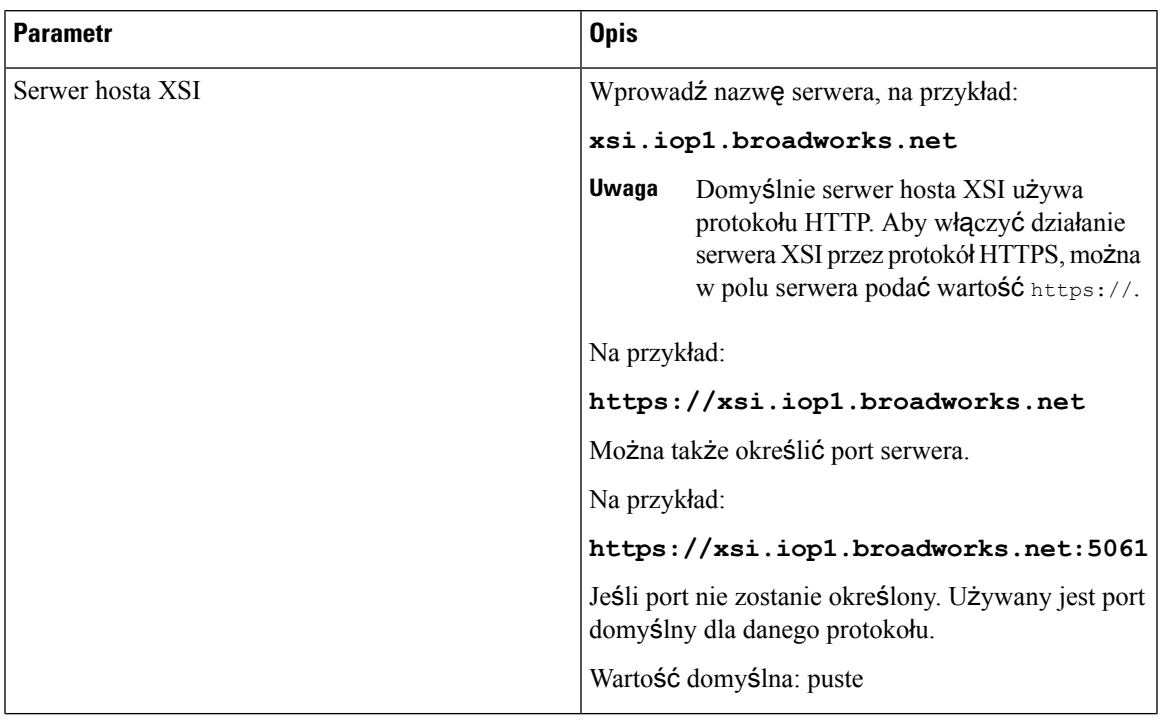

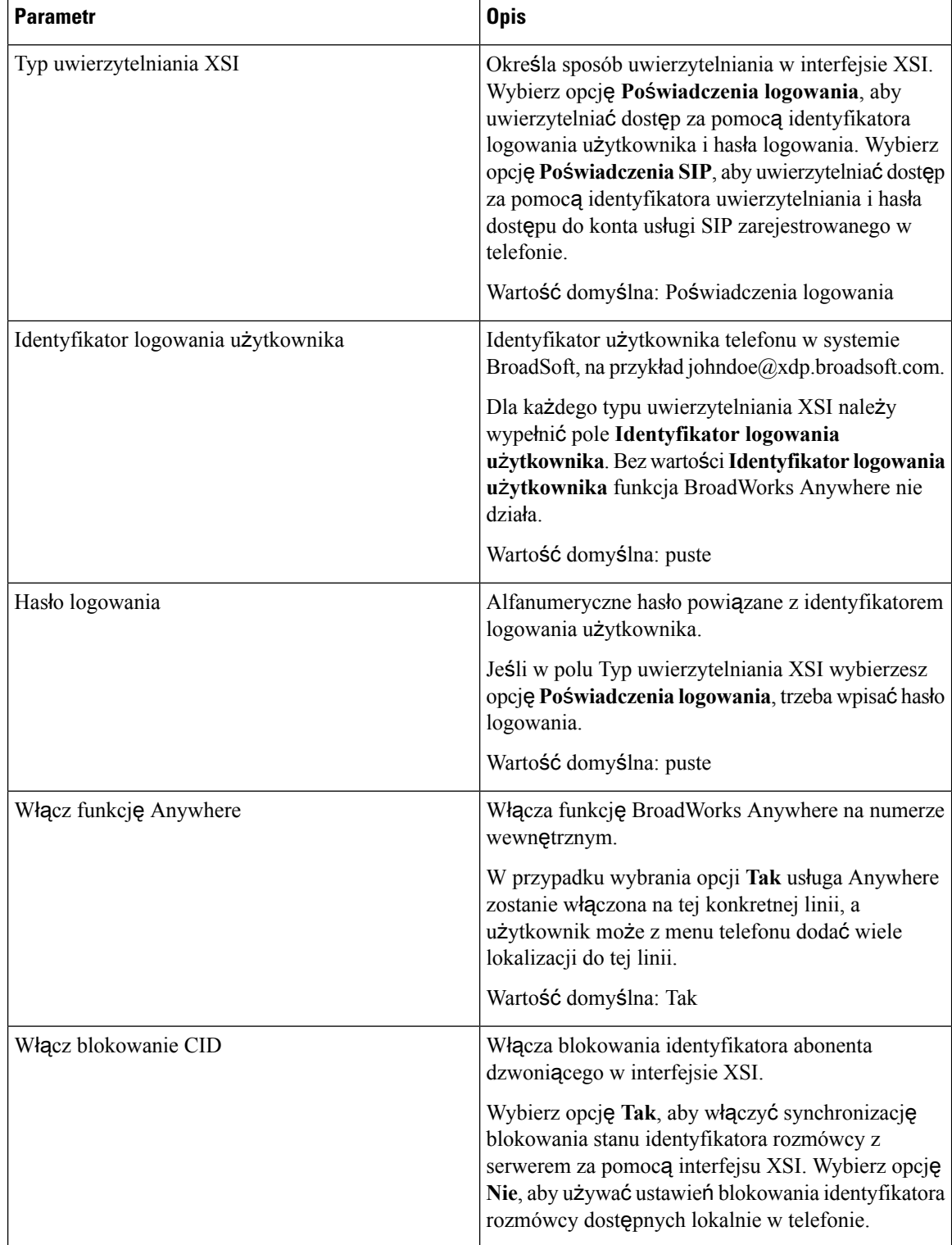

 $\overline{\phantom{a}}$ 

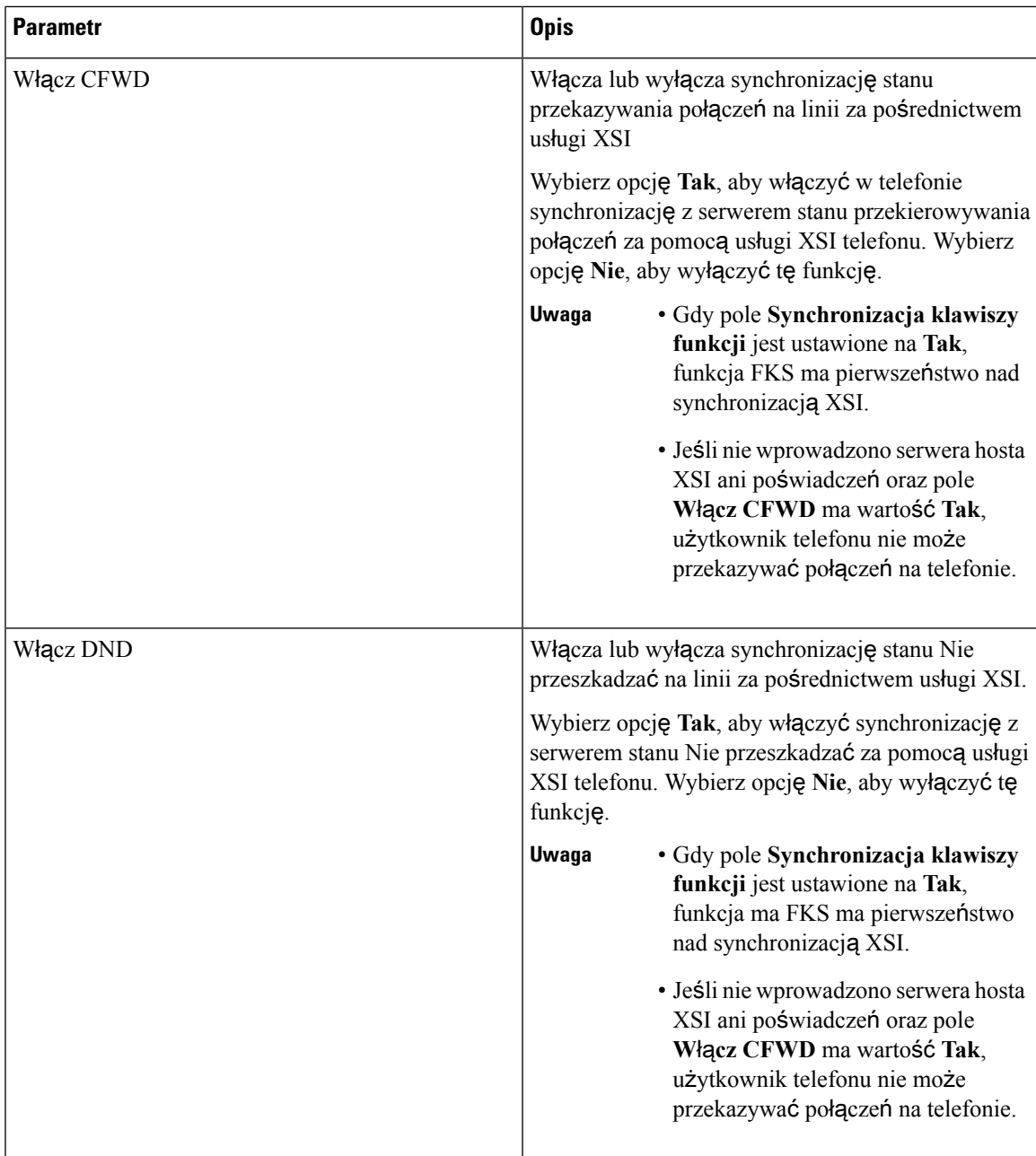

#### **Konfiguracja d**ź**wi**ę**ku**

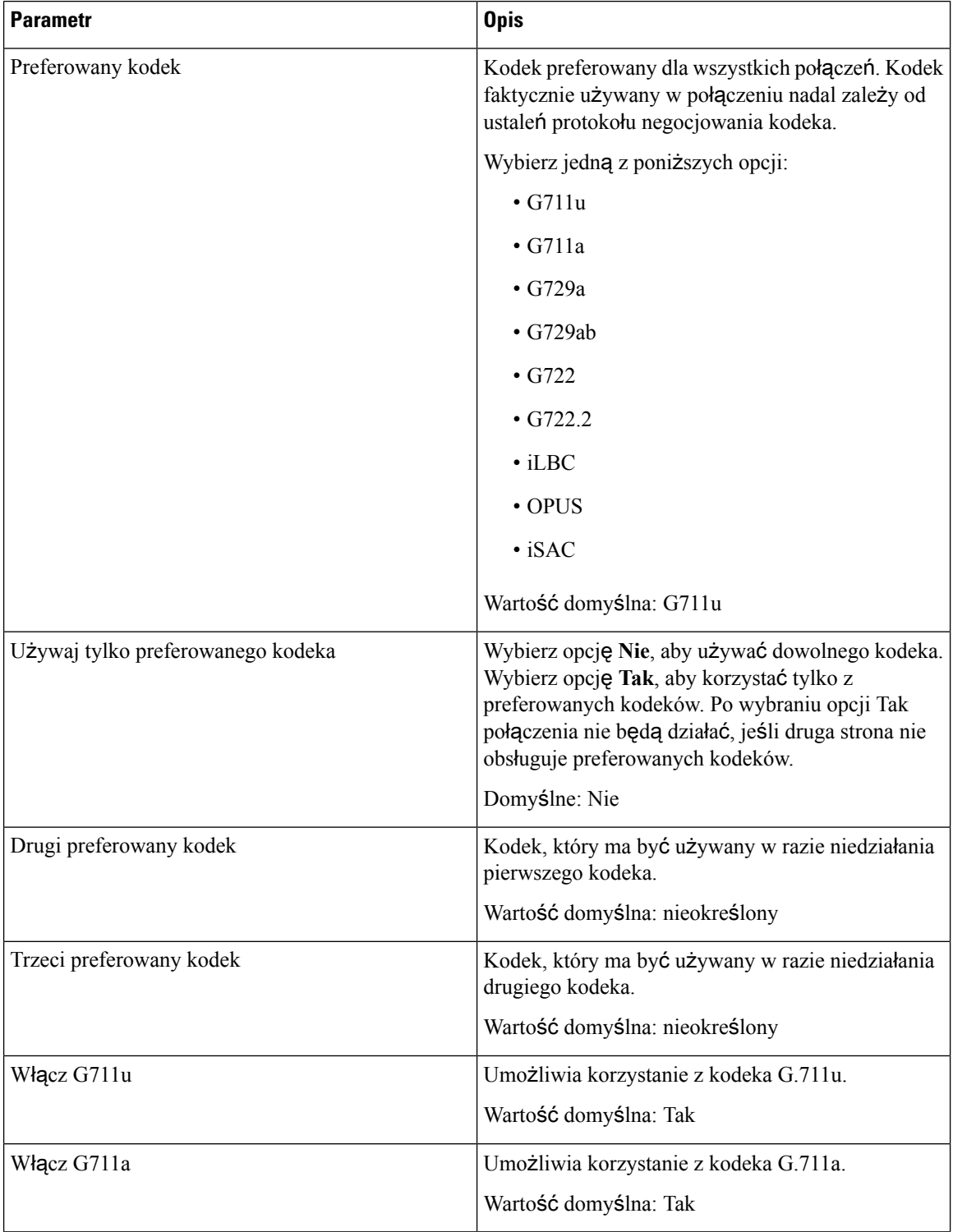

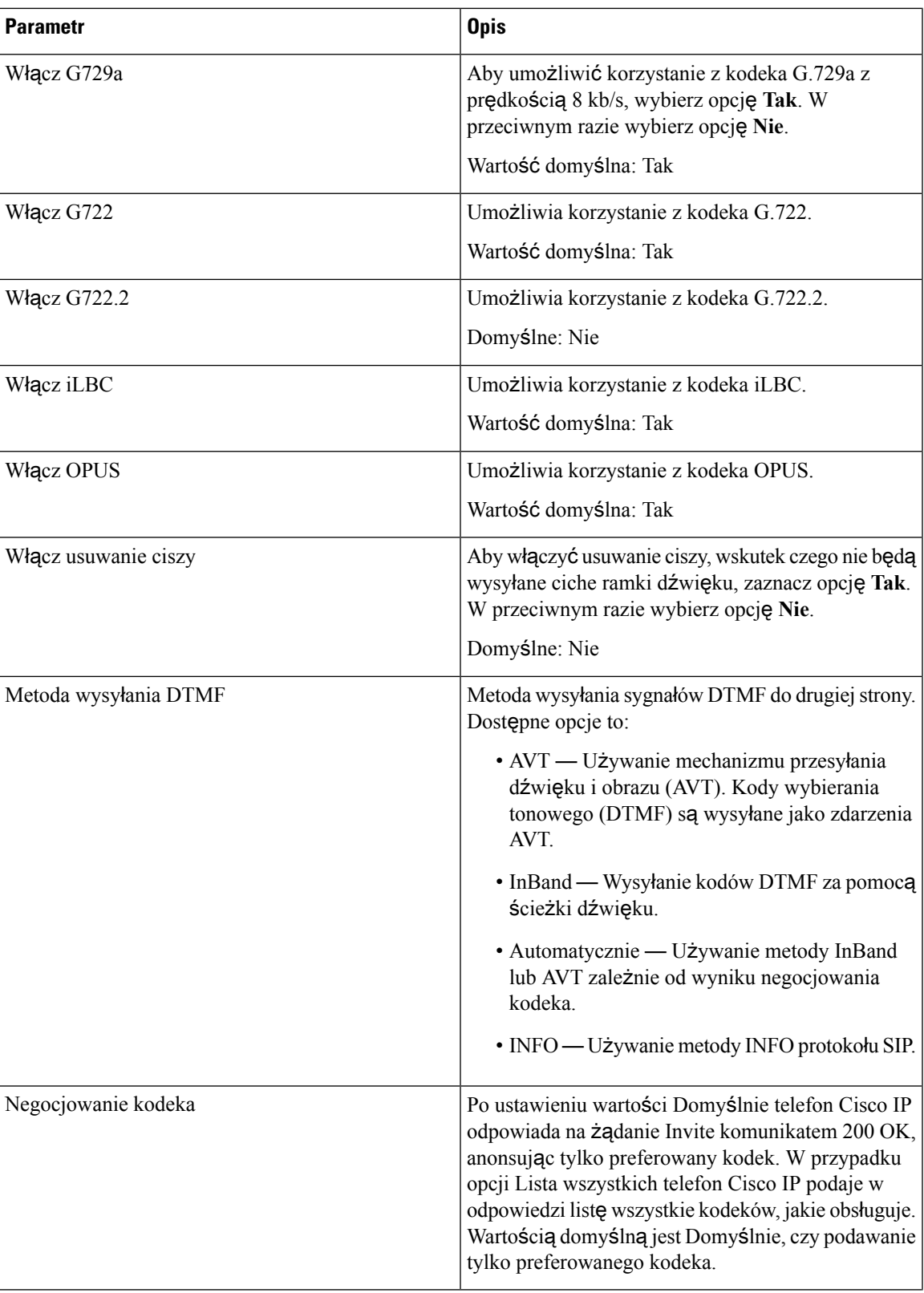

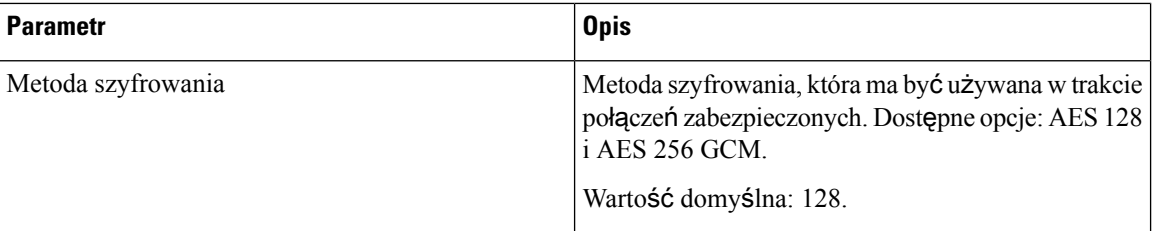

#### **Plan numerów**

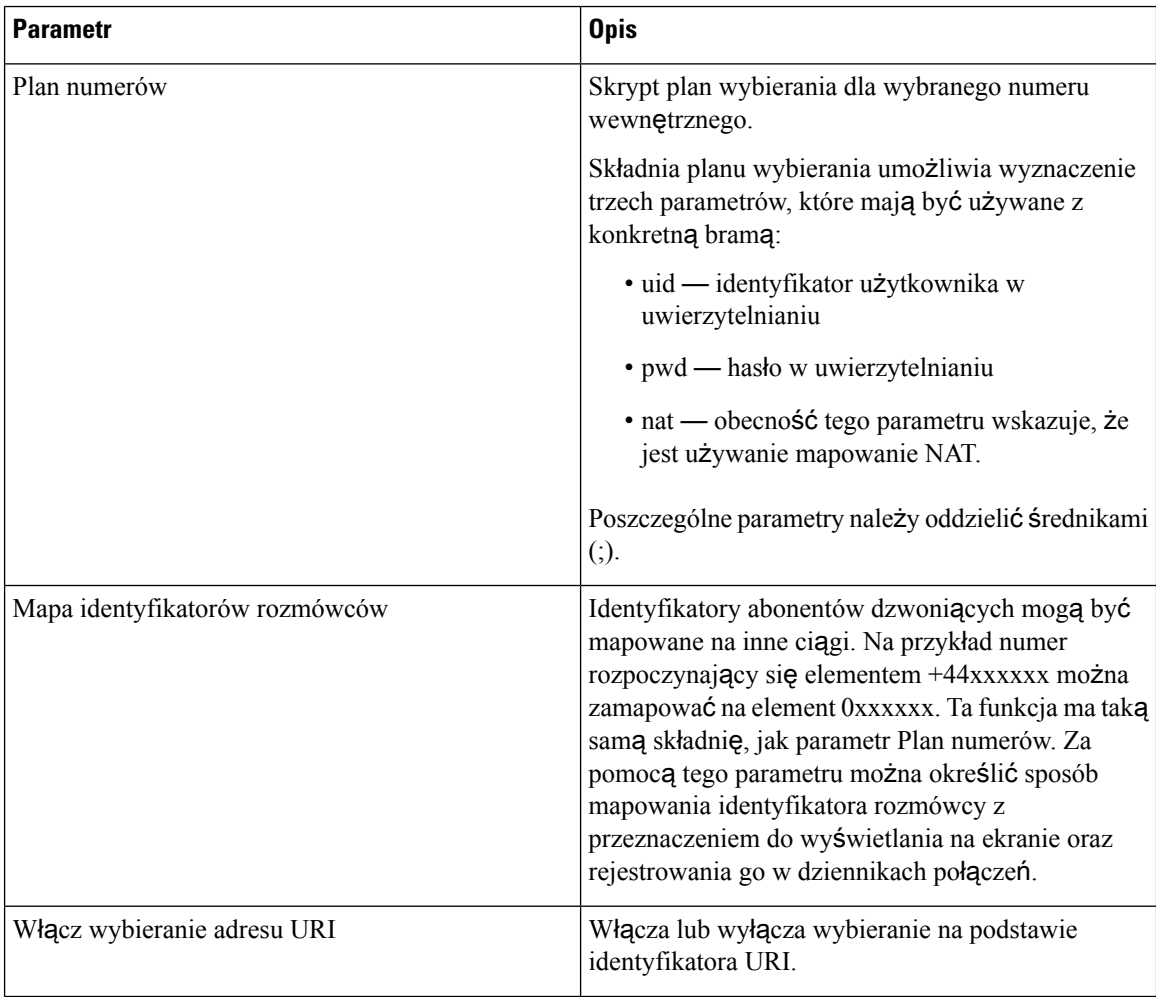

**Podr**ę**cznik administratora wieloplatformowych telefonów Cisco IP Phone z serii 7800**

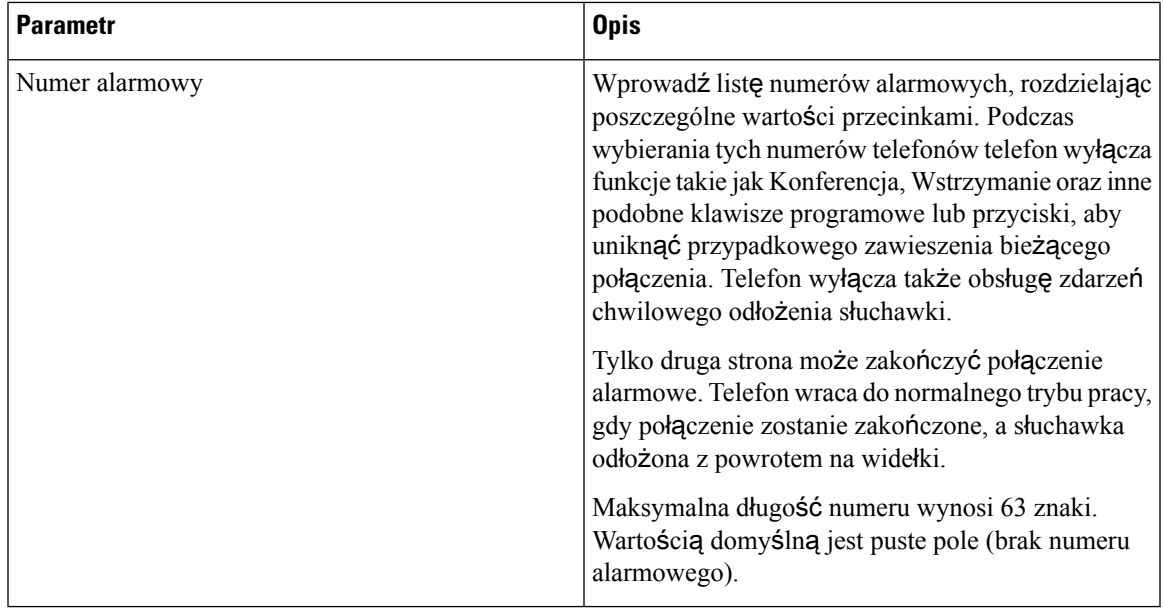

## **Konfiguracja lokalizacji geograficznych dla us**ł**ug E911**

I

## **Konfiguracja lokalizacji geograficznych dla us**ł**ug E911**

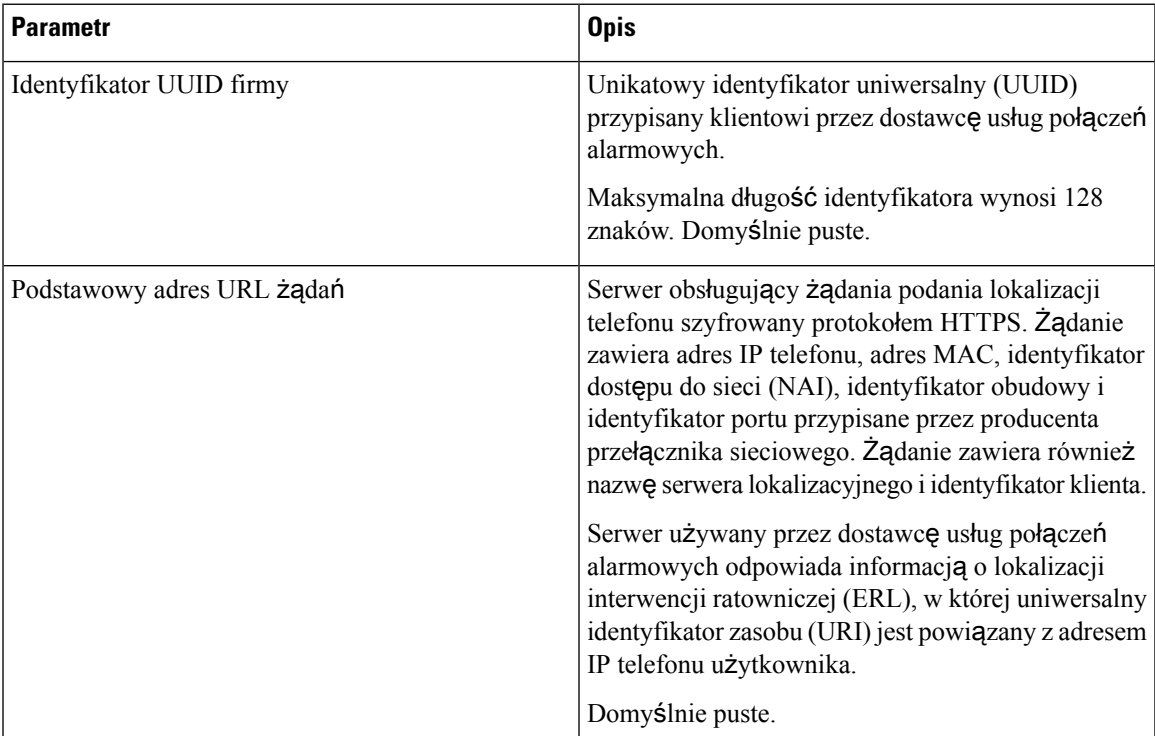

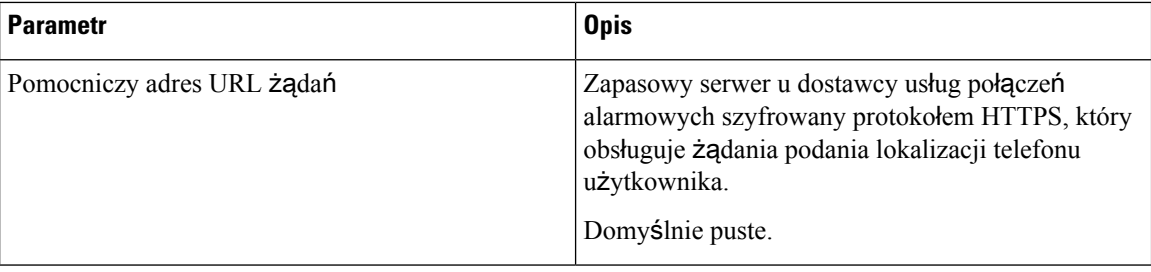

Sekcja [Terminologia](#page-217-0) dtycząca obsługi połączeń alarmowych, na stronie 204 zawiera wyjaśnienie terminów dotyczących obsługi połączeń alarmowych w telefonach.

## **Dane**

#### **Przypomnienie o zawieszeniu**

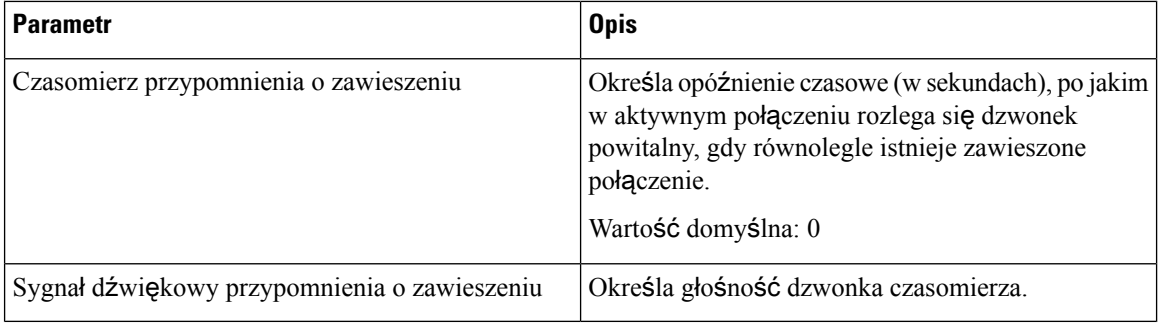

#### **Przekazywanie po**łą**czenia**

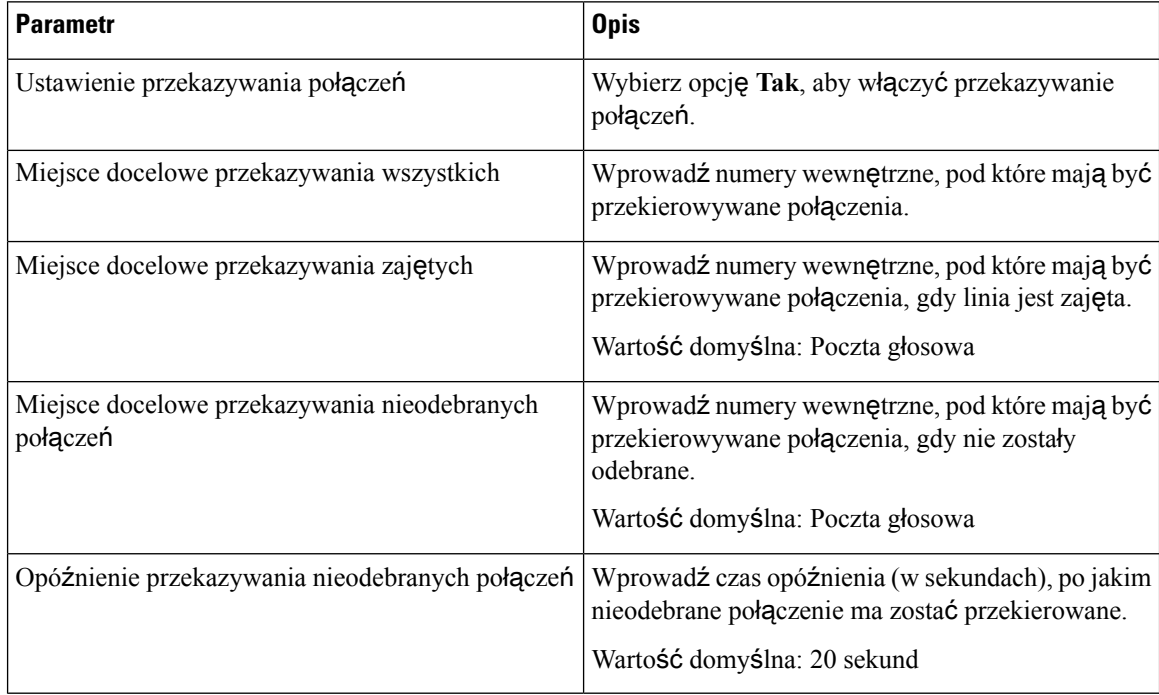

#### **Szybkie wybieranie**

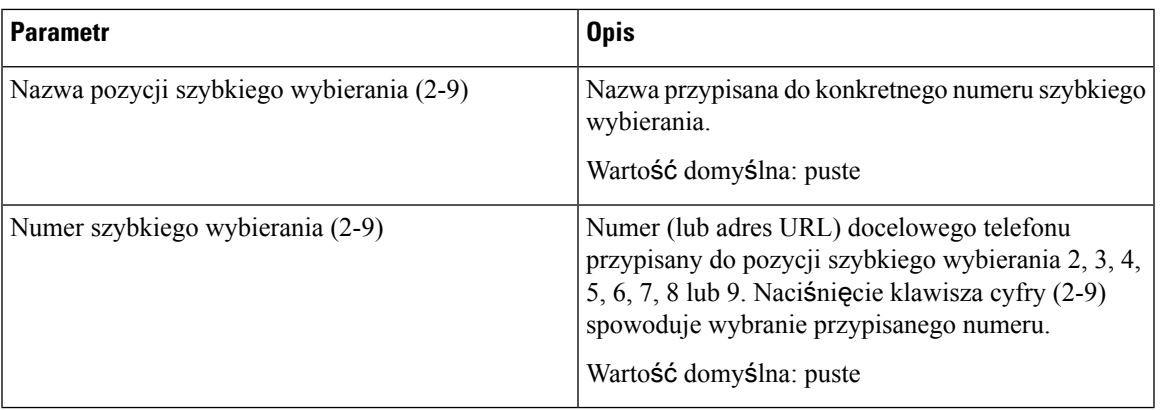

#### **Dodatkowe us**ł**ugi**

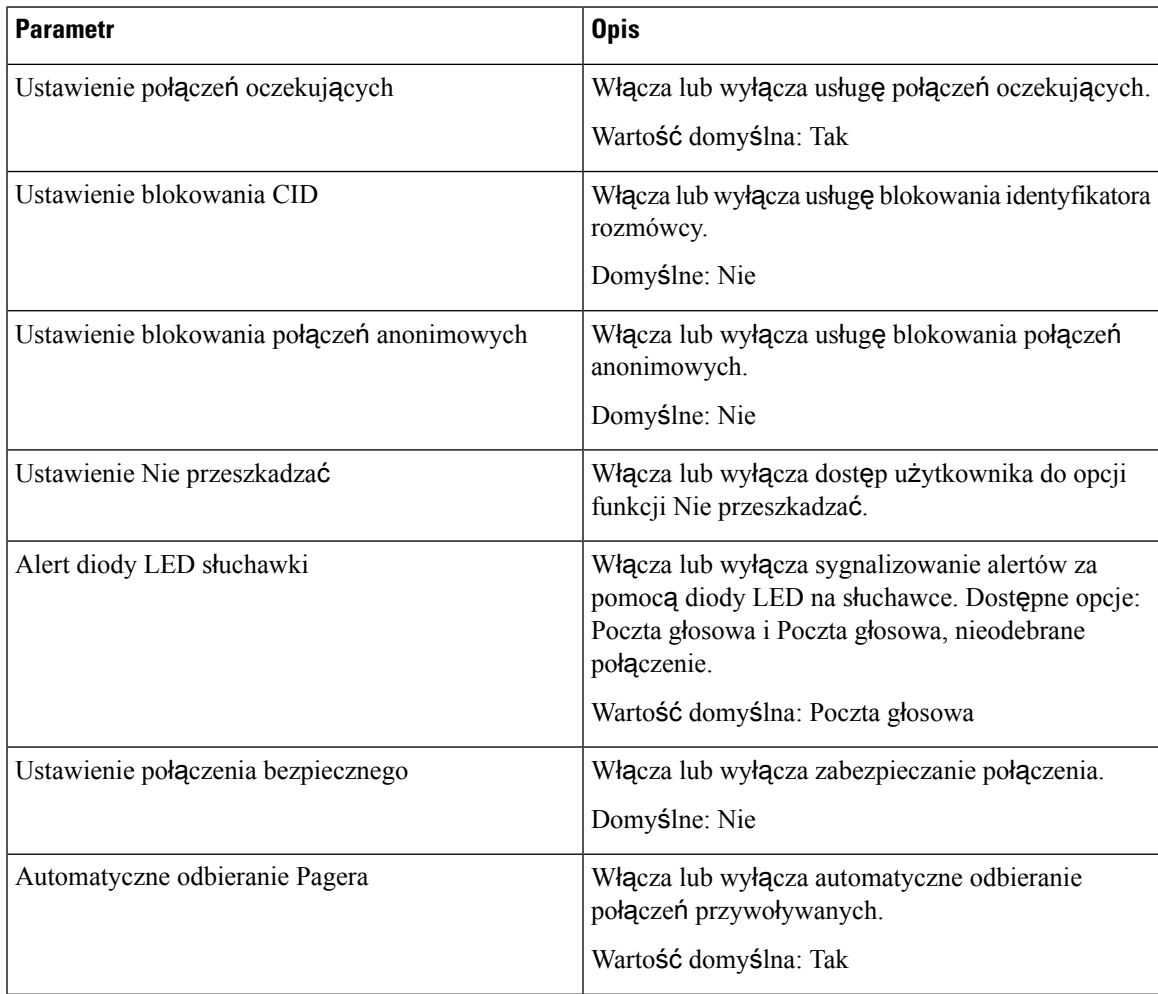

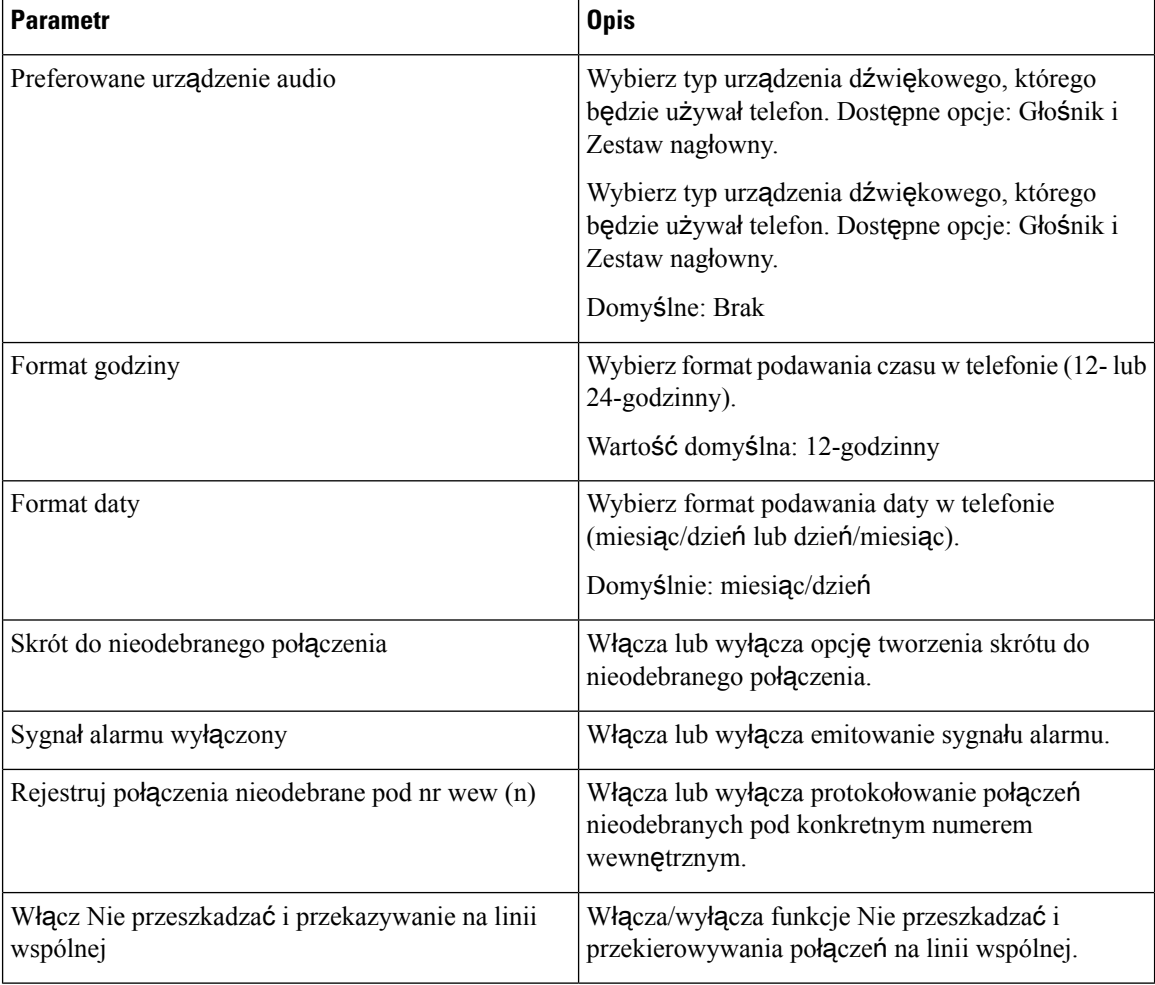

## **G**ł**o**ś**no**ść **d**ź**wi**ę**ku**

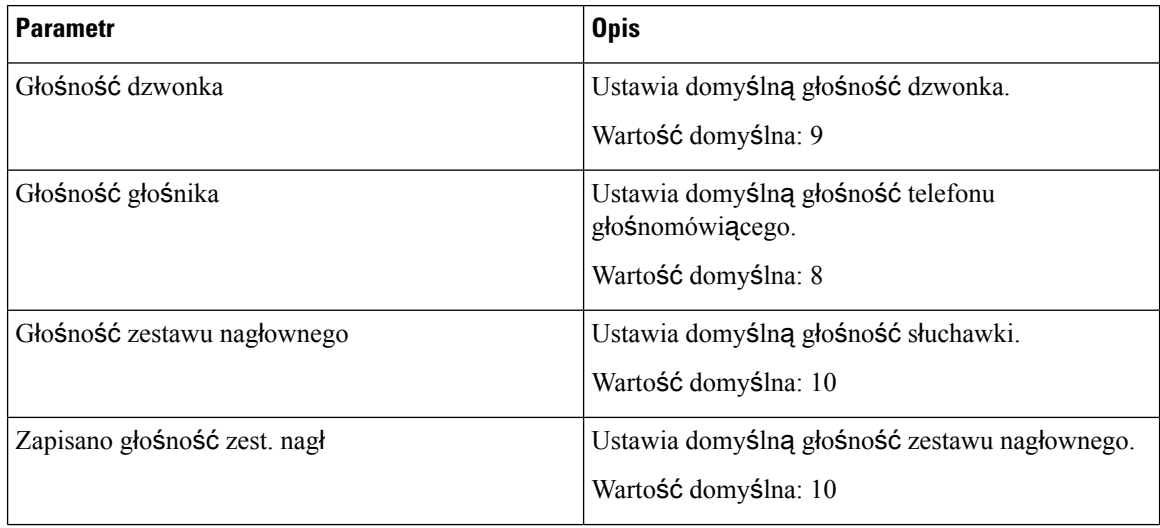

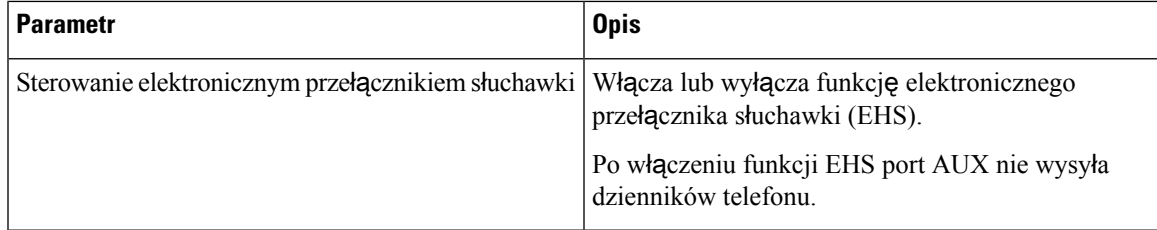

# **Zgodno**ść **d**ź**wi**ę**ku**

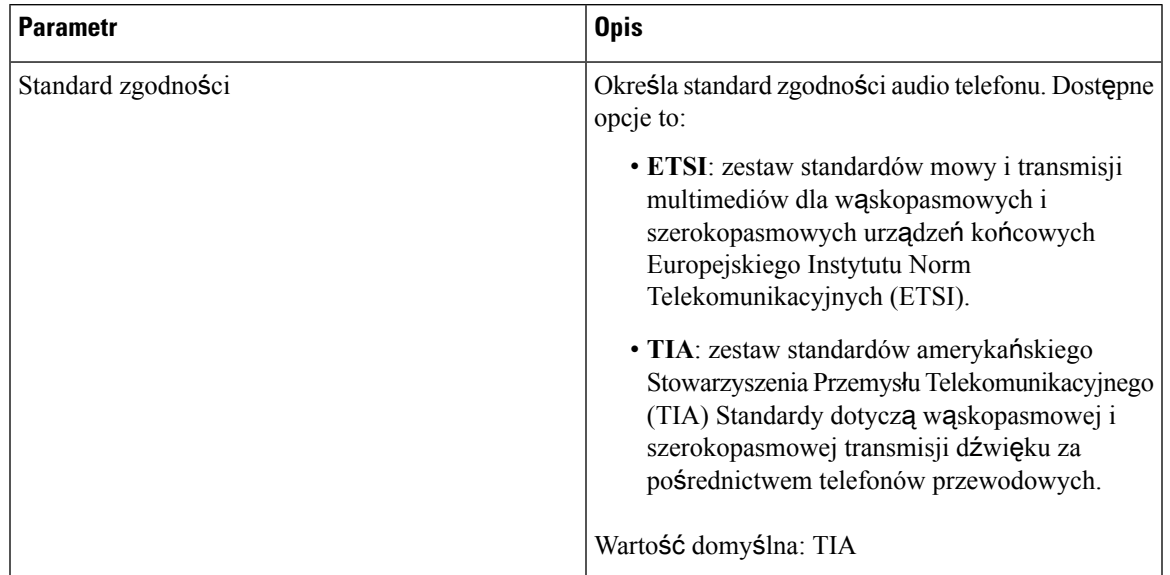

#### **Ekran**

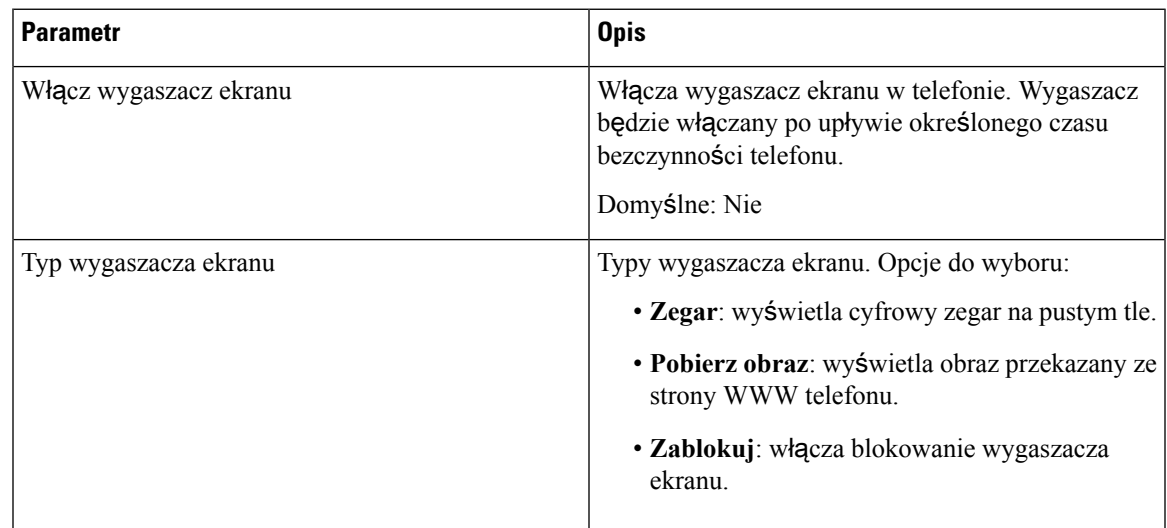

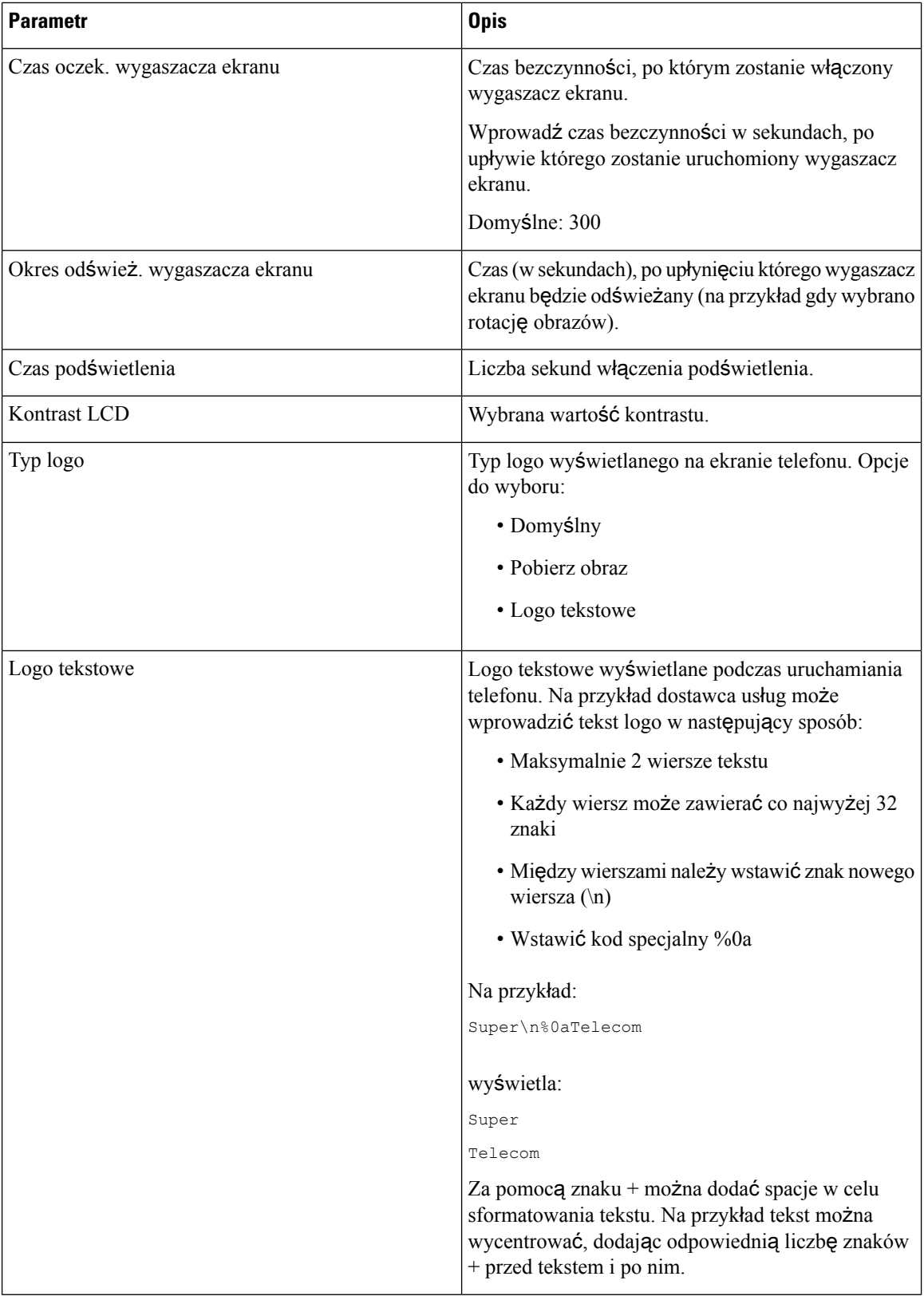

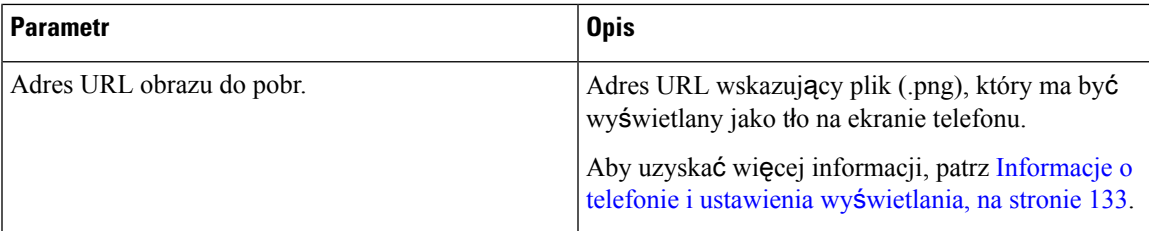

# **Konsola operatora**

#### **Informacje ogólne**

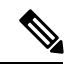

**Uwaga**

Karta konsoli operatora, oznaczona etykietą **Konsola operatora**, jest dostępna tylko w trybie **Logowanie administratora** > **Zaawansowane**.

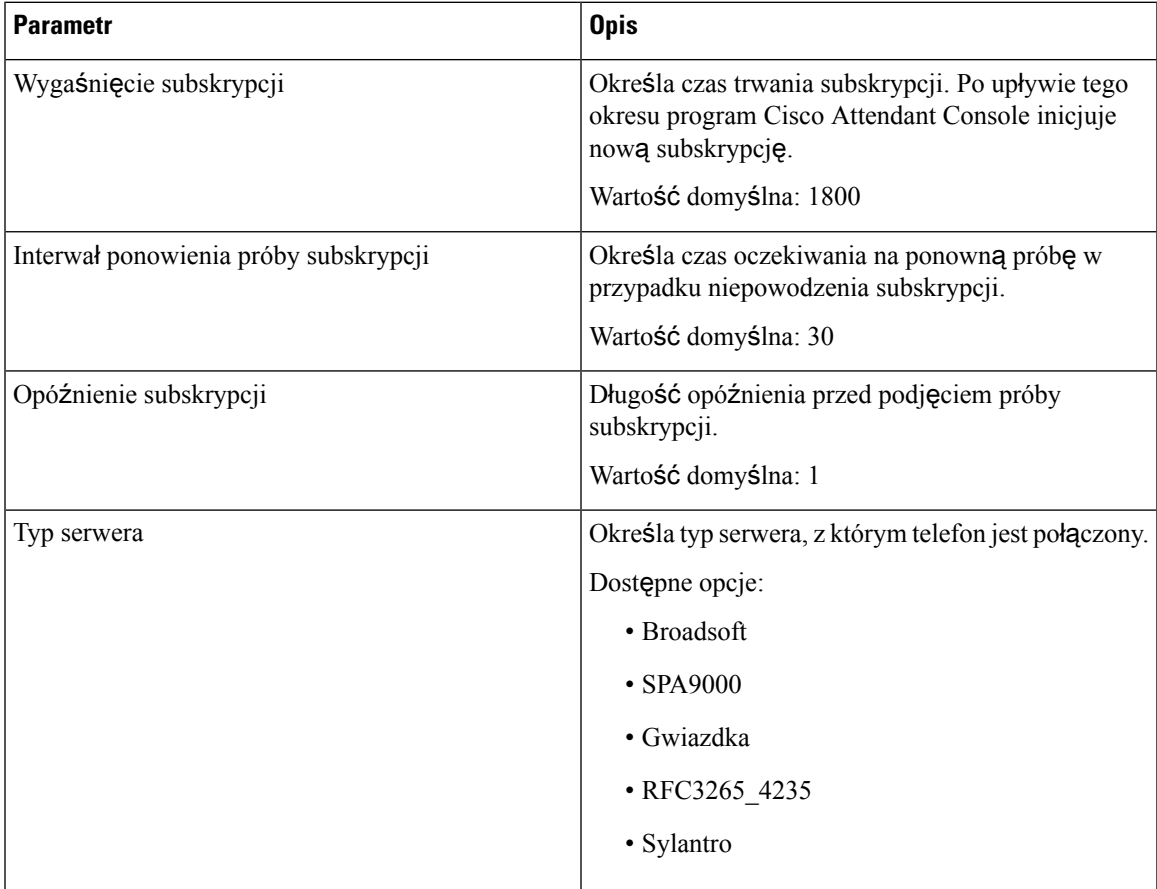

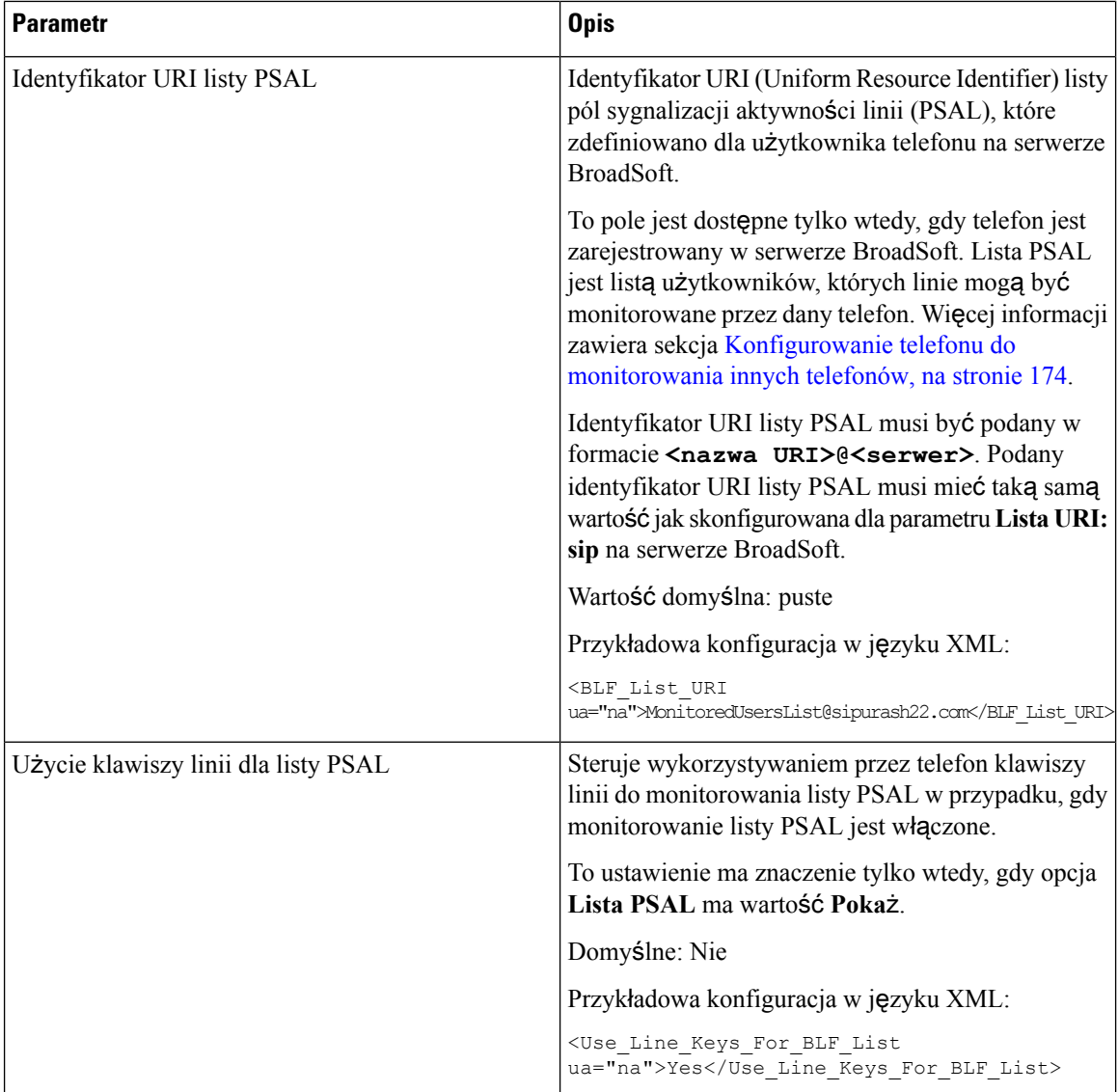

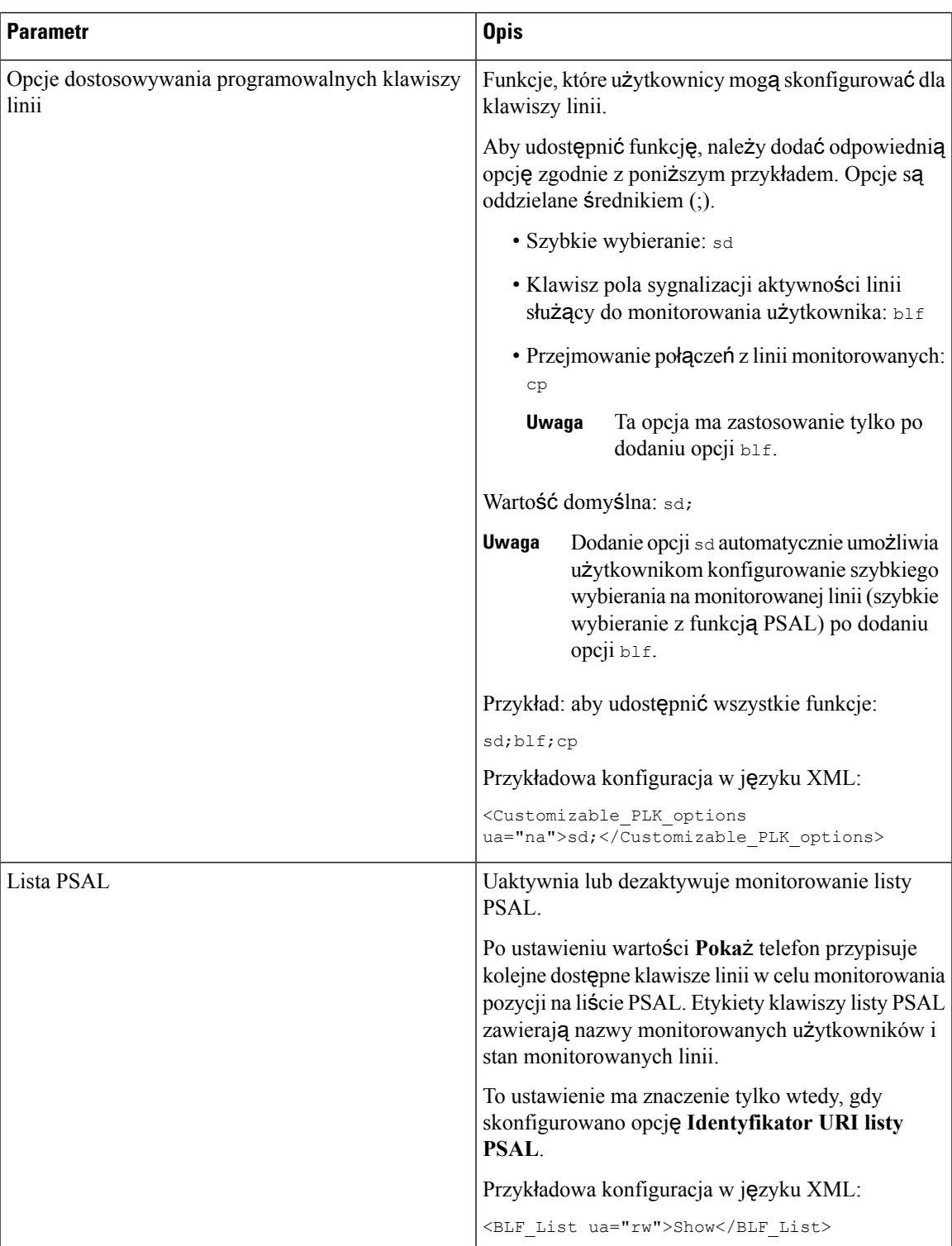

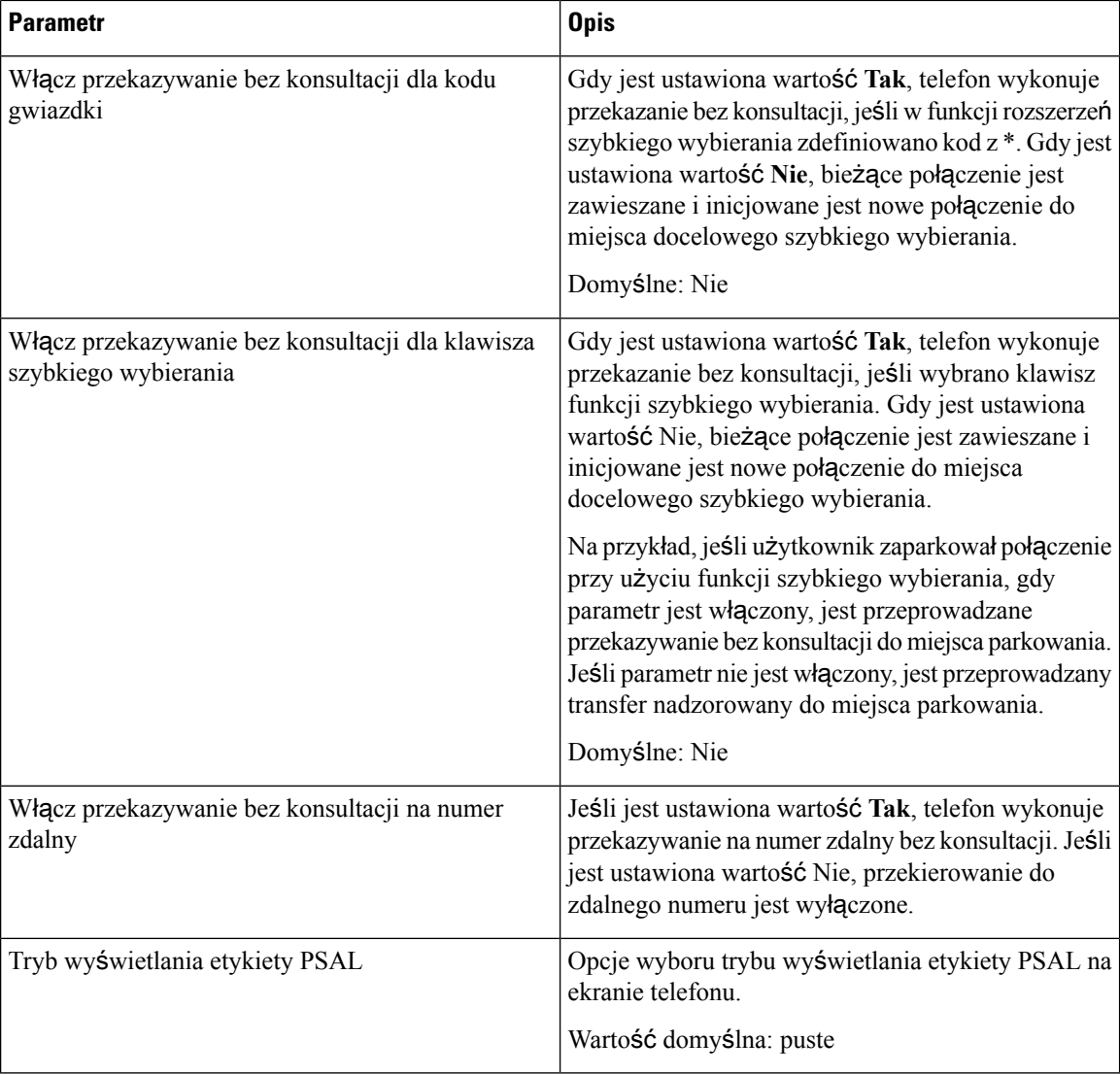

#### **Jednostka**

Wprowadź informacje programowania dla każdego klawisza linii jednostki konsoli operatora.

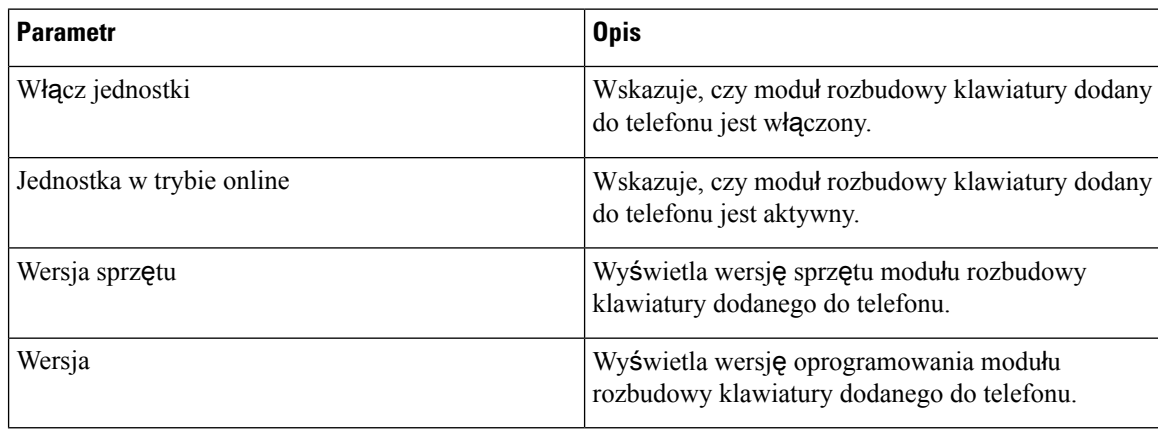

# **TR-069**

#### **TR-069**

 $\mathbf l$ 

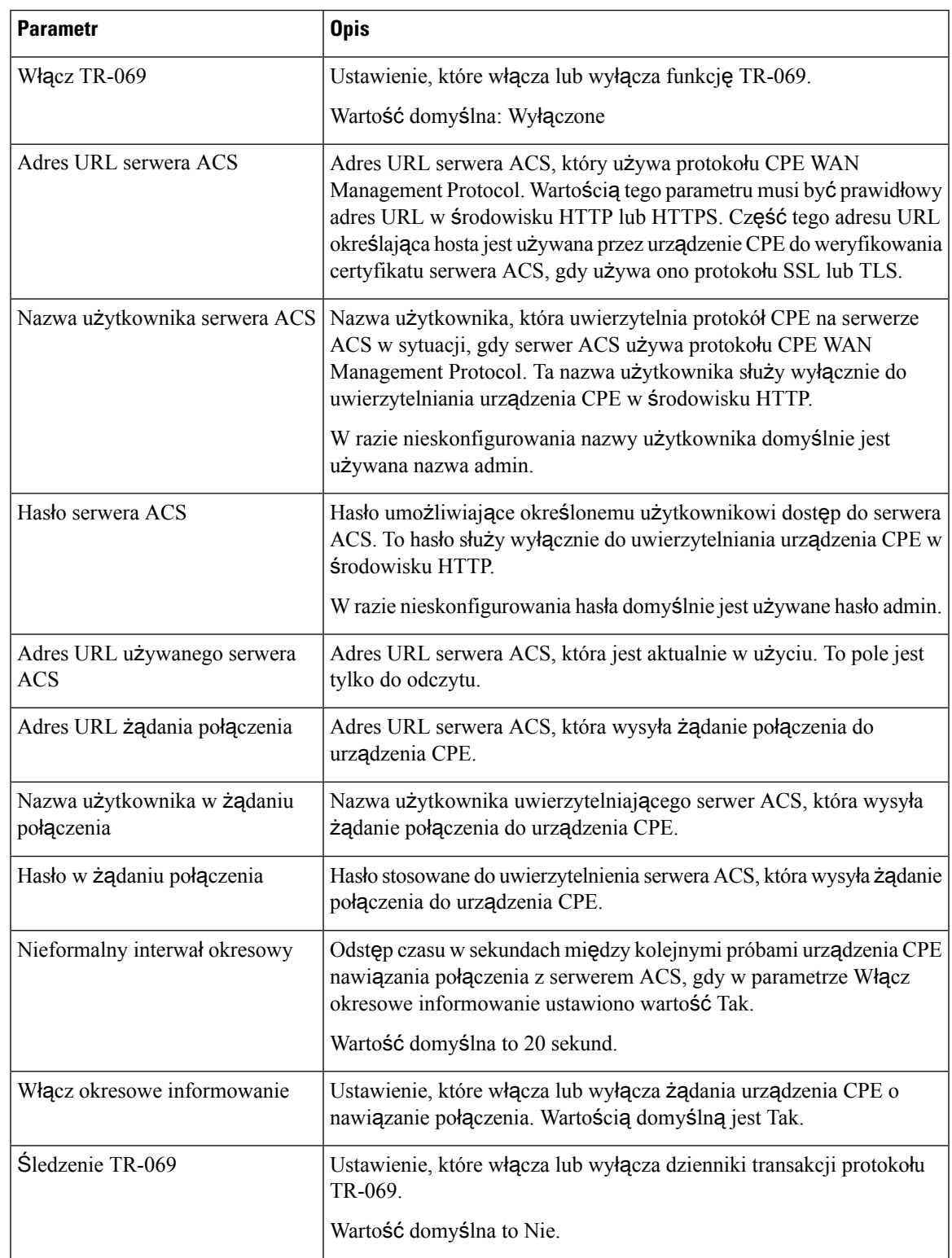

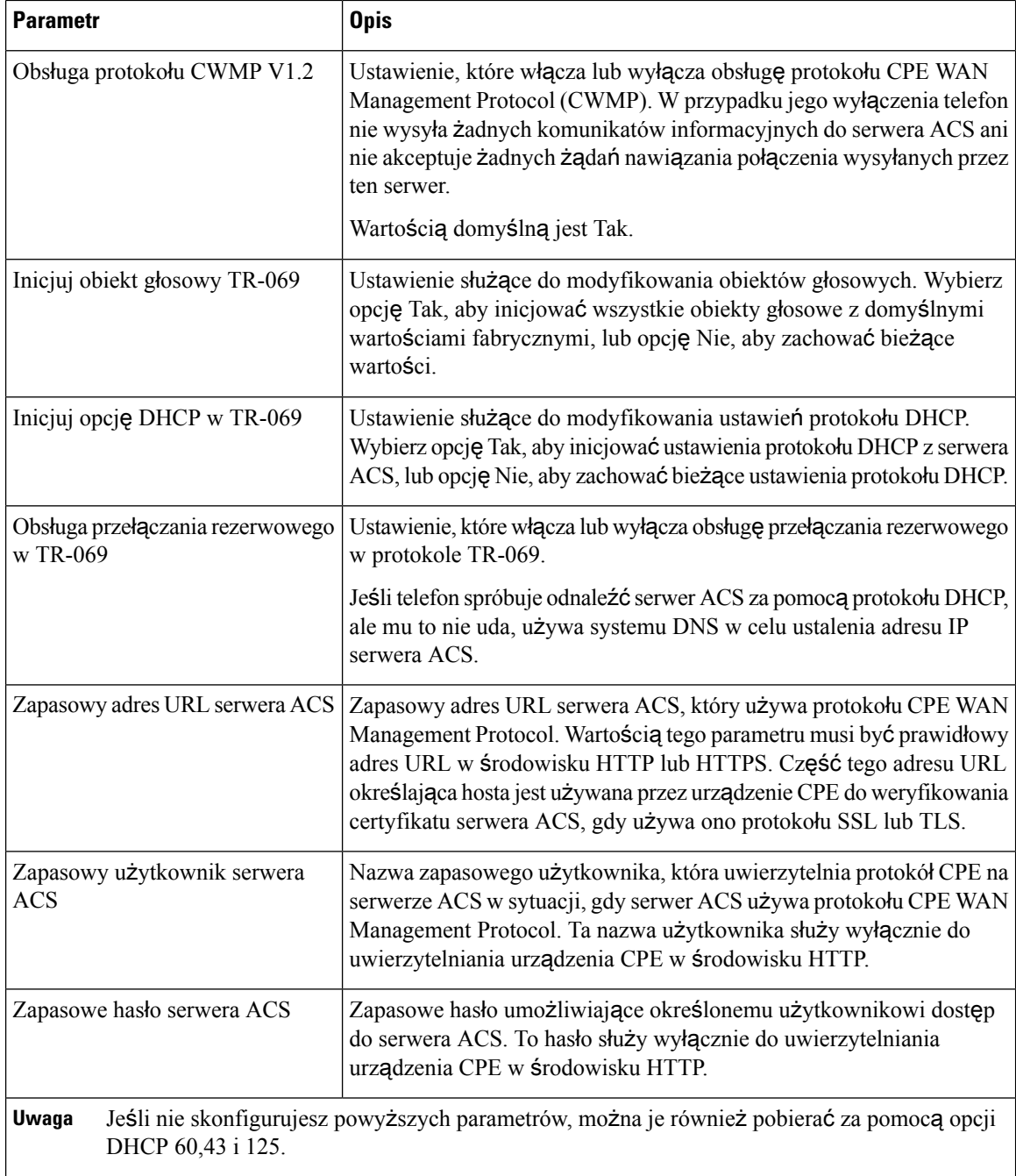

# **Historia po**łą**cze**ń

Wyświetla historię połączeń telefonu. Aby zmienić wyświetlane informacje, wybierz typ historii połączeń na następujących kartach:

- Dla wszystkich połączeń
- Nieodeb.
- Odebrane
- Wychodzące

Wybierz opcję **Dodaj do ksi**ąż**ki telefonicznej**, aby dodać informacje o połączeniach do osobistej książki adresowej.

# **Osobista ksi**ąż**ka telefoniczna**

Osobista książka adresowa umożliwia użytkownikowi przechowywanie zestawu osobistych numerów telefonów. Pozycje książki telefonicznej mogą zawierać następujące informacje kontaktowe:

- Nr (numer telefonu)
- Nazwa
- Służbowy
- Komórkowy
- Domowy
- klawisze szybkiego wybierania,

Aby edytować informacje kontaktowe, kliknij przycisk **Edytuj kontakty**.

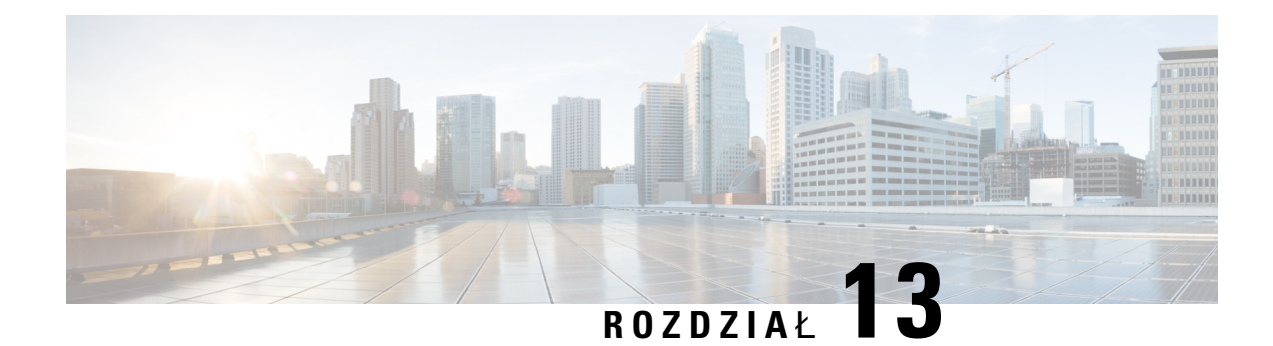

# **Rozwi**ą**zywanie problemów**

- Ogólne informacje o rozwiązywaniu [problemów,](#page-356-0) na stronie 343
- Problemy z [uruchamianiem,](#page-358-0) na stronie 345
- Problemy z [resetowaniem](#page-360-0) się telefonu, na stronie 347
- [Telefon](#page-362-0) nie może się połączyć z siecią LAN, na stronie 349
- [Problemy](#page-362-1) z dźwiękiem, na stronie 349
- Ogólne problemy z połączeniami [telefonicznymi,](#page-363-0) na stronie 350
- Rozwiązywanie [problemów](#page-363-1) z funkcjami, na stronie 350
- [Problemy](#page-366-0) z ekranem telefonu, na stronie 353
- Zgłaszanie wszystkich [problemów](#page-368-0) dotyczących telefonu na jego stronie WWW, na stronie 355
- Zdalne zgłaszanie problemu z [telefonem,](#page-369-0) na stronie 356
- Procedury rozwiązywania [problemów,](#page-369-1) na stronie 356
- Dodatkowe informacje o sposobach rozwiązywania [problemów,](#page-370-0) na stronie 357

# <span id="page-356-0"></span>**Ogólne informacje o rozwi**ą**zywaniu problemów**

W poniższej tabeli podano ogólne informacje na temat rozwiązywania problemów z telefonem Cisco IP Phone.

**Tabela 23: Rozwi**ą**zywanie problemów <sup>z</sup> telefonem Cisco IP Phone**

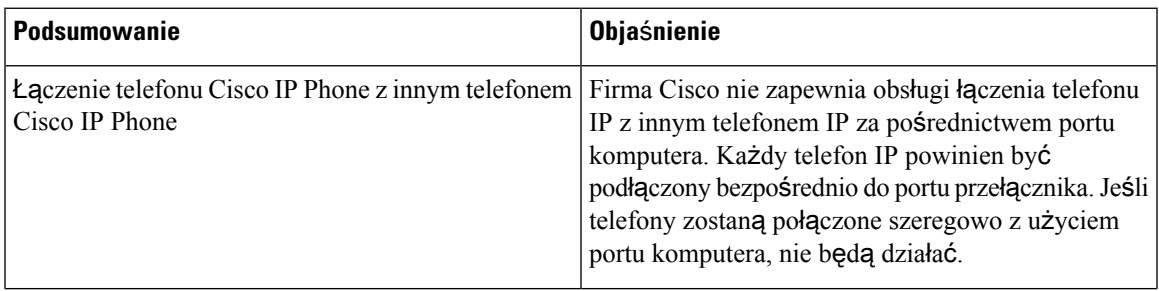

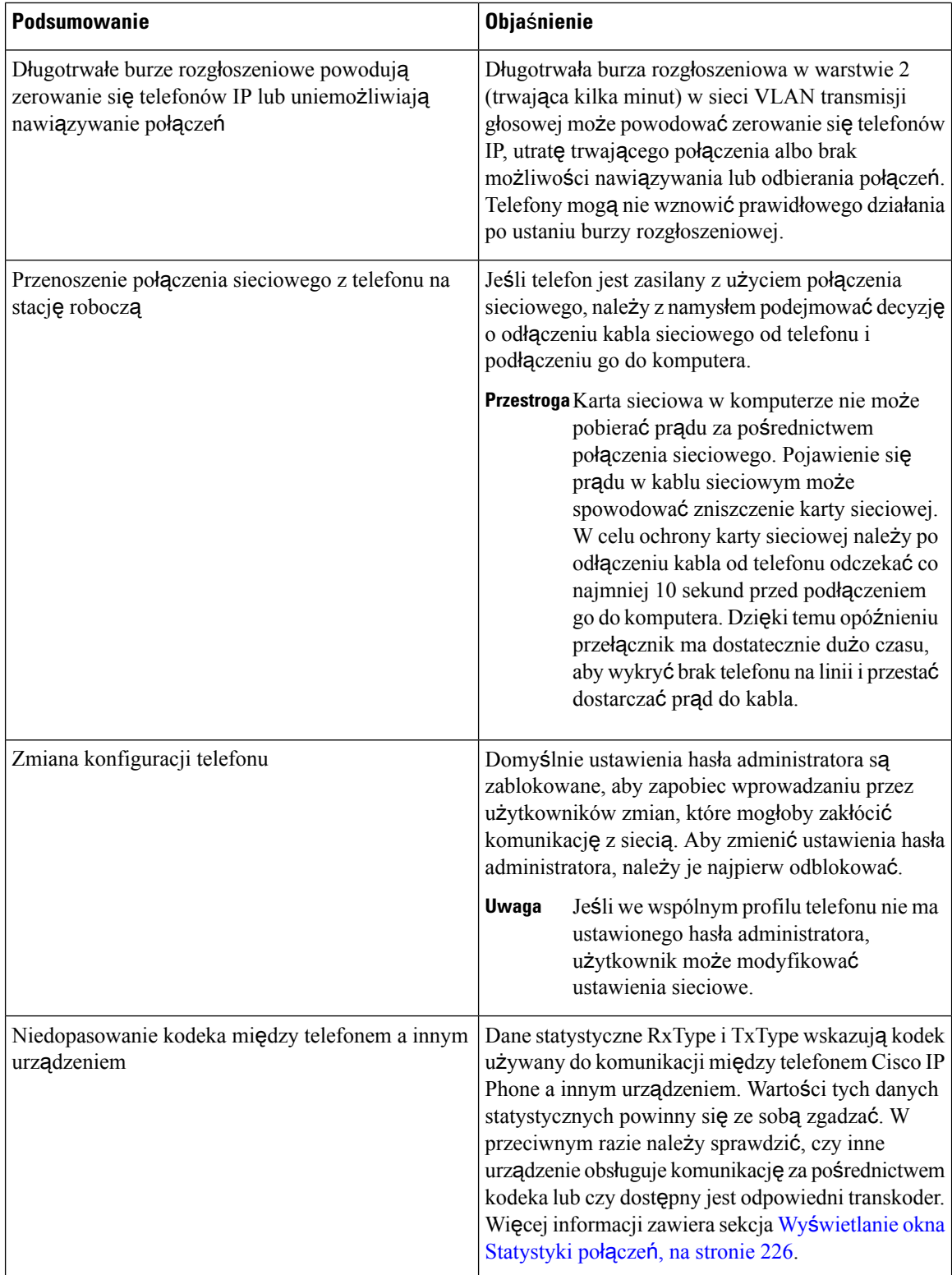

Ш

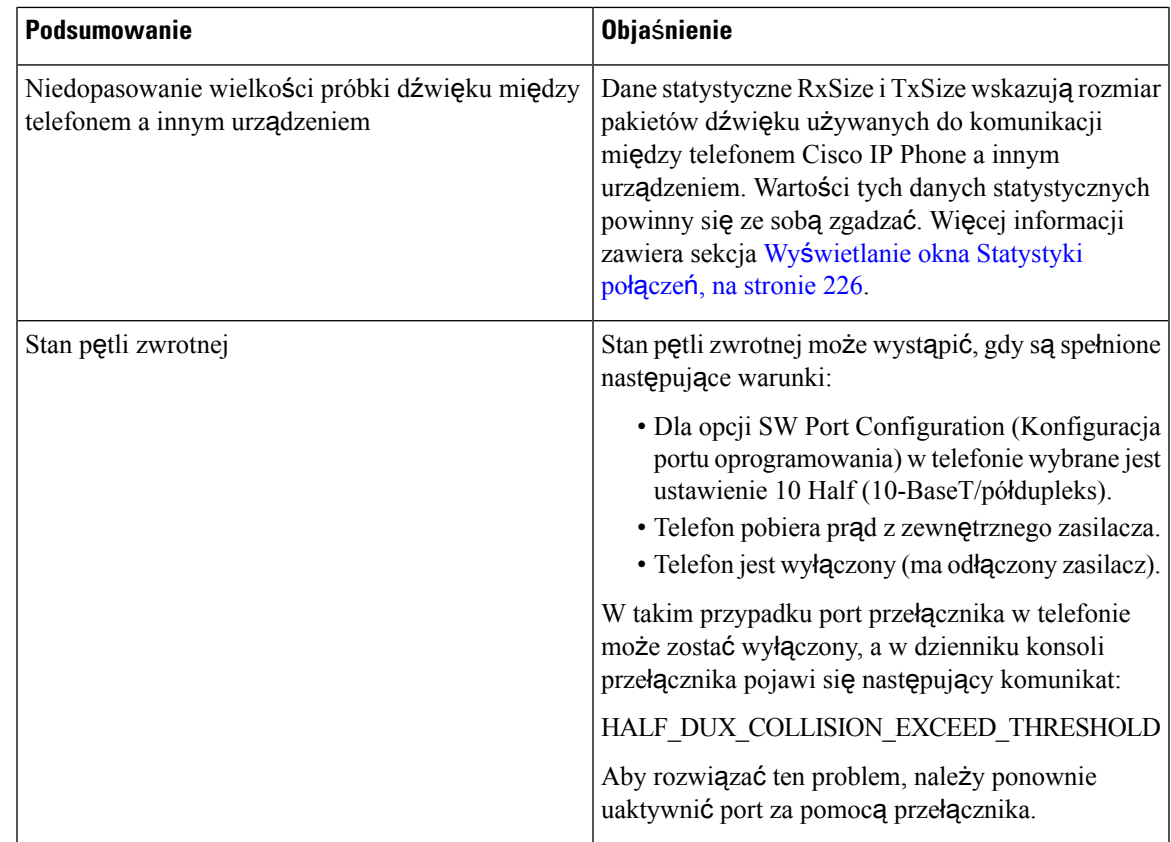

# <span id="page-358-0"></span>**Problemy z uruchamianiem**

Po zainstalowaniu telefonu w sieci, gdy można uzyskać dostęp do jego strony WWW (narzędzia konfiguracyjnego), telefon powinien się uruchamiać w sposób opisany w odpowiednim temacie podanym poniżej.

Jeśli telefon nie uruchamia się prawidłowo, należy poszukać w poniższych częściach informacji o rozwiązywaniu problemów.

# **Telefon Cisco IP Phone nie przechodzi przez zwyk**ł**y proces uruchamiania**

#### **Problem**

Po podłączeniu telefonu Cisco IP Phone do portu sieciowego nie przechodzi on przez zwykły proces uruchamiania w sposób opisany w odpowiednim temacie, a na jego ekranie nie są wyświetlane żadne informacje.

#### **Przyczyna**

Jeśli telefon nie przechodzi przez zwykły proces uruchamiania, może to być spowodowane uszkodzeniem kabli, nieprawidłowym podłączeniem, awarią sieci, brakiem zasilania lub usterką telefonu.

#### **Rozwi**ą**zania**

Aby określić, czy telefon działa prawidłowo, należy skorzystać z poniższych porad w celu wyeliminowania innych potencjalnych źródeł problemów.

- Sprawdź, czy port sieciowy działa prawidłowo:
	- Wymień kable Ethernet na takie, o których wiesz, że na pewno są sprawne.
	- Odłącz od innego portu działający prawidłowo telefon Cisco IP Phone i podłącz go do portu sieciowego, którego funkcjonowanie chcesz sprawdzić.
	- Podłącz nieuruchamiający się telefon Cisco IP Phone do innego portu sieciowego, o którym wiesz, że na pewno jest sprawny.
	- Podłącz nieuruchamiający się telefon Cisco IP Phone bezpośrednio do portu w przełączniku, eliminując w ten sposób połączenie za pośrednictwem panelu krosowniczego w biurze.
- Sprawdź, czy telefon ma zasilanie:
	- Jeśli korzystasz z zewnętrznego zasilacza, sprawdź działanie gniazdka sieci elektrycznej.
	- Jeśli korzystasz z zasilania za pośrednictwem sieci LAN, użyj w zamian zewnętrznego zasilacza.
	- Jeśli korzystasz z zewnętrznego zasilacza, zamień go na egzemplarz, o którym wiesz, że na pewno jest sprawny.
- Jeśli telefon nadal nie uruchamia się prawidłowo, włącz go z podniesioną słuchawką. Po włączeniu telefonu w ten sposób próbuje on uruchomić zapasowy obraz oprogramowania.
- Jeśli telefon nadal nie uruchamia się prawidłowo, przywróć w nim fabryczne ustawienia domyślne.
- Jeśli mimo wypróbowania tych rozwiązań ekran telefonu Cisco IP Phone nadal nie wyświetla żadnych znaków po upływie co najmniej pięciu minut, należy zwrócić się o dalsze porady do przedstawiciela działu pomocy technicznej firmy Cisco.

# **Telefon wy**ś**wietla komunikaty o b**łę**dach**

#### **Problem**

Podczas uruchamiania w komunikatach o stanie pojawiają się informacje o błędach.

#### **Rozwi**ą**zania**

Gdy telefon przechodzi przez proces uruchamiania, można uzyskać dostęp do komunikatów o jego stanie, które dostarczają informacji o przyczynie problemu. W części "Wyświetlanie okna komunikatów o stanie" można znaleźć instrukcje uzyskiwania dostępu do komunikatów o stanie oraz listę potencjalnych błędów wraz z objaśnieniami i sposobami eliminacji.

### **Telefon nie mo**ż**e nawi**ą**za**ć **po**łą**czenia z u**ż**yciem serwera DNS**

#### **Problem**

Ustawienia serwera DNS mogą być nieprawidłowe.
#### **Rozwi**ą**zania**

W przypadku korzystania z serwera DNS do uzyskiwania dostępu do serwera TFTP lub do systemu sterowania połączeniami innej firmy należy sprawdzić, czy wskazano serwer DNS.

### **Uszkodzenie pliku konfiguracyjnego**

#### **Problem**

Jeśli inne wskazówki podane w tym rozdziale nie pozwoliły rozwiązać problemów z danym telefonem, być może uszkodzony jest plik konfiguracyjny.

#### **Rozwi**ą**zania**

Pobierz nowy plik konfiguracyjny z serwera obsługi administracyjnej za pomocą opcji resync.

### **Telefon Cisco IP Phone nie mo**ż**e uzyska**ć **adresu IP**

### **Problem**

Jeśli telefon nie może przy uruchamianiu uzyskać adresu IP, prawdopodobnie znajduje się w innej fizycznej lub wirtualnej sieci LAN niż serwer DHCP albo port przełącznika, do którego jest podłączony, został wyłączony.

### **Rozwi**ą**zania**

Upewnij się, że fizyczna lub wirtualna sieć LAN, z którą łączy się telefon, ma dostęp do serwera DHCP, a port przełącznika jest włączony.

## **Problemy z resetowaniem si**ę **telefonu**

Jeśli użytkownicy zgłaszają, że ich telefony zerują się w trakcie połączeń lub w czasie bezczynności, należy zbadać przyczynę tego zjawiska. Jeśli połączenie z siecią i systemem sterowania połączeniami innej firmy jest stabilne, telefon Cisco IP Phone nie powinien się zerować.

Zwykle zerowanie się telefonu oznacza, że ma on problemy z nawiązaniem połączenia z siecią Ethernet lub z systemem sterowania połączeniami innej firmy.

### **Telefon resetuje si**ę **z powodu chwilowych przerw w dzia**ł**aniu sieci**

### **Problem**

Być może sieć miewa chwilowe przerwy w działaniu.

### **Rozwi**ą**zania**

Chwilowe awarie sieci w różny sposób wpływają na przesyłanie danych i mowy. W sieci mogą występować chwilowe, niewykrywalne awarie. W takim przypadku utracone pakiety danych mogą zostać przesłane

ponownie, a operacje wysyłania i odbioru pakietów są potwierdzane. Jednak podczas przesyłania głosu nie można odtworzyć utraconych pakietów. Po utracie połączenia sieciowego następuje zerowanie telefonu i próba odzyskania połączenia zamiast próby ponownego przesłania pakietów. Należy dowiedzieć się od administratora systemu, czy nie występują jakieś znane problemy z siecią transmisji głosowej.

### **Telefon resetuje si**ę **z powodu b**łę**dnych ustawie**ń **serwera DHCP**

#### **Problem**

Ustawienia serwera DHCP mogą być nieprawidłowe.

### **Rozwi**ą**zania**

Należy sprawdzić, czy prawidłowo skonfigurowano w telefonie korzystanie z serwera DHCP. Należy sprawdzić, czy prawidłowo skonfigurowano serwer DHCP. Należy sprawdzić czastrwania dzierżawy serwera DHCP. Zalecamy ustawienie czasu trwania dzierżawy na 8 dni.

### **Telefon resetuje si**ę **z powodu nieprawid**ł**owego statycznego adresu IP**

### **Problem**

Przydzielony telefonowi statyczny adres IP może być nieprawidłowy.

#### **Rozwi**ą**zania**

Jeśli telefon ma przydzielony statyczny adres IP, sprawdź, czy ustawienia są poprawne.

### **Telefon resetuje si**ę **podczas du**ż**ego obci**ąż**enia sieci**

### **Problem**

Jeśli telefon resetuje się podczas dużego obciążenia sieci, możliwe, że nie jest skonfigurowana sieć VLAN transmisji głosowej.

#### **Rozwi**ą**zania**

Oddzielenie telefonów od pozostałych urządzeń sieciowych w ramach osobnej pomocniczej sieci VLAN polepsza jakość obsługi połączeń głosowych.

### **Telefon nie w**łą**cza si**ę

### **Problem**

Telefon nie włącza się.

#### **Rozwi**ą**zania**

W większości przypadków telefon uruchomi się ponownie, jeśli utraci połączenie z zewnętrznym zasilaczem, z którego pobiera prąd, i przełączy się na zasilanie PoE. Podobnie telefon może uruchomić się ponownie, jeśli utraci zasilanie PoE i przełączy się na zasilacz zewnętrzny.

## **Telefon nie mo**ż**e si**ę **po**łą**czy**ć **z sieci**ą **LAN**

### **Problem**

Uszkodzone może być fizyczne połączenie z siecią LAN.

#### **Rozwi**ą**zania**

Sprawdź, czy działa połączenie Ethernet, z którego korzysta telefon Cisco IP Phone. Na przykład sprawdź, czy działa port lub przełącznik, do którego jest podłączony telefon, i czy nie trwa akurat ponowne uruchamianie przełącznika. Sprawdź też, czy nie jest uszkodzony żaden kabel.

## **Problemy z d**ź**wi**ę**kiem**

W poniższych sekcjach opisano sposoby rozwiązywania problemów z dźwiękiem.

### **Brak d**ź**wi**ę**ku**

### **Problem**

Co najmniej jeden z uczestników połączenia nic nie słyszy.

#### **Rozwi**ą**zania**

Jeśli co najmniej jedna osoba nie słyszy sygnałów audio, oznacza to brak połączenia IP między telefonami. Sprawdź konfigurację routerów i przełączników, aby zapewnić prawidłowe działanie połączeń.

### **Przerywanie g**ł**osu**

#### **Problem**

Użytkownik skarży się na przerywanie głosu podczas połączenia.

#### **Przyczyna**

Może to wynikać z niedokładnej konfiguracji jittera.

### **Rozwi**ą**zania**

Sprawdź statystyki AvgJtr i MaxJtr. Duża różnica między tymi statystykami może oznaczać problem z jitterem w sieci lub okresowe duże natężenie aktywności sieciowej.

## **Ogólne problemy z po**łą**czeniami telefonicznymi**

W poniższych sekcjach opisano rozwiązywanie ogólnych problemów z połączeniami telefonicznymi.

### **Nie mo**ż**na zestawi**ć **po**łą**czenia telefonicznego**

### **Problem**

Użytkownik zgłasza, że nie może wykonywać połączeń.

### **Przyczyna**

Telefon nie ma adresu IP z serwera DHCP. Na telefonach jest wyświetlany komunikat Konfigurowanie adresu IP lub Rejestrowanie.

### **Rozwi**ą**zania**

- **1.** Sprawdź, czy:
	- **1.** Kabel Ethernet jest podłączony.
	- **2.** System sterowania połączeniami innej firmy jest aktywny.
- **2.** Włącz debugowanie serwera audio i przechwyć dzienniki dla obu telefonów, a następnie przyjrzyj się im.

### **Telefon nie rozpoznaje cyfr DTMF lub cyfry s**ą **opó**ź**nione**

#### **Problem**

Użytkownik zgłasza, że cyfry są pomijane lub opóźnione podczas korzystania z klawiatury numerycznej.

#### **Przyczyna**

Zbyt szybkie naciskanie klawiszy może prowadzić do pomijania lub opóźnienia cyfr.

### **Rozwi**ą**zania**

Nie należy naciskać klawiszy zbyt szybko.

## **Rozwi**ą**zywanie problemów z funkcjami**

W tej sekcji znajdują się informacje o rozwiązywaniu z niektórymi funkcjami telefonu.

### **Brak informacji o po**łą**czeniach u**ż**ywaj**ą**cych funkcji ACD**

### **Problem**

Telefon w telefonicznym centrum obsługi klienta nie widzi informacji o połączeniu w trakcie połączenia.

#### **Rozwi**ą**zania**

- Sprawdź w konfiguracji telefonu, czy w ustawieniu **W**łą**cz informacje opo**łą**czeniu**zaznaczono wartość Tak.
- Sprawdź w konfiguracji serwera Broadsoft, czy w ustawieniu Profilu urządzenia użytkownika zaznaczono wartość "Obsługa typu MIME telefonicznego centrum obsługi klienta".

### **W telefonie nie s**ą **wy**ś**wietlane klawisze programowe funkcji ACD**

### **Problem**

W telefonie nie są wyświetlane klawisze programowe Logowanie agenta ani Wylogowanie agenta.

### **Rozwi**ą**zania**

- Sprawdź w konfiguracji serwera Broadsoft, czy ten użytkownik został skonfigurowany jako agent telefonicznego centrum obsługi klienta.
- Włącz obsługę programowalnych klawiszy programowych (PSK) i dodaj klawisze funkcji ACD do listy programowalnych klawiszy programowych. Aby uzyskać więcej informacji, patrz [Konfigurowanie](#page-197-0) [programowalnych](#page-197-0) klawiszy programowych, na stronie 184.
- Sprawdź w konfiguracji telefonu, czy w ustawieniu **BroadSoft ACD** zaznaczono wartość Tak.

### **Po**łą**czenie nie jest nagrywane**

### **Problem**

Gdy użytkownik próbuje nagrać połączenie, nagrywanie się nie rozpoczyna.

### **Przyczyna**

Często jest wynikiem problemów z konfiguracją.

#### **Rozwi**ą**zania**

- **1.** Skonfiguruj telefon tak, aby zawsze nagrywał połączenia.
- **2.** Wykonaj połączenie.

Jeśli nagrywanie się nie rozpocznie, oznacza to, że występują problemy z konfiguracją. Sprawdź konfigurację systemu BroadWorks i rejestratora zewnętrznego producenta.

Jeśli nagrywanie się rozpoczyna:

- **1.** Skonfiguruj w telefonie funkcję nagrywania na żądanie.
- **2.** Jeżeli problem występuje, skonfiguruj w aplikacji Wireshark przechwycenie śladu ruchu sieciowego między telefonem a systemem Broadworks. Po zapisaniu śladu skontaktuj się z centrum pomocy technicznej.

### **Po**łą**czenie alarmowe nie powoduje zestawienia po**łą**czenia ze s**ł**u**ż**bami ratowniczymi**

### **Problem**

Użytkownik próbuje wykonać połączenie alarmowe, ale nie trafia ono do służb ratowniczych (straży pożarnej, policji albo operatora numeru ratunkowego).

#### **Rozwi**ą**zania**

Sprawdź konfigurację połączeń alarmowych:

- Nieprawidłowa konfiguracja identyfikatora firmy lub adresu URL żądania o podanie lokalizacji. Zobacz [Konfigurowanie](#page-218-0) telefonu do wykonywania połączeń alarmowych, na stronie 205.
- W konfiguracji planu wybierania numer alarmowy jest błędny lub w ogóle go nie podano. Zobacz [Plan](#page-341-0) [numerów,](#page-341-0) na stronie 328

Serwery obsługujące żądania o lokalizację(u dostawcy usług połączeńalarmowych) nie podały w odpowiedzi lokalizacji telefonu mimo wielokrotnych prób.

### **Funkcja statusu obecno**ś**ci nie dzia**ł**a**

### **Problem**

Telefon nie pokazuje informacji o obecności.

#### **Rozwi**ą**zania**

W aplikacji UC Communicator sprawdź, czy konto działa.

### **Komunikat o obecno**ś**ci na telefonie: Od**łą**czono od serwera**

### **Problem**

Zamiast informacji o obecności użytkownik widzi komunikat Odłączono od serwera.

#### **Rozwi**ą**zania**

• Sprawdź w konfiguracji serwera Broadsoft, czy usługa IM&P jest włączona i przypisana temu użytkownikowi.

- Sprawdź w konfiguracji telefonu, czy telefon może się łączyć się z Internetem i odbierać komunikaty protokołu XMPP.
- W dzienniku systemu sprawdź w przychodzących i wychodzących komunikatach protokołu XMPP, czy logowanie nastąpiło pomyślnie.

### **Telefon nie mo**ż**e uzyska**ć **dost**ę**pu do ksi**ąż**ki telefonicznej XSI w systemie BroadSoft**

### **Problem**

W telefonie jest wyświetlany błąd dostępu do książki telefonicznej XSI.

#### **Rozwi**ą**zania**

- **1.** Sprawdź w konfiguracji serwera Broadsoft poświadczenia logowania za pomocą nazwy użytkownika i protokołu SIP.
- **2.** Sprawdź komunikaty o błędach w dzienniku systemowym.
- **3.** Sprawdź informacje o błędzie na ekranie telefonu.
- **4.** Jeśli nie udaje się nawiązać połączenia przez HTTPS, sprawdź komunikat o błędzie na ekranie telefonu i w dzienniku systemu.
- **5.** Jeśli certyfikat BroadSoft nie jest podpisany przez urząd certyfikacji wbudowany w telefonie, zainstaluj niestandardowy urząd certyfikacji dla połączenia HTTPS.

## **Problemy z ekranem telefonu**

Użytkownicy mogą widzieć nietypowe elementy na ekranie. Do rozwiązania tych problemów użyj informacji w sekcjach poniżej.

### **Czcionka jest za ma**ł**a albo zawiera nietypowe znaki**

### **Problem**

Na wyświetlaczu telefonu czcionka jest mniejsza niż oczekiwana albo widać nietypowe znaki. Nietypowymi znakami mogą być na przykład litery z alfabetu innego niż określony w ustawieniach regionalnych.

### **Przyczyna**

Możliwe przyczyny:

- Serwer TFTP nie zawiera prawidłowego zestawu plików ustawień regionalnych i czcionek
- Jako pliki czcionek wskazano pliki XML lub inne pliki
- Pliki czcionek i ustawień regionalnych nie zostały pomyślnie pobrane

#### **Rozwi**ą**zania**

- Pliki czcionek i ustawień regionalnych muszą być w tym samym katalogu.
- Nie dodawaj ani nie zmieniaj plików w strukturze folderów ustawień regionalnych i czcionek.
- Na stronie WWW telefonu wybierz kolejno opcje **Logowanie si**ę **administratora** > **Zaawansowane** > **Informacje** > **Stan**, przewiń do sekcji **Pobrany pakiet ustawie**ń **regionalnych** i sprawdź, czy pliki ustawień regionalnych i czcionek zostały pobrane pomyślnie. Jeśli nie, spróbuj pobrać je ponownie.

### **Na ekranie telefonu s**ą **wy**ś**wietlane pola zamiast znaków azjatyckich**

### **Problem**

W telefonie ustawiono język azjatycki, ale zamiast znaków azjatyckich są w nim wyświetlane kwadratowe pola.

#### **Przyczyna**

Możliwe przyczyny:

- Serwer TFTP nie zawiera prawidłowego zestawu plików ustawień regionalnych i czcionek.
- Pliki czcionek i ustawień regionalnych nie zostały pomyślnie pobrane

#### **Rozwi**ą**zania**

- Pliki czcionek i ustawień regionalnych muszą być w tym samym katalogu.
- Na stronie WWW telefonu wybierz kolejno opcje **Logowanie si**ę **administratora** > **Zaawansowane** > **Informacje** > **Stan**, przewiń do sekcji **Pobrany pakiet ustawie**ń **regionalnych** i sprawdź, czy pliki ustawień regionalnych i czcionek zostały pobrane pomyślnie. Jeśli nie, spróbuj pobrać je ponownie.

### **Etykiety klawiszy programowych s**ą **obci**ę**te**

#### **Problem**

Etykiety klawiszy programowych wyglądają na przycięte.

#### **Przyczyna**

Telefon ma niewłaściwe plików na serwerze TFTP.

#### **Rozwi**ą**zania**

Sprawdź, czy wersja pliku jest poprawna dla konkretnego modelu telefonu. Każdy model telefonu ma własne pliki.

### **Ustawienia regionalne telefonu nie s**ą **wy**ś**wietlane**

### **Problem**

W telefonie ustawiono używanie języka innego niż wyświetlany.

#### **Przyczyna**

Serwer TFTP nie zawiera prawidłowego zestawu plików ustawień regionalnych i czcionek.

#### **Rozwi**ą**zania**

Pliki czcionek i ustawień regionalnych muszą być w tym samym katalogu.

## **Zg**ł**aszanie wszystkich problemów dotycz**ą**cych telefonu na jego stronie WWW**

Aby uzyskać pomoc centrum Cisco TAC w rozwiązaniu problemu, zwykle trzeba dostarczyć dzienniki z Narzędzia do zgłaszania problemów (Problem Reporting Tool, PRT). Dzienniki PRT można wygenerować przy użyciu strony WWW telefonu i przesłać na zdalny serwer dziennika.

### **Zanim rozpoczniesz**

Przejdź do strony WWW administrowania telefonem. Zobacz [Otwieranie](#page-100-0) strony WWW telefonu, na stronie [87](#page-100-0).

#### **Procedura**

- **Krok 1** Wybierz **Informacje** > **Informacje debugowania**.
- **Krok 2** W sekcji **Problem Reports** (Raporty o problemach) kliknij pozycję **Generate PRT** (Wygeneruj dziennik PRT).
- **Krok 3** Na ekranie **Report Problem** (Zgłoś problem) wprowadź następujące informacje:
	- a) W polu **Date** (Data) wprowadź dzień, w którym wystąpił problem. Domyślnie pojawia się w tym polu bieżąca data.
	- b) W polu **Time** (Godzina) wprowadź godzinę, o której wystąpił problem. Domyślnie pojawia się w tym polu bieżąca godzina.
	- c) Wybierz opis problemu spośród pozycji na liście rozwijanej **Select Problem** (Wybierz problem).
- **Krok 4** Kliknij przycisk **Submit** (Wyślij) w oknie dialogowym **Report Problem** (Zgłoś problem).

Przycisk Submit (Wyślij) jest dostępny tylko wtedy, gdy wybrano pozycję z listy rozwijanej **Select Problem** (Wybierz problem).

Na stronie WWW telefonu pojawi się powiadomienie o pomyślnym wysłaniu dziennika PRT lub o niepowodzeniu wysyłania.

## **Zdalne zg**ł**aszanie problemu z telefonem**

Raport o problemie z telefonem można zainicjować zdalnie. Telefon wygeneruje raport o problemie za pomocą narzędzia Cisco Problem Report Tool (PRT) z opisem problemu "Zdalny wyzwalacz PRT". Jeśli zostanie skonfigurowana reguła przekazywania dla zgłaszania problemów, telefon zgłosi problem zgodnie z tą regułą.

Stan generowania zgłaszania problemu oraz jego przekazywania można sprawdzić na stronie WWW administracji telefonu.Po pomyślnym wygenerowaniu zgłoszenia problemu można pobrać raport o problemie ze strony WWW administracji telefonu.

### **Procedura**

Aby zainicjować zdalnie raport dotyczący problemu z telefonem, należy zainicjować komunikat SIP-NOTIFY z serwera do telefonu ze zdarzeniem określonym jako prt-gen.

## **Procedury rozwi**ą**zywania problemów**

Procedury te służą do identyfikowania i eliminowania problemów.

### **Sprawdzanie ustawie**ń **DHCP**

### **Procedura**

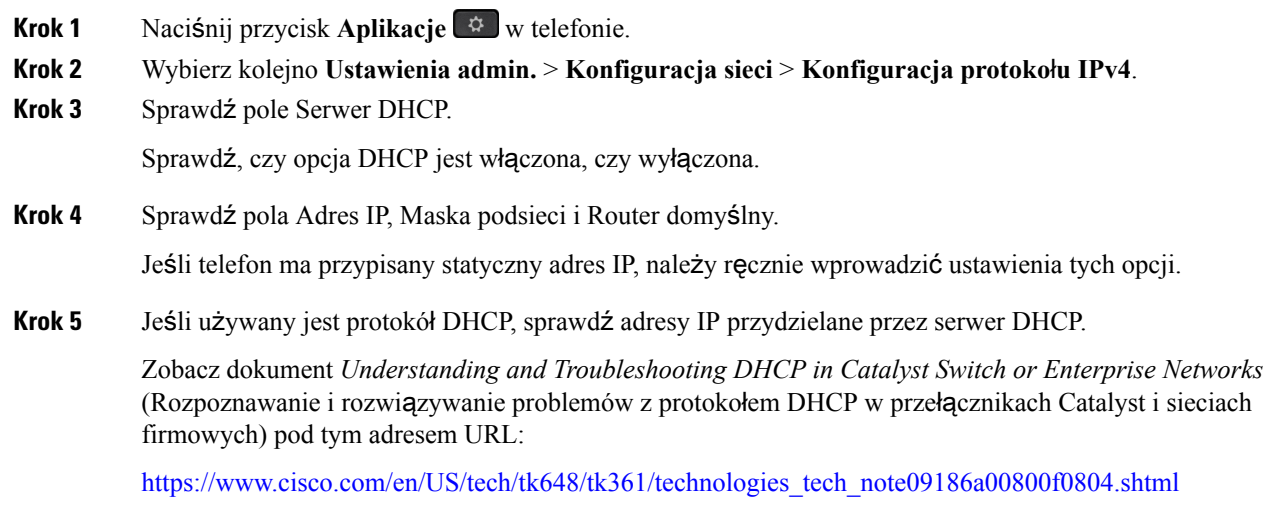

### **Sprawdzanie ustawie**ń **DNS**

### **Procedura**

- **Krok 1** Naciśnij przycisk **Aplikacje** w telefonie.
- **Krok 2** Wybierz kolejno **Ustawienia admin.** > **Konfiguracja sieci** > **Konfiguracja protoko**ł**u IPv4**
- **Krok 3** Sprawdź, czy pole Serwer DNS 1 zawiera poprawną wartość.
- **Krok 4** Należy również sprawdzić, czy na serwerze DNSumieszczono wpis CNAME dla serwera TFTPi dla systemu sterowania połączeniami innej firmy.

Należy również upewnić się, że usługa DNS jest skonfigurowana do wyszukiwania wstecznego.

## **Dodatkoweinformacjeosposobachrozwi**ą**zywaniaproblemów**

Jeśli masz inne pytania dotyczące rozwiązywania problemów z telefonem, otwórz poniższą witrynę firmy Cisco i znajdź tam swój model telefonu:

<https://www.cisco.com/cisco/web/psa/troubleshoot.html>

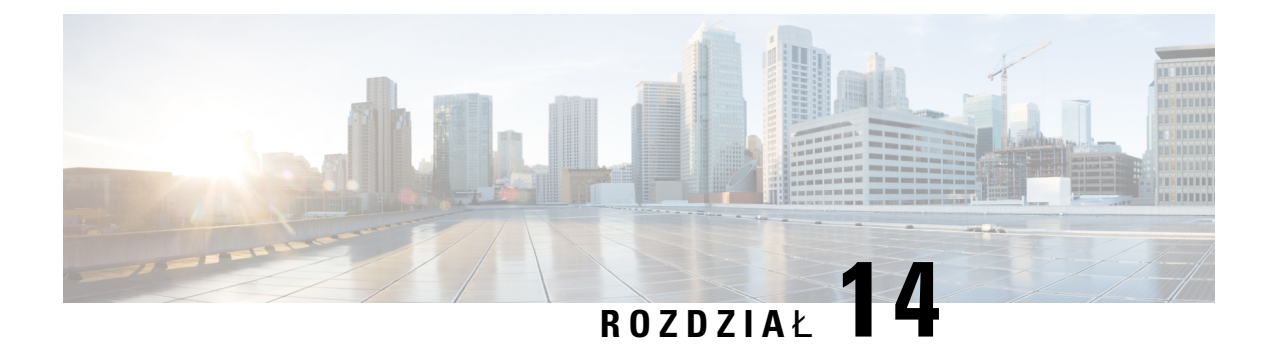

# **Konserwacja**

- Resetowanie [podstawowe,](#page-372-0) na stronie 359
- [Monitorowanie](#page-375-0) jakości dźwięku, na stronie 362
- [Raportowanie](#page-377-0) jakości dźwięku, na stronie 364
- [Czyszczenie](#page-378-0) telefonu Cisco IP Phone, na stronie 365
- Wyświetlanie [informacji](#page-378-1) o telefonie, na stronie 365
- Przyczyny ponownego [uruchamiania](#page-379-0) się, na stronie 366
- Działanie telefonu w [okresach](#page-380-0) dużego obciążenia sieci, na stronie 367

## <span id="page-372-0"></span>**Resetowanie podstawowe**

Zresetowanie telefonu Cisco IP Phone umożliwia rozwiązanie problemu w przypadku występowania błędu. Resetowanie zeruje lub przywraca różne opcje konfiguracji i ustawienia zabezpieczeń.

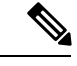

**Uwaga**

Po skonfigurowaniu połączeń alarmowych telefon będzie żądał podania aktualnej lokalizacji po każdym ponownym uruchomieniu.

W poniższej tabeli opisano sposoby przeprowadzenia zerowania podstawowego. Po uruchomieniu telefonu można go wyzerować, wykonując dowolną z podanych niżej procedur. Należy wybrać procedurę odpowiednią w danej sytuacji.

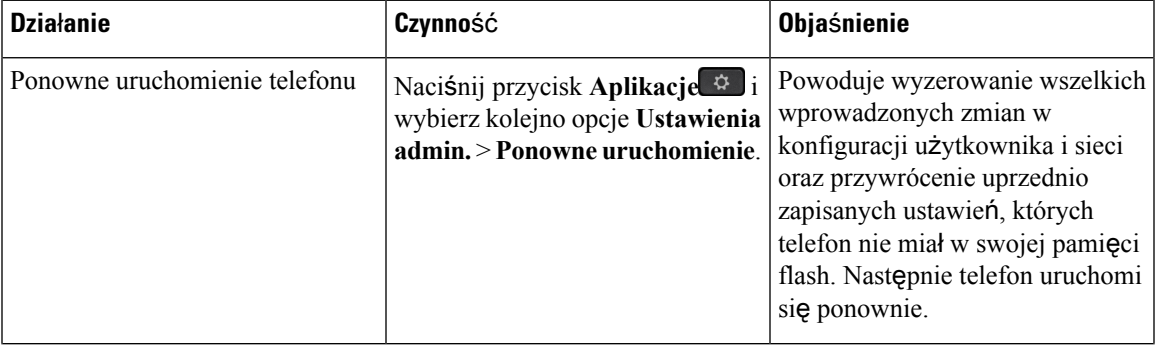

#### **Tabela 24: Metody zerowania podstawowego**

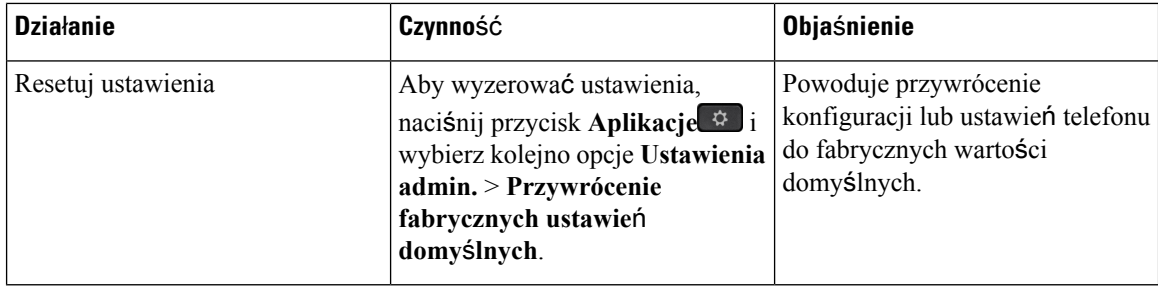

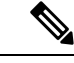

**Uwaga**

Gdy administrator skonfiguruje połączenia alarmowe, telefon będzie żądał podania aktualnej lokalizacji podczas każdej następującej operacji wykonywanej przez administratora:

- Rejestracja telefonu na serwerze połączeń.
- Ponowne uruchomienie telefonu (telefon jest zarejestrowany).
- Zmiany interfejsu sieciowego używanego do rejestracji SIP.
- Zmiana adresu IP telefonu.

## **Przywracanie fabrycznych ustawie**ń **domy**ś**lnych za pomoc**ą **klawiatury telefonu**

Poniższa procedura umożliwia przywracanie fabrycznych ustawień domyślnych za pomocą klawiatury numerycznej telefonu.

### **Procedura**

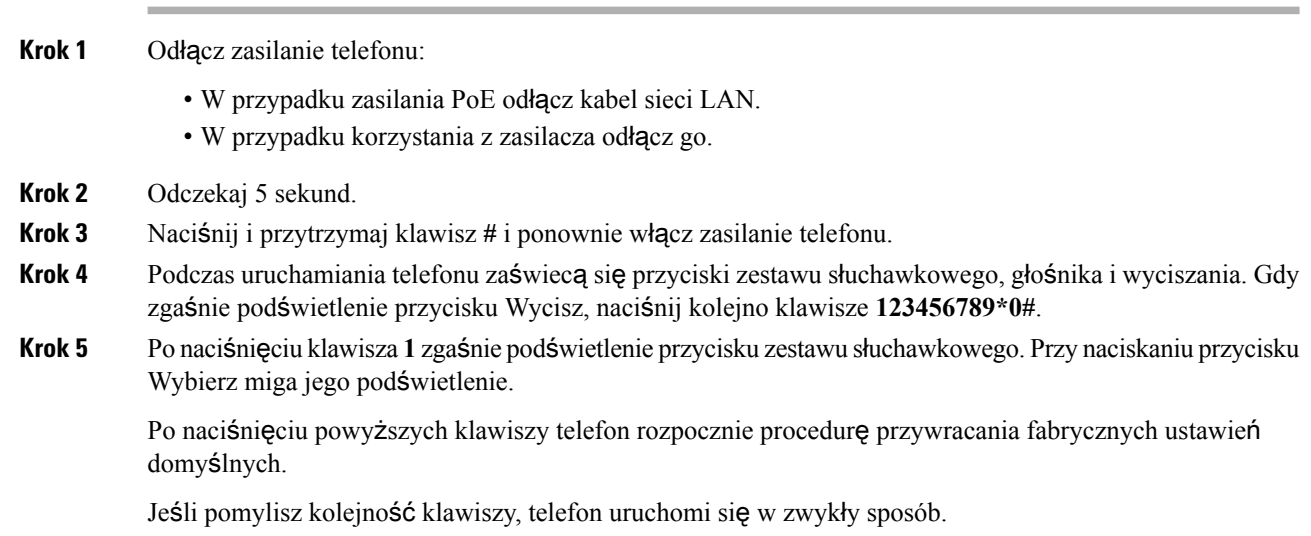

Ш

Nie należy wyłączać zasilania telefonu, dopóki nie zakończy procedury przywracania fabrycznych **Przestroga** ustawień domyślnych i nie pojawi się jego ekran główny.

### **Przywracanie fabrycznych ustawie**ń **domy**ś**lnych za pomoc**ą **menu telefonu**

### **Procedura**

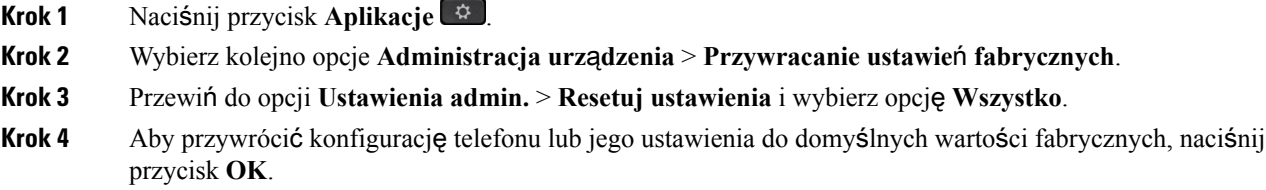

### **Przywracanie ustawie**ń **fabrycznych za pomoc**ą **strony WWW telefonu**

Ze strony WWW telefonu można przywrócić oryginalne ustawienia producenta. Po zresetowaniu telefonu można zmienić jego konfigurację.

### **Procedura**

Telefon można zresetować na stronie WWW za pomocą jednej z następujących metod:

• Wprowadź adres URL w obsługiwanej przeglądarce internetowej i kliknij przycisk **Potw. przywr. ustawie**ń **fabrycznych**.

Adres URL może mieć postać:

http://<adres IP telefonu>/admin/factory-reset

gdzie:

Adres IP telefonu = faktyczny adres IP danego telefonu.

/admin = ścieżka do strony administracyjnej telefonu.

factory-reset = polecenie wprowadzane na stronie WWW telefonu w celu przywrócenia ustawień fabrycznych.

• Na stronie WWW telefonu wybierz kolejno opcje**Logowanie si**ę **administratora** > **Zaawansowane** > **Informacje** > **Informacje debugowania**. Kliknij przycisk **Ustawienia fabryczne** w sekcji **Ustawienia fabryczne** i na kolejnym ekranie potwierdź komunikat o ustawieniach fabrycznych. Kliknij przycisk **Submit All Changes** (Prześlij wszystkie zmiany).

### **Identyfikowanie problemów z telefonem za pomoc**ą **adresu URL na stronie WWW telefonu**

Jeśli telefon nie działa lub nie rejestruje się w sieci, przyczyną może być błąd sieci lub błędna konfiguracja. Aby ustalić przyczynę, dodaj adresIPlub nazwędomeny do adresu strony administracyjnej telefonu. Następnie spróbuj otworzyć tęstronę, aby telefon mógł wysłać sygnał ping pod adres docelowy i wyświetlić przyczynę.

### **Procedura**

W obsługiwanej przeglądarce internetowej wprowadź adres URL składający się z adresu IP telefonu i docelowego adresu IP, pod który chcesz wysłać pakiet ping. Wprowadź adres URL w następującym formacie:

http:/<adres IP telefonu>/admin/ping?<adres docelowy ping>, gdzie:

*<adres IP telefonu>* = faktyczny adres IP danego telefonu.

*/admin* = ścieżka do strony administracyjnej telefonu.

*<adres docelowy ping>* = dowolny adres IP lub nazwa domeny urządzenia sieciowego, do którego chcesz wysłać sygnał ping.

Adres docelowy ping dopuszcza tylko znaki alfanumeryczne, "-", i "\_" (podkreślenie). W przeciwnym razie na stronie WWW telefonu pojawi sięinformacja o błędzie. Jeśli *<adres docelowy ping>* zawiera spacje, jako adresu docelowego ping telefon używa jedynie pierwszej części adresu.

Na przykład, aby wysłać sygnał ping na adres 192.168.1.1:

http://<adres IP telefonu>/admin/ping?192.168.1.1

## <span id="page-375-0"></span>**Monitorowanie jako**ś**ci d**ź**wi**ę**ku**

Do pomiaru jakości dźwięku połączeń wysyłanych i odbieranych w sieci telefony Cisco IPPhone wykorzystują poniższe metryki statystyczne oparte na zdarzeniach ukrywania. Mechanizm cyfrowego przetwarzania dźwięku (DSP) odtwarza ramki ukrywania, aby zamaskować utratę ramek w strumieniu pakietów dźwięku.

- Metryki współczynnika ukrywania pokazują stosunek liczby ramek ukrywania do łącznej liczby ramek przenoszących dźwięk. Interwałowy współczynnik ukrywania jest obliczany co 3 sekundy.
- Metryki sekund ukrywania pokazują czas w sekundach, przez który mechanizm DSP odtwarza ramki ukrywania z powodu utraty ramek. Poważnie "ukryta sekunda" to sekunda, w której ponad pięć procent ramek to ramki ukrywania.

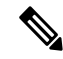

**Uwaga**

Współczynnik ukrywania i sekundy ukrywania to główne miary oparte na utracie ramek. Współczynnik ukrywania równy zero oznacza, że sieć IP dostarcza ramki i pakiety na czas bez żadnych strat.

Metryki jakości dźwięku są dostępne w telefonie Cisco IP Phone na ekranie Statystyki połączeń oraz zdalnie w narzędziu Statystyki strumieniowania.

## **Wskazówki dotycz**ą**ce rozwi**ą**zywania problemów z jako**ś**ci**ą **d**ź**wi**ę**ku**

W przypadku zauważenia dużych i trwałych zmian metryk należy skorzystać z podanych w poniższej tabeli ogólnych informacji o sposobach rozwiązywania problemów.

### **Tabela 25: Zmiany metryk jako**ś**ci d**ź**wi**ę**ku**

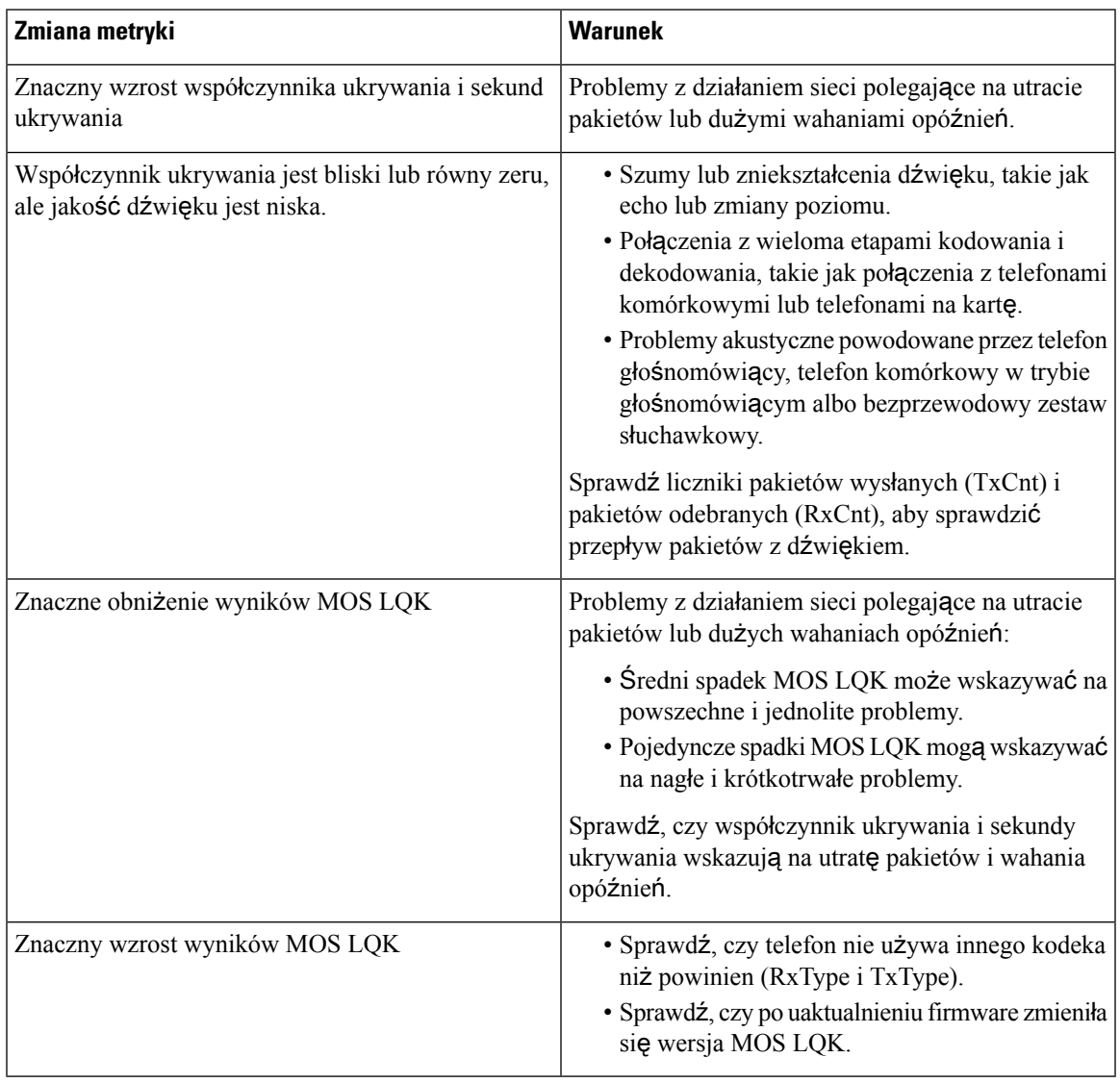

 $\label{eq:1} \mathscr{D}_{\mathbf{z}}$ 

**Uwaga** Metryki jakości dźwięku nie są związane z szumami i zniekształceniami, a jedynie utratą ramek.

## <span id="page-377-0"></span>**Raportowanie jako**ś**ci d**ź**wi**ę**ku**

Dane o jakości dźwięku w ramach sesji protokołu VoIP (ang. Voice over Internet Protocol, protokół transmisji dźwięku za pośrednictwem Internetu) można rejestrować za pomocą pakietu zdarzeń protokołu SIP (ang. Session Initiation Protocol, protokół inicjowania sesji). Informacje o jakości połączeń głosowych wyodrębniane z protokołu RTP (RTP (ang. Real-time Transport Protocol, protokół transmisji w czasie rzeczywistym) oraz informacje o połączeniu pochodzące z protokołu SIP są przekazywane przez agenta użytkownika (ang. User Agent, UA) w ramach sesji (nadawca) do innej firmy (odbiorca).

Telefon IP Cisco wysyła komunikat SIP PUBLISH do serwera odbiorcy za pośrednictwem protokołu UDP (ang. User Datagram Protocol, protokół pakietów użytkownika).

### **Scenariusze umo**ż**liwiaj**ą**ce raportowanie jako**ś**ci d**ź**wi**ę**ku**

Obecnie tylko scenariusz połączeń podstawowych umożliwia raportowanie jakości dźwięku. Połączeniem podstawowym jest przychodzące lub wychodzące połączenie równorzędne. Telefon obsługuje okresowe komunikaty SIP Publish.

### Ś**rednie wyniki opinii o kodekach**

Metryki jakości dźwięku korzystająz wyniku średniej opinii (Mean OpinionScore, MOS) do oceny jakości. Ocena 1 to najniższa jakość, a 5 — najwyższa. W poniższej tabeli podano opis kodeków i ocen. Telefon obsługuje wszystkie kodeki. W przypadku wszystkich kodeków telefon wysyła komunikaty SIP Publish.

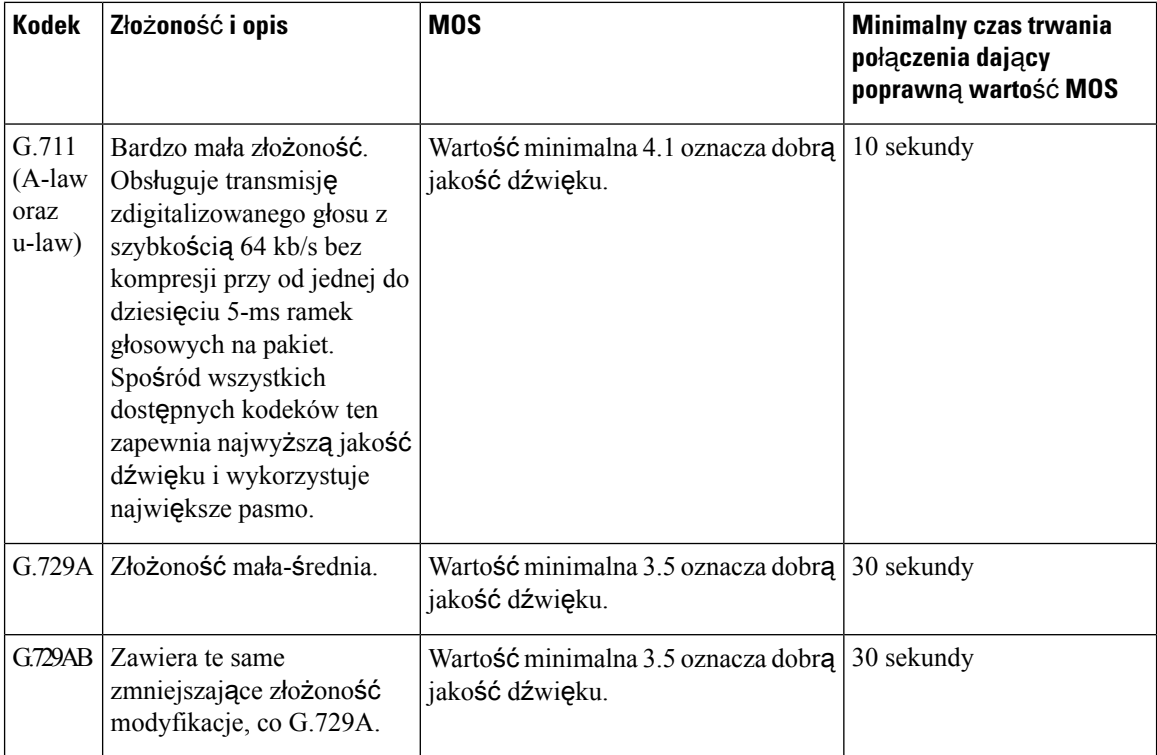

### **Konfigurowanie raportowania jako**ś**ci d**ź**wi**ę**ku**

W telefonach z interfejsem WWW użytkownik może włączyć raportowanie o jakości dźwięku. Do każdego numeru wewnętrznego telefonu jest przypisany osobny raport o jakości dźwięku. Aby skonfigurować tworzenie raportu o jakości głosu dla danego numeru wewnętrznego, należy użyć odpowiedniego pola **Voice Quality Report Address** (Adres raportu o jakości głosu).

### **Procedura**

**Krok 1** Na stronie WWW telefonu wybierz kolejno opcje **Admin Login** > **advanced** > **Voice** > **Num. wewn.** (Logowanie administratora > zaawansowane > Głos).

Gdzie:

• Num. wewn. = numer wewnętrzny telefonu

**Krok 2** W obszarze **SIP Settings** (Ustawienia SIP) wprowadź wartość w polu **Voice Quality Report Address x** (Adres x raportu o jakości głosu). W tym polu można podać nazwę domeny albo adres IP.

> Nazwędomeny lub adresIP można uzupełnić o numer portu.Jeśli numer portu nie zostanie podany, domyślnie będzie używany**portSIP UDP** (5060). W przypadku pustego pola parametru serwera zbierającego nie będzie rozsyłany komunikat SIP PUBLISH.

**Krok 3** Kliknij przycisk **Submit All Changes** (Prześlij wszystkie zmiany).

## <span id="page-378-0"></span>**Czyszczenie telefonu Cisco IP Phone**

Telefon Cisco IP Phone można czyścić tylko przez delikatne wycieranie telefonu i jego ekranu za pomocą suchej, miękkiej ściereczki. Nie wolno stosować płynów ani proszków bezpośrednio na powierzchnię telefonu. Tak jak w przypadku wszystkich urządzeń elektronicznych bez uszczelnionej obudowy, płyny i proszki mogą uszkodzić podzespoły i spowodować awarię.

Gdy telefon jest w trybie uśpienia, na jego ekranie nie ma żadnego obrazu, a przycisk Wybierz nie świeci się. Gdy telefon znajduje się w tym trybie, można wyczyścić jego ekran (o ile telefon na pewno pozostanie uśpiony do zakończenia czyszczenia).

## <span id="page-378-1"></span>**Wy**ś**wietlanie informacji o telefonie**

### **Procedura**

Aby sprawdzić bieżący stan telefonu Cisco IP Phone, należy kliknąć kartę **Informacje**.

Znajdują się na niej informacje o wszystkich numerach wewnętrznych, m.in. statystyki telefonu i stan rejestracji.

## <span id="page-379-0"></span>**Przyczyny ponownego uruchamiania si**ę

Telefon przechowuje pięć ostatnich przyczyn, dla których został odświeżony lub ponownie uruchomiony. Informacje te są usuwane po przywróceniu w nim fabrycznych ustawień domyślnych.

W poniższej tabeli opisano przyczyny ponownego uruchamiania i odświeżania telefonu Cisco IP Phone.

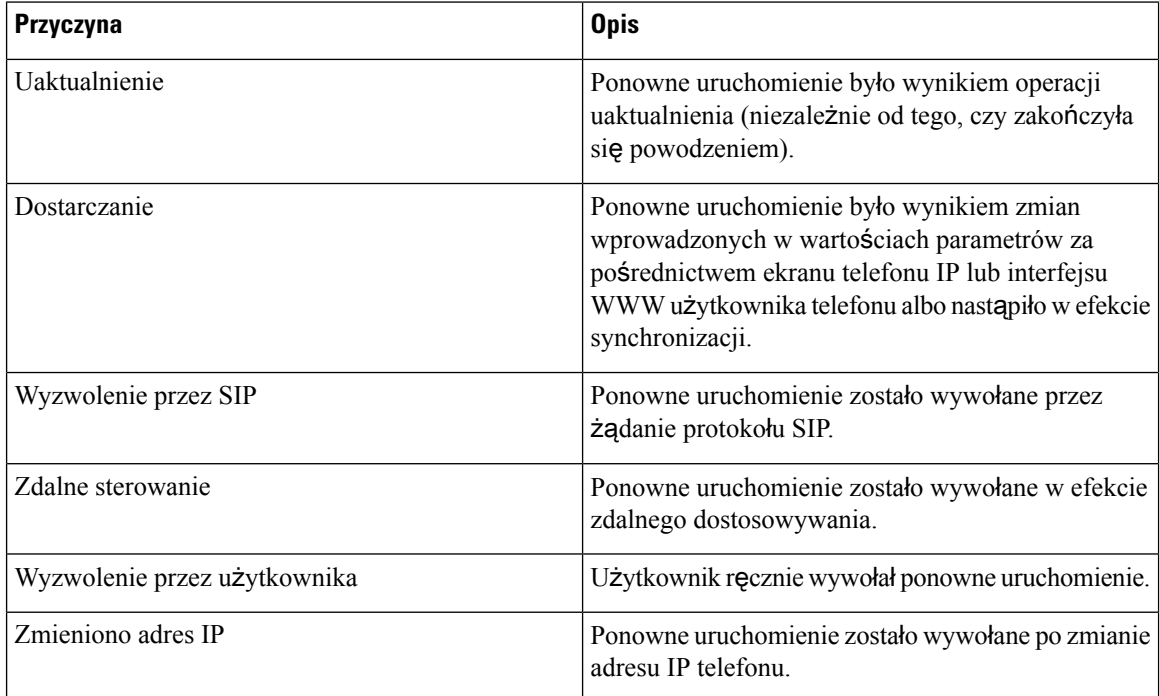

Historię ponownego uruchamiania można wyświetlić w następujący sposób:

- Za pomocą interfejsu WWW użytkownika telefonu
- Za pomocą ekranu telefonu IP
- Korzystając z pliku Status Dump telefonu (http://*adres\_IP\_telefonu*/status.xml lub http://*adres\_IP\_telefonu*/admin/status.xml)

### **Historia ponownych uruchomie**ń **w Interfejsie WWW u**ż**ytkownika telefonu**

Na stronie **Informacje** > **Stansystemu** w sekcji **Historiaponownychuruchomie**ń wyświetlana jest historia ponownych uruchomień urządzenia, data i godzina pięciu ostatnich ponownych uruchomień oraz powód ponownego uruchomienia. W każdym polu wyświetlany jest powód ponownego uruchomienia oraz znacznik czasu wskazujący, kiedy ponowne uruchomienie miało miejsce.

Na przykład:

```
Reboot Reason 1: [08/13/14 06:12:38] User Triggered
Reboot Reason 2: [08/10/14 10:30:10] Provisioning
Reboot Reason 3: [08/10/14 10:28:20] Upgrade
```
Historia ponownych uruchomień jest wyświetlana w odwrotnej kolejności chronologicznej; powód ostatniego ponownego uruchomienia jest wyświetlany w polu **Powód ponownego uruchomienia 1**.

### **Historia ponownych uruchomie**ń **na ekranie telefonu Cisco IP Phone**

Opcja **Reboot History** (Historia ponownych uruchomień) znajduje się w menu **Aplikacje** > **Ustawienia administracyjne** > **Stan**. W oknie Reboot History ponowne uruchomienia wyświetlane są w odwrotnej kolejności chronologicznej, podobnie do sekwencji widocznej w interfejsie WWW użytkownika telefonu.

### **Historia ponownych uruchomie**ń **w pliku Status Dump**

Historia ponownych uruchomień jest rejestrowana w pliku Status Dump (http://<adres\_IP\_telefonu>/admin/status.xml).

W pliku tym historia ponownych uruchomień jest zapisana w znacznikach od **Reboot\_Reason\_1** do **Reboot\_Reason\_3**, jak widać na tym przykładzie:

```
<Reboot_History>
<Reboot_Reason_1>[08/10/14 14:03:43]Provisioning</Reboot_Reason_1>
<Reboot_Reason_2>[08/10/14 13:58:15]Provisioning</Reboot_Reason_2>
<Reboot_Reason_3>[08/10/14 12:08:58]Provisioning</Reboot_Reason_3>
<Reboot_Reason_4>
<Reboot_Reason_5>
<Reboot_History/>
```
## <span id="page-380-0"></span>**Dzia**ł**anie telefonu w okresach du**ż**ego obci**ąż**enia sieci**

Wszystkie czynniki powodujące zmniejszenie wydajności sieci mogą wpływać na jakość połączeń głosowych i wideo nawiązywanych za pomocą telefonu Cisco IP Phone, a w niektórych przypadkach mogą nawet powodować zerwanie połączenia. Do źródeł pogorszenia przepustowości sieci należą m.in.:

• zadania administracyjne, np. skanowanie portów wewnętrznych czy skanowanie zabezpieczeń,

• ataki na sieć, np. ataki typu "odmowa usługi".

Aby ograniczyć lub wyeliminować wszelki niekorzystny wpływ na działanie telefonów, należy zaplanować zadania administracyjne w sieci na porę, gdy nie są one używane, lub wykluczyć je z testowania.

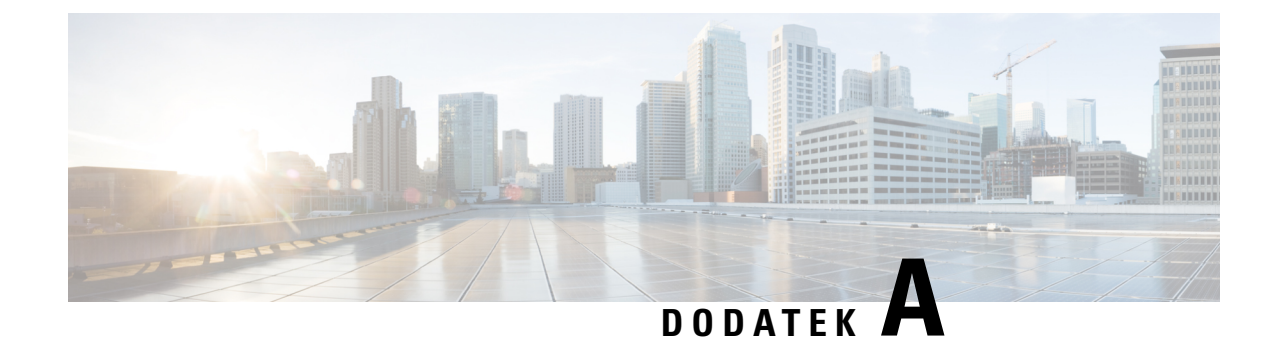

# **TR-069 porównanie parametru**

• XML i TR-069 [porównanie](#page-382-0) parametru, na stronie 369

# <span id="page-382-0"></span>**XML i TR-069 porównanie parametru**

W tabeli przedstawiono parametry XML używane w telefonie oraz ich odpowiedniki w protokole TR-069.

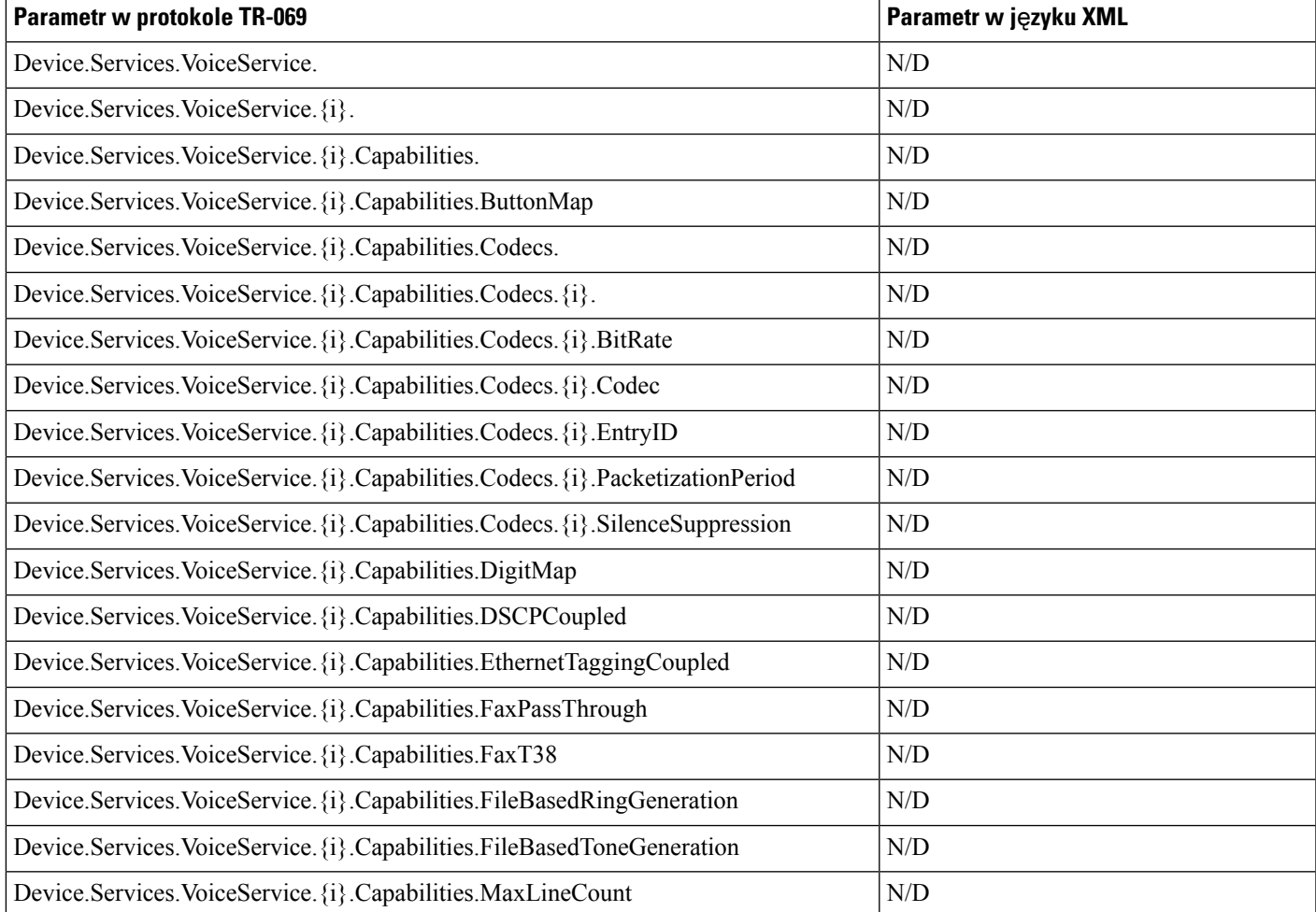

L

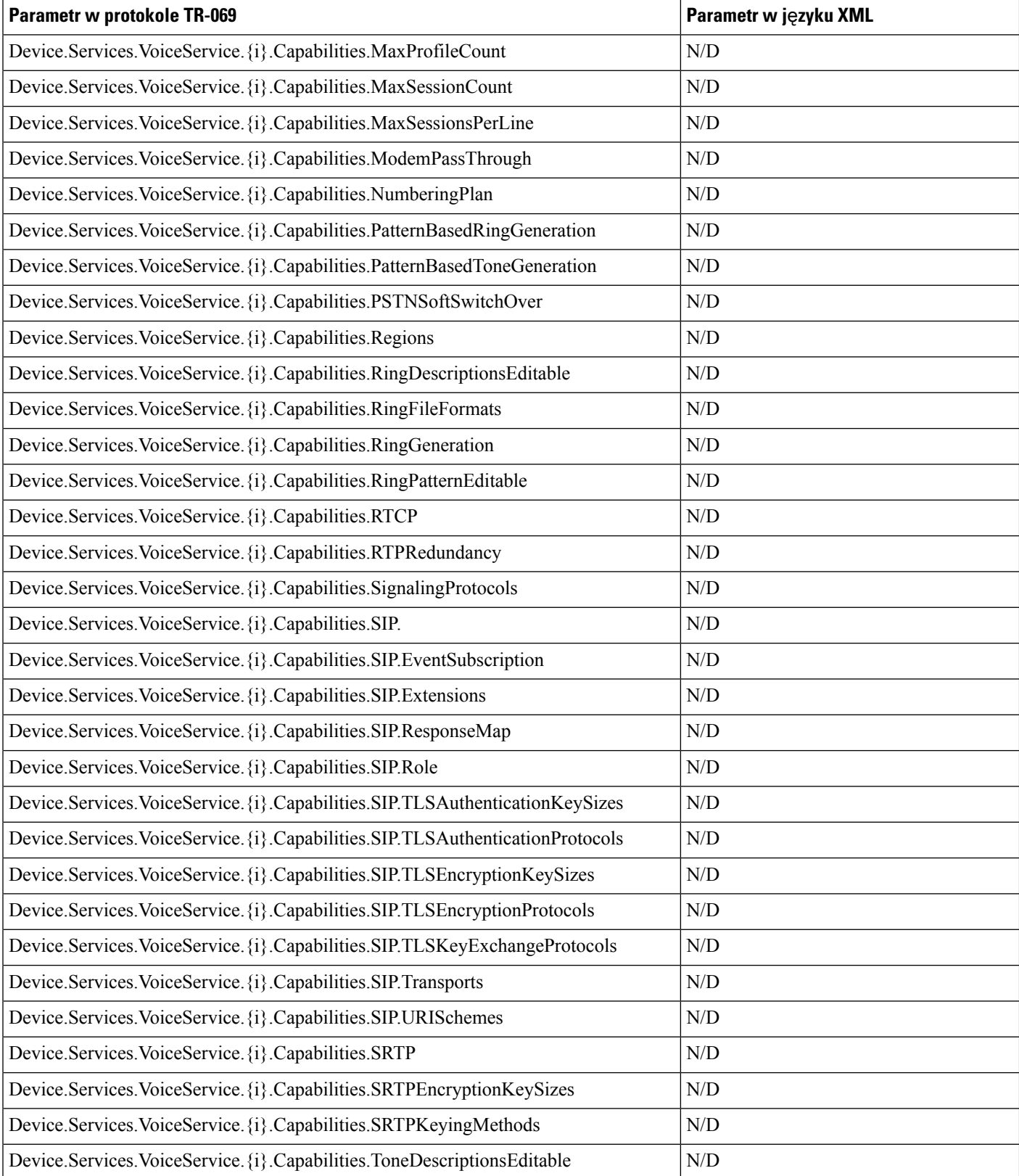

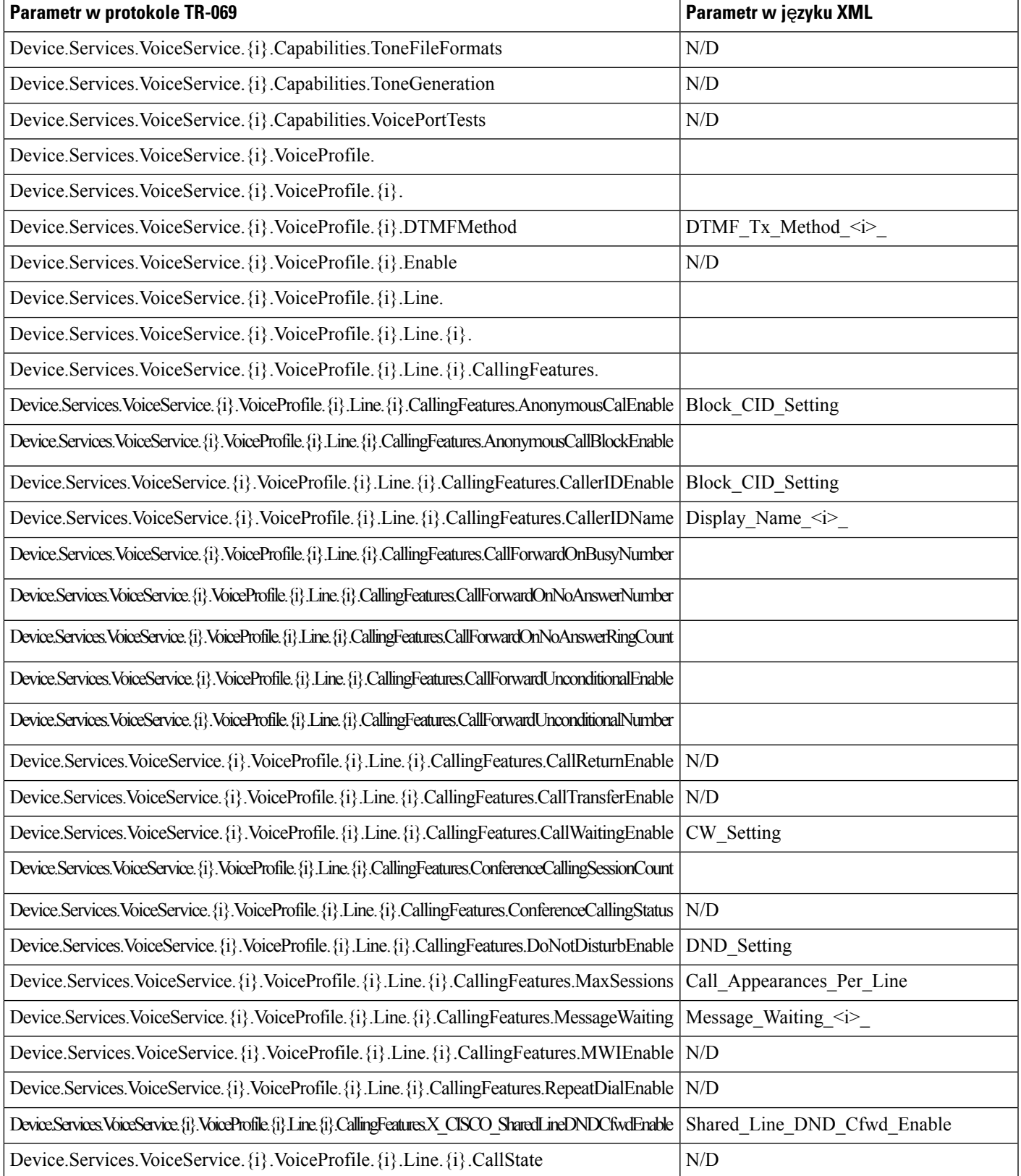

 $\mathbf I$ 

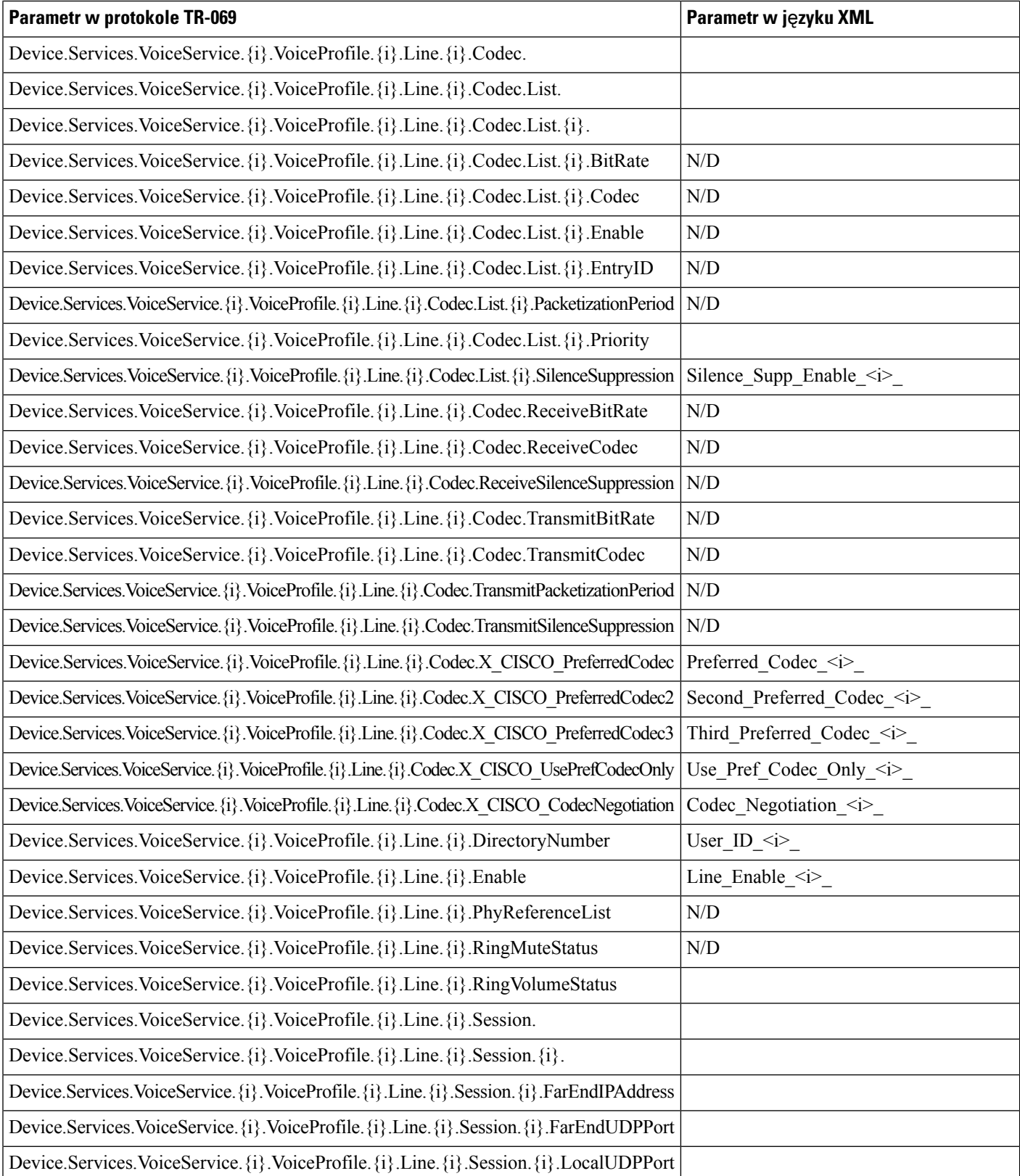

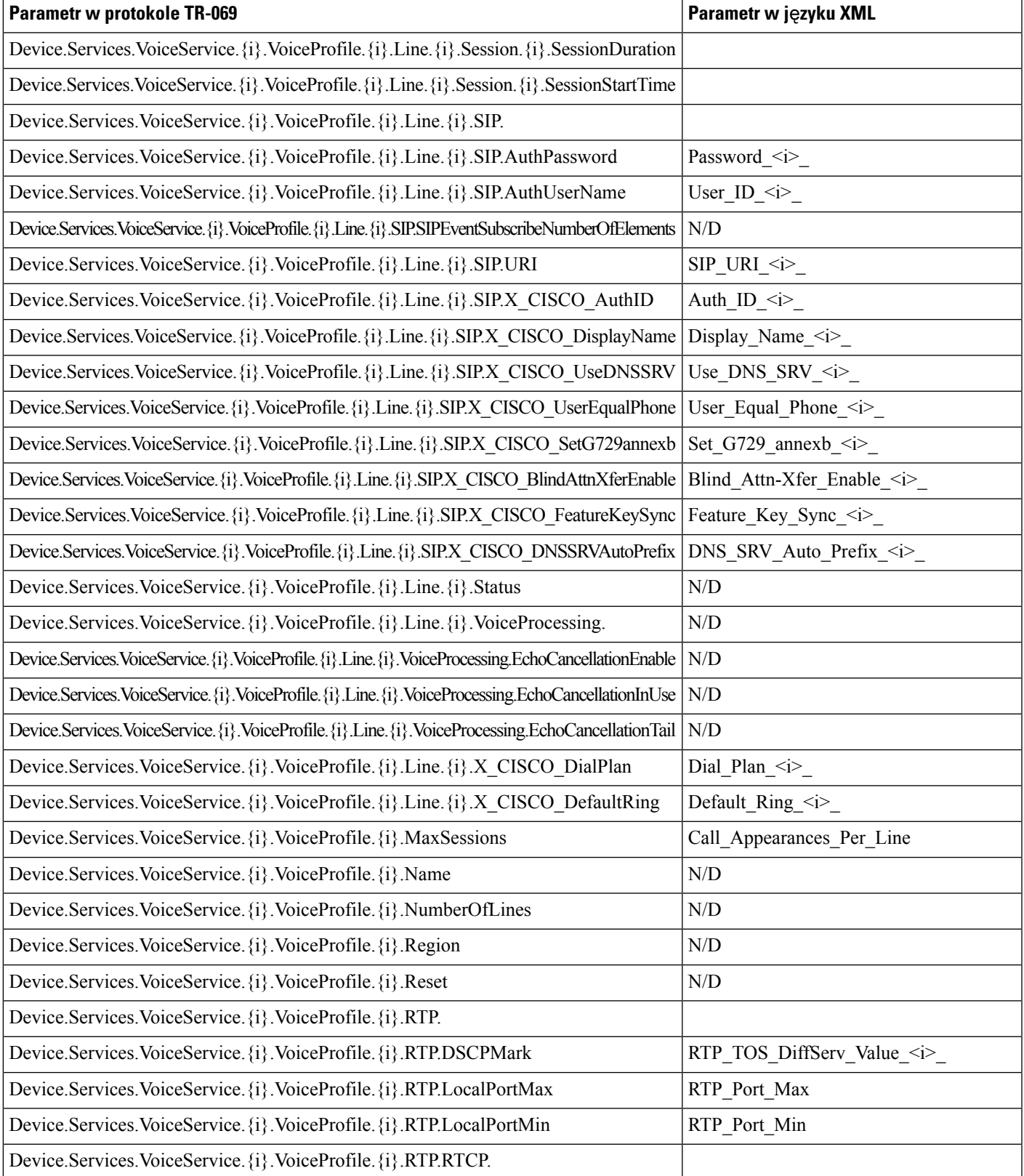

 $\mathbf I$ 

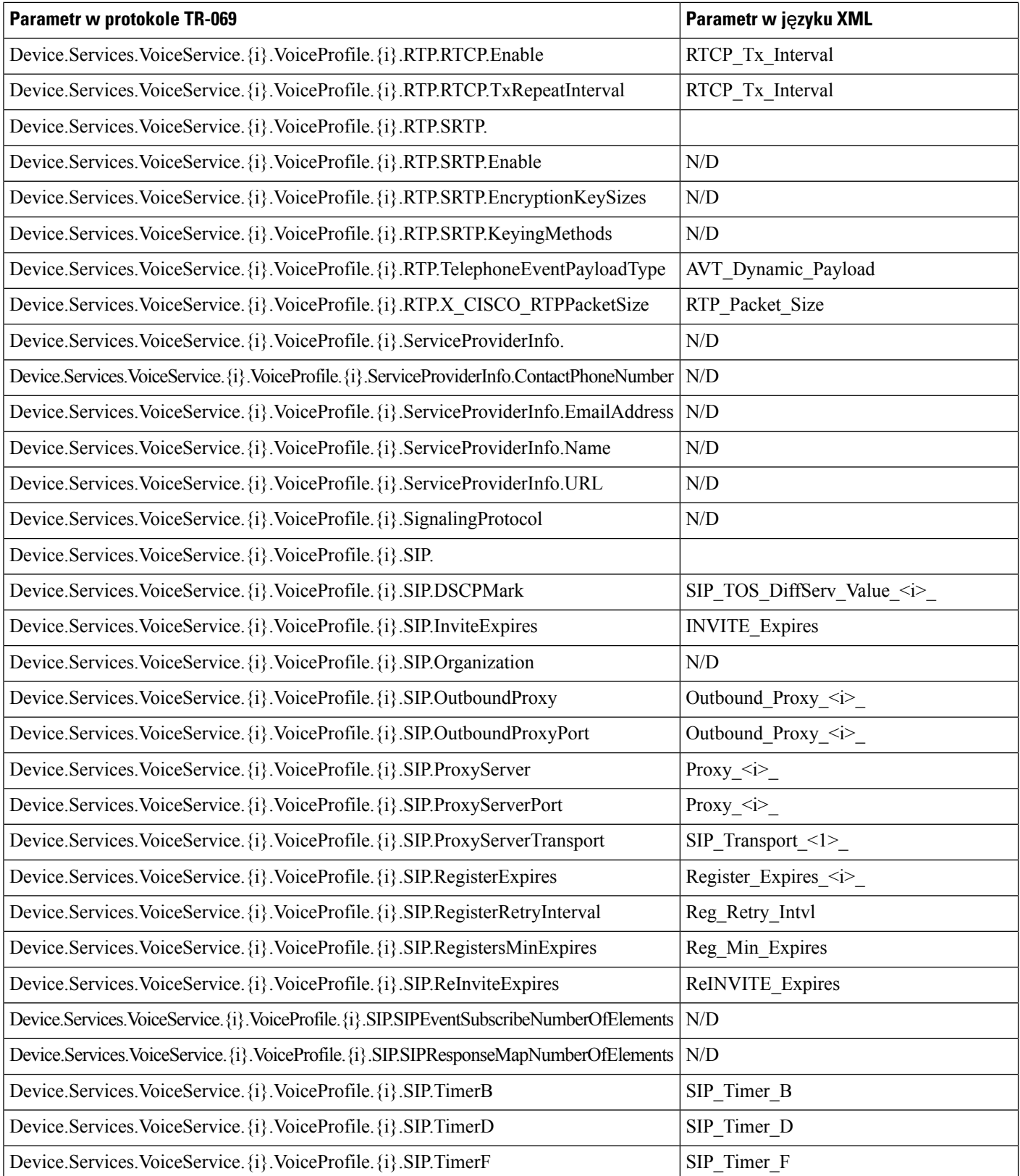

 $\mathbf l$ 

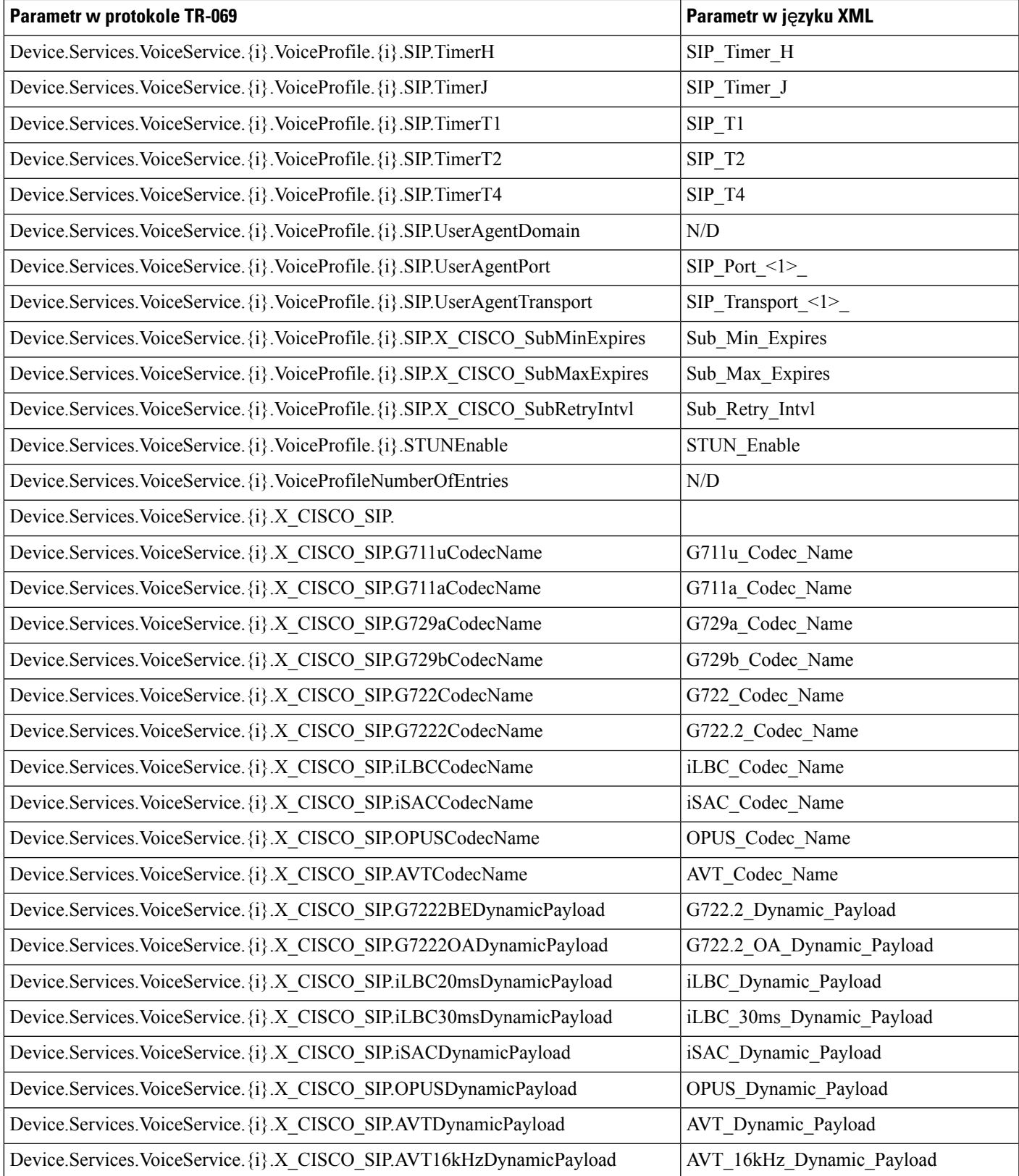

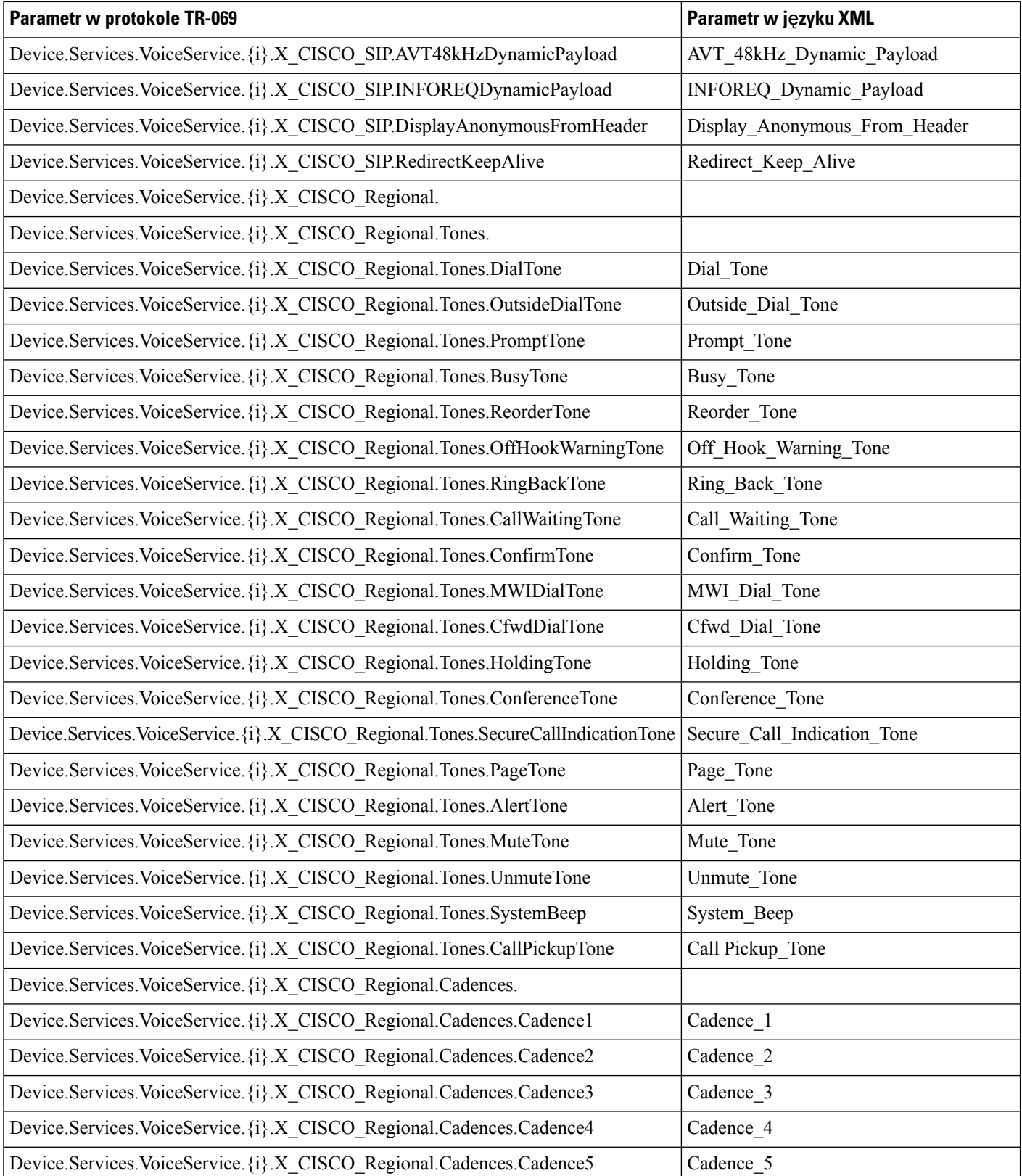

 $\mathbf l$ 

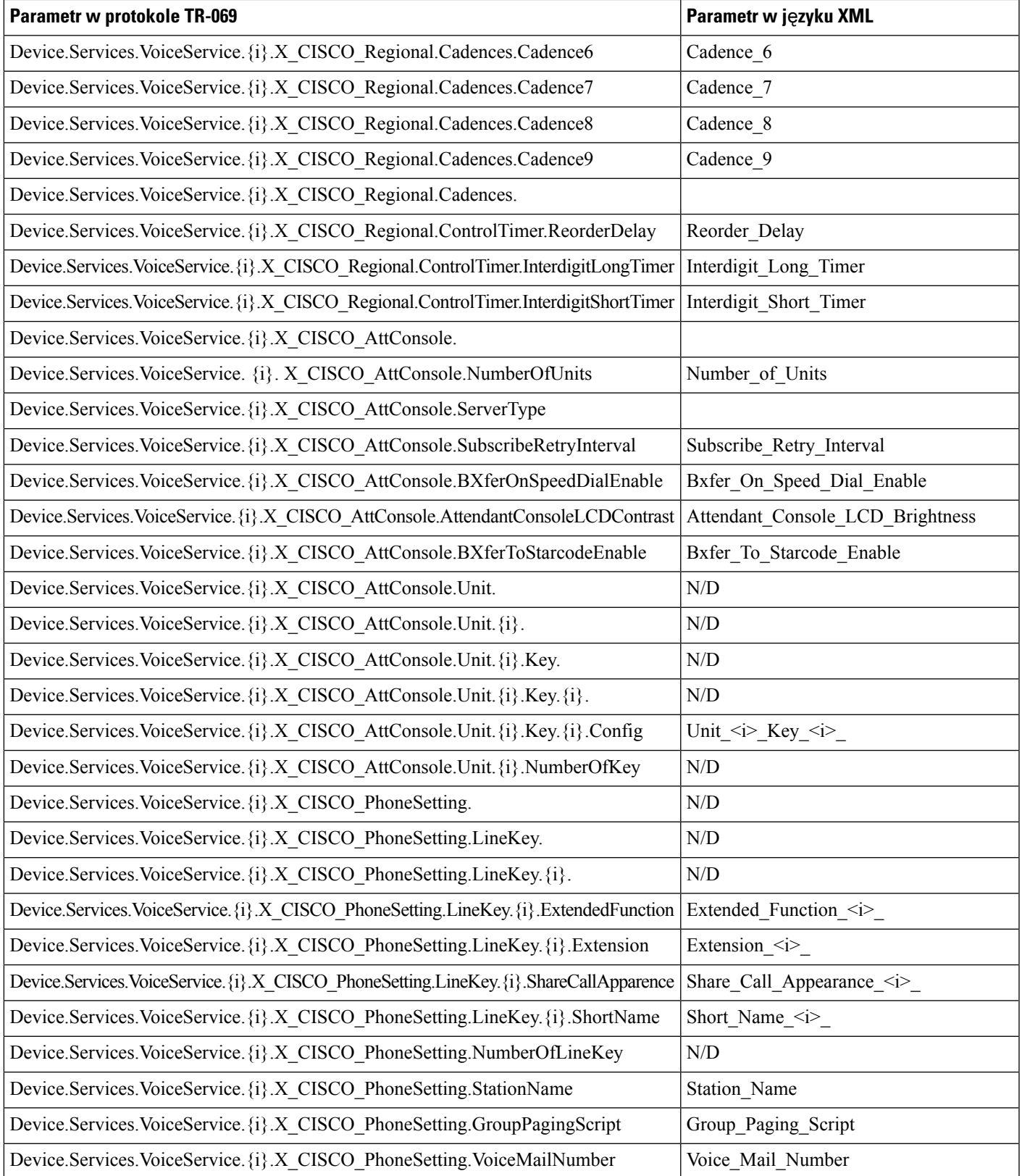

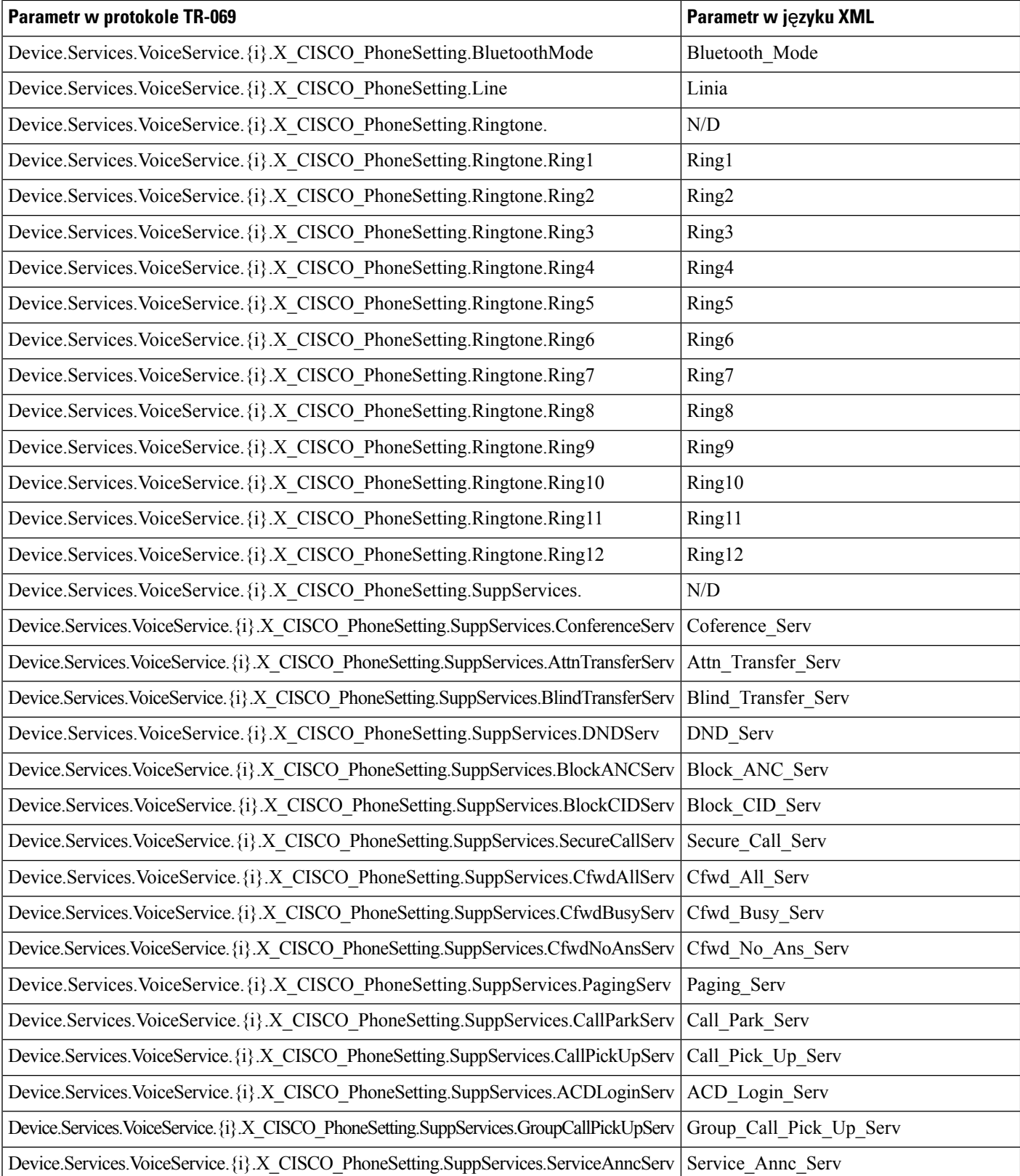

 $\mathbf l$ 

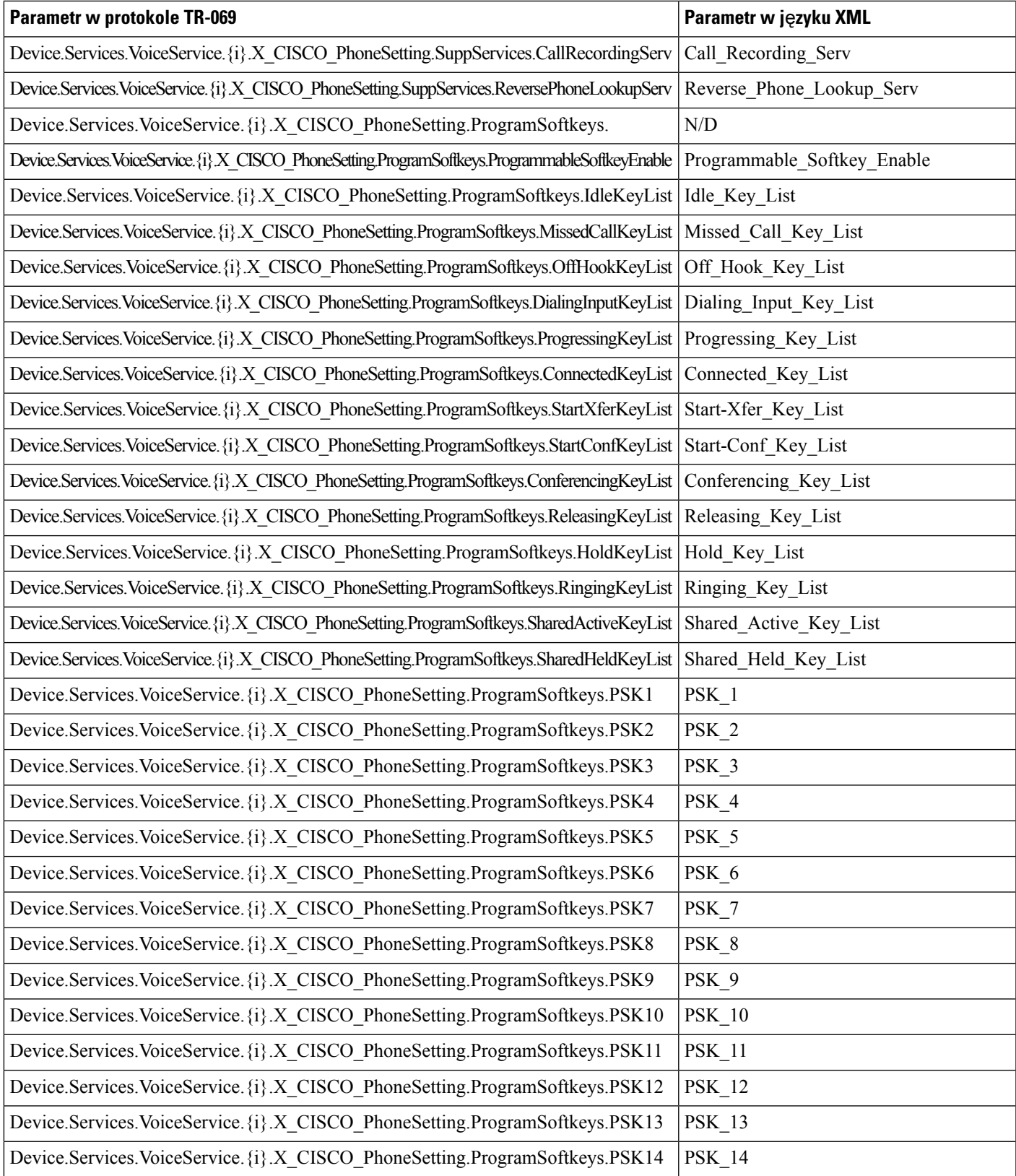

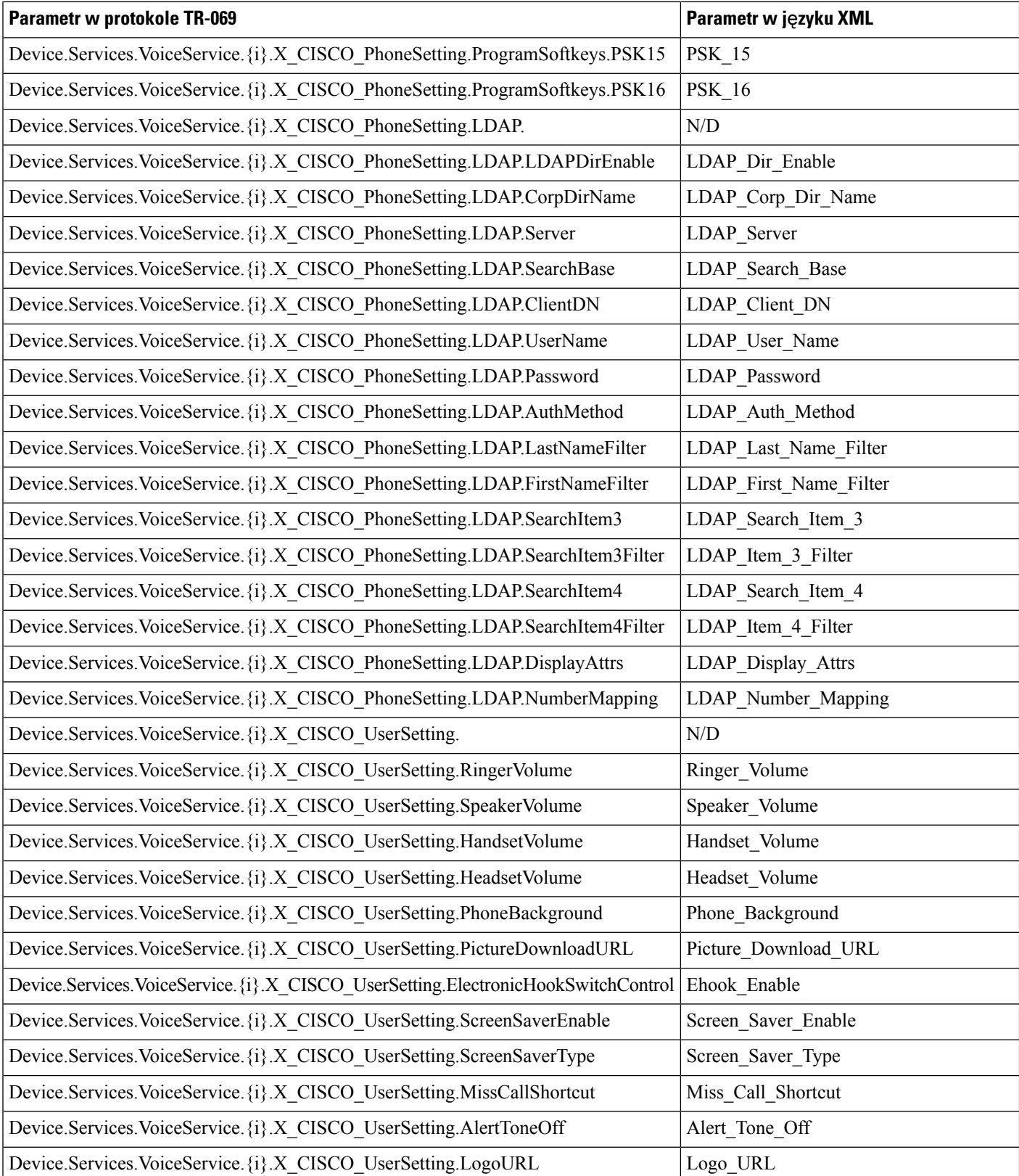

 $\mathbf l$ 

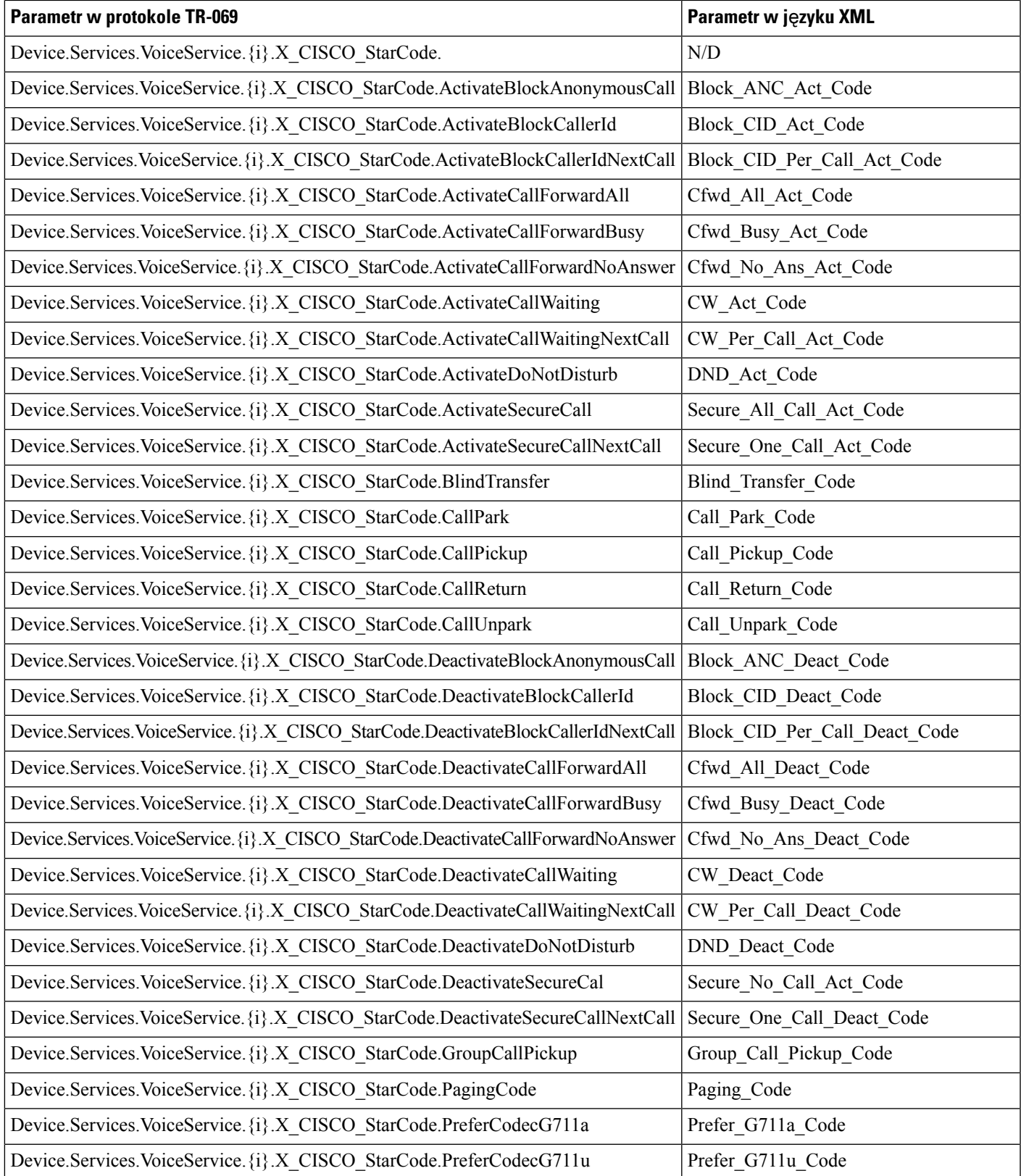

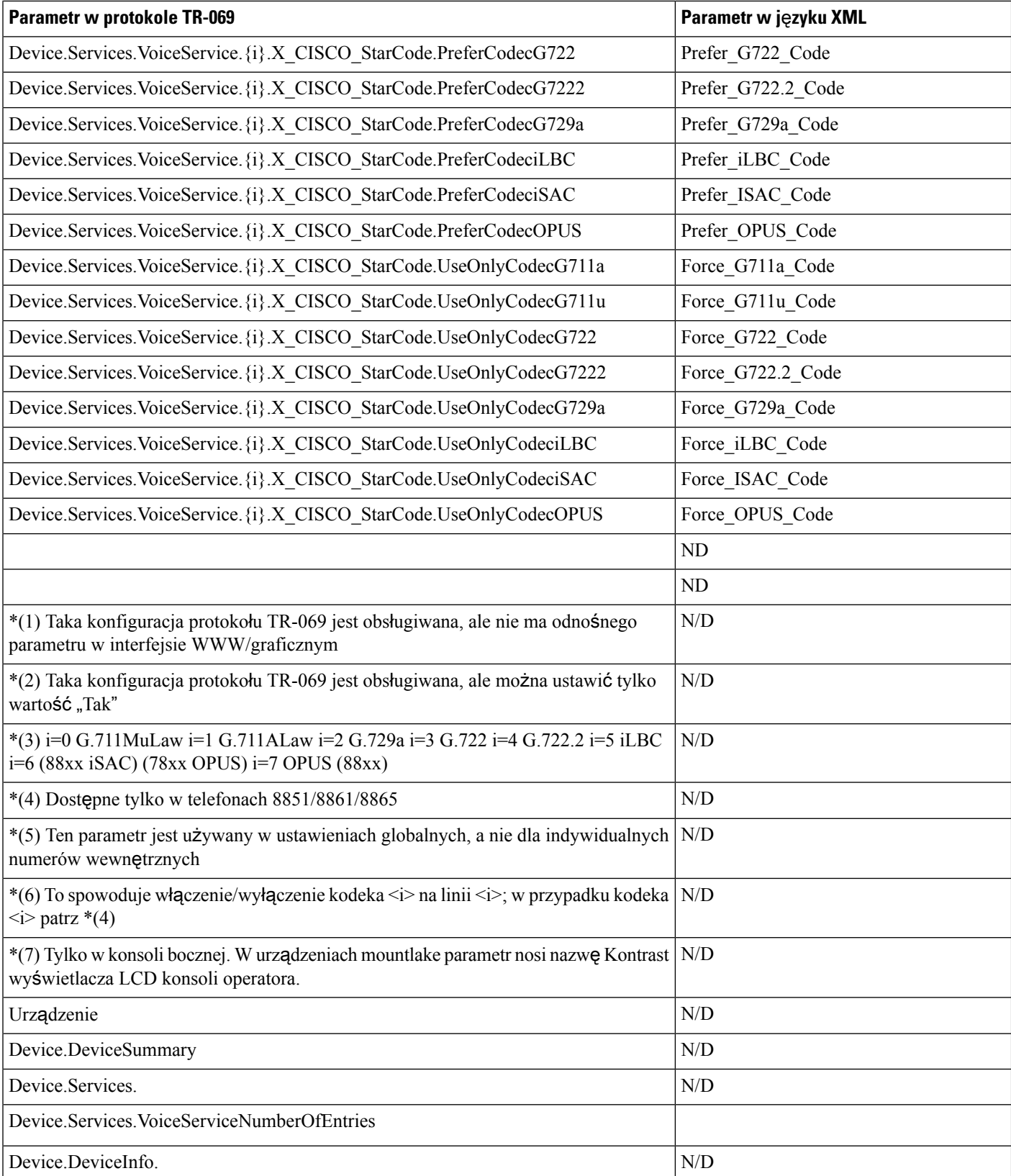
I

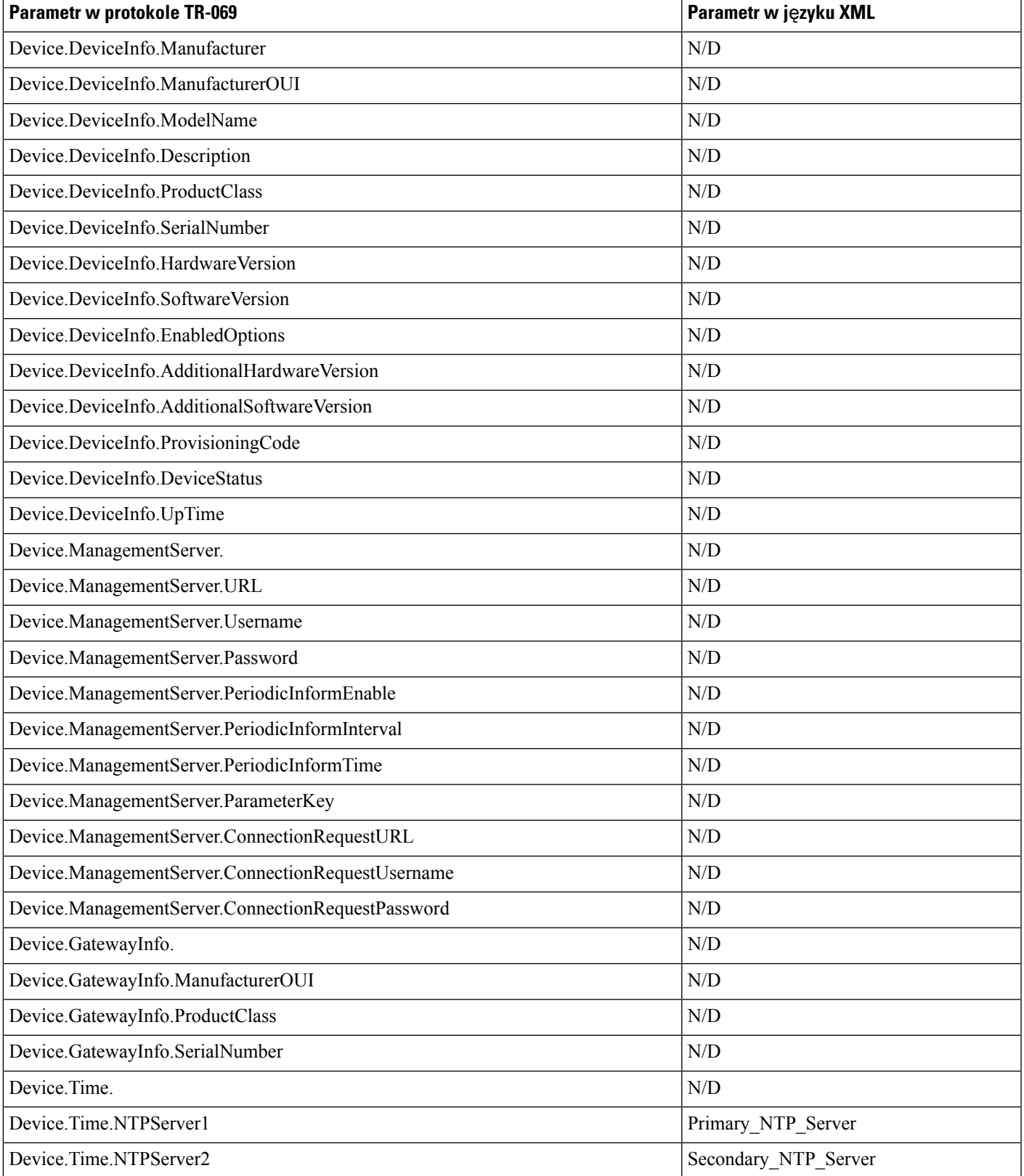

 $\mathbf I$ 

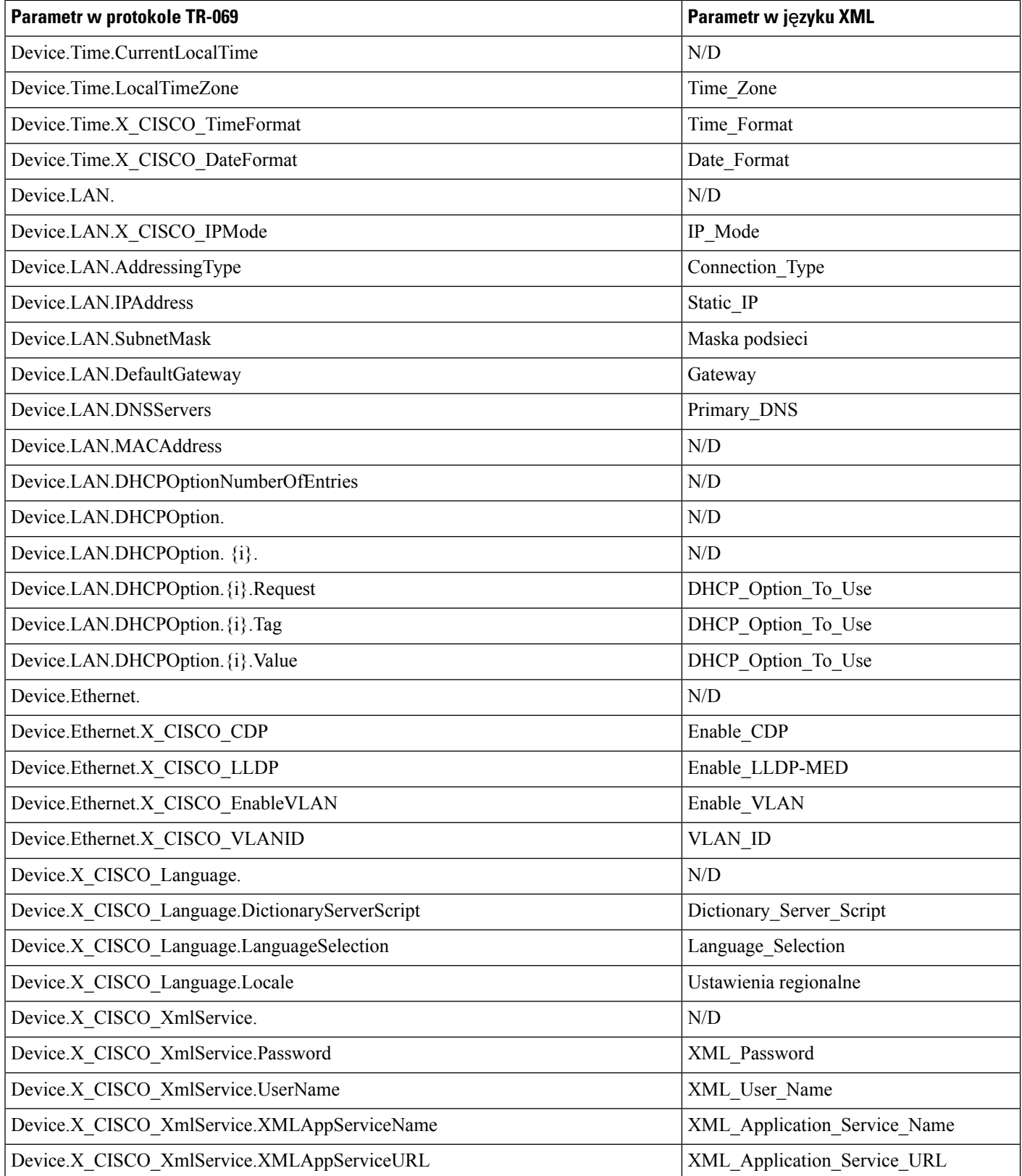

 $\mathbf I$ 

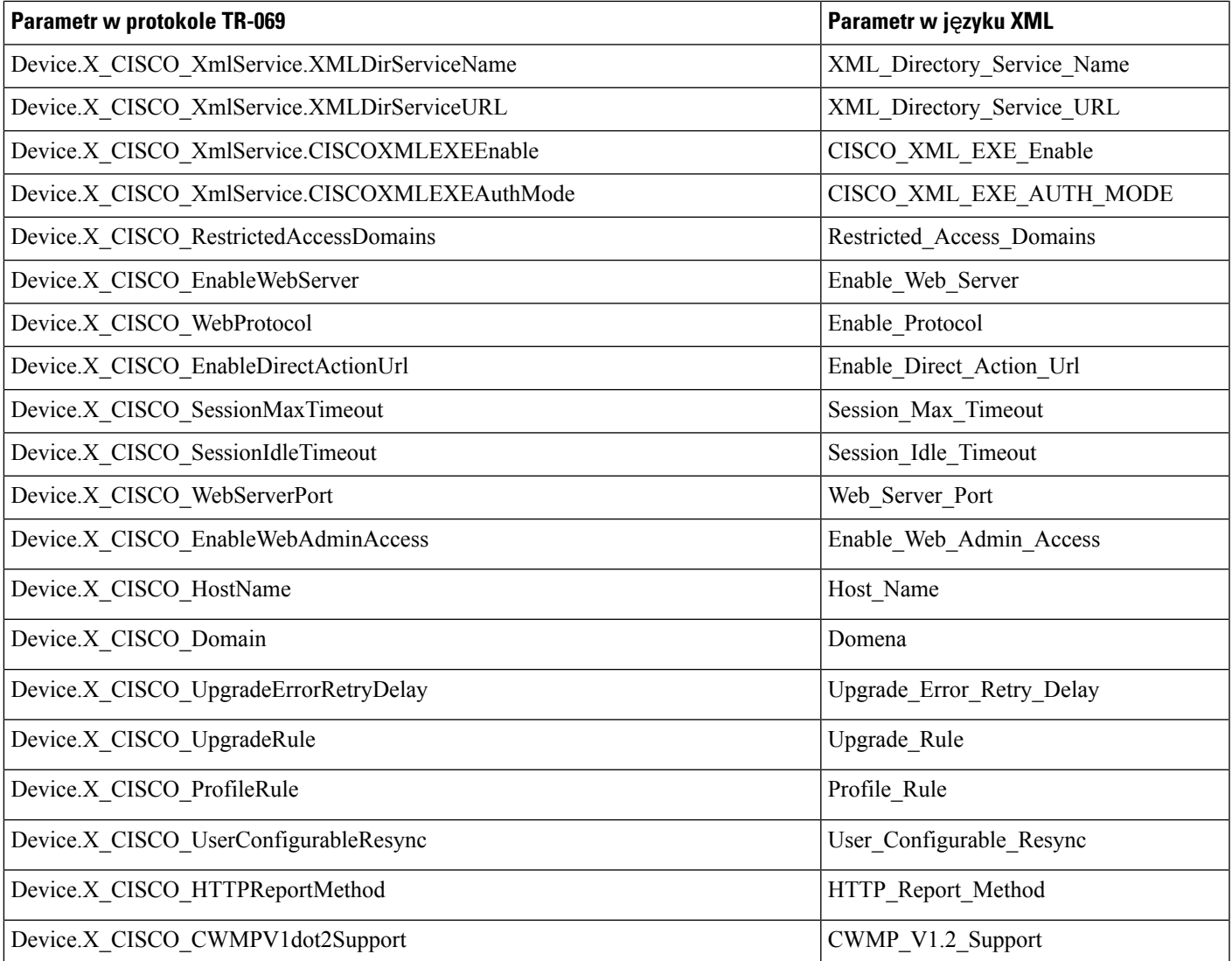

 $\mathbf I$